https://www.tci-thaijo.org

# **ThaiJO** คู่มือการใช้งานระบบ

THAI JOURNAL ONLINE **SYSTEM** 

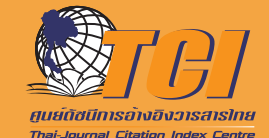

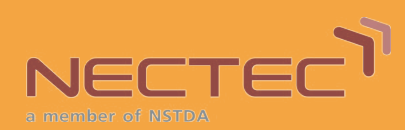

## **ที่ปรึกษา**

ศ.ดร.ณรงค์ฤทธิ์สมบัติสมภพ หัวหน้าศูนย์ดัชนีการอ้างอิงวารสารไทย (TCI) ดร.นงเยาว์ศรีพรมสุข ผู้ช่วยหัวหน้าศูนย์ดัชนีการอ้างอิงวารสารไทย (TCI)

#### **คณะทํางาน Thai Journals Online2.0 (ThaiJO2.0)**

นายศวิต กาสุริยะ ศูนย์เทคโนโลยีอิเล็กทรอนิกส์และคอมพิวเตอร์แห่งชาติ (NECTEC) ดร.กริช นาสิงห์ขันธุ์ ศูนย์เทคโนโลยีอิเล็กทรอนิกส์และคอมพิวเตอร์แห่งชาติ (NECTEC) นายศารทูล คัมมกสิกิจ ศูนย์เทคโนโลยีอิเล็กทรอนิกส์และคอมพิวเตอร์แห่งชาติ (NECTEC) นายศุภโชค ศันติวิชยะ ศูนย์เทคโนโลยีอิเล็กทรอนิกส์และคอมพิวเตอร์แห่งชาติ (NECTEC) นางสาวสุภาพร ลําน้อย ศูนย์เทคโนโลยีอิเล็กทรอนิกส์และคอมพิวเตอร์แห่งชาติ (NECTEC) นางสาวสุตพิชญ์ชา ธงดาชัย ศูนย์ดัชนีการอ้างอิงวารสารไทย (TCI) นายอานนท์พงษ์ใหญ่ ศูนย์ดัชนีการอ้างอิงวารสารไทย (TCI)

#### **ผู้จัดทําเอกสารประกอบการใช้งานระบบ ThaiJO2.0**

นางสาวสุตพิชญ์ชา ธงดาชัย ศูนย์ดัชนีการอ้างอิงวารสารไทย (TCI)

## **จัดทําโดย**

ศูนย์ดัชนีการอ้างอิงวารสารไทย (TCI) ร่วมกับ ศูนย์เทคโนโลยีอิเล็กทรอนิกส์และคอมพิวเตอร์แห่งชาติ (NECTEC)

## **ข้อมูลลิขสิทธิ์**

*อนุญาตให้นําข้อความ เนื้อหา รูปภาพ ไปพิมพ์เผยแพร่ได้แต่ห้ามนําไปใช้ประโยชน์ในเชิงพาณิชย์หรือมีเจตนา เอื้อผลประโยชน์ในทางธุรกิจใด ๆ เผยแพร่ภายใต้สัญญาอนุญาตครีเอทีฟคอมมอนส์แบบแสดงที่มา-ไม่ใช้เพื่อการค้า (CC BY-NC) https://creativecommons.org/licenses/by-nc/4.0*

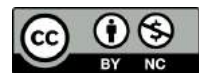

**พิมพ์ครั้งที่1 ปีที่ตีพิมพ์2565 ISBN : 978-616-478-454-3**

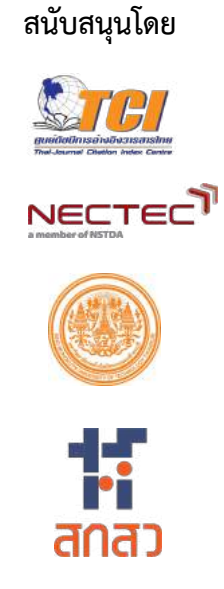

## **ค ำน ำ**

<span id="page-2-0"></span>ระบบ Thai Journal Online หรือ ThaiJO ได้รับการพัฒนาและปรับปรุงมาจากซอฟต์แวร์โอเพนซอร์ซ (Open source software) ชื่อว่า **"Open Journal System (OJS)"** ซึ่งเป็นระบบการจัดการวารสารและการ ตีพิมพ์ในรูปแบบ Electronic journal หรือ e-journals พัฒนาขึ้นโดย The Public Knowledge Project (PKP) ซึ่ง เป็นเครือข่ายนักวิจัยด้านคอมพิวเตอร์และสารสนเทศศาสตร์ นำโดย Simon Fraser University ร่วมกับมหาวิทยาลัย หลายแห่งในแคนาดาและอเมริกา PKP ก่อตั้งขึ้นเพื่อร่วมกันพัฒนาซอฟแวร์สำหรับการเผยแพร่งานวิชาการโดยมี นโยบายของการใช้งานโปรแกรมแบบเปิดเผยซอร์สโค๊ด เปิดให้ผู้สนใจสามารถดาวโหลดไปใช้และไม่มีค่าใช้จ่ายใด ๆ แต่สงวนลิขสิทธิ์ซอฟแวร์อยู่ภายใต้เงื่อนไขสัญญาอนุญาตแบบสาธารณะ หรือ (GNU General Public License, GNU GPL, GPL) ซึ่งเป็นลักษณะเดียวกับซอฟต์แวร์โอเพนซอร์ซทั่วไป

ปี 2553 ศูนย์ดัชนีการอ้างอิงวารสารไทย (TCI), สำนักงานคณะกรรมการส่งเสริมวิทยาศาสตร์ วิจัยและ นวัตกรรม (สกสว.), มหาวิทยาลัยเทคโนโลยีพระจอมเกล้าธนบุรี และมหาวิทยาลัยธรรมศาสตร์ ร่วมกันนำโปรแกรม OJS มาให้บริการในชื่อ **"ThaiJO"** โดยเปิดให้วารสารวิชาการไทย (Scholarly Journals) เข้ามาร่วมใช้ระบบ และมี วารสารไทยที่ต้องการจัดทำวารสารในรูปแบบ e-journal สนใจเข้ามาใช้ระบบเป็นจำนวนมาก TCI จึงได้จัดอบรมการ ใช้งาน และติดตามคอยช่วยเหลือ ให้คำแนะนำ เป็นการสนับสนุนวารสารไทยให้ก้าวไปสู่การมีคุณภาพและมาตรฐาน ทัดเทียมกับวารสารวิชาการอื่น ๆ ในระดับสากล

ปี 2560 ศูนย์เทคโนโลยีอิเล็กทรอนิกส์และคอมพิวเตอร์แห่งชาติ (NECTEC) เข้ามาร่วมเป็นส่วนหนึ่งของ TCI และเข้ามาช่วยดูแลปรับปรุงระบบ OJS เป็นเวอร์ชั่น 3 ตั้งชื่อเป็น ThaiJO เวอร์ชั่น 2 หรือ **"ThaiJO2.0"** ท าให้ ระบบเว็บไซต์วารสารมีความทันสมัย ง่ายต่อการใช้งานมากขึ้น รวมถึงเข้ามาช่วยในการพัฒนาระบบการค้นหา บทความ การจัดเก็บทำดัชนีข้อมูลเอกสารของวารสาร และการนำบทความไปตรวจความซ้ำซ้อนกันในระบบ ThaiJO ที่เรียกว่าระบบ **"CopyCatch"**

ปี 2565 ทีมพัฒนาระบบ ThaiJO2.0 ได้มีการปรับปรุงระบบ OJS เป็นเวอร์ชั่น 3.3.0.8 และเอกสารการใช้ ึ่งานนี้เปรียบเสมือนคู่มือที่ใช้ในการทำงานจริงของบรรณาธิการ ผู้ประเมิน หรือผู้แต่งเพื่อให้ทำงานผ่านระบบ ejournal ได้รวดเร็วและเป็นไปตามหลักการของงานตีพิมพ์งานวารสารทางวิชาการ (Scholarly Publishing) เนื้อหา ภายในแต่ละหัวข้อประกอบด้วยขั้นตอนการทำงาน พร้อมกับคำอธิบายเสริม ดังนั้นไม่ว่าจะเป็นการ Settings หน้า เว็บไซต์ของ Journal Manager หรือการจัดกระบวนการ Peer Review ของ Jounal Editor หรือการส่งบทความ ของ Author การประเมินบทความโดย Reviewer สามารถทำตามคู่มือได้ทันที และนำวิธีการเดียวกันนี้ไปใช้ทำงาน กับวารสารอื่น ๆ ไม่ว่าจะเป็นวารสารในประเทศหรือวารสารต่างประเทศที่ใช้ระบบ OJS ได้เช่นเดียวกัน นอกเหนือไป ึกว่านั้นคู่มือนี้ยังเปิดให้ดาวน์โหลดและนำไปใช้เรียนรู้ได้ฟรี โดยอยู่บนแนวคิดของการเผยแพร่และขยายความรู้งาน วารสารวิชาการไปสู่สาธารณะเฉกเช่นเดียวกัน

ทีมพัฒนาระบบ ThaiJO2.0 หวังเป็นอย่างยิ่งว่าหนังสือคู่มือการใช้งานระบบ ThaiJO2.0 นี้ จะเป็นประโยชน์ ต่อผู้ท างานวารสารวิชาการไทย หรือผู้ที่สนใจทุกท่านไม่มากก็น้อย ตามบทบาทและหน้าที่ของตน และคาดหวังให้ บุคลากรในแวดวงวารสารวิชาการไทยมีการพัฒนาการท างานของตนเองให้สอดคล้องและทันต่อยุคสมัยใหม่ของโลก ดิจิตอล

หากมีข้อผิดพลาดประการใดที่อาจจะเกิดขึ้น ศูนย์ดัชนีการอ้างอิงวารสารไทย (TCI) และทีมพัฒนาระบบ (ThaiJO2.0) ขอน้อมรับนำไปปรับปรุงแก้ไขและขออภัยล่วงหน้ามา ณ โอกาสนี้

> **ศูนย์ดัชนีกำรอ้ำงอิงวำรสำรไทย Thai-Journal Citation Index Centre** *มกราคม 2565*

# สารบัญ

<span id="page-4-0"></span>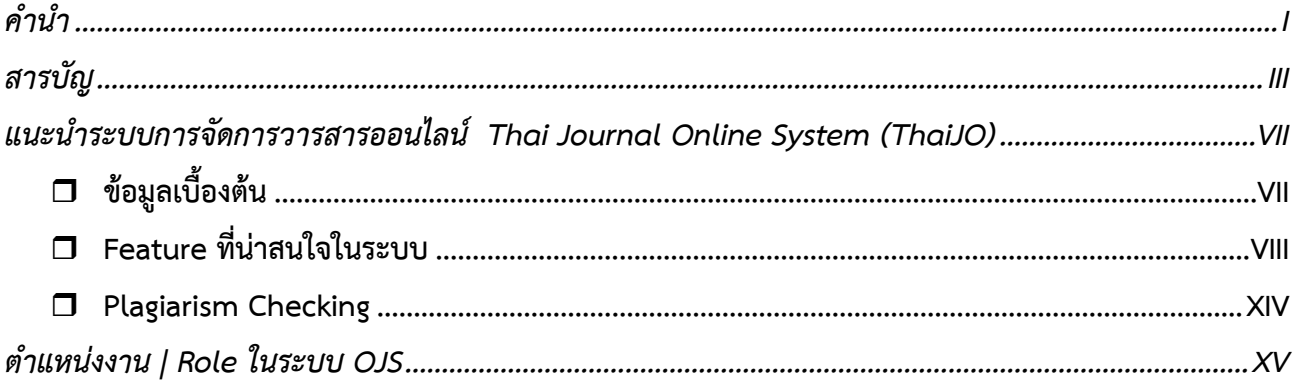

# การตั้งค่าวารสาร | Setting

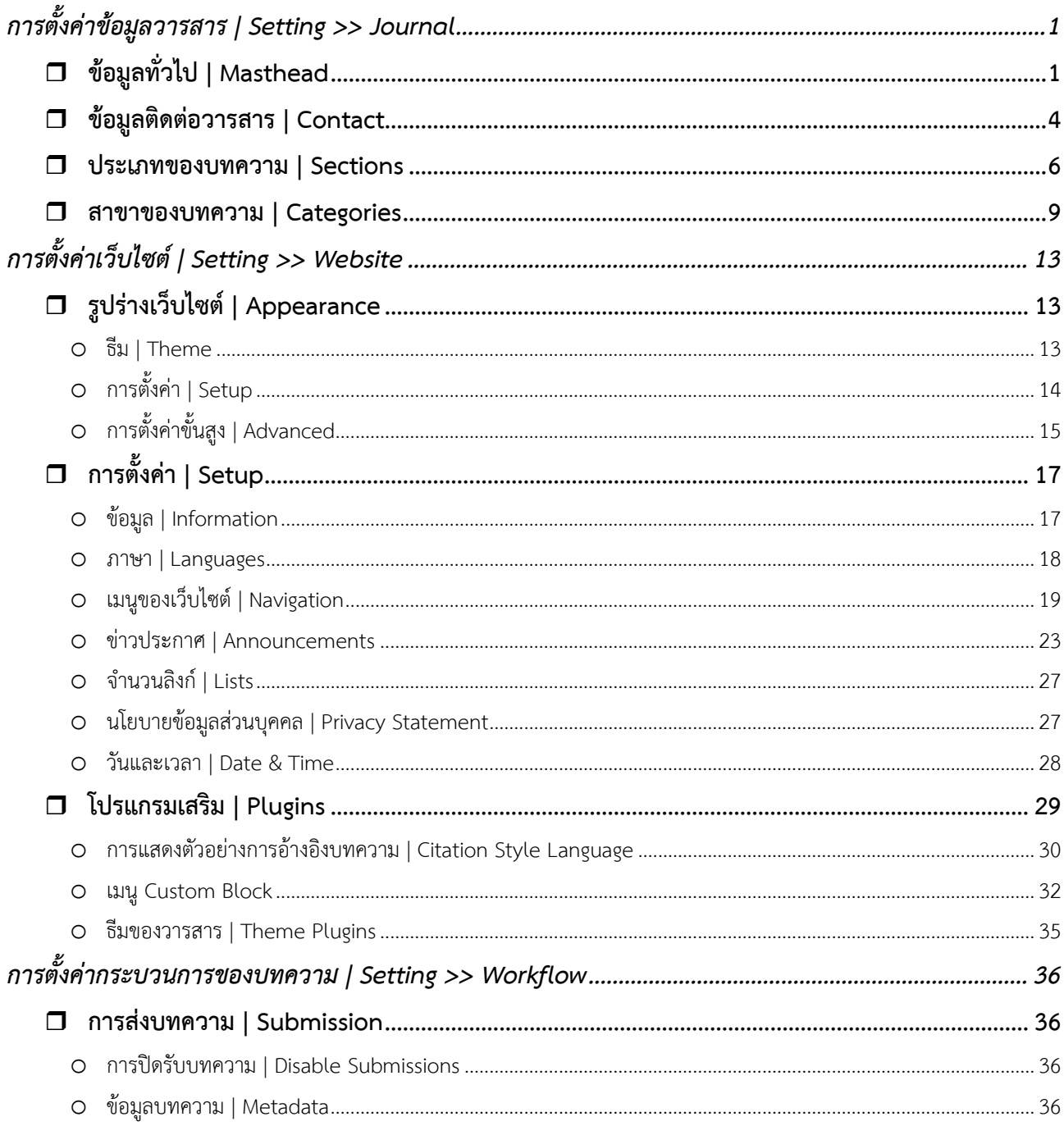

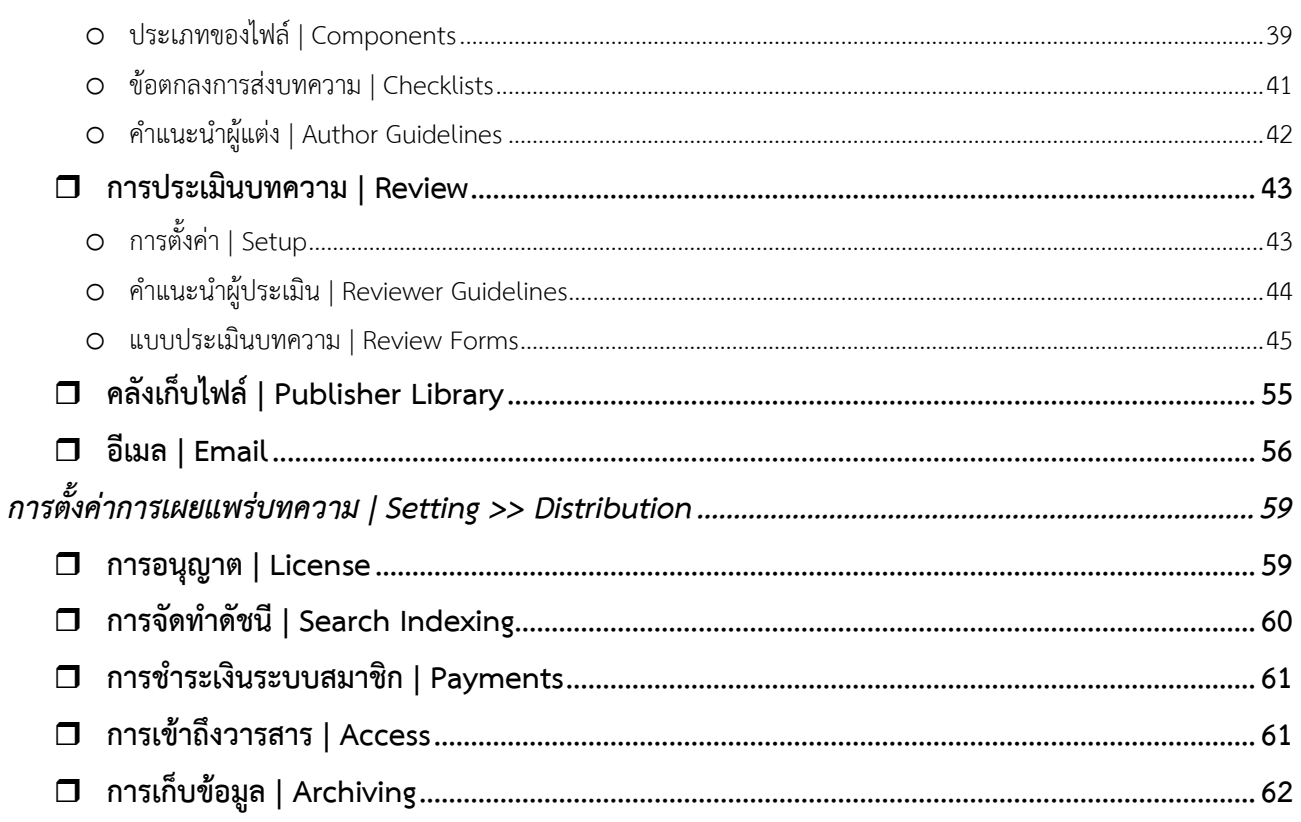

## การจัดการสมาชิก | Users & Roles

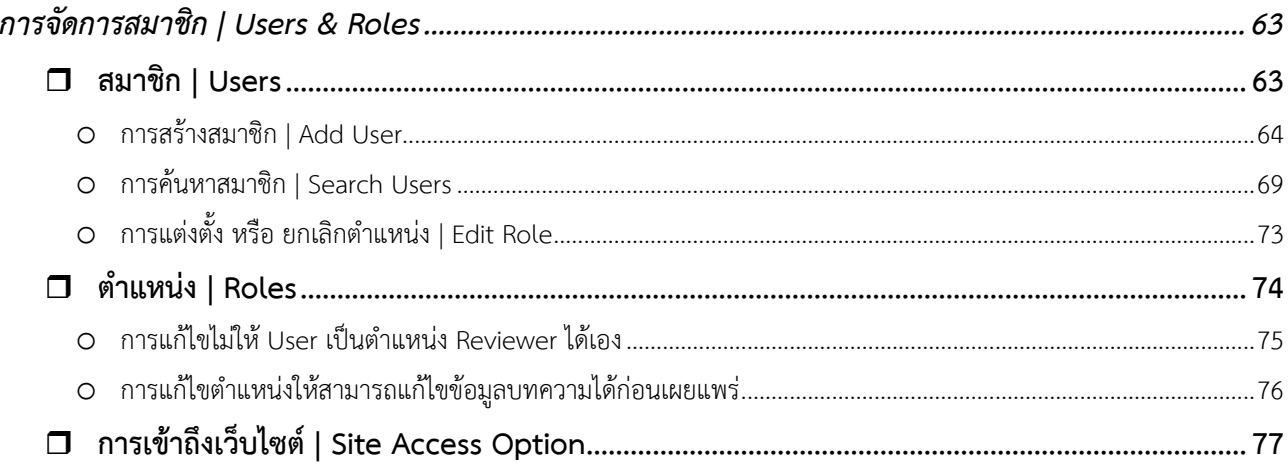

## <mark>ิการจัดการเล่ม | Issue</mark>

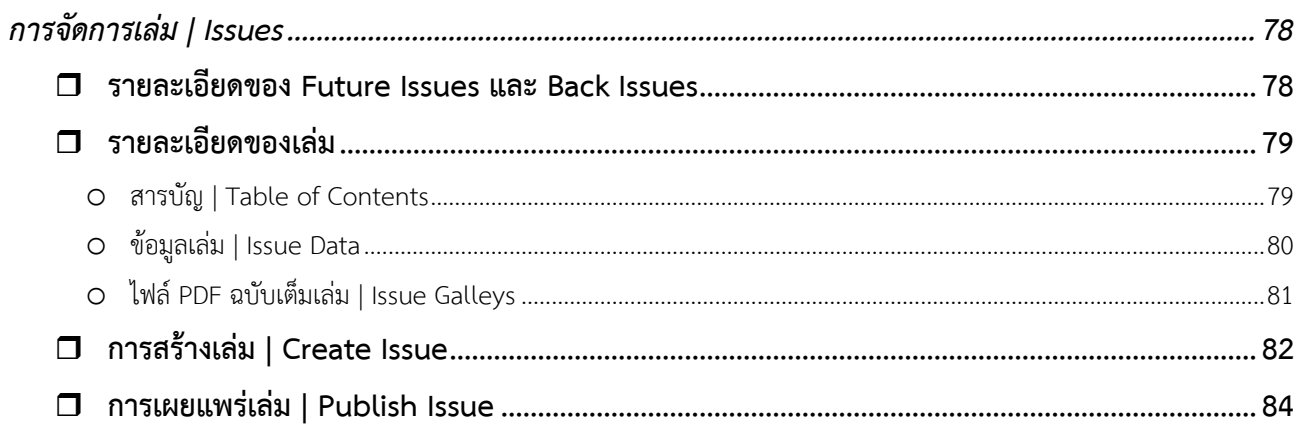

# **ขั้นตอนสําหรับบรรณาธิการวารสาร | Journal editor**

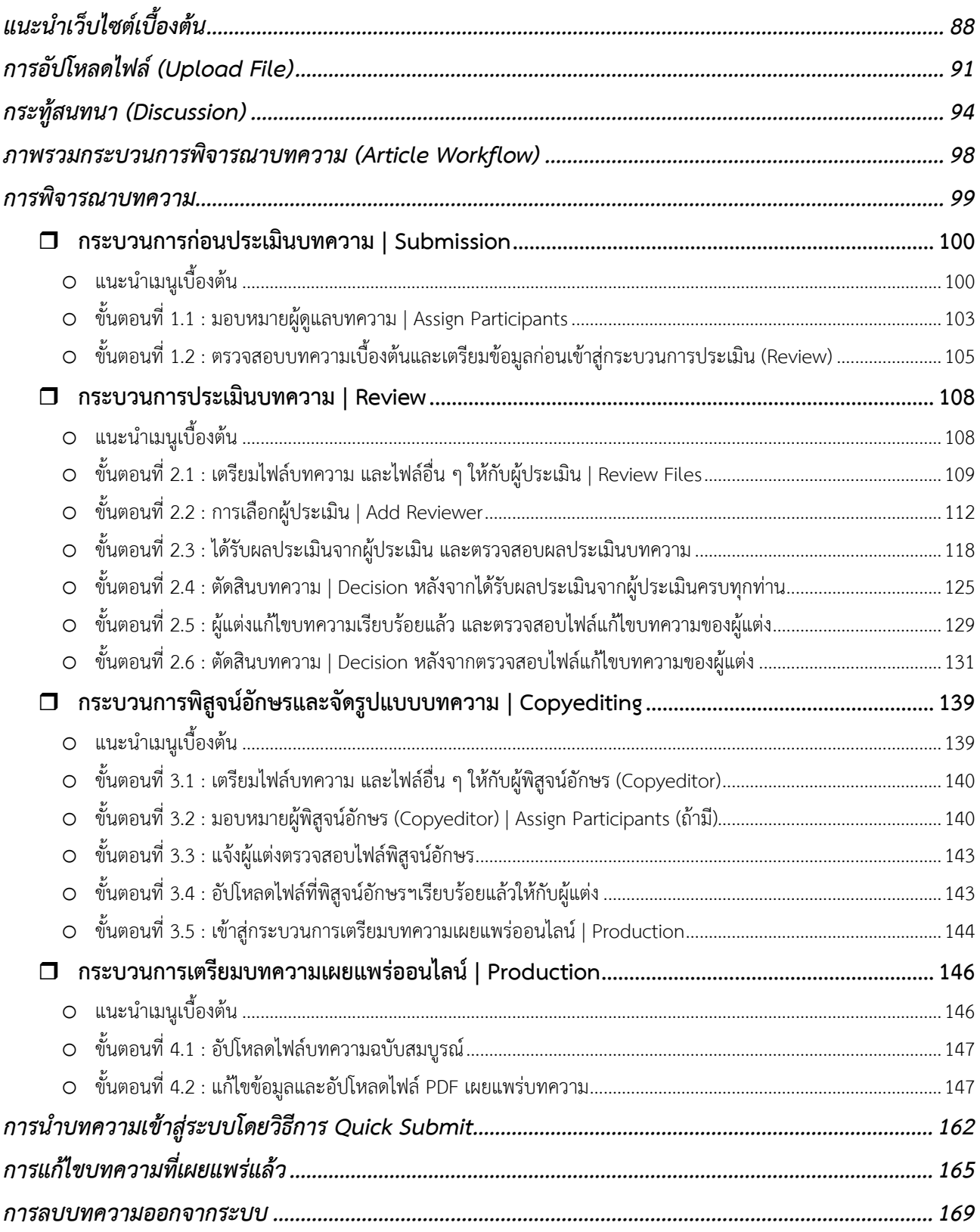

# ์ขั้นตอนสำหรับผู้แต่ง | Author

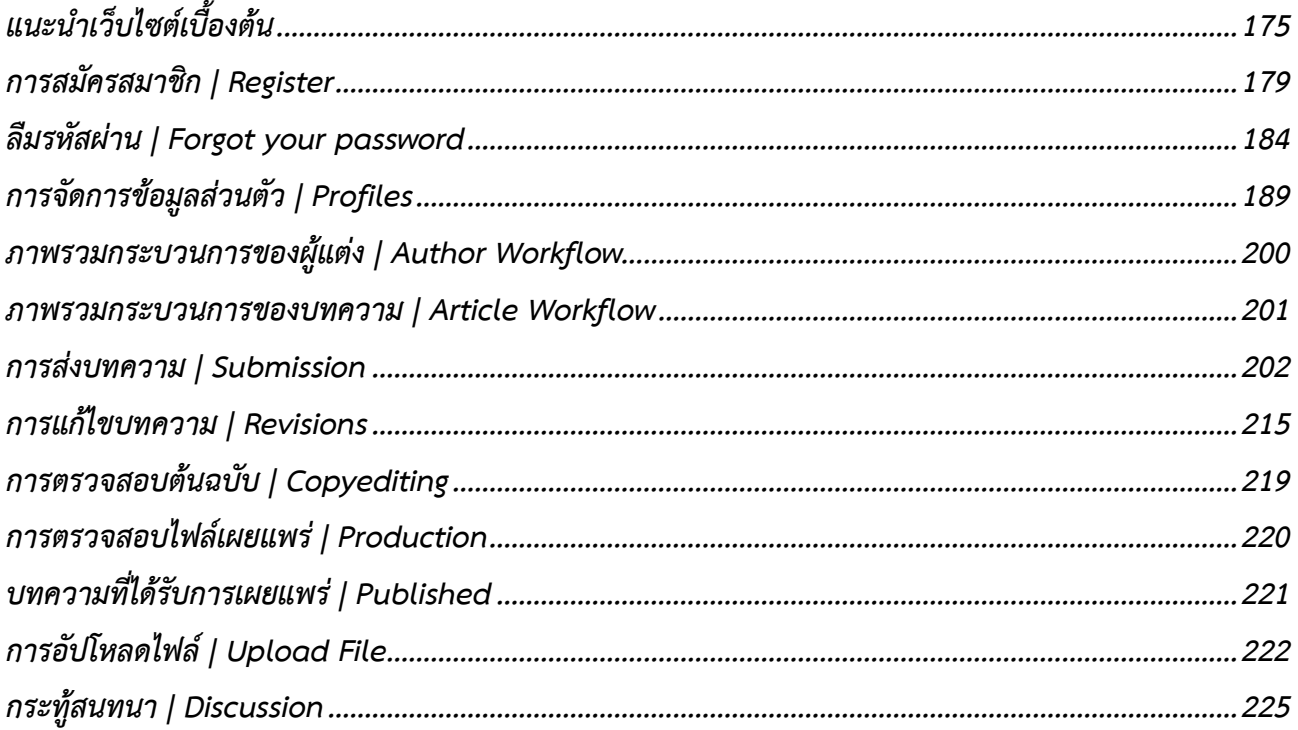

# ขั้นตอนสำหรับผู้ประเมิน | Reviewer

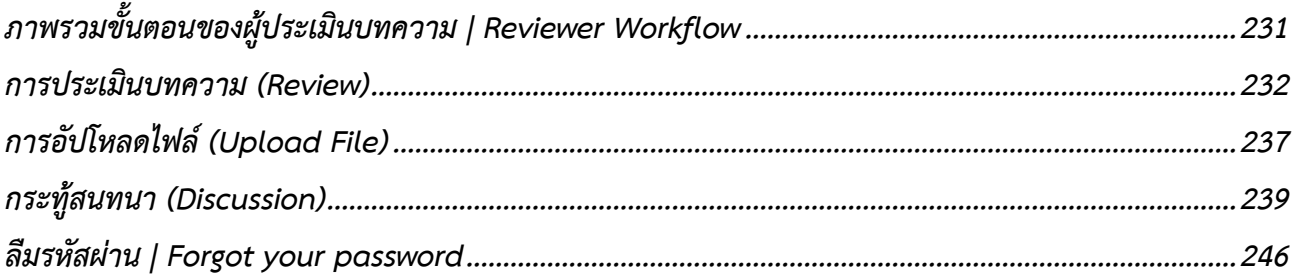

# **แนะน ำระบบกำรจัดกำรวำรสำรออนไลน์**

## **Thai Journal Online System (ThaiJO)**

## **ข้อมูลเบื้องต้น**

## URL : https://www.tci-thaijo.org

ศูนย์ดัชนีการอ้างอิงวารสารไทย (TCI), ส านักงานคณะกรรมการส่งเสริมวิทยาศาสตร์ วิจัยและนวัตกรรม (สกสว.),ศูนย์เทคโนโลยีอิเล็กทรอนิกส์และคอมพิวเตอร์แห่งชาติ (NECTEC), มหาวิทยาลัยเทคโนโลยีพระจอมเกล้า ธนบุรี และมหาวิทยาลัยธรรมศาสตร์ ได้ร่วมกันพัฒนาระบบการจัดการและตีพิมพ์วารสารออนไลน์ (eJournal) ของ ประเทศไทยโดยใช้ระบบ Open Journal System (OJS) version 3 และเรียกชื่อระบบใหม่ว่า **"Thai Journals Online 2 (ThaiJO2.0)"** รวมทั้งพัฒนาระบบตรวจสอบความซ้ าซ้อนในบทความวารสารวิชาการ (Plagiarism checking system) ตั้งแต่ปี 2559 เพื่อเป็นเครื่องมือให้บรรณาธิการวารสารไทยได้ตรวจสอบบทความก่อนการตีพิมพ์

ระบบ Open Journal System (OJS) เป็นระบบการจัดการและตีพิมพ์วารสารในระบบออนไลน์ ที่เปิดให้ ดาวน์โหลดใช้ได้ฟรี ภายใต้GNU General Public License OJS พัฒนาโดย The Public Knowledge Project (PKP) ที่ก่อตั้งขึ้นเพื่อร่วมกันปรับปรุงคุณภาพทางวิชาการของระบบวิจัยให้กับสาธารณะ ทำงานผ่านเครือข่าย พันธมิตร ได้แก่ Faculty of Education, University of British Columbia, Simon Fraser University Library, the School of Education at Stanford University, and the Canadian Centre for Studies in Publishing at Simon Fraser University

้ส่วนประกอบที่สำคัญของ OJS ประกอบด้วย

- ระบบการจัดการเนื้อหาวารสาร (Journal Content Management System)
- ระบบสมาชิกของวารสาร ได้แก่ Readers, Authors, Journal Managers, Editors, Reviewers, Layout editor เป็นต้น
- ระบบ Online Submission และ ระบบ Review Process ดาวน์โหลดและศึกษาข้อมูลเพิ่มเติมได้จากเว็บไซท์ของ PKPURL :<http://pkp.sfu.ca/> System Requirements
- PHP 7.3 or later with MySQL, MariaDB, or PostgreSQL support
- A database server: MySQL/MariaDB 4.1 or later OR PostgreSQL 9.5 or later
- UNIX-like OS recommended (such as Linux, FreeBSD, Solaris, Mac OS X, etc.)

## **Feature ที่น่ำสนใจในระบบ**

## 1. กระทู้สนทนา (Discussion)

เพื่อให้การติดต่อสื่อสารระหว่างบรรณาธิการวารสาร ผู้ประเมินบทความ (reviewer) และผู้แต่ง (Author) เป็นไปอย่างสะดวก ระบบจึงมีกระทู้สนทนา (discussion) ในทุกกระบวนการของบทความ ได้แก่ ขั้นตอนการ submission, review, copyediting และ production ซึ่งมีการทำงานเหมือน online forum ทั่ว ๆ ไป คือ ผู้สร้าง กระทู้สนทนาตั้งประเด็นที่ต้องการแล้วเชิญชวนคนอื่น ๆ มาเข้าร่วมกลุ่ม เพื่อพูดคุย ให้ความคิดเห็น รวมทั้งสามารถ ส่งไฟล์ในกระทู้สนทนาได้โดยจะมีEmail ไปหาผู้เกี่ยวข้อง และผู้เกี่ยวข้องสามารถตอบได้เหมือนการเขียน blog ทั่วไป นอกจากนี้ ข้อมูลจากการหารือ สามารถจัดเก็บเป็นข้อมูลหลักฐานเพื่อการใช้งานและตรวจสอบได้

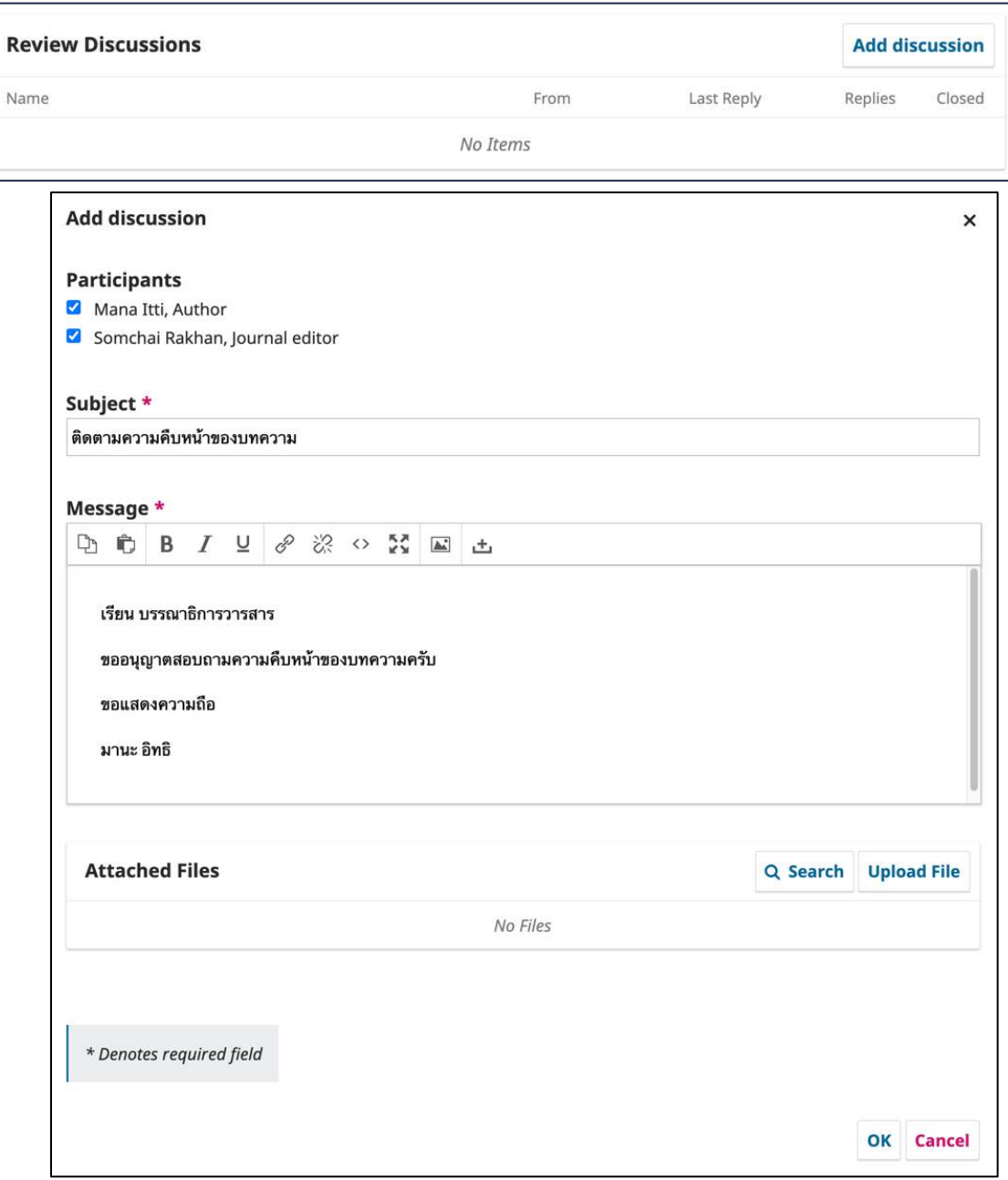

#### 2. Flexible Workflow

## **กระบวนกำรของบทควำม (Workflow)** มี 4 ขั้นตอน ดังนี้

1. การรับ-ส่งและพิจารณาบทความใหม่ (Submission) ซึ่งจะครอบคลุมการปฏิเสธบทความ (reject), การ มอบหมายงานให้ section editors ไปดำเนินการต่อ เป็นต้น

2. การพิจารณาบทความ (Review) ซึ่งจะครอบคลุมการพิจารณาบทความโดยผู้ทรงคุณวุฒิที่ประเมิน บทความ และการแก้ไขบทความโดยผู้เขียน

3. การแก้ไขต้นฉบับ (Copyediting) ซึ่งจะครอบคลุมการจัดการกับบทความที่ผ่านการแก้ไขตามคำแนะนำ ของผู้ทรงคุณวุฒิที่ประเมินบทความ

4. การจัดเตรียมต้นฉบับเพื่อการตีพิมพ์ (Production) ซึ่งจะครอบคลุมการจัดการบทความที่ผ่านการแก้ไข มาแล้ว การตรวจตัวสะกด การจัดทำต้นฉบับทั้งในรูป PDF, HTML และอื่น ๆ พร้อมส่งตีพิมพ์เผยแพร่ต่อไป

้อย่างไรก็ตาม บรรณาธิการสามารถข้ามการทำงานในขั้นตอนใดก็ได้ เช่น หากไม่มีขั้นตอนที่ 3 คือ Copyediting ก็สามารถข้ามขั้นตอนนี้มาทำงานในขั้นตอน Production ได้เลย นอกจากนี้บรรณาธิการยังสามารถ เชิญทีมงานหรือผู้เขียนมาเข้าร่วมปรึกษาหารือได้ในทุกขั้นตอนในหัวข้อ Discussion

 **ข้อมูลเผยแพร่บทควำม (Publication)** คือ ข้อมูลต่าง ๆ ที่ใช้ในการเผยแพร่บทความ ได้แก่ ชื่อบทความ บทคัดย่อ (Title&Abstract), ข้อมูลผู้แต่ง (Contributors), ข้อมูลเบื้องต้นบทความ (Metadata), รายการอ้างอิง (Reference), ไฟล์สำหรับเผยแพร่บทความ (Galleys) เช่น PDF, HTML และอื่น ๆ, ลิขสิทธิ์และการอนุญาต (Permissions&Disclosure), ข้อมูลบทความที่อยู่ในเล่ม (Issue)

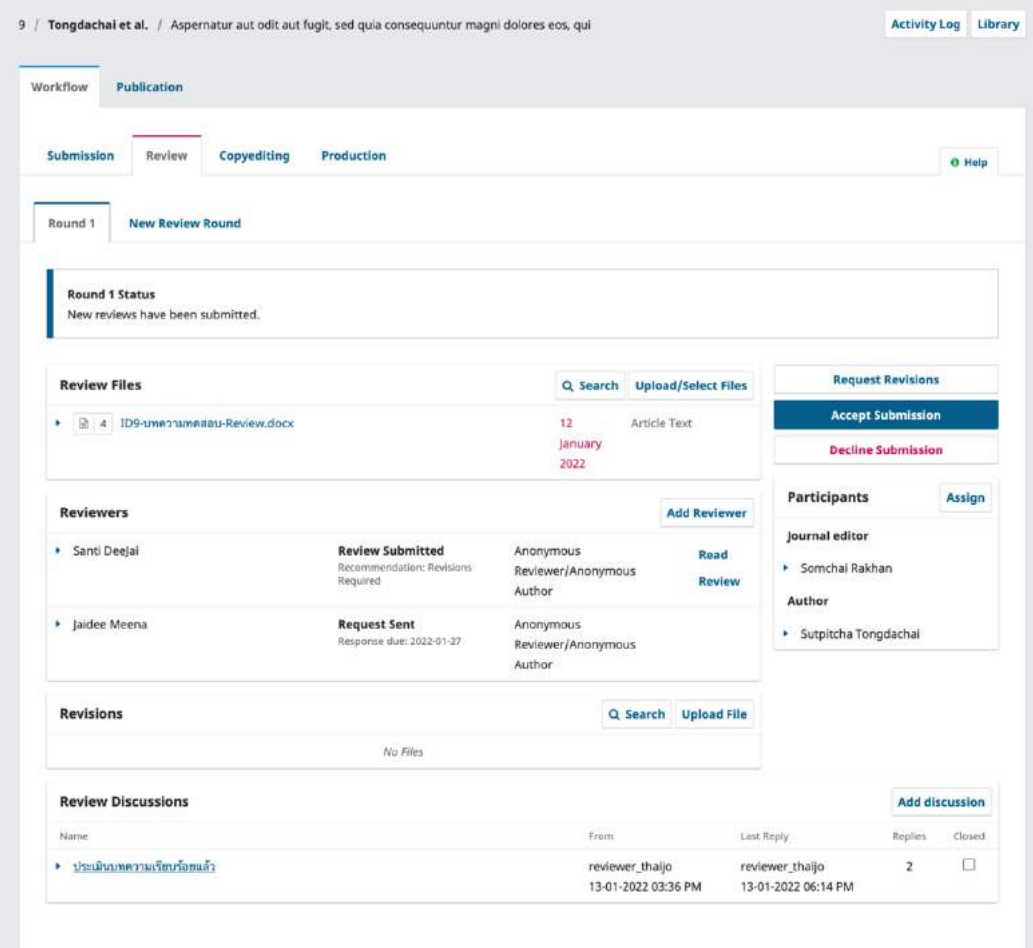

#### 3. Customizable Interface

์ขั้นตอนการทำงานมีความยืดหยุ่น และสะดวกต่อการใช้งาน ทั้ง Journal editor, Author, และ Reviewer ได้ใช้ interface แบบเดียวกัน ซึ่งจะช่วยลดความสับสนในการใช้งาน นอกจากนี้ การแยก reader interface templates และ Style sheet ออกมา ทำให้ไฟล์มีขนาดเล็ก สะดวกต่อการแก้ไขเปลี่ยนแปลง

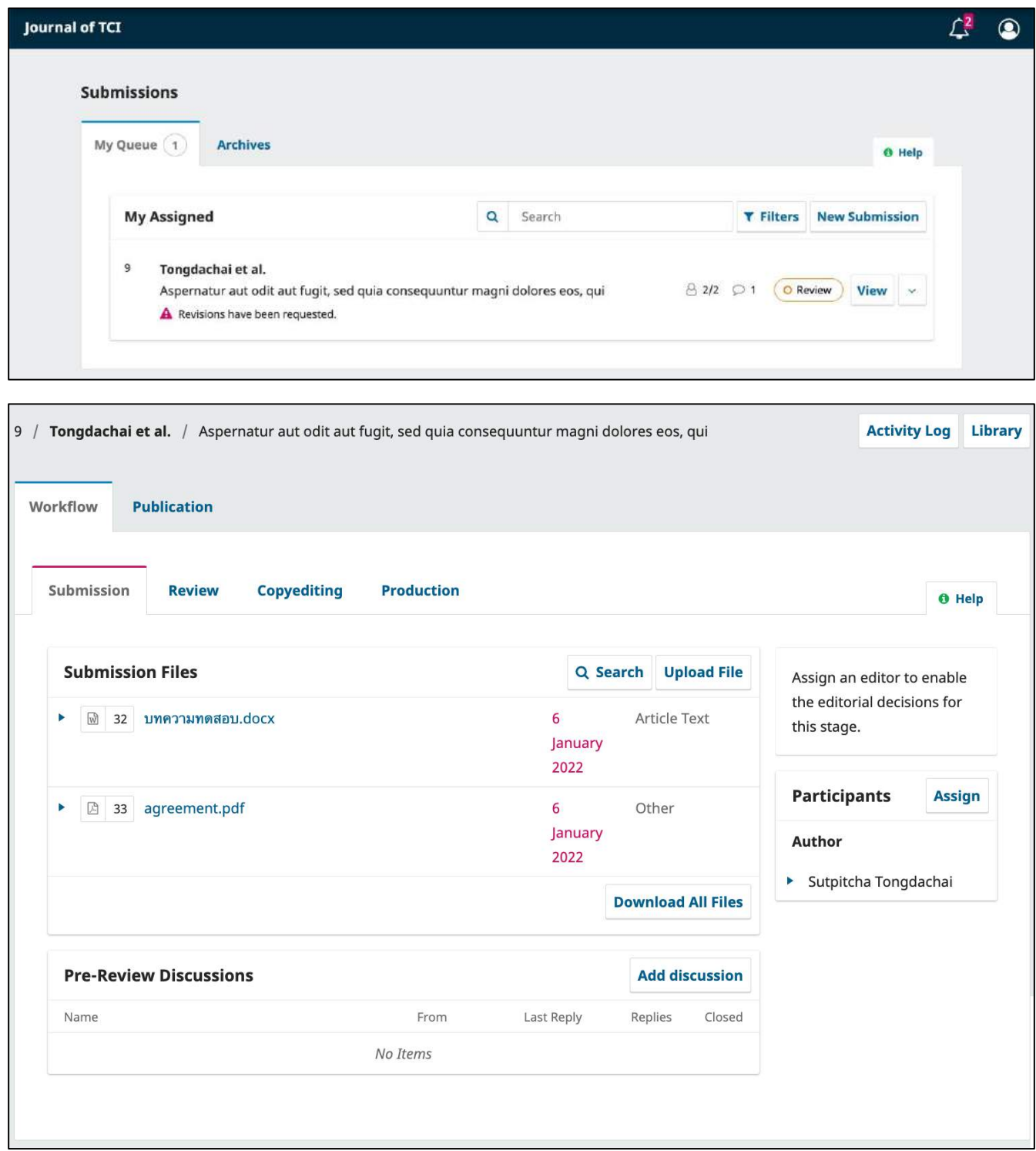

#### 4. Flexible Roles

ผู้ใช้สามารถเปลี่ยนชื่อเรียกตำแหน่งในบทบาทต่าง ๆ ที่มีอยู่แล้วในระบบได้ เช่น ถ้าต้องการเปลี่ยนคำว่า Journal Manager มาเป็น Production Manager ก็สามารถดำเนินการได้เลย โดยการ rename คำในบทบาทที่ ต้องการ และผู้ใช้ยังสามารถเพิ่มคนในบทบาทใหม่ได้เองตามความต้องการโดยสามารถเพิ่มได้ในทุกขั้นตอนของ การทำงาน

้นอกจากนี้ ผู้ใช้ยังสามารถปรับบทบาทของแต่ละตำแหน่งให้มีหน้าที่คล้าย ๆ กับตำแหน่งที่มีอยู่ในระบบ แล้ว เช่น หากสร้างตำแหน่ง Editor-in-Chief ขึ้นมา ผู้ใช้สามารถให้สิทธิ์คนนี้ ในการเข้าถึงกระบวนการทำงานของ ี บทความทั้ง 4 ขั้นตอนของ Journal Editor และ Journal Manager ได้ คือเขามีสิทธิ์ทุกอย่างเกี่ยวกับการ Settings และ Submission

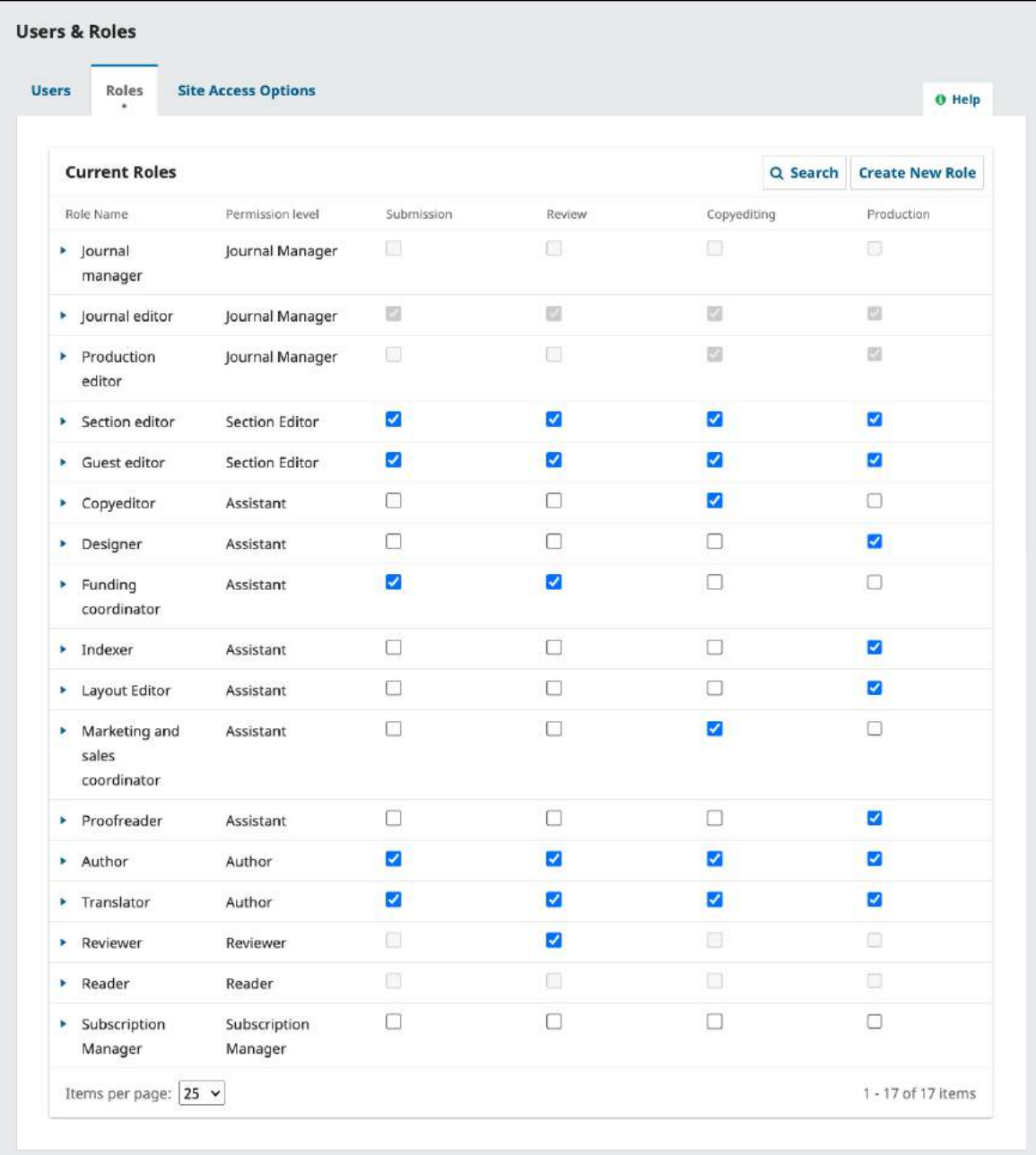

### 5. Flexible Task Access

เมนู Task ซึ่งเป็นการแจ้งเตือนงานที่เกิดขึ้นของผู้ใช้ ทำให้ง่ายต่อการเข้าถึงงานที่เกิดขึ้น

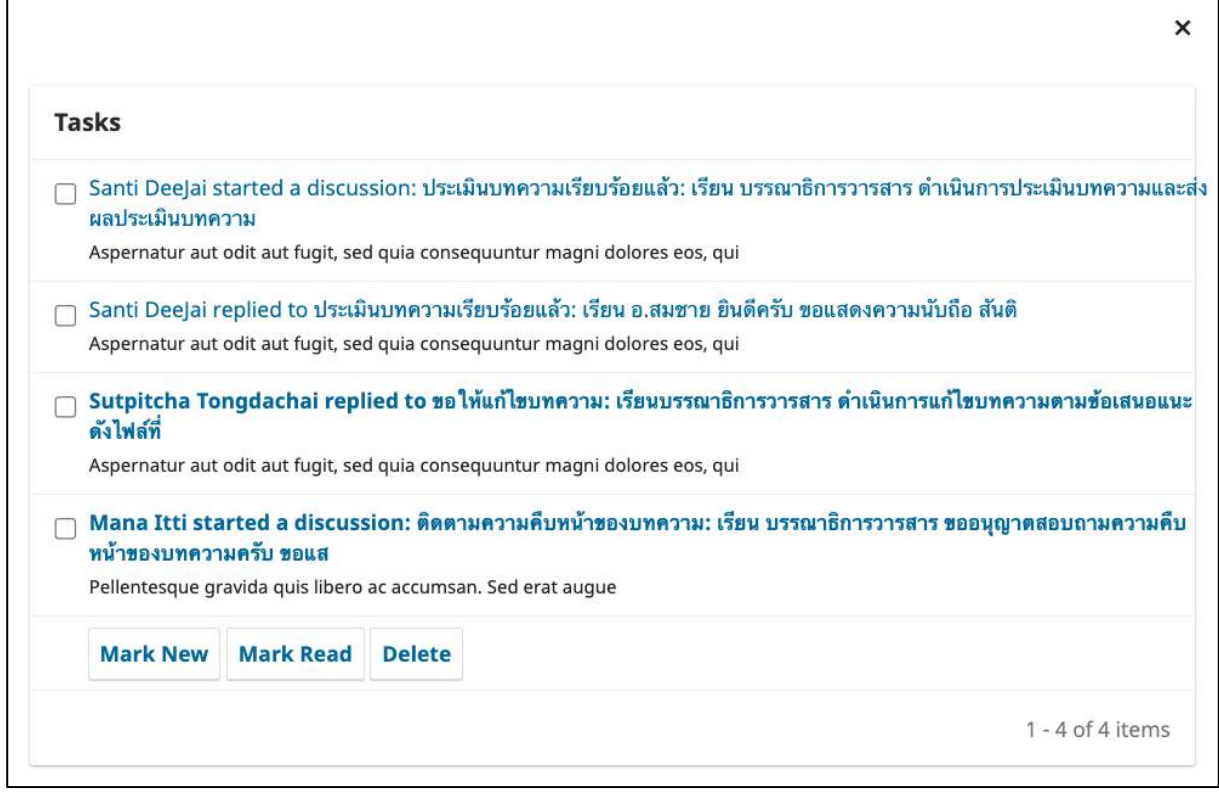

## 6. Upload Files

ผู้ใช้สามารถอัปโหลดไฟล์ได้โดยไม่จำกัดจำนวน ทั้งไฟล์บทความ รูปภาพ ตาราง ฯลฯ โดยไฟล์ที่อัปโหลดจะต้องไม่ เกิน 50 MB

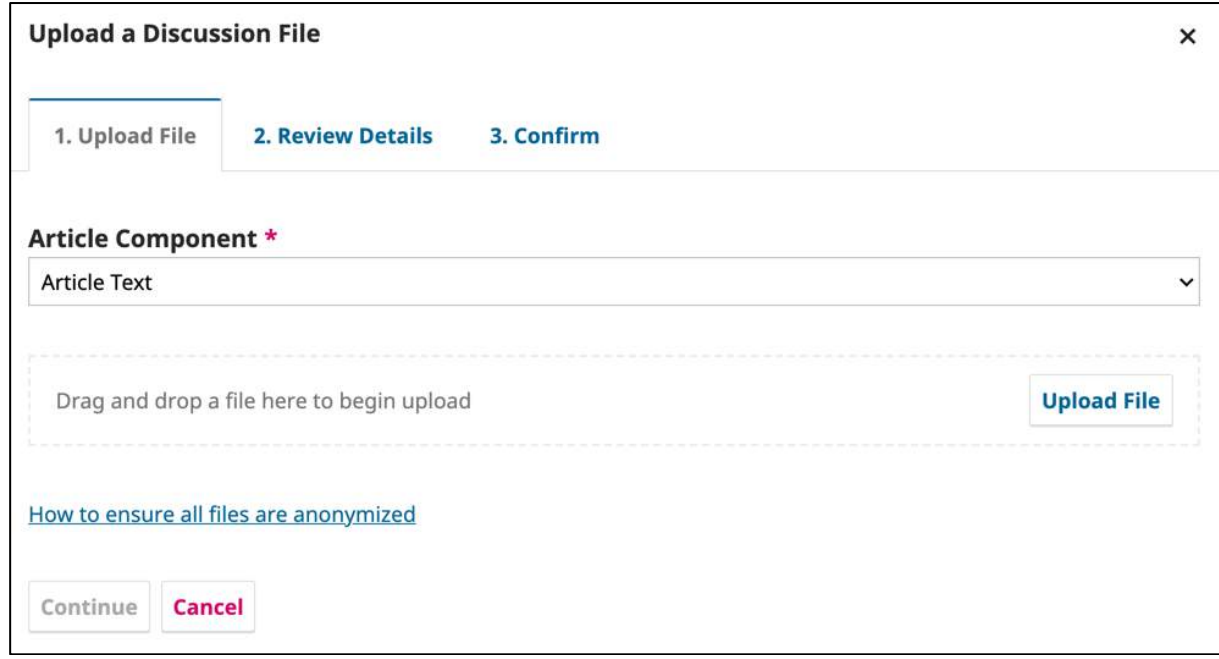

#### 7. Responsive Design

ปรับขนาดของหน้าเว็บไซต์สำหรับผู้อ่านเว็บไซต์ได้ตามอุปกรณ์ที่ใช้ เช่น โทรศัพท์มือถือ, โน้ตบุ๊ค, แท็บเล็ต เป็นต้น

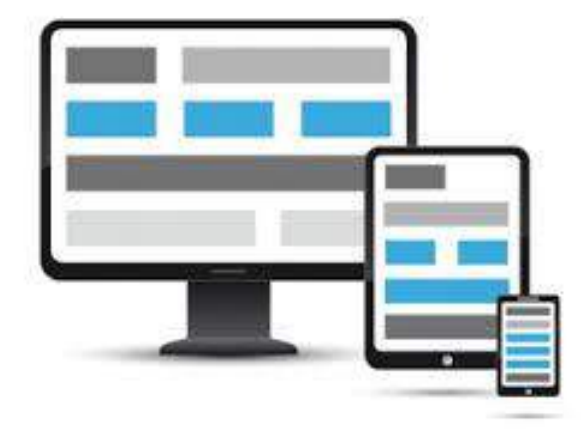

## 8. โดเมนในระบบ ThaiJO2.0

ผู้ใช้สามารถเป็นสมาชิกได้มากกว่า 1 วารสาร และการเข้าสู่ระบบจะใช้ Email และ Password เดียว ทำให้ลด ปัญหาในการจำ Username และ Password ในแต่ละโดเมน

## **มีทั้งหมด 13 โดเมน ดังนี้**

- https://he01.tci-thaijo.org/
- https://he02.tci-thaijo.org/
- https://li01.tci-thaijo.org/
- https://ph01.tci-thaijo.org/
- https://ph02.tci-thaijo.org/
- https://sc01.tci-thaijo.org/
- https://so01.tci-thaijo.org/
- https://so02.tci-thaijo.org/
- https://so03.tci-thaijo.org/
- https://so04.tci-thaijo.org/
- https://so05.tci-thaijo.org/
- https://so06.tci-thaijo.org/
- https://so07.tci-thaijo.org/

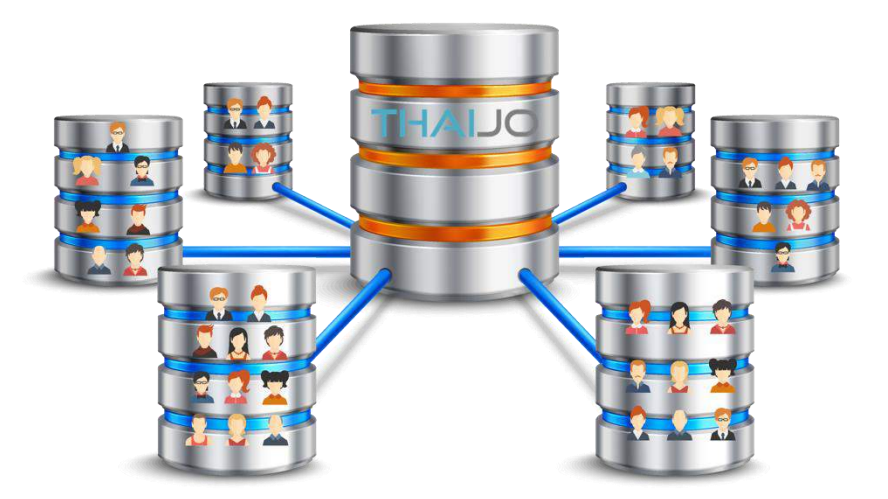

## **Plagiarism Checking**

เป็นระบบที ่พัฒนาโดยศูนย์เทคโนโลยีอิเล็กทรอนิกส์และคอมพิวเตอร์แห ่งชาติ (NECTEC) เพื ่อให้ บรรณาธิการวารสารสามารถตรวจสอบความช้ำซ้อนของบทความที่ผู้แต่ง submit ก่อนที่จะจัดส่งให้ผู้ประเมิน (reviewer) ทำการประเมินบทความนี้ บรรณาธิการสามารถตรวจสอบความซ้ำซ้อนของเนื้อหาว่า มีความซ้ำซ้อน กับเอกสารอื่น ๆ ที่อยู่ในระบบ ThaiJO2.0 มากน้อยแค่ไหน โดยระบบจะบอกเป็นเปอร์เซ็นต์ พร้อมทั้งไฮไลท์ส่วน ที่ซ้ำซ้อนให้เห็นด้วย ระบบนี้ ช่วยให้บรรณาธิการวารสารทำงานได้สะดวก รวดเร็วยิ่งขึ้นในการบริหารจัดการ ต้นฉบับ

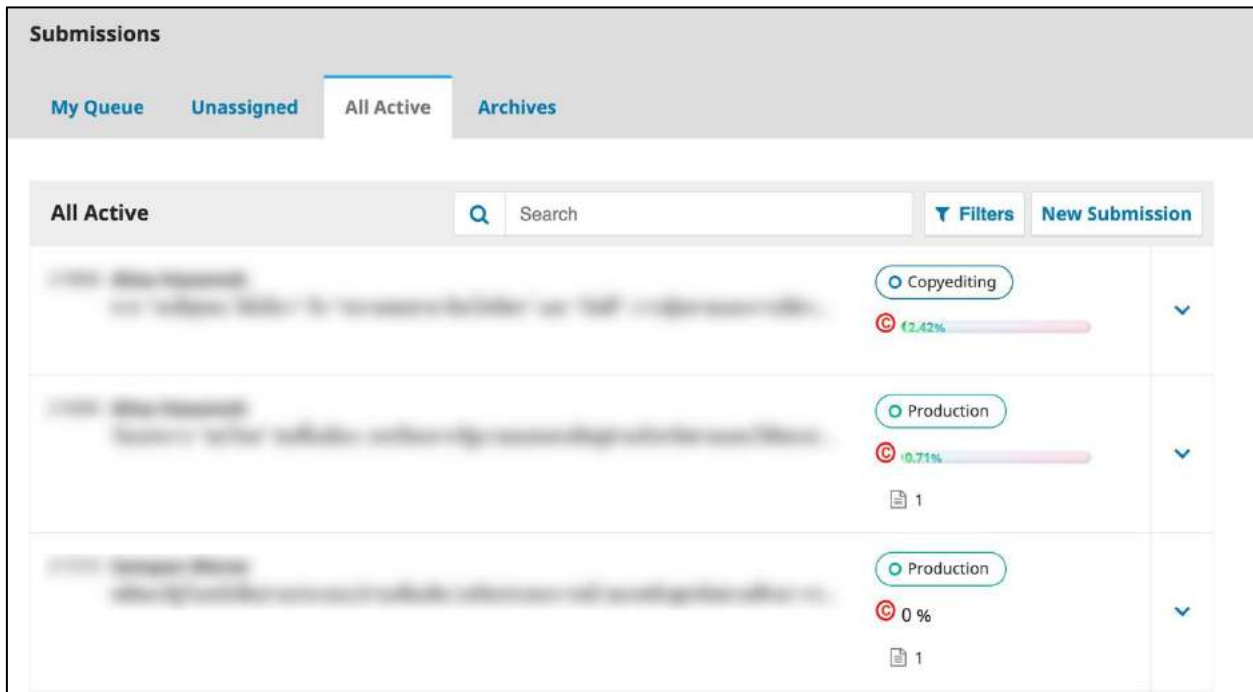

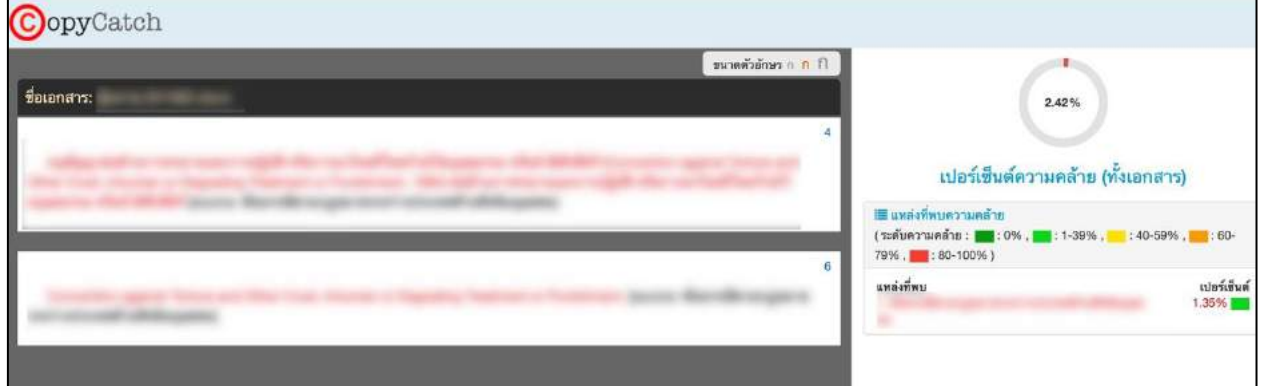

# **ต ำแหน่งงำน | Role ในระบบ OJS**

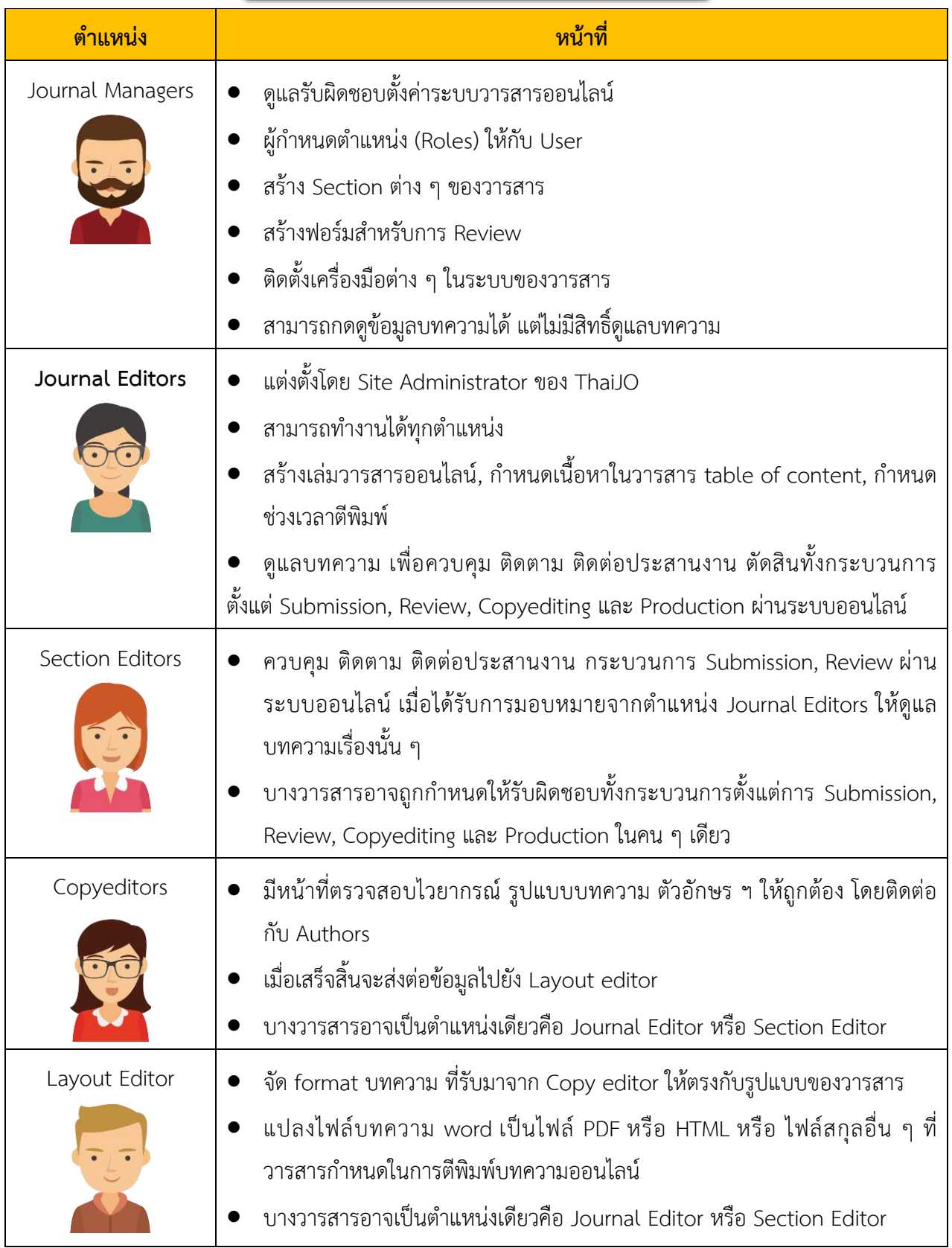

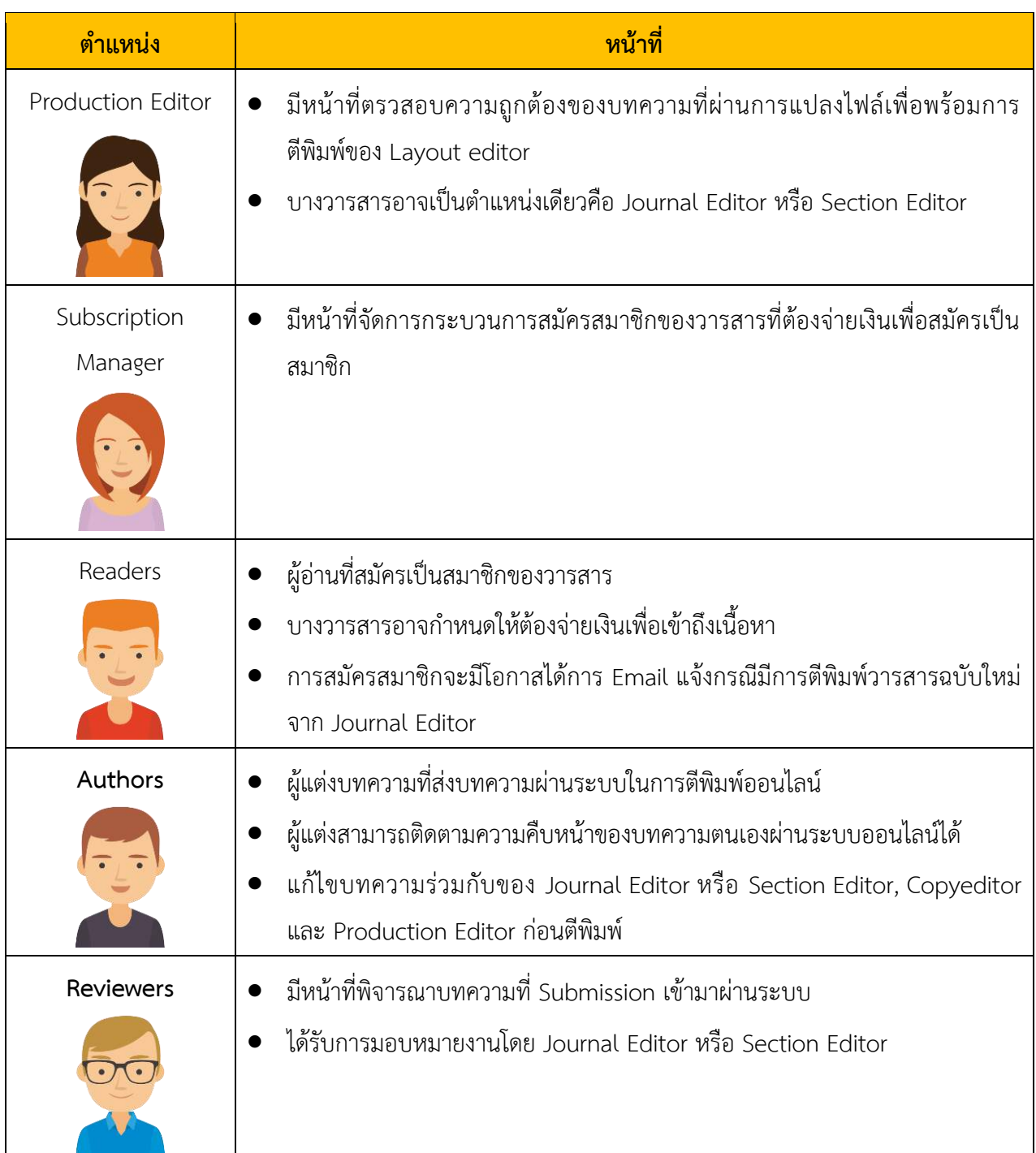

#### **หมำยเหตุ**\*

- $\square$  ในแต่ละตำแหน่งสามารถเป็นได้หลายคน (User)
- $\square$  ตำแหน่ง Journal Editor สามารถทำงานได้ทุกตำแหน่ง
- $\Box$  1 User สามารถเป็นได้หลายตำแหน่ง
- 1 User สามารถเป็นสมาชิกได้มากกว่า 1 วารสาร
- $\Box$  สามารถเปลี่ยนชื่อเรียกตำแหน่งในบทบาทต่าง ๆ ที่มีอยู่ได้
- $\Box$  สามารถปรับบทบาทของแต่ละตำแหน่งให้มีหน้าที่คล้าย ๆ กับตำแหน่งที่มีอยู่ในระบบแล้ว เช่น Journal Editor และ Journal Manager มีสิทธิ์ทุกอย่างเกี่ยวกับการ Settings และ Submissions
- $\Box$  สามารถปิดระบบไม่ให้ตำแหน่ง Readers, Author หรือ Reviewer สมัครสมาชิกเองได้ ตามขั้นตอนหน้า 75

# **กำรตั้งค่ำข้อมูลวำรสำร | Setting >> Journal**

# **ข้อมูลทั่วไป | Masthead**

**จำกรูป** ตั้งค่าภาษาของเว็บไซต์หน้า 18 ก่อน และคลิกลิงก์ ไทย เพื่อให้แสดงช่องที่กรอกข้อมูลภาษาไทย

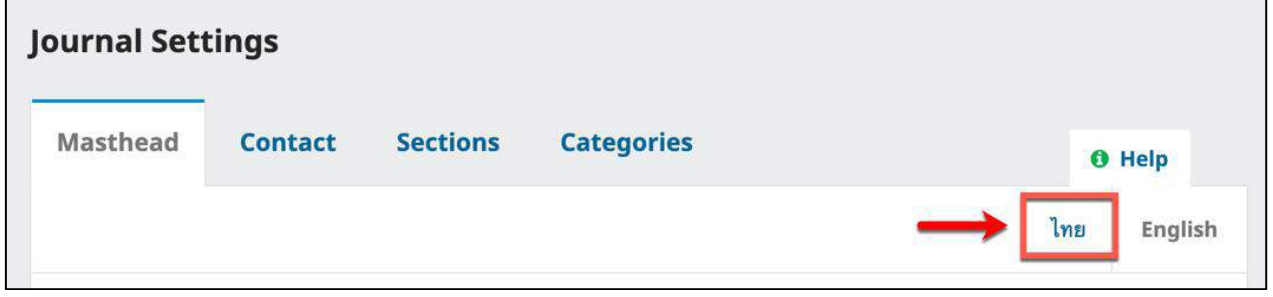

• Journal Abbreviation ชื่อย่อสำหรับการอ้างอิงวารสาร ท่านสามารถตรวจสอบรูปแบบการย่อชื่อวารสาร

URL : http://www.issn.org/[services](http://www.issn.org/services/online-services/access-to-the-ltwa/)/online-services/access-to-the-ltwa/

ISSN ขอได้ที่หอสมุดแห่งชาติ URL :<http://e-service.nlt.go.th/>

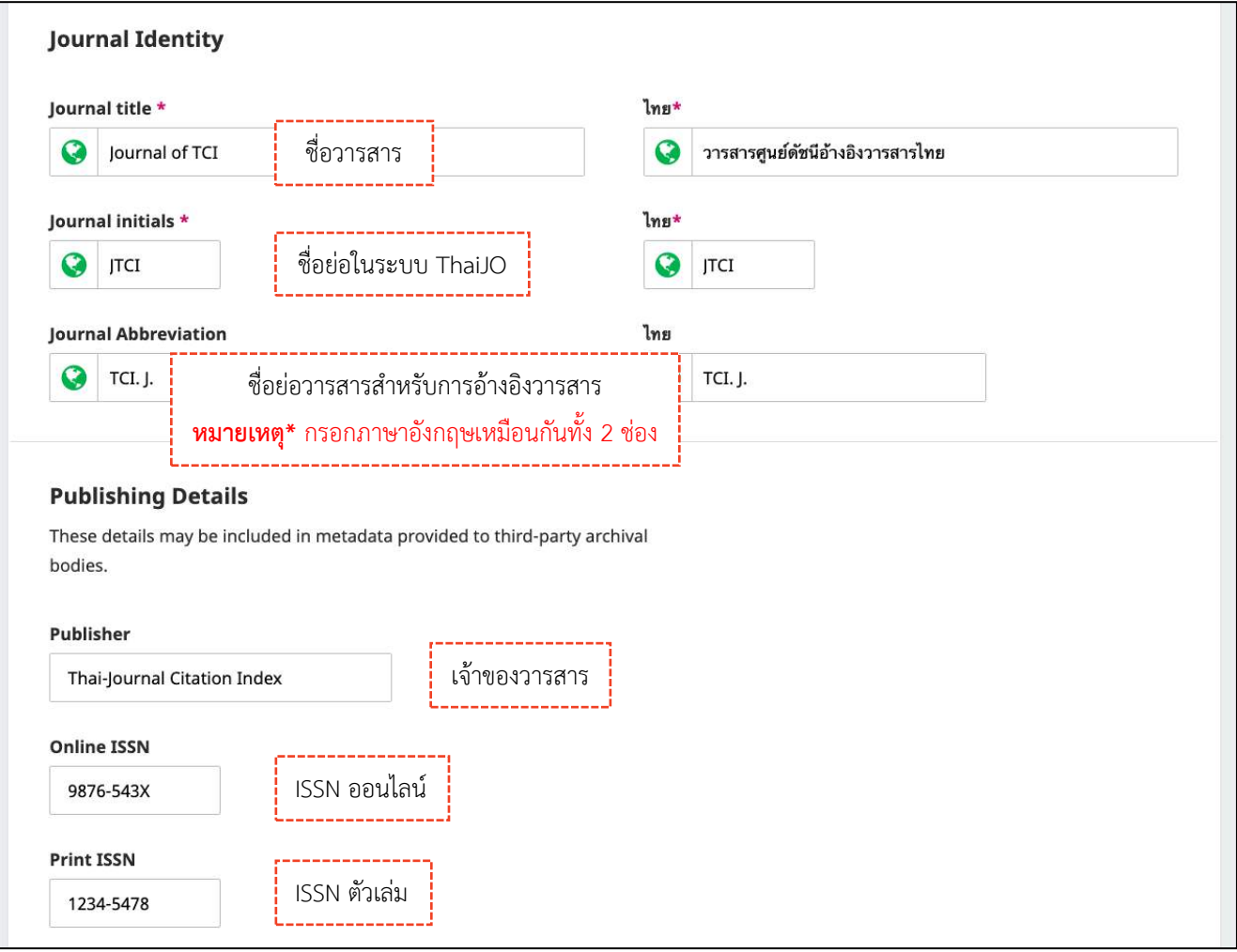

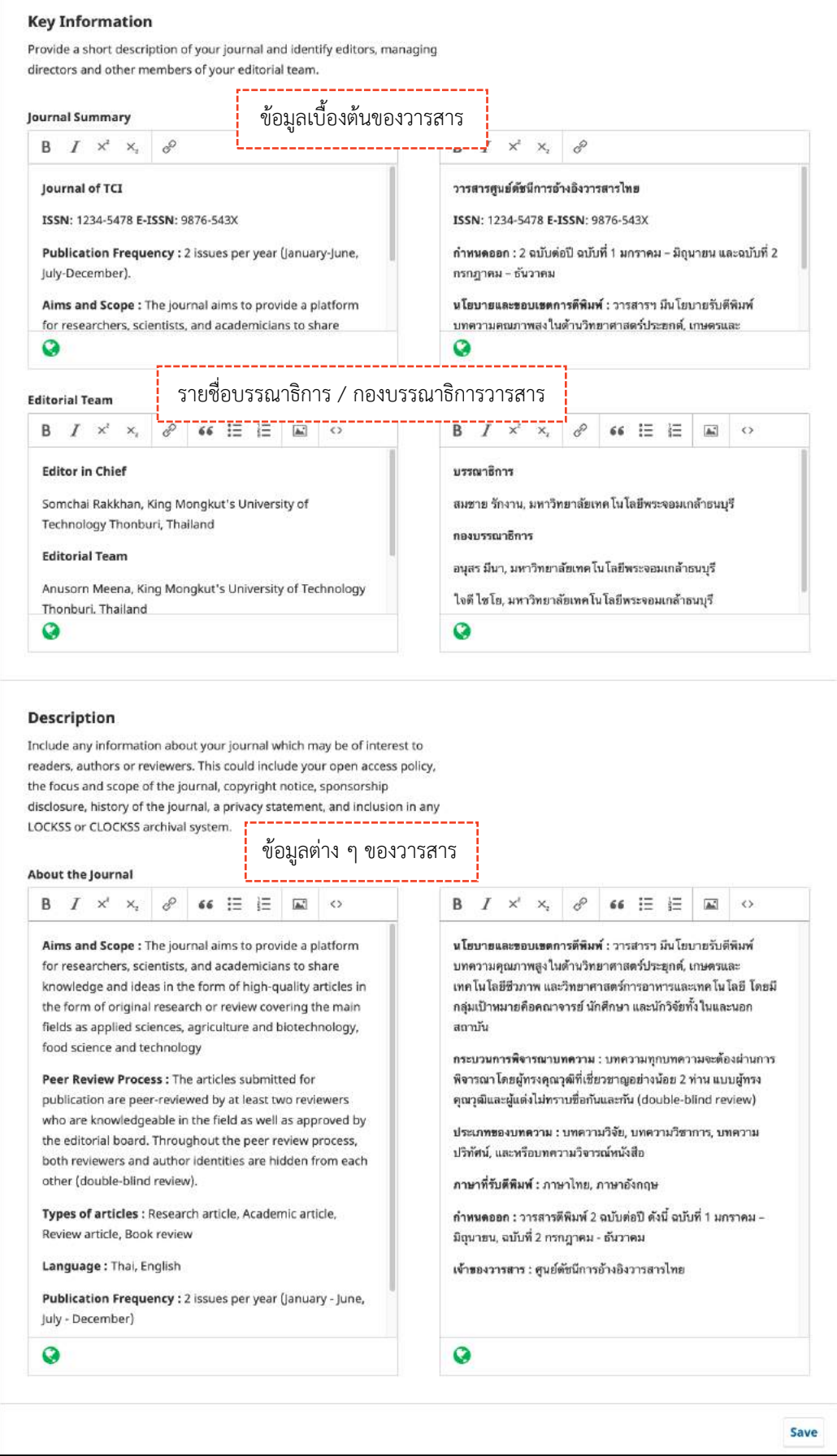

# *ผลลัพธ์การตั้งค่าข้อมูลทั่วไป (Masthead)*

## **หมำยเหตุ\*** ถ้าเปลี่ยนหน้าเว็บไซต์เป็นภาษาไทย ระบบจะแสดงข้อมูลที่กรอกในช่องภาษาไทย

## จากรูป ใช้ธีม Manuscript (Default child theme)

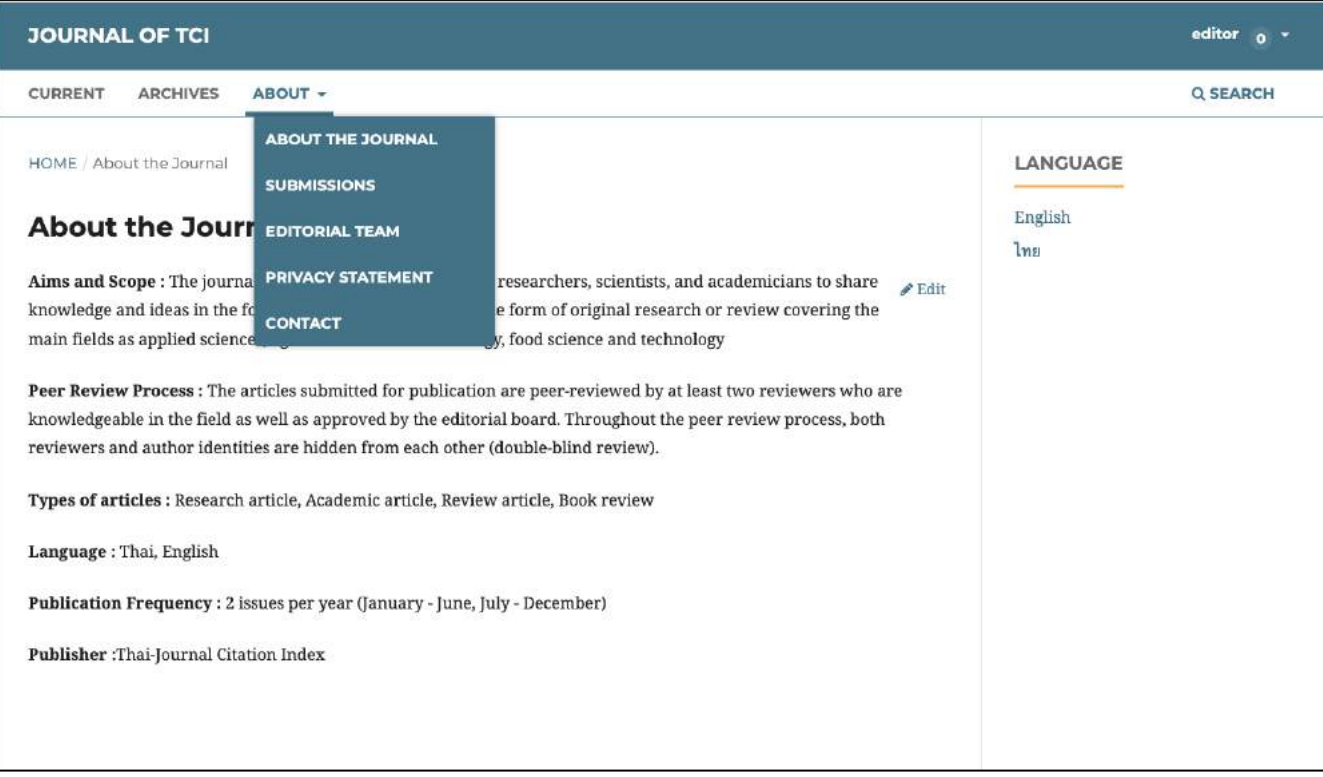

# **ข้อมูลติดต่อวำรสำร | Contact**

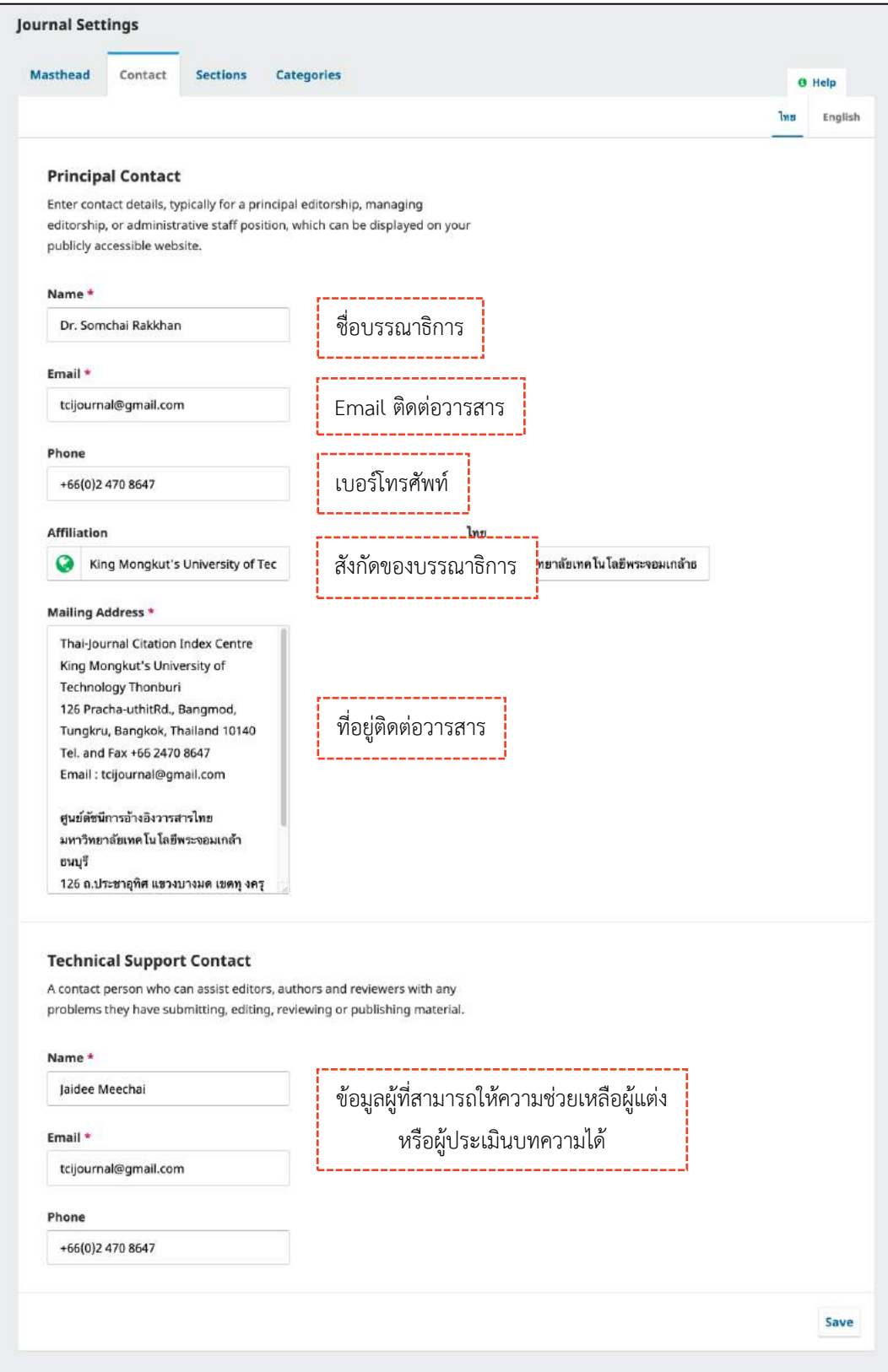

# *ผลลัพธ์การตั้งค่าข้อมูลติดต่อวารสาร (Contact)*

# ข้อมูลจะแสดงที่แถบเมนู About >> Contact

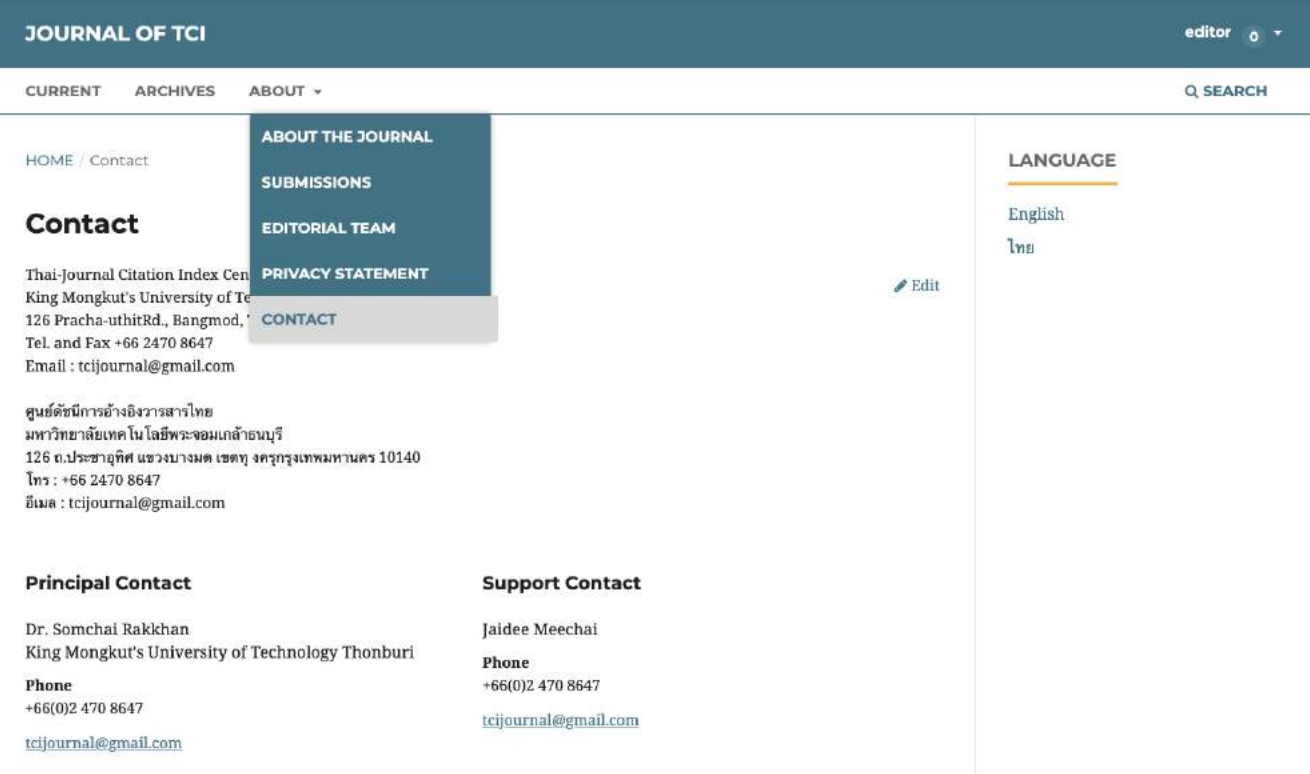

## **ประเภทของบทควำม | Sections**

- **กำรสร้ำง :** คลิกลิงก์ Create Section
- **กำรแก้ไข :** คลิกสัญลักษณ์ >> Edit
- $□$  **การเรียงลำดับ :** Order >> สลับตำแหน่ง >> Done
- **กำรปิด :** คลิก ที่คอลัมน์ Inactive

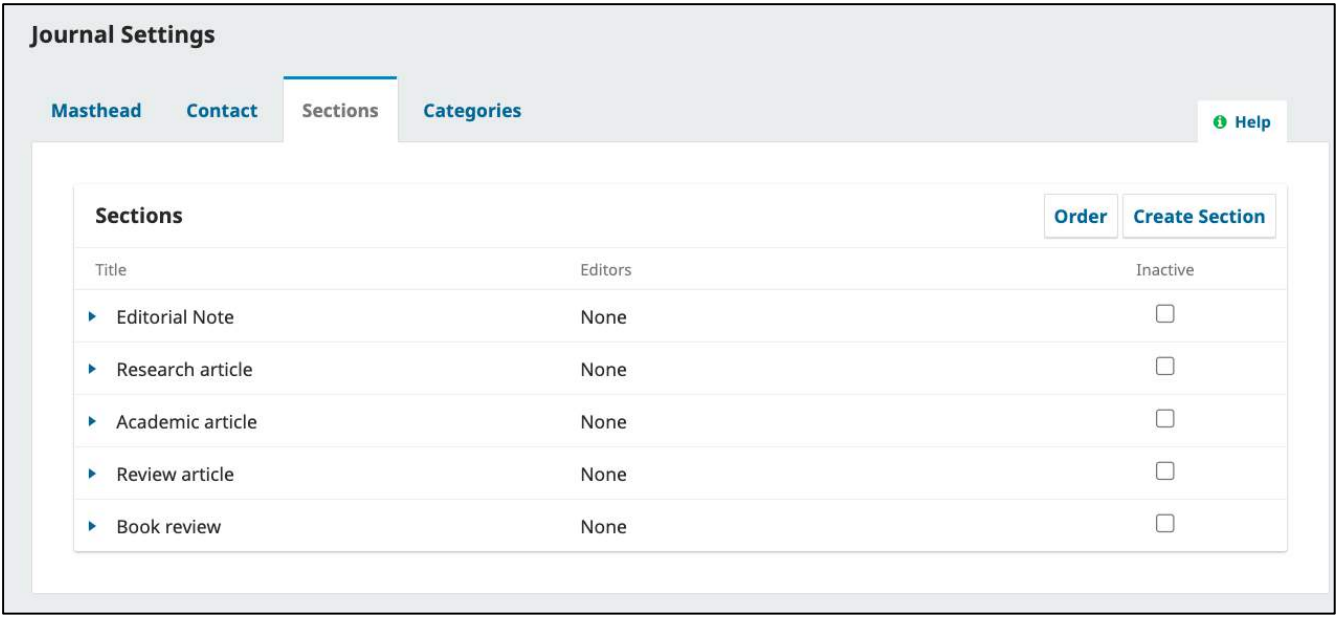

# การสร้างประเภทบทความ | Section

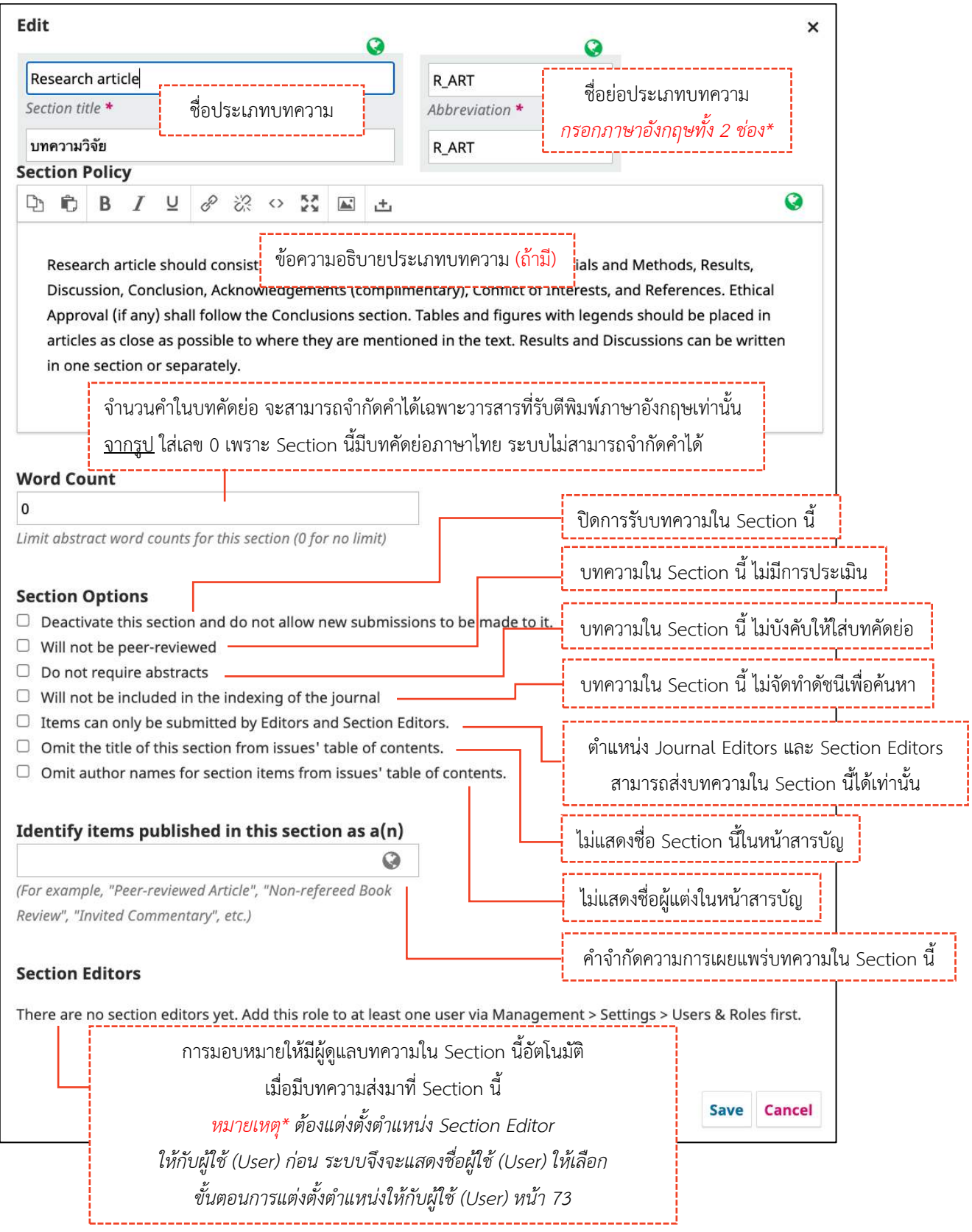

## *ผลลัพธ์การสร้างประเภทของบทความ | Section*

ประเภทของบทความ (Sections) ที่สร้างขึ้น

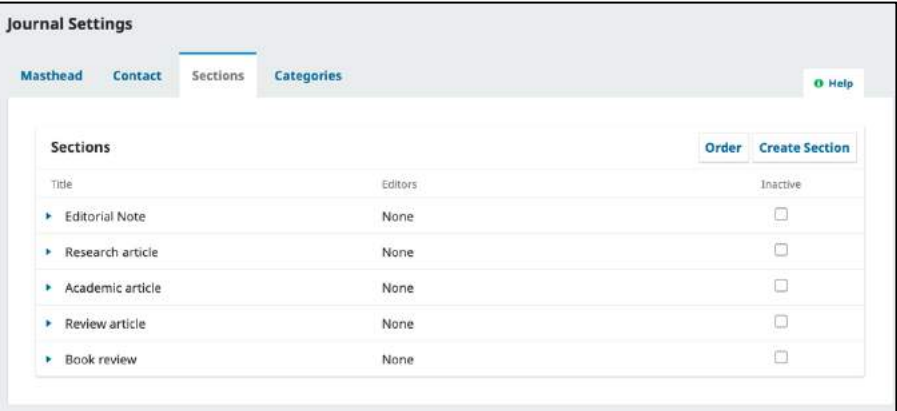

 $\blacktriangleright$  ประเภทของบทความ (Sections) ที่แสดงหน้าส่งบทความ (Submission) สำหรับผู้แต่ง (Author)

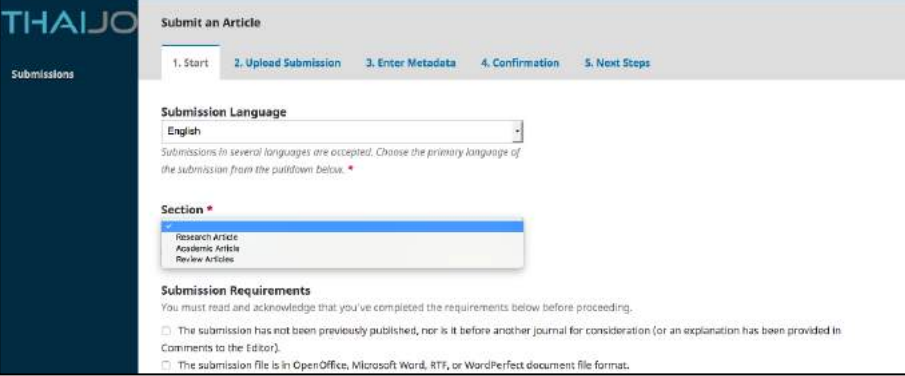

สารบัญของตัวเล่มที่หน้าเว็บไซต์วารสาร

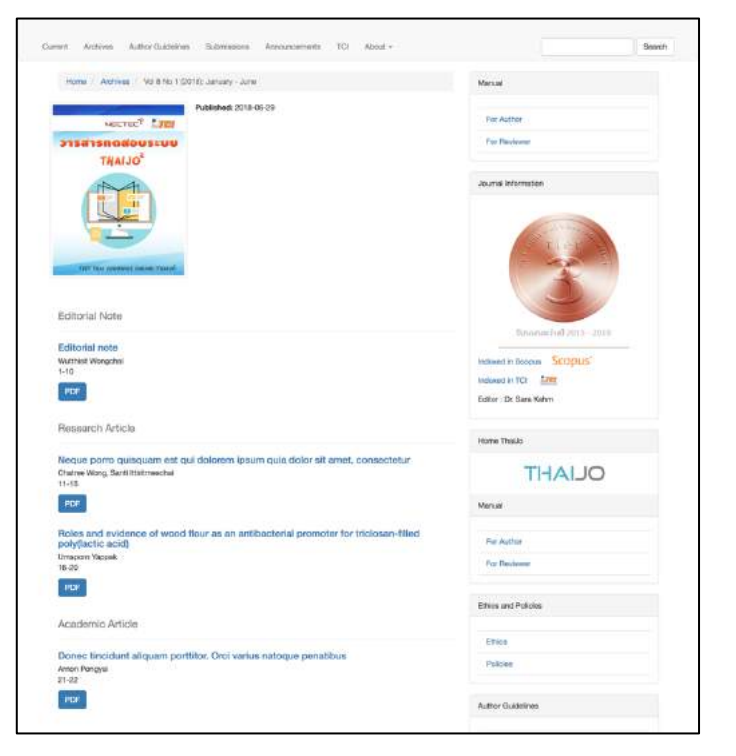

## **สำขำของบทควำม | Categories**

**หมายเหตุ\*** ไม่จำเป็นต้องสร้าง ถ้าไม่มีสาขาของบทความ

- **กำรสร้ำง :** คลิก Add Category
- **กำรเรียงล ำดับ :** Order >> สลับต าแหน่ง >> Done

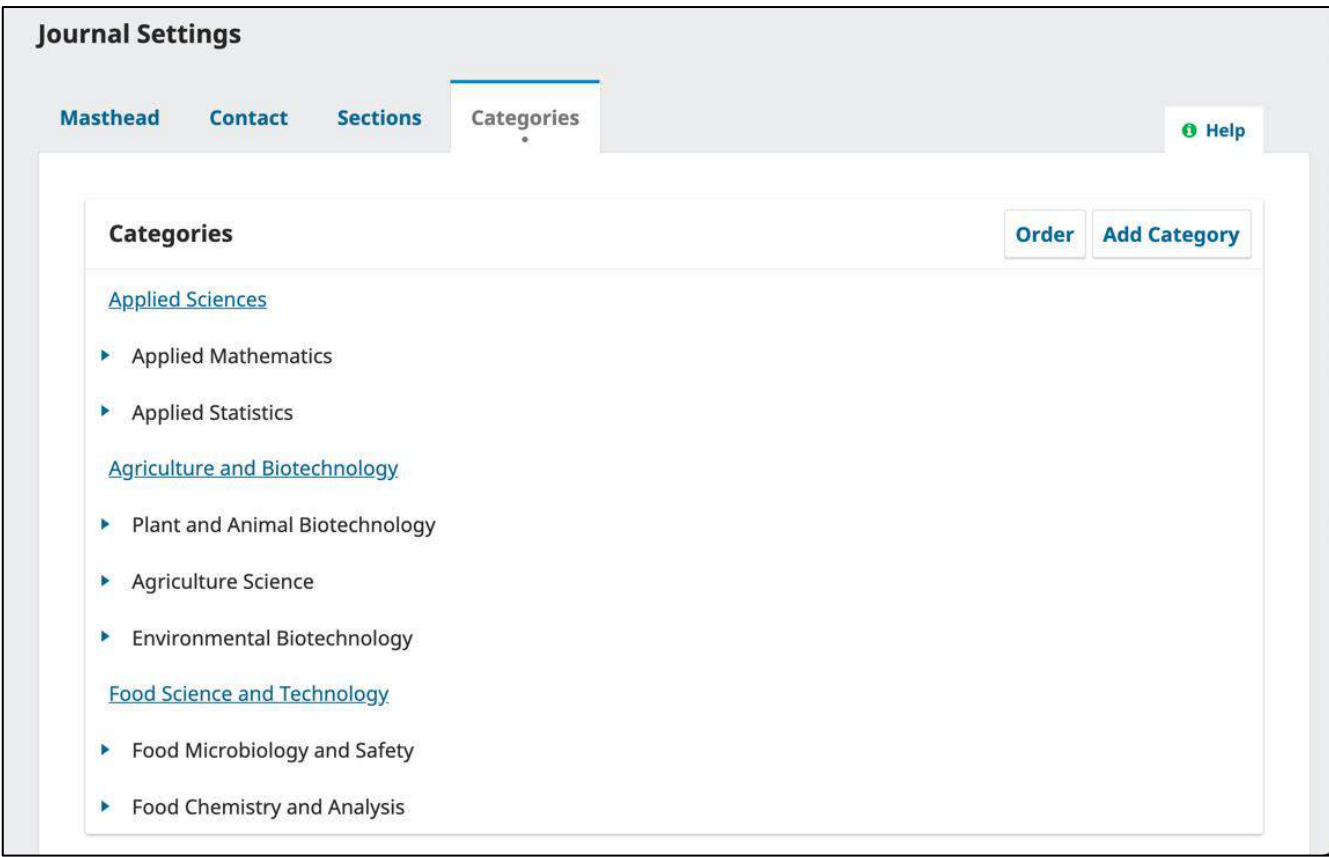

# การสร้างสาขาของบทความ | Categories

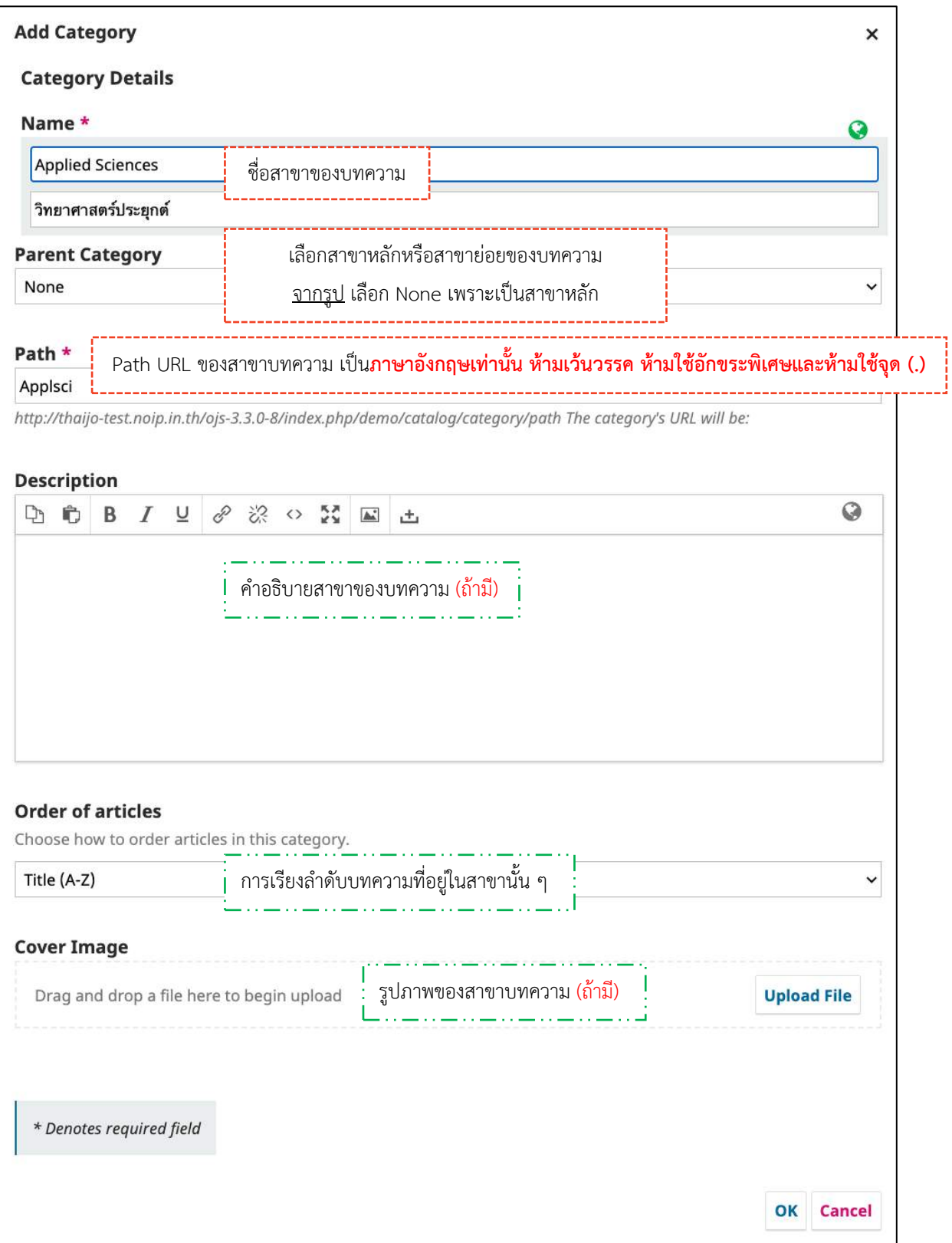

## *ผลลัพธ์การตั้งค่าสาขาของบทความ (Categories)*

สาขาของบทความ (Categories) ที่สร้างขึ้น

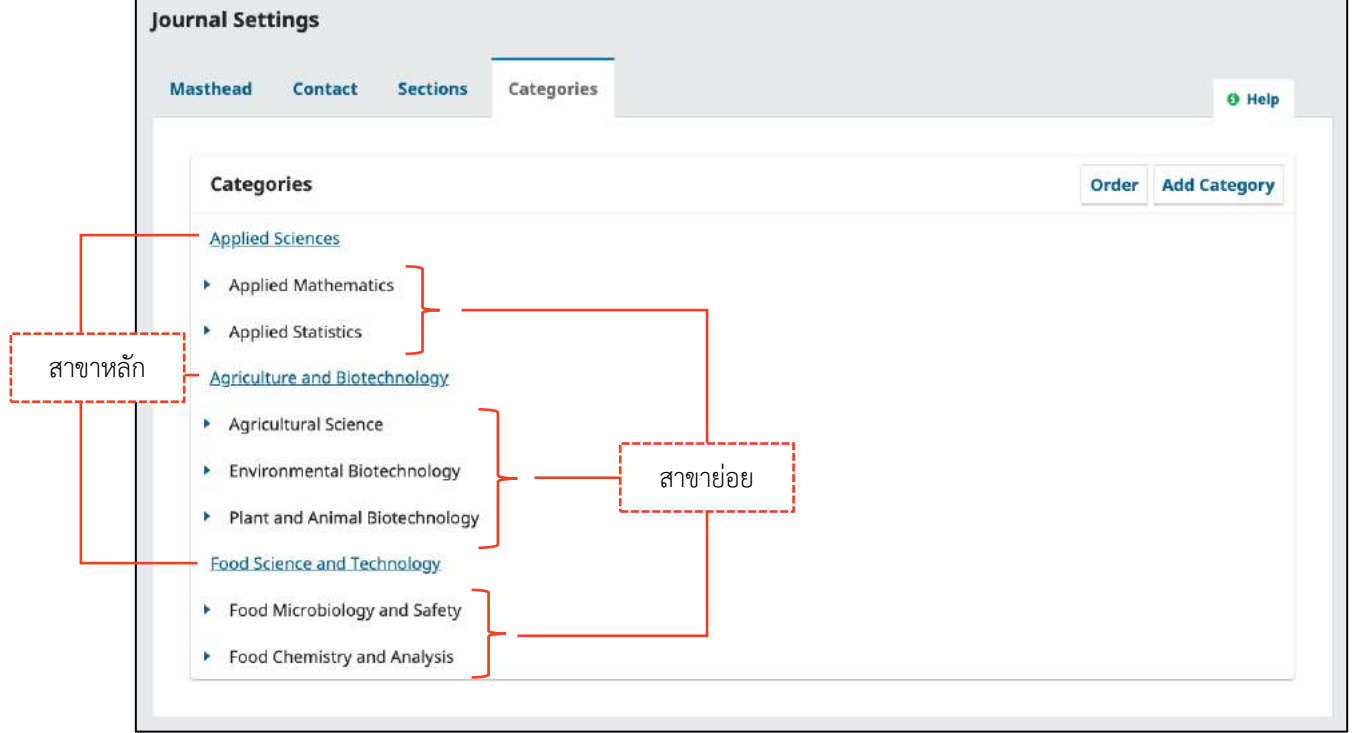

## $\triangleright$  หน้าส่งบทความ (Submission) สำหรับผู้แต่ง

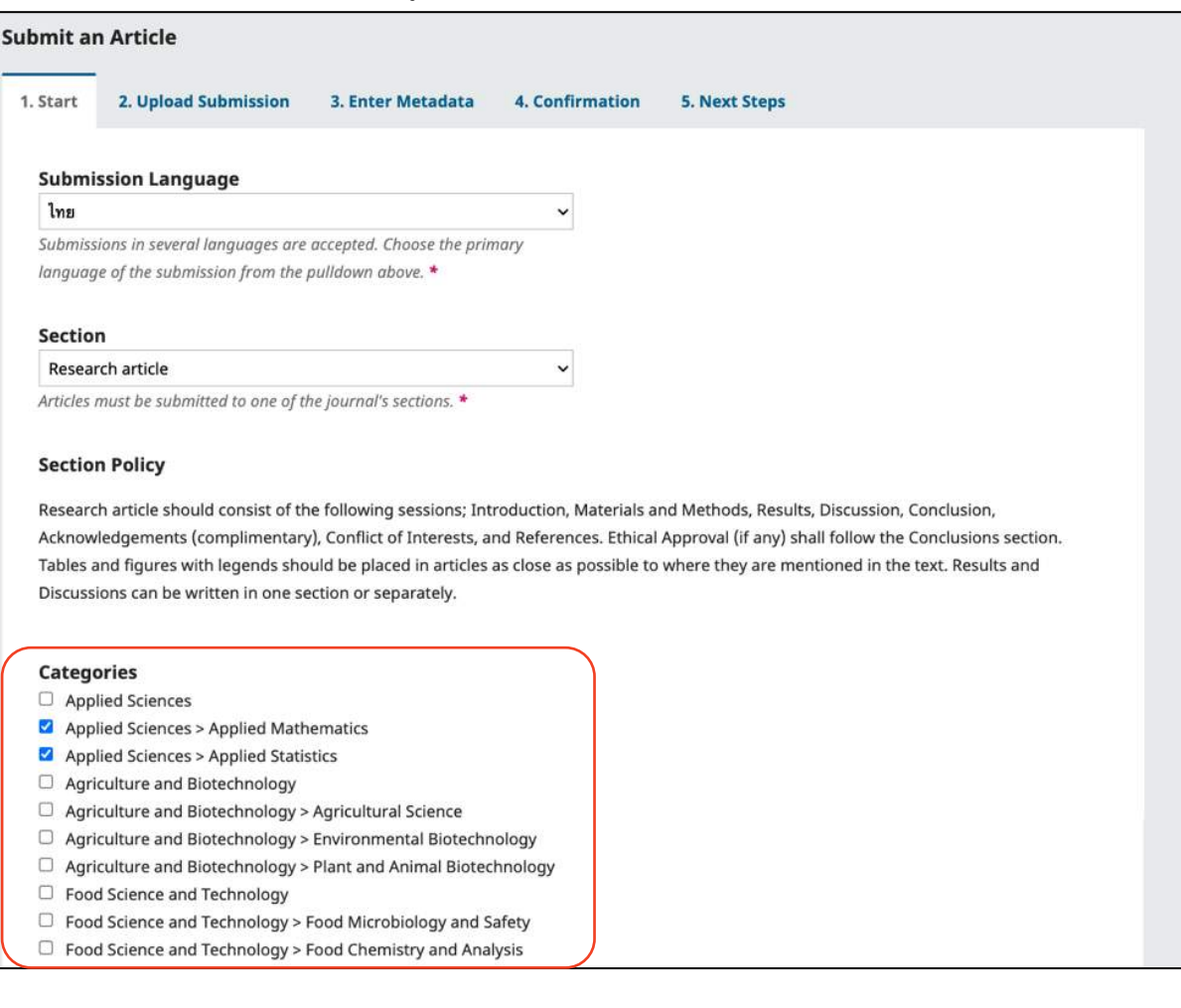

#### $\triangleright$  หน้าเว็บไซต์วารสาร

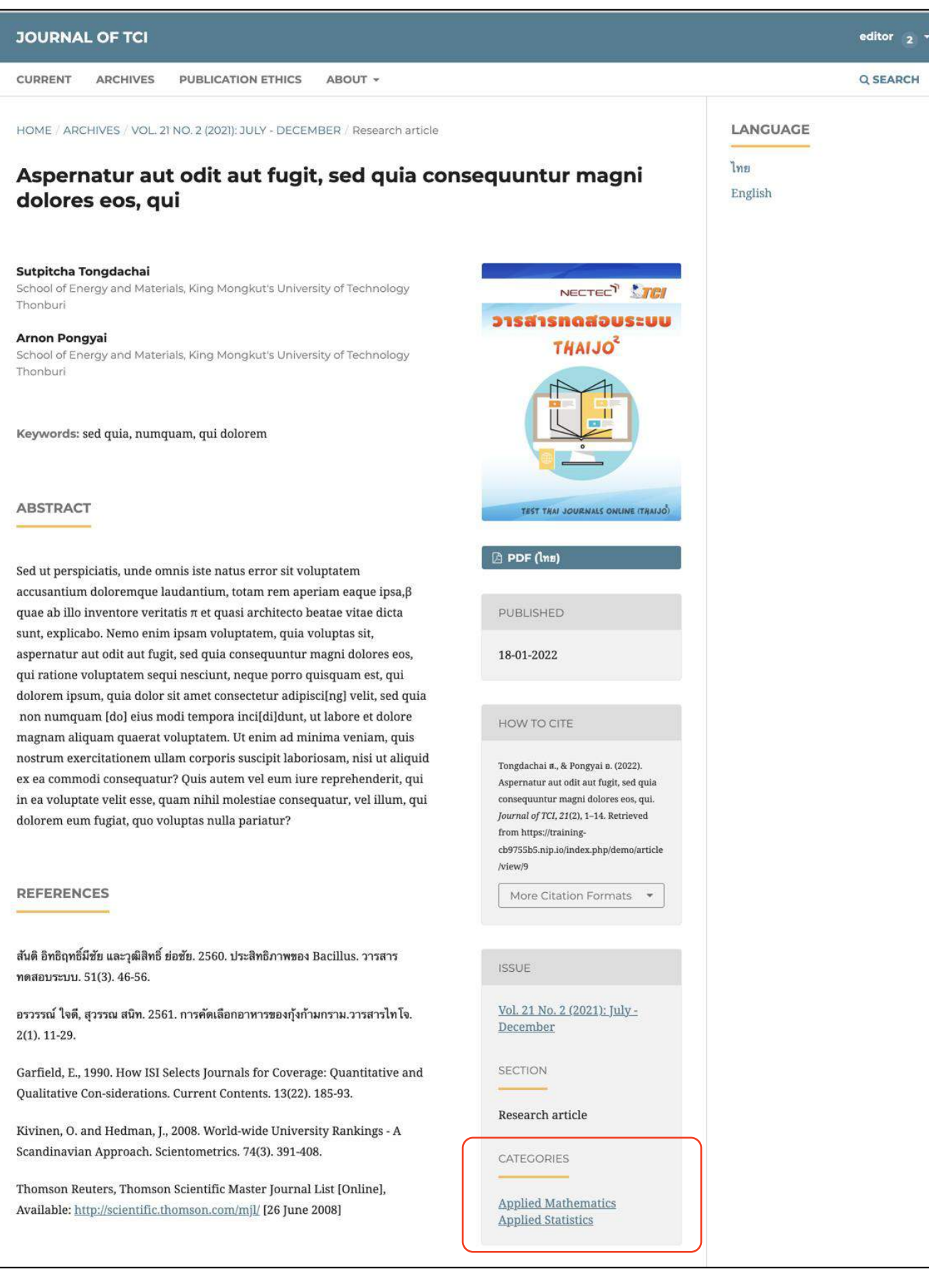

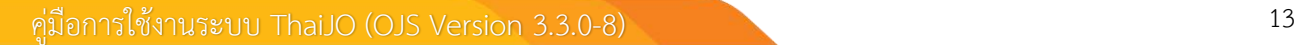

# **กำรตั้งค่ำเว็บไซต์ | Setting >> Website**

# **รูปร่ำงเว็บไซต์| Appearance**

## <span id="page-30-0"></span>ชีม | Theme

เปิดใช้งานธีม (Theme) เพิ่มเติมที่เมนู Plugins >> Theme Plugins หน้า 35 จึงจะมีธีม (Theme) อื่น ๆ ให้เลือก

จากรูป

ใช้ Manuscript (Default child theme)

## **หมำยเหตุ**\* การตั้งค่าธีม (Theme) จะขึ้นอยู่กับการเลือกใช้ธีม (Theme) นั้น ๆ

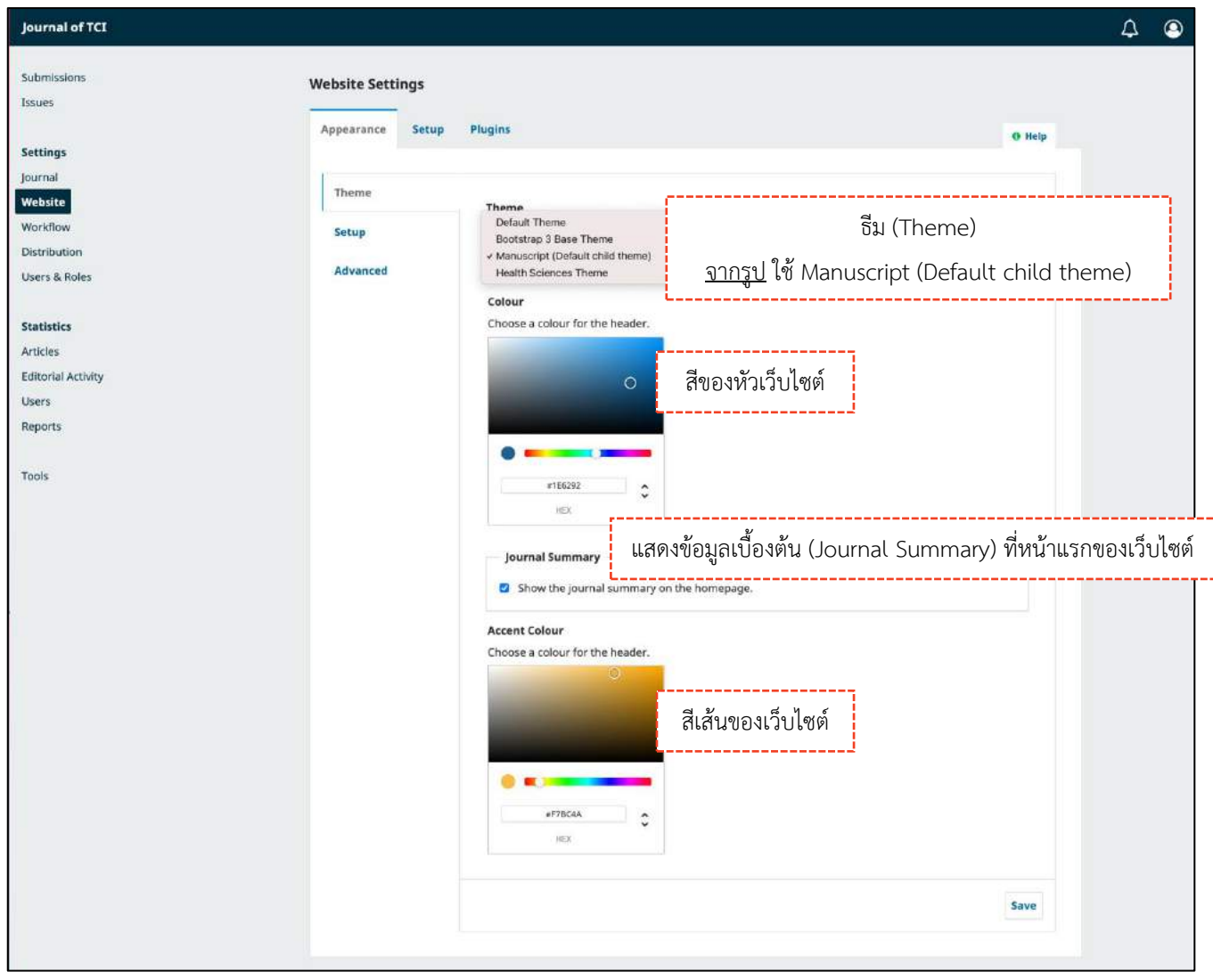

## <span id="page-31-0"></span>การตั้งค่า | Setup

**หมำยเหตุ\*** ถ้าอัปโหลดรูปภาพที่หน้า เว็บไซต์ภาษาหลัก (Primary locale) จากการตั้งค่าหน้า 18 รูปภาพจะแสดงที่ หน้าเว็บไซต์ทั้ง 2 ภาษา แต่ถ้าต้องการให้ รูปภาพของหน้าเว็บไซต์ทั้ง 2 ภาษา แตกต่างกัน สามารถอัปโหลดรูปภาพที่ แตกต่างกันได้

**Alternate text :** ข้อความอธิบาย รูปภาพ เพื่อโปรแกรม Screen Reader อ่านข้อความนั้น ๆ ให้กับผู้ที่มีความ บกพร่องทางสายตาได้

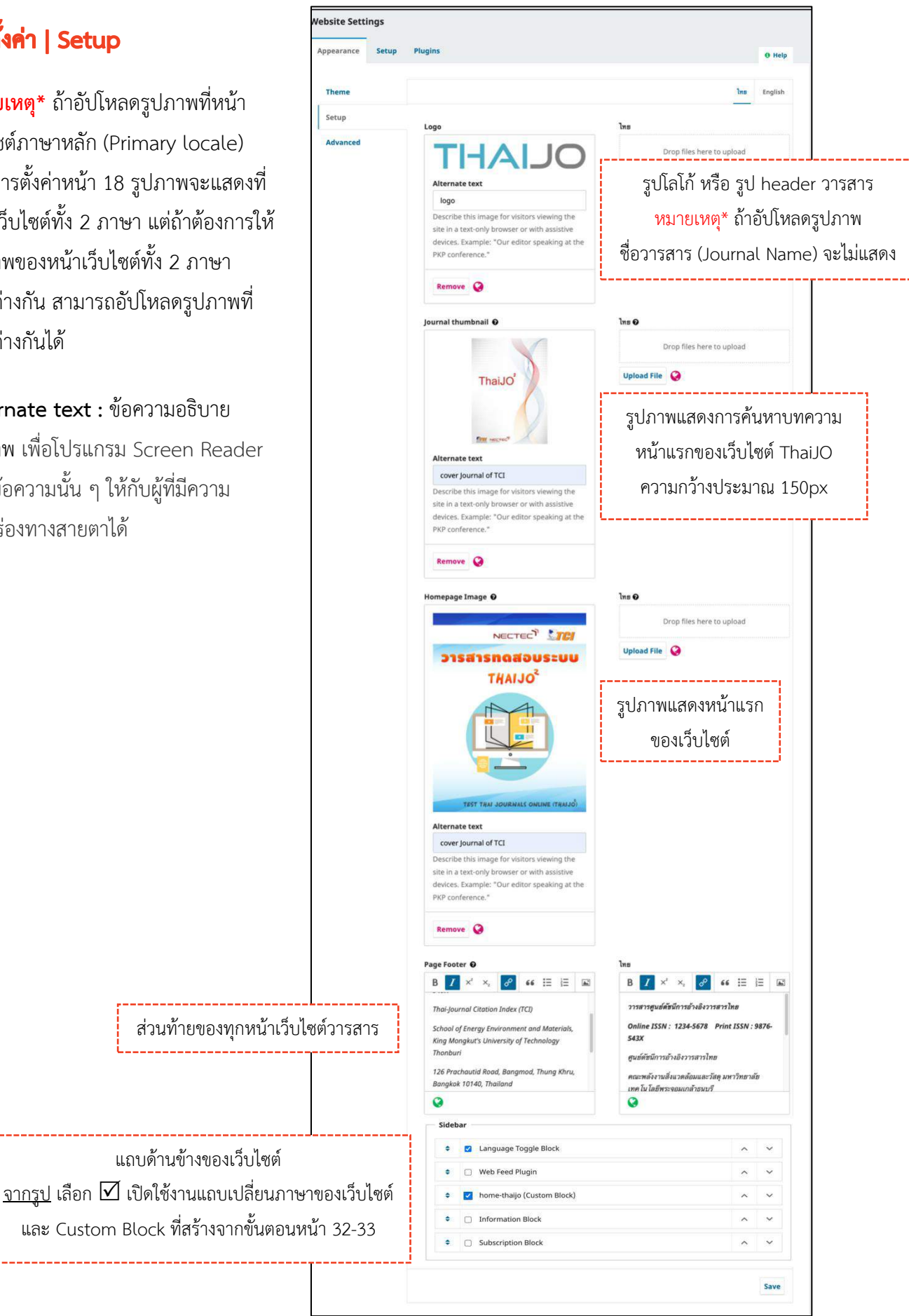

# <span id="page-32-0"></span>การตั้งค่าขั้นสูง | Advanced

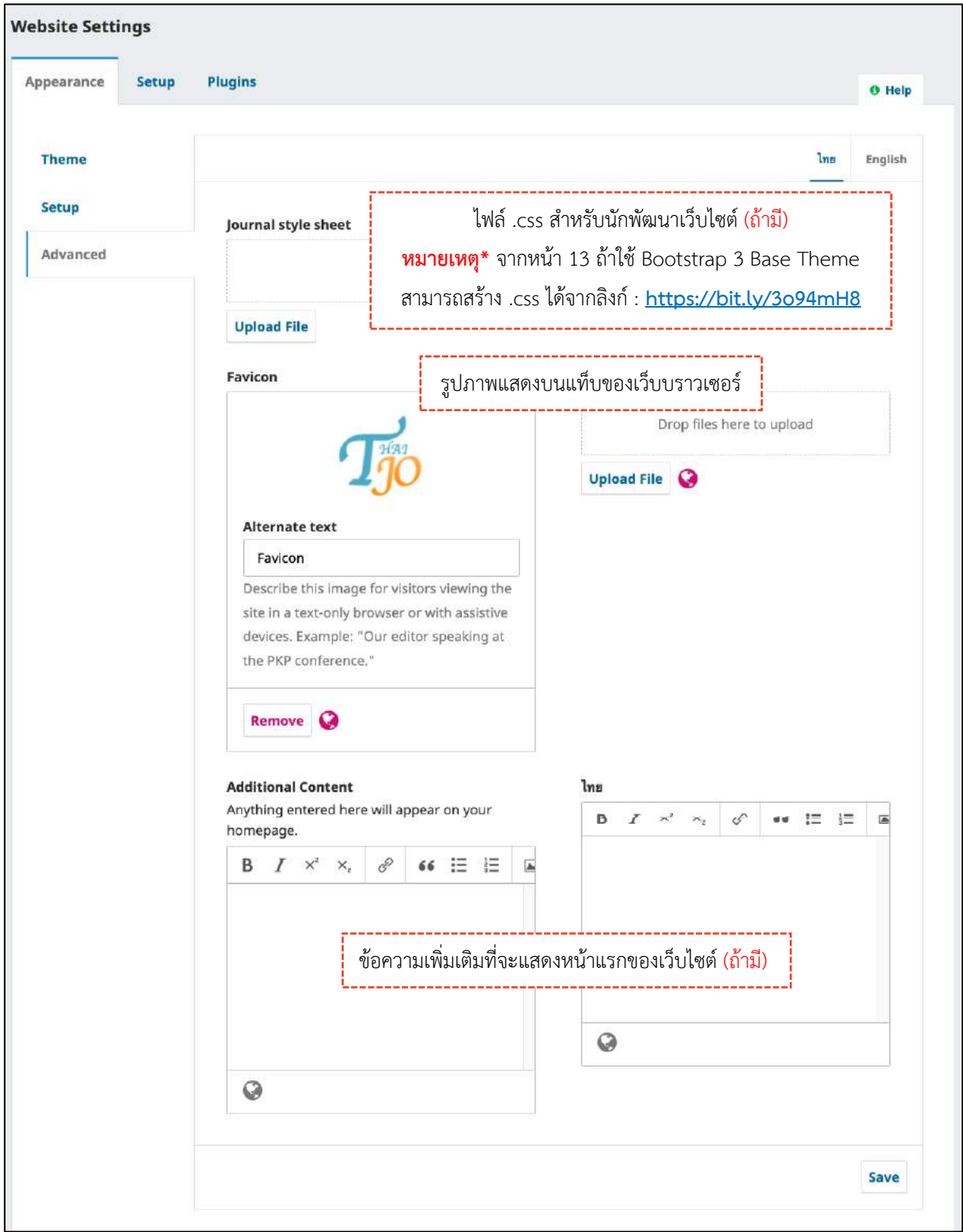

## *ผลลัพธ์การตั้งค่ารูปร่างเว็บไซต์ (Appearance)*

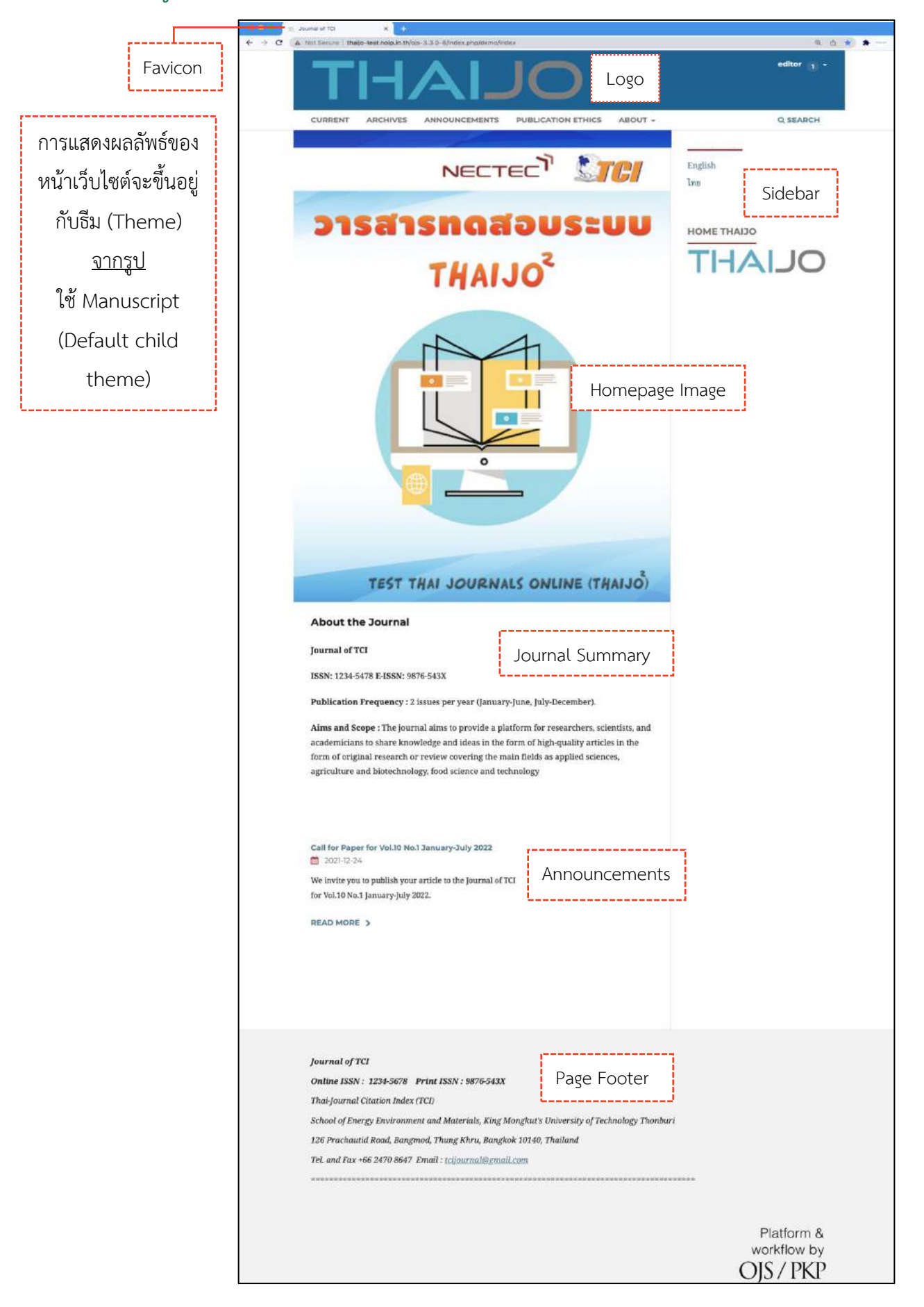

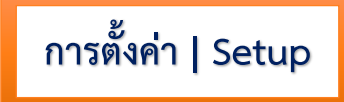

#### <span id="page-34-0"></span>ข้อมูล | Information

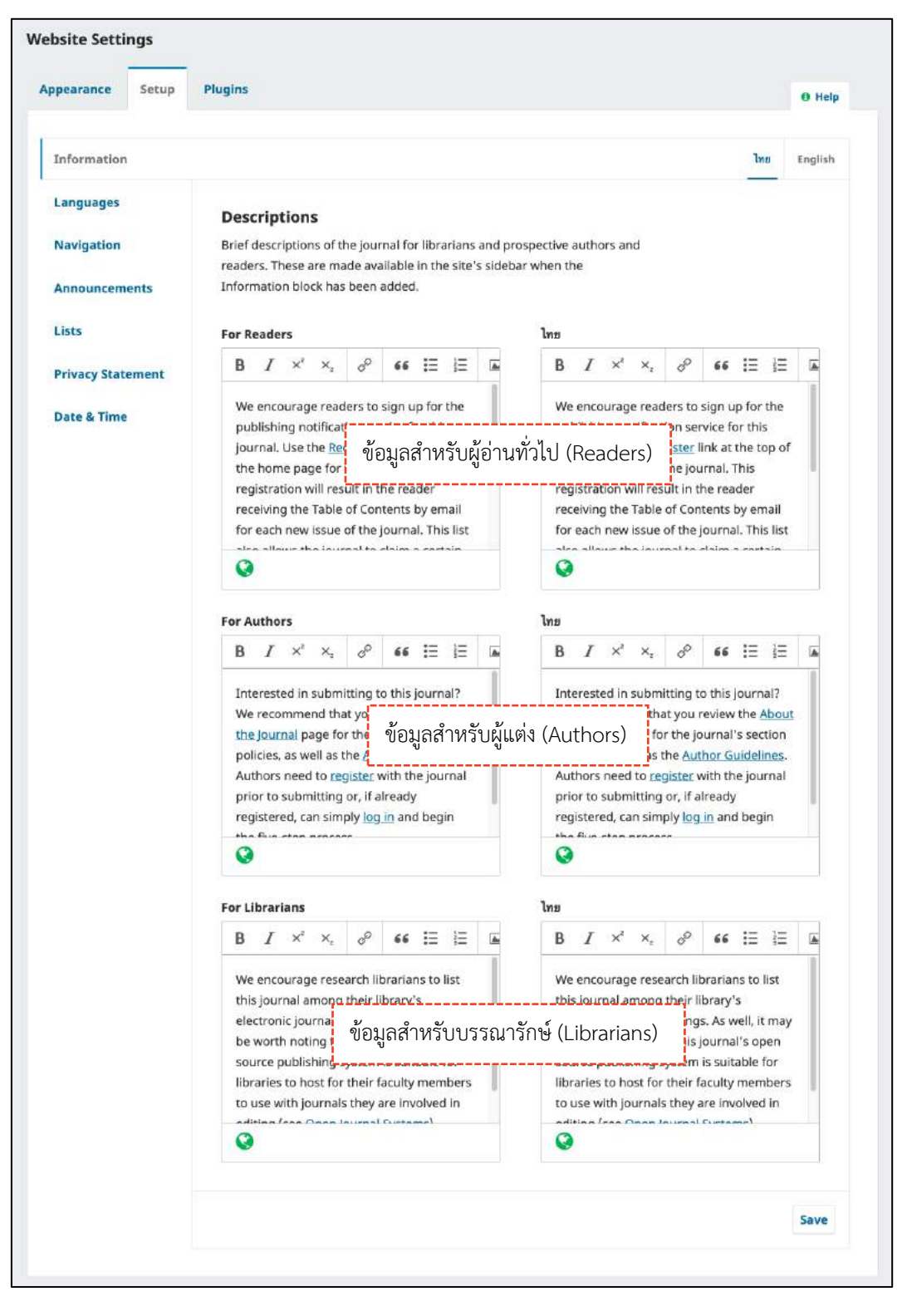

#### <span id="page-35-0"></span>ภาษา | Languages

#### **Settings > Website > Setup > Languages**

- Primary locale : ภาษาหลักของหน้าเว็บไซต์
- UI : ภาษาที่ต้องการให้แสดงผลของเว็บไซต์
- $\Box$  Forms : ช่องภาษาสำหรับการกรอกข้อมูลต่าง ๆ ของเว็บไซต์
- Submissions : ภาษาของบทความที่รับตีพิมพ์

#### **หมำยเหตุ\***

- การตั้งค่าให้แสดงผลทั้งภาษาอังกฤษ และภาษาไทยของเว็บไซต์ จะต้องเลือกตามรูปนี้
- ถ้าเป็นวารสารภาษาอังกฤษ ให้เลือกเฉพาะแถว English เท่านั้น

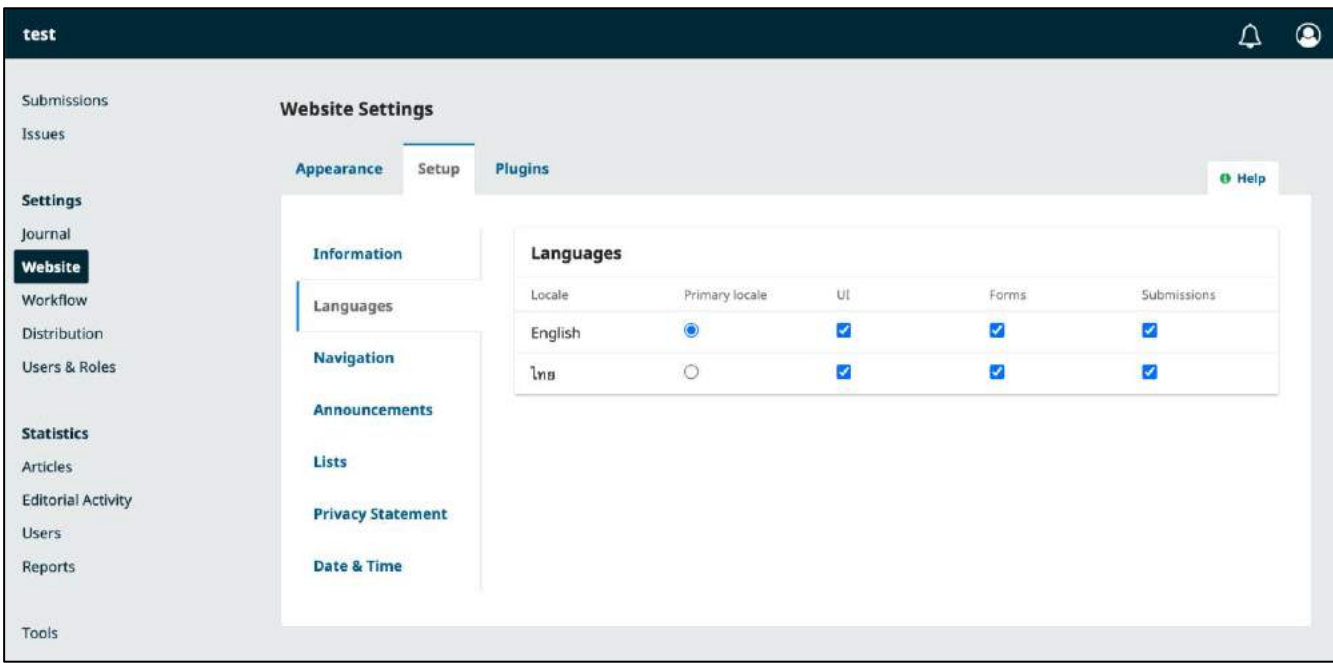
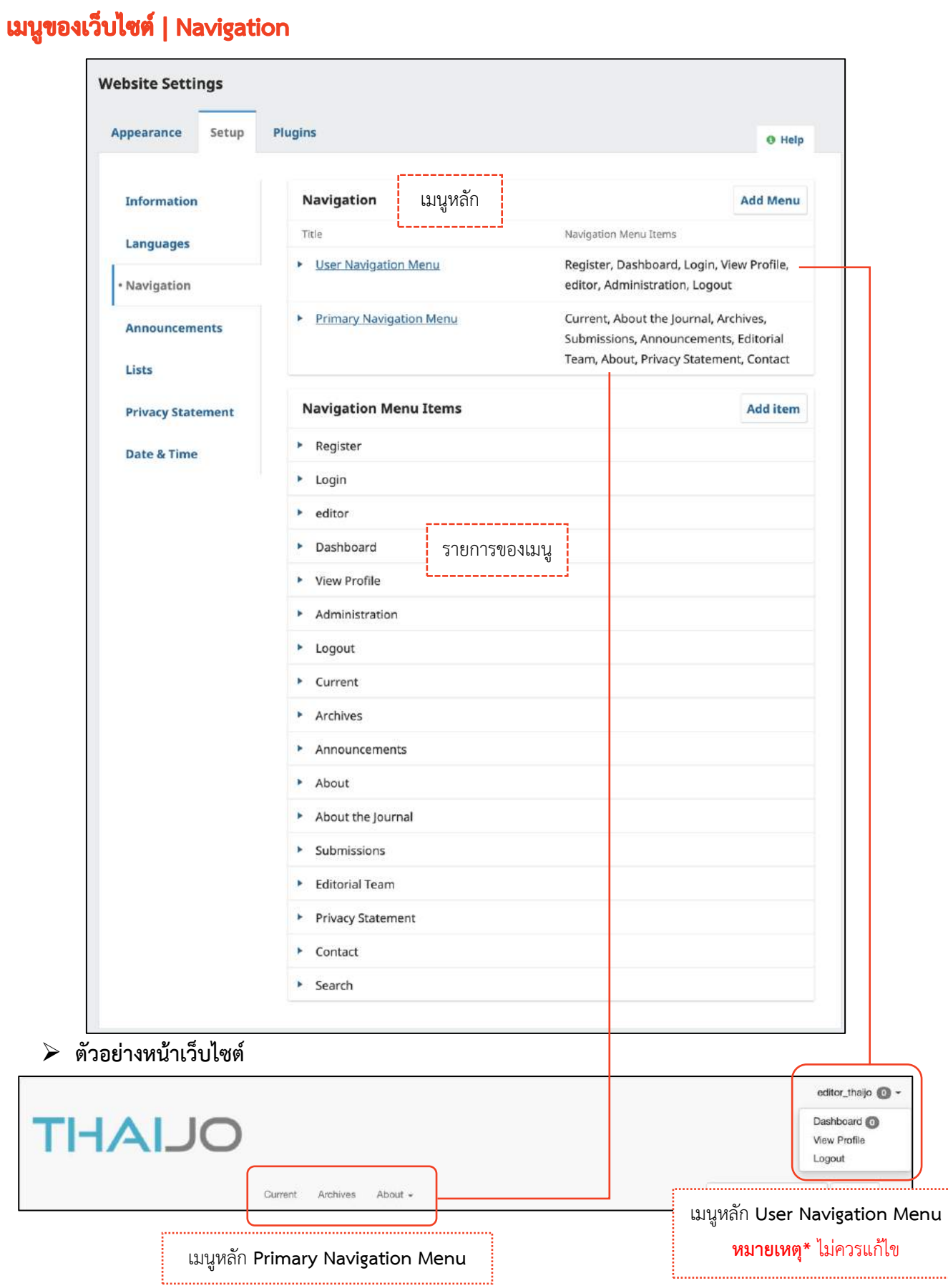

# **กำรสร้ำงรำยกำรเมนู**

คลิกลิงก์ Add Item ที่หัวข้อ Navigation Menu Items

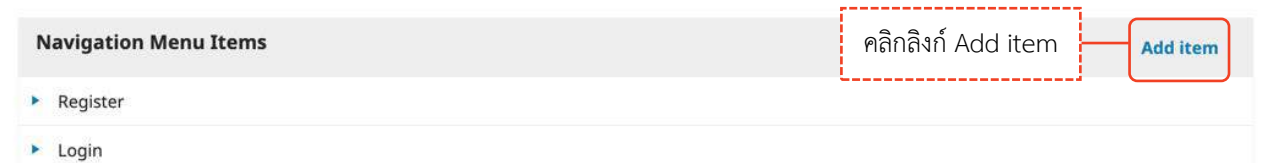

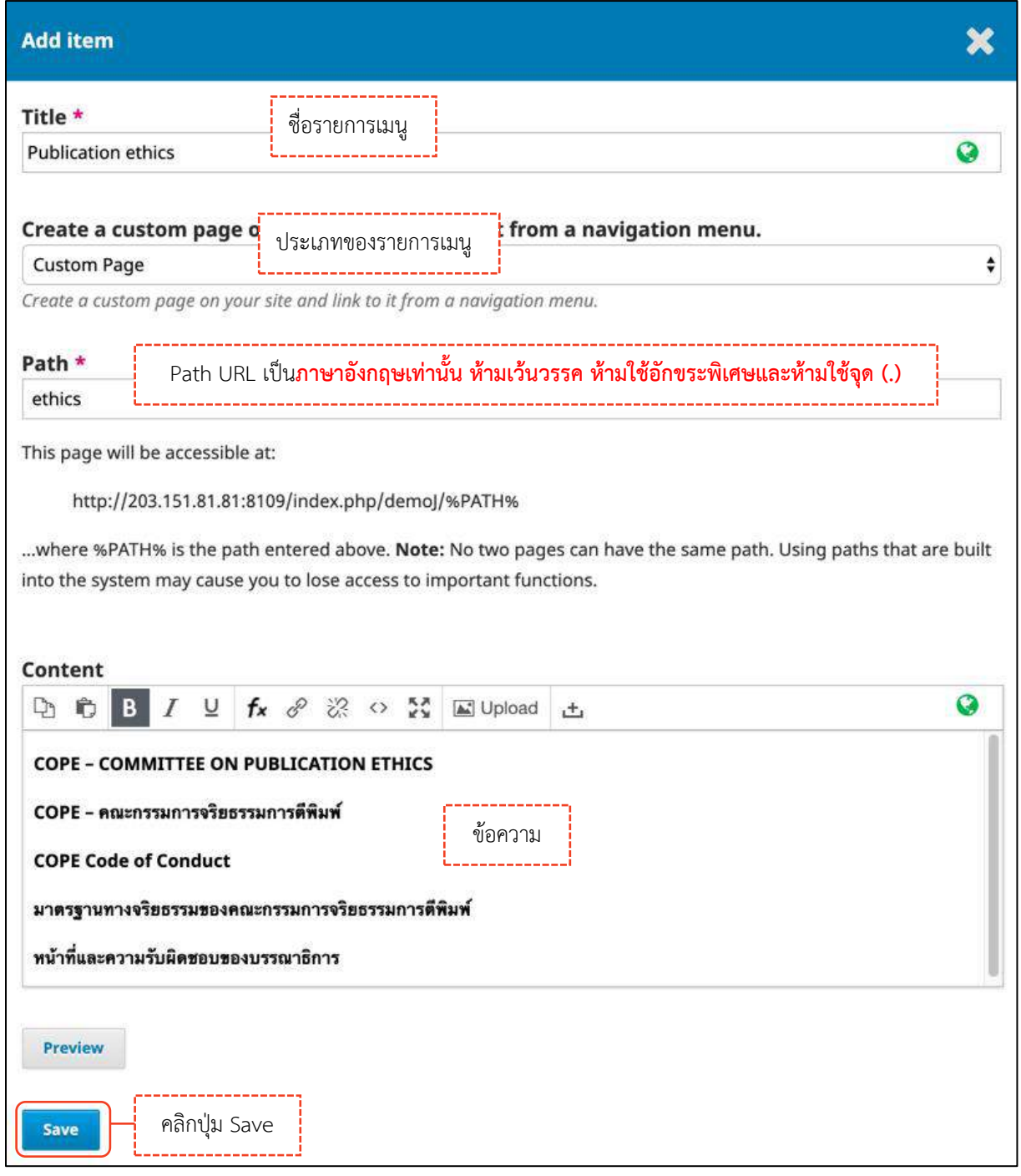

# **กำรเรียกใช้งำนรำยกำรเมนู**

เลือกเมนูหลัก Primary Navigation Menu

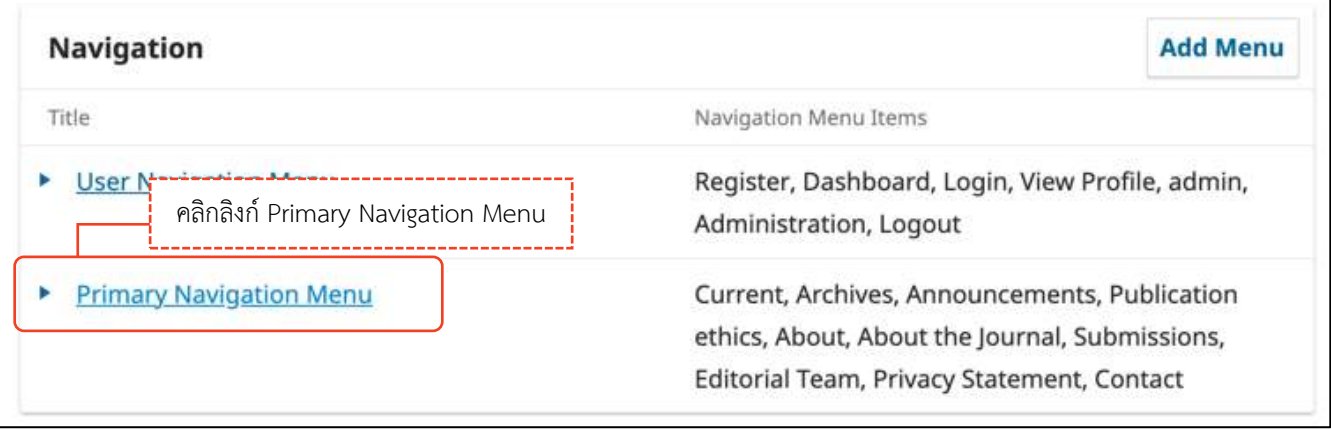

คลิกเมาส์ค้างเพื่อเลือกรายการเมนูทางขวามือมาไว้ด้านซ้ายมือ จากนั้นคลิกปุ่ม Save

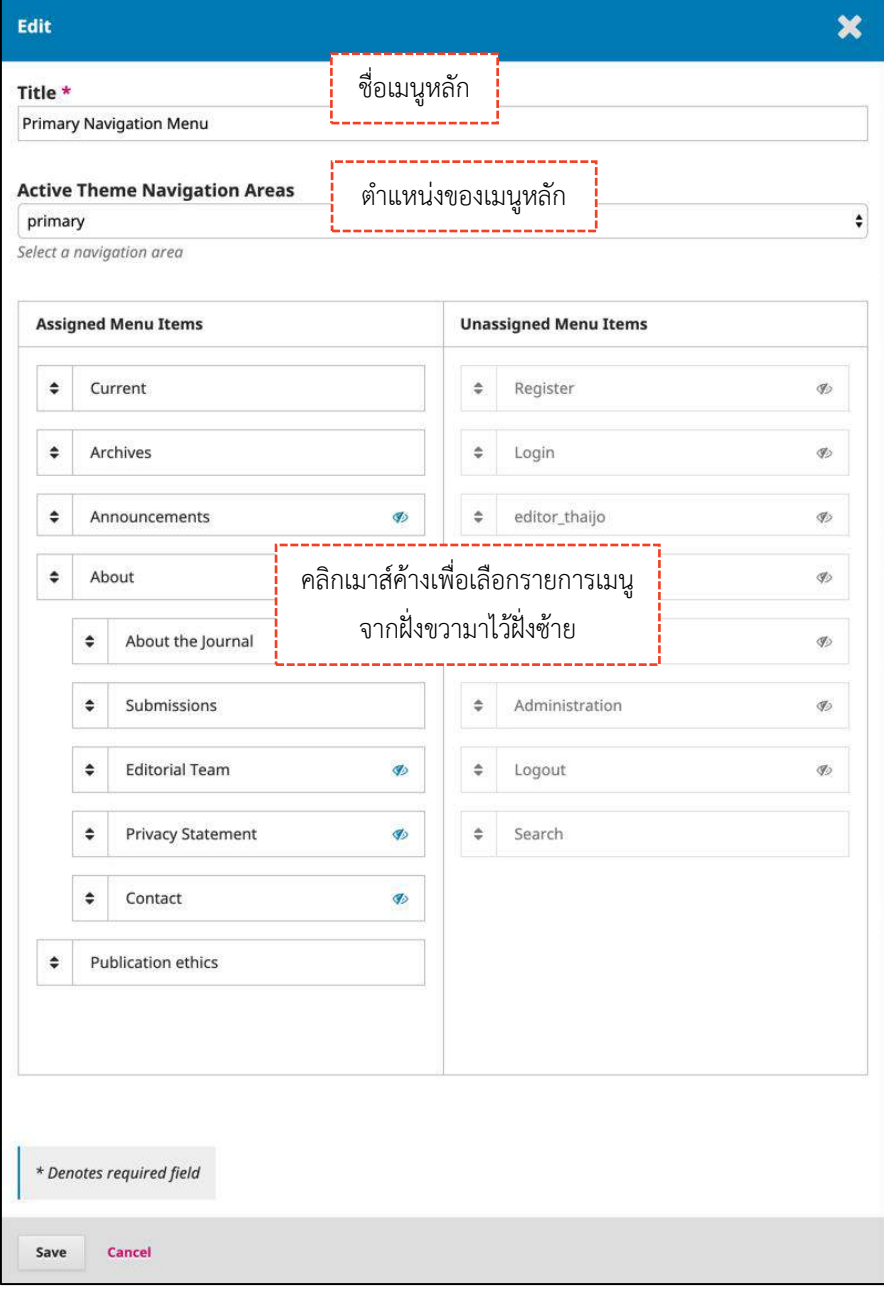

*ผลลัพธ์การสร้างเมนูของเว็บไซต์ (Navigation)*

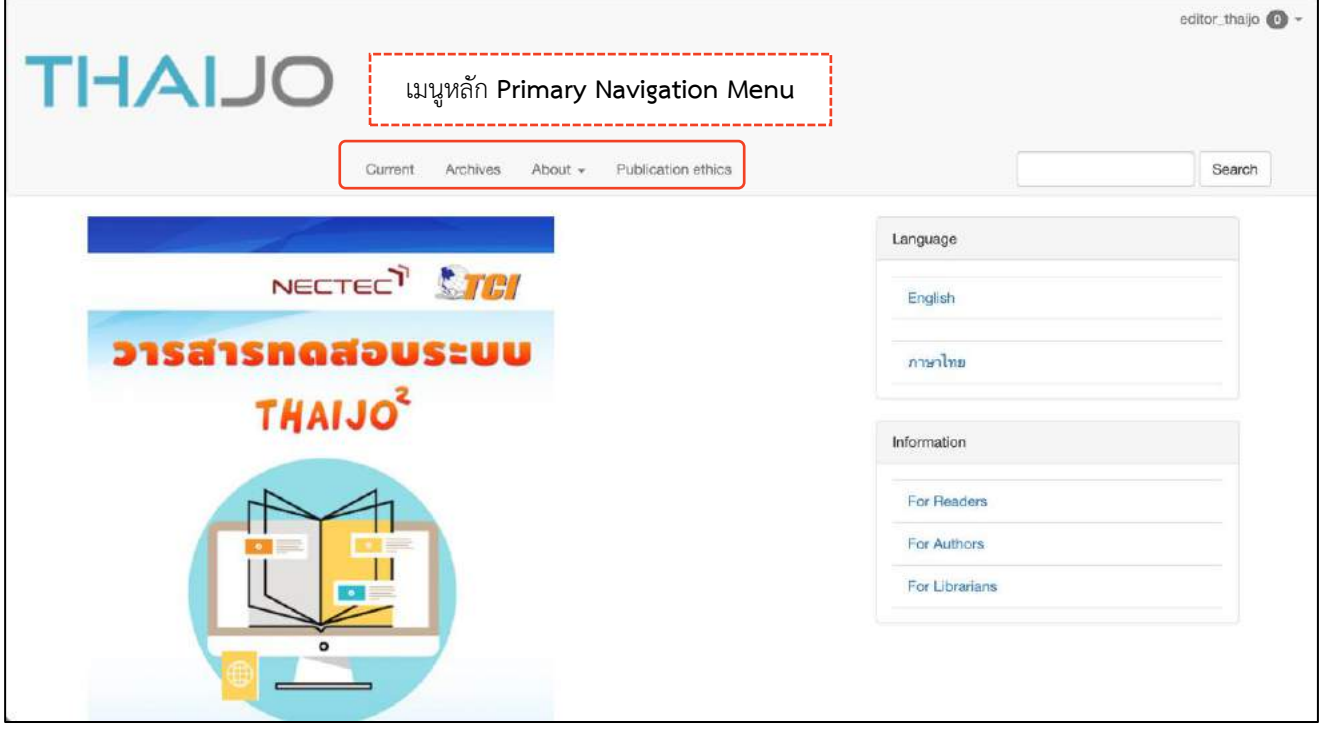

### ข่าวประกาศ | Announcements

### **หมายเหตุ\*** ไม่จำเป็นต้องสร้าง ถ้าไม่มีข่าวประกาศ

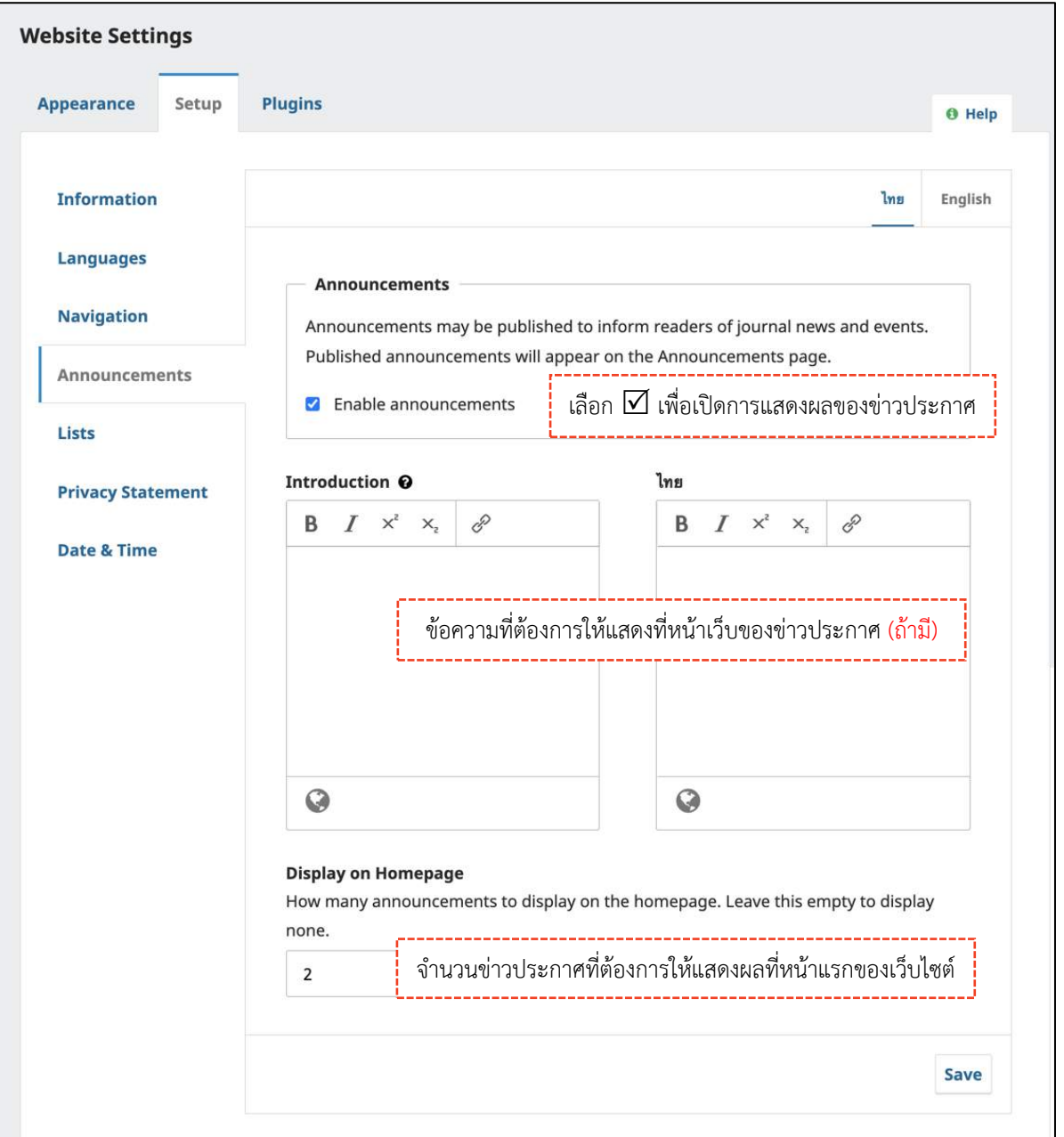

เมื่อทำการเปิดการแสดงผลของข่าวประกาศ (Enable announcements) เรียบร้อยแล้ว จะแสดงเมนูที่ด้านซ้ายมือ

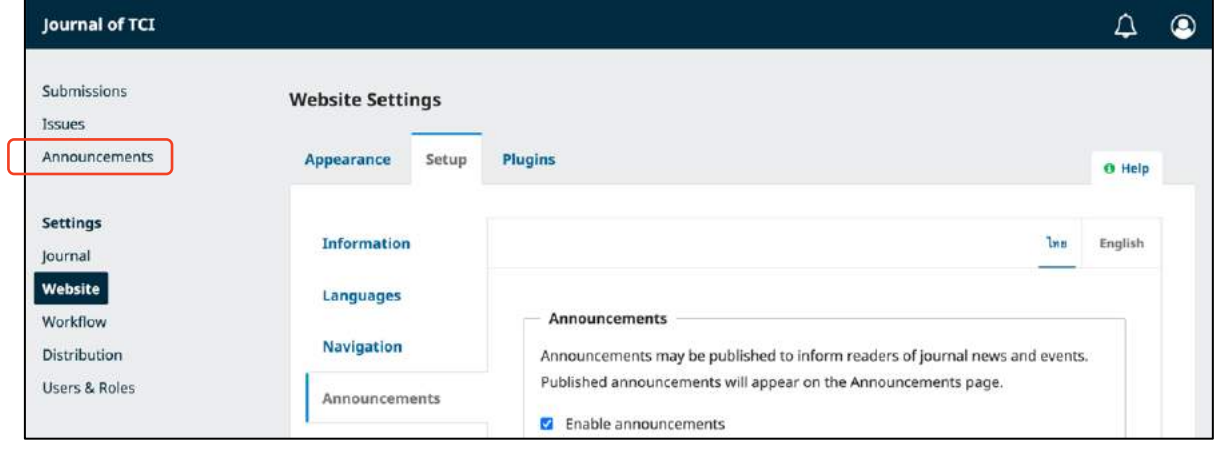

### **กำรสร้ำงข่ำวประกำศ (Announcements)**

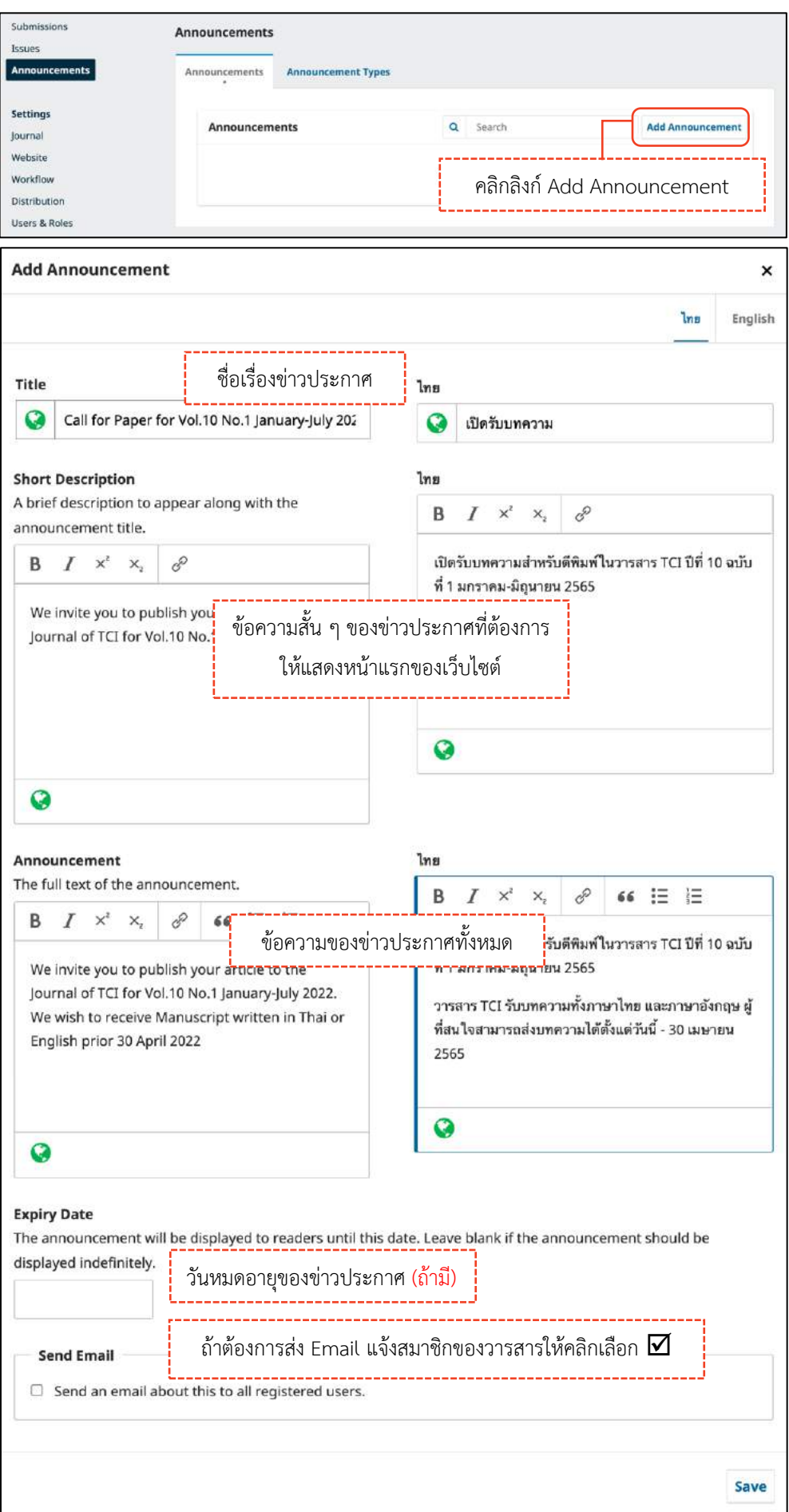

# *ผลลัพธ์การสร้างข่าวประกาศ (Announcements)*

 $\triangleright$  หน้าแรกของเว็บไซต์

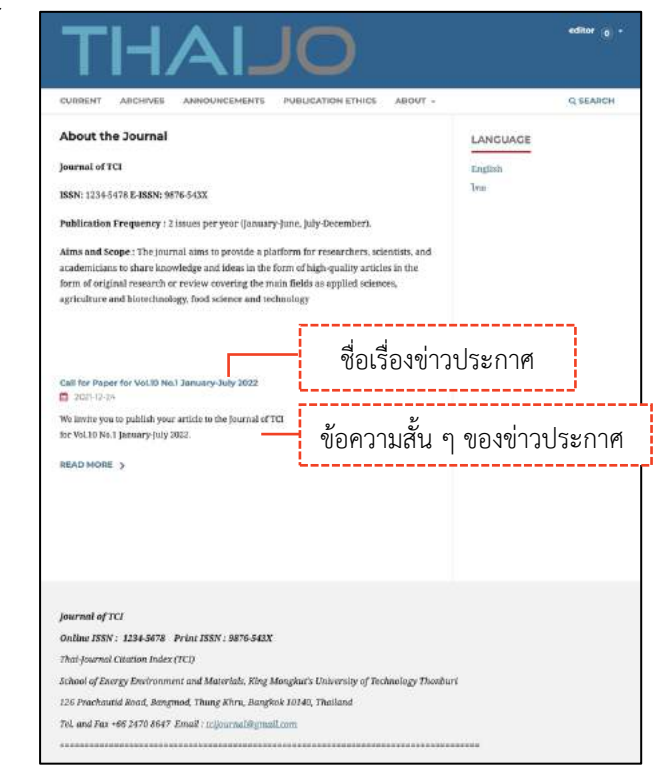

### หน้าเมนูของข่าวประกาศ

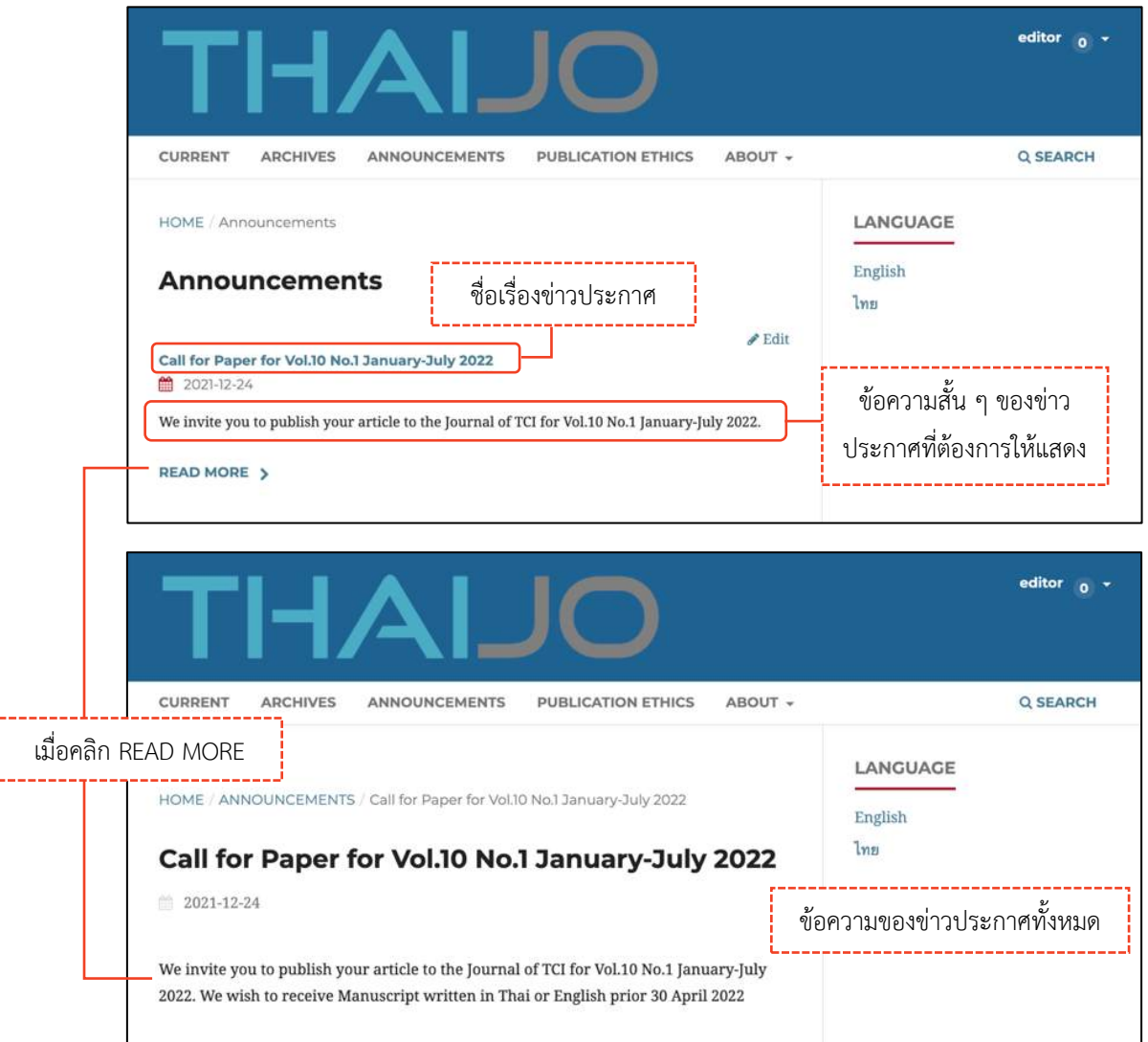

### **กำรสร้ำงประเภทของข่ำวประกำศ (Announcement Types)**

# **หมำยเหตุ\*** ไม่จ าเป็นต้องสร้าง ถ้าไม่มีประเภทของข่าวประกาศ

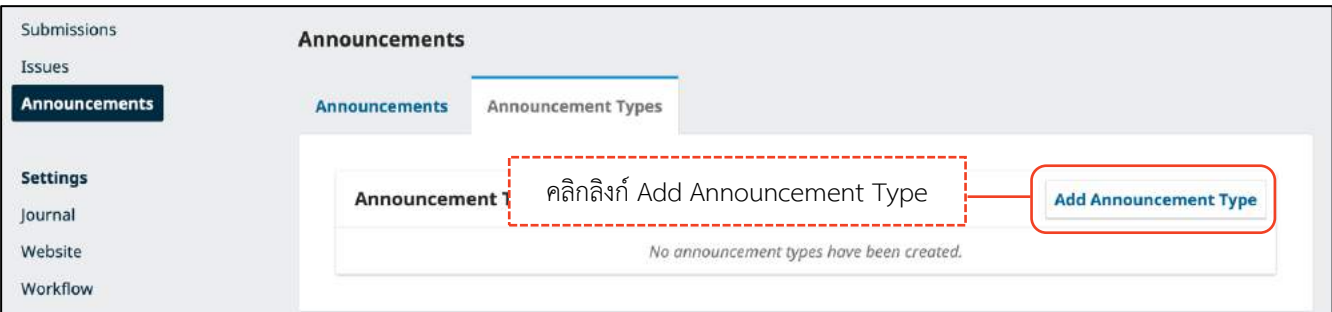

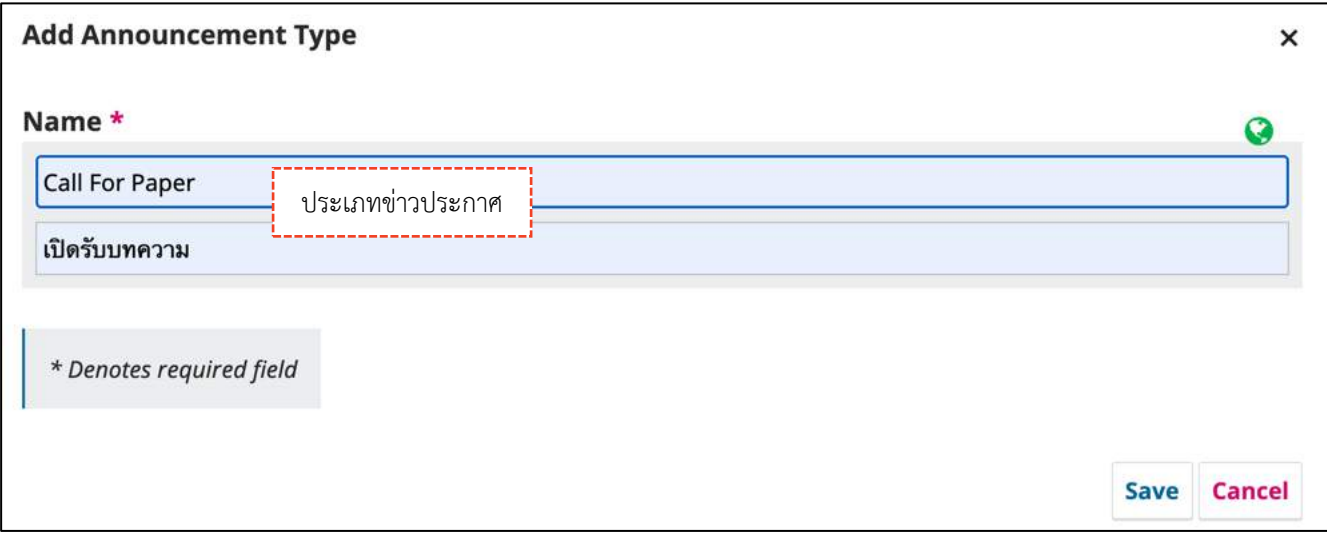

# จำนวนลิงก์ | Lists

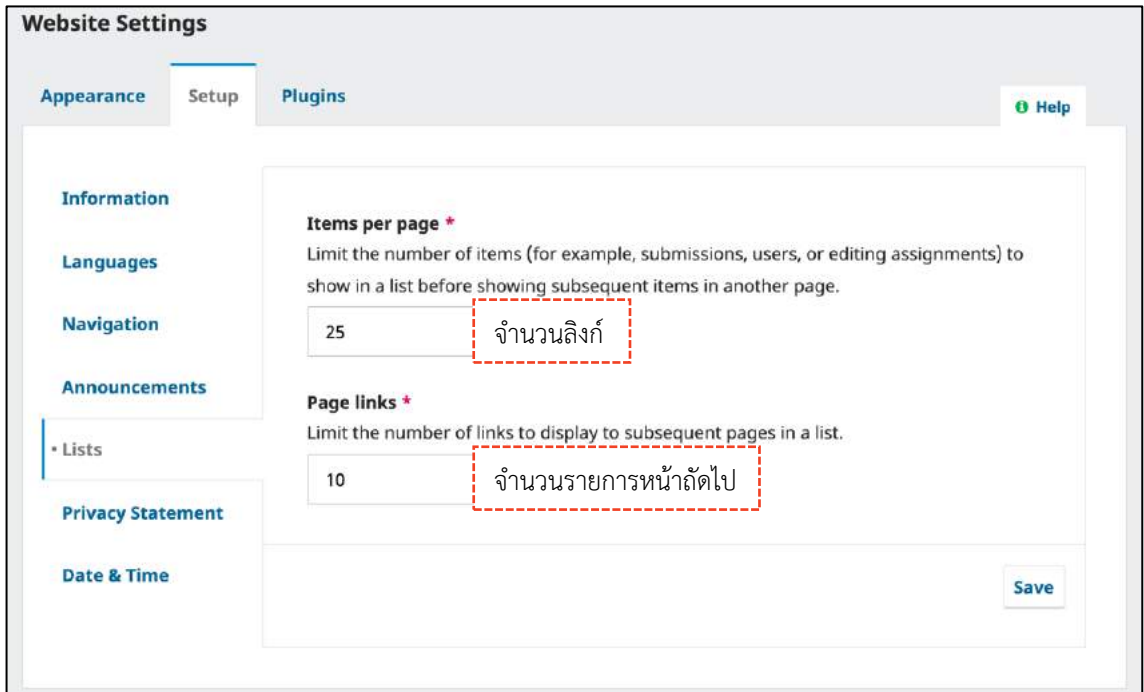

# นโยบายข้อมูลส่วนบุคคล | Privacy Statement

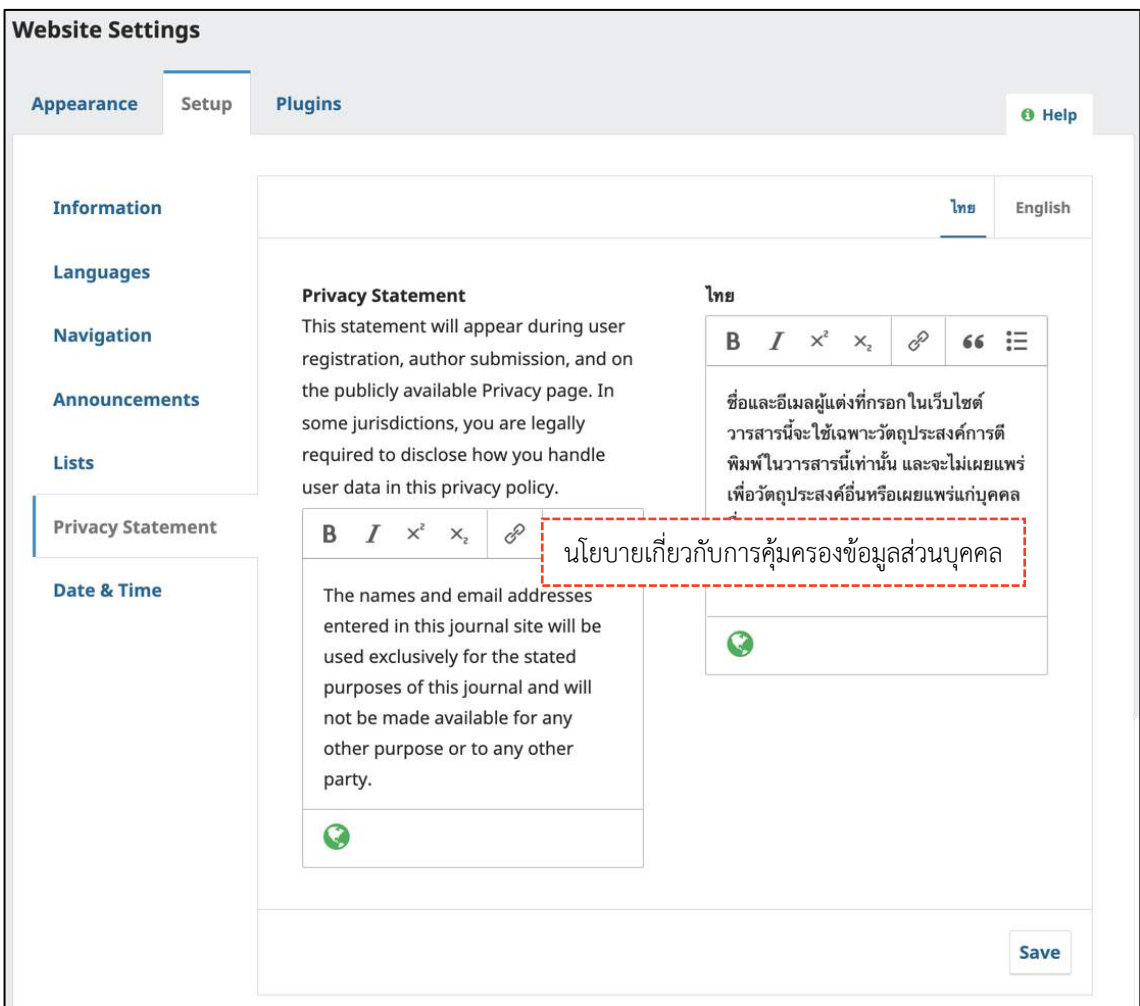

# วันและเวลา | Date & Time

รูปแบบการแสดงผลวันที่และเวลา

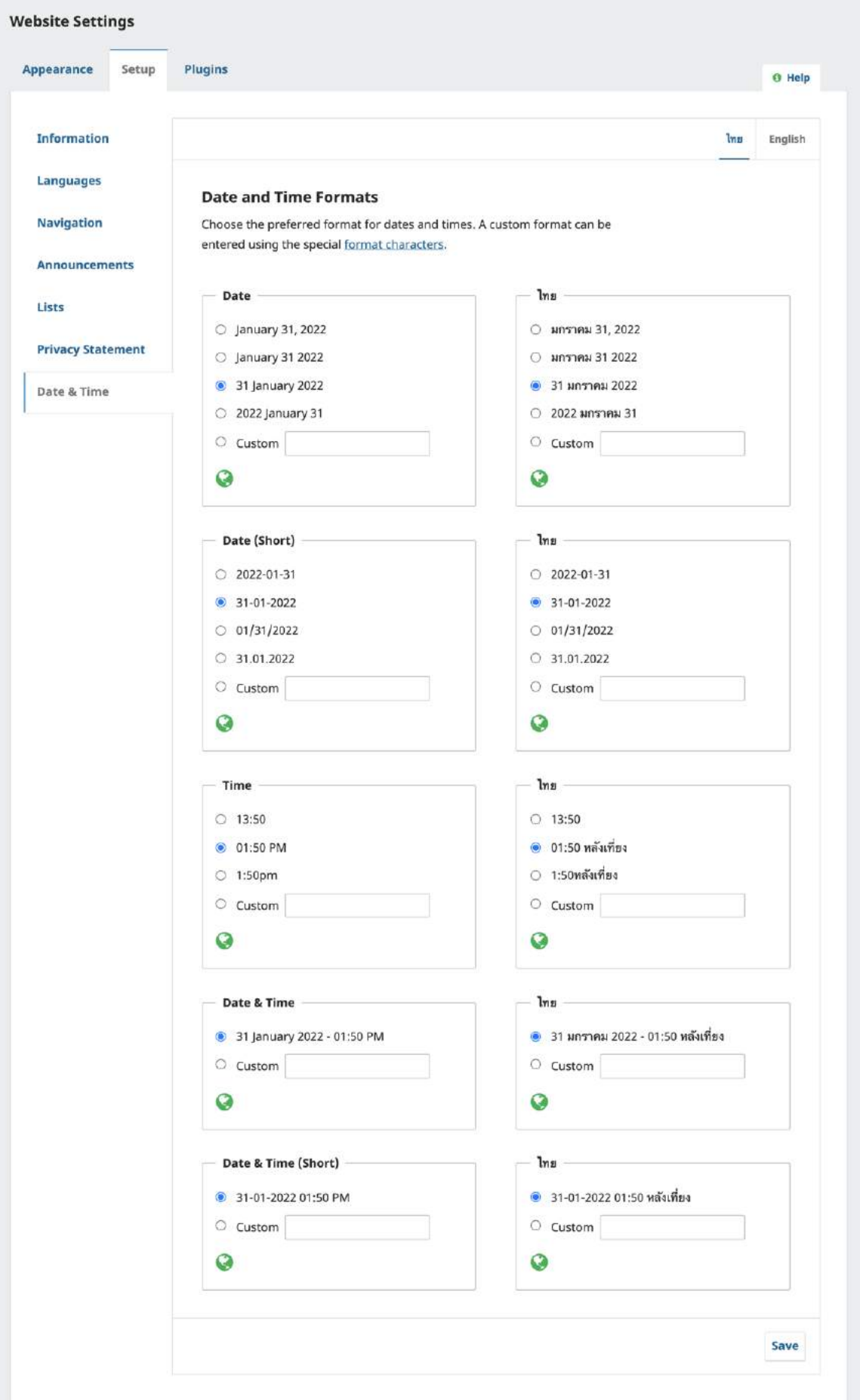

# **โปรแกรมเสริม | Plugins**

# **ปลั๊กอินที่แนะนำ** มีดังนี้

- Citation Style Language : การแสดงตัวอย่างการอ้างอิงบทความ
- $\blacktriangleright$  Custom Block Manager : เพื่อสร้างเมนูด้านข้างของเว็บไซต์
- Theme Plugins : ธีมของวารสาร

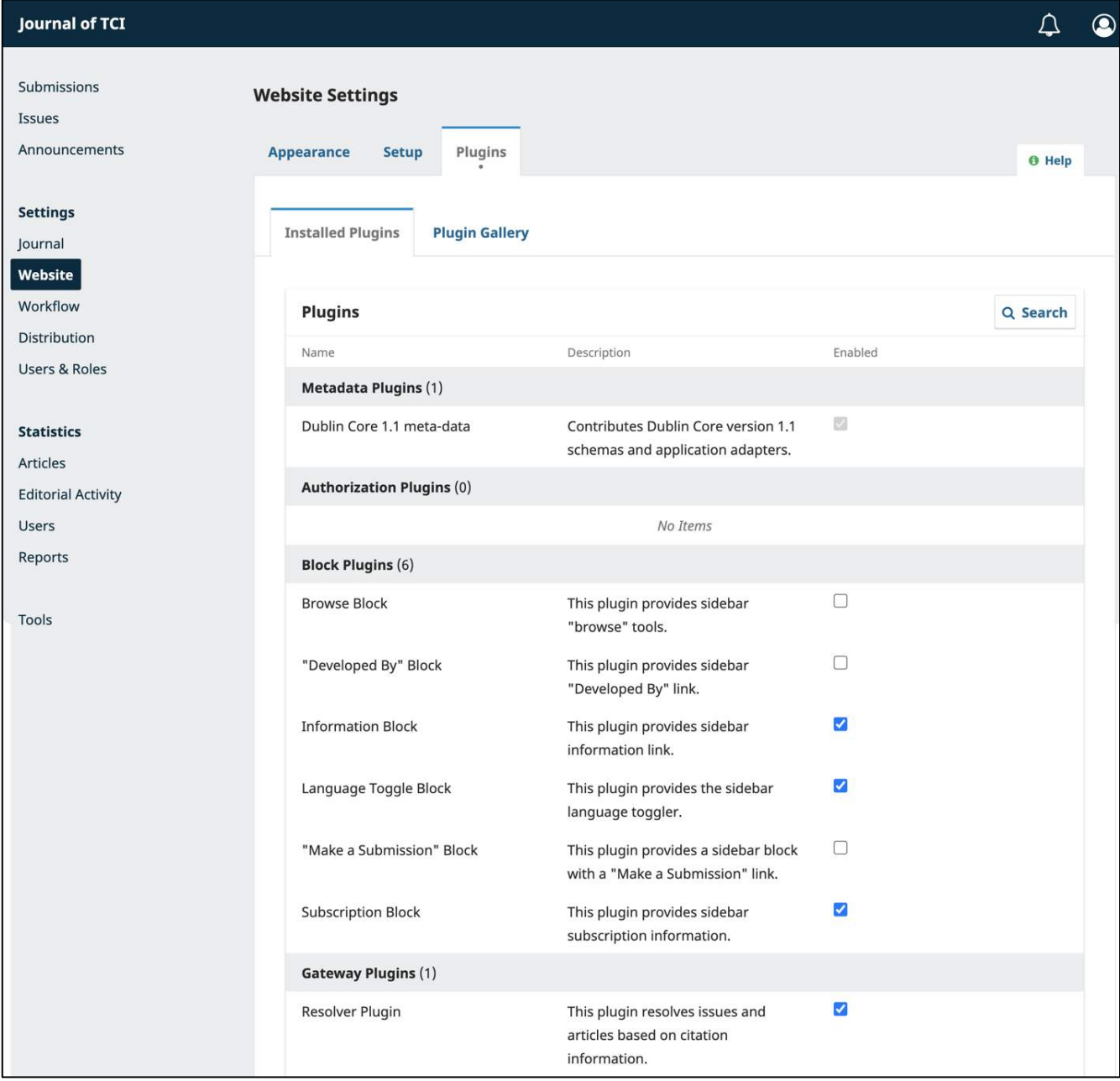

# การแสดงตัวอย่างการอ้างอิงบทความ | Citation Style Language

#### **Settings >> Website >> Plugins >> Citation Style Language**

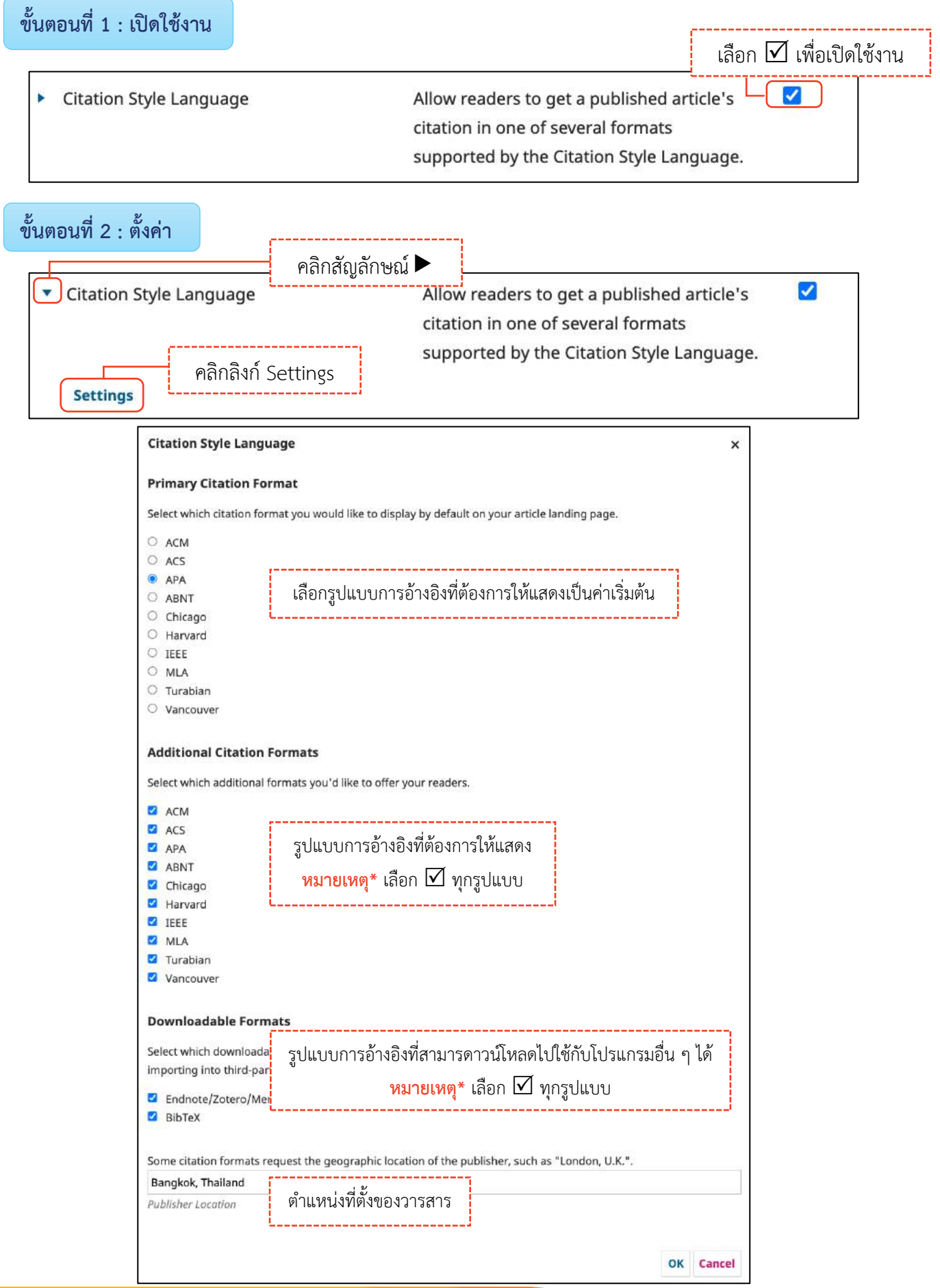

#### *ผลลัพธ์การแสดงตัวอย่างการอ้างอิงบทความ (Citation Style Language)*

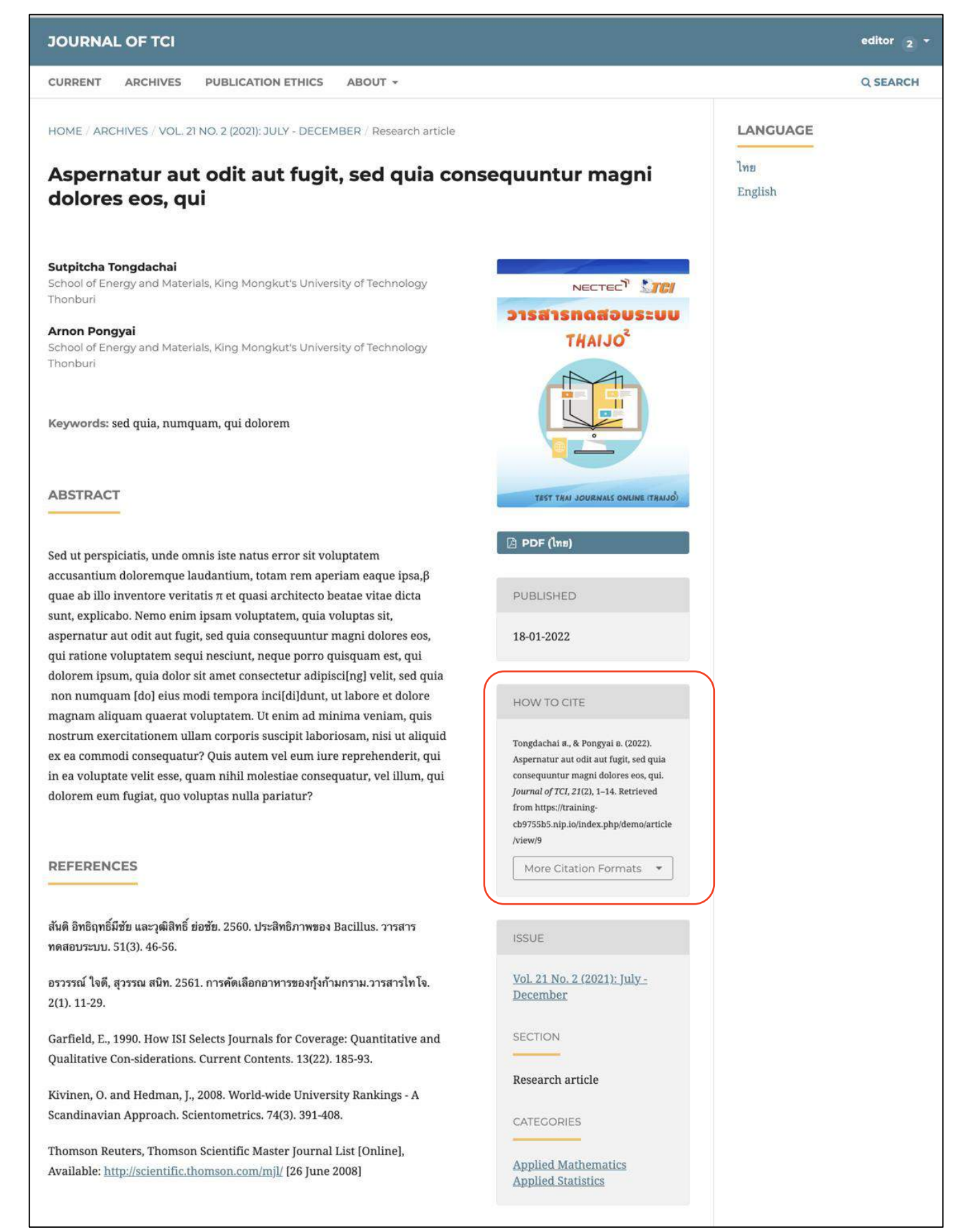

#### **เมนู Custom Block**

**Settings >> Website >> Plugins >> Custom Block Manager** เลือก  $\overline{\mathsf{M}}$  เพื่อเปิดใช้งาน **ขั้นตอนที่ 1 : เปิดใช้งำน** M **Custom Block Manager** This Plugin lets you manage (add, edit F and delete) custom sidebar blocks.

**ขั้นตอนที่ 2 : สร้ำงเมนู Custom Block**

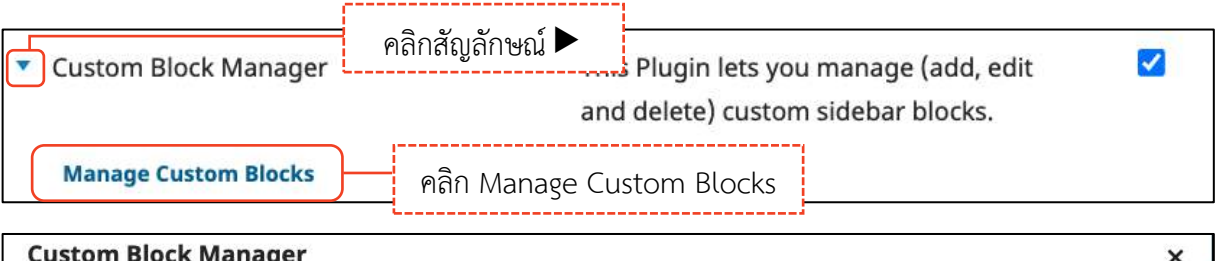

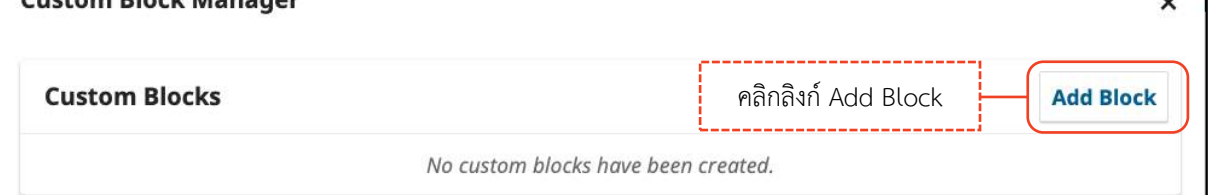

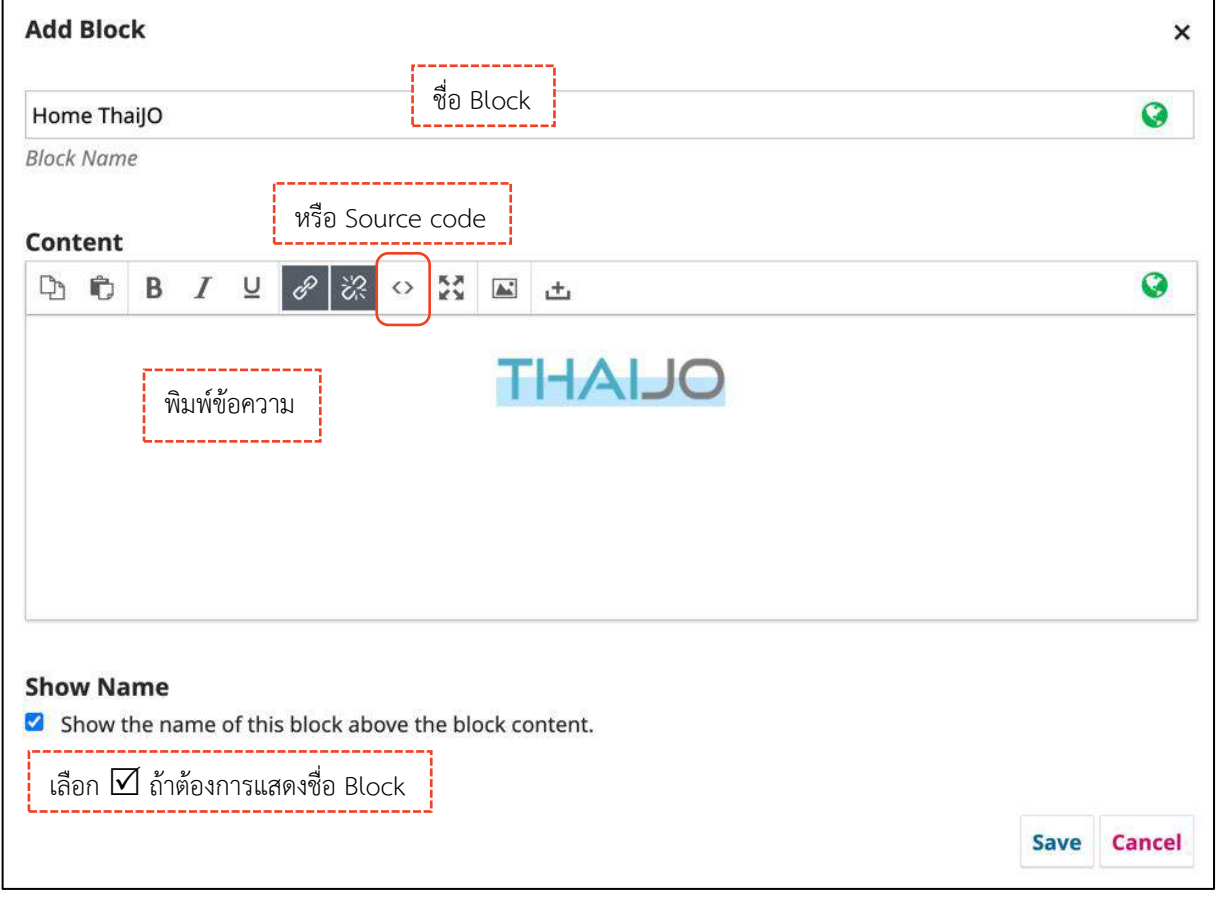

#### **หมำยเหตุ\* ท่ำนสำมำรถคัดลอก Source code เพื่อสร้ำง Custom Block**

# **ขั้นตอนที่ 3 : เรียกใช้งำน Custom Block**

#### **Settings >> Website >> Appearance >> Setup >> Sidebar**

**หมำยเหตุ\*** ถ้าเมนู Custom Block ไม่แสดง ให้กด SHIFT+ F5 หรือ CTRL+ F5 หรือ CTRL+ SHIFT+R

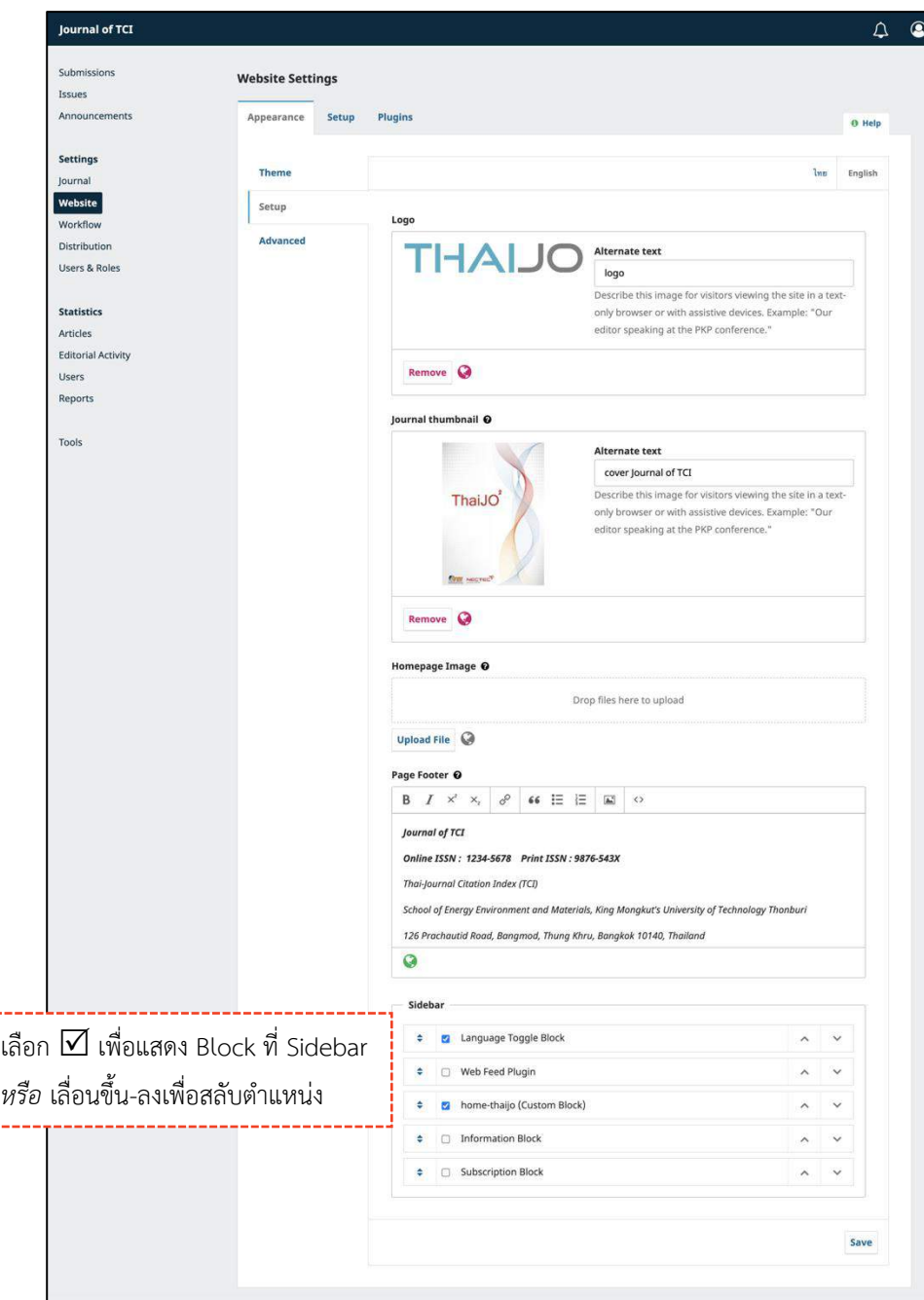

# *ผลลัพธ์การสร้าง Custom Block*

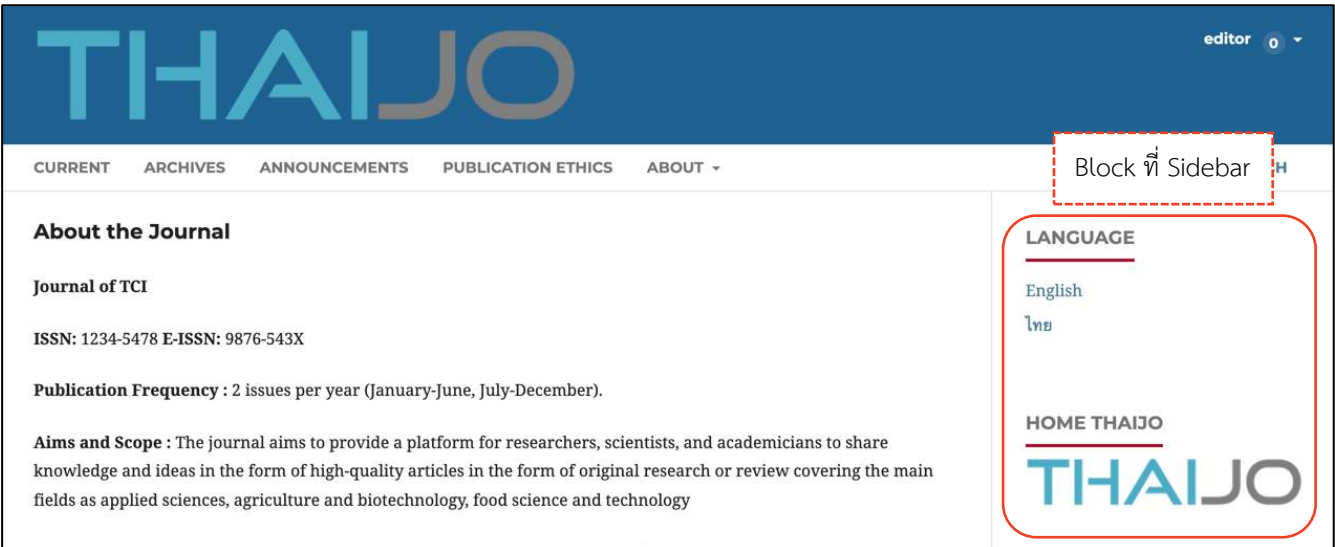

### ชื่มของวารสาร | Theme Plugins

เลือก เพื่อเปิดธีม (Theme) ที่ต้องการ เมื่อเปิดแล้วสามารถเลือกใช้ได้ที่ Setting >> Website >>

Appearance >> Theme ตามขั้นตอนหน้า 13

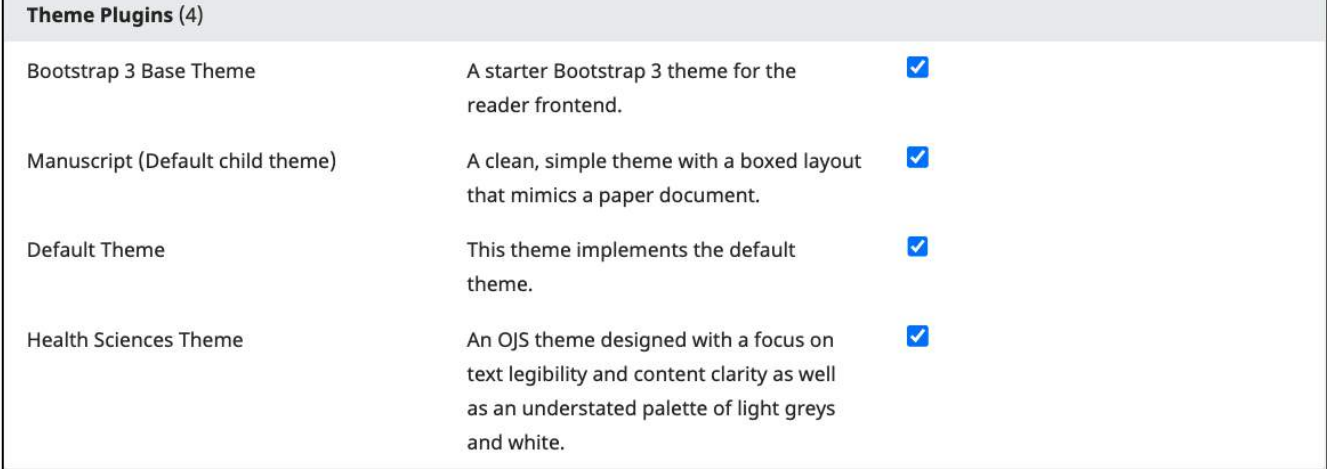

**กำรตั้งค่ำกระบวนกำรของบทควำม | Setting >> Workflow**

# **กำรส่งบทควำม | Submission**

### การปิดรับบทความ | Disable Submissions

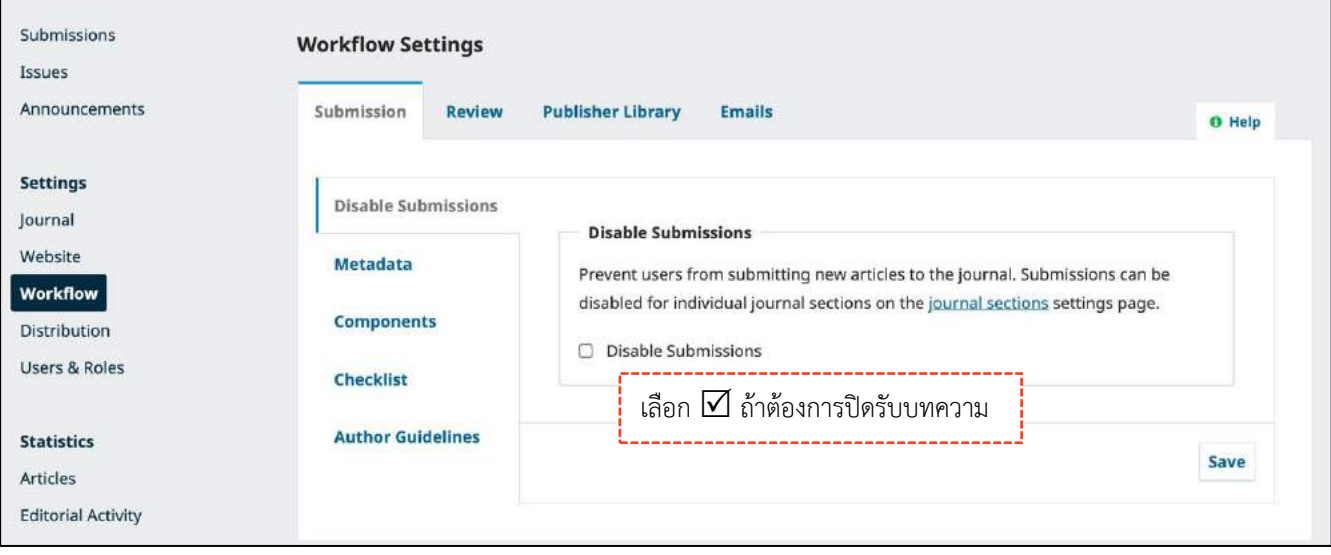

### ข้อมูลบทความ | Metadata

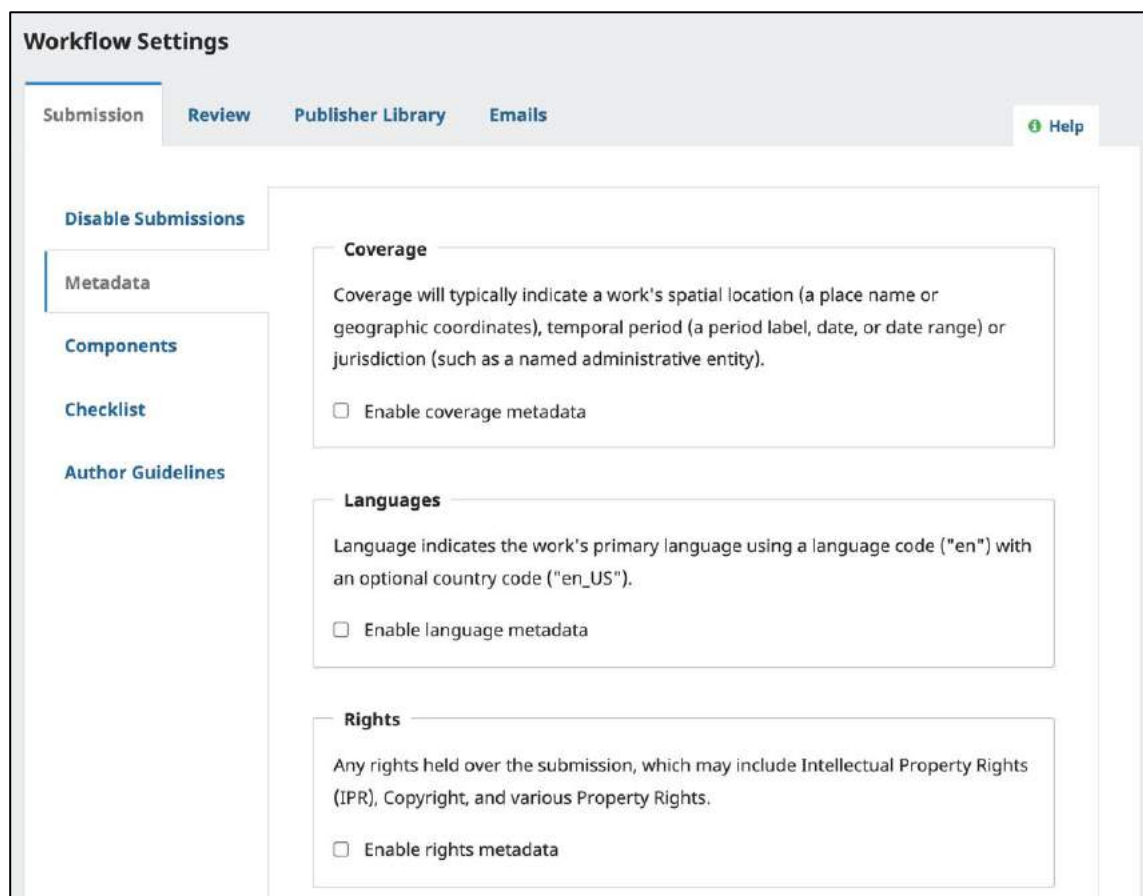

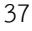

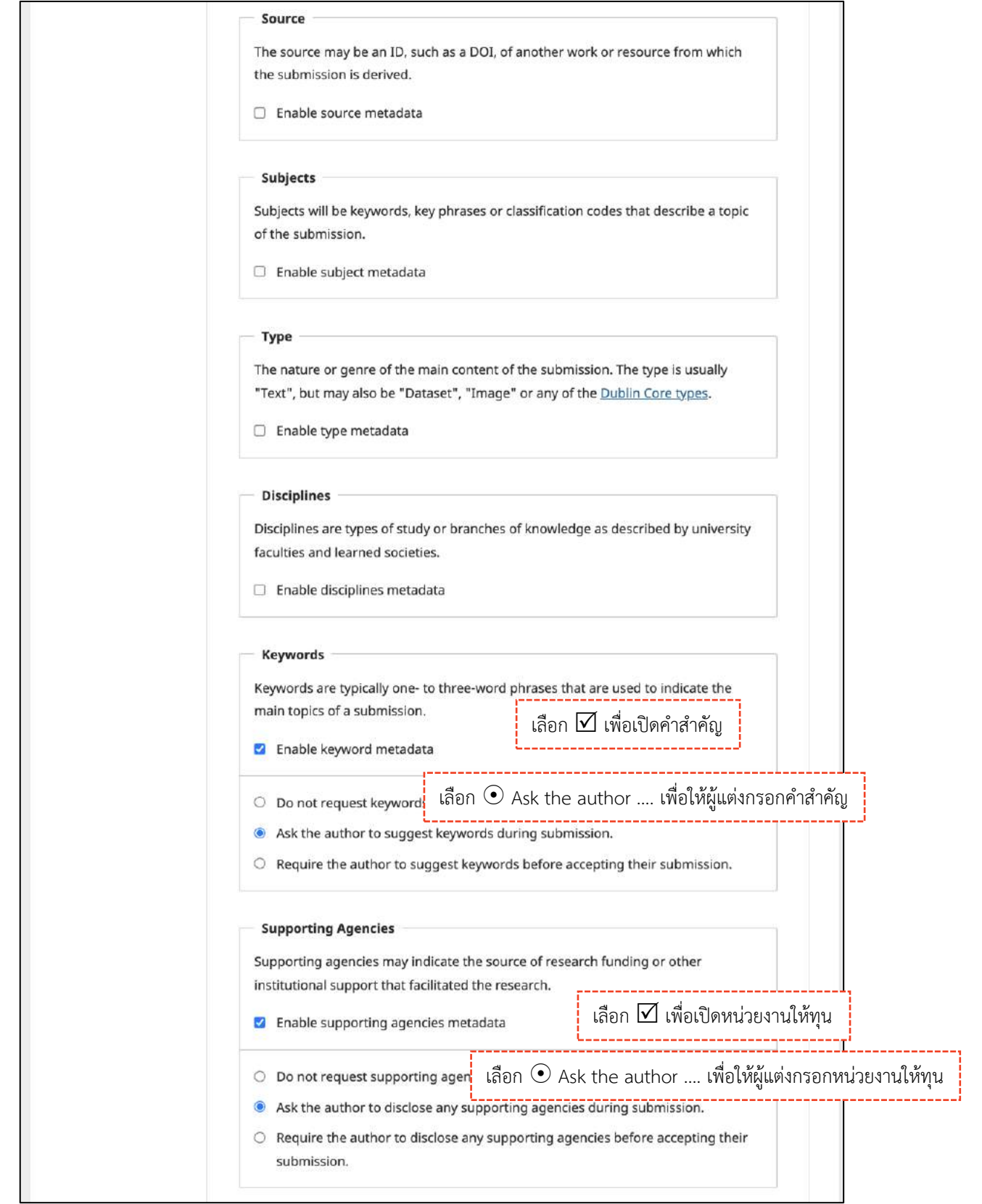

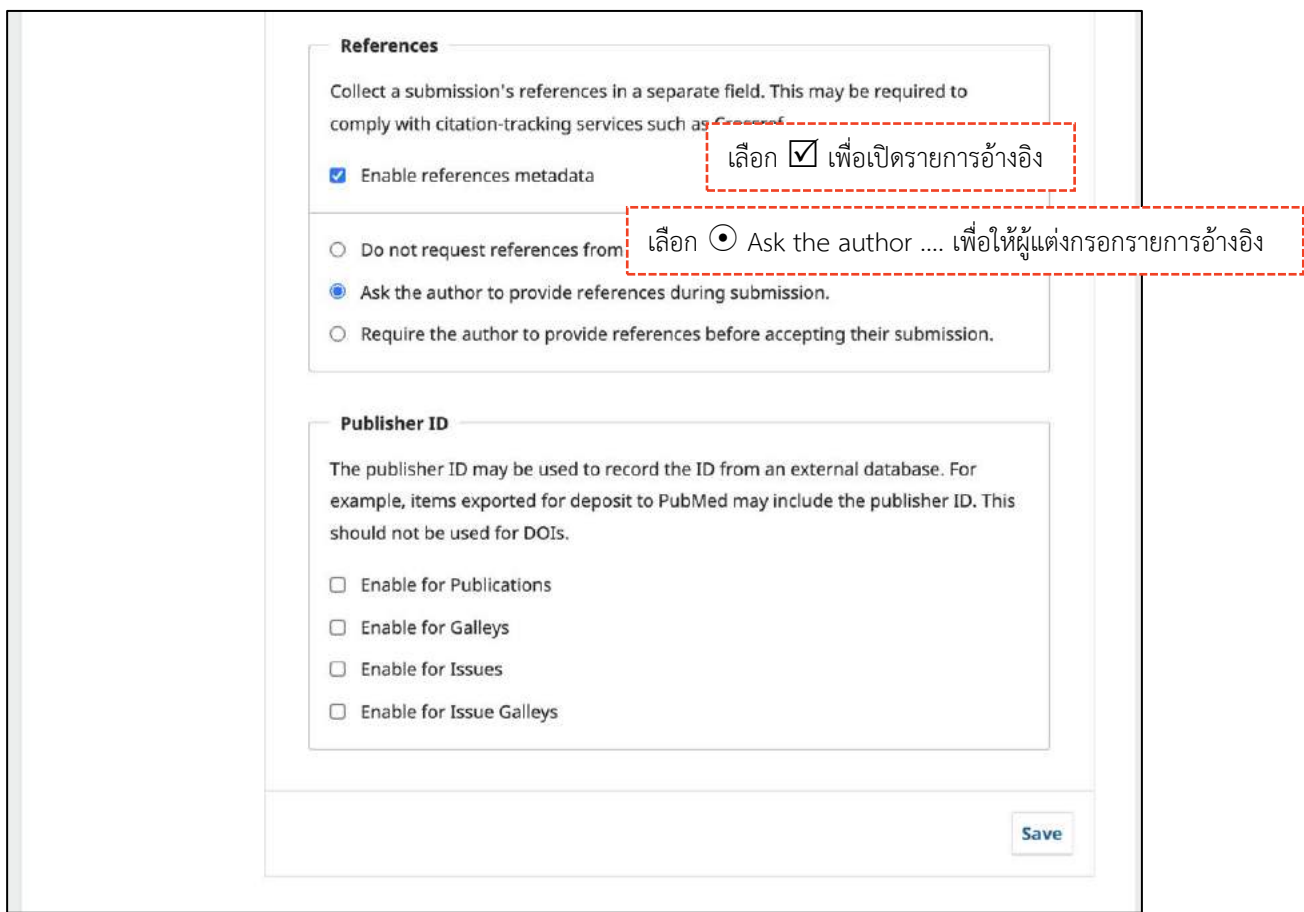

### **หมำยเหตุ\***

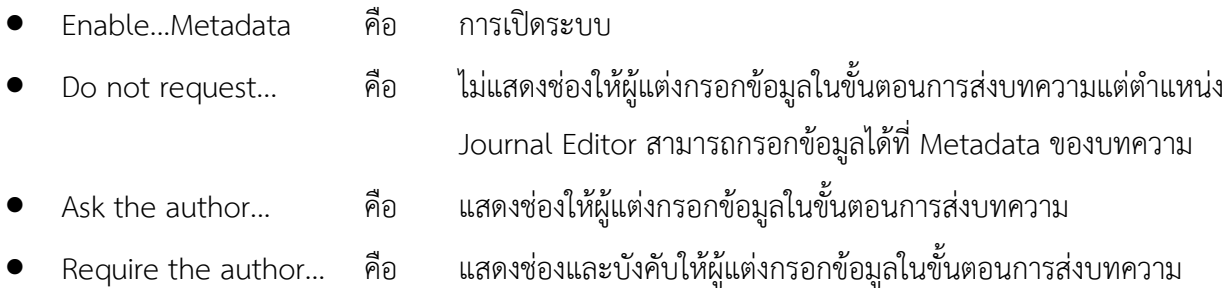

# ประเภทของไฟล์ | Components

- **□ การเรียงลำดับ :** Order >> สลับตำแหน่ง >> Done
- **กำรสร้ำง :** Add a Component
- **กำรกลับสู่ค่ำเริ่มต้น :** Restore defaults

**ข้อเสนอะแนะ\*** ลบให้เหลือแต่ "Article Text" และ "Other" เพื่อไม่ให้เกิดความสับสนในการอัปโหลดไฟล์

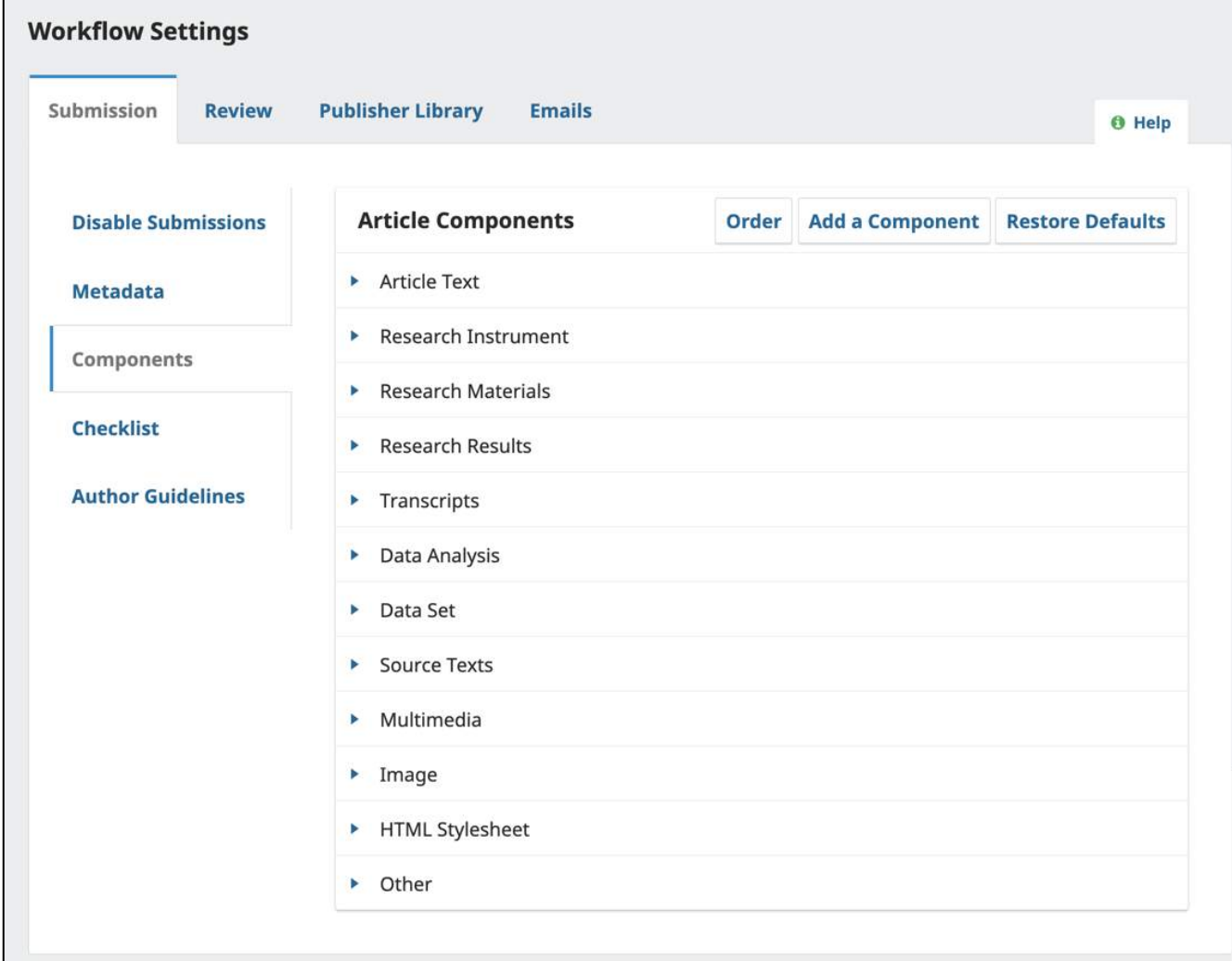

### **กำรสร้ำงประเภทไฟล์ส่วนประกอบของบทควำม**

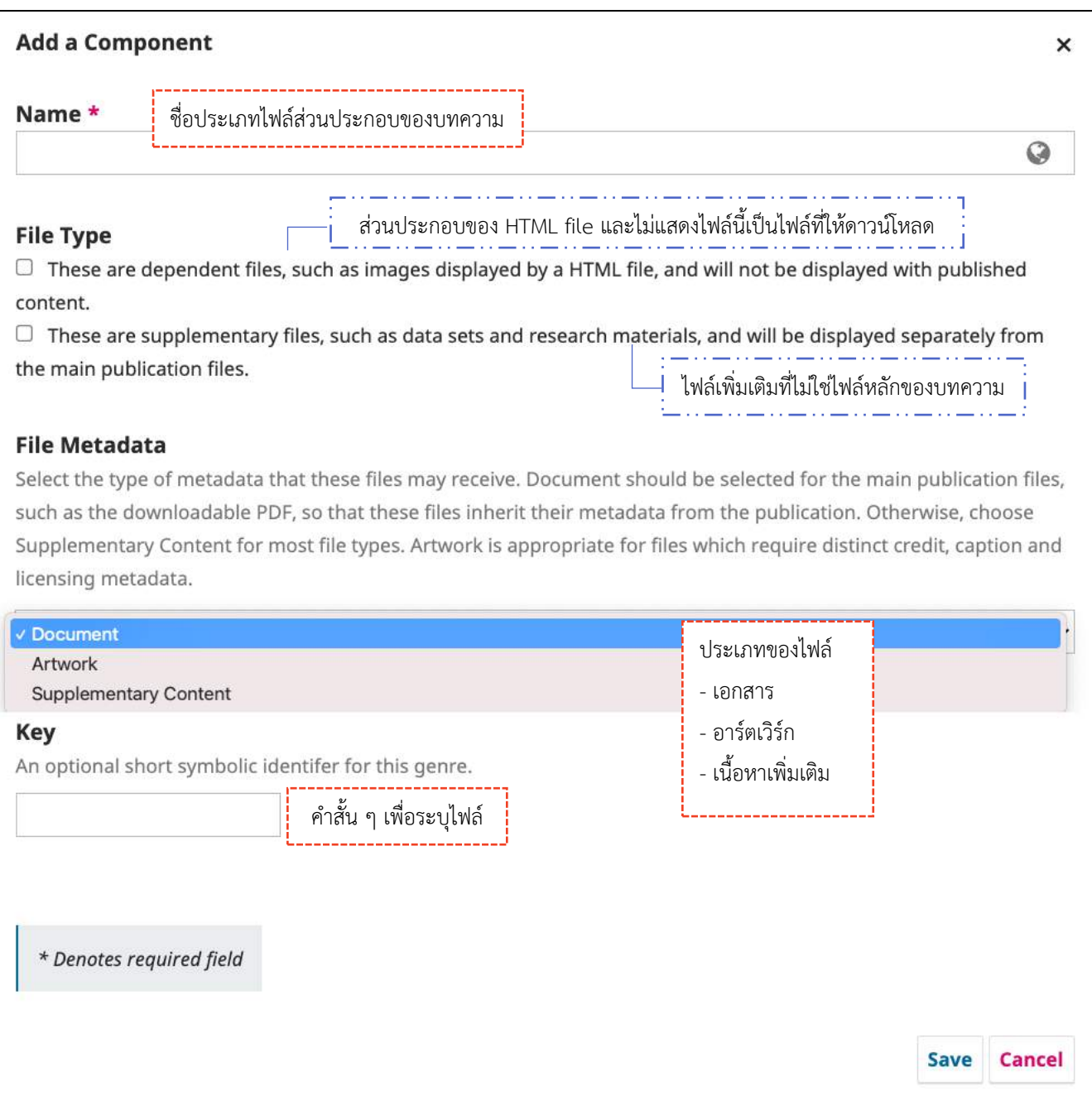

### ข้อตกลงการส่งบทความ | Checklists

ข้อตกลงและเงื่อนไขวารสารเพื่อให้ผู้แต่งยืนยันก่อนการส่งบทความ

- $□$  **การเรียงลำดับ :** Order >> สลับตำแหน่ง >> Done
- **กำรเพิ่ม :** Add Item
- **กำรแก้ไข :** คลิกสัญลักษณ์ >> Edit

### **หมำยเหตุ\* วำรสำรจ ำเป นต้องแก้ไข (Edit) ข้อตกลงเป นของวำรสำรเอง และกรอกให้ครบทุกช่องภำษำ**

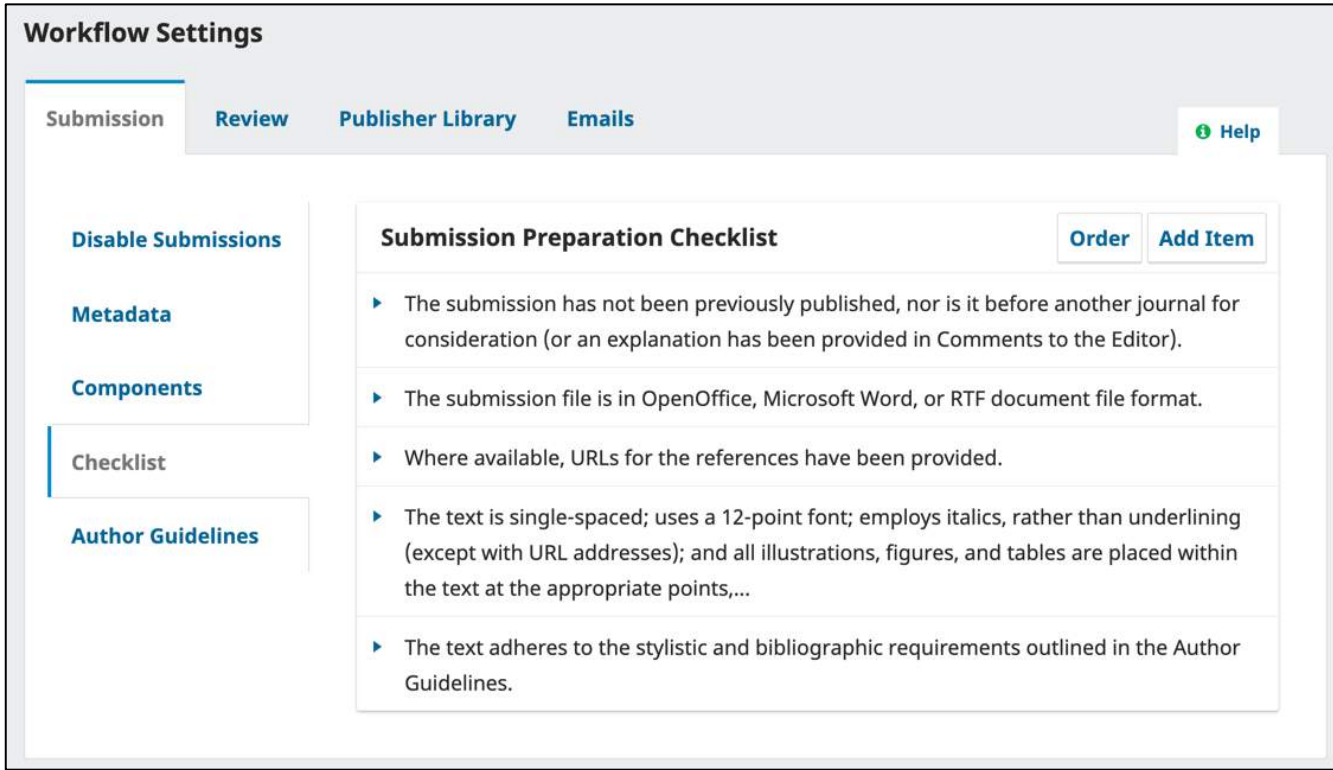

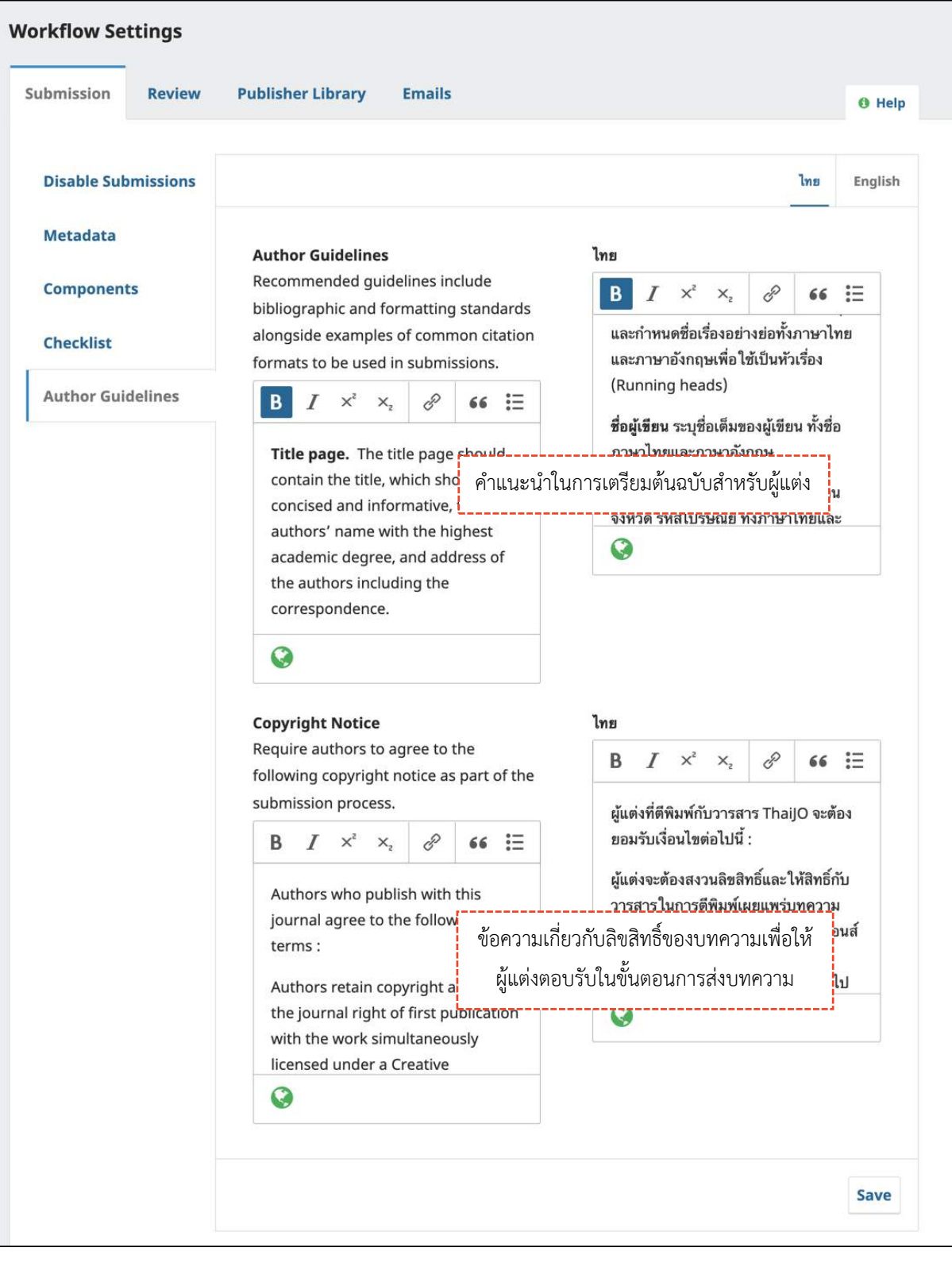

# คำแนะนำผู้แต่ง | Author Guidelines

# **กำรประเมินบทควำม | Review**

# กา**รตั้งค่**า | Setup

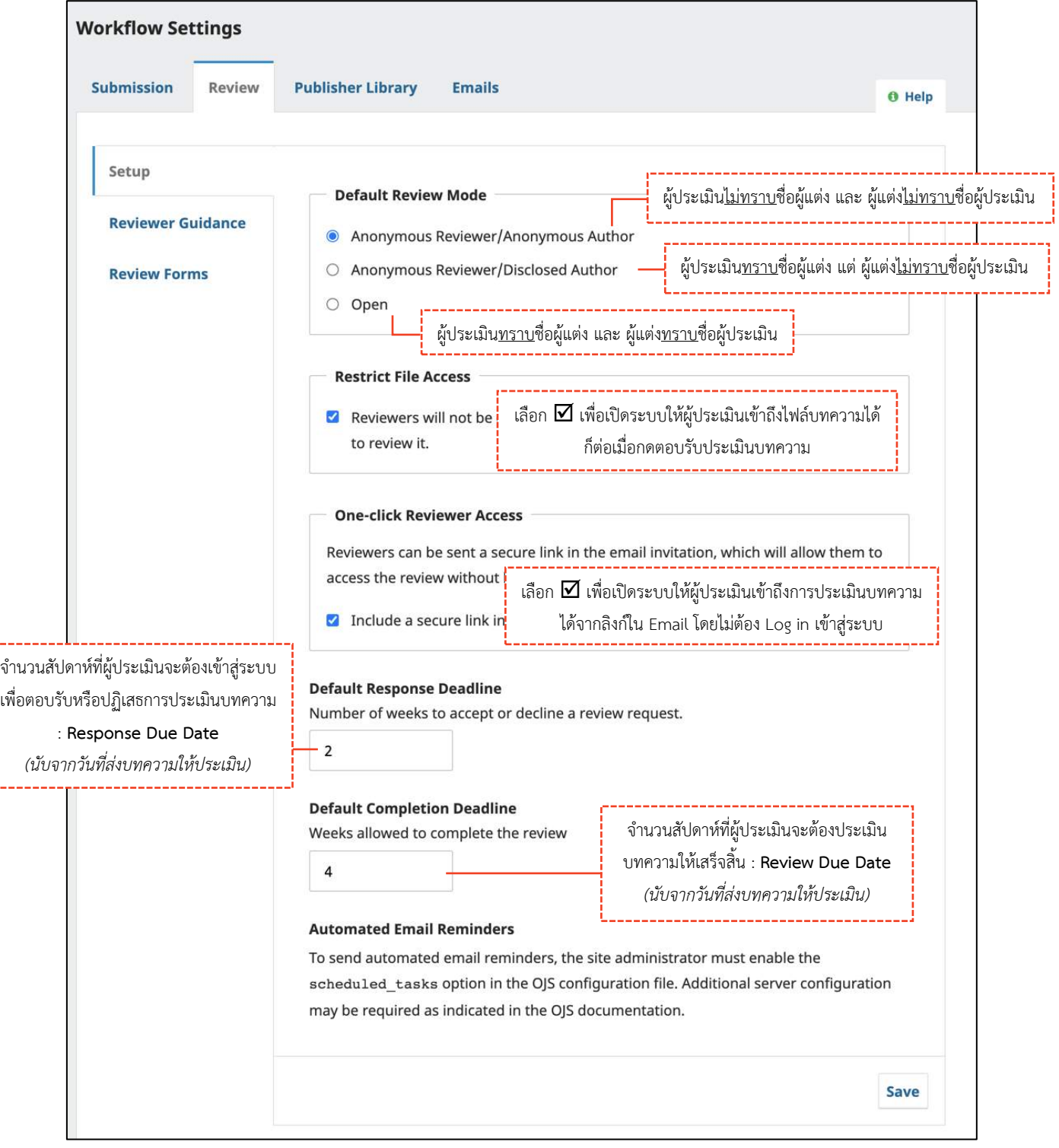

# คำแนะนำผู้ประเมิน | Reviewer Guidelines

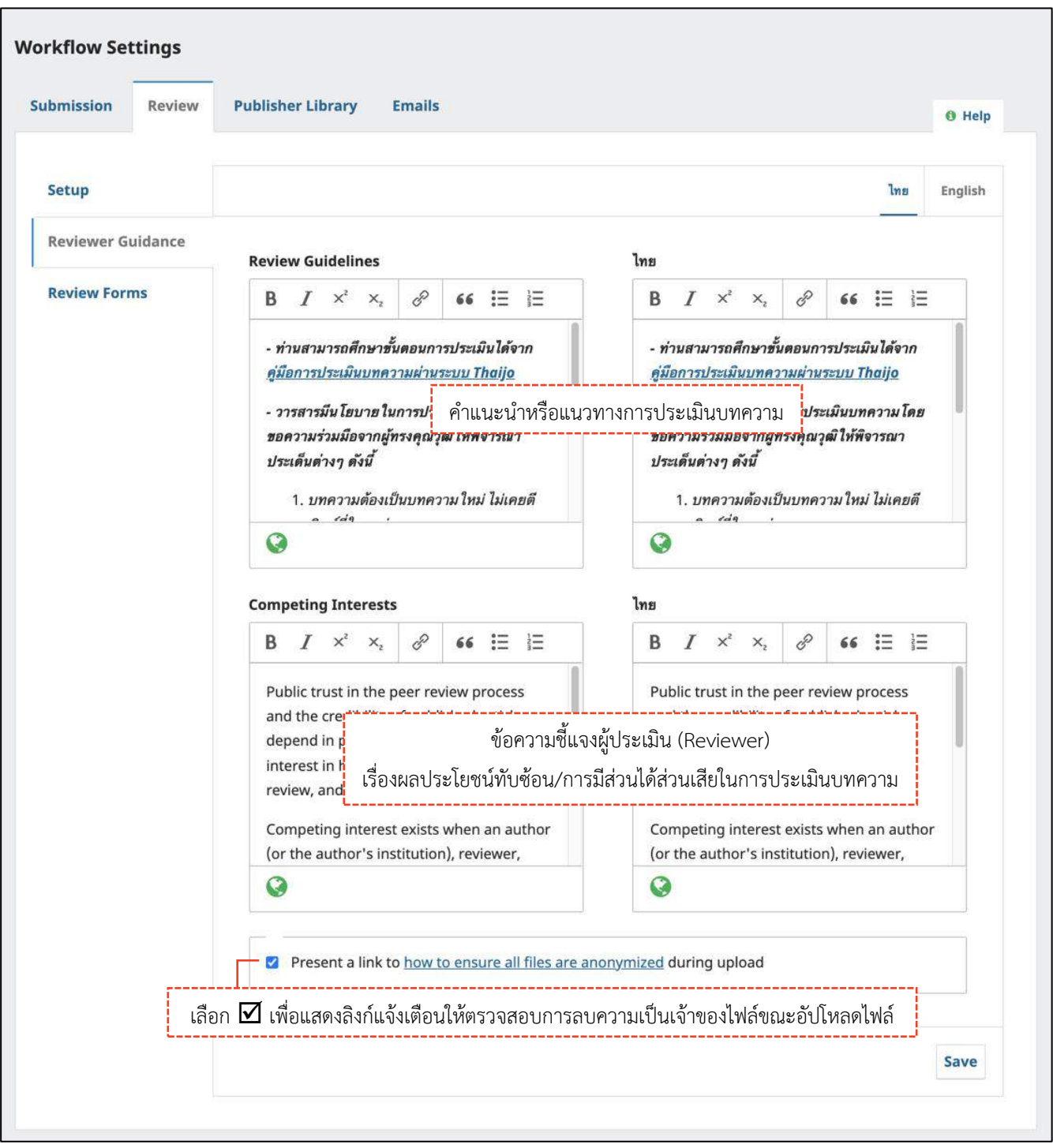

### แบบประเมินบทความ | Review Forms

**หมายเหตุ\*** แบบประเมินที่เคยใช้งานแล้ว จะไม่สามารถแก้ไขได้ หากต้องการแก้ไข (Edit) ให้ทำการคัดลอก (Copy) แบบประเมินเก่ามาแก้ไข (Edit) จากนั้นปิดใช้งานแบบประเมินเก่า และเปิดใช้งานแบบประเมินที่แก้ไข

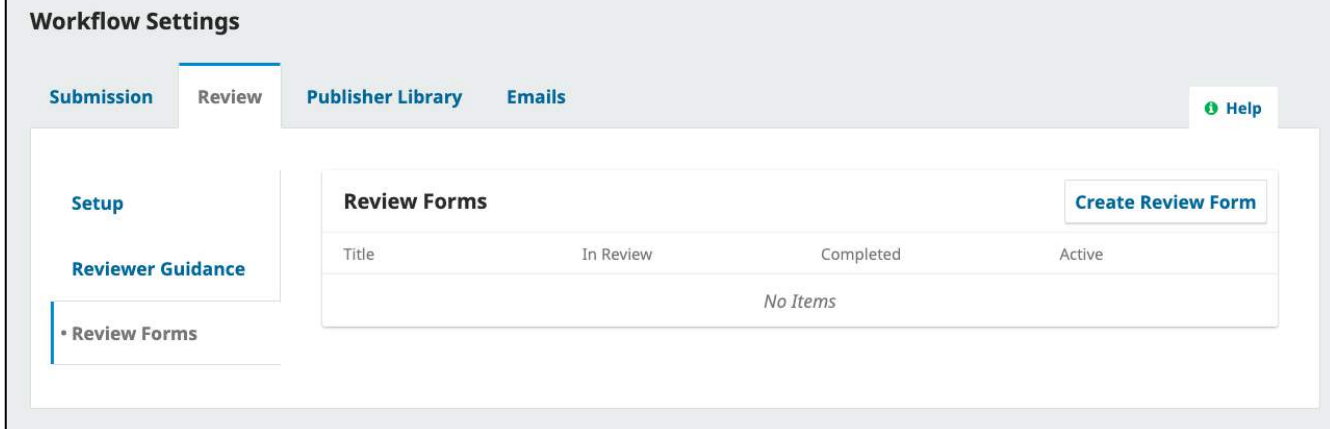

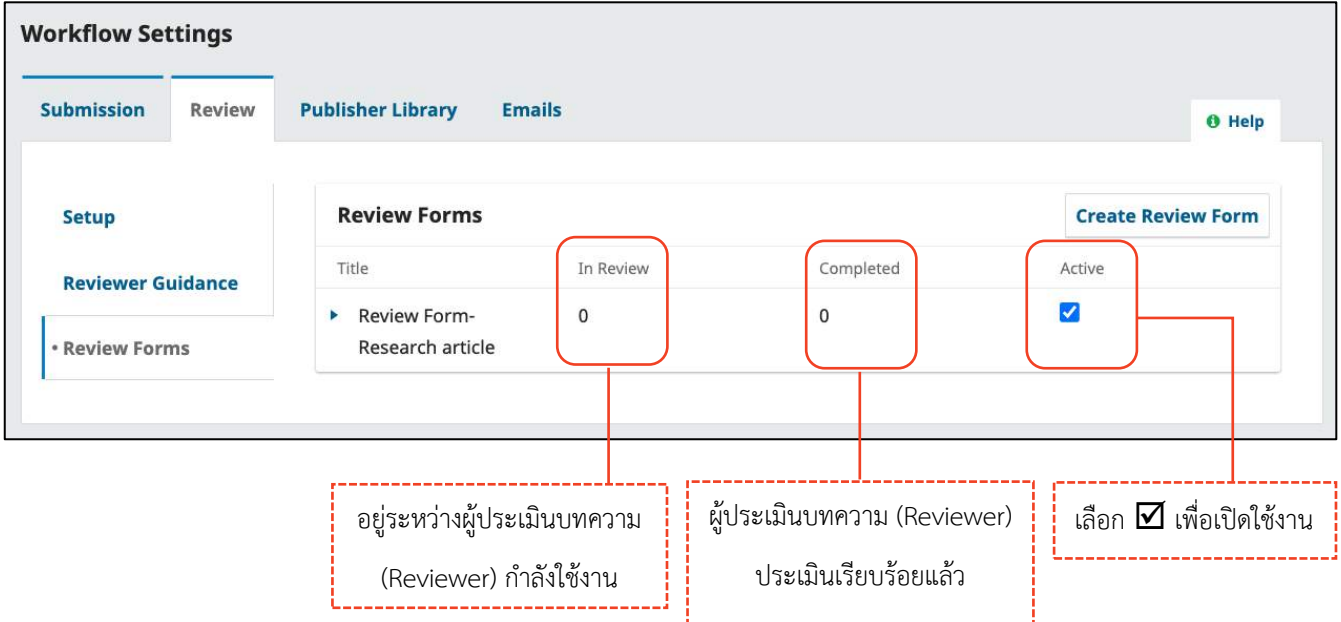

# **กำรสร้ำงแบบประเมินบทควำม | Review Forms**

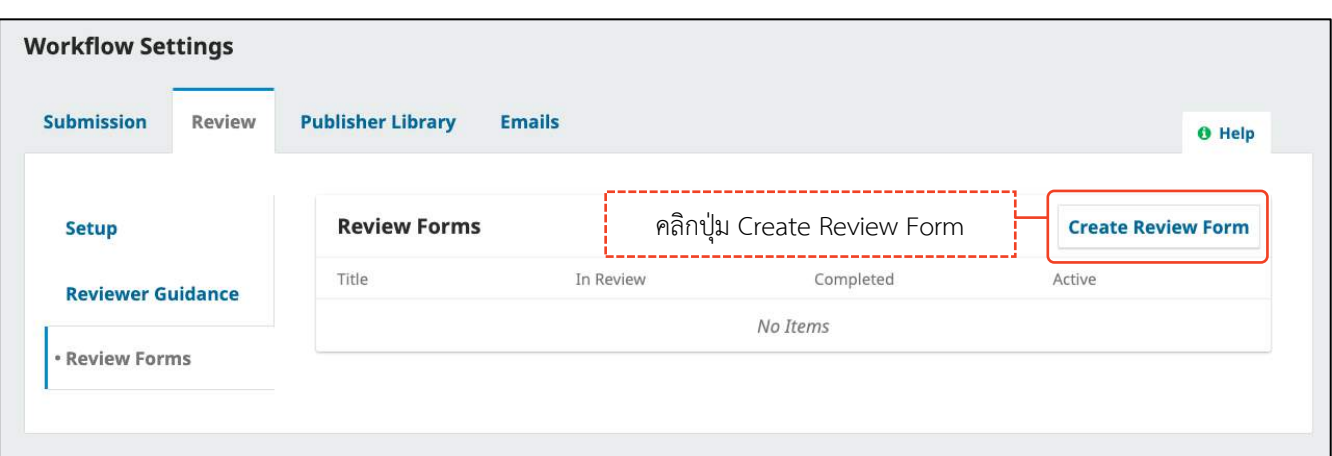

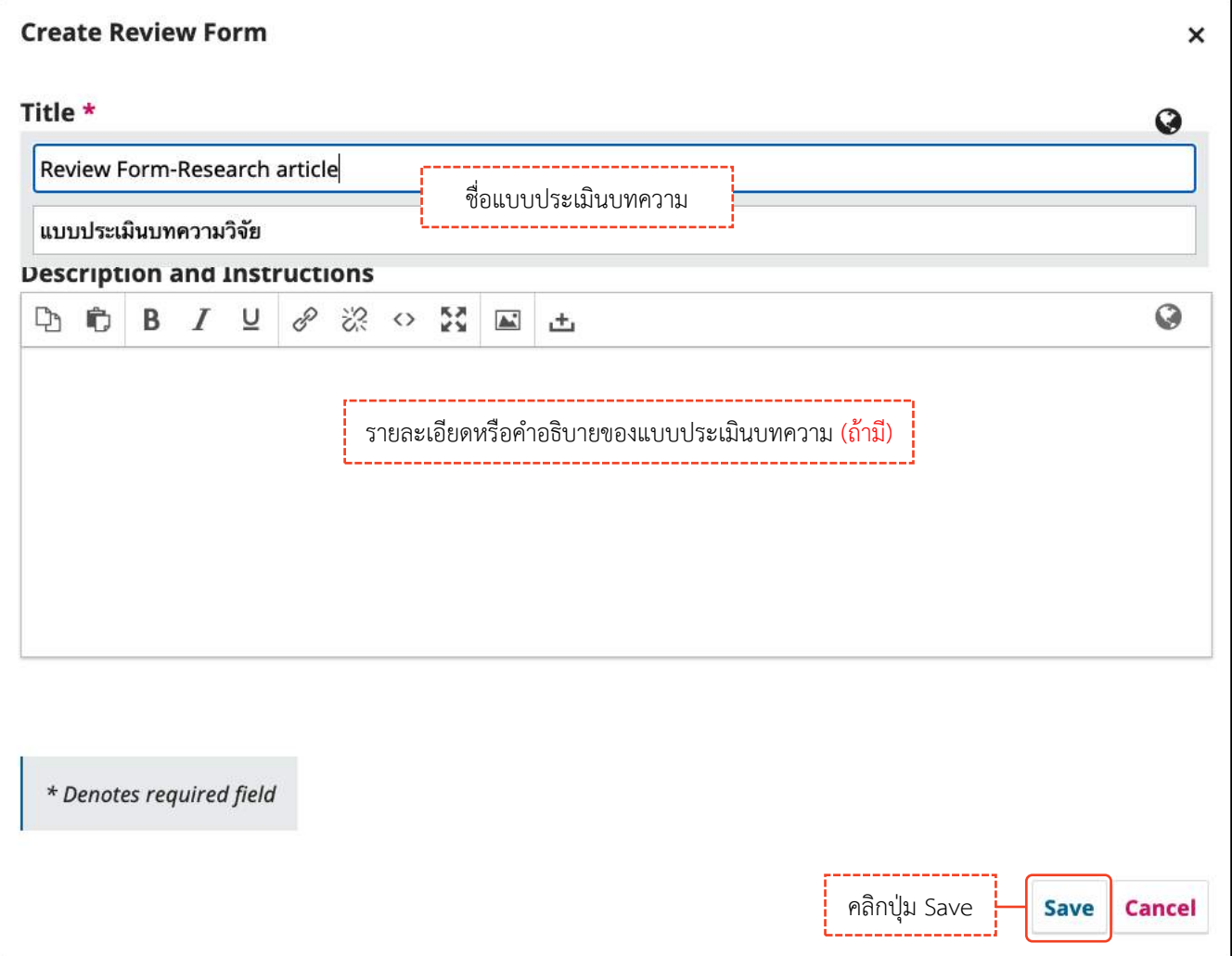

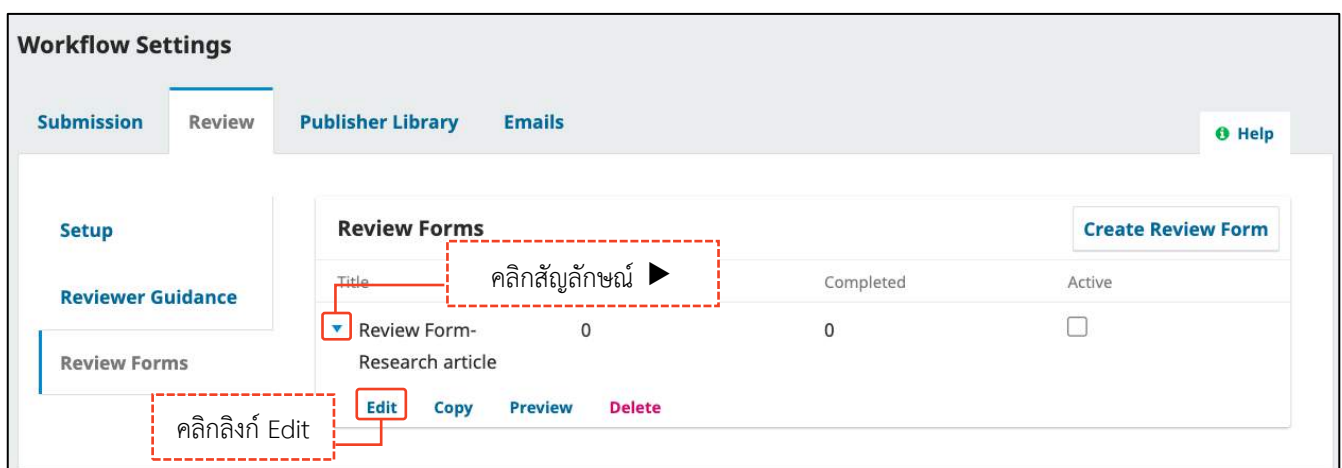

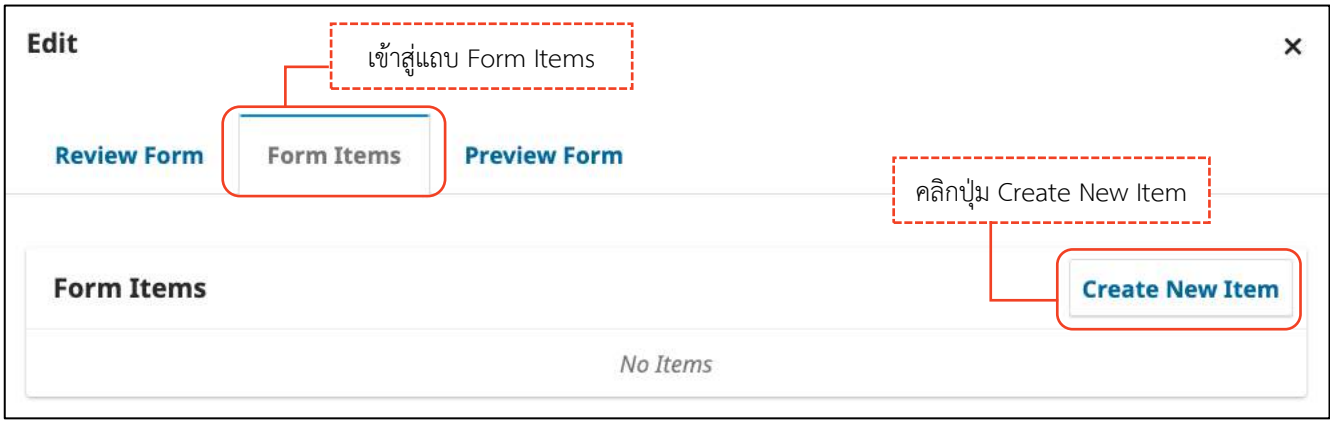

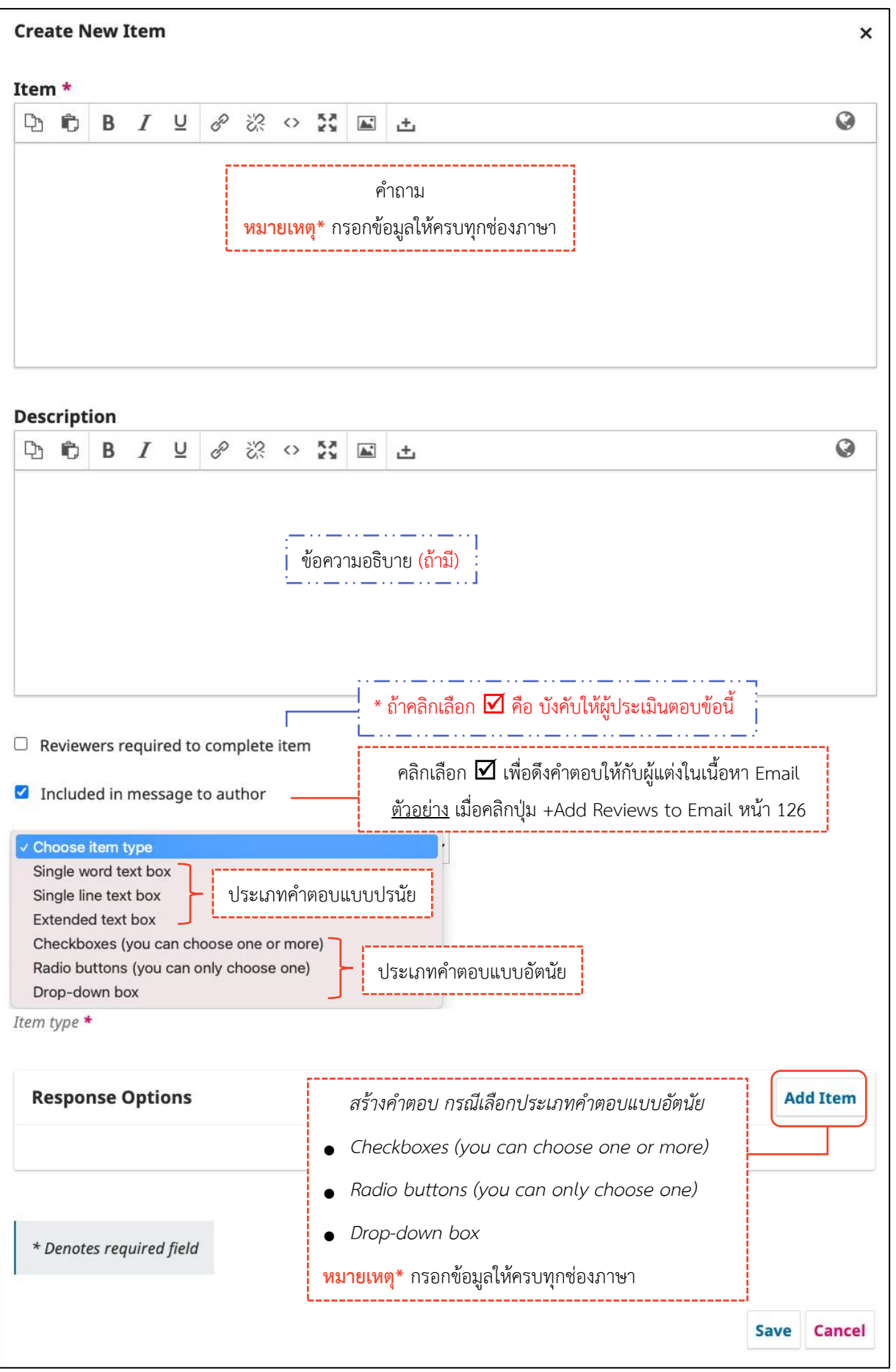

### **ประเภทของค ำตอบ**

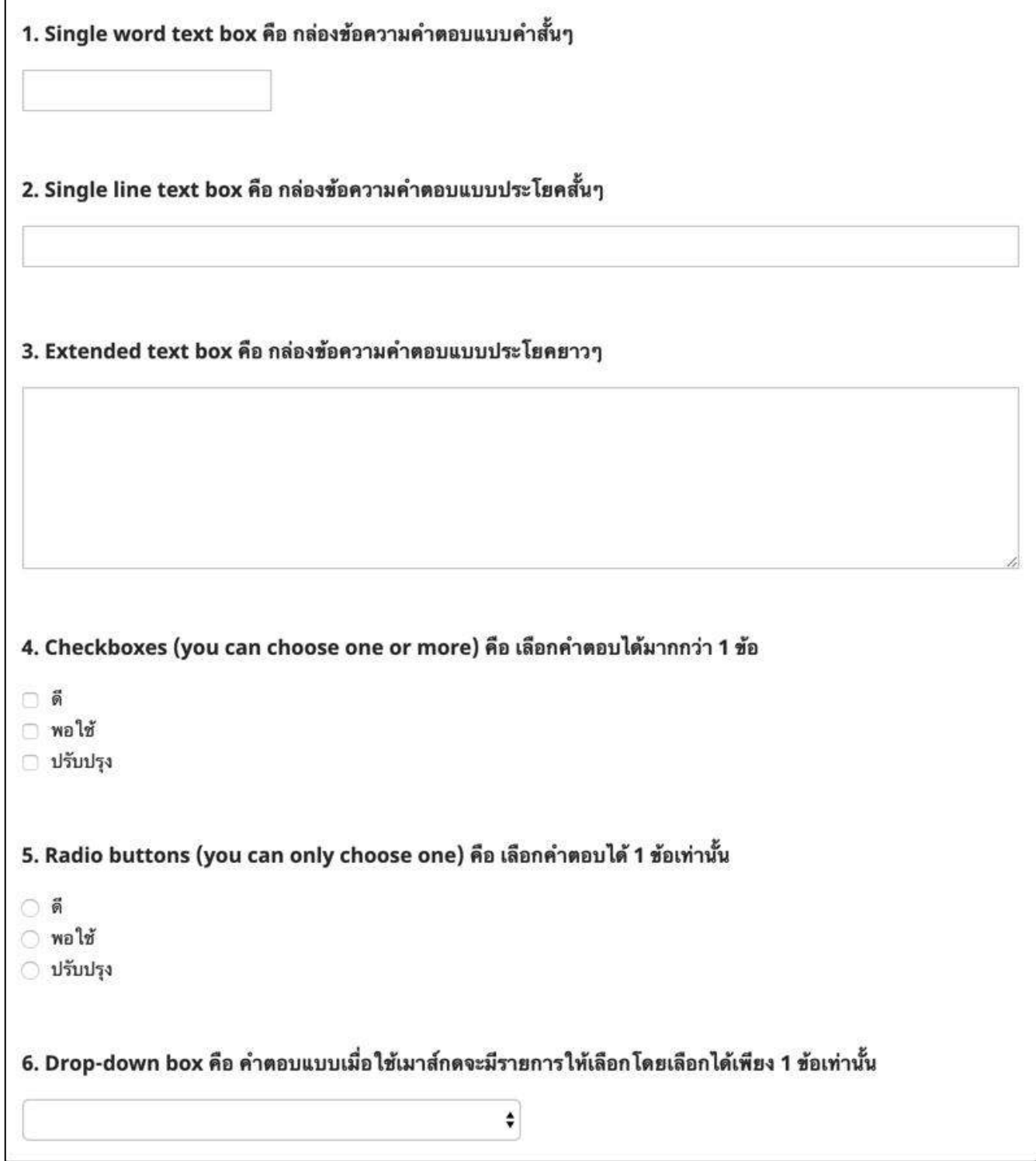

### **กำรสร้ำงค ำถำมแบบอัตนัย**

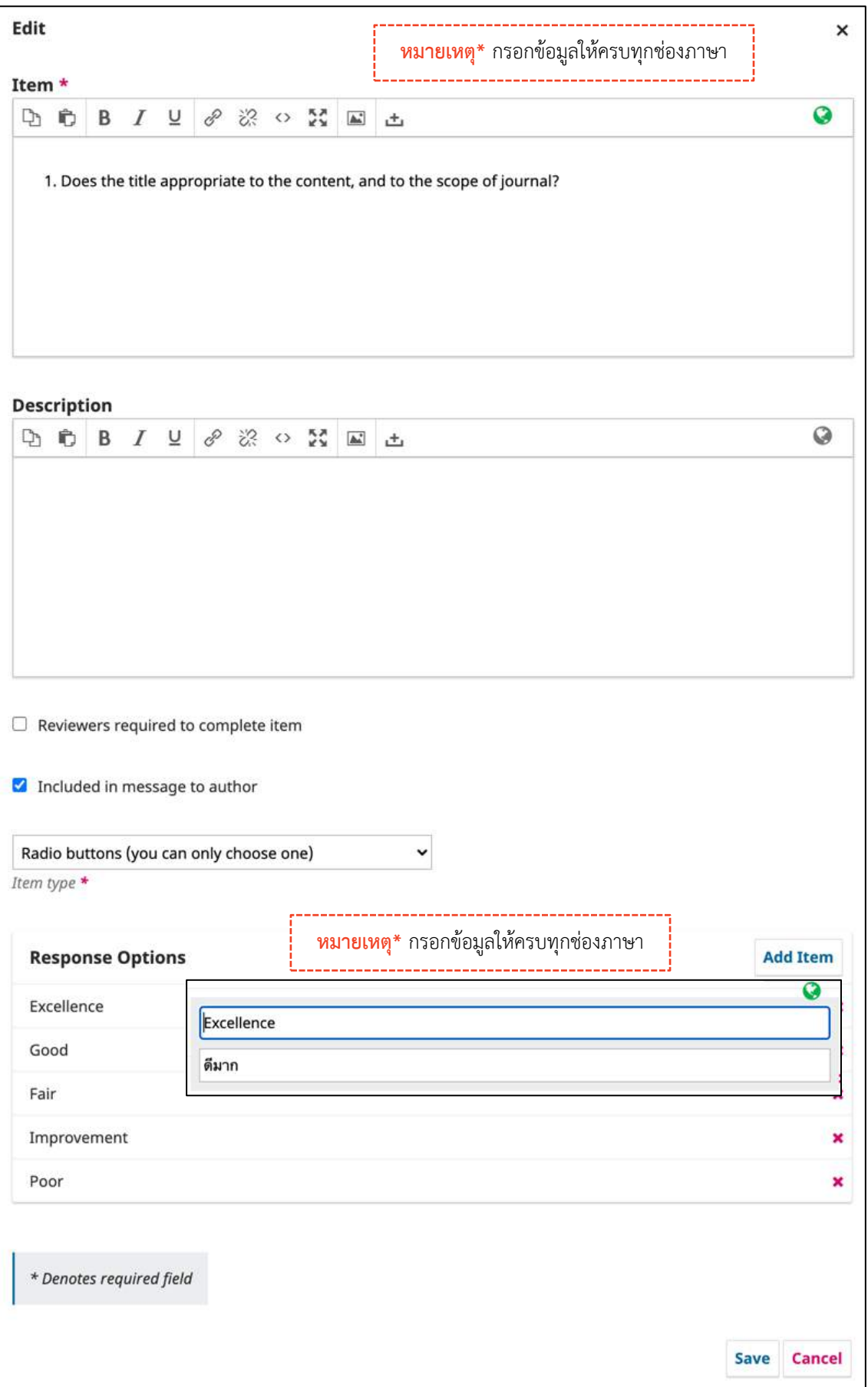

# **กำรสร้ำงค ำถำมแบบปรนัย**

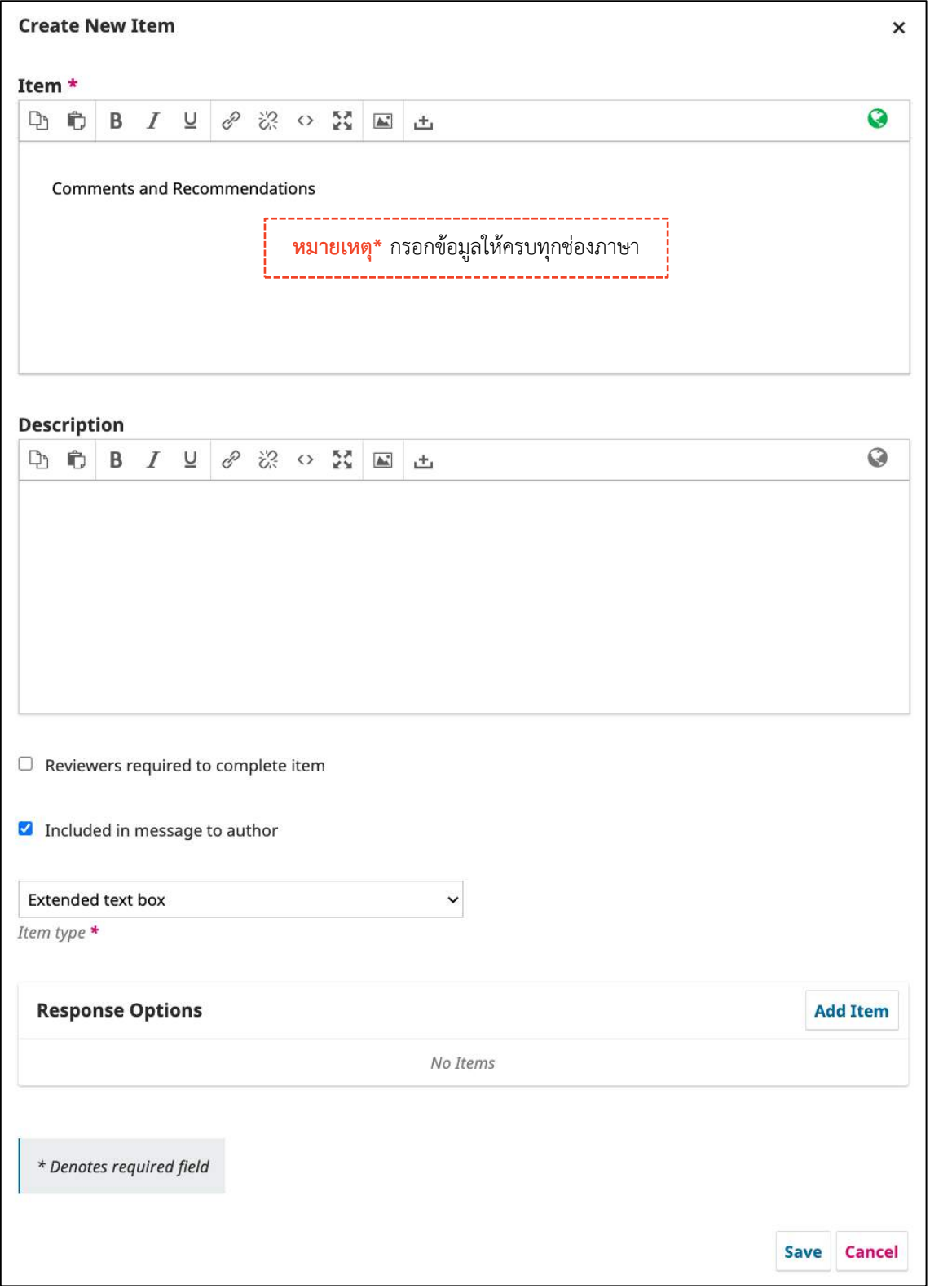

# *ผลลัพธ์การสร้างแบบประเมินบทความ (Review Forms)*

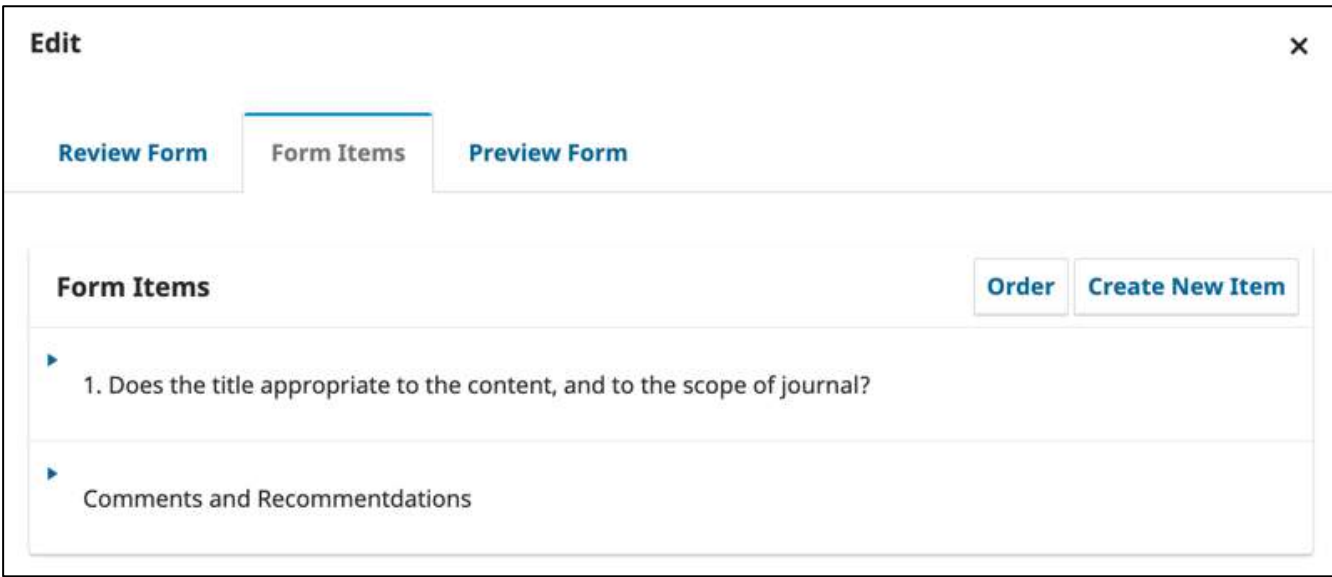

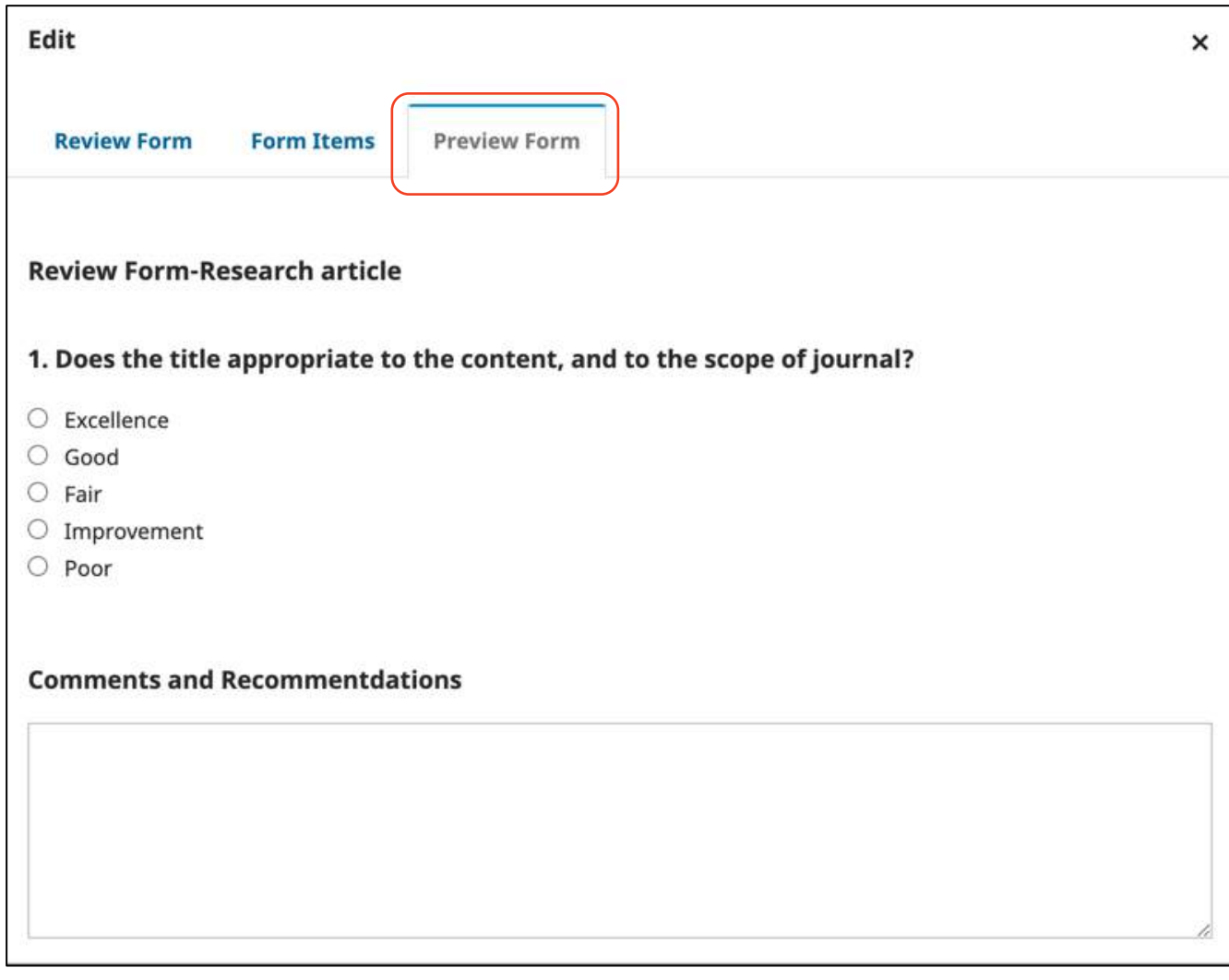

### **กำรเปิดใช้งำนแบบประเมินบทควำม (Review Forms)**

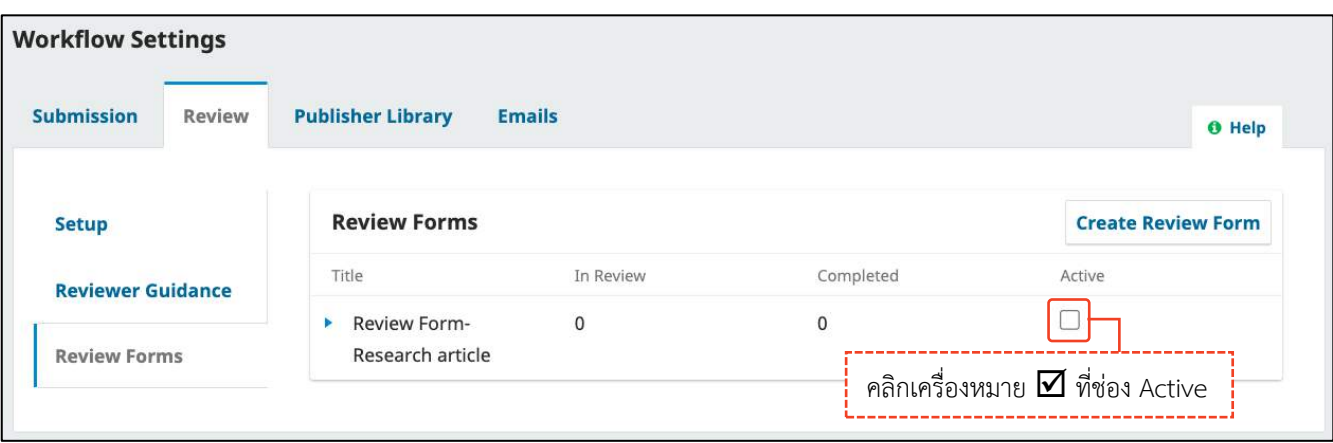

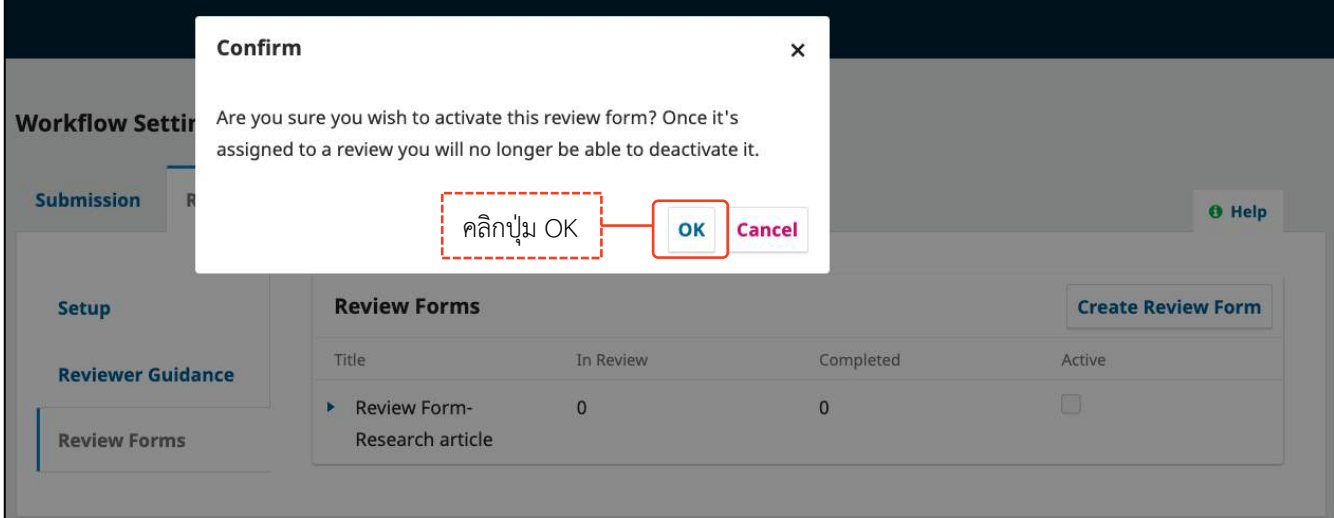

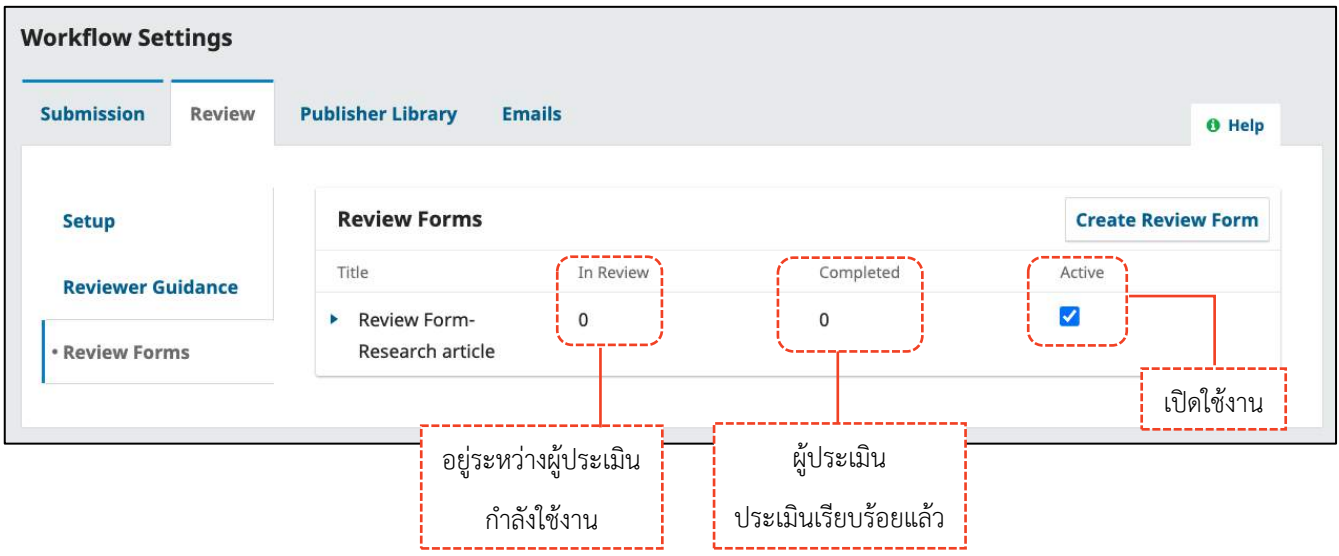

# **กำรตั้งค่ำใช้งำนกับประเภทบทควำม (Section)**

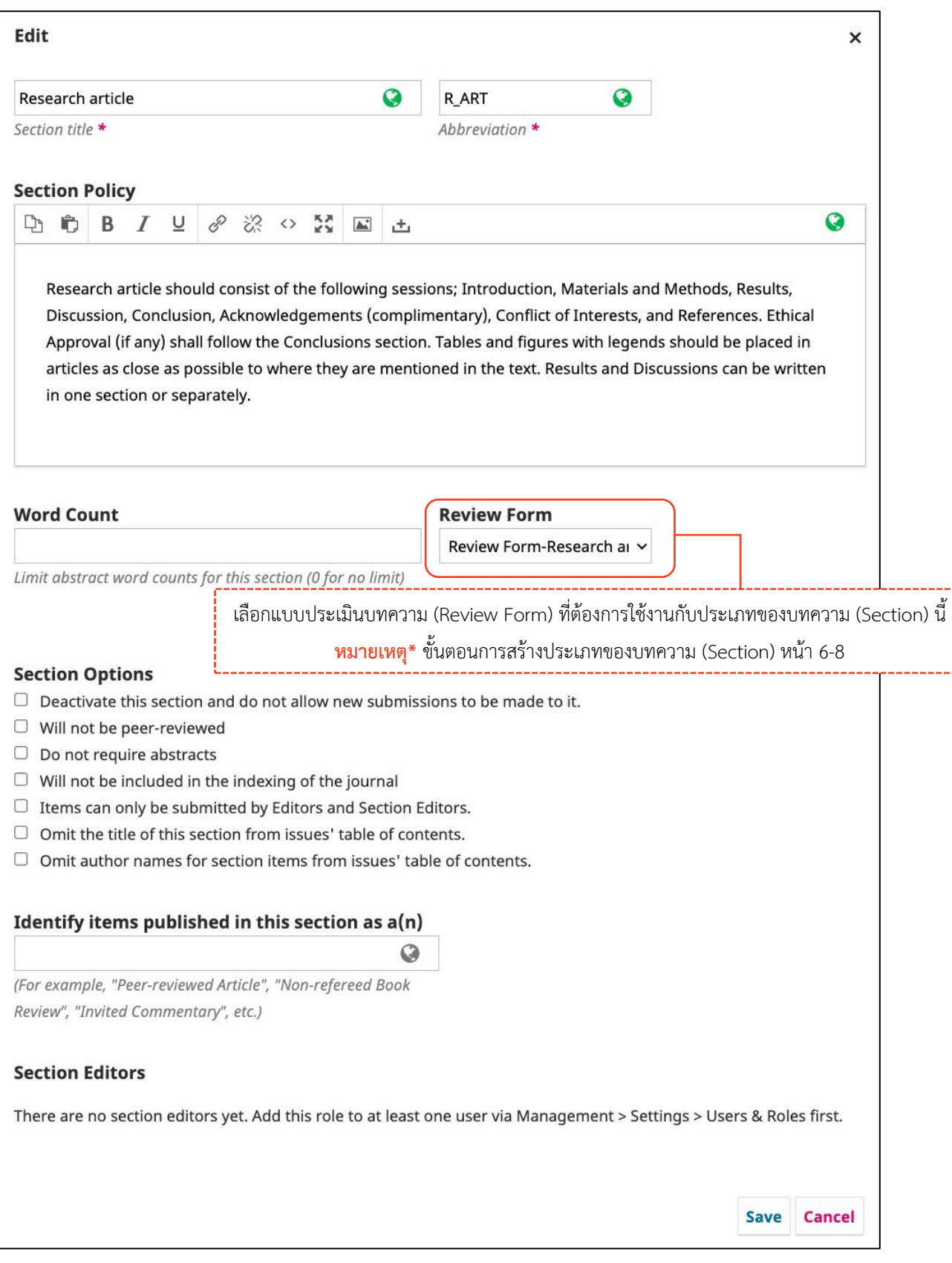
## **คลังเก็บไฟล์| Publisher Library**

ส าหรับการจัดเก็บไฟล์ของวารสาร หากมีการอัปโหลดผู้แต่งจะเห็นไฟล์เหล่านี้ด้วย

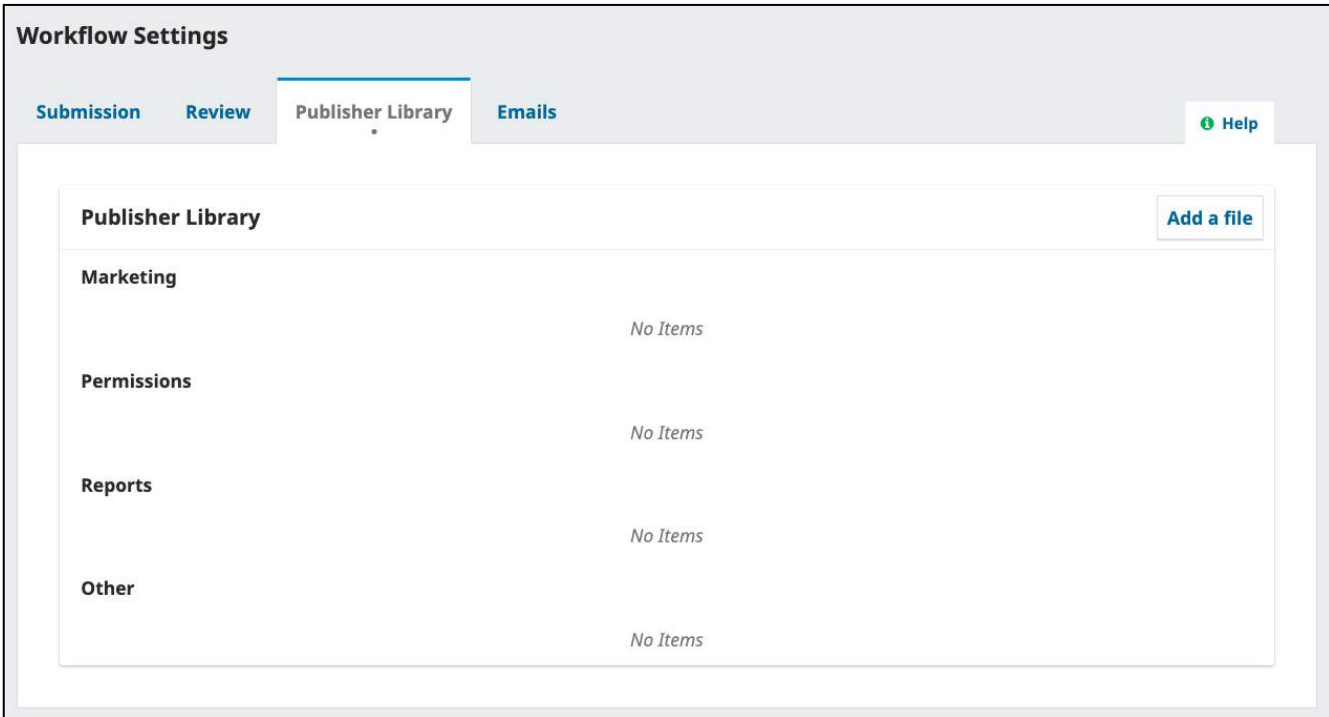

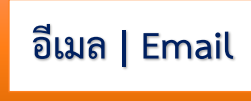

## <mark>การตั้งค่า</mark> | Setup

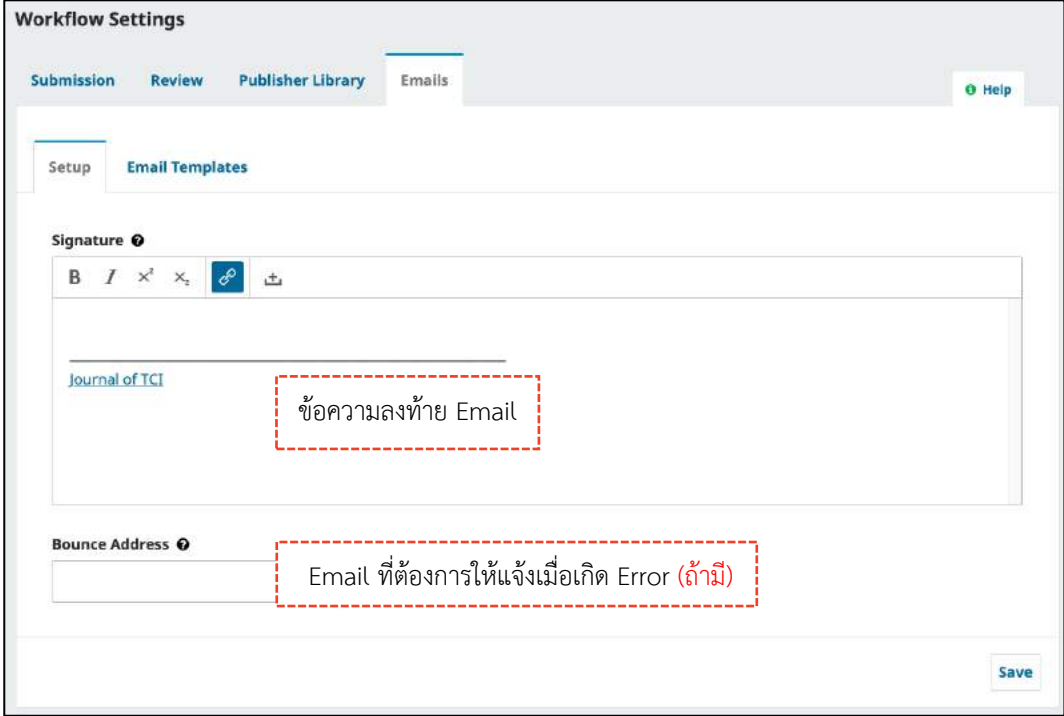

### เทมเพลตอื่นเล | Email Templates

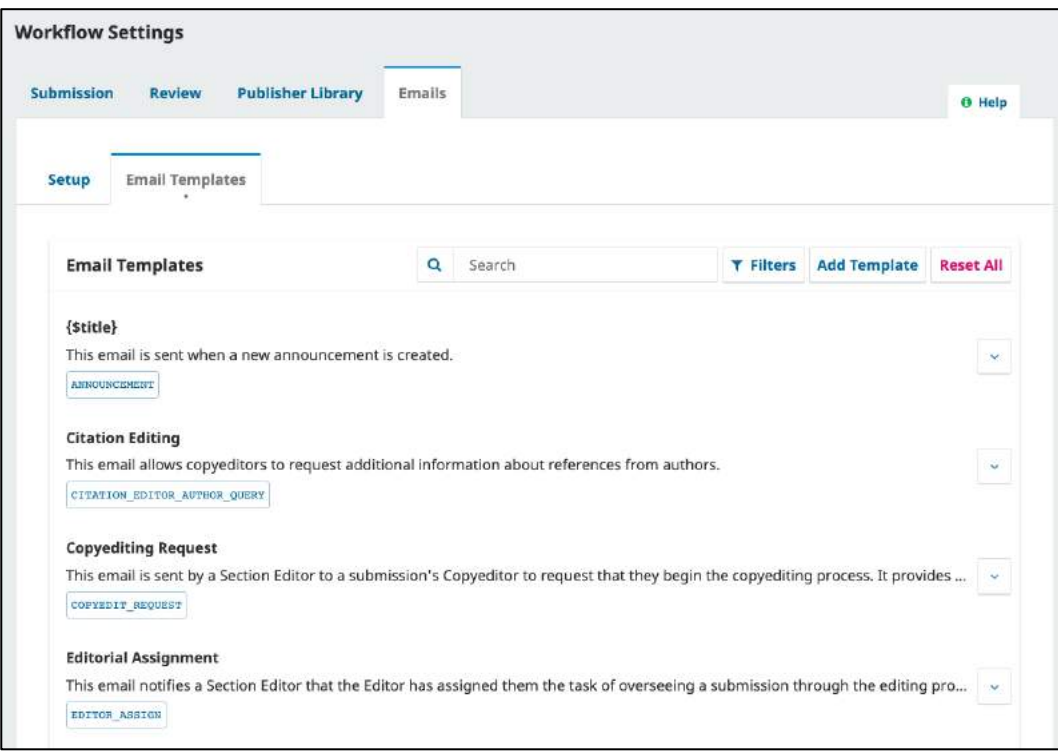

## **กำรแก้ไขเนื้อหำ Email**

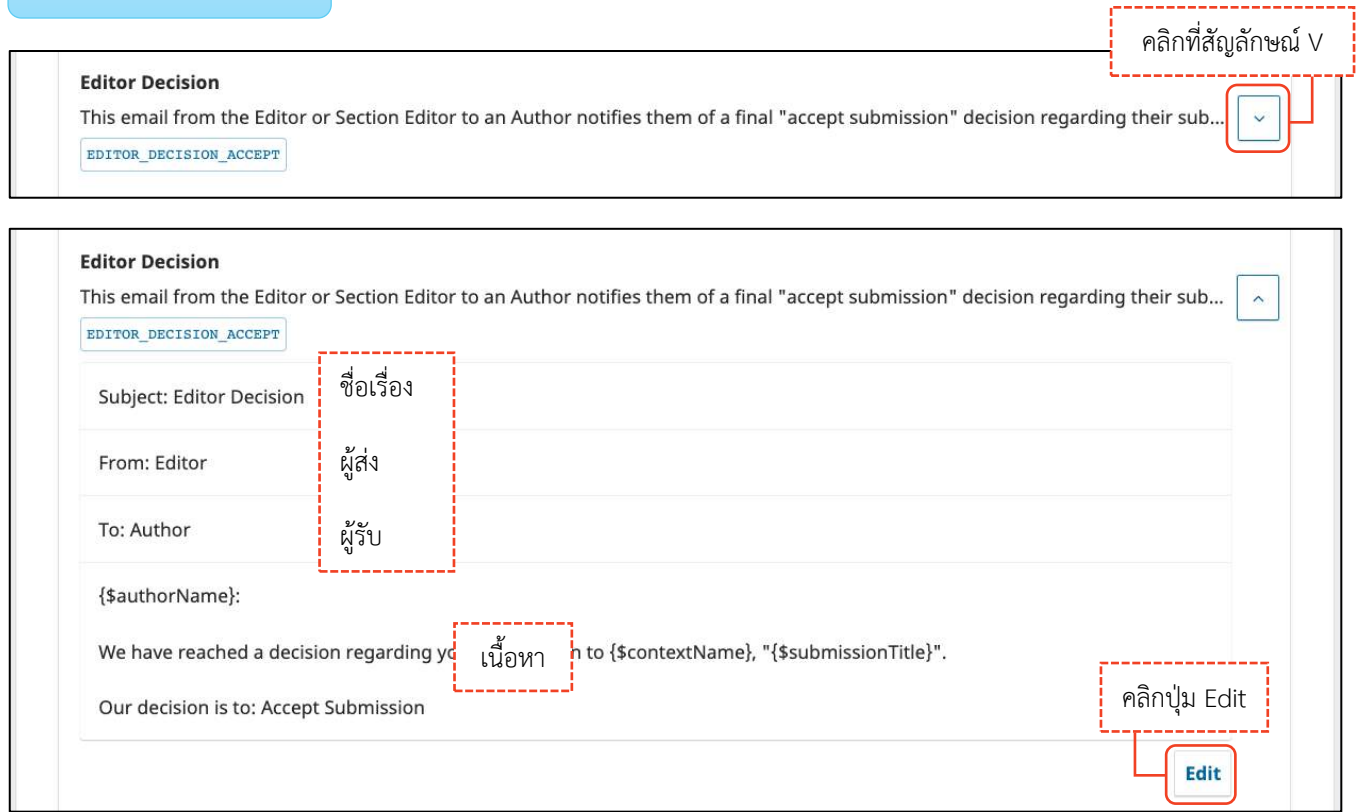

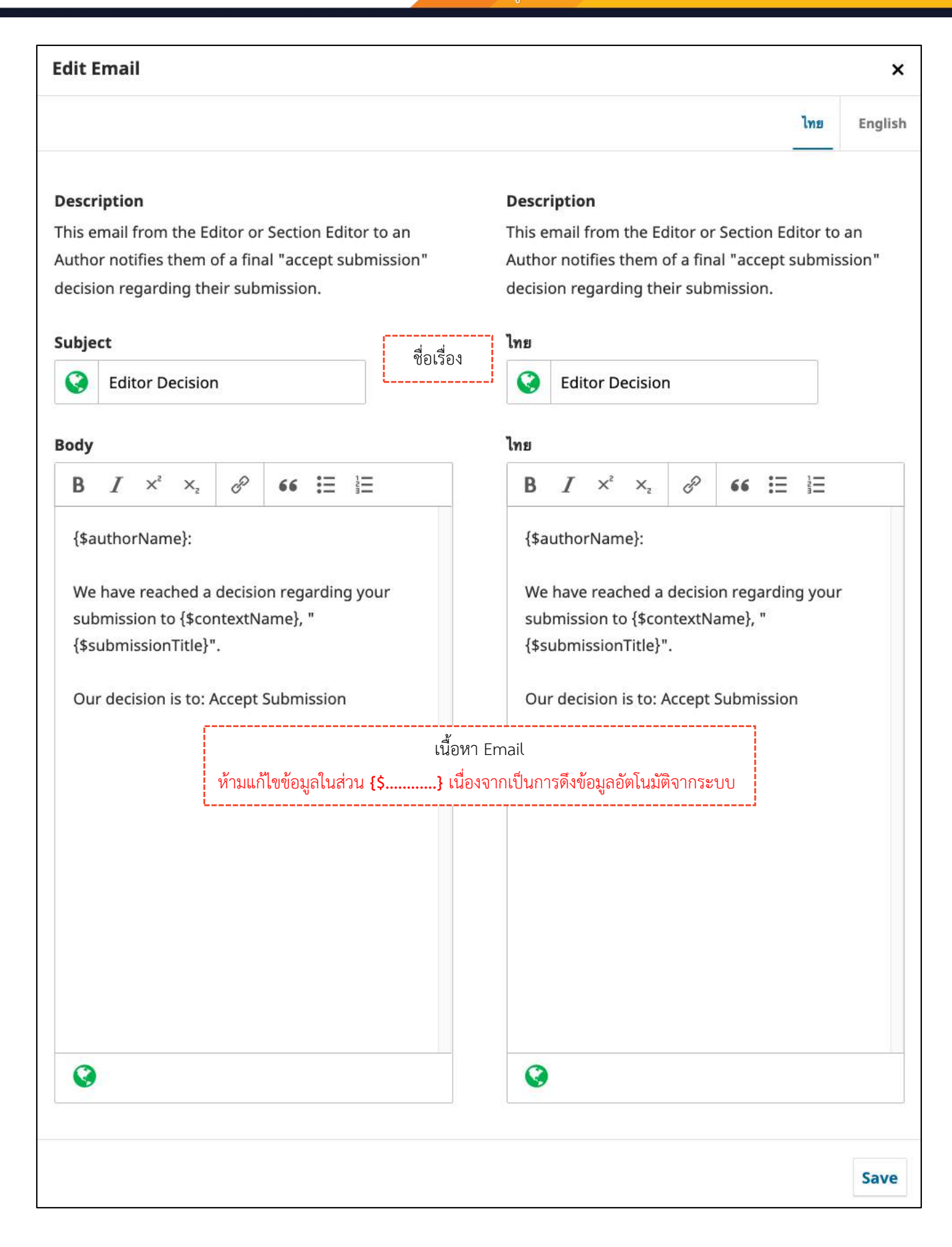

# **กำรตั้งค่ำกำรเผยแพร่บทควำม | Setting >> Distribution**

### **กำรอนุญำต | License**

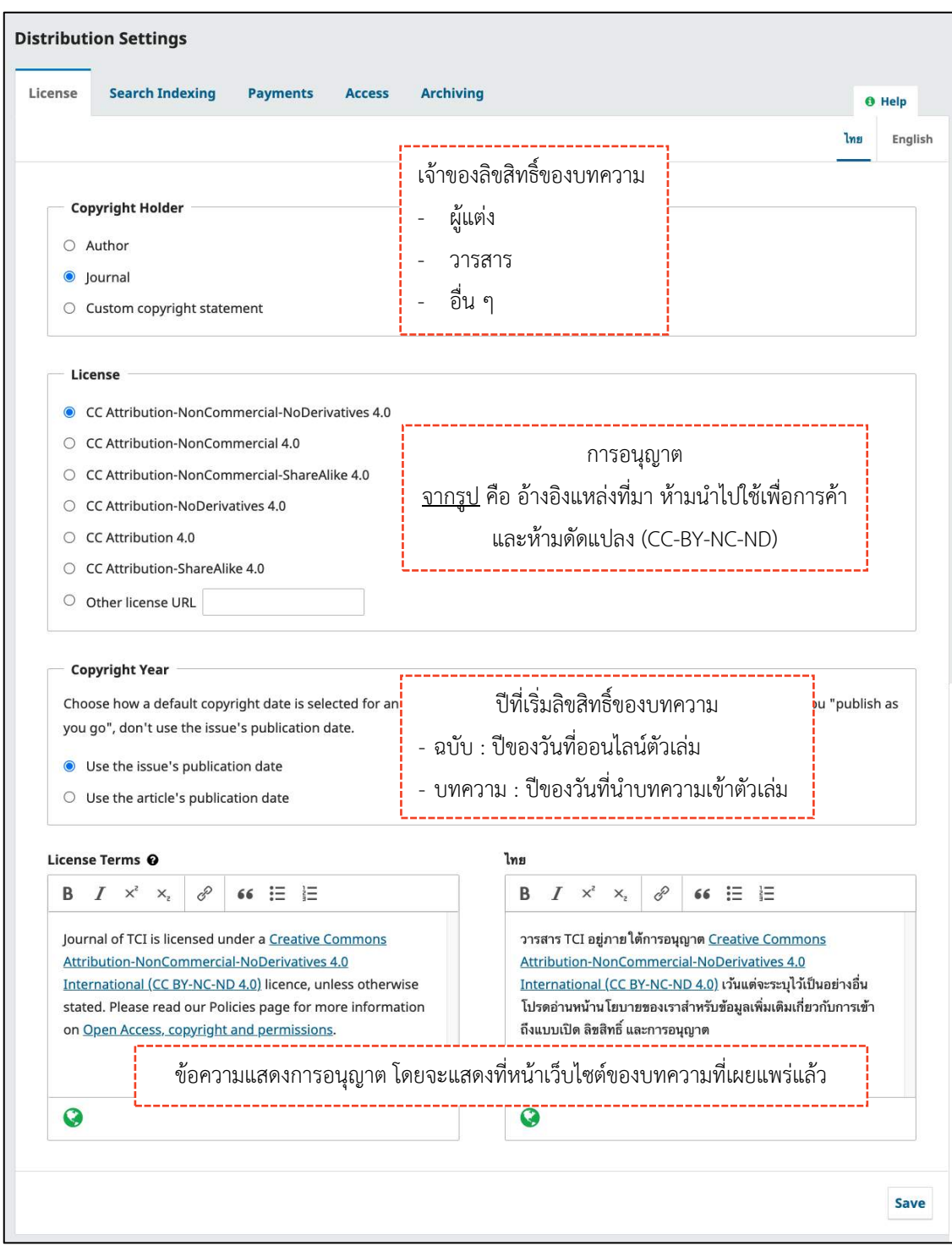

## **กำรจัดท ำดัชนี| Search Indexing**

ส าหรับโปรแกรมค้นหาข้อมูลวารสารบนอินเตอร์เน็ตหรือบนเว็บไซต์ (Search Engine)

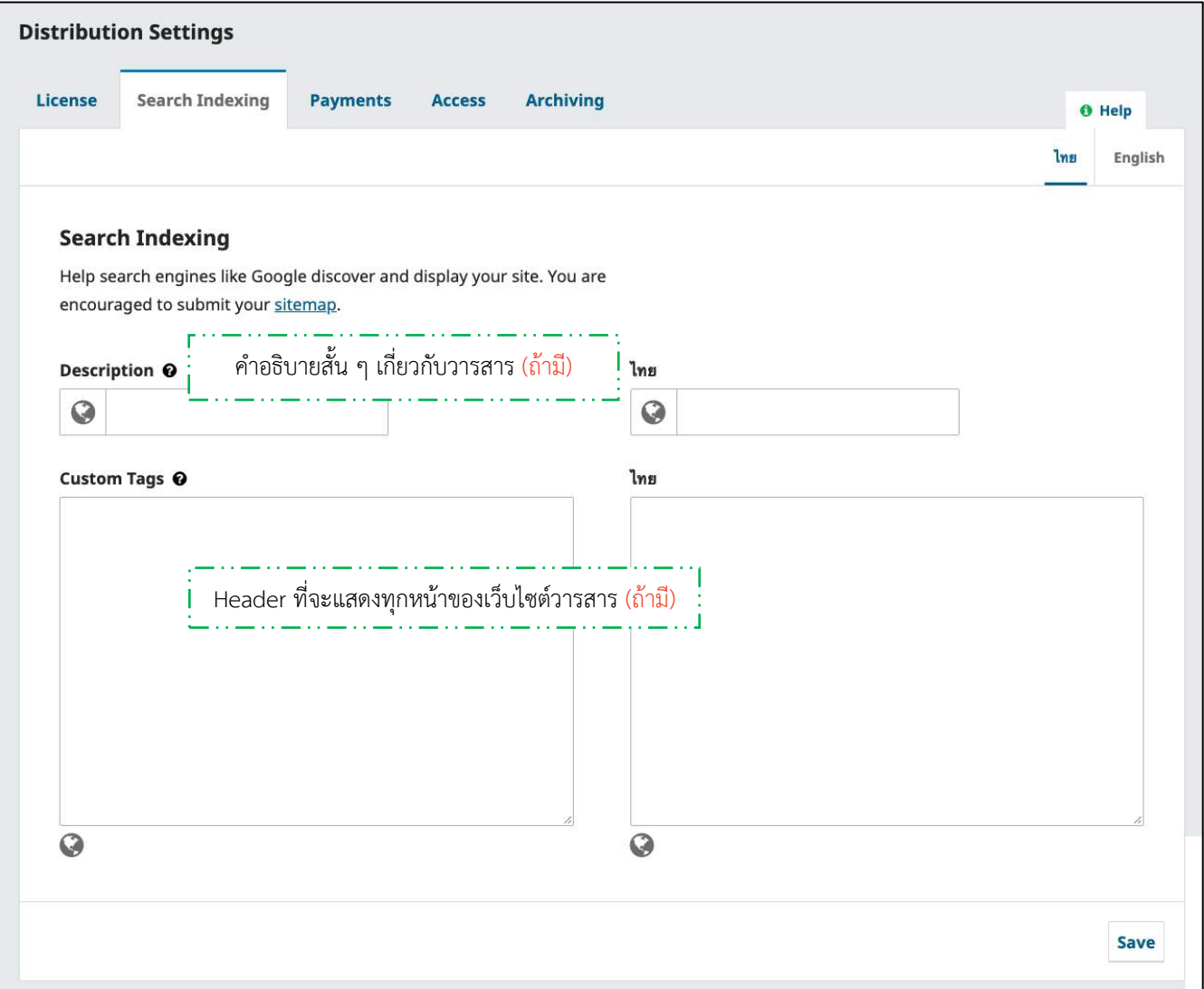

### **กำรช ำระเงินระบบสมำชิก | Payments**

**หมำยเหตุ\*** หากเปิดระบบช าระค่าสมาชิก สามารถศึกษาขั้นตอนได้จาก : [https://bit.ly/](https://bit.ly/332lpmq)332lpmq

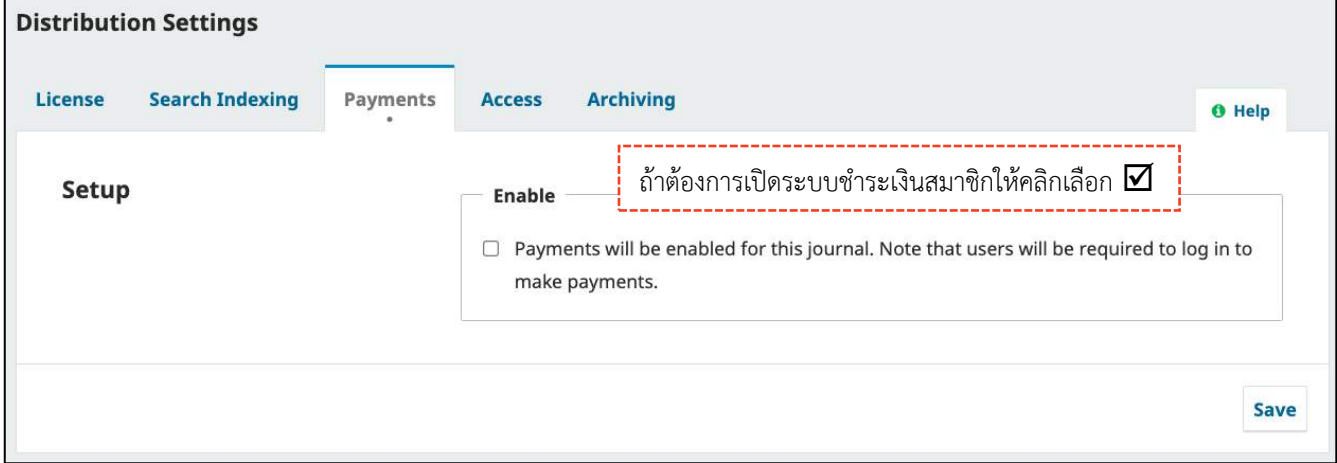

## **กำรเข้ำถึงวำรสำร | Access**

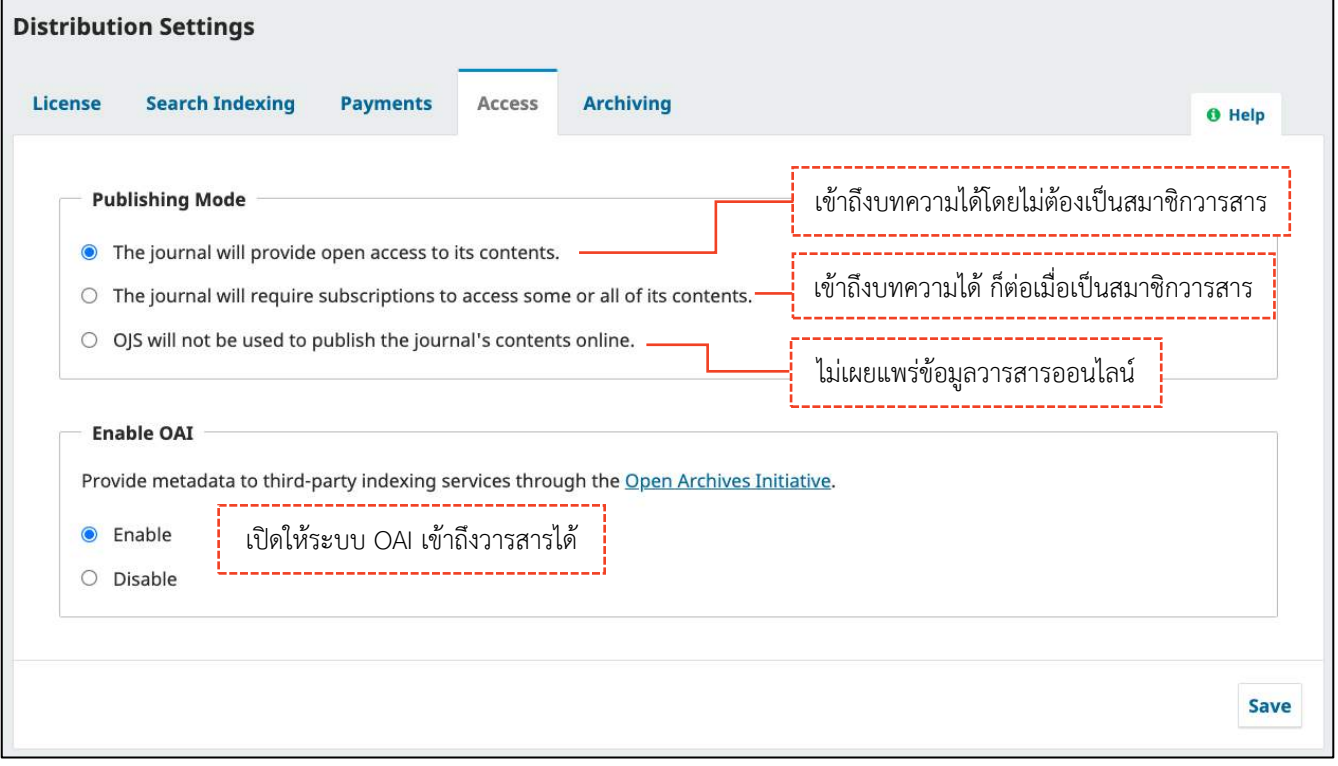

## **กำรเก็บข้อมูล | Archiving**

#### **PKP Preservation Network (PN)**

**หมำยเหตุ\*** อยู่ระหว่าง PKP พัฒนาระบบ

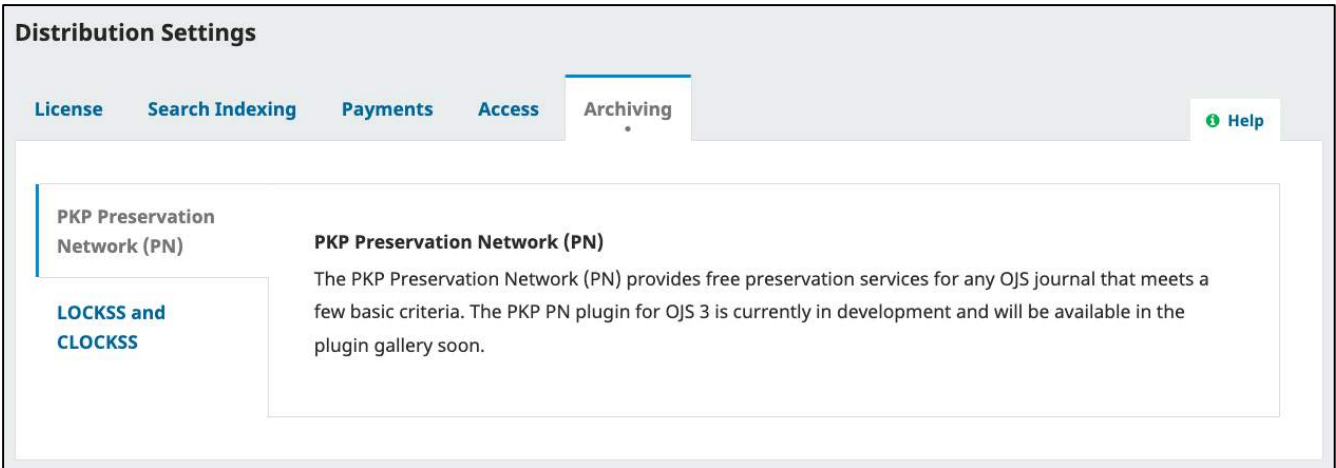

#### **LOCKSS and CLOCKSS**

ระบบ LOCKSS และ CLOCKSS เป็นการจัดเก็บข้อมูลที่มีค่าใช้จ่ายของระบบต่างประเทศ

**หมำยเหตุ\*** ไม่ต้องเลือก

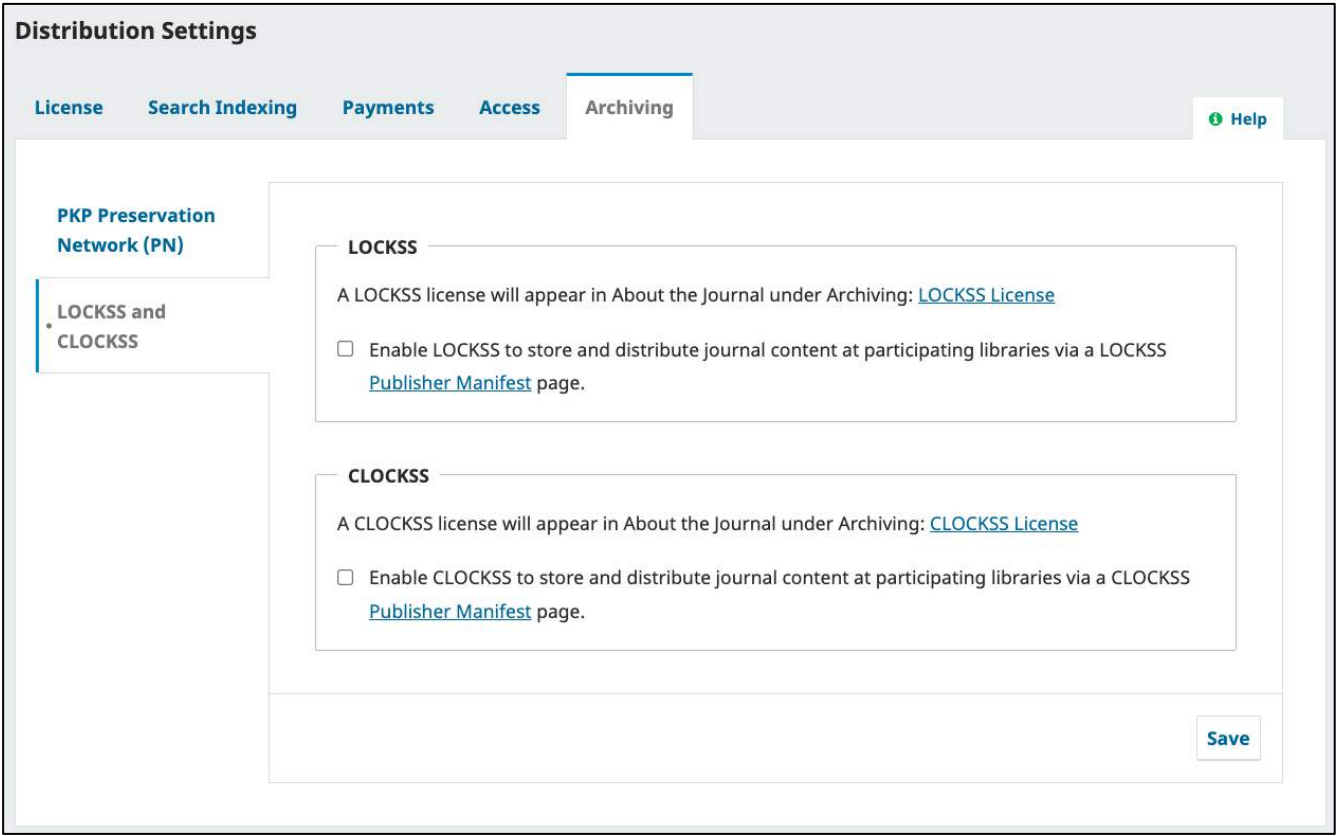

## **กำรจัดกำรสมำชิก | Users & Roles**

**สมำชิก | Users**

#### **หมำยเหตุ\* จะใช้เมนูต่ำง ๆ ได้ ก็ต่อเมื่อเป นสมำชิกของวำรสำร เพียงวำรสำรเดียวเท่ำนั้น ยกเว้นเมนู Edit Role**

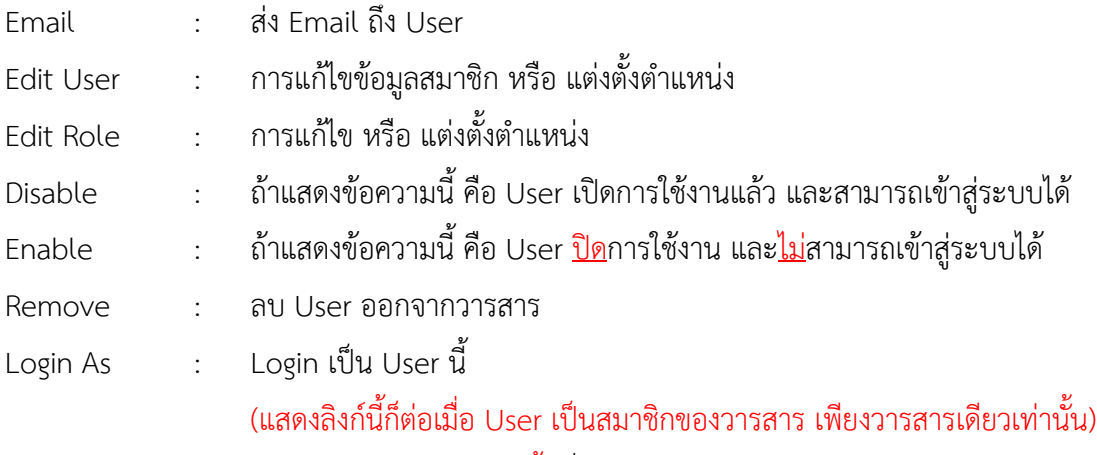

Merge User : รวม User (<u>ไม่ควรใช้ลิงก์นี้</u> เนื่องจากอาจทำให้ระบบ User ผิดพลาดได้)

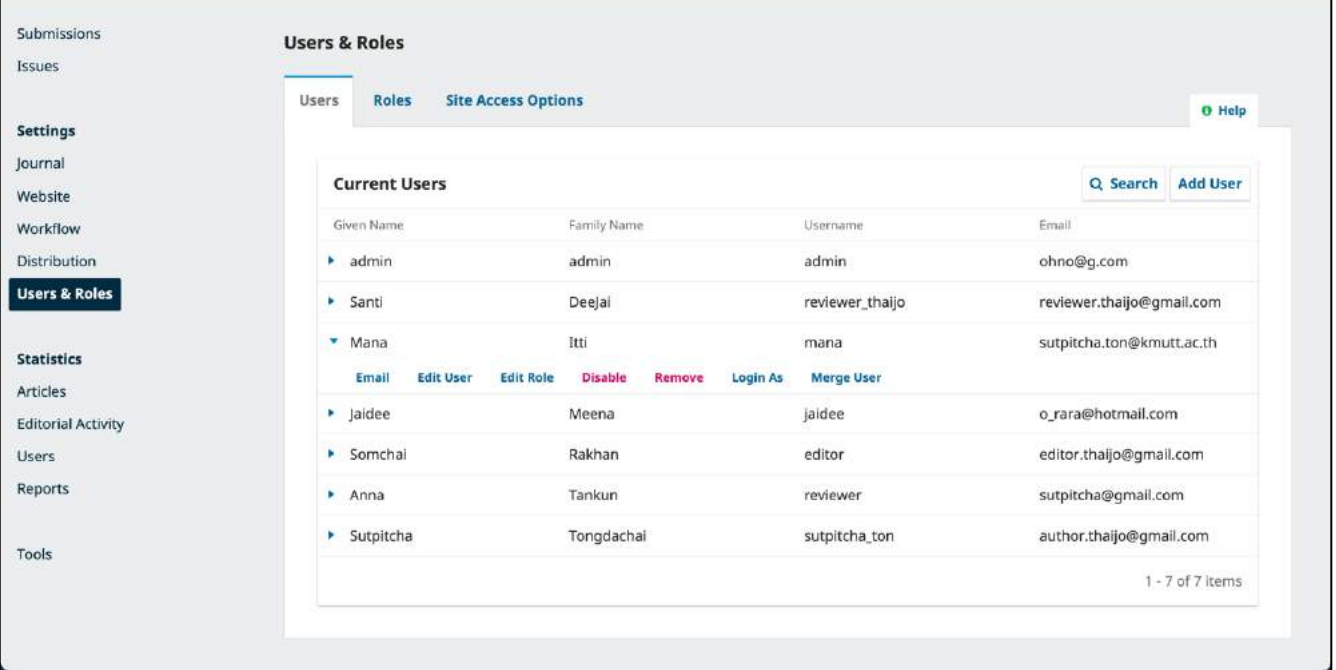

### การสร้างสมาชิก | Add User

#### **หมำยเหตุ\***

- User ที่สร้างจะต้องไม่มี User อยู่ในระบบ ThaiJO
- $\Box$  Username และ Email ห้ามซ้ำ
- $\Box$  เนื่องจากระบบ ThaiJO ทำการอัปเดทใหม่ User ที่จะเข้าใช้งานครั้งแรก จะต้องทำการ Reset password และเข้าสู่ระบบด้วย Email

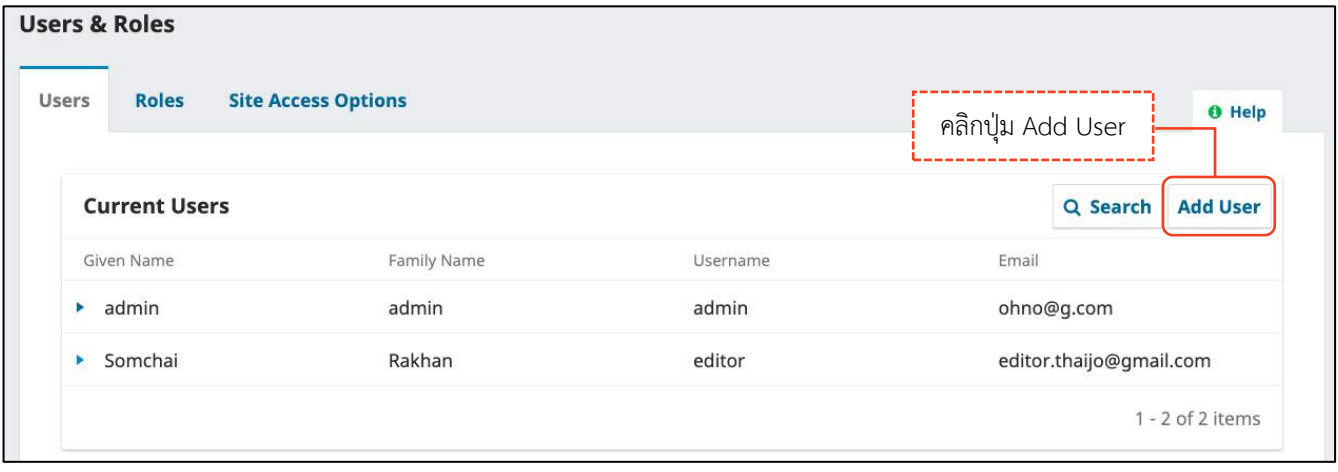

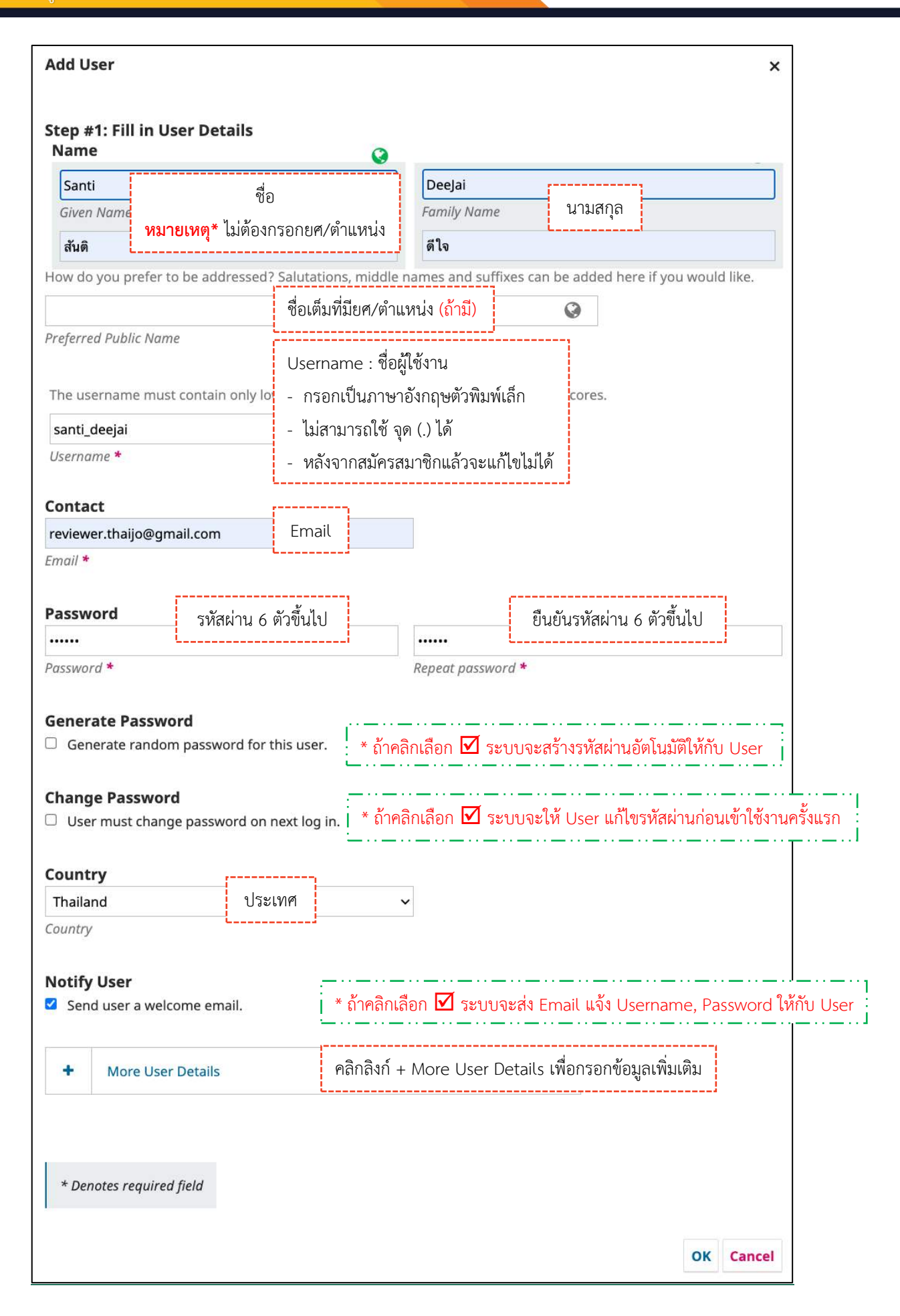

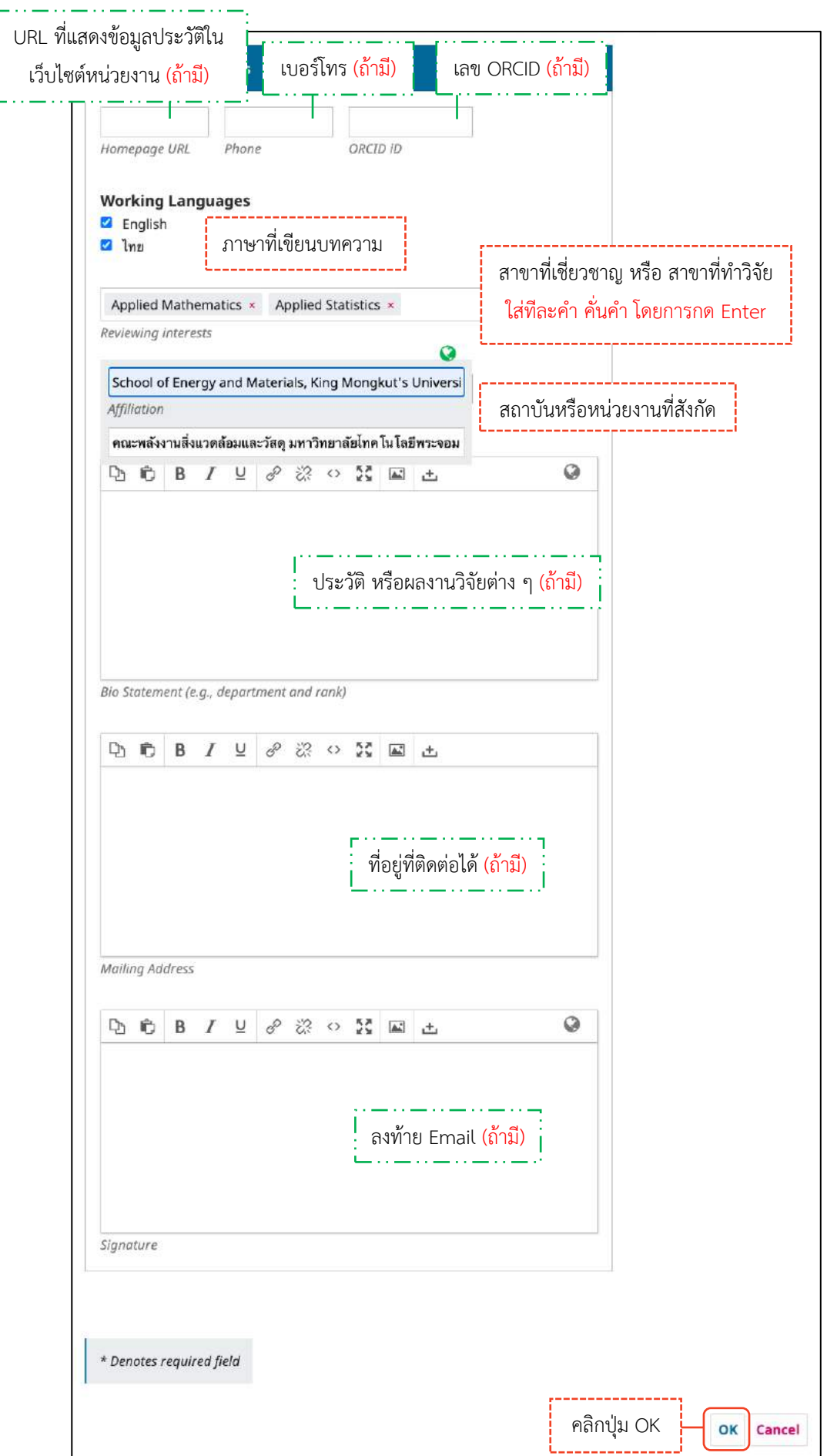

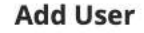

#### Step #2: Add User Roles to Santi DeeJai

#### **User Roles**

- $\Box$  Journal manager
- $\Box$  Journal editor
- $\Box$  Production editor
- $\Box$  Section editor
- $\Box$  Guest editor
- $\Box$  Copyeditor
- D Designer
- □ Funding coordinator
- $\Box$  Indexer
- □ Layout Editor
- $\Box$  Marketing and sales coordinator
- O Proofreader
- □ Author
- $\Box$  Translator
- Reviewer
- C Reader
- □ Subscription Manager

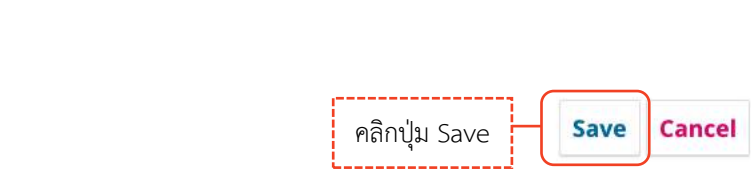

คลิกเลือก  $\boxdot$  ตำแหน่งที่ต้องการแต่งตั้งให้กับ User **หมายเหตุ\*** เลือกได้มากกว่า 1 ตำแหน่ง

 $\times$ 

#### *ผลลัพธ์การสร้างสมาชิก | Add User*

แสดงชื่อ User ที่หน้าสมาชิกของวารสาร

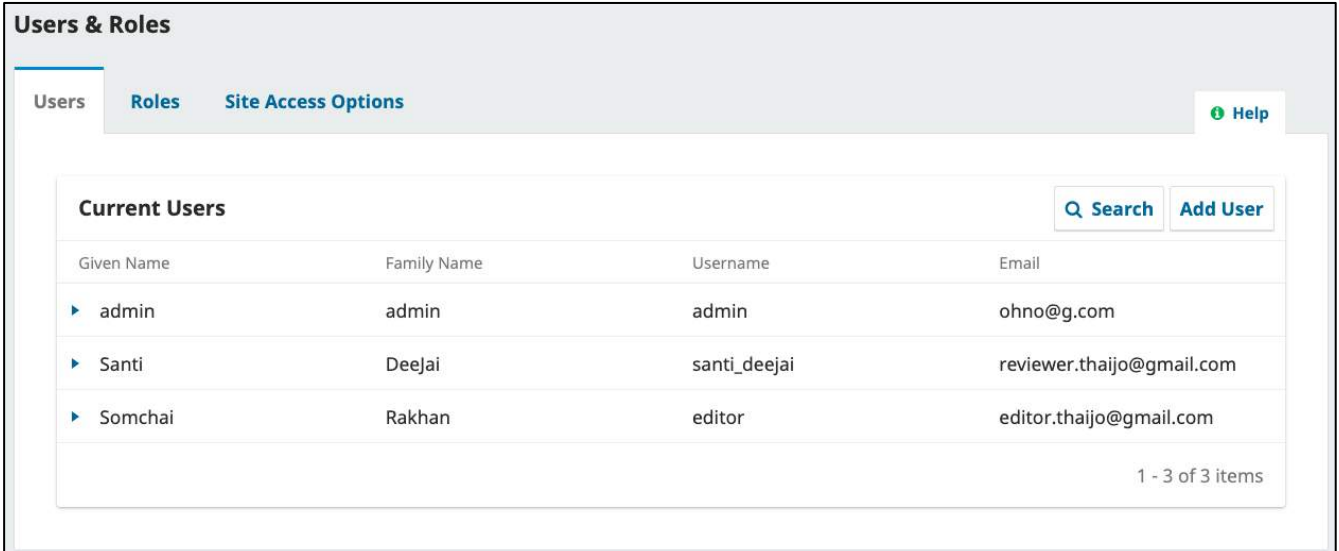

User จะได้รับ Email แจ้งการสร้าง User จากวารสาร

#### **หมำยเหตุ\***

- $\bullet$  ต้องคลิกเลือก  $\overline{\mathbf{\mathsf{M}}}$  Notify User ในขั้นตอนการสร้าง User หน้า 65
- **เนื่องจำกระบบ ThaiJO ท ำกำรอัปเดทใหม่ User ที่จะเข้ำใช้งำนครั้งแรก จะต้องท ำกำร Reset password และเข้ำสู่ ระบบด้วย Email**

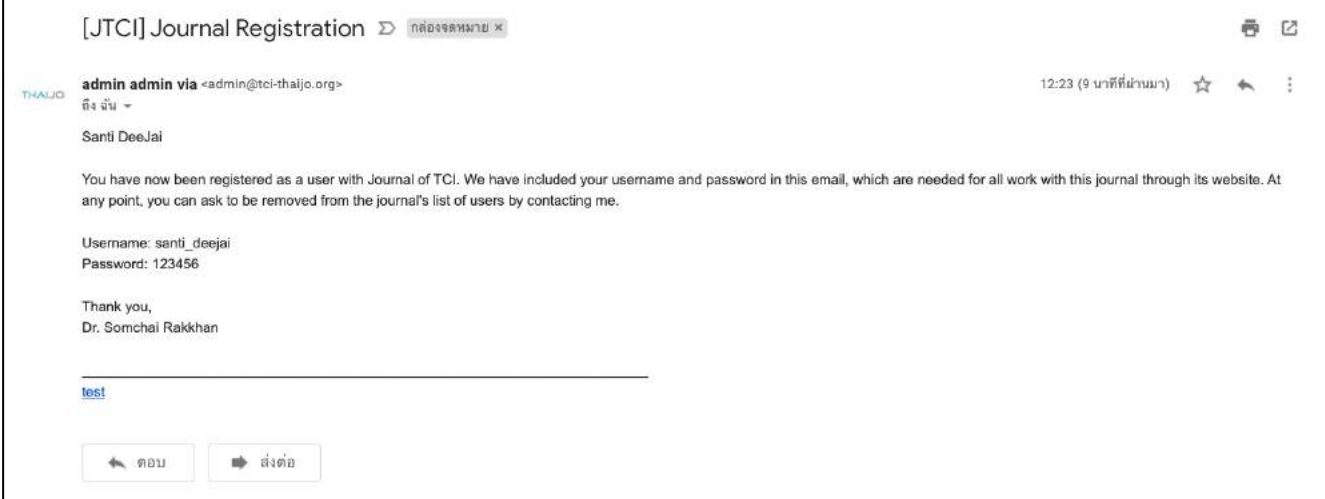

### การค้นหาสมาชิก | Search Users

#### **กำรดูสมำชิกจำกต ำแหน่ง (Roles)**

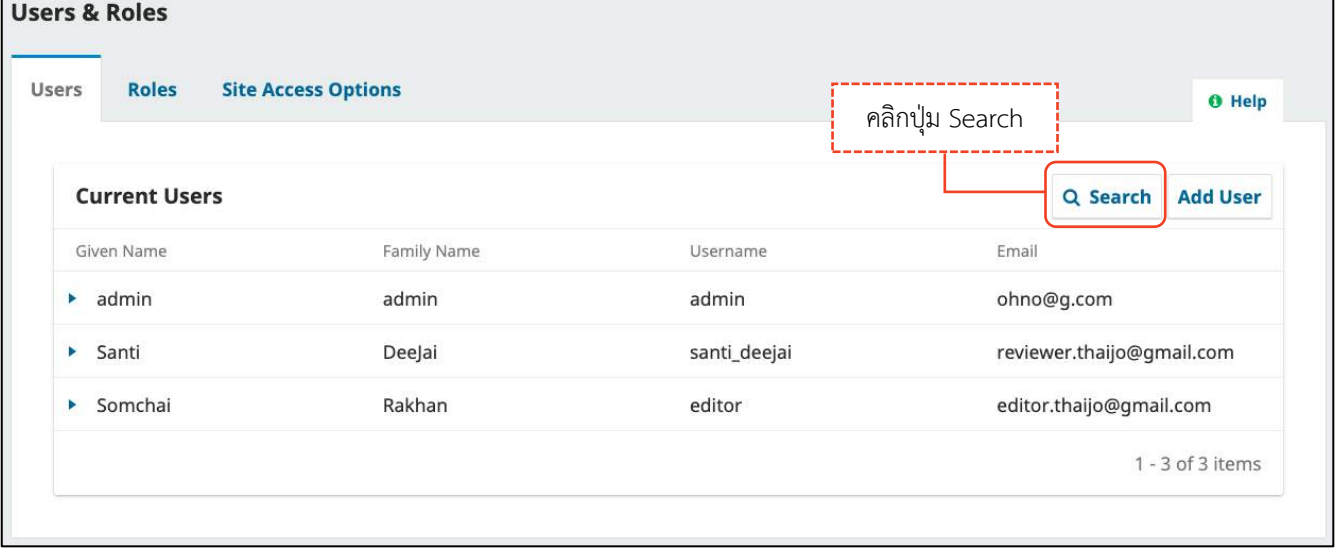

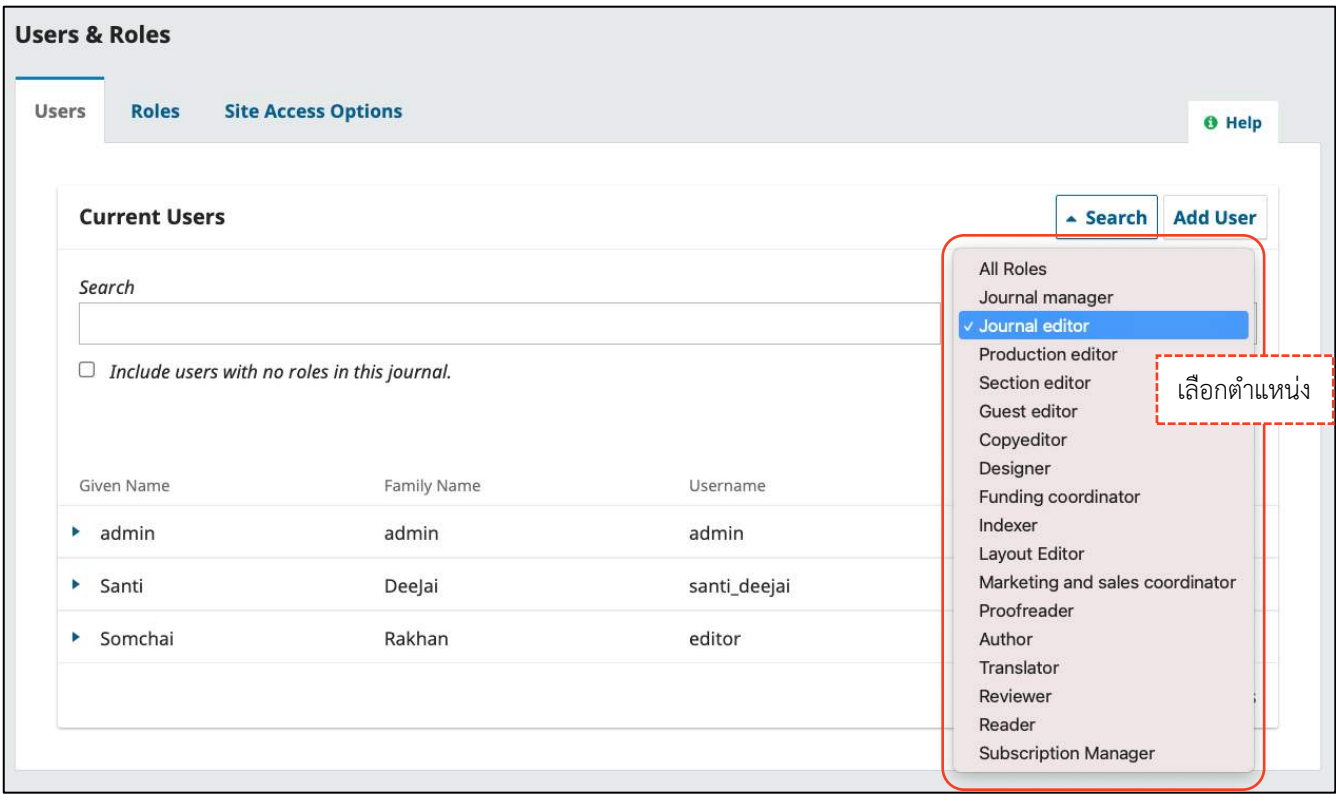

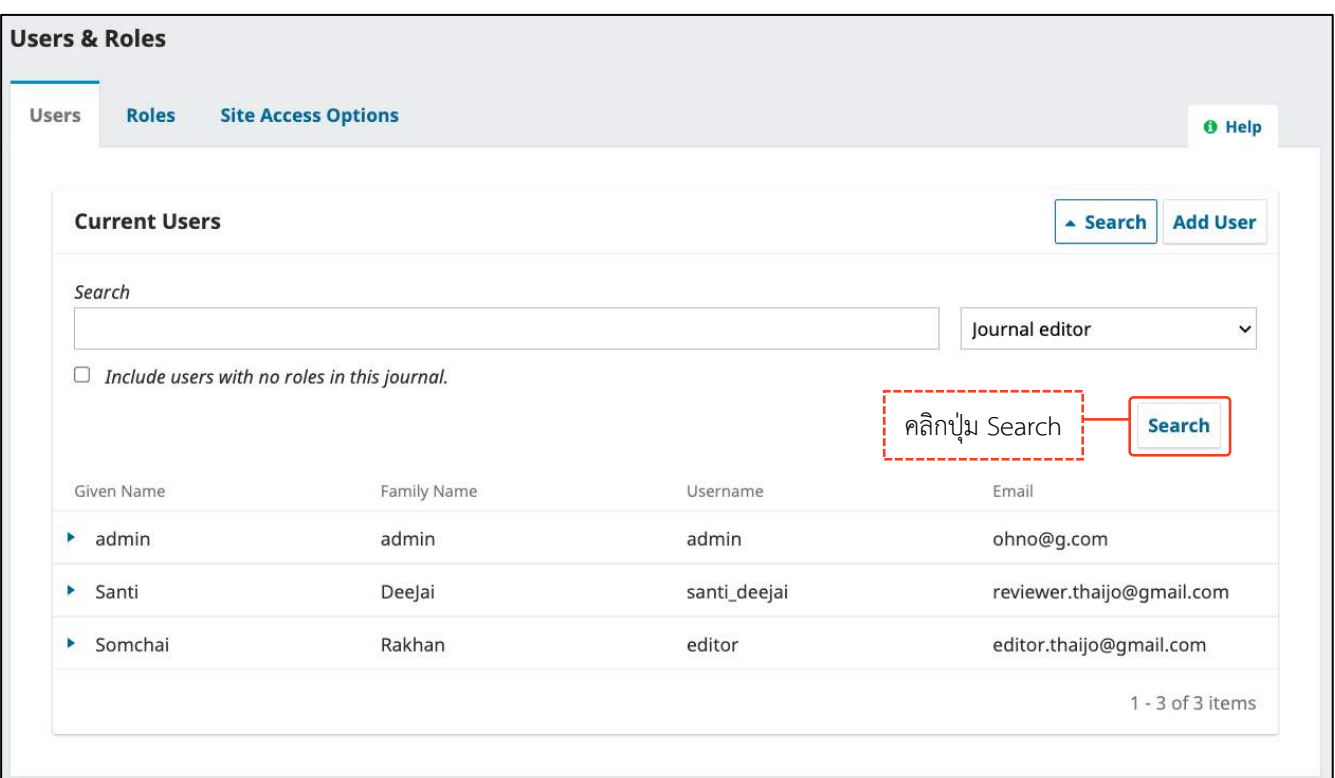

## *ผลลัพธ์การดูสมาชิกจากต าแหน่ง (Roles)*

จากรูป แสดง User ที่มีตำแหน่ง Journal editor จำนวน 1 User

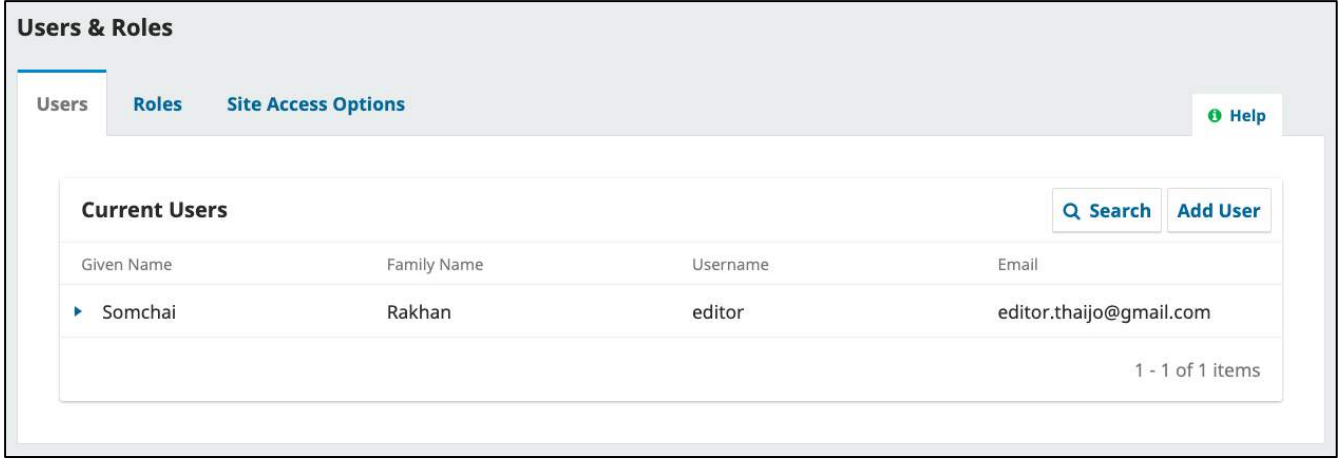

### **กำรค้นหำสมำชิกจำกในวำรสำร**

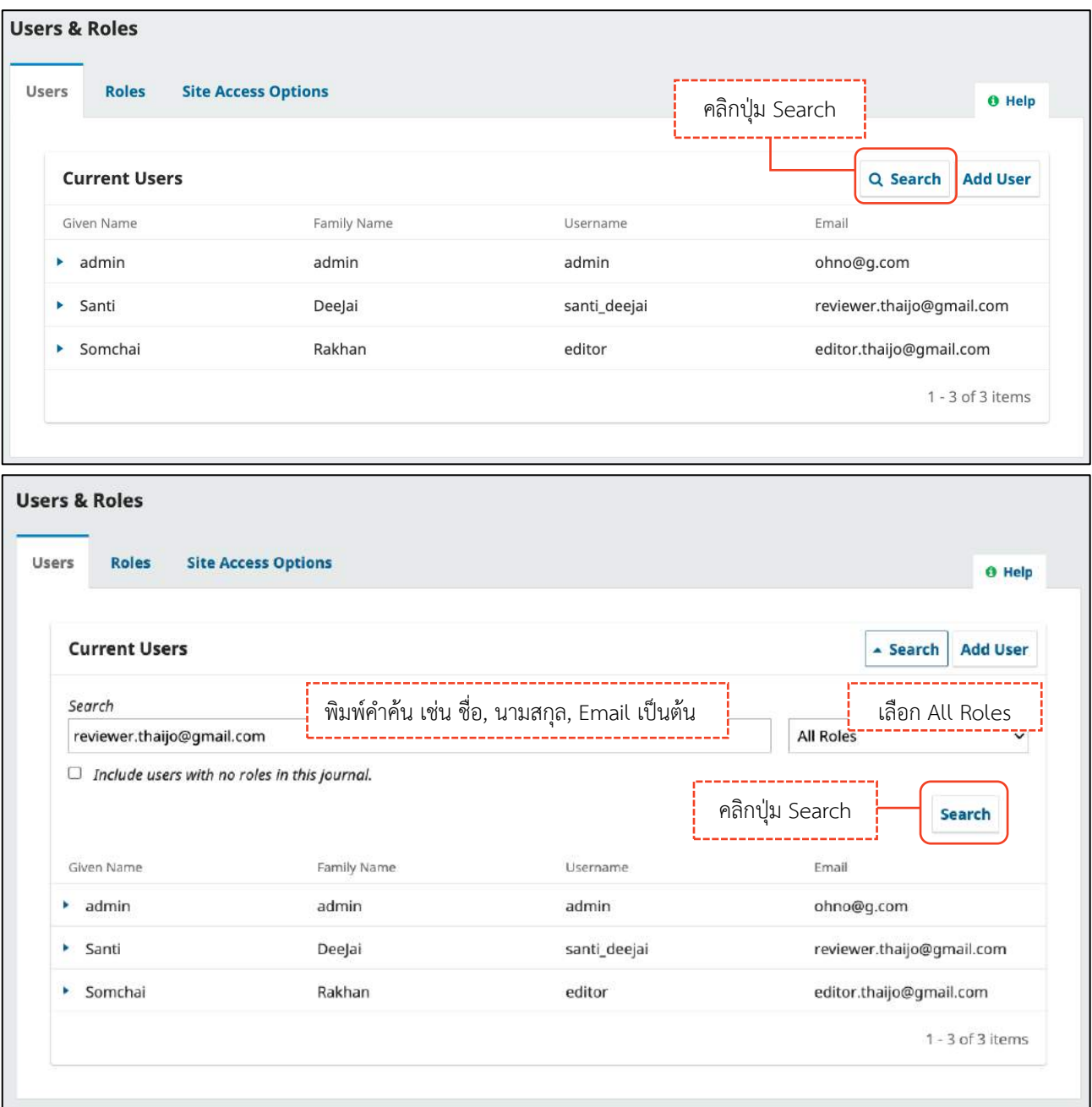

#### *ผลลัพธ์การค้นหาสมาชิกจากในวารสาร*

จากรูป แสดง User ที่ใช้ Email "reviewer.thaijo@gmail.com" ที่เป็นสมาชิกของวารสาร

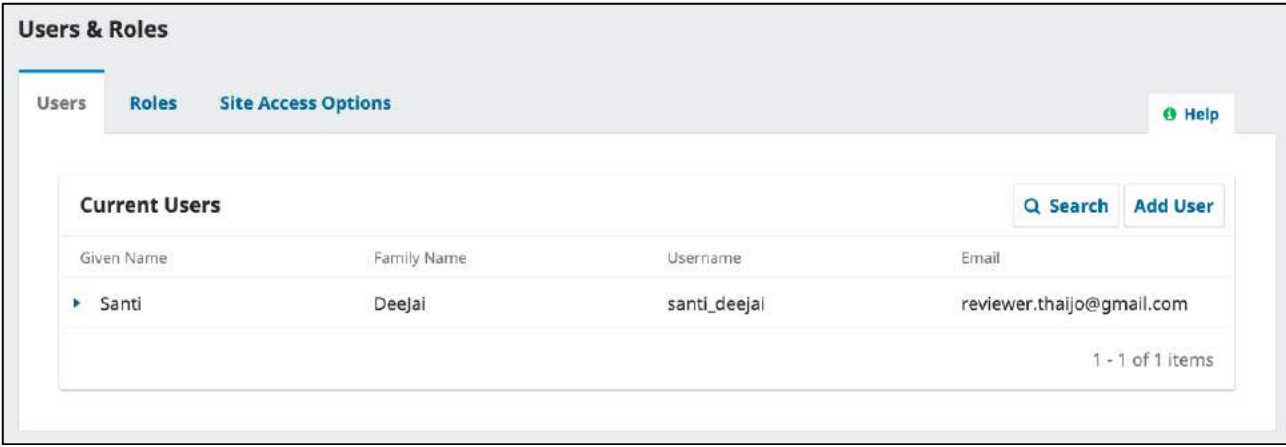

#### **กำรค้นหำสมำชิกจำกนอกวำรสำร**

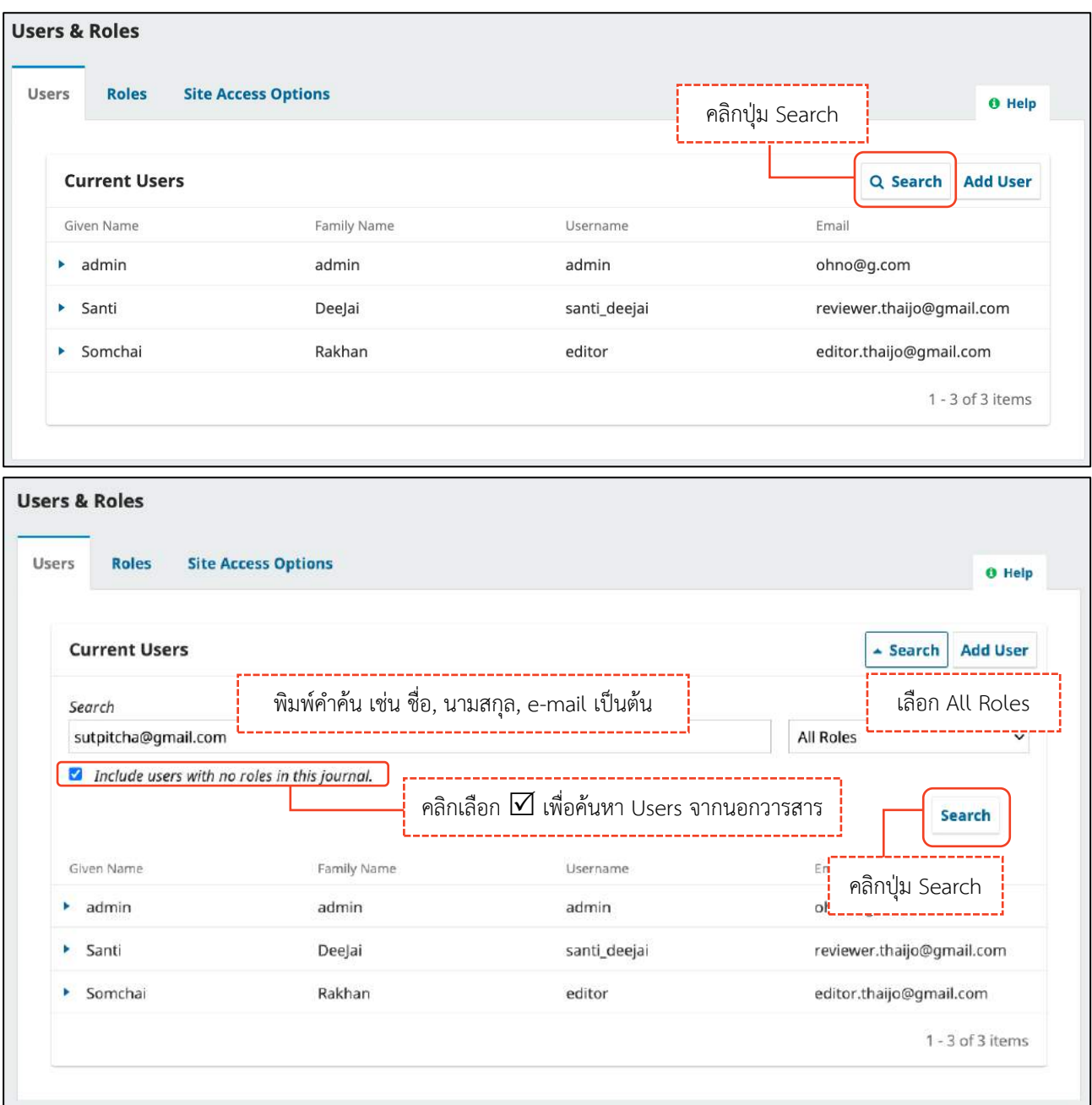

### *ผลลัพธ์การค้นหาสมาชิกจากนอกวารสาร*

จากรูป แสดง User ที่ใช้ Email "sutpitcha@gmail.com" ที่เป็นสมาชิกวารสารอื่นในระบบ ThaiJO แต่ไม่ได้เป็น สมาชิกวารสาร

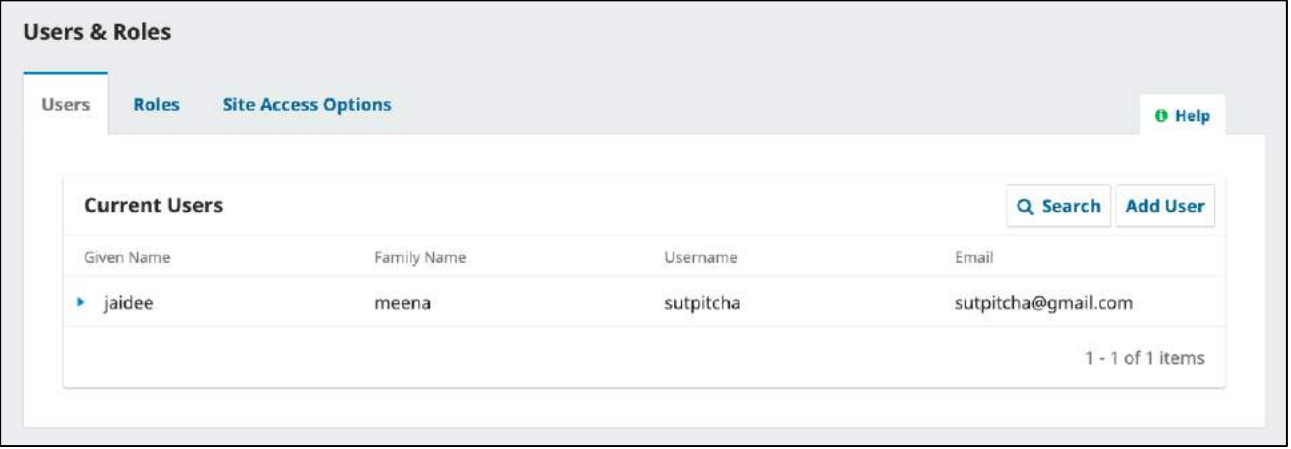

## กา<mark>รแต่งตั้ง หรือ ยกเลิกตำแหน่ง | Edit Role</mark>

- 1. ค้นหาสมาชิก (Search User)
	- การค้นหาสมาชิกจากในวารสาร ตามขั้นตอนหน้า 71
	- การค้นหาสมาชิกจากนอกวารสาร ตามขั้นตอนหน้า 72
- 2. Edit Role

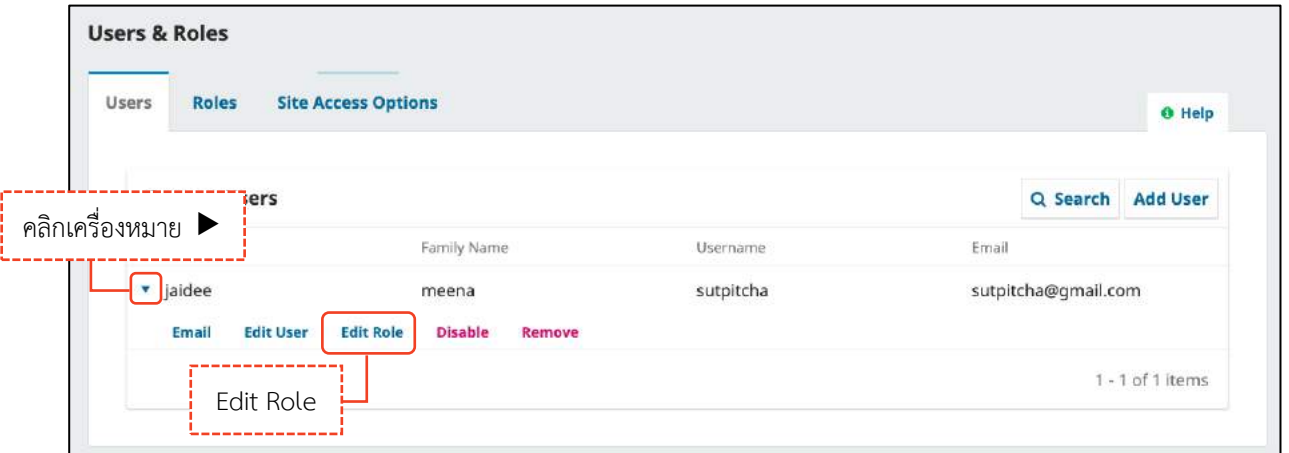

3. แต่งตั้ง หรือ ยกเลิกตำแหน่ง (Role)

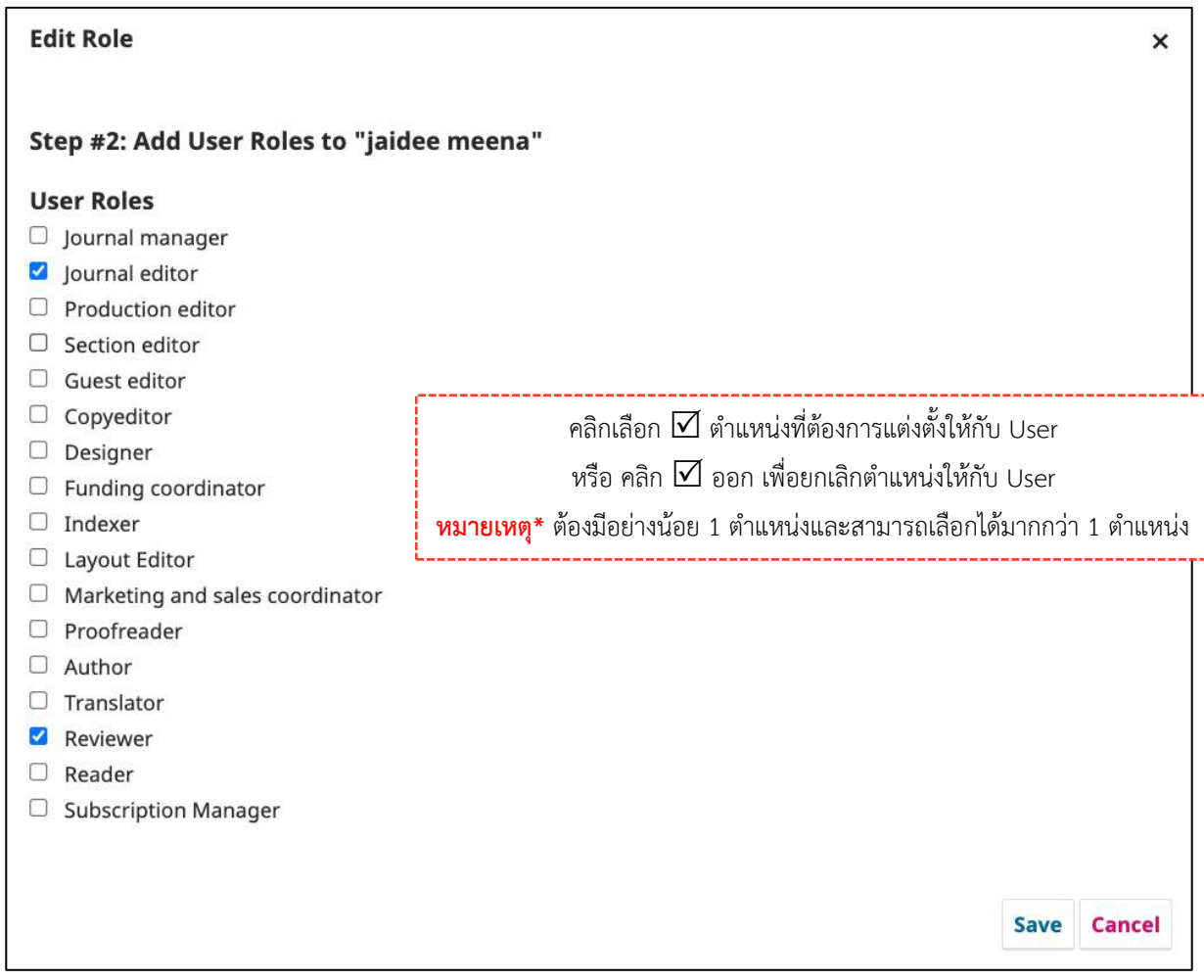

# **ต ำแหน่ง | Roles**

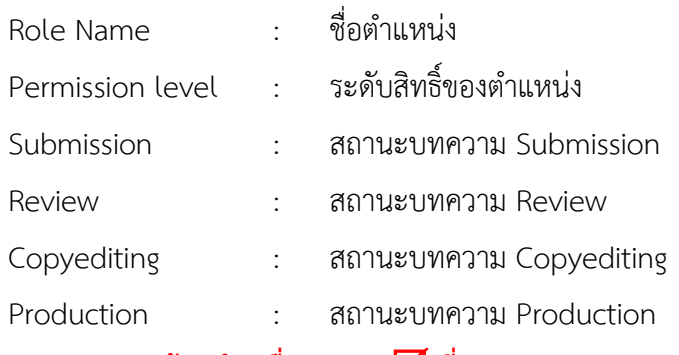

### **หมำยเหตุ\* ห้ำมน ำเครื่องหมำย ที่สถำนะบทควำมออก เนื่องจำกจะท ำให้ต ำแหน่งนั้น ๆ ไม่สำมำรถเข้ำถึง บทควำมในแต่ละสถำนะได้**

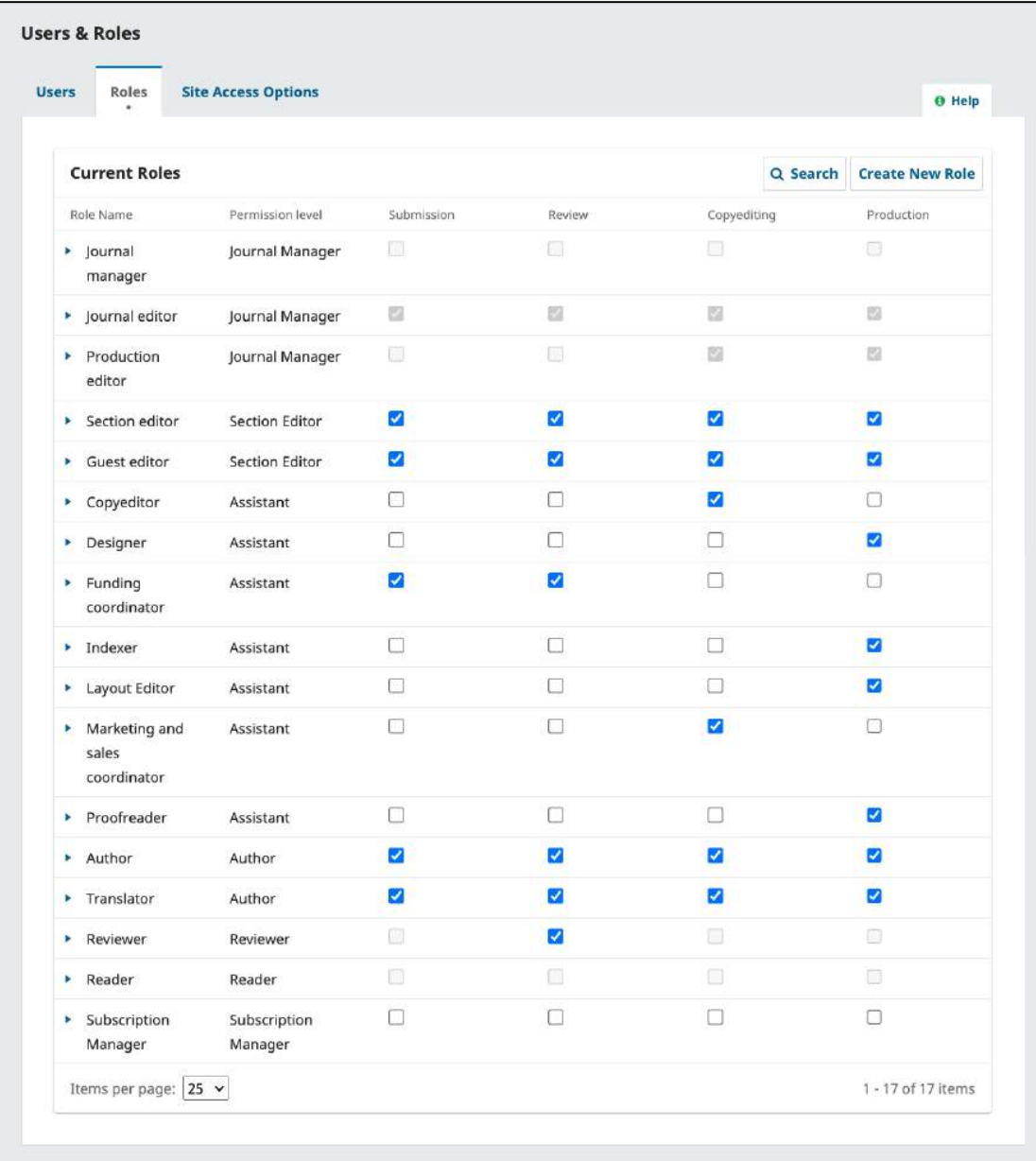

### การแก้ไขไม่ให้ User เป็นตำแหน่ง Reviewer ได้เอง

**หมายเหตุ\*** แก้ไขปัญหา User ที่สมัครสมาชิกเป็นผู้แต่ง (Author) ส่งบทความ แต่ไปคลิกเลือกเป็นตำแหน่งผู้ประเมิน (Reviewer) ด้วย ทำให้วารสารมี User ที่เป็นผู้ประเมิน (Reviewer) เกินความจำเป็นของวารสาร

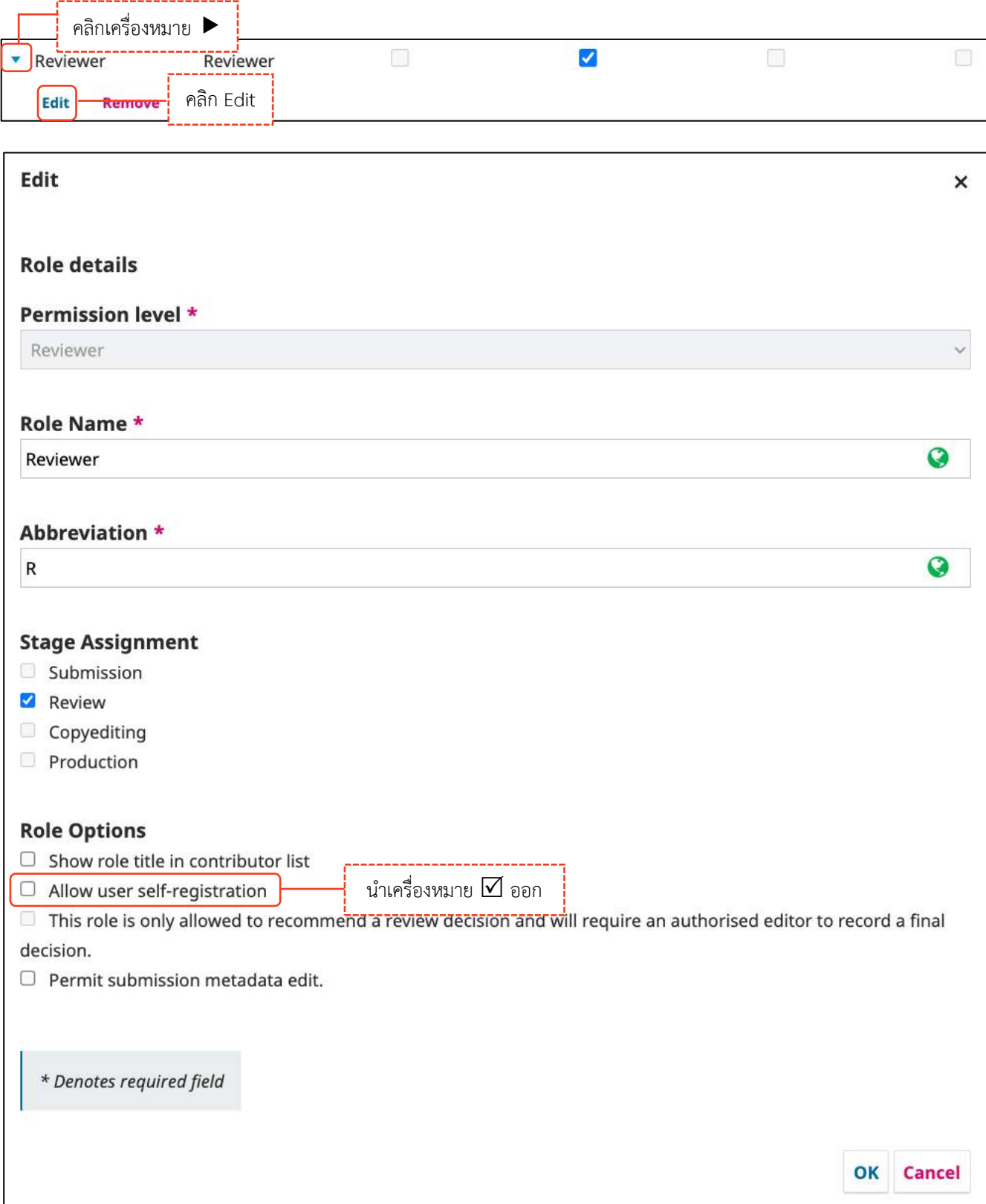

### การแก้ไขตำแหน่งให้สามารถแก้ไขข้อมูลบทความได้ก่อนเผยแพร่

**หมายเหตุ\*** ไม่แนะนำให้แก้ไขตำแหน่งผู้แต่ง (Author) เนื่องจากทุกคนที่มีตำแหน่งผู้แต่ง (Author) จะสามารถแก้ไข ข้อมูลบทความได้ตลอดเวลา แต่ทั้งนี้บรรณาธิการวารสาร (Journal Editor) สามารถเลือกให้ผู้แต่ง (Author) แก้ไข ข้อมูลบทความเฉพาะเรื่องนั้น ๆ ได้ที่หัวข้อ Participants ในกระบวนการของบทความ

ี <mark>จากรูป</mark> แก้ไขตำแหน่งบรรณาธิการประจำเรื่อง/ประจำบท (Section Editor)

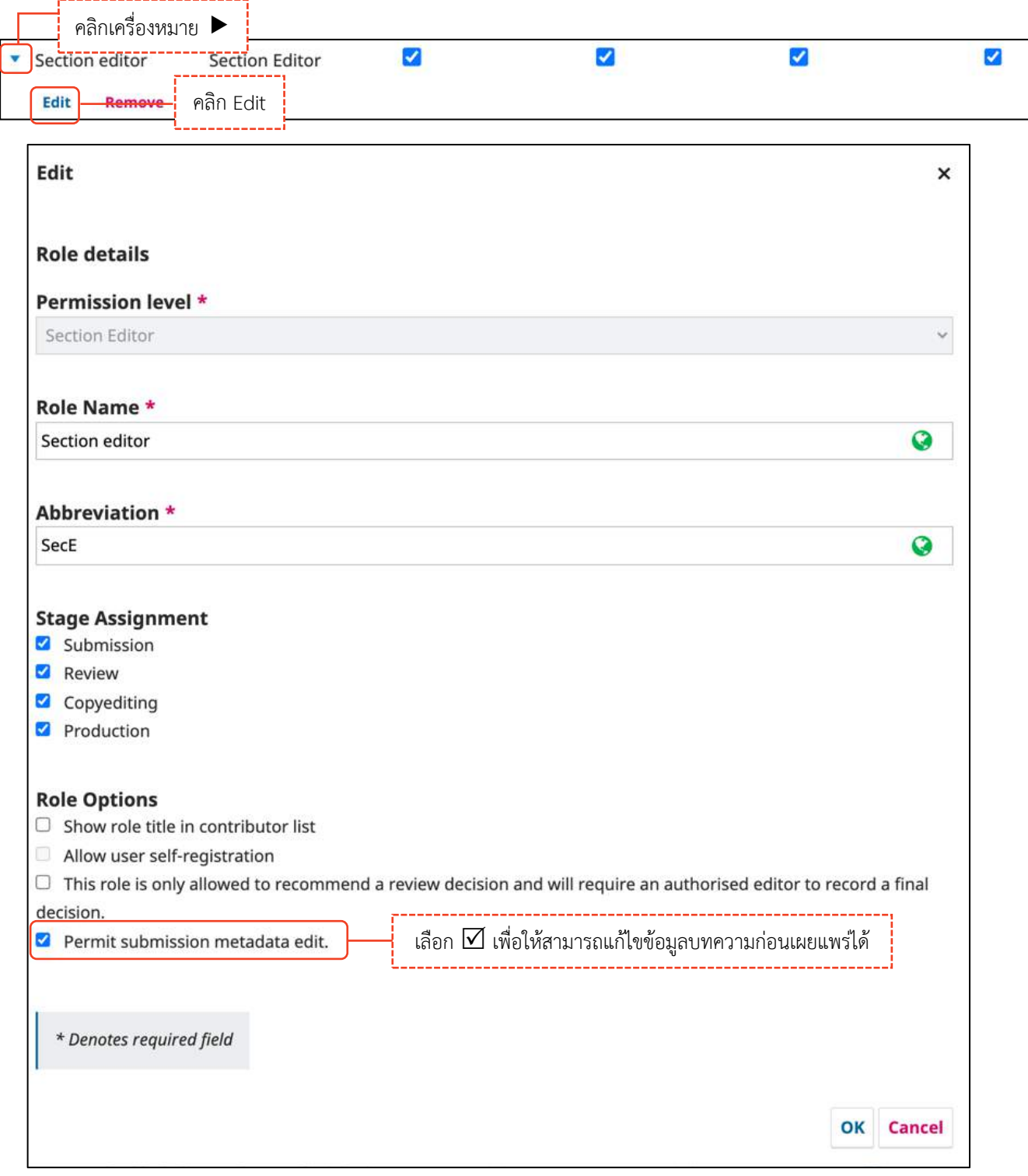

## **กำรเข้ำถึงเว็บไซต์| Site Access Option**

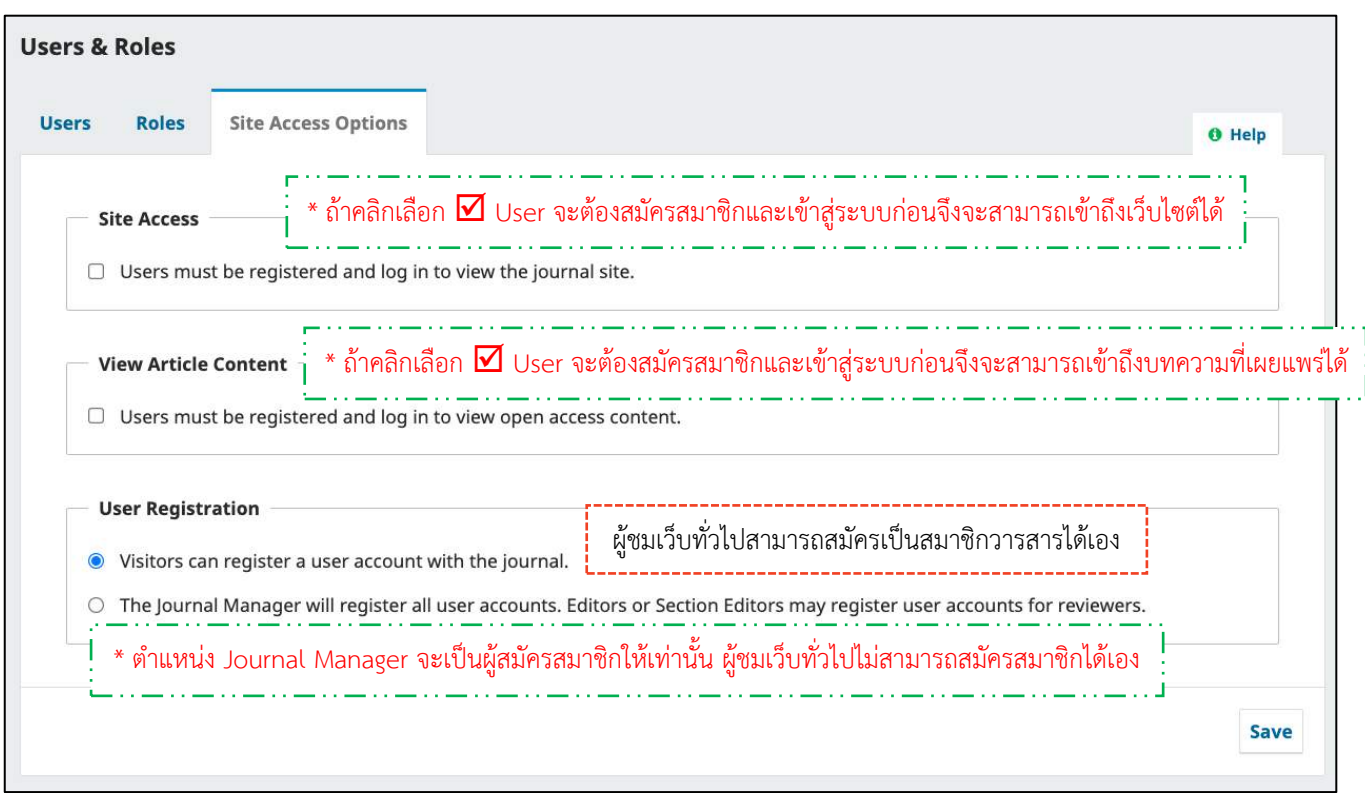

## **กำรจัดกำรเล่ม | Issues**

#### **รำยละเอียดของ Future Issues และ Back Issues**

#### **แถบ Future Issues** (เล่มที่ยังไม่เผยแพร่)

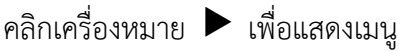

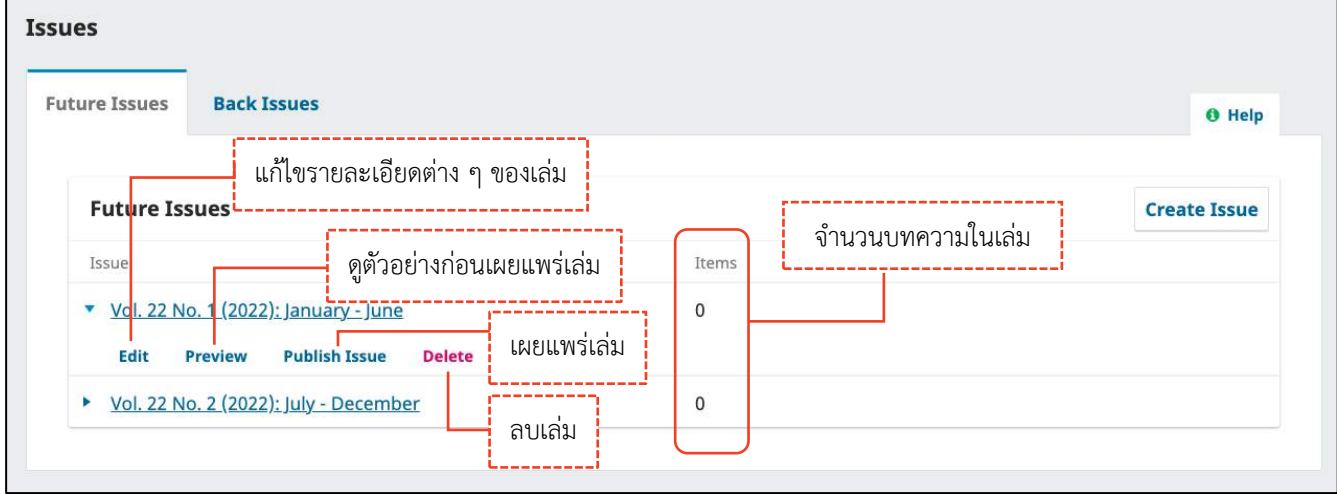

#### **แถบ Back Issues** (เล่มที่เผยแพร่แล้ว)

#### คลิกเครื่องหมาย เพื่อแสดงเมนู

จากรูป เล่มปัจจุบันจะไม่แสดงลิงก์ Current Issue คือ Vol 19 No. 2 (2017) : July - December

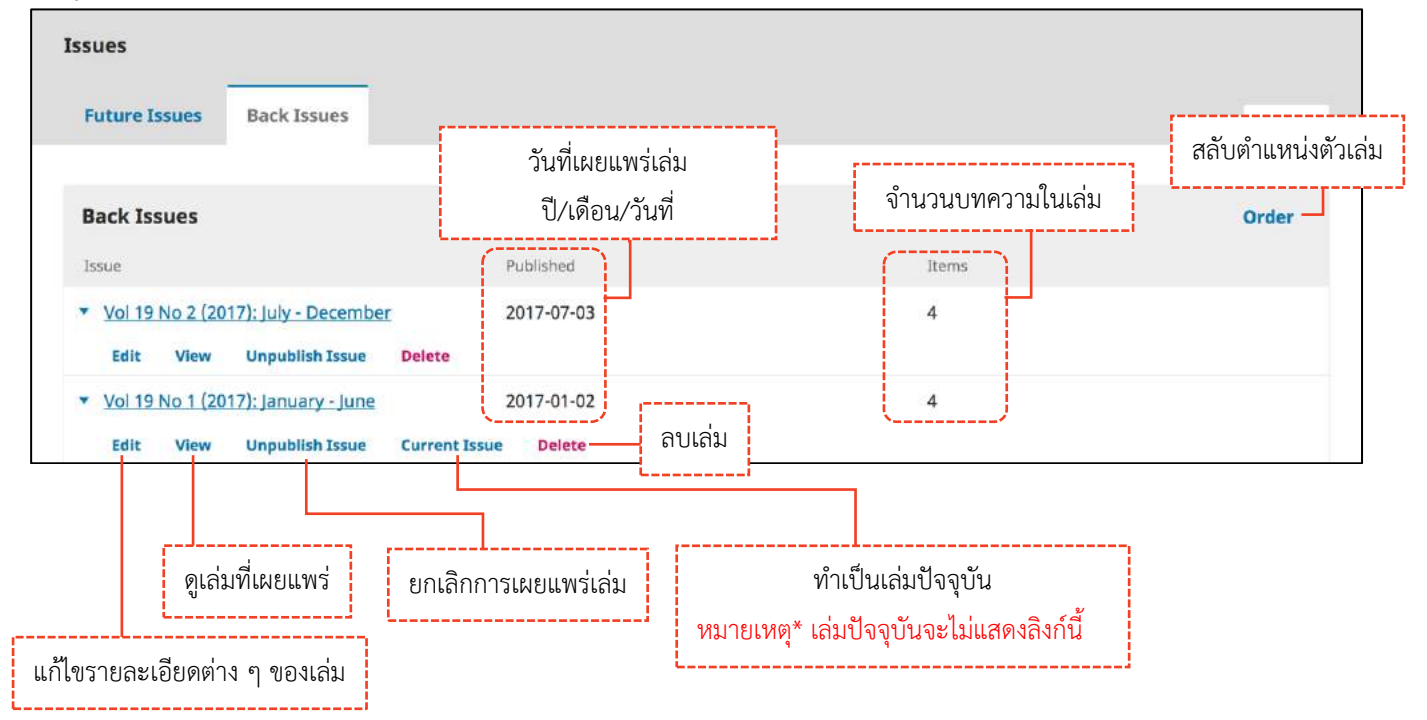

# **รำยละเอียดของเล่ม**

### สารบัญ | Table of Contents

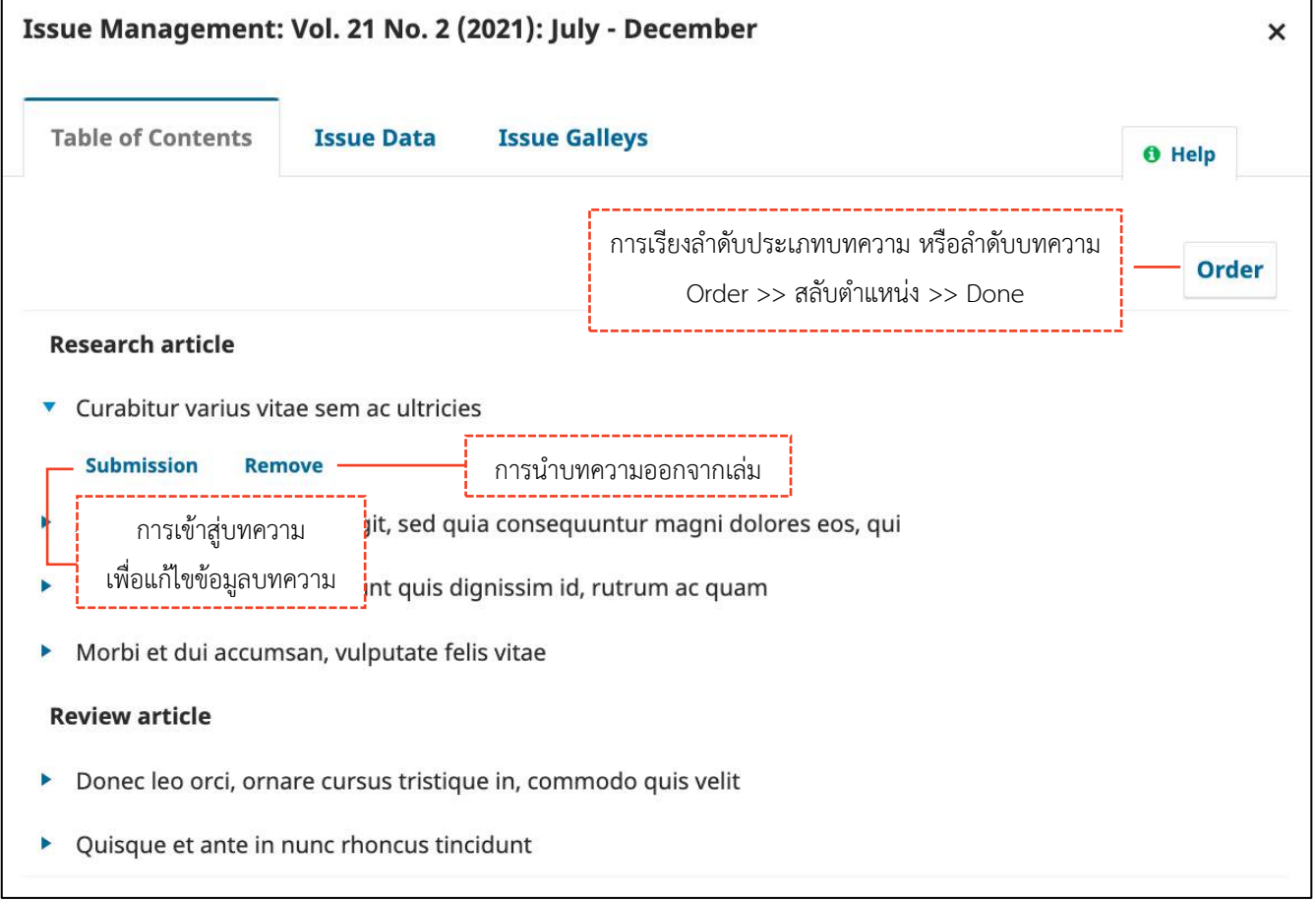

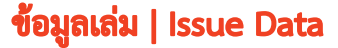

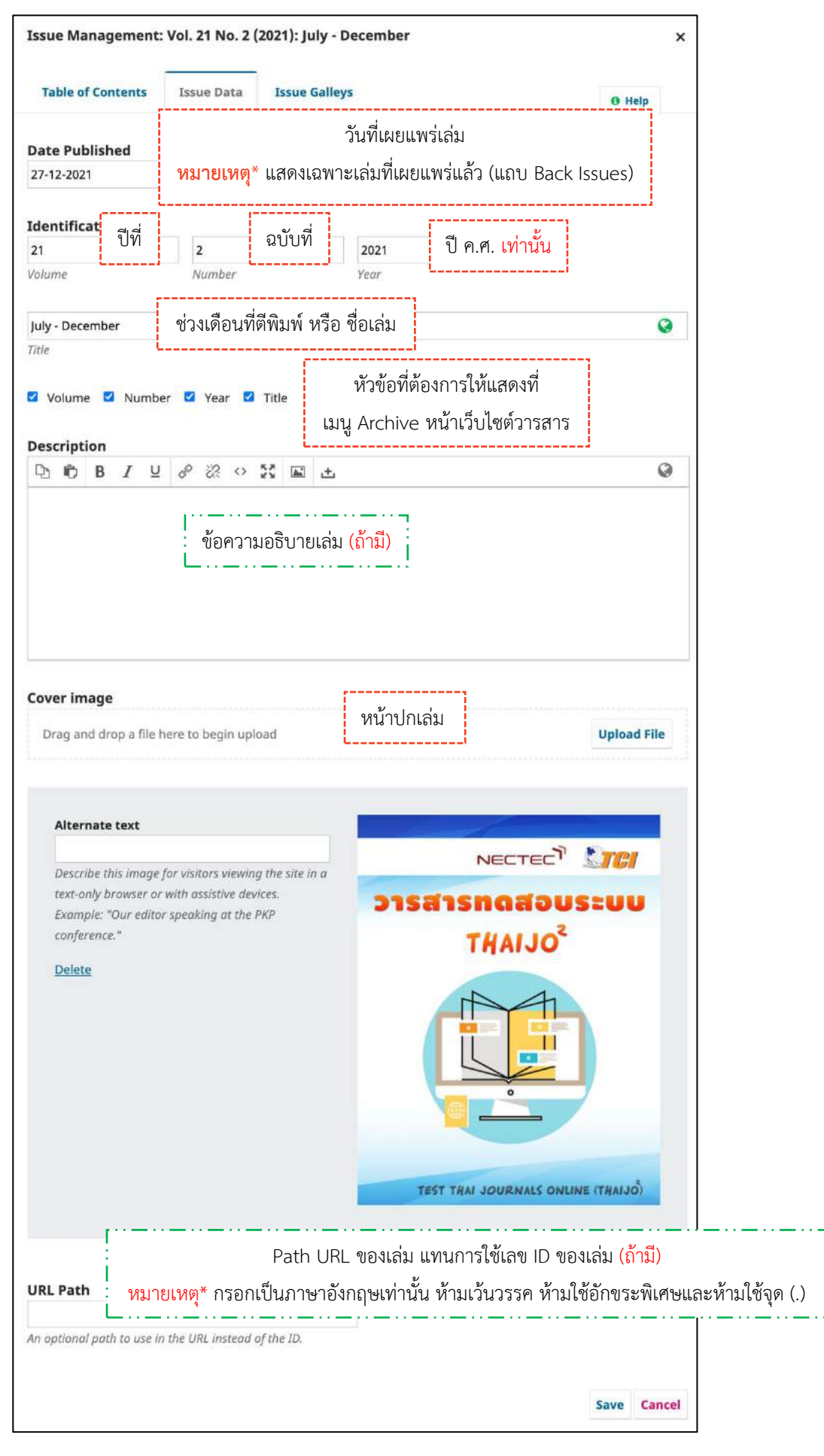

## ไฟล์ PDF ฉบับเต็มเล่ม | Issue Galleys

**หมายเหตุ\*** ถ้าต้องการอัปโหลดไฟล์ PDF ฉบับเต็มเล่ม ทำตามขั้นตอนดังนี้

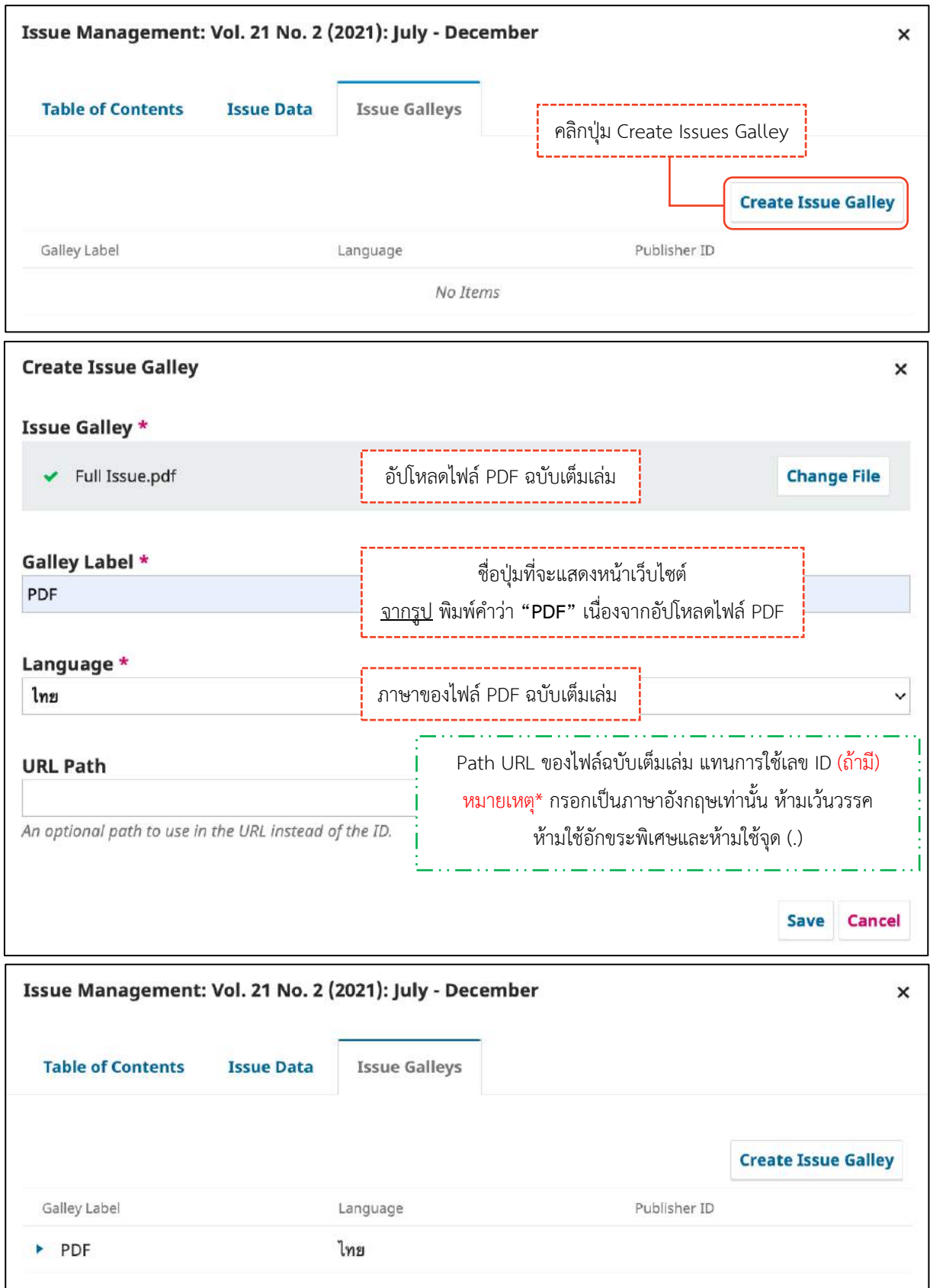

## **กำรสร้ำงเล่ม | Create Issue**

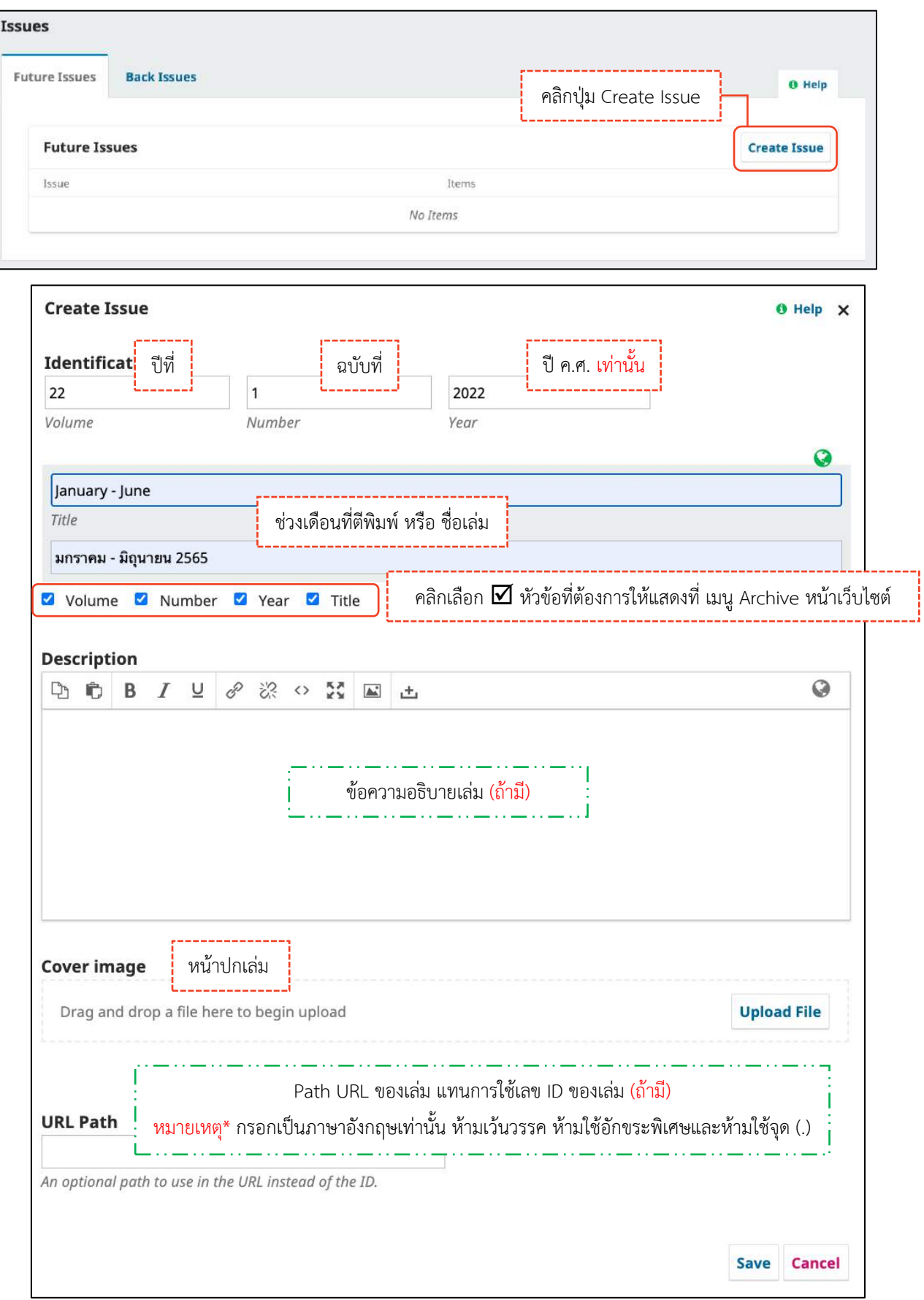

### *ผลลัพธ์การสร้างเล่ม (Create Issue)*

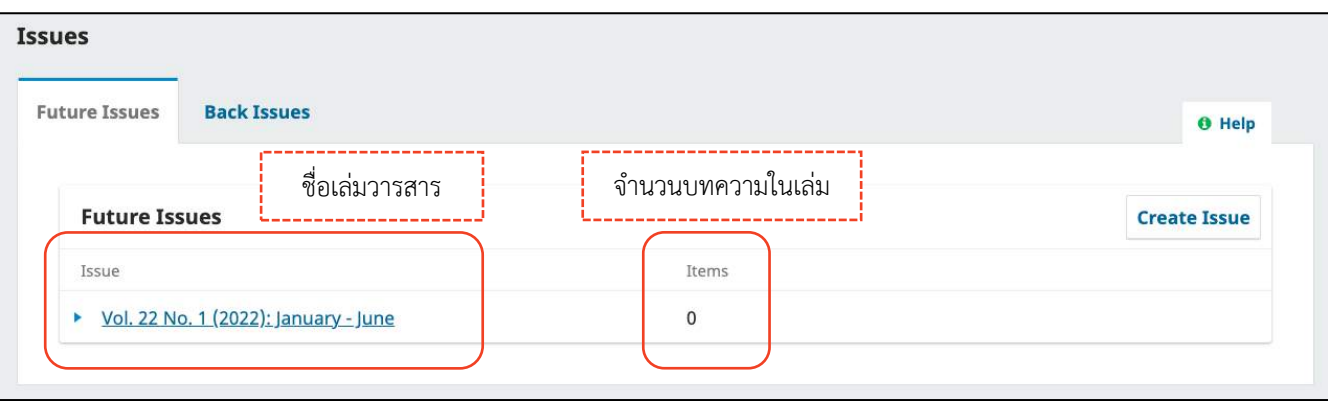

### **กำรเผยแพร่เล่ม | Publish Issue**

**หมำยเหตุ\* กรุณำกด Preview เพื่อตรวจสอบข้อมูลบทควำมทั้งหน้ำเว็บไซต์ภำษำไทย และ ภำษำอังกฤษ เช่น ชื่อบทควำม ชื่อผู้แต่ง สังกัดผู้แต่ง รำยกำรอ้ำงอิง เป นต้น ให้ตรงกับไฟล์ PDF ก่อนกำรเผยแพร่เล่มทุกครั้ง**

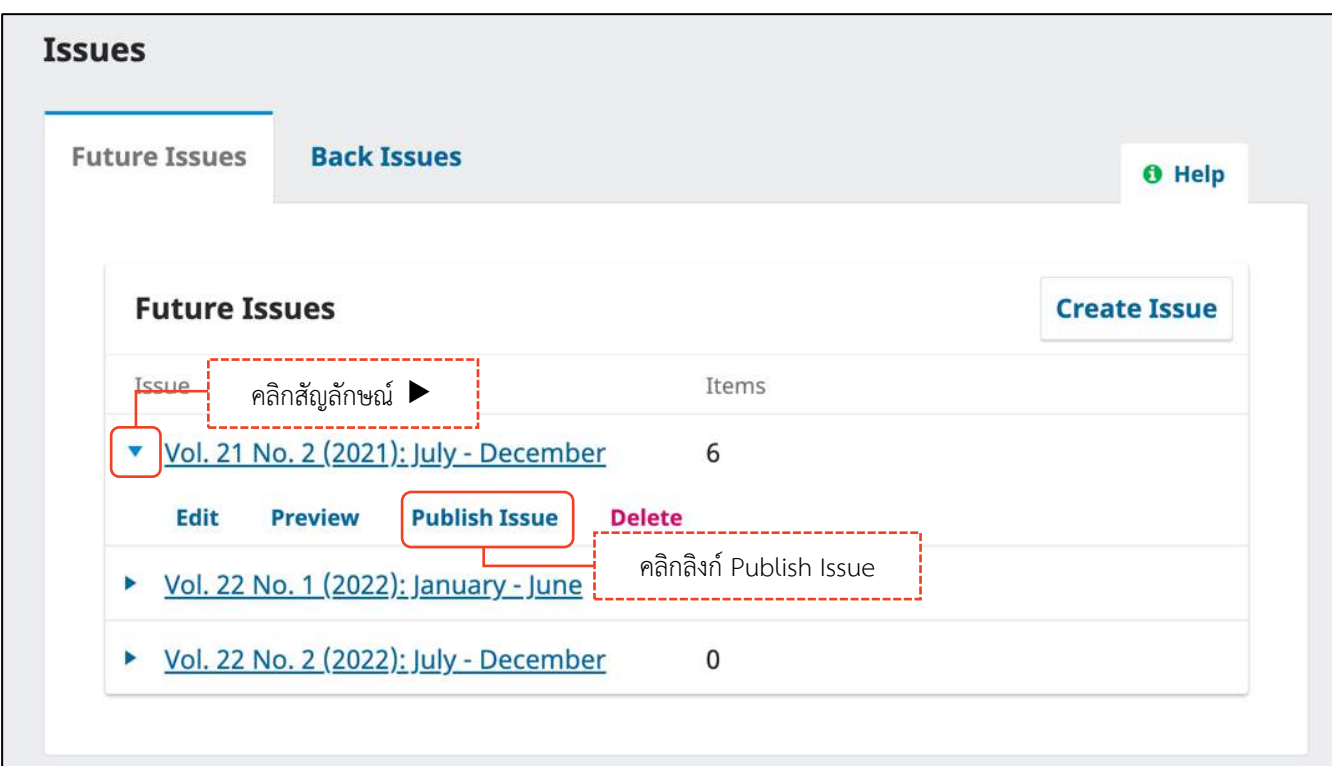

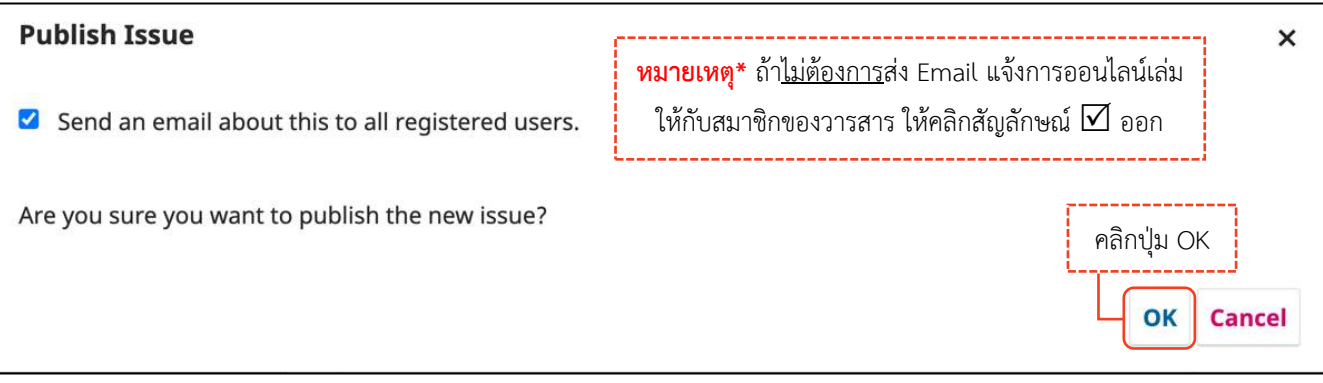

#### *ผลลัพธ์การเผยแพร่เล่ม | Publish Issue*

**แถบ Back Issues** (เล่มที่เผยแพร่แล้ว)

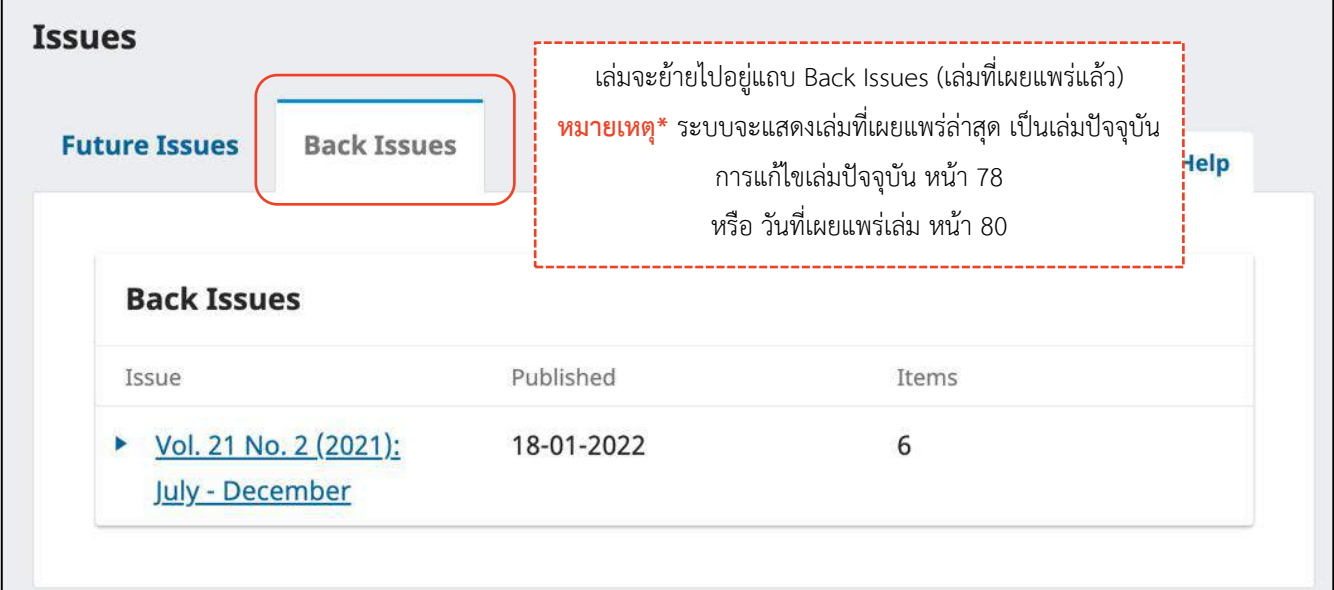

# **หน้ำเว็บไซต์วำรสำร ที่เมนู Archives จะแสดงเล่มที่แถบ Back Issues** (เล่มที่เผยแพร่แล้ว)

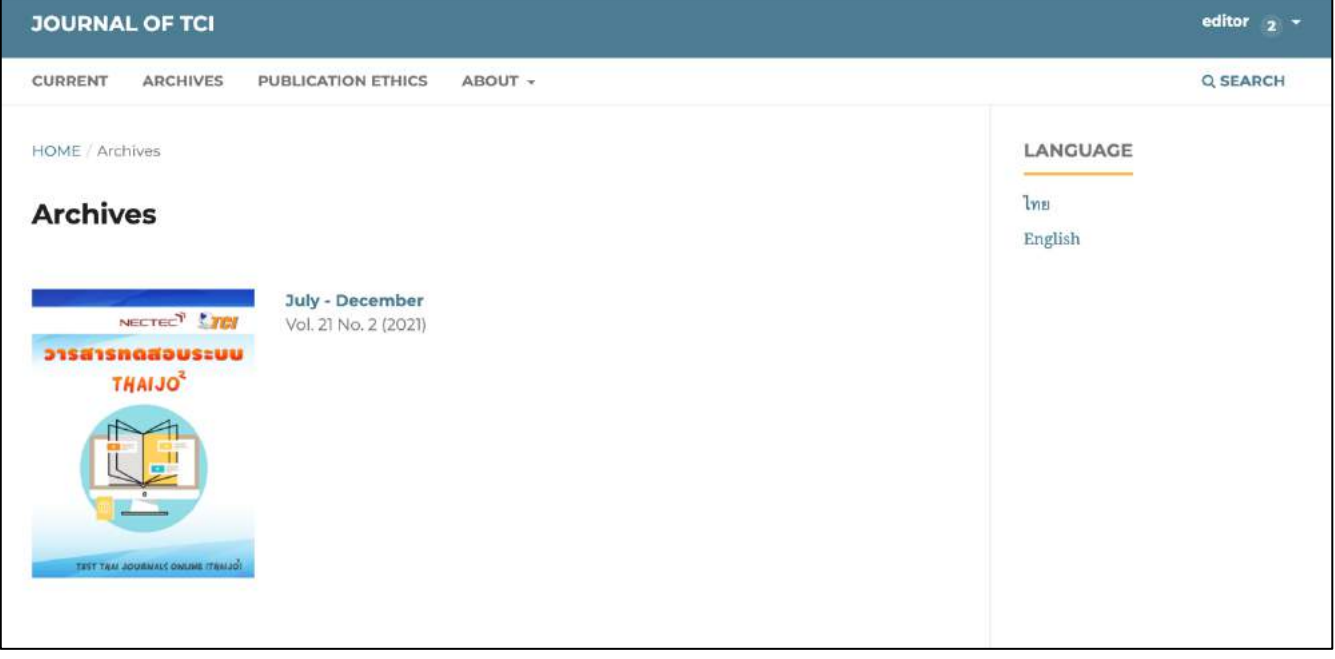

### **หน้ำเว็บไซต์วำรสำร เมื่อคลิกที่เล่ม จะแสดงบทควำมที่อยู่ในเล่ม**

**หมำยเหตุ\*** การแสดงข้อมูลจะขึ้นอยู่กับภาษาของเว็บไซต์

จากรูป อยู่ที่หน้าเว็บไซต์ภาษาอังกฤษ ระบบจึงแสดงข้อมูลภาษาอังกฤษ

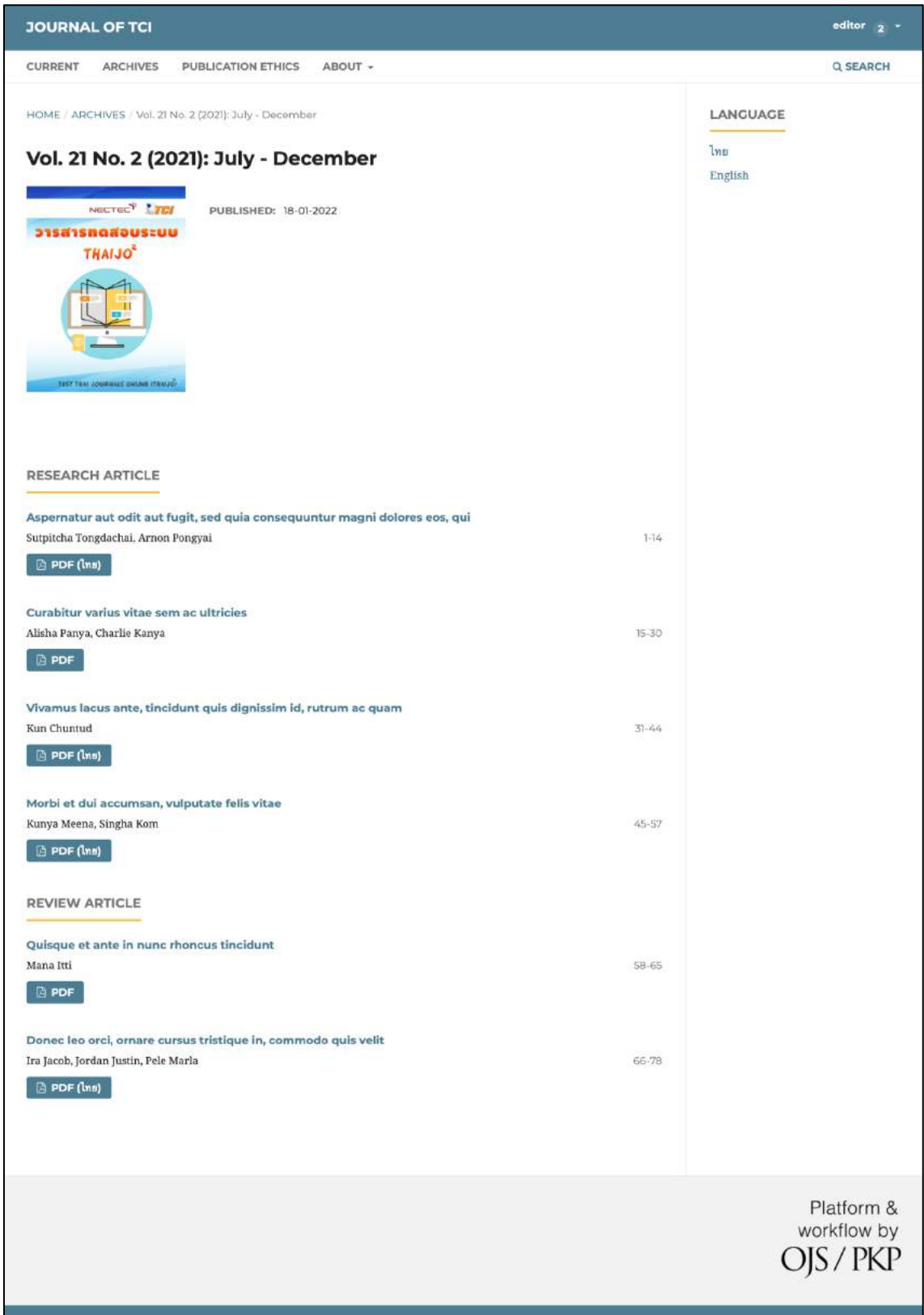

**ขั้นตอนส ำหรับบรรณำธิกำรวำรสำร | Journal editor**

# **แนะน ำเว็บไซต์เบื้องต้น**

## **หน้ำเว็บไซต์วำรสำร | Website**

### **ยังไม่เข้ำสู่ระบบ**

เข้าสู่ระบบ<br>-------------

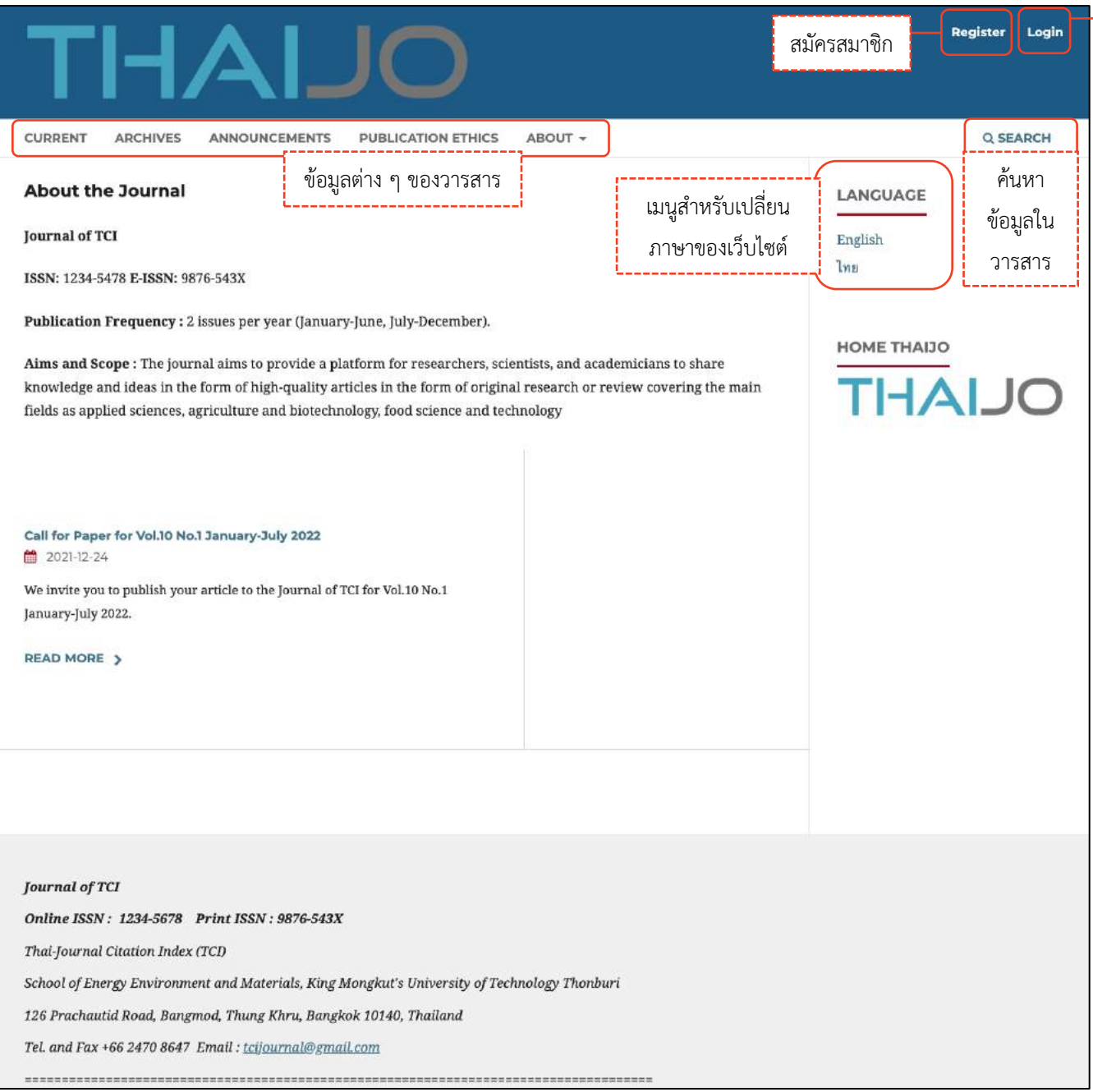

#### **เข้ำสู่ระบบเรียบร้อยแล้ว**

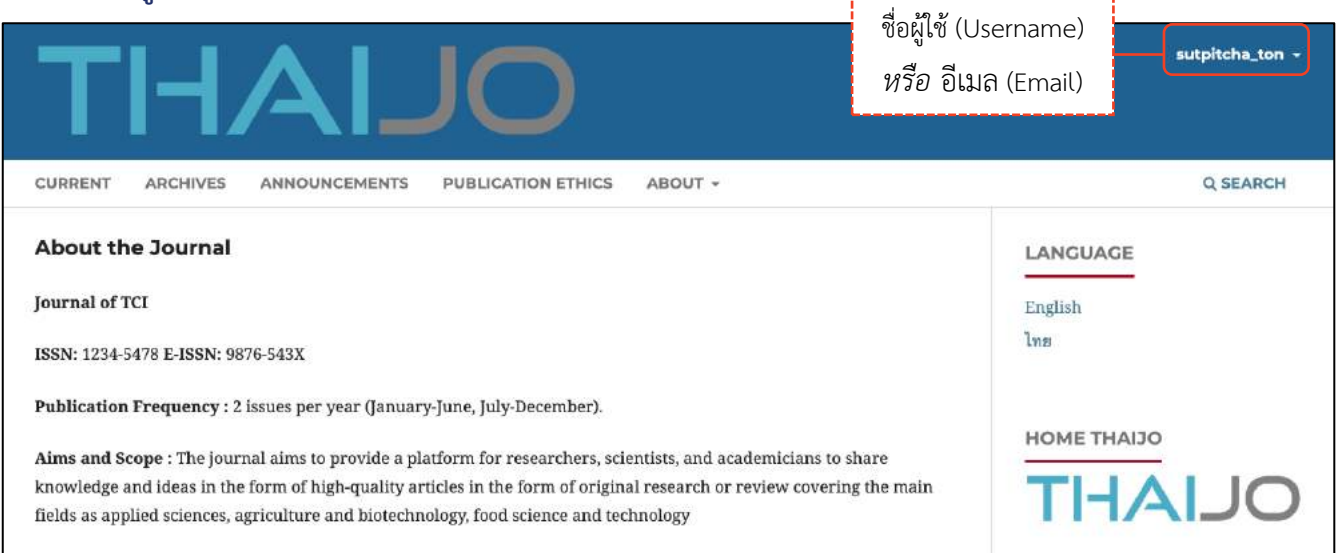

**หมายเหตุ\*** เมื่อนำเมาส์ไปชี้ที่ชื่อผู้ใช้ (Username) จะแสดงเมนูเพิ่มเติมดังภาพ และถ้ายังไม่เคยส่งบทความ (Submit) ให้กับวารสาร เมื่อคลิกที่แดชบอร์ด (Dashboard) จะเข้าสู่หน้าข้อมูลส่วนตัว (Profile) หน้า 193-199

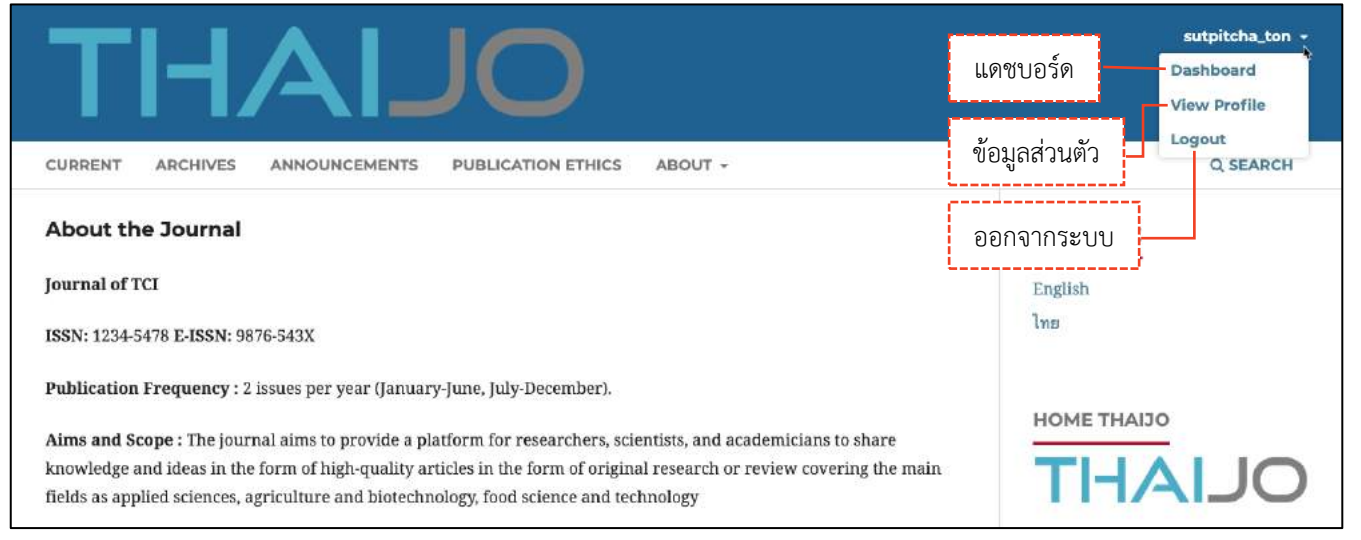

<u>ข้อมูลสาวแล้ว 66</u> ออกจากระบบ

:========

Logout

## **แดชบอร์ด | Dashboard**

#### แดชบอร์ด | Dashboard คือ หน้าเว็บไซต์สำหรับจัดการข้อมูลต่าง ๆ เช่น ข้อมูลบทความ, ข้อมูลวารสาร เป็นต้น

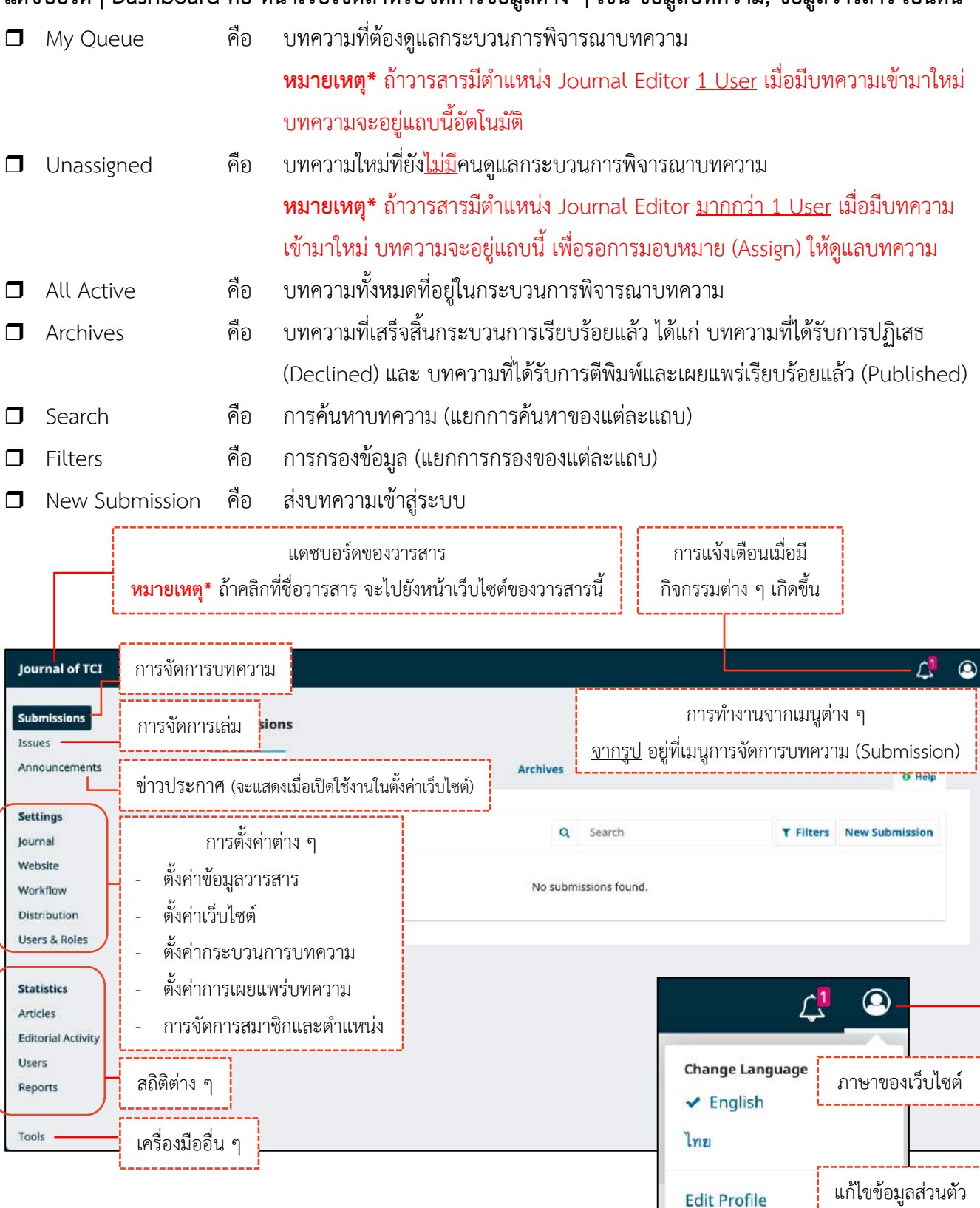

 $-$  การจัดการสมาชิกและสมาชิกและสมาชิกและสมาชิกและสมาชิกและสมาชิกและสมาชิกและสมาชิกและสมาชิกและสมาชิกและสมาชิกแ
# **กำรอัปโหลดไฟล์(Upload File)**

**หมำยเหตุ\*** สามารถอัปโหลดได้มากกว่า 1 ไฟล์ ขนาดไฟล์ไม่เกิน 50 MB โดยจะต้องอัปโหลดทีละไฟล์

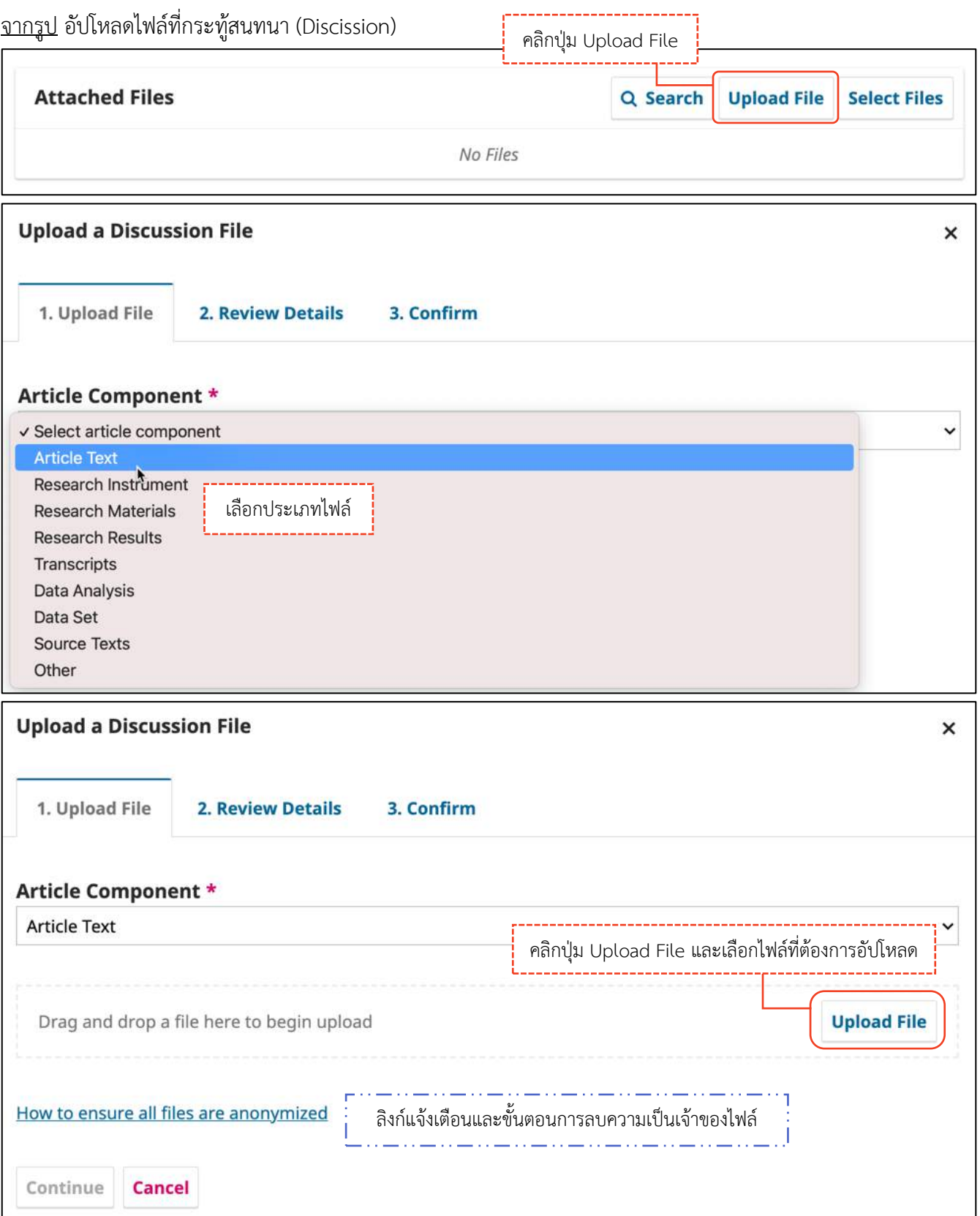

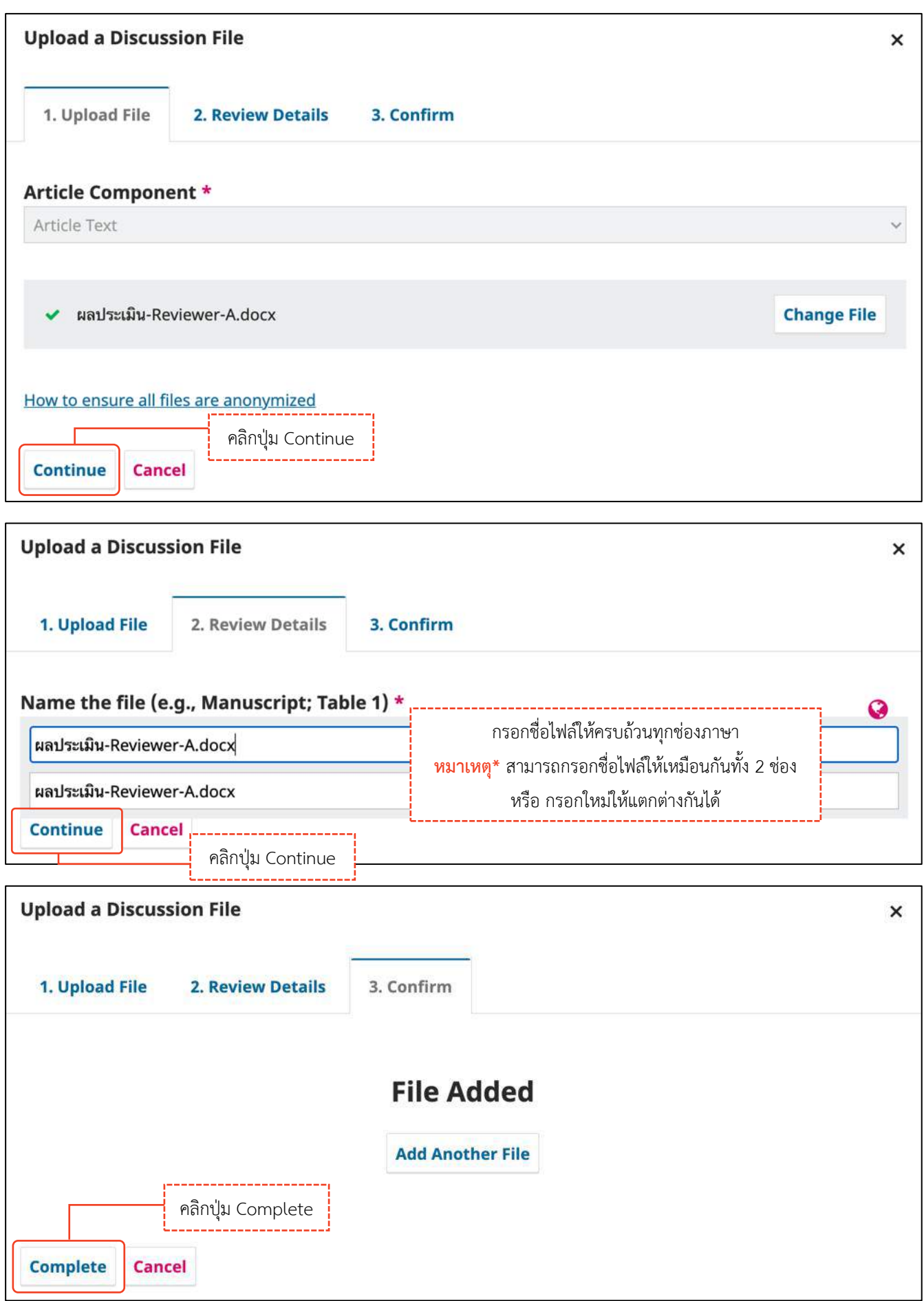

(Discussi

### *ผลลัพธ์การอัปโหลดไฟล์ (Upload File)*

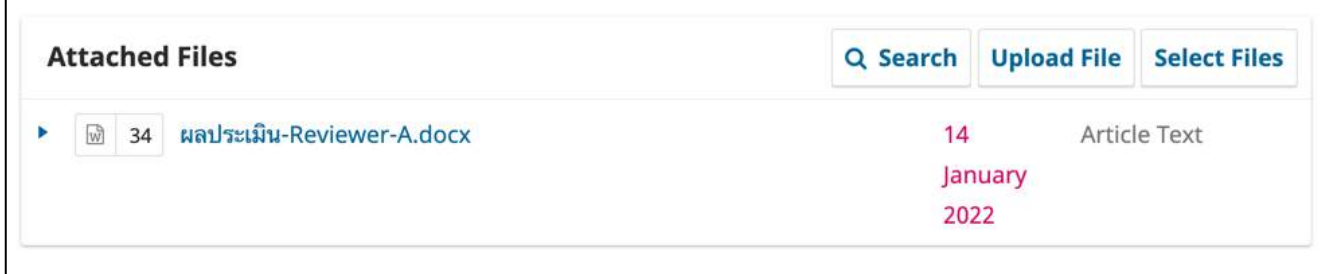

# **กระทู้สนทนำ (Discussion)**

**หมำยเหตุ\*** กระทู้สนทนา (Discussion) จะมีทุกสถานะของบทความ

## **กำรสร้ำงกระทู้สนทนำ (Discussion)**

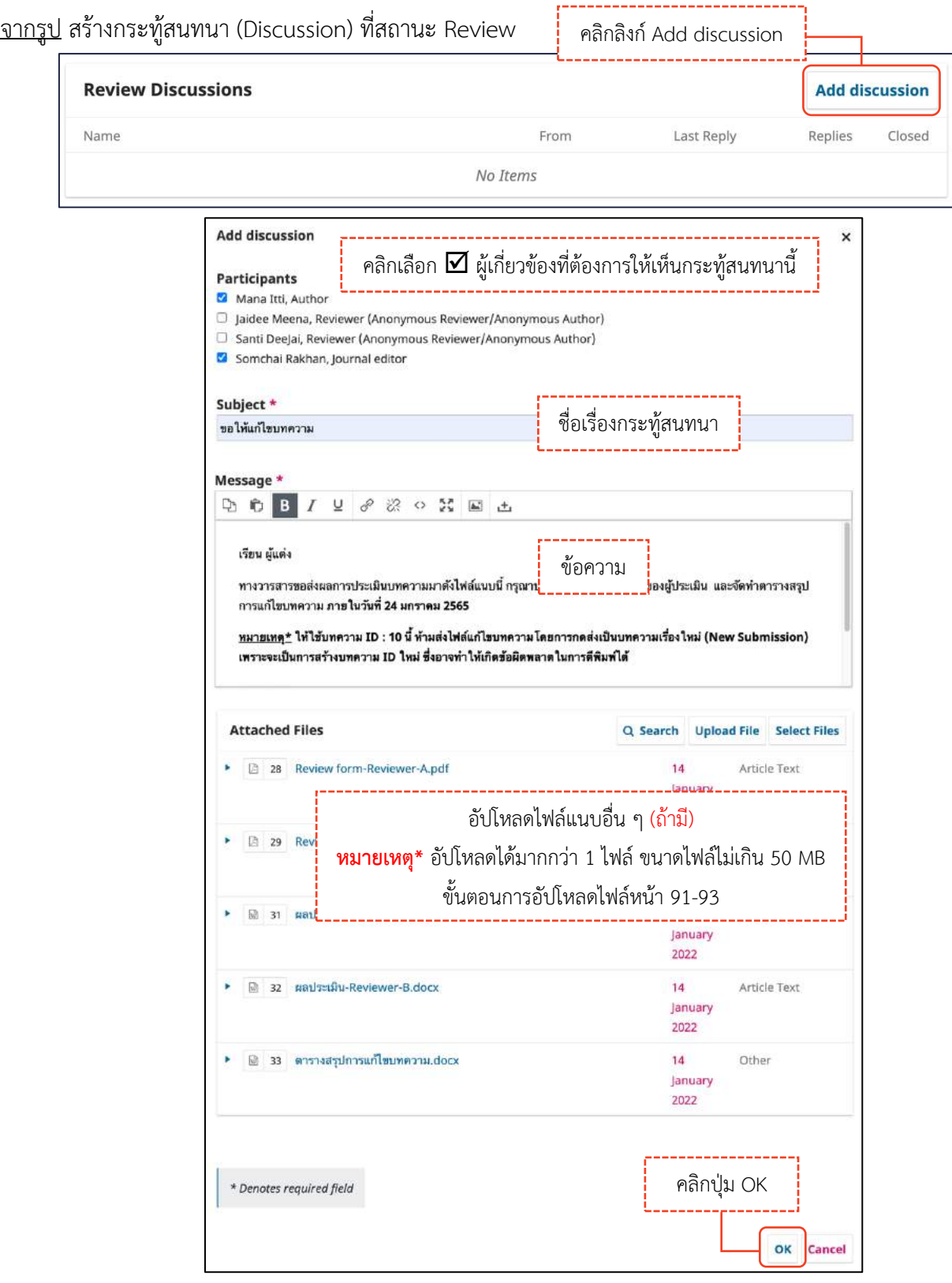

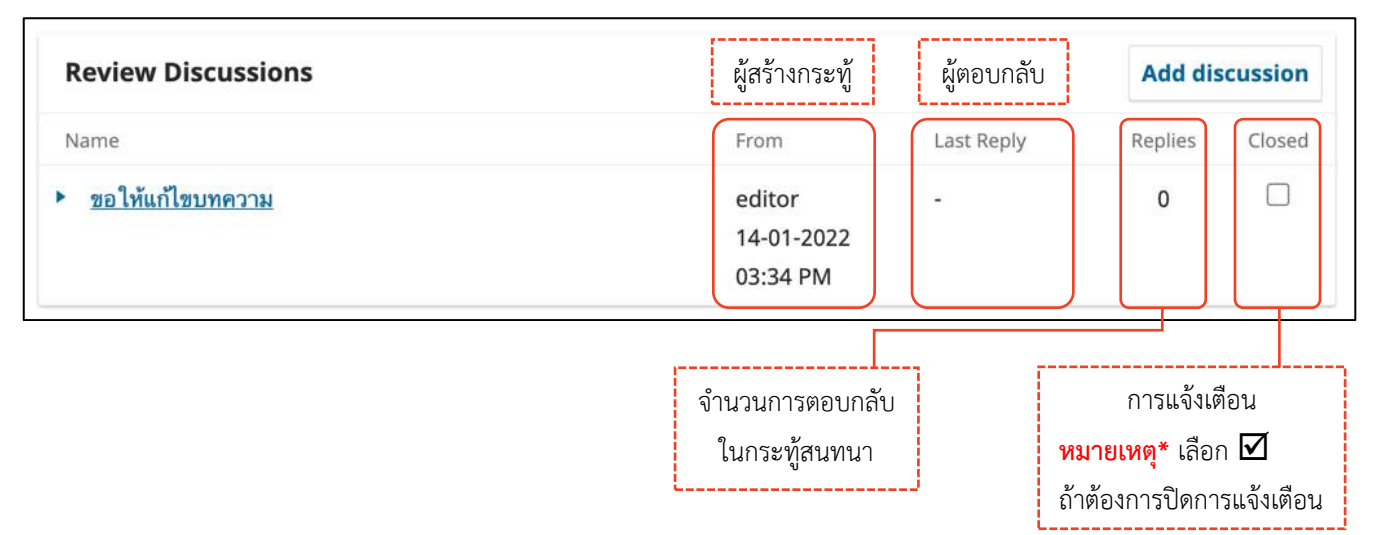

# **กำรตอบกลับกระทู้สนทนำ (Add Message)**

จากรูป กระทู้สนทนา (Discussion) ที่สถานะ Review  $\frac{190}{100}$  การตอบกลับกลับกระทู้สนทนา (Discussion i) ที่สนทนัตร์ กา

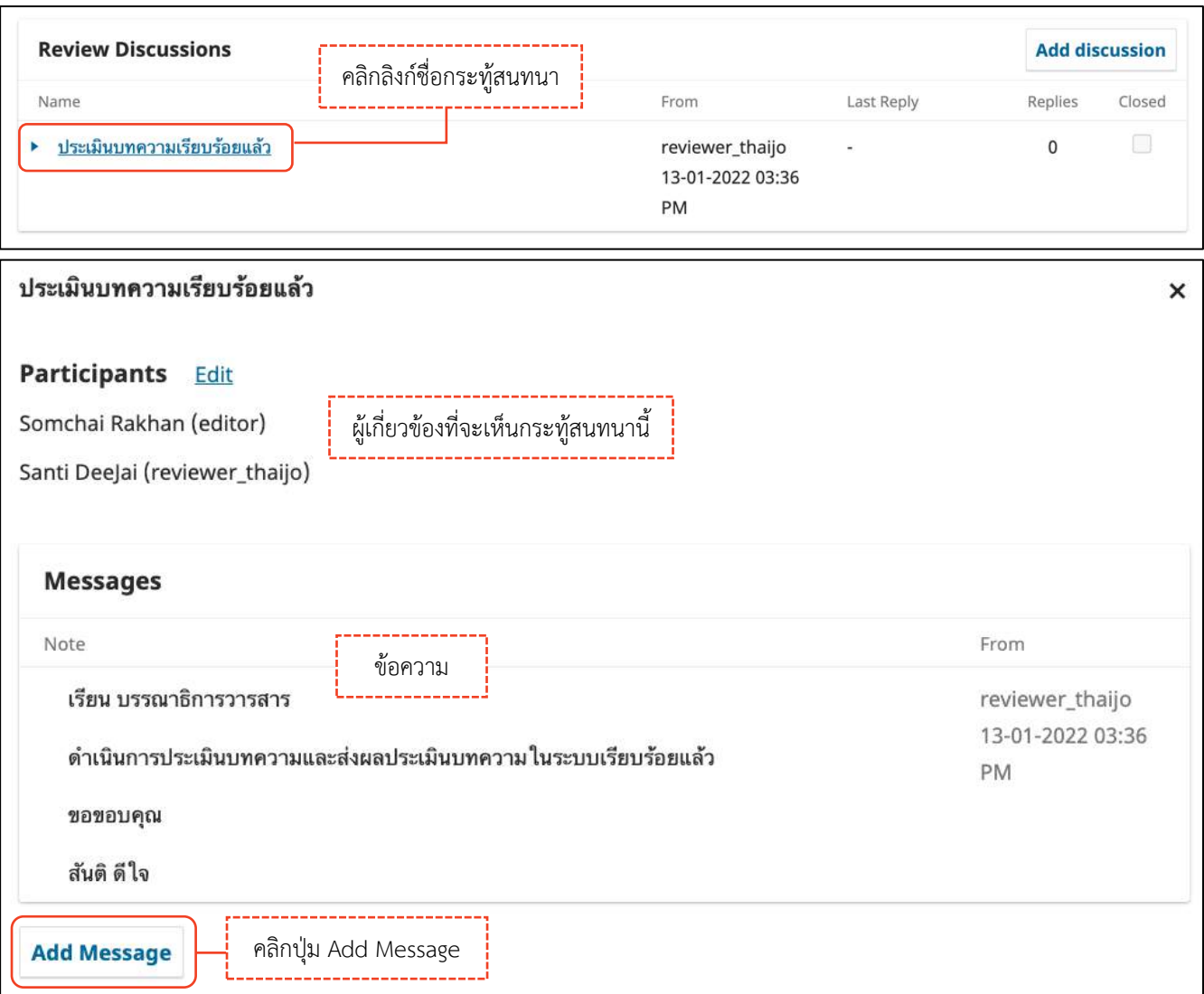

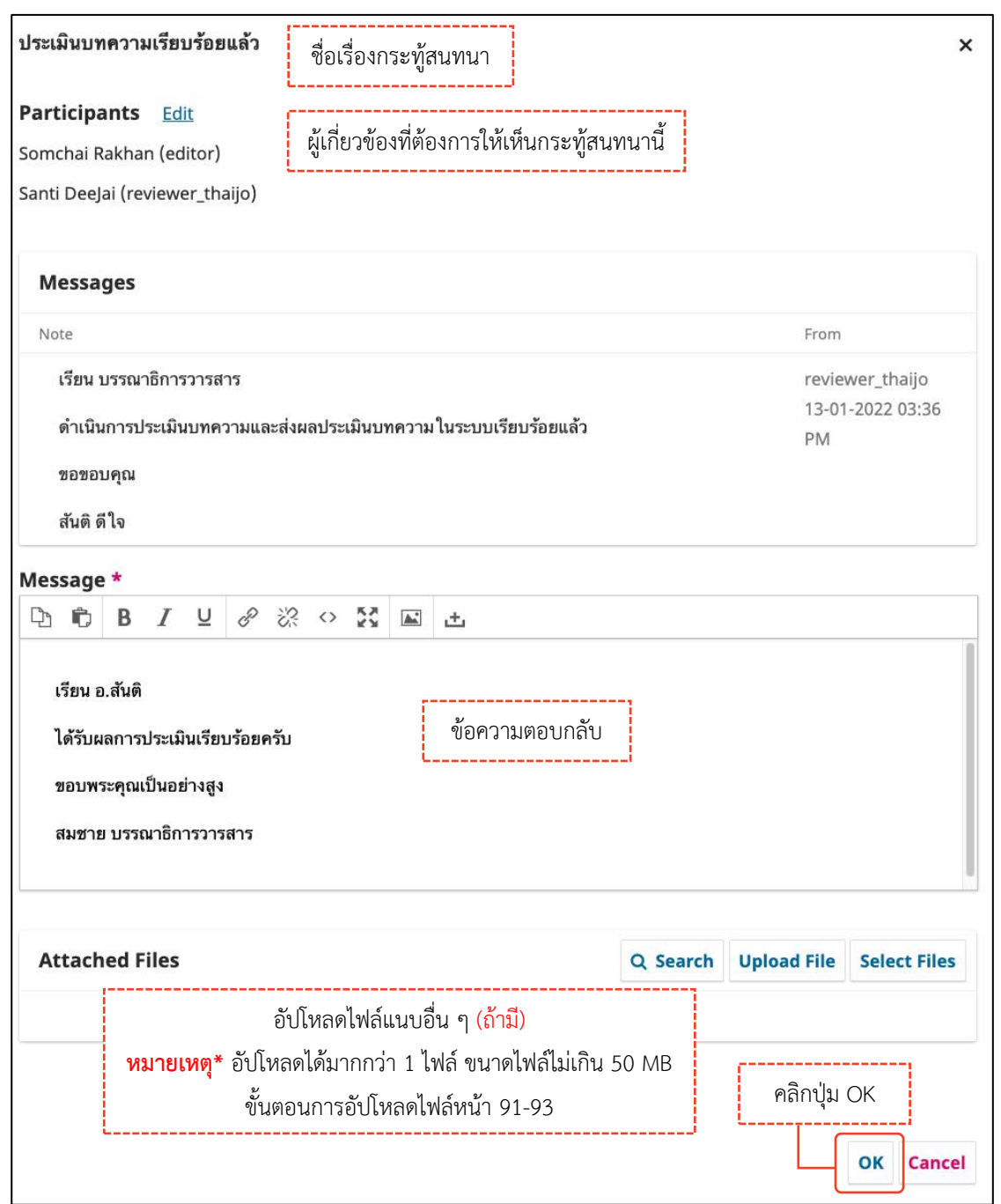

### <u>ผลลัพธ์การตอบกลับกระทู้สนทนา (Add Message)</u>

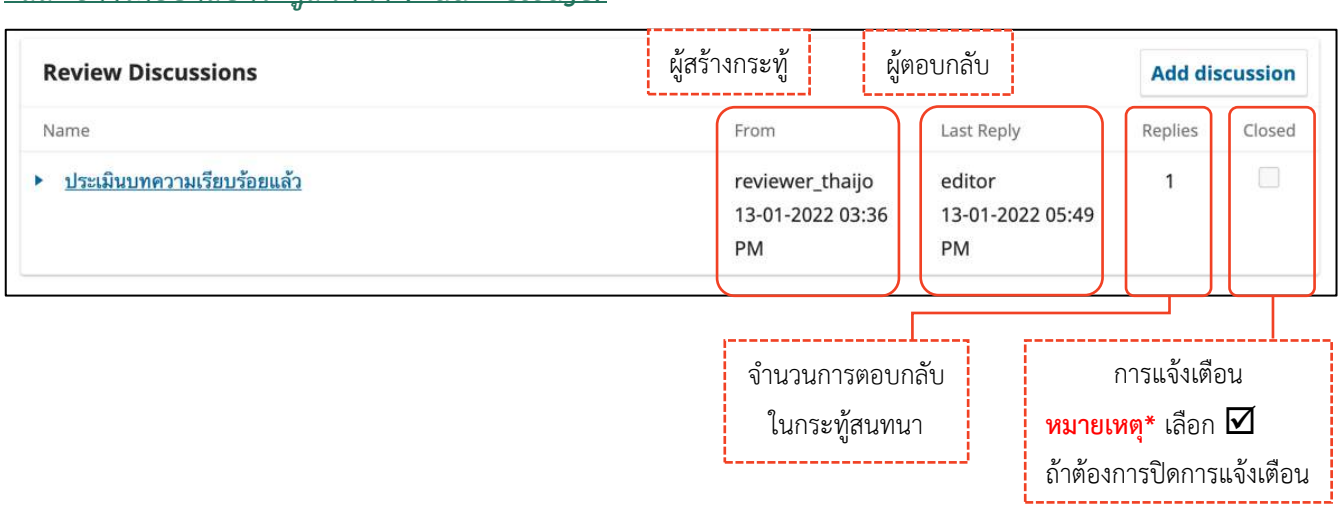

ในกระทู้สนทนา

**หมายเหตุ\*** เลือก

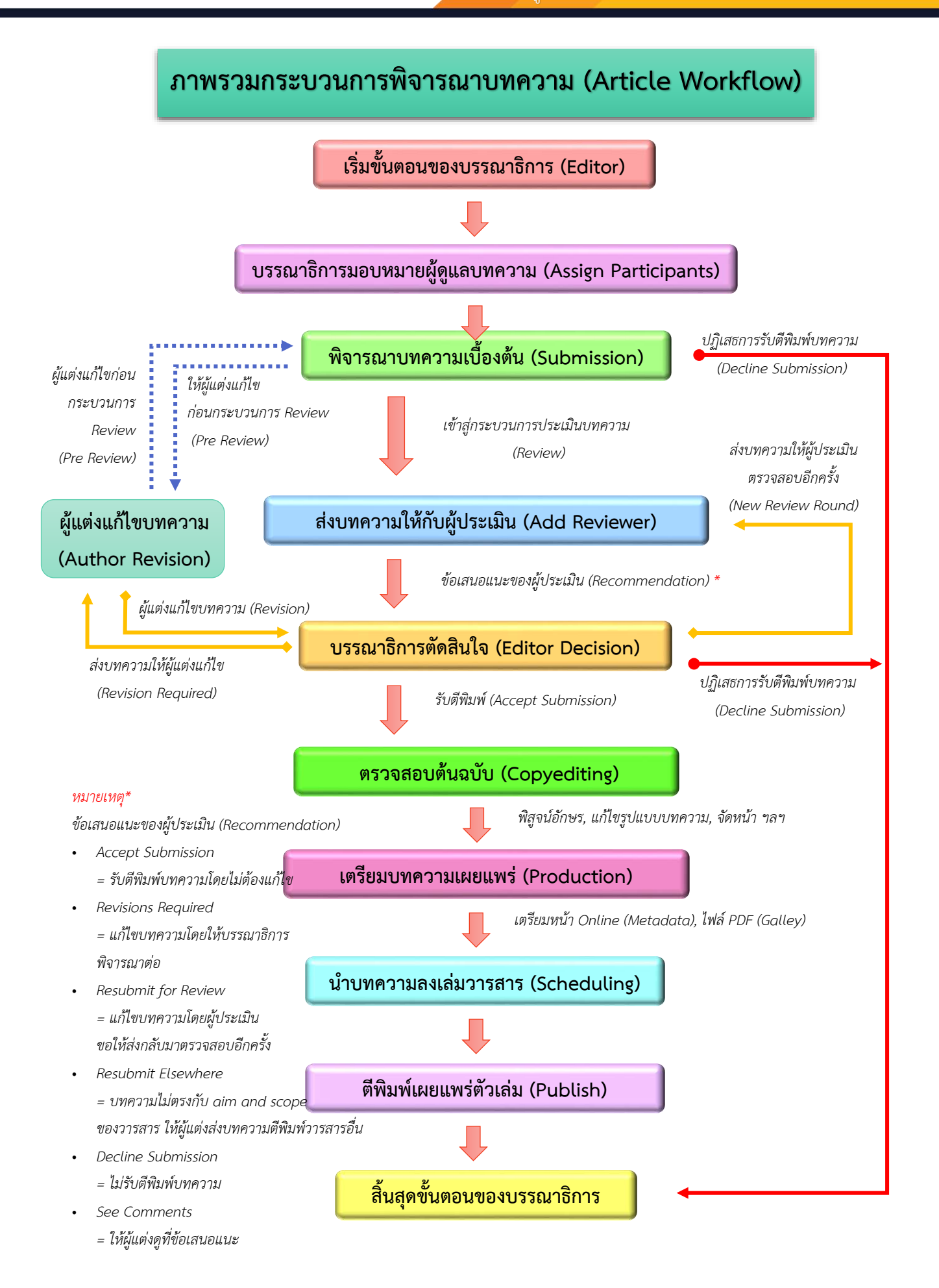

### **กำรพิจำรณำบทควำม**

1. เมื่อมีผู้แต่ง (Author) ส่งบทความเข้ามาในระบบ Journal Editor จะได้รับ Email

เรื่อง **"New notification from ชื่อวำรสำร "**

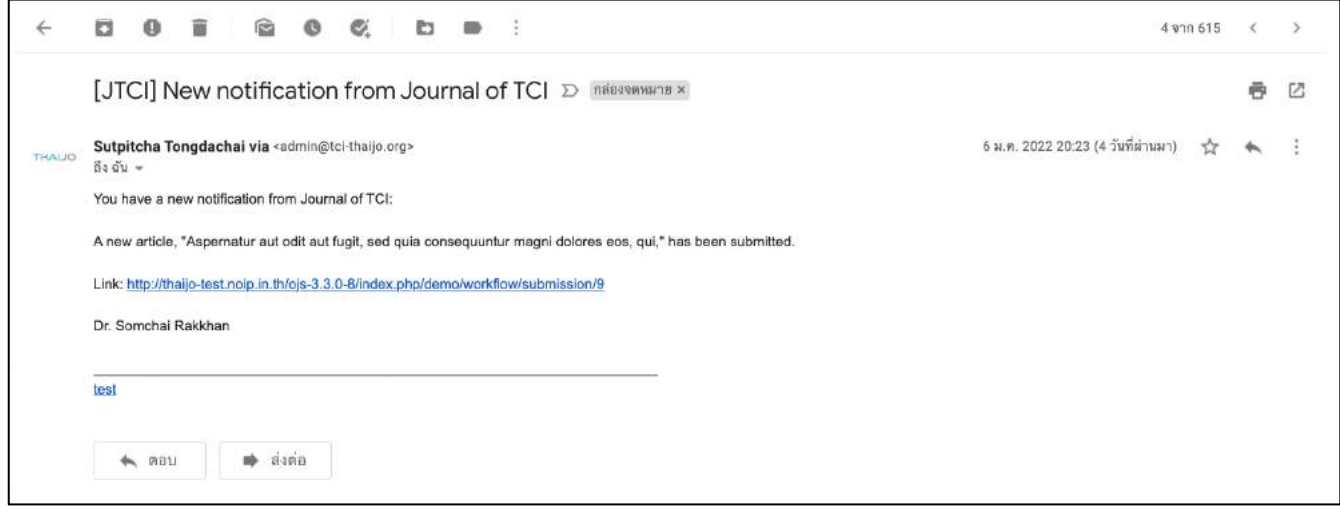

- 2. เข้าสู่เว็บไซต์วารสาร >> Log in เข้าสู่ระบบ
- 3. เข้าสู่หน้า Dashboard >> Submission

### **กระบวนกำรก่อนประเมินบทควำม | Submission**

แนะนำเมนูเบื้อง<mark>ด</mark>้น

#### **หน้ำแดชบอร์ด | Dashboard**

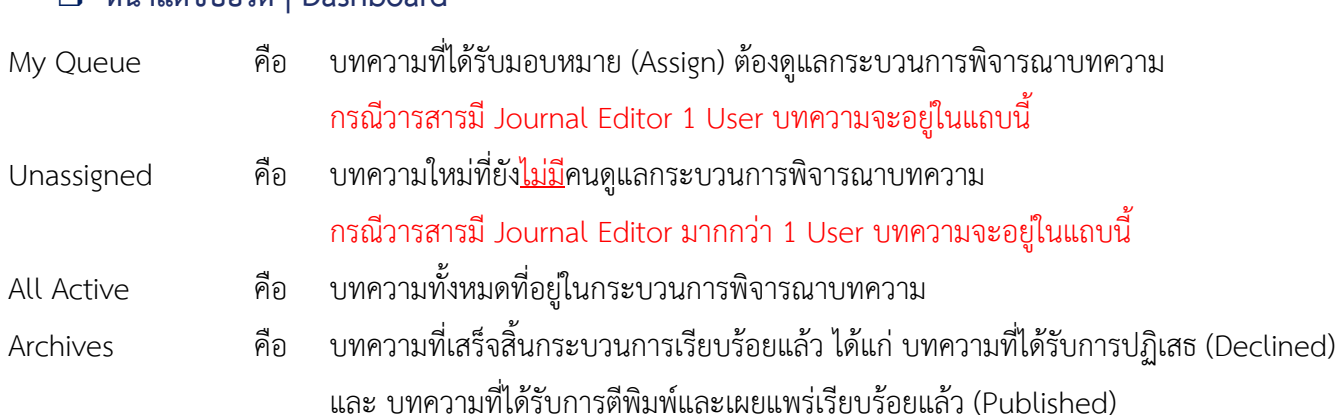

#### **หมำยเหตุ\*** การแสดงข้อมูลจะขึ้นอยู่กับภาษาของเว็บไซต์

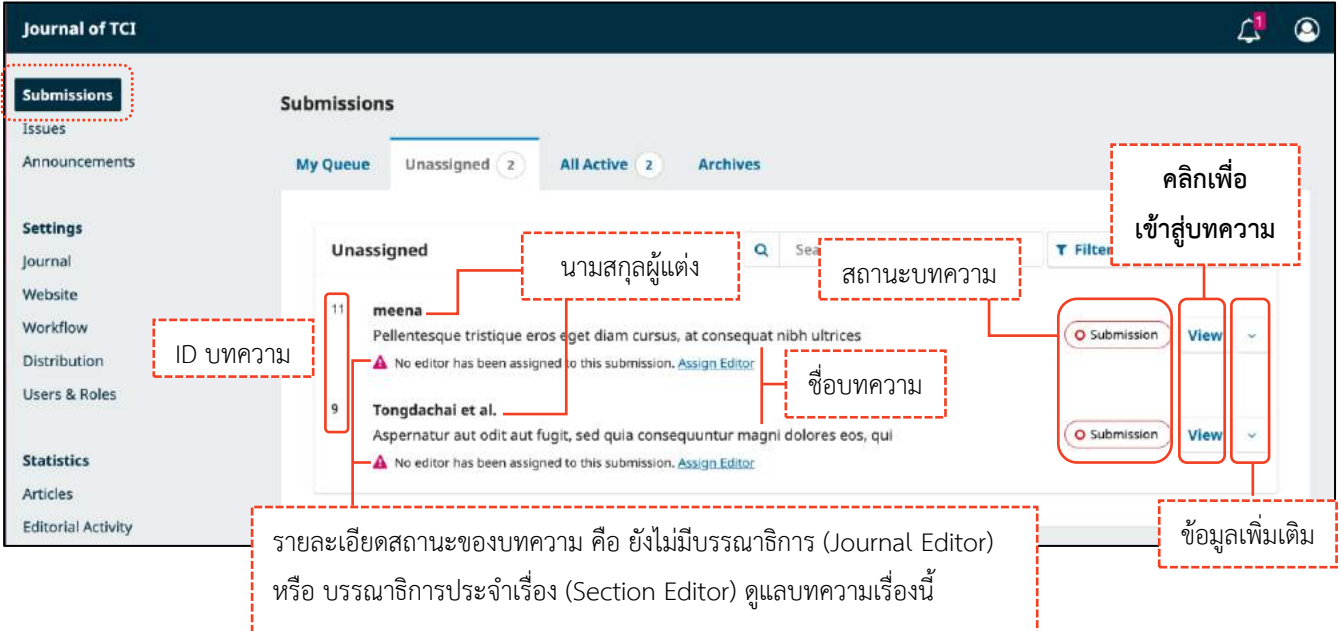

#### **กระบวนกำรของบทควำม | Workflow**

**จำกรูป** สถานะของบทความ คือ "**Submission"** และยังไม่มีบรรณาธิการ (Journal Editor) หรือ บรรณาธิการ ประจำเรื่อง (Section Editor) ดูแลบทความเรื่องนี้ |--------------------------<br>| คลังเก็บไฟล์ข้อมูลอื่น ๆ ของ

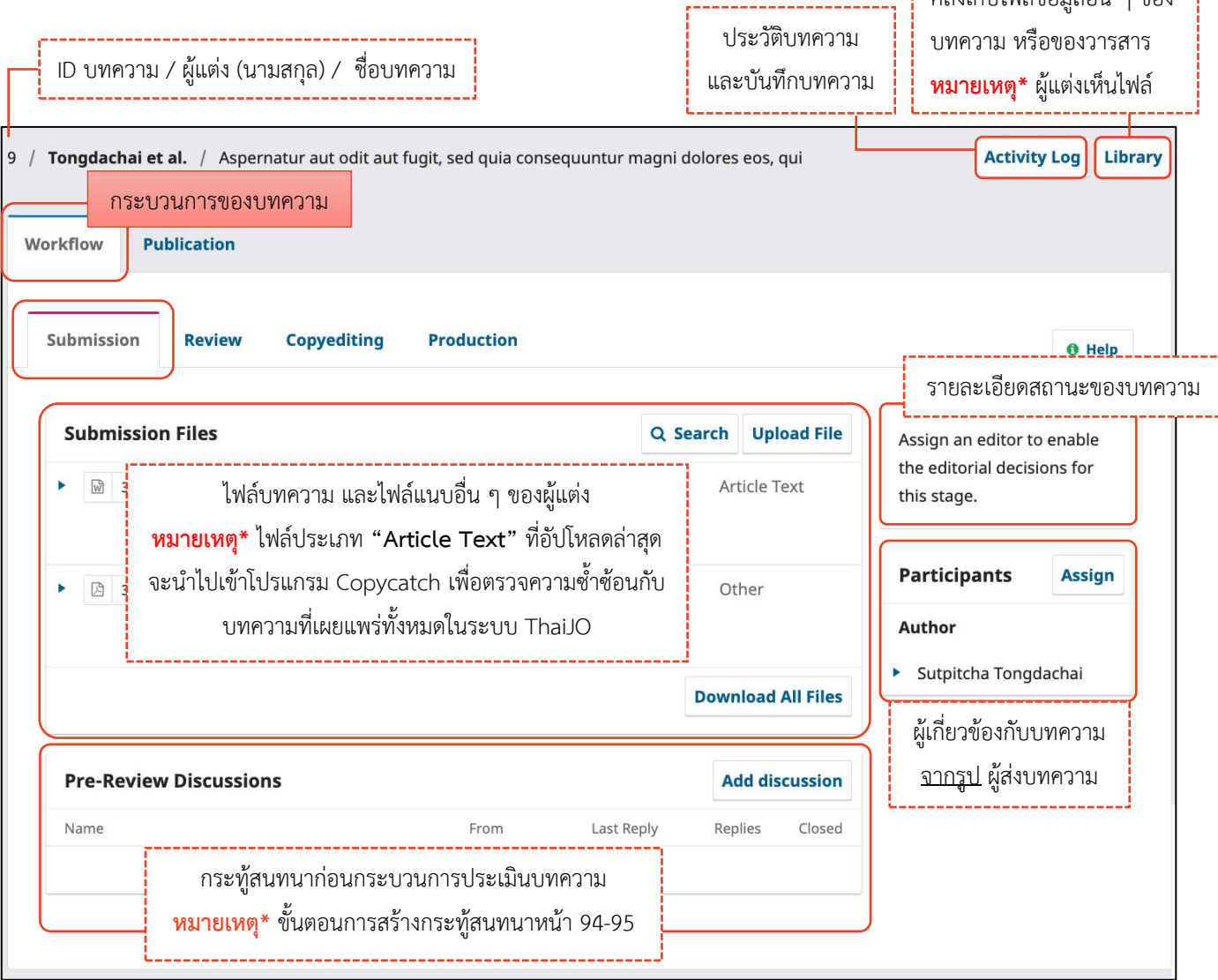

#### **ข้อมูลเผยแพร่บทควำม | Publication**

**จำกรูป** คลิกลิงก์ "ไทย" เพื่อแสดงข้อมูลภาษาไทยด้วย

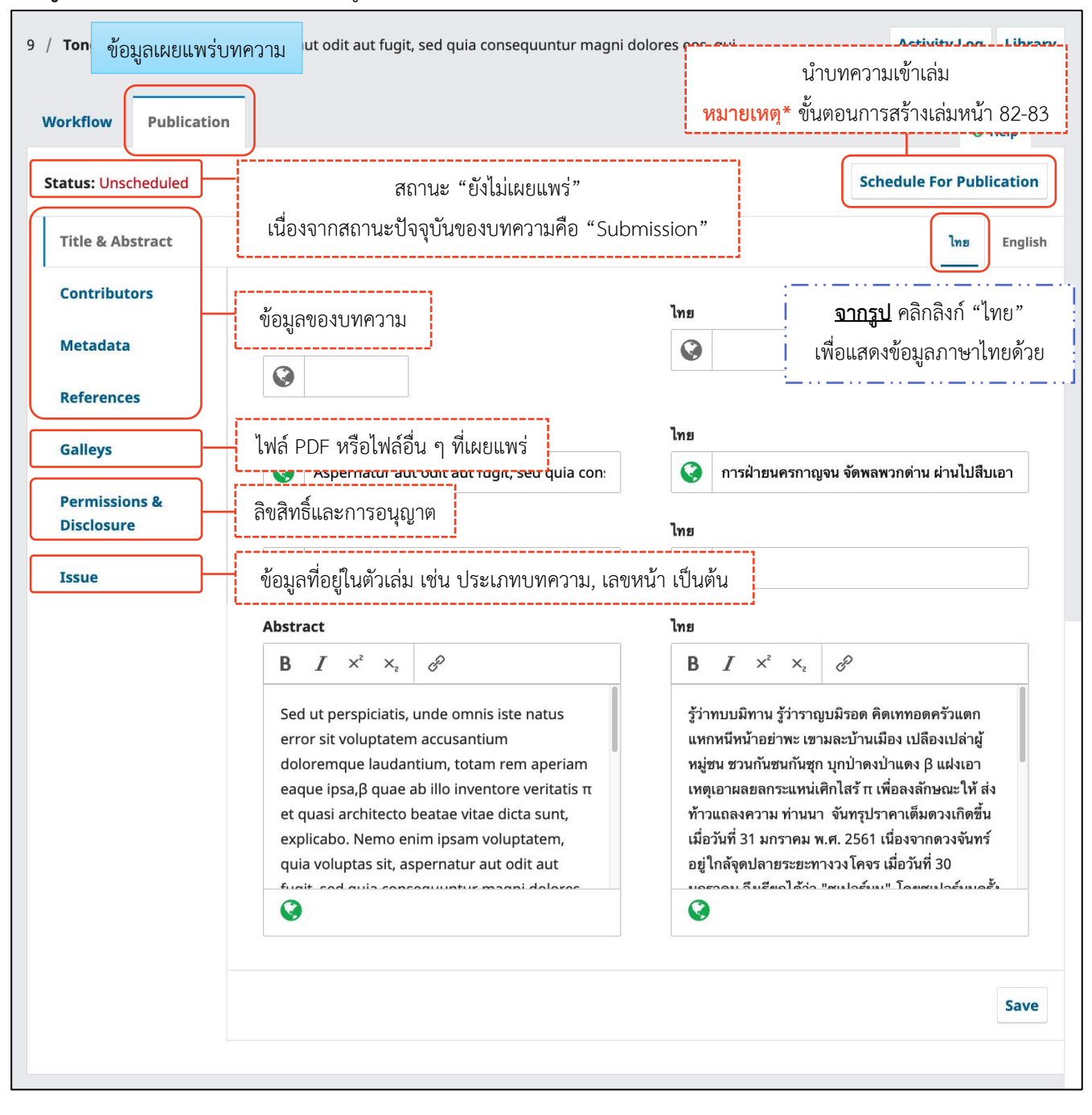

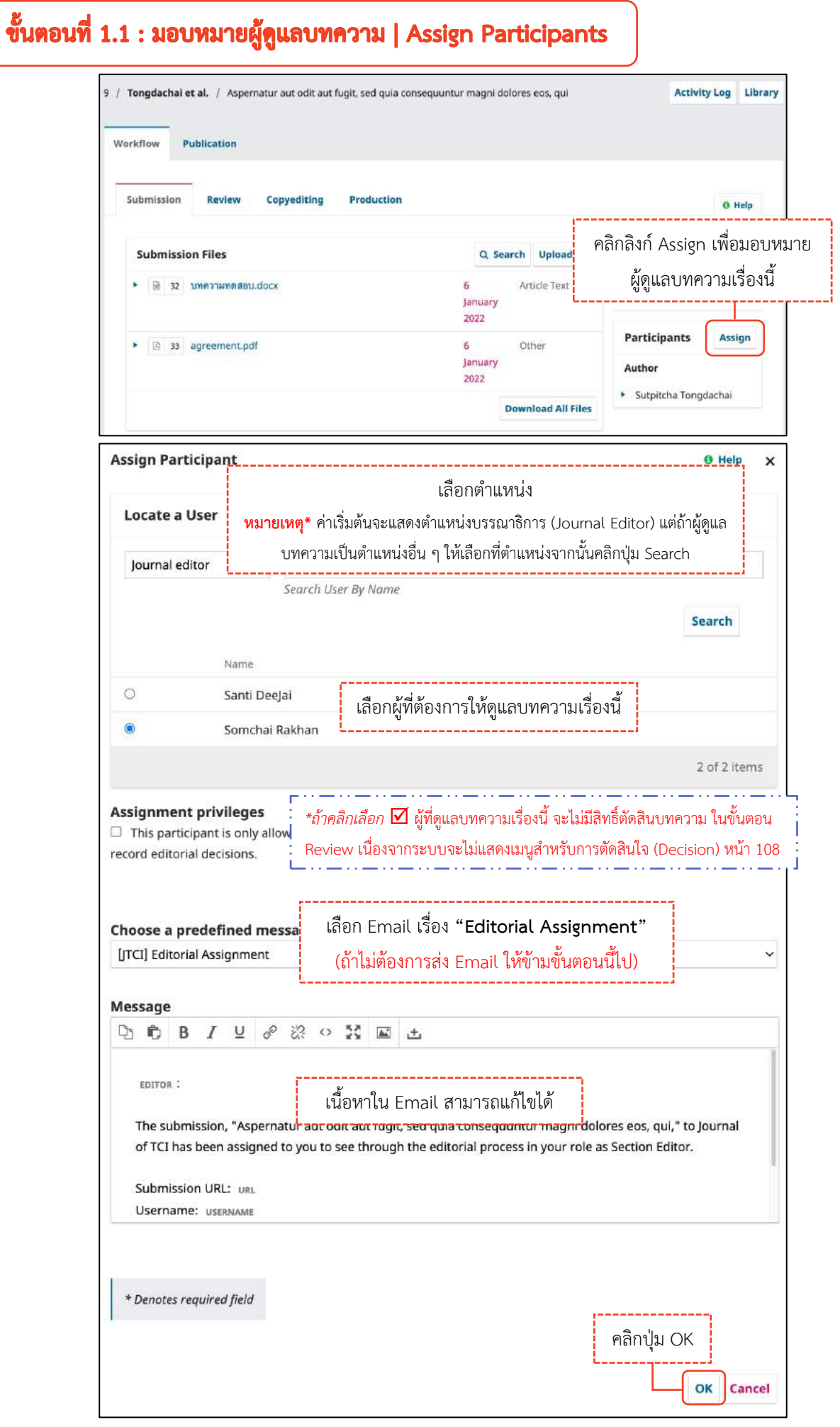

กลับสู่หน้าสถานะ Submission ของบทความ

## **หมำยเหตุ\*** ผู้แต่งจะเห็นรายชื่อผู้ที่อยู่ที่หัวข้อ Participants ด้วย

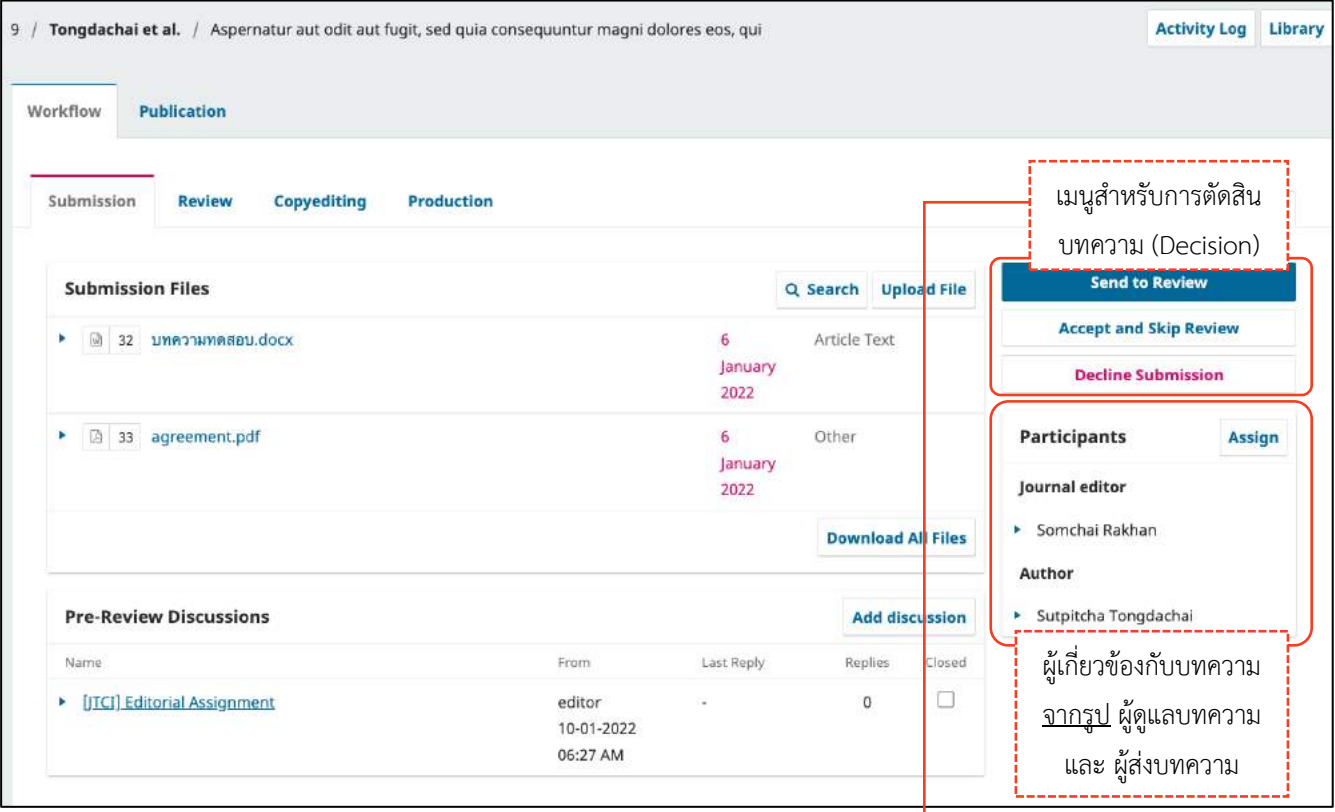

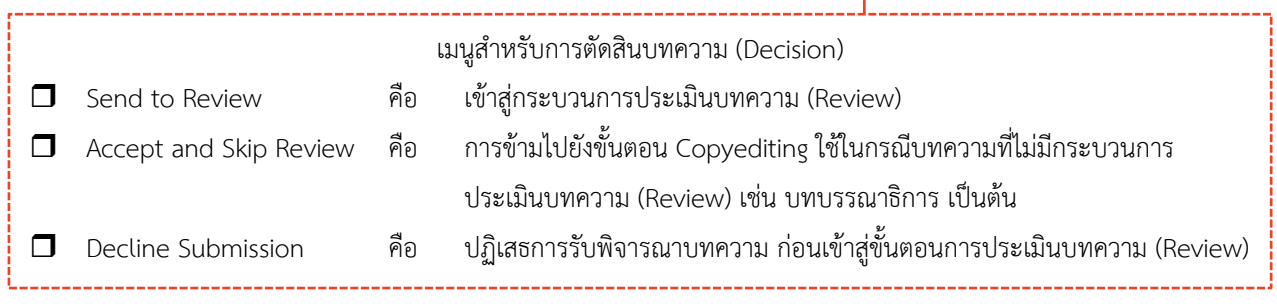

# ขั้นตอนที่ 1.2 : ตรวจสอบบทความเบื้องต้นและเตรียมข้อมูลก่อนเข้าสู่กระบวนการประเมิน (Review)

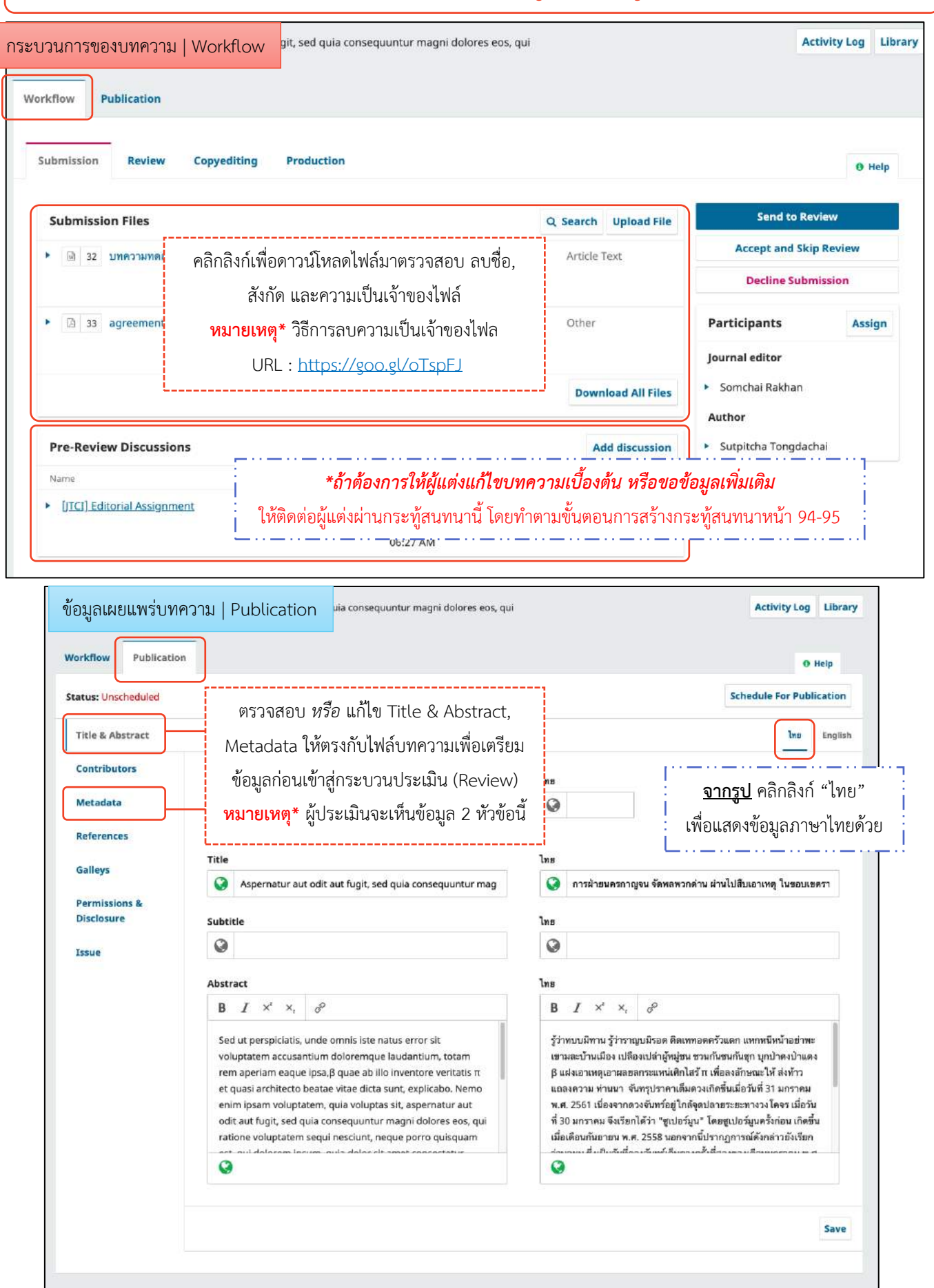

เมื่อไฟล์บทความและข้อมูลบทความในระบบ (Title & Abstract, Metadata) เรียบร้อยแล้วให้ทำการตัดสินบทความ

(Decision)

#### **หมำยเหตุ\***

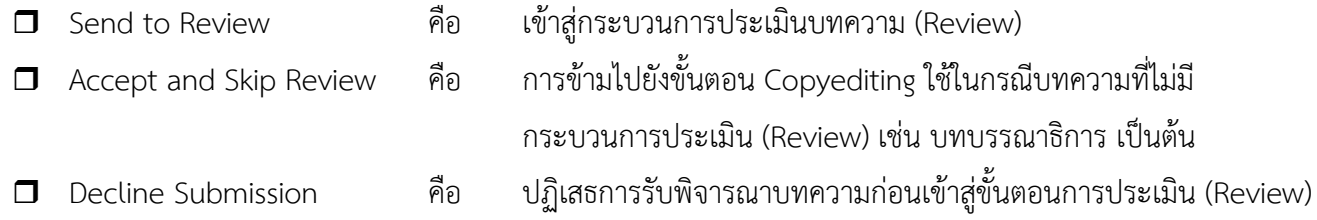

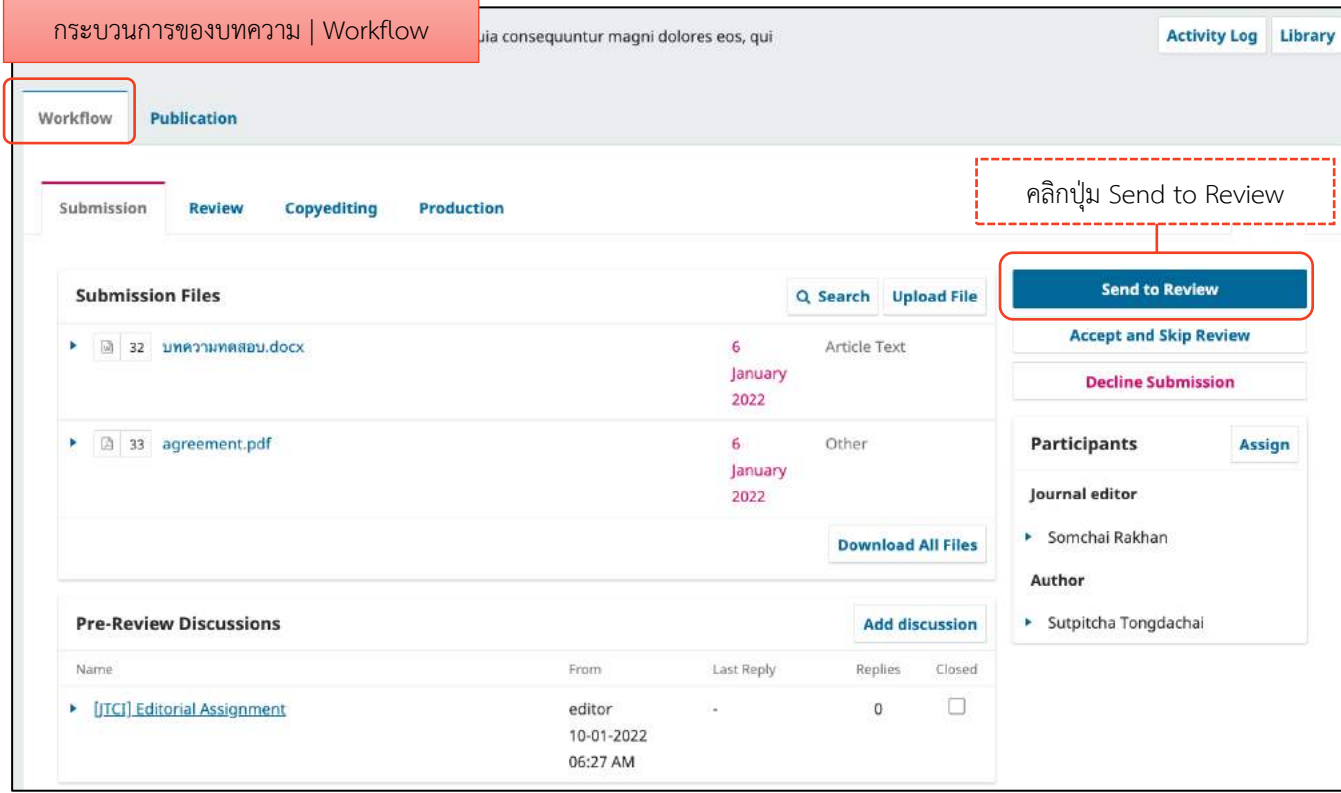

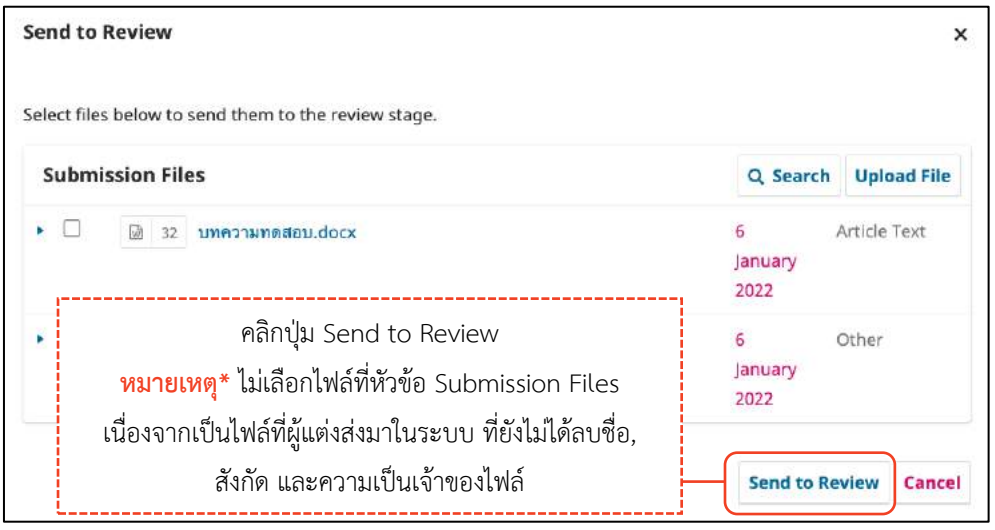

และความเป็นเจ้าของไฟล์

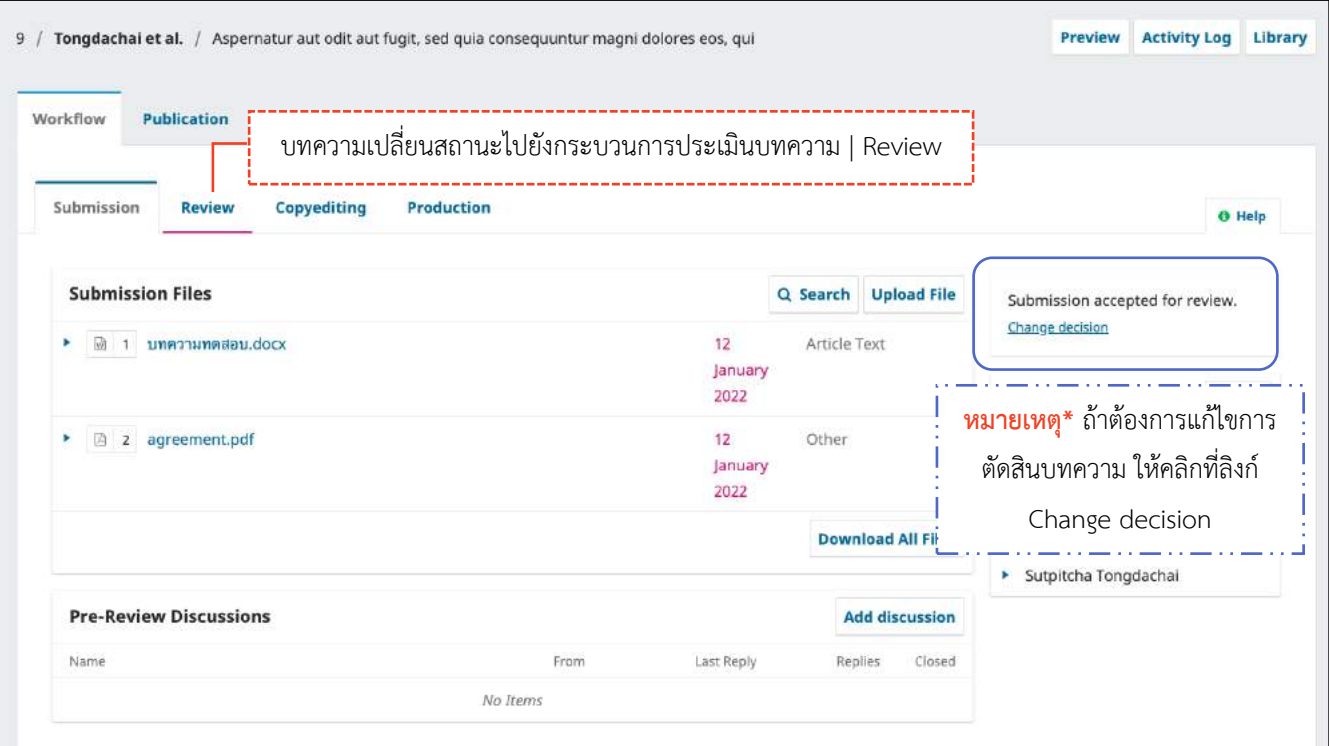

และ ผู้ส่งบทความ

## **กระบวนกำรประเมินบทควำม | Review**

แนะนำเมนูเบื้อง<mark>ต้</mark>น

#### **หน้ำแดชบอร์ด | Dashboard**

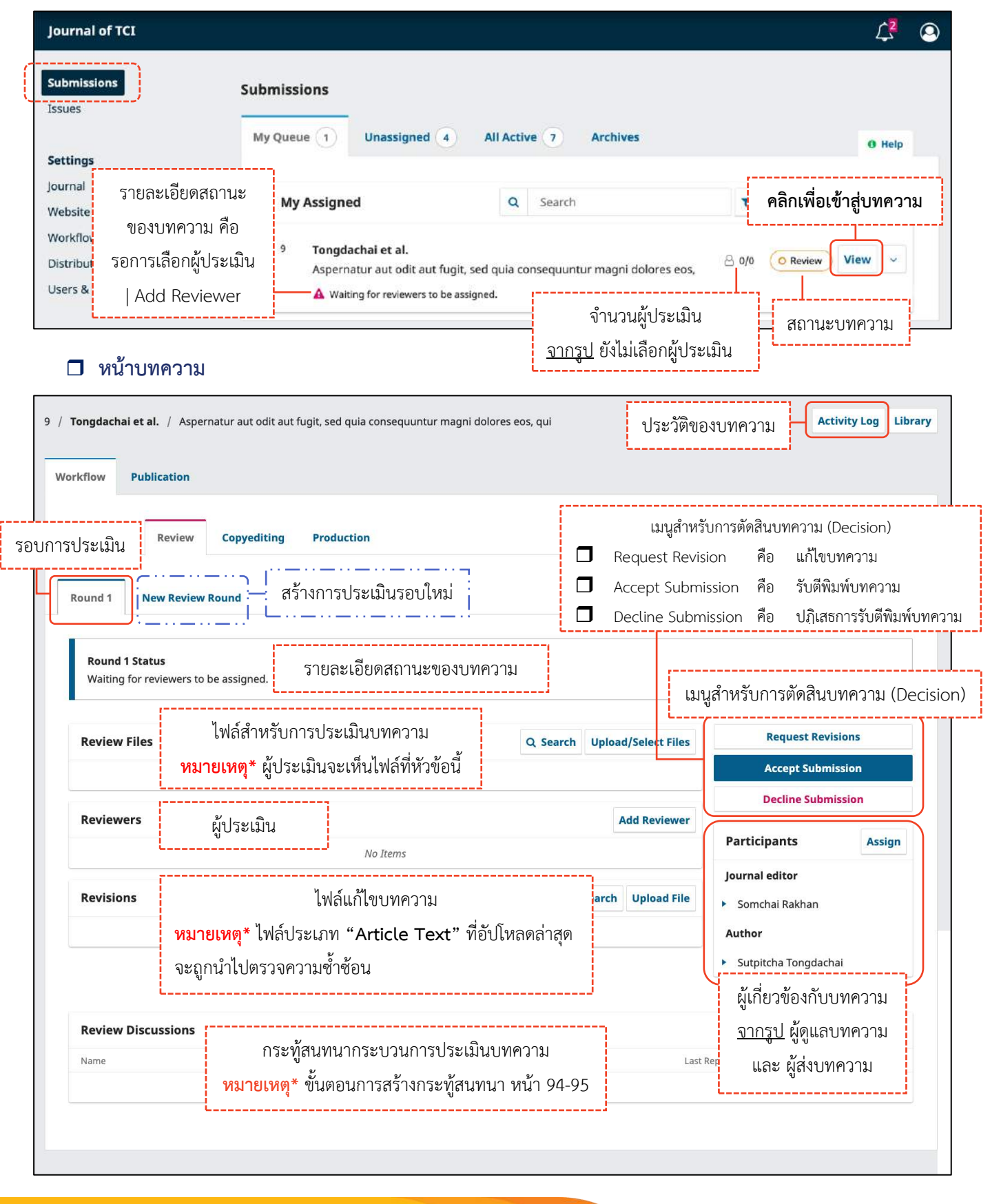

**หมำยเหตุ\*** ขั้นตอนการสร้างกระทู้สนทนา หน้า x

### ขั้นตอนที่ 2.1 : เตรียมไฟล์บทความ และไฟล์อื่น ๆ ให้กับผู้ประเมิน | Review Files

ไฟล์สำหรับการประเมินบทความ (Review Files) เช่น ไฟล์บทความลบชื่อ, สังกัด และความเป็นเจ้าของไฟล์ของผู้ แต่ง (Article Text), ไฟล์แบบประเมิน (Other) (ถ้ามี) เป็นต้น

#### **หมำยเหตุ\*** - ผู้ประเมินจะเห็นไฟล์ที่หัวข้อนี้

- สามารถอัปโหลดได้มากกว่า 1 ไฟล์ ขนาดไฟล์ไม่เกิน 50 MB โดยจะต้องอัปโหลดทีละไฟล์

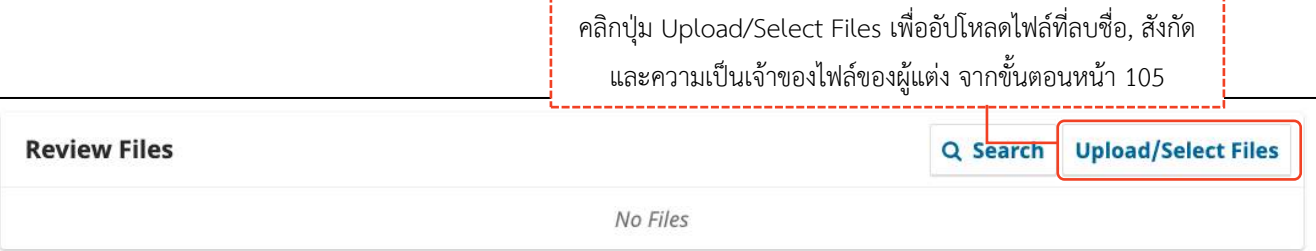

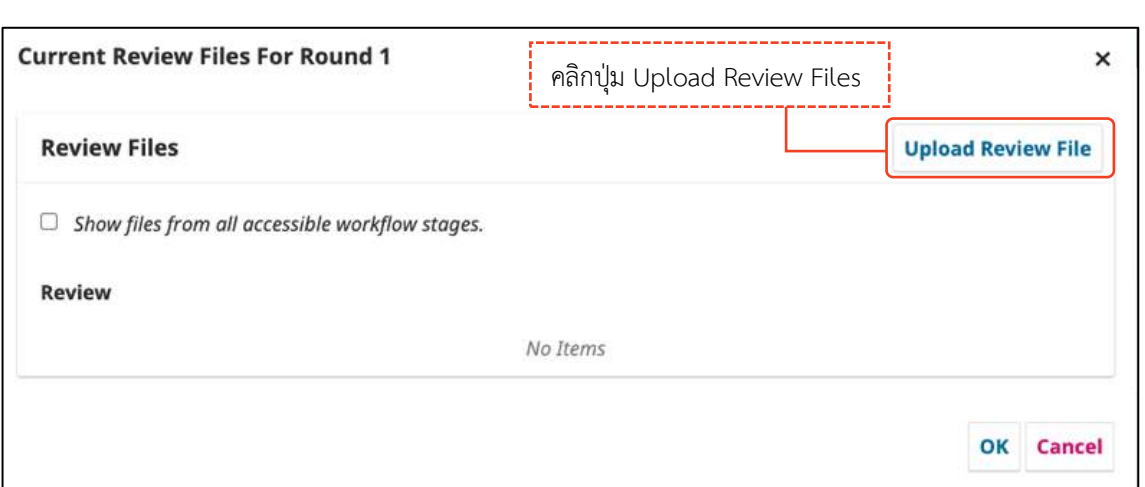

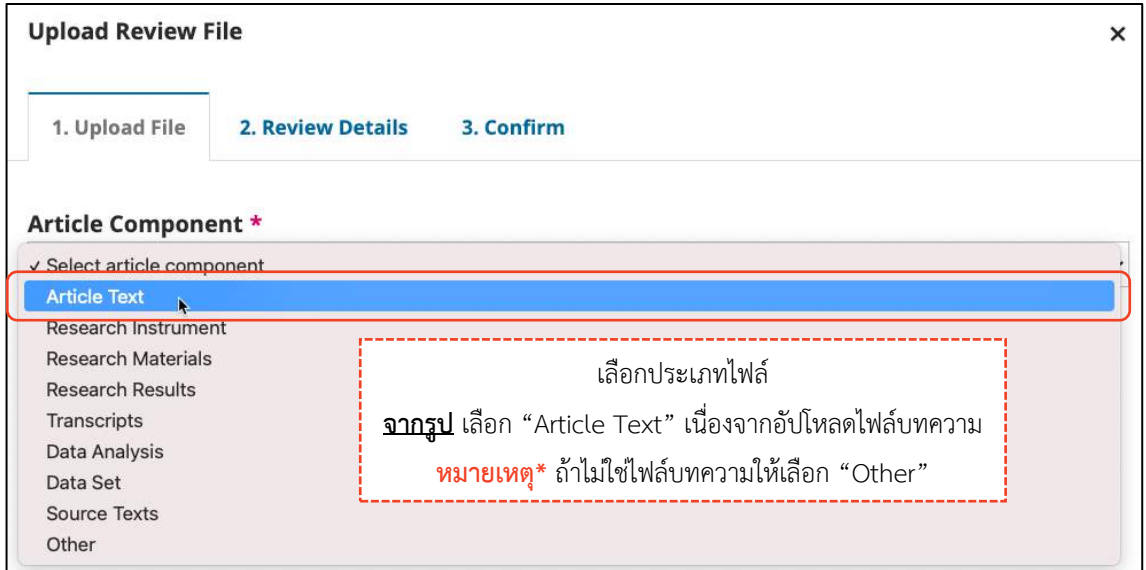

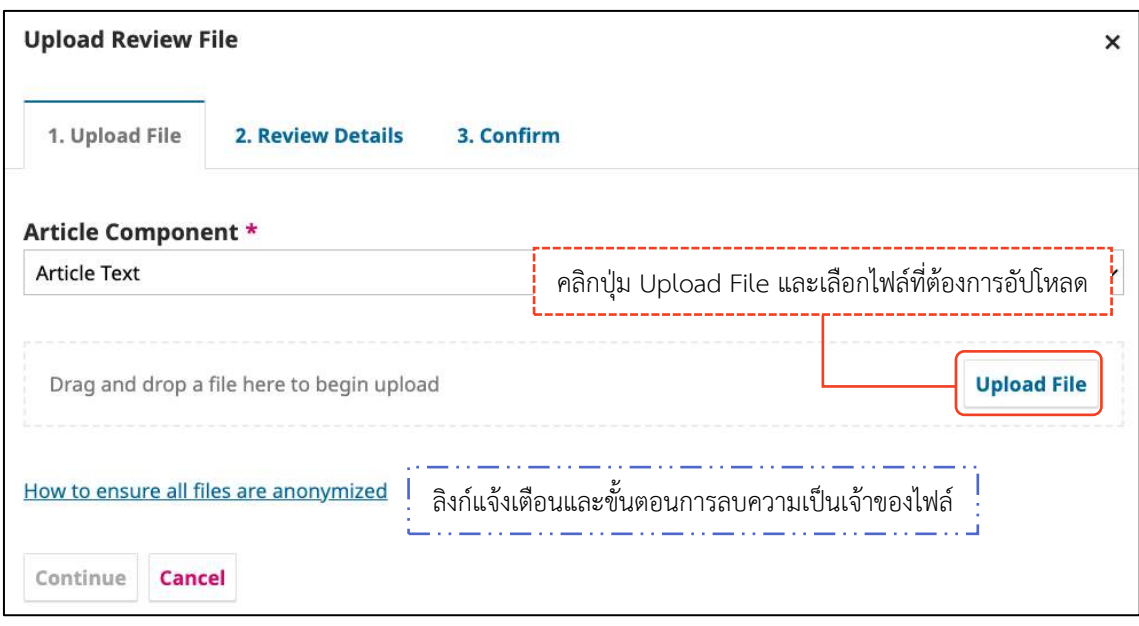

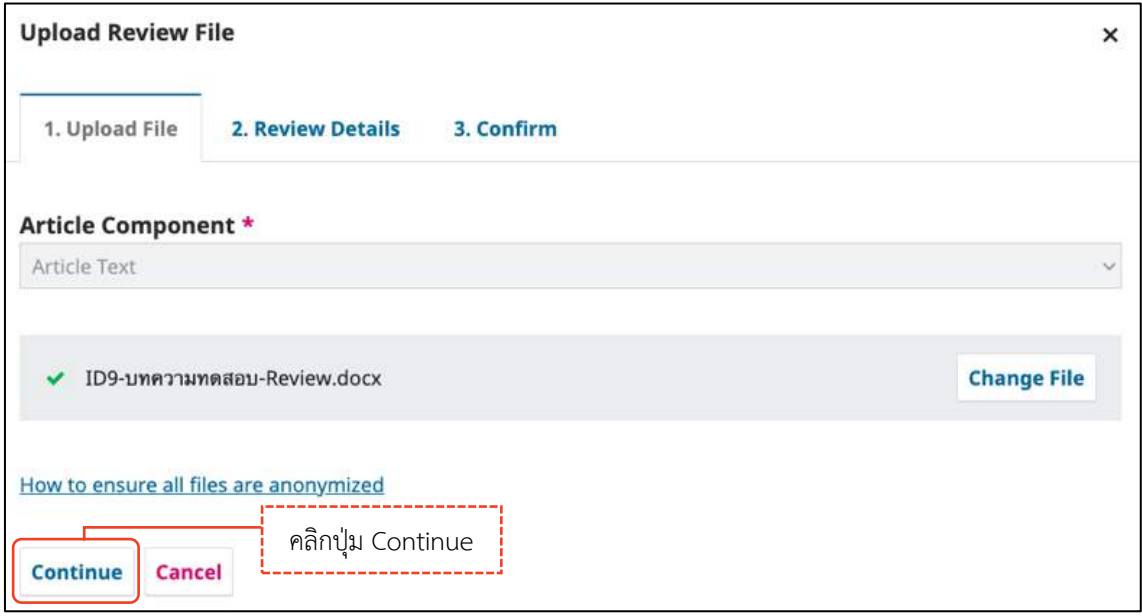

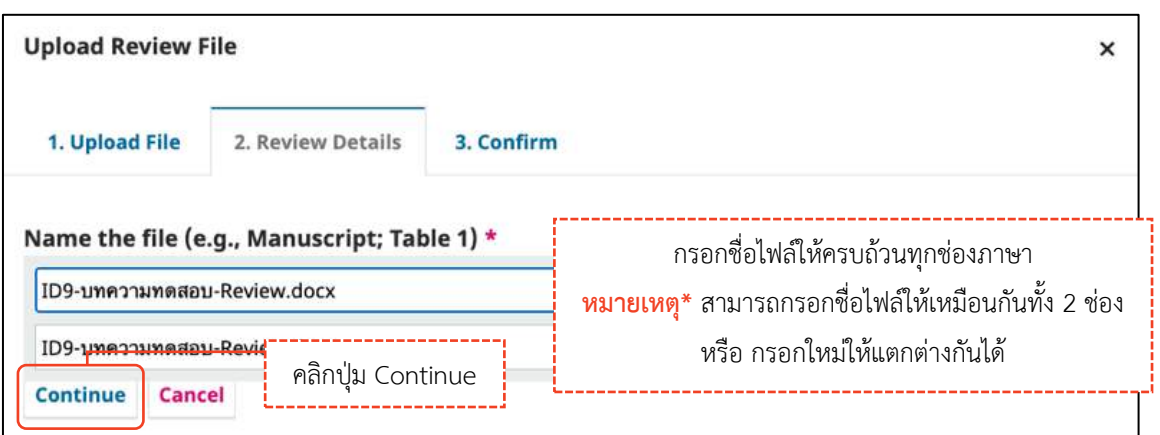

กรอกชื่อไฟล์ให้ครบถ้วนทุกช่องภาษา

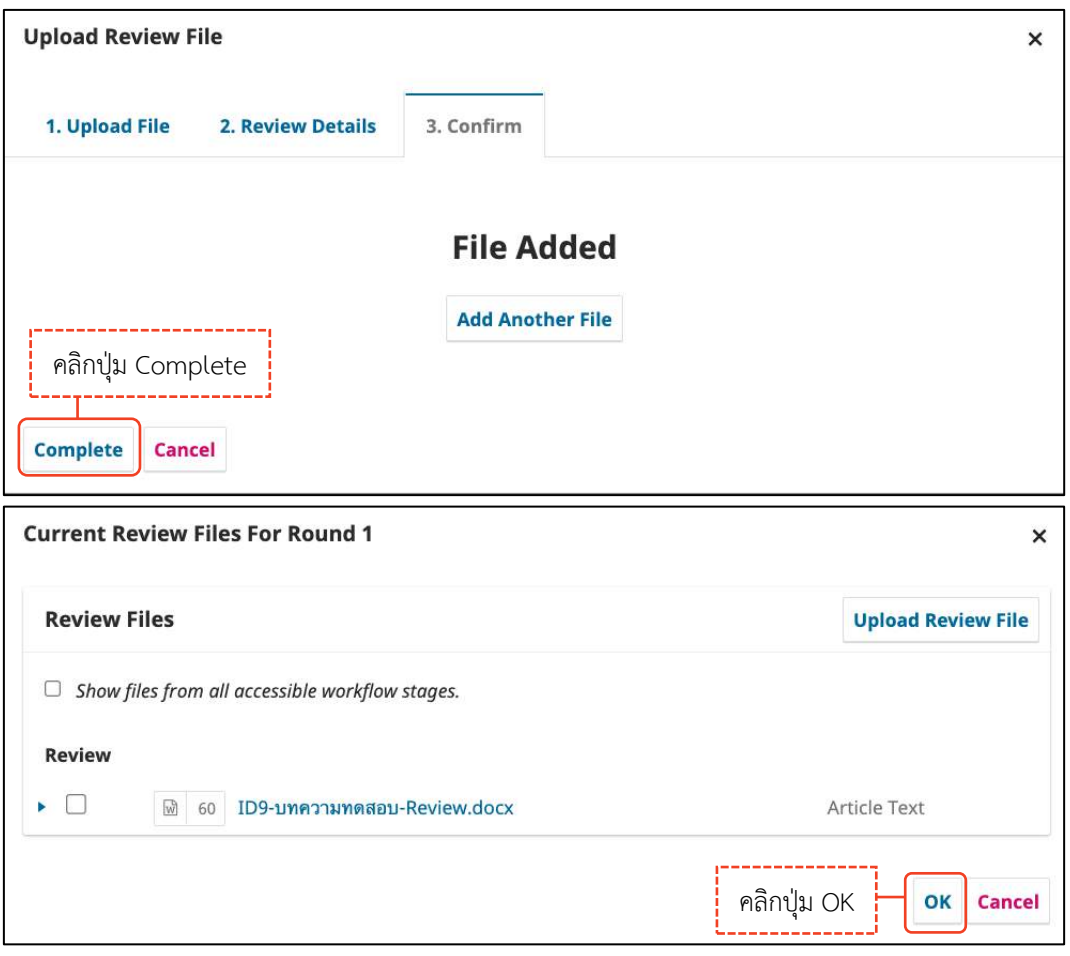

### *ผลลัพธ์การอัปโหลดไฟล์ส าหรับการประเมินบทความ*

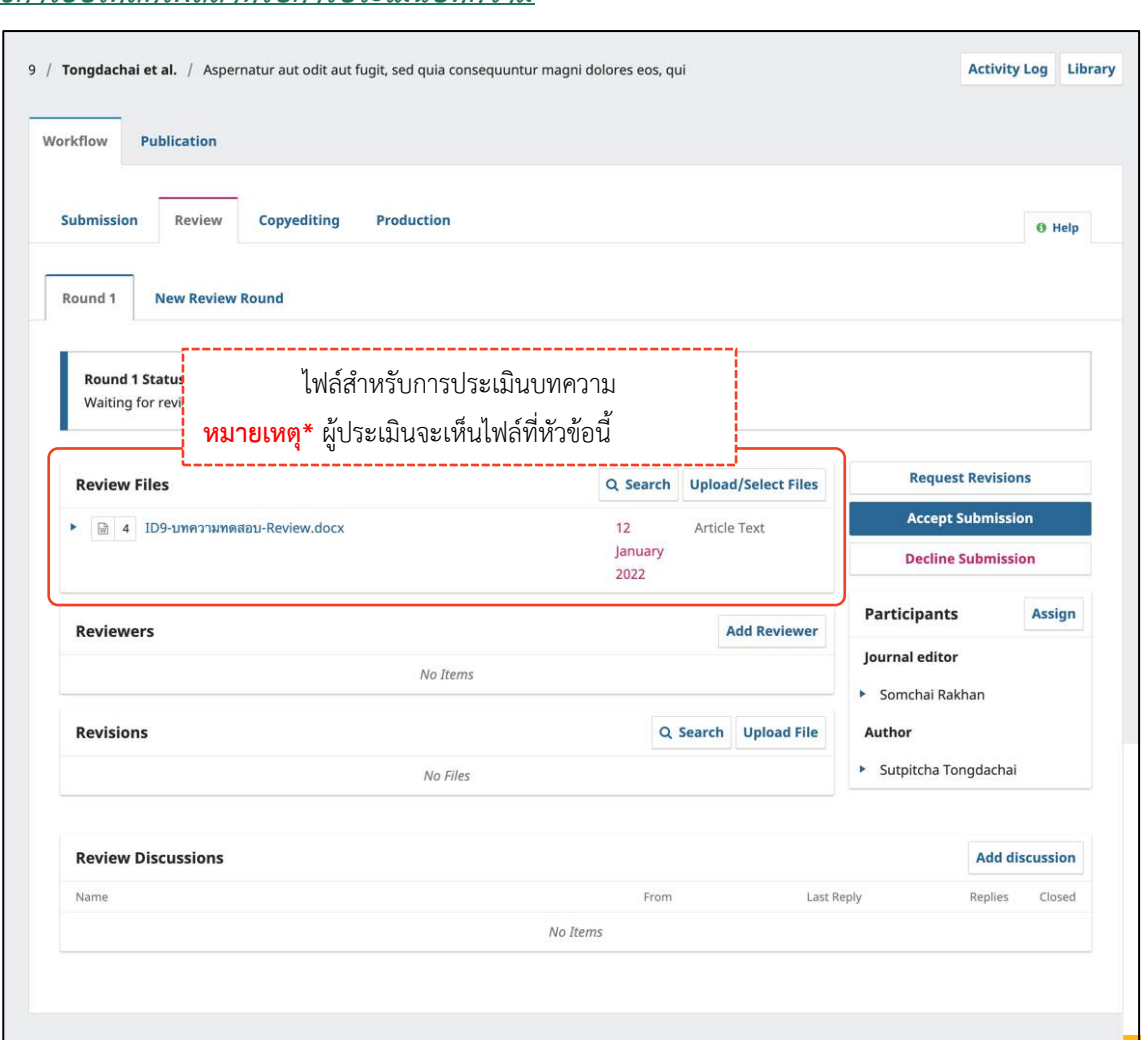

## ขั้นตอนที่ 2.2 : การเลือกผู้ประเมิน | Add Reviewer

มี 3 กรณี ดังนี้

- $\Box$  กรณีที่ 1 : ผู้ประเมิน<u>มี</u>ตำแหน่งผู้ประเมินของวารสาร ขั้นตอนหน้า 113-114
- □ กรณีที่ 2 : ผู้ประเมิน<u>ไม่มี</u>ตำแหน่งผู้ประเมินของวารสาร แต่<u>มี</u> User ในระบบ ThaiJO ขั้นตอนหน้า 115
- □ กรณีที่ 3 : ผู้ประเมิน<mark>ไม่มี</mark>ตำแหน่งผู้ประเมินของวารสาร และ<u>ไม่มี</u> User ในระบบ ThaiJO ขั้นตอนหน้า 116

## **กรณีที่ 1 : ผู้ประเมินมีต ำแหน่งผู้ประเมินของวำรสำร**

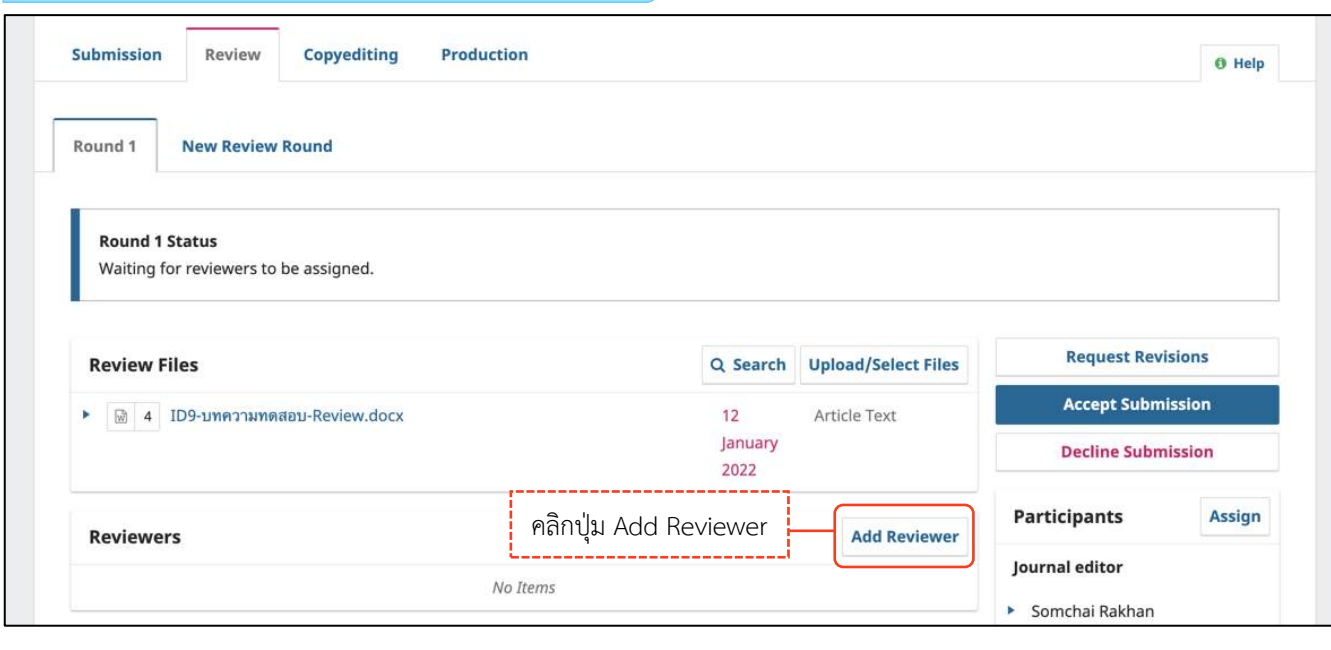

## แสดงรายชื่อผู้ประเมิน (Reviewer) ทั้งหมดที่เป็นสมาชิกของวารสาร

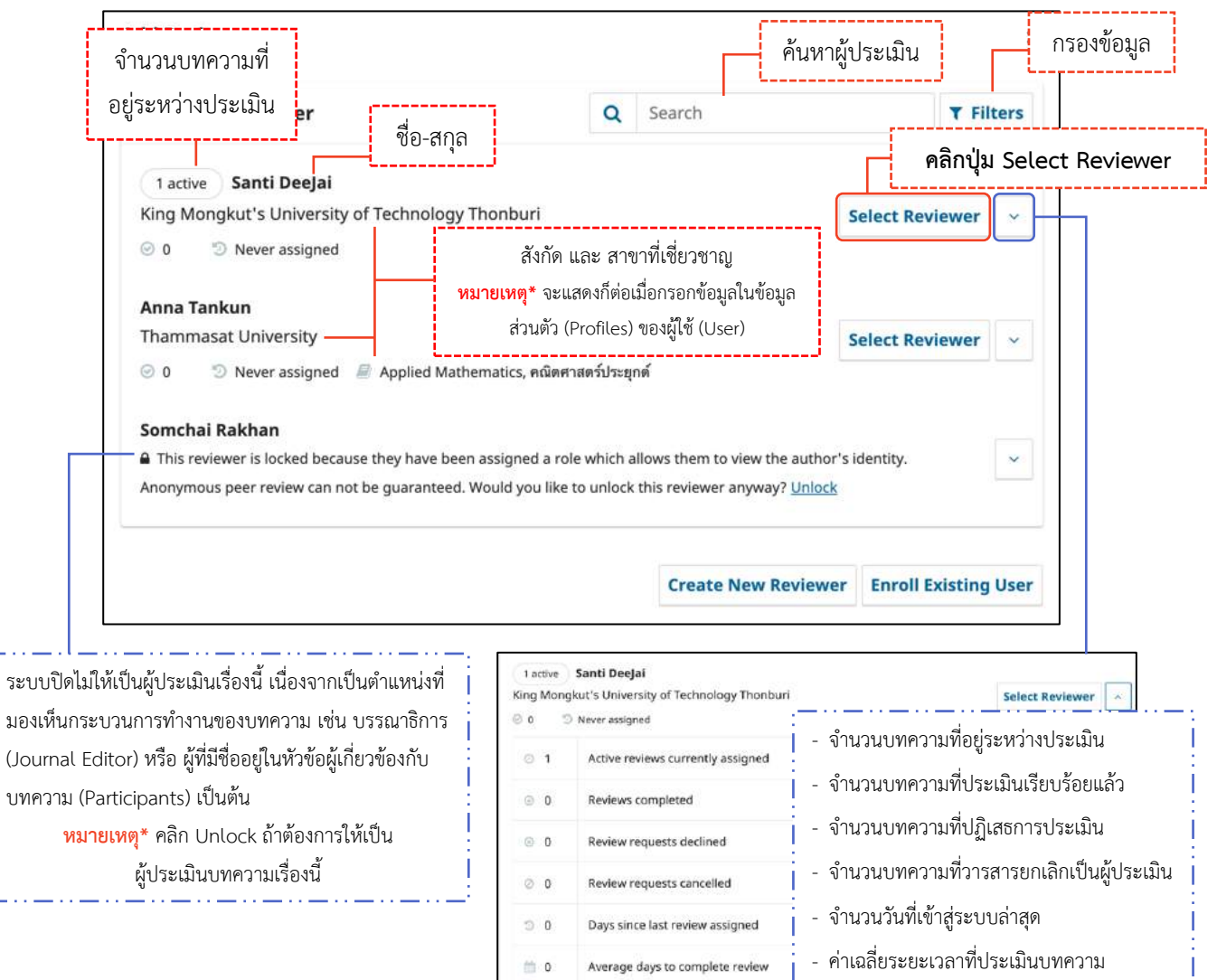

-

- จ านวนบทความที่ท างานอยู่

- จ านวนบทความที่ประเมินเรียบร้อยแล้ว

- - - -

٣ı

114 คู่มือการใช้งานระบบ ThaiJO (OJS Version 3.3.0-8)

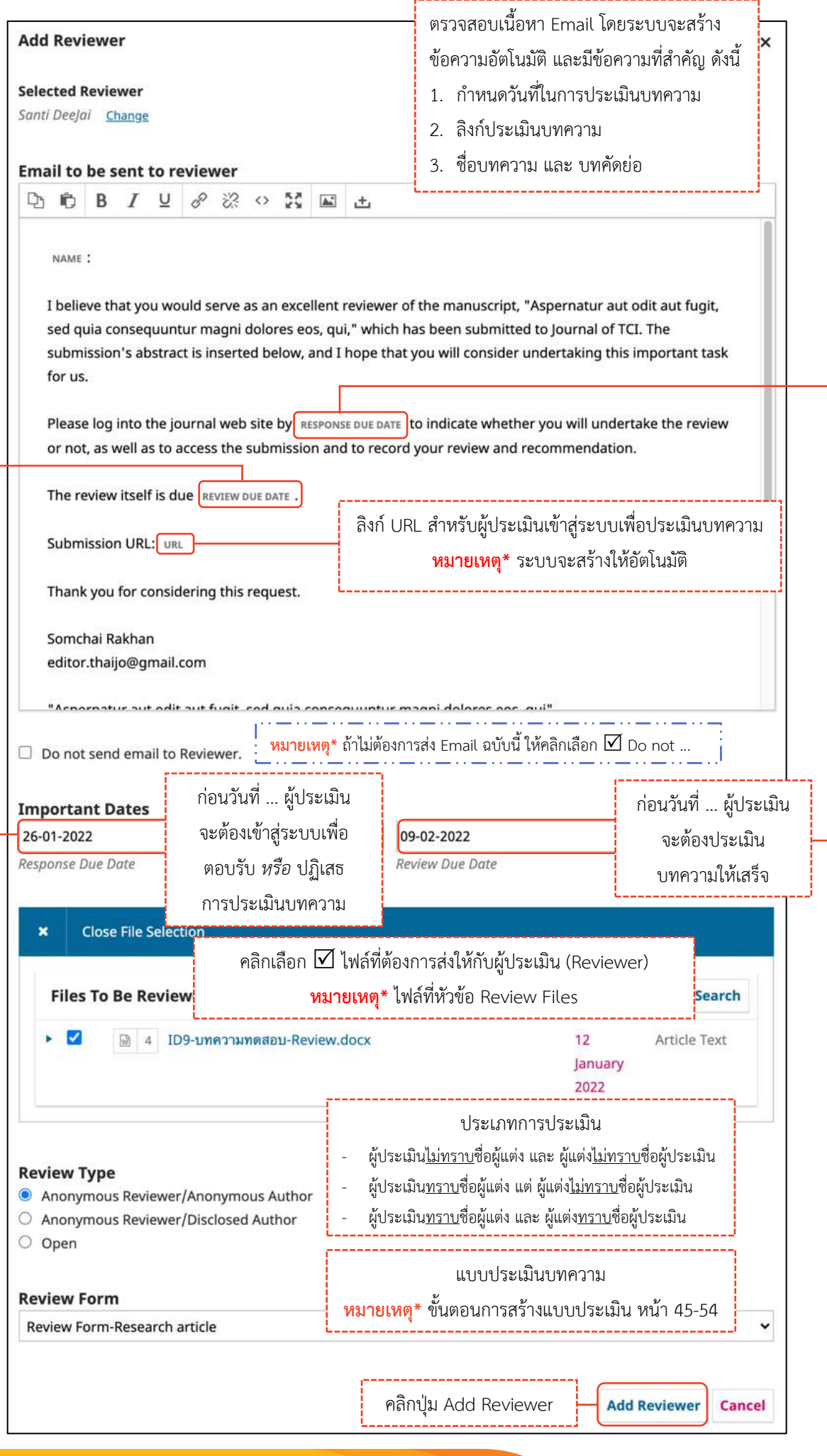

คลิกปุ่ม Add Reviewer

# **กรณีที่ 2 : ผู้ประเมินไม่มีต ำแหน่งผู้ประเมินของวำรสำร แต่มีUser ในระบบ ThaiJO**

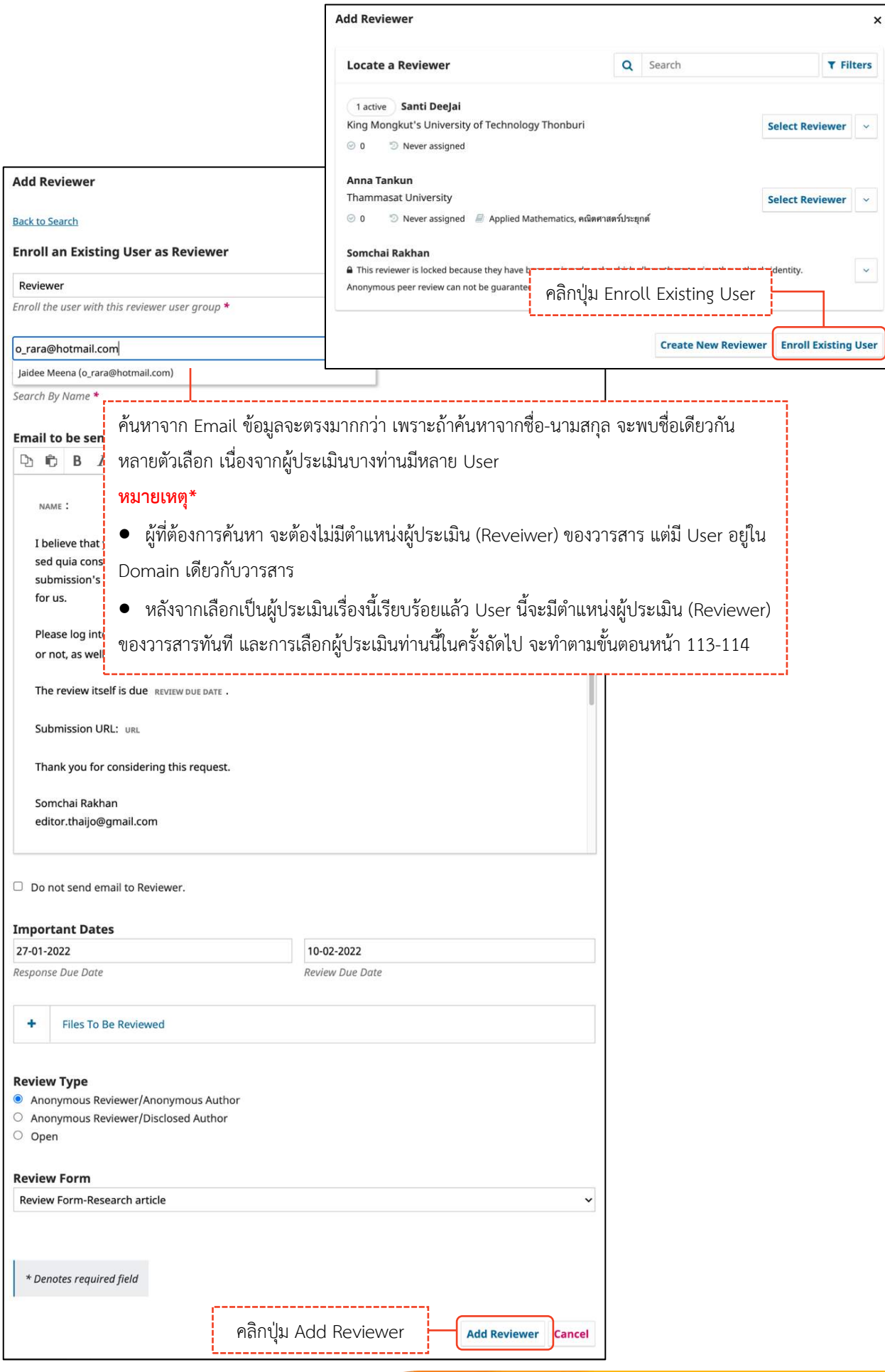

#### **กรณีที่ 3 : ผู้ประเมินไม่มีต ำแหน่งผู้ประเมินของวำรสำร และไม่มีUser ในระบบ ThaiJO**

#### ท าได้ 2 วิธี คือ

1. สร้างสมาชิก (Add User) ให้กับผู้ประเมิน ตามขั้นตอนหน้า 64-68 จากนั้นเลือกผู้ประเมินตามขั้นตอนหน้า 113-114

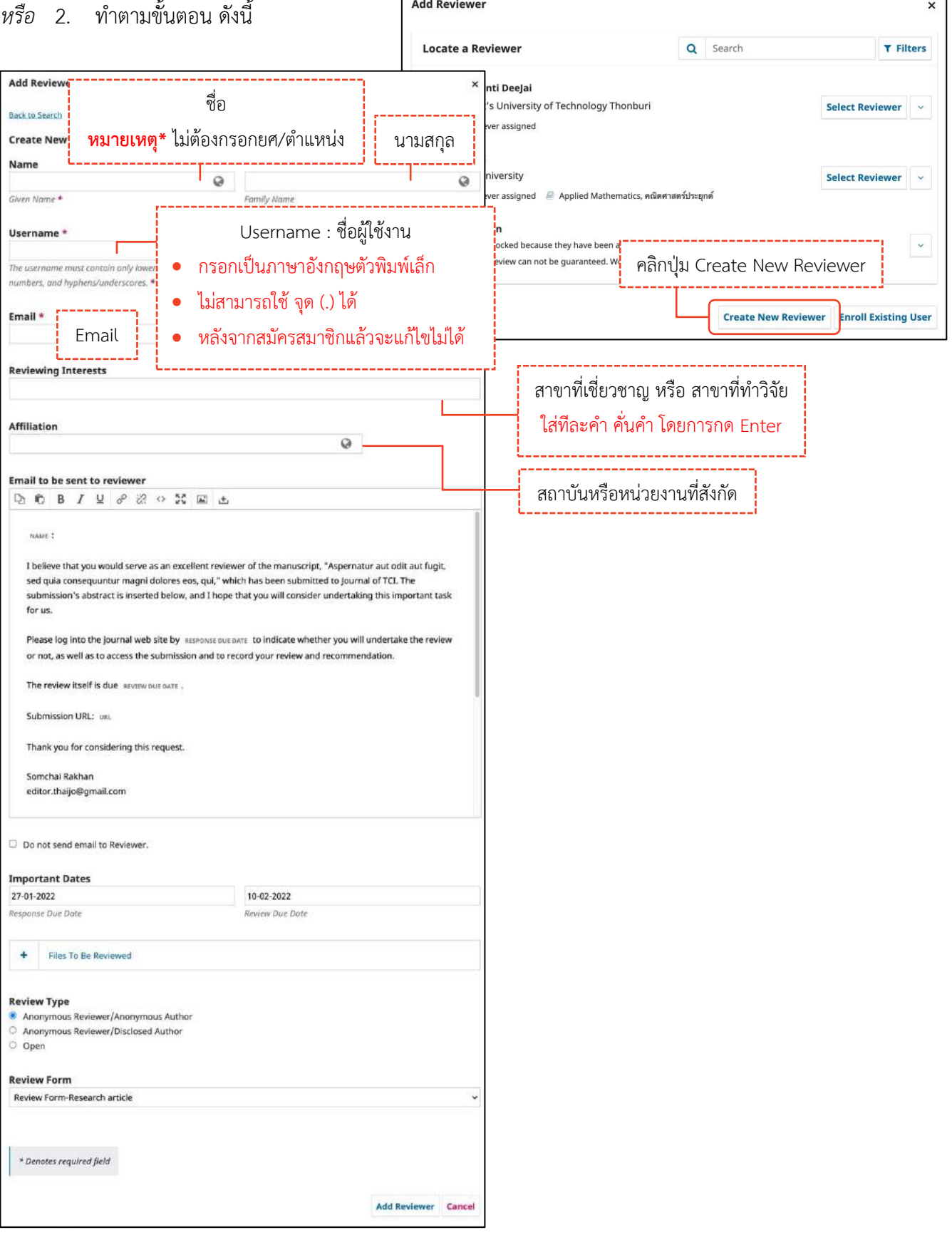

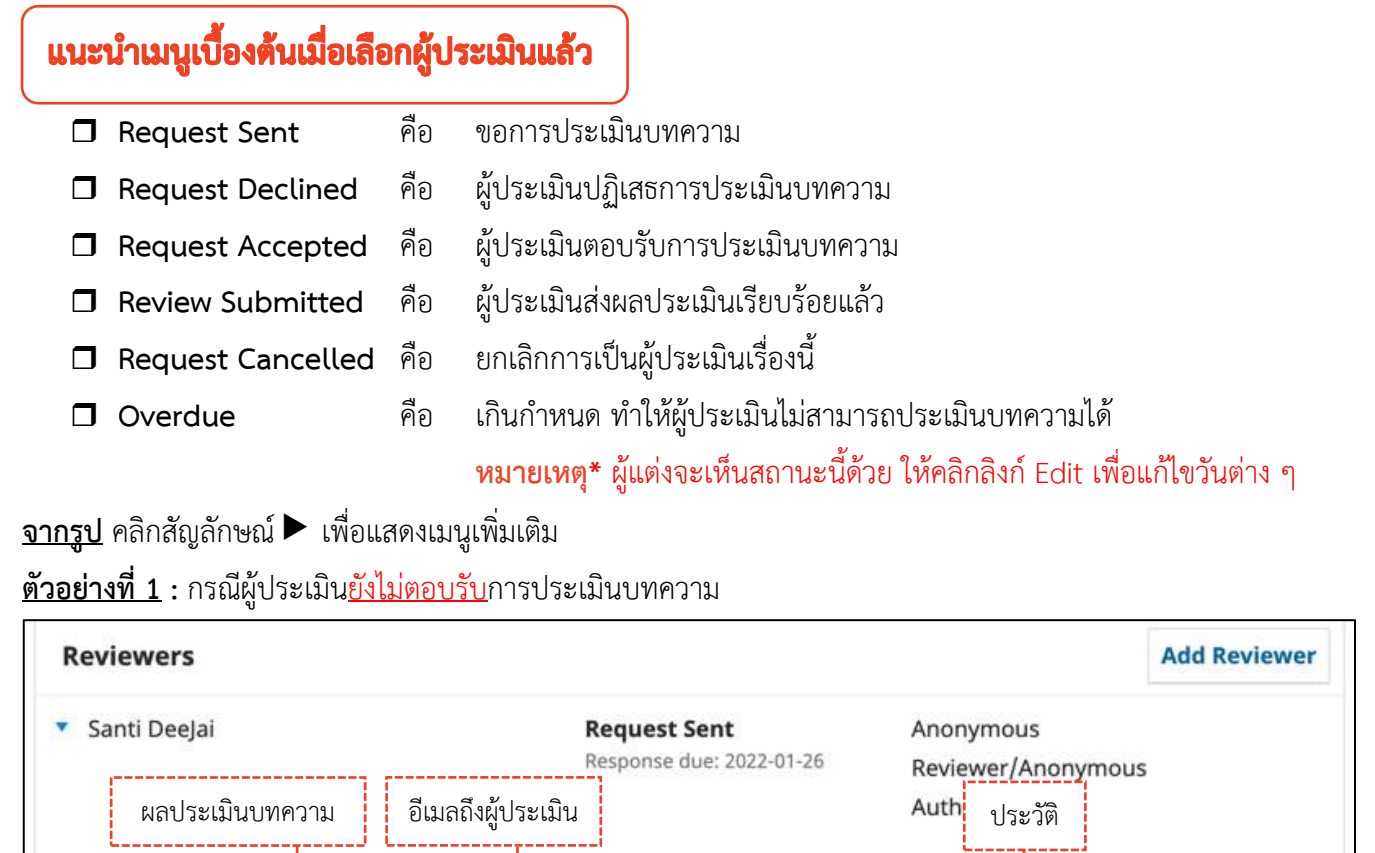

| Reviewer/Miloritylilous<br>Auth.<br>อีเมลถึงผู้ประเมิน<br>ผลประเมินบทความ<br>ประวัติ<br>Email Reviewer-<br><b>Review Details-</b><br>Unassign Reviewer - History<br>Edit |                                                      |                                      | Login As -                                     |
|----------------------------------------------------------------------------------------------------|------------------------------------------------------|--------------------------------------|------------------------------------------------|
| - Editorial Notes                                                                                                    | แก้ไขข้อมูล ได้แก่                                   | ยกเลิกการเป็นผู้<br>ประเมินเรื่องนี้ | เข้าสู่ระบบเป็นผู้ประเมิน                      |
| บันทึกข้อมูลเกี่ยวกับผู้ประเมินท่านนี้                                                                                                    | - กำหนดวันตอบรับหรือปฏิเสธการประเมิน                 |                                      | หมายเหตุ* ถ้าผู้ประเมิน<br>เป็นสมาชิกมากกว่า 1 |
| <mark>หมายเหตุ*</mark> ถ้ากรอกข้อความในช่องนี้ เมื่อ<br>วารสารอื่น ๆ ดึงท่านนี้เป็นผู้ประเมิน<br>วารสารนั้นจะเห็นข้อความนี้ด้วย                                          | บทความ<br>- กำหนดวันที่ต้องประเมินบทความให้เสร็จ     | หมายเหตุ*<br>ผู้ประเมินต้องยังไม่    | วารสาร เมนูนี้จะไม่แสดง                        |
|                                                                                                    | - ประเภทการประเมิน<br>- เลือกไฟล์ส่งให้กับผู้ประเมิน | กดตอบรับประเมิน                      | และไม่สามารถเข้าสู่ระบบ                        |
|                                                                                                    |                                                      | บทความ                               | เป็นผู้ประเมินได้                              |

้ <u>ตัวอย่างที่ 2</u> : กรณีผู้ประเมิน<u>ตอบรับ</u>การประเมินบทความแล้ว

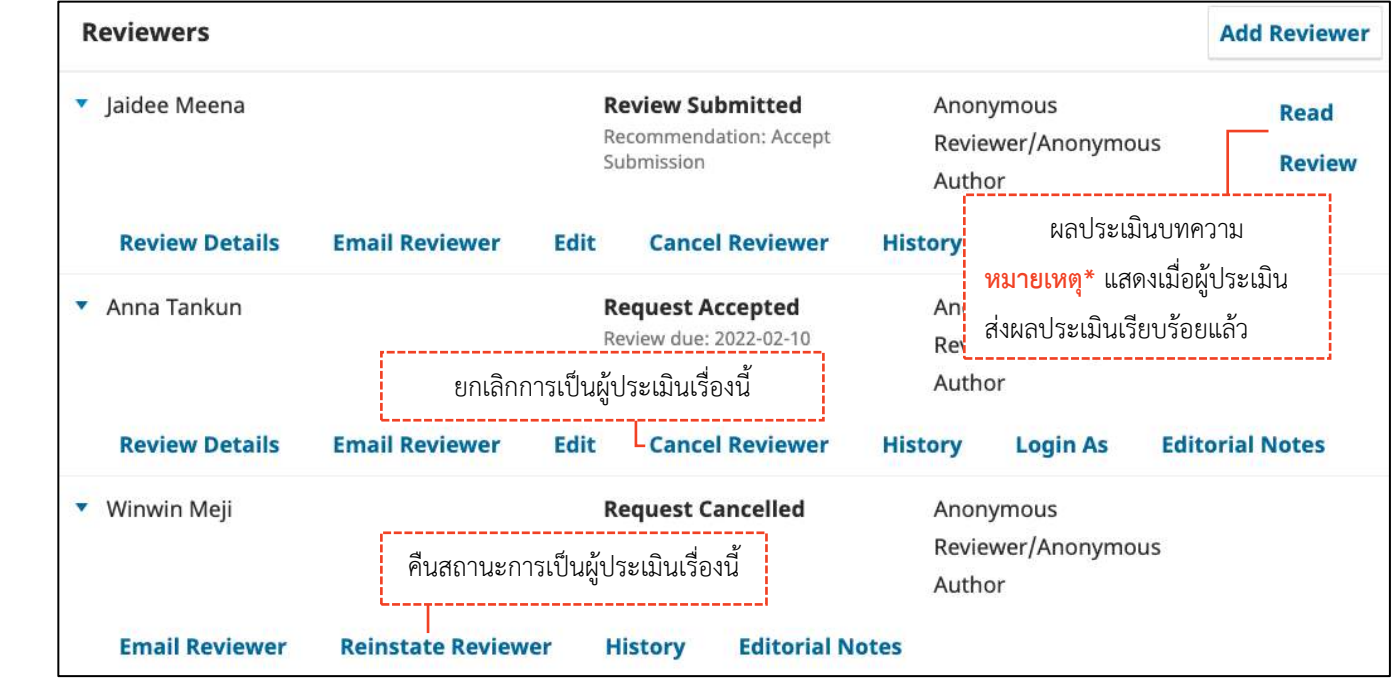

## ขั้นตอนที่ 2.3 : ได้รับผลประเมินจากผู้ประเมิน และตรวจสอบผลประเมินบทความ

มี 2 กรณี ดังนี้

- กรณีที่ 1 : ผู้ประเมินที่ประเมินบทความด้วยตนเอง<u>ใน</u>ระบบ ขั้นตอนหน้า 119-121
	- กรณีที่ 2 : ผู้ประเมินที่ประเมินบทความนอกระบบ ขั้นตอนหน้า 122-124

#### **□** แนะนำเมนูเบื้องต้น

จากรูป คลิกสัญลักษณ์ V เพื่อดูรายละเอียดเพิ่มเติม ที่บทความ ID : 9

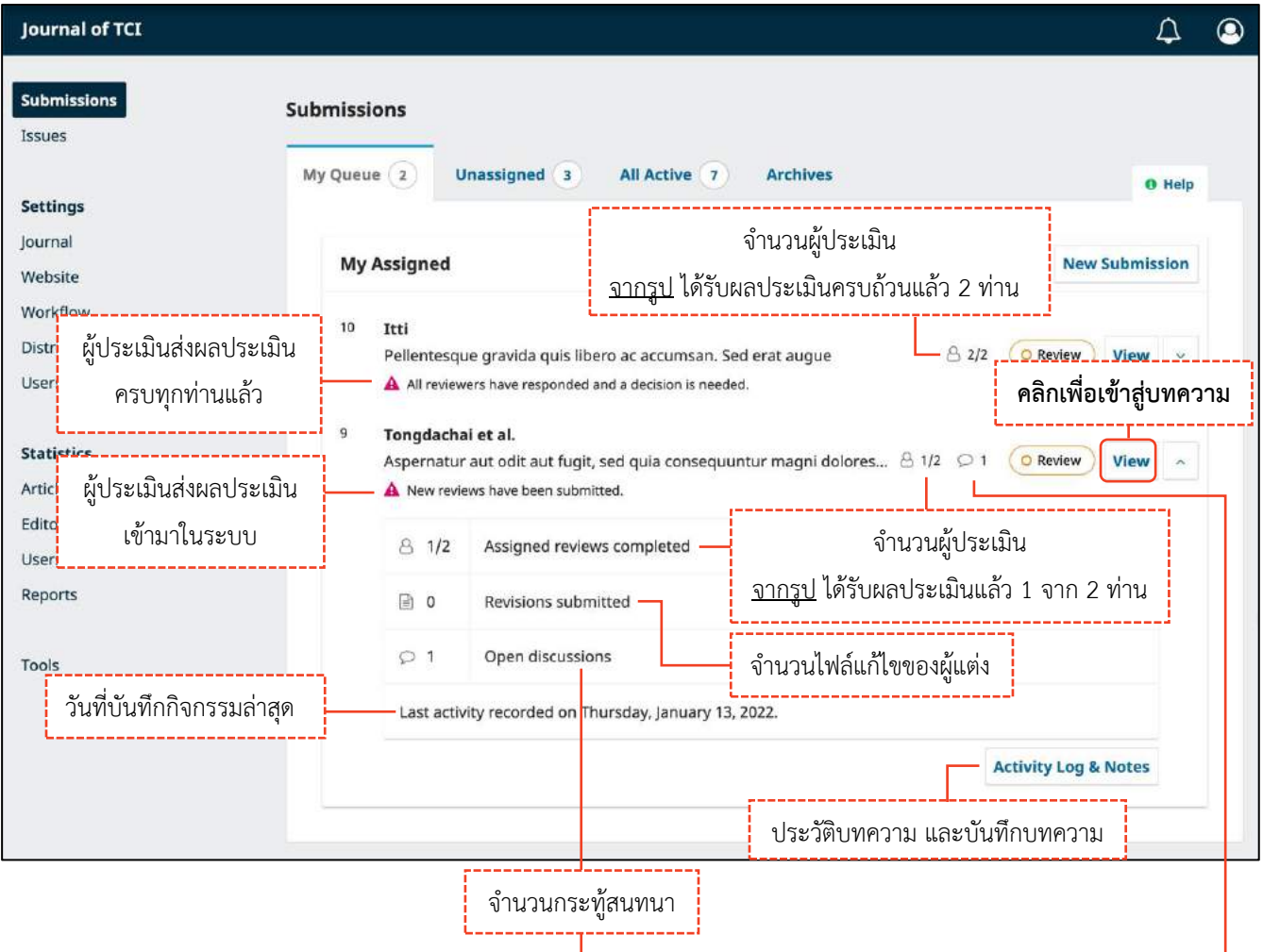

# **กรณีที่ 1 : ผู้ประเมินที่ประเมินบทควำมด้วยตนเองในระบบ**

**หมำยเหตุ\*** ขั้นตอนการตอบกลับกระทู้สนทนา หน้า X

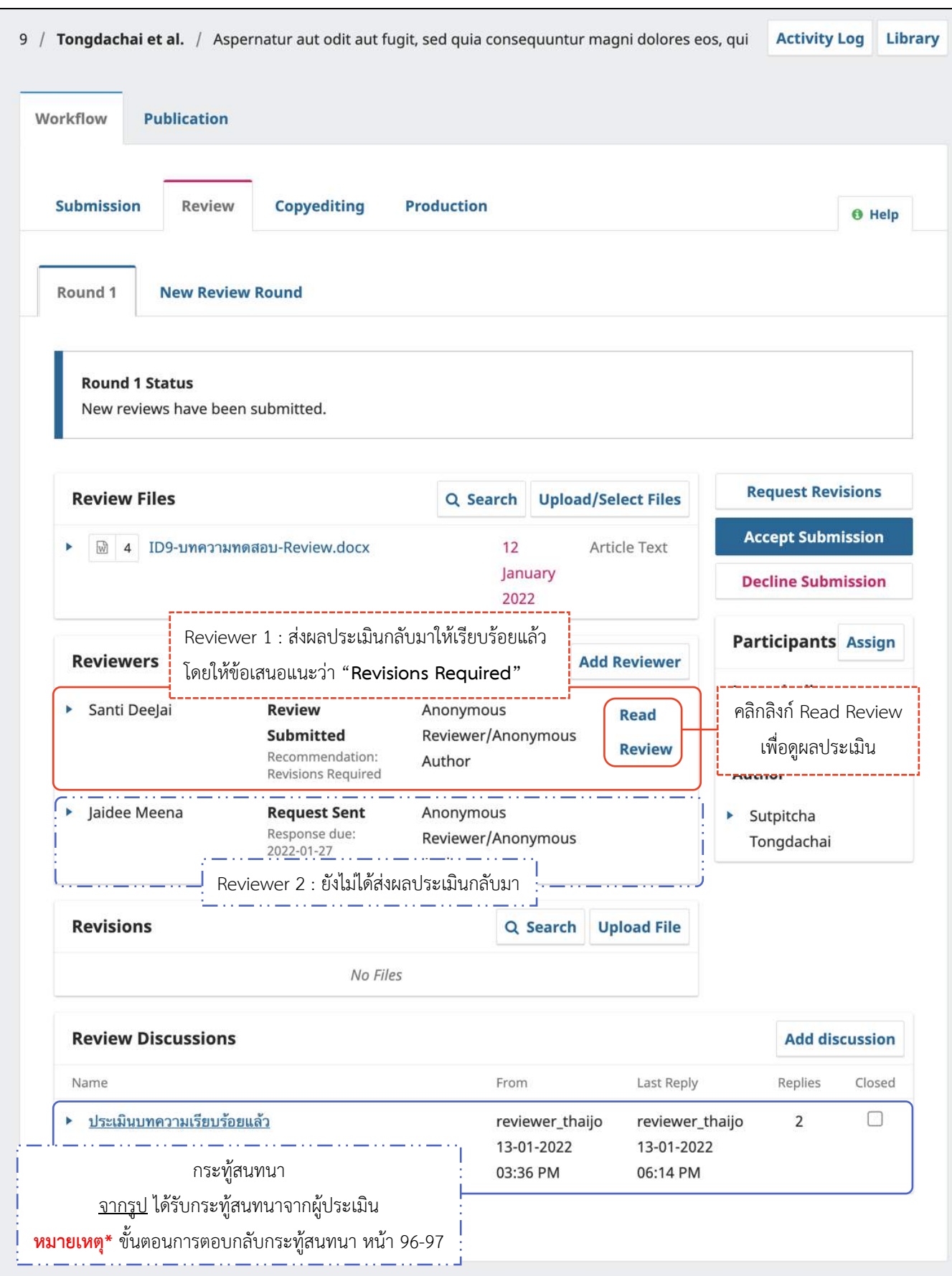

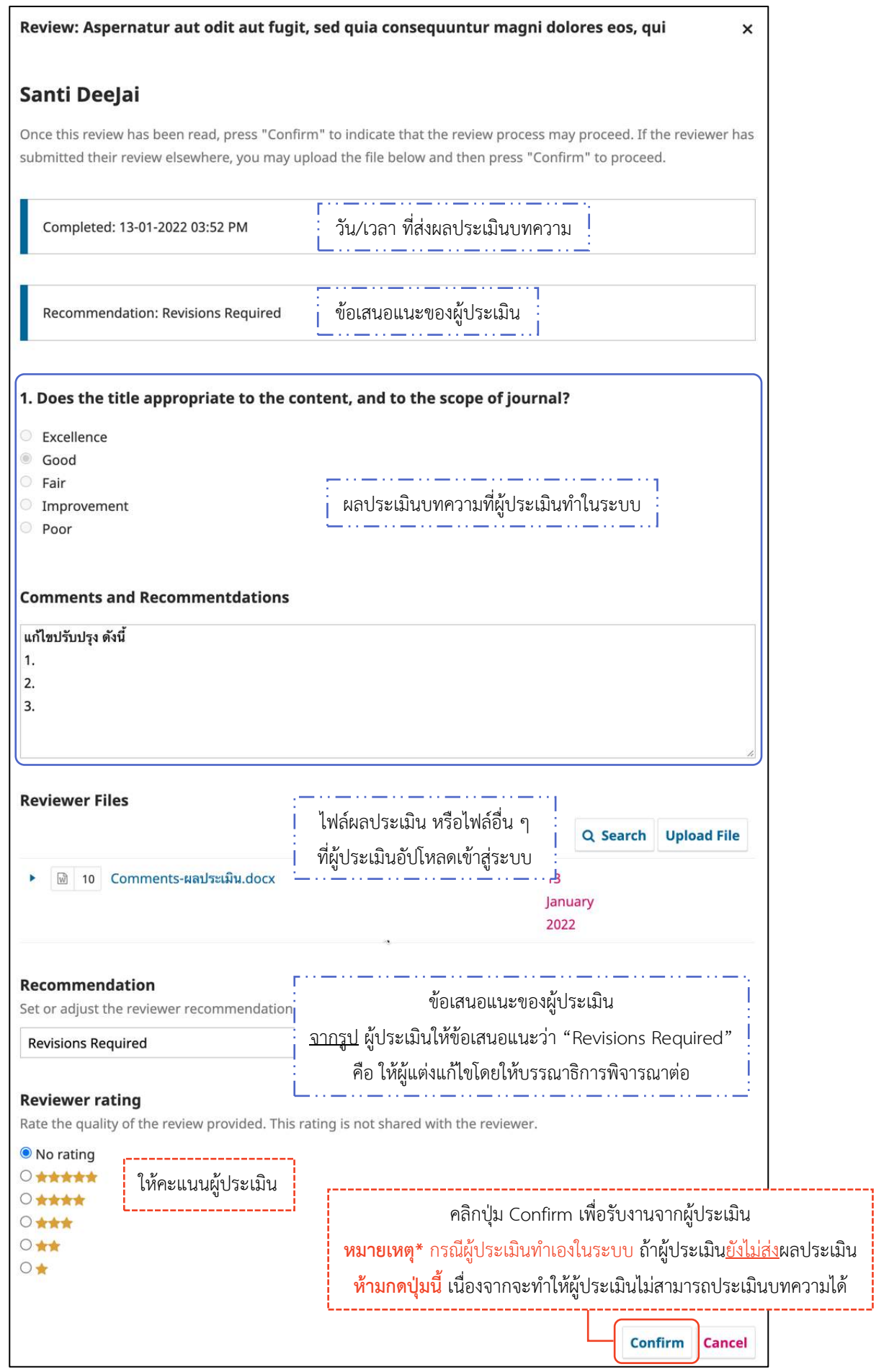

 $\mathcal{R}(\mathcal{R})$  เนื่องจากจะทำให้ผู้ประเมินไม่สามารถประเมินไม่สามารถประเมิน

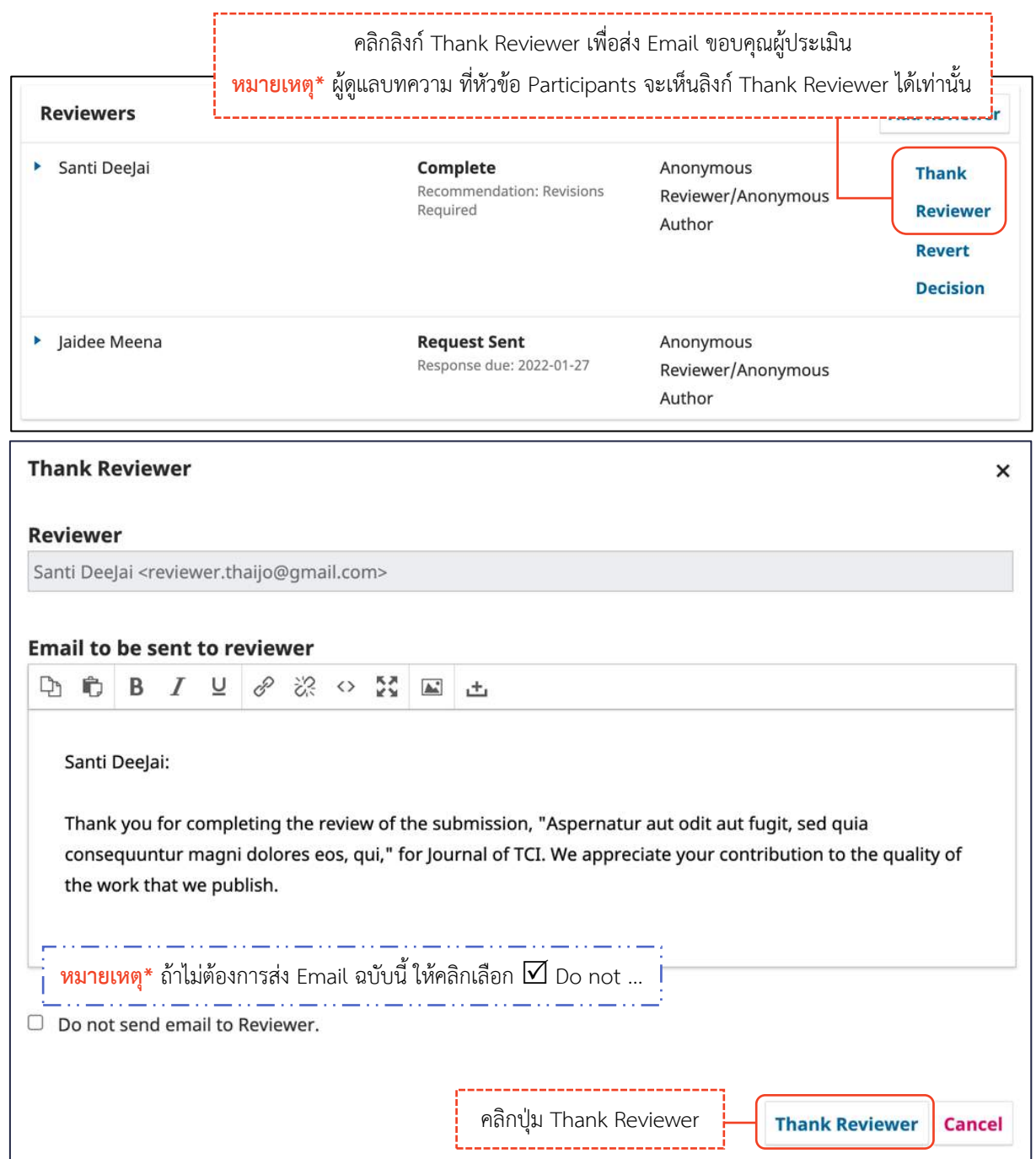

# *ผลลัพธ์การรับผลประเมินจากผู้ประเมิน (Reviewer) ที่ประเมินบทความในระบบ*

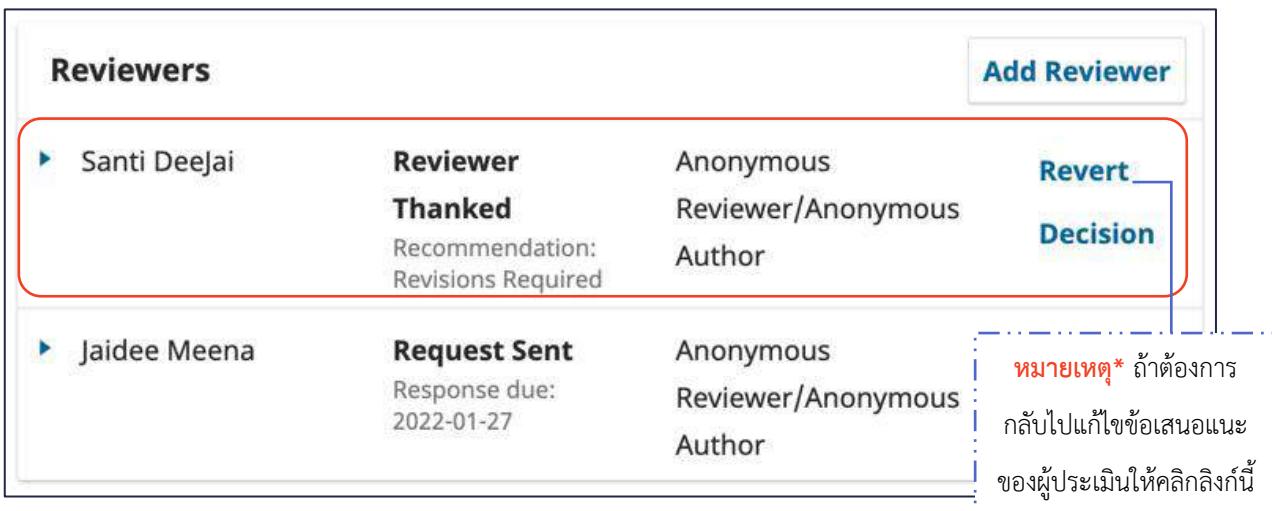

**หมำยเหตุ\*** ถ้าต้องการ

### **กรณีที่ 2 : ผู้ประเมินที่ประเมินบทควำมนอกระบบ**

**์ หมายเหตุ\*** วิธีนี้จะเป็นการอัปโหลดไฟล์ผลประเมิน หรือไฟล์อื่น ๆ เข้าสู่ระบบได้เท่านั้น ไม่สามารถทำแบบประเมิน บทความในระบบ (Review Form) แทนผู้ประเมินได้

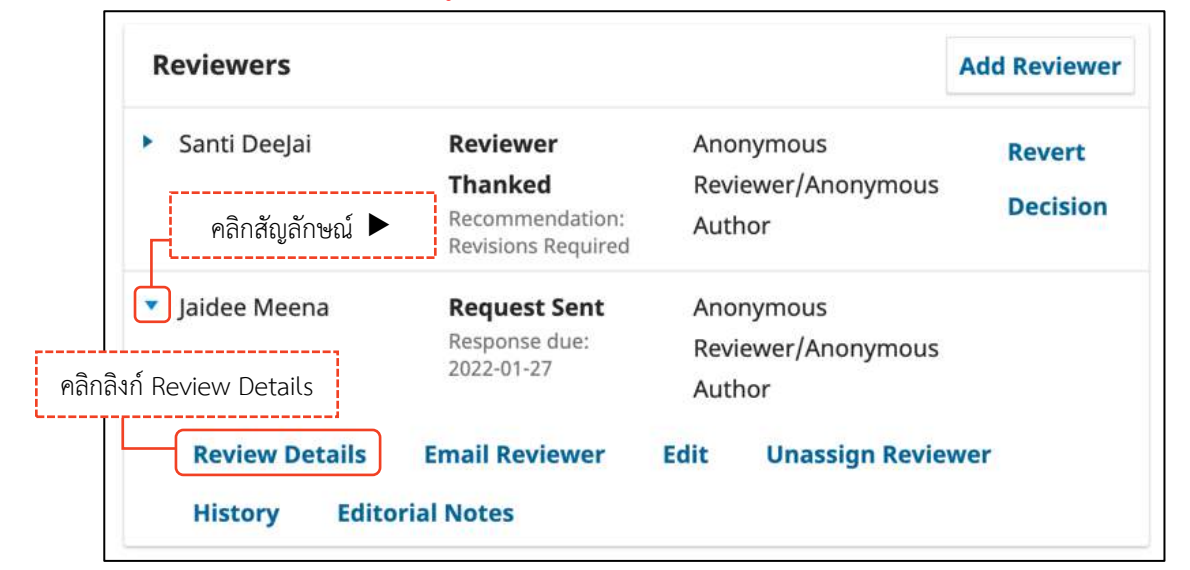

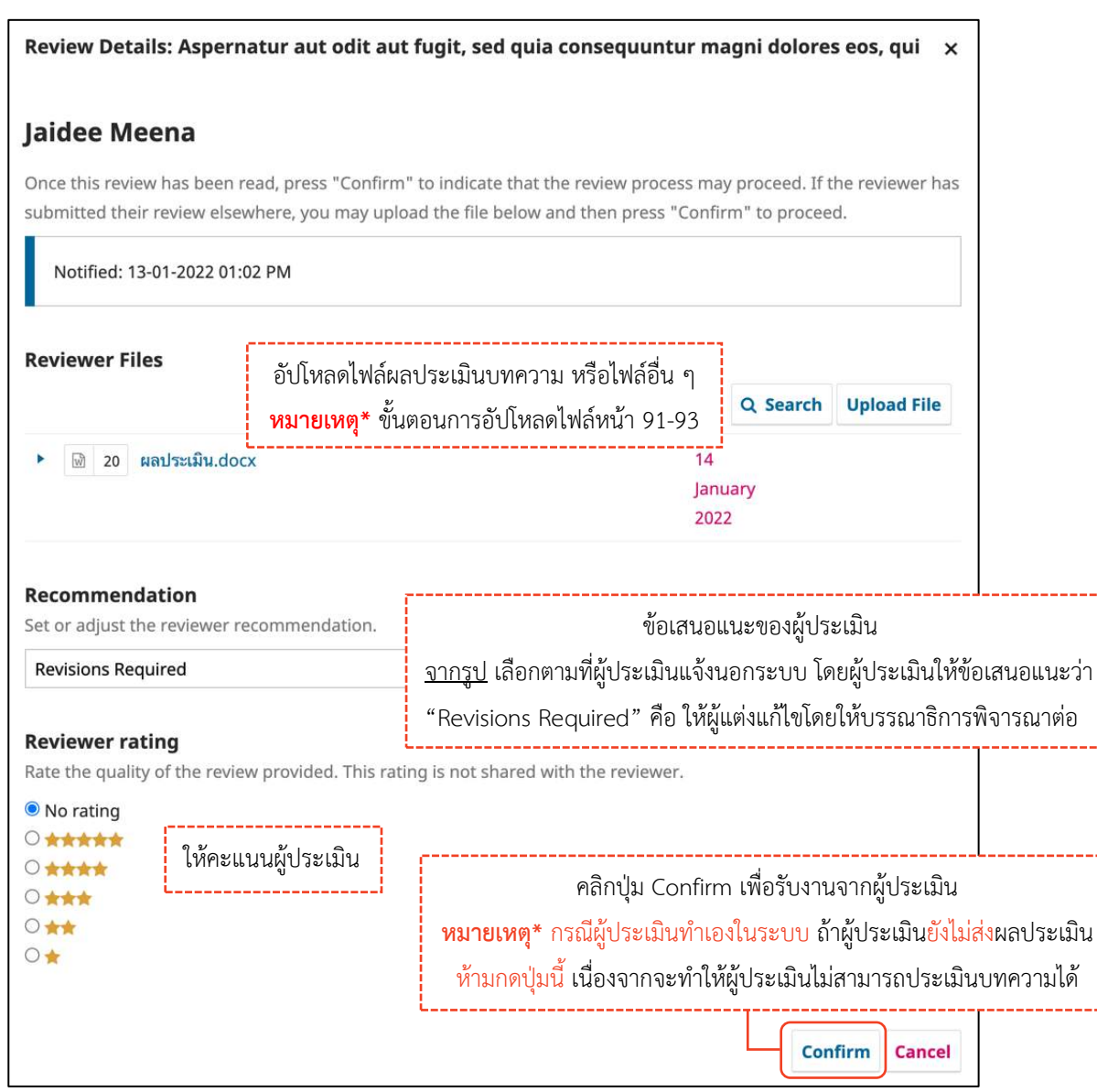

 $\mathcal{L}(\mathcal{L}(\mathcal{$ 

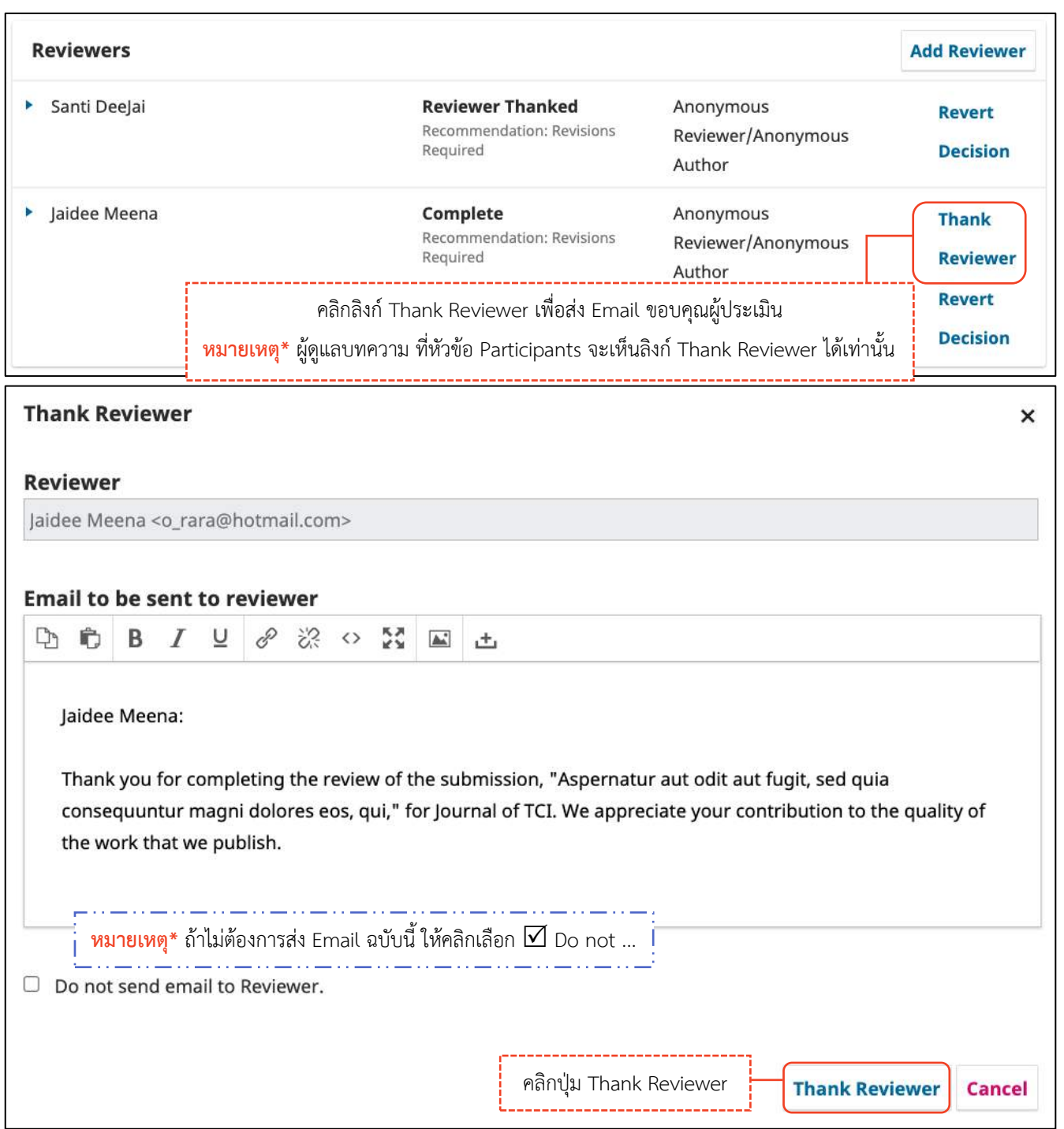

### *ผลลัพธ์การรับผลประเมินจากประเมิน (Reviewer) ที่ประเมินบทความนอกระบบ*

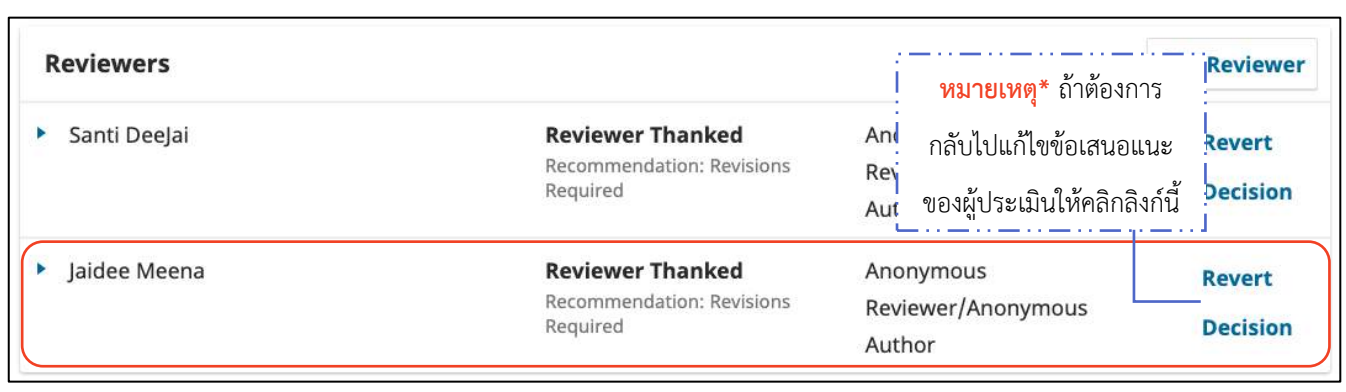

### *ผลลัพธ์การได้รับผลประเมินจากผู้ประเมินครบถ้วน*

**หน้ำ Dashboard**

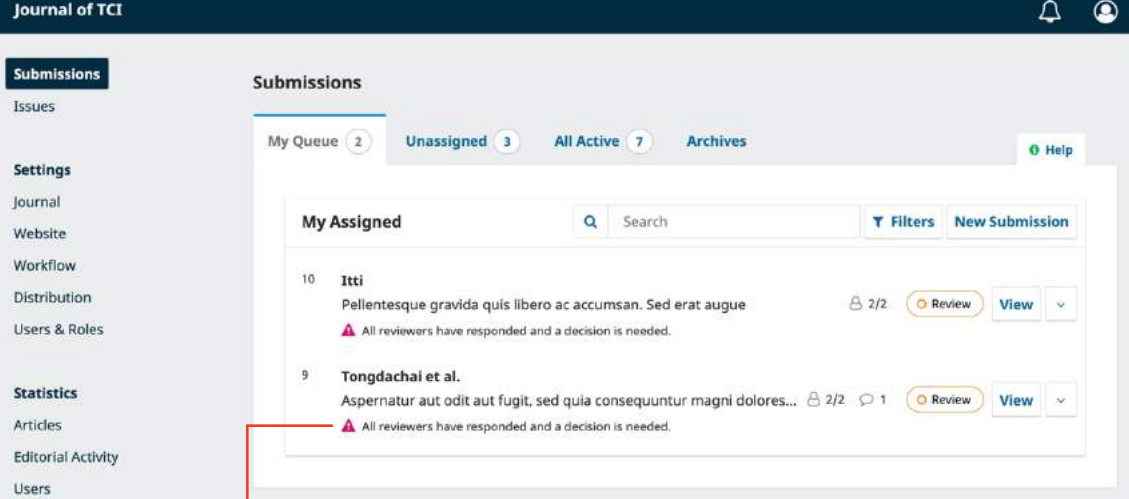

**หน้ำบทควำม**

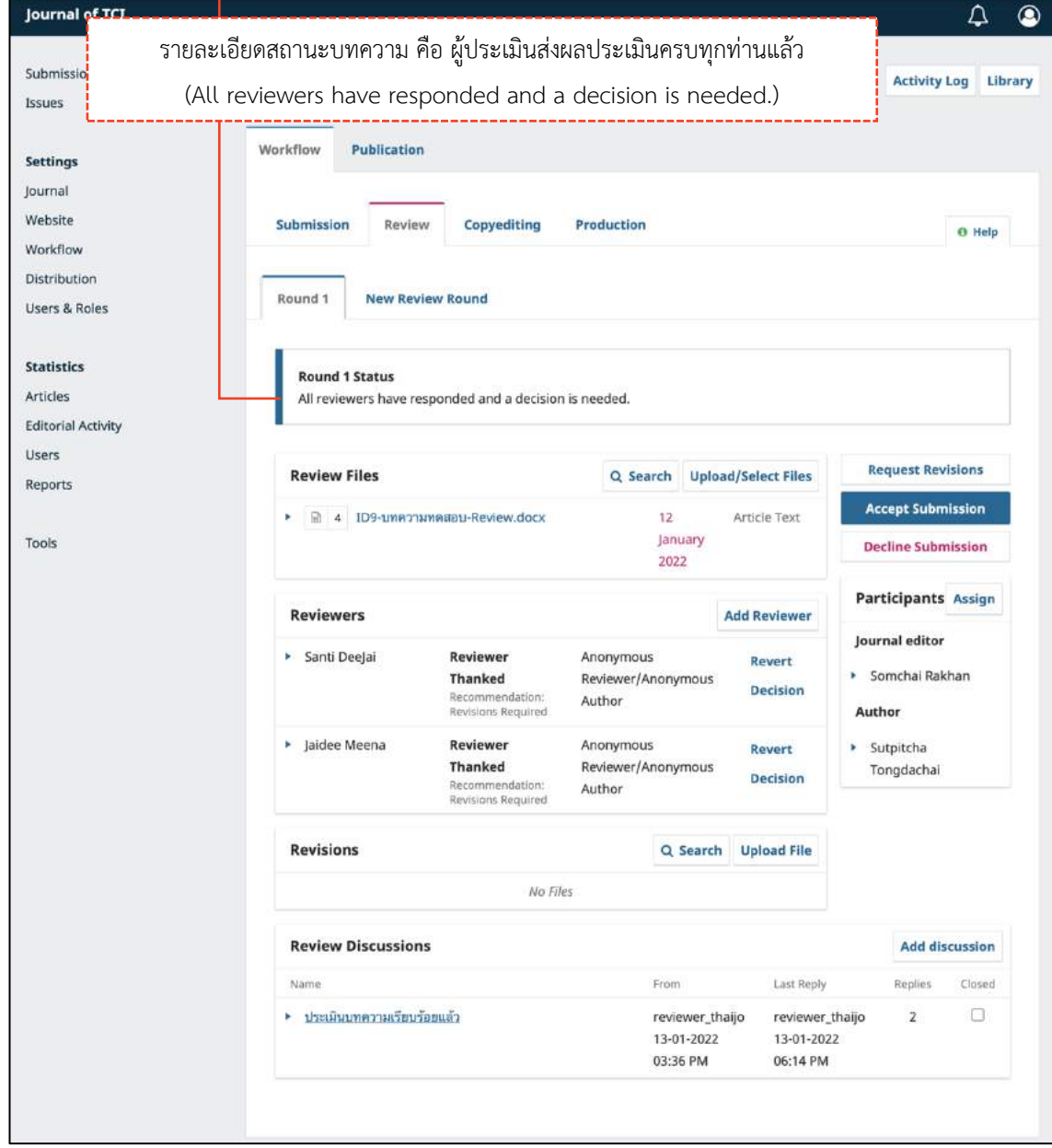

### ขั้นตอนที่ 2.4 : ตัดสินบทความ | Decision หลังจากได้รับผลประเมินจากผู้ประเมินครบทุกท่าน

มี 4 กรณี ดังนี้

- กรณีที่ 1 : เพิ่มผู้ประเมินพิจารณาบทความ ขั้นตอนหน้า 112-116  $\overline{\phantom{a}}$   $\overline{\phantom{a}}$  :  $\overline{\phantom{a}}$  :  $\overline{\phantom{a}}$  :  $\overline{\phantom{a}}$   $\overline{\phantom{a}}$   $\overline{\phantom{a}}$   $\overline{\phantom{a}}$  :  $\overline{\phantom{a}}$  :  $\overline{\phantom{a}}$  :  $\overline{\phantom{a}}$  :  $\overline{\phantom{a}}$  :  $\overline{\phantom{a}}$  :  $\overline{\phantom{a}}$  :  $\overline{\phantom{a}}$  :  $\overline{\phantom{a}}$  :  $\overline{\$
- กรณีที่ 2 : แจ้งผู้แต่งแก้ไขบทความ ขั้นตอนหน้า 125-128
- กรณีที่ 3 : ปฏิเสธการตีพิมพ์บทความ ขั้นตอนหน้า 134-135
- กรณีที่ 4 : รับตีพิมพ์บทความ ขั้นตอนหน้า 136-138

#### **กรณีที่ 2 : แจ้งผู้แต่งแก้ไขบทควำม**

**หมำยเหตุ\*** รวบรวมผลประเมินของผู้ประเมิน และลบความเป็นเจ้าของไฟล์ให้เรียบร้อยก่อนส่งให้กับผู้แต่ง

์ขั้นตอนที่ 2.4.2.1 : ส่งอีเมลแจ้งผู้แต่ง

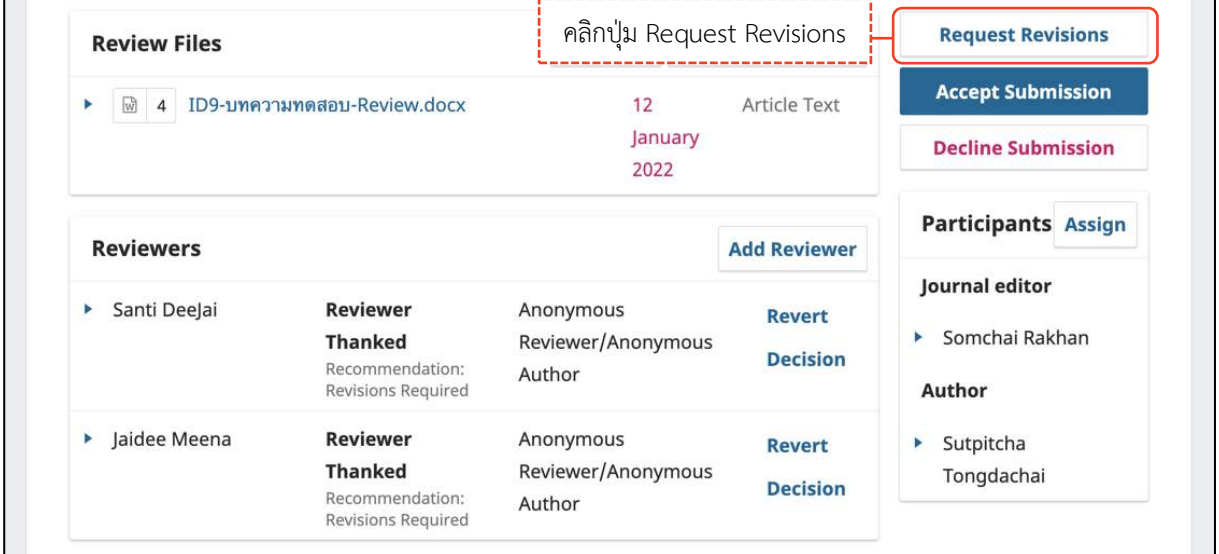

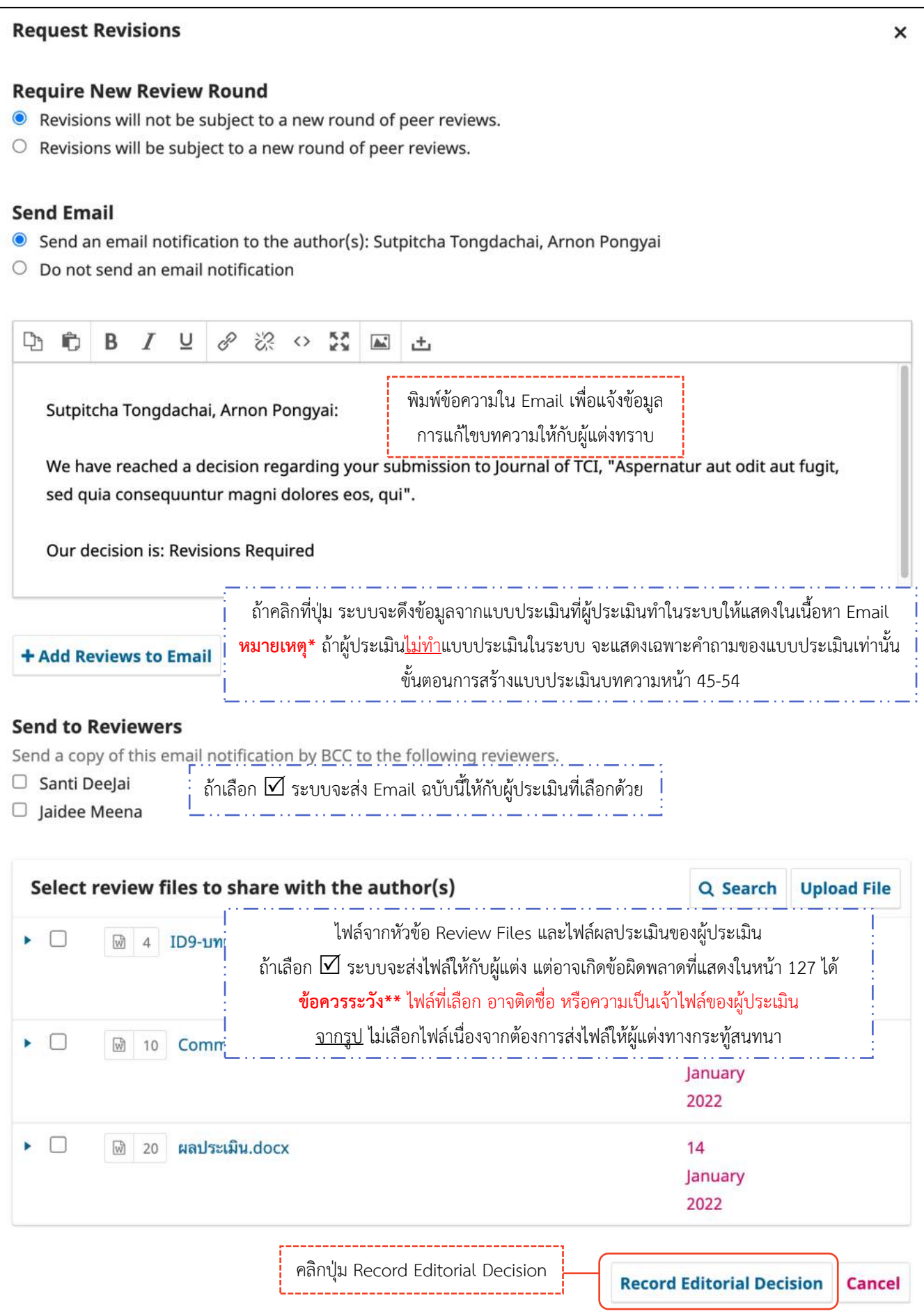
**ข้อผิดพลำดที่อำจเกิดขึ้นเมื่อเลือกไฟล์ที่หัวข้อ Select review files to share with the author(s)**

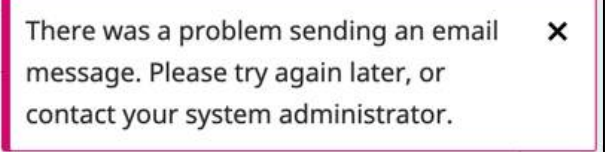

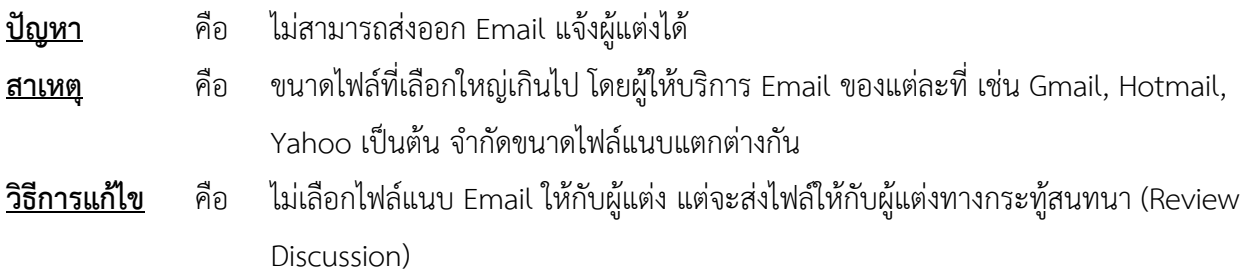

## **ขั้นตอนที่ 2.4.2.2 : ส่งไฟล์ผลประเมินให้กับผู้แต่งผ่ำนทำงกระทู้สนทนำ (Review Discussion)** ตามขั้นตอนการ

### สร้างกระทู้สนทนา หน้า 94-95

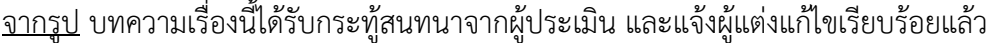

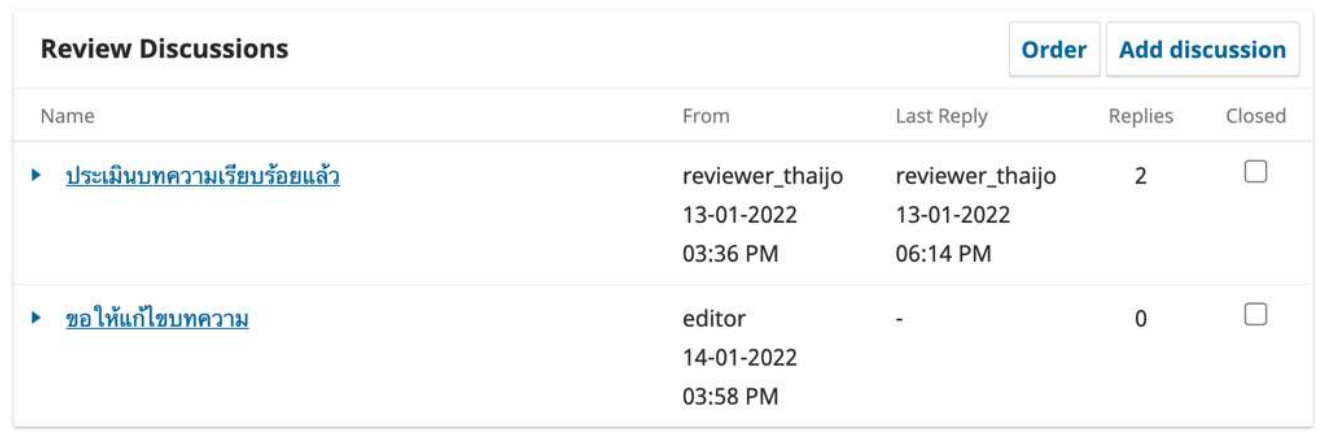

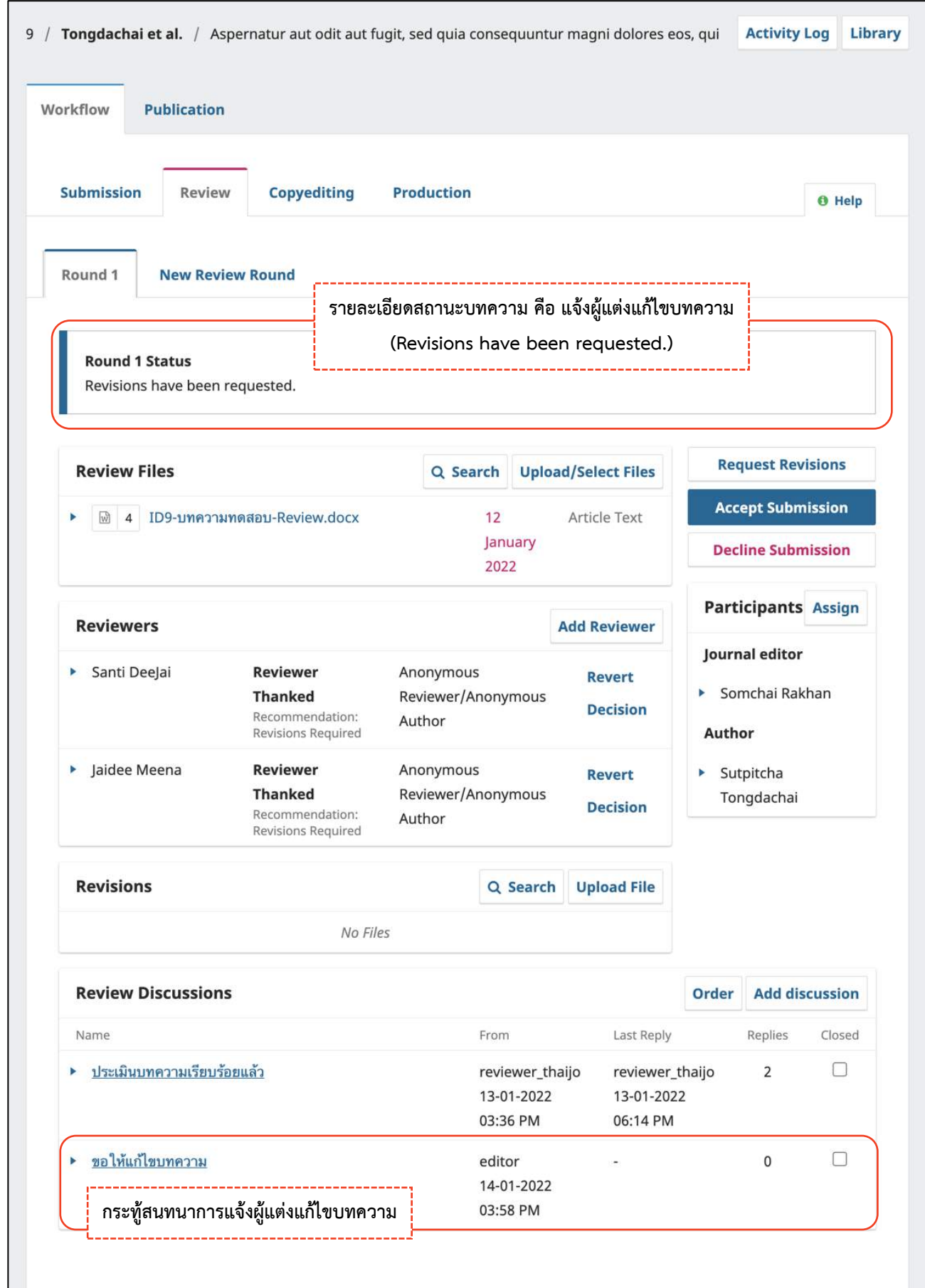

## *ผลลัพธ์การแจ้งผู้แต่งแก้ไขบทความ*

 $\mathcal{L}(\mathcal{A})$ 

## ขั้นตอนที่ 2.5 : ผู้แต่งแก้ไขบทความเรียบร้อยแล้ว และตรวจสอบไฟล์แก้ไขบทความของผู้แต่ง

#### **□** แนะนำเมนูเบื้องต้น ขั้นตอนที่ 2.5 : ผู้แต่งแก้ไขบทความเรียบร้อยแล้ว และตรวจสอบไฟล์แก้ไขบทความของผู้แต่ง

จากรูป คลิกสัญลักษณ์ V เพื่อดูรายละเอียดเพิ่มเติม ที่บทความ ID : 9

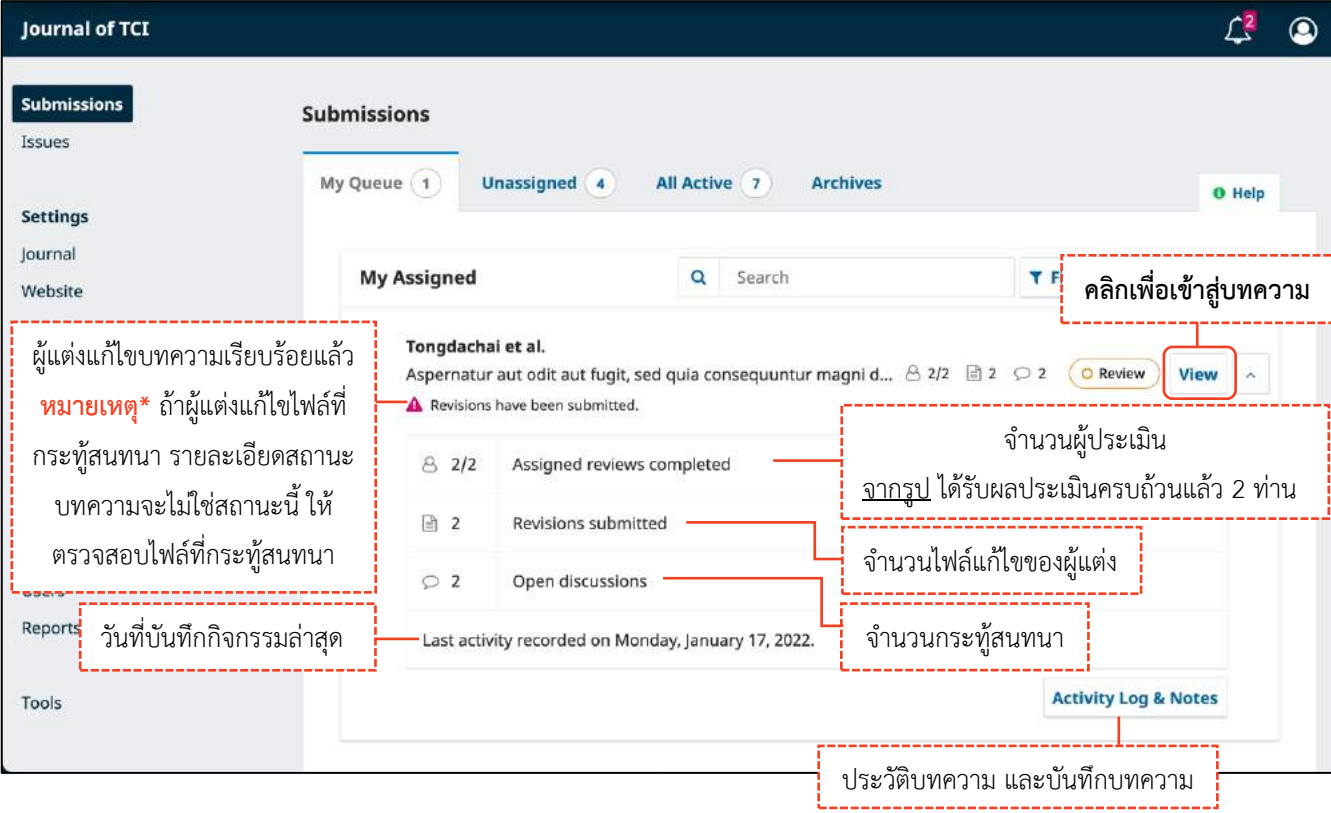

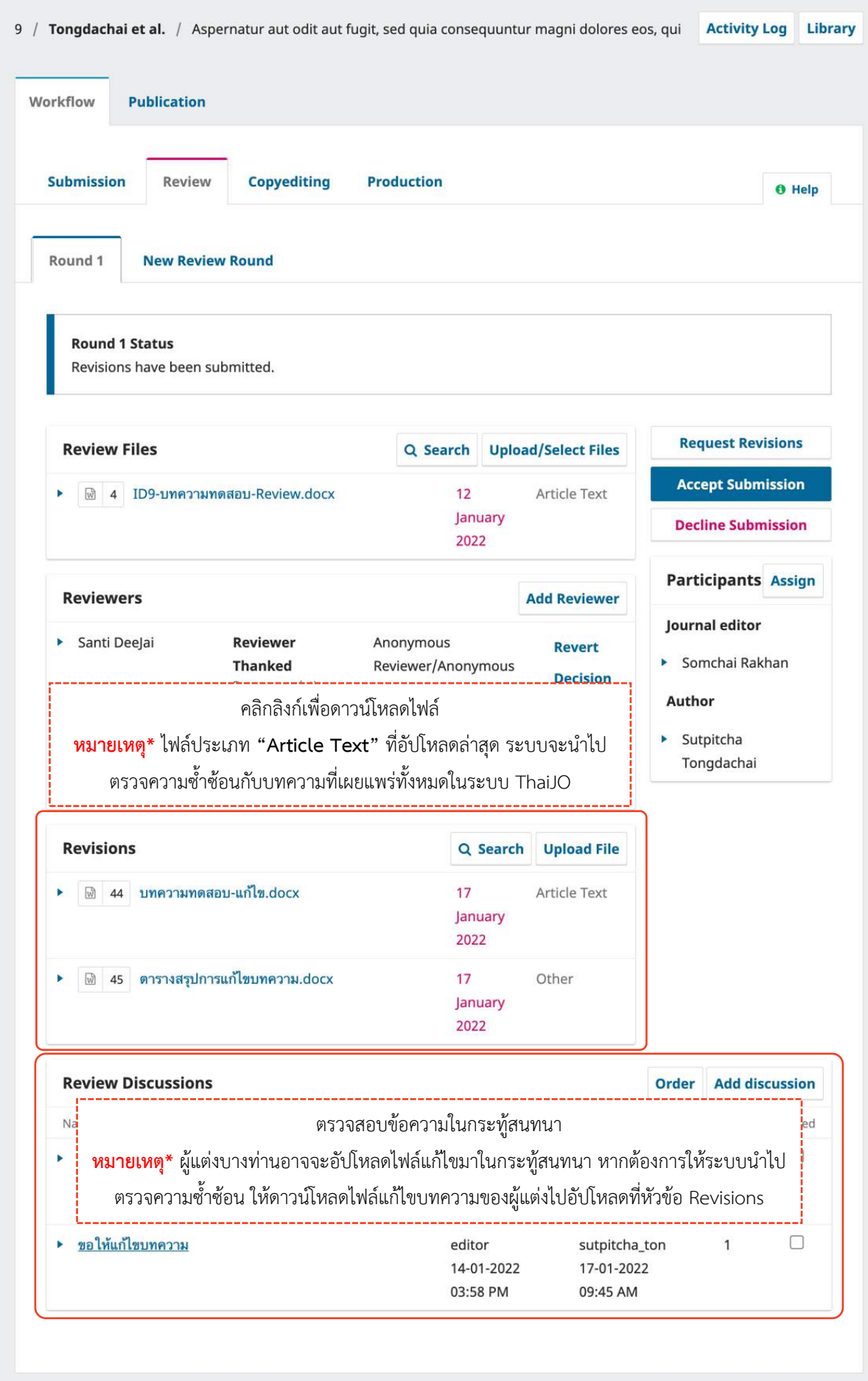

## ขั้นตอนที่ 2.6 : ตัดสินบทความ | Decision หลังจากตรวจสอบไฟล์แก้ไขบทความของผู้แต่ง

มี5 กรณี ดังนี้

- กรณีที่ 1 : เพิ่มผู้ประเมินพิจารณาบทความ ขั้นตอนหน้า 112-116
- กรณีที่ 2 : ให้ผู้แต่งแก้ไขบทความ โดยไม่ส่งให้ผู้ประเมินพิจารณา ขั้นตอนหน้า 125-128
- กรณีที่ 3 : ให้ผู้แต่งแก้ไขบทความ โดยส่งให้ผู้ประเมินพิจารณาอีกครั้ง ขั้นตอนหน้า 132-133
- กรณีที่ 4 : ปฏิเสธการตีพิมพ์บทความ ขั้นตอนหน้า 134-135
- กรณีที่ 5 : รับตีพิมพ์บทความ ขั้นตอนหน้า 136-138

## **กรณีที่ 3 : ให้ผู้แต่งแก้ไขบทควำม โดยส่งให้ผู้ประเมินพิจำรณำอีกครั้ง**

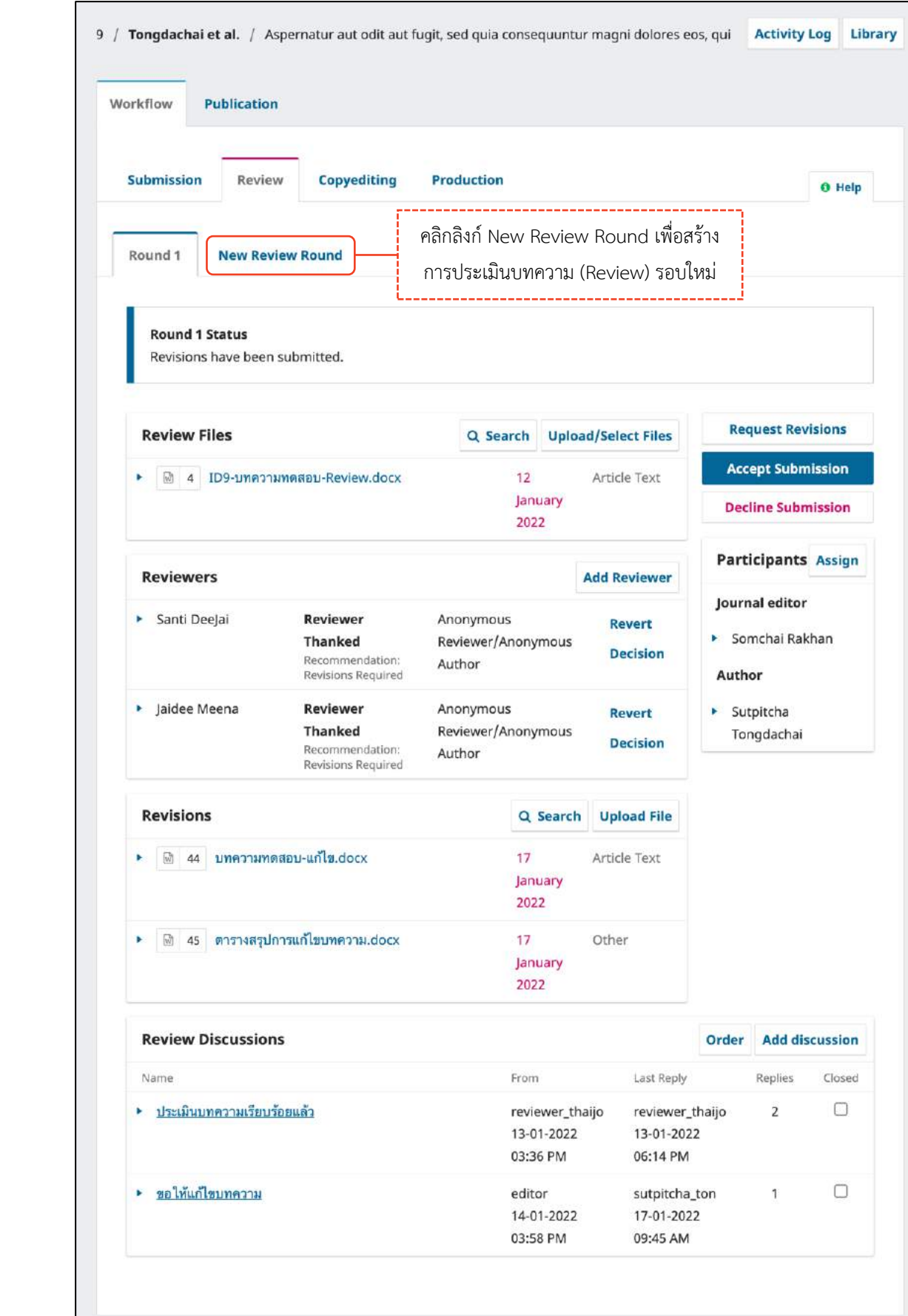

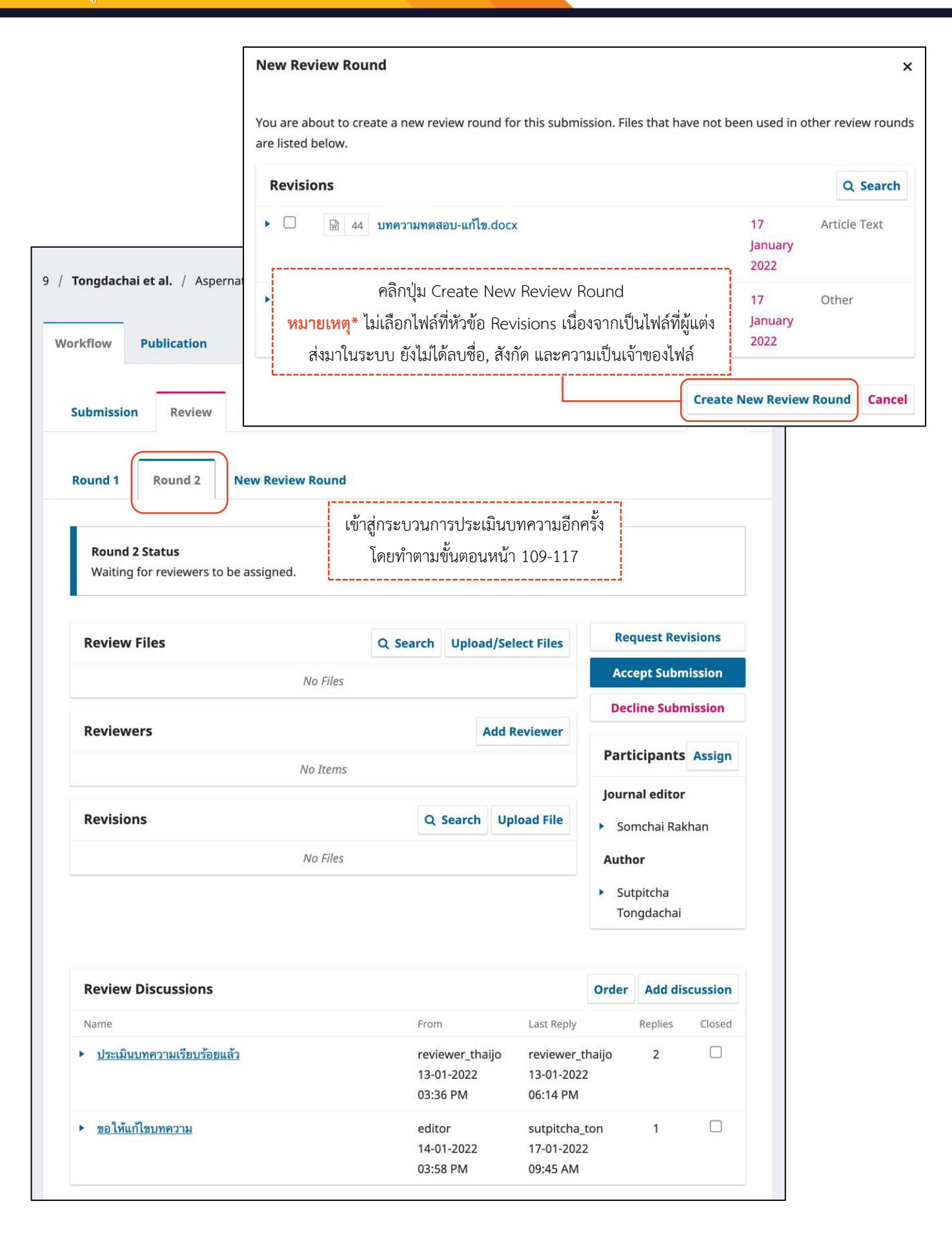

## **กรณีที่ 4 : ปฏิเสธกำรตีพิมพ์บทควำม**

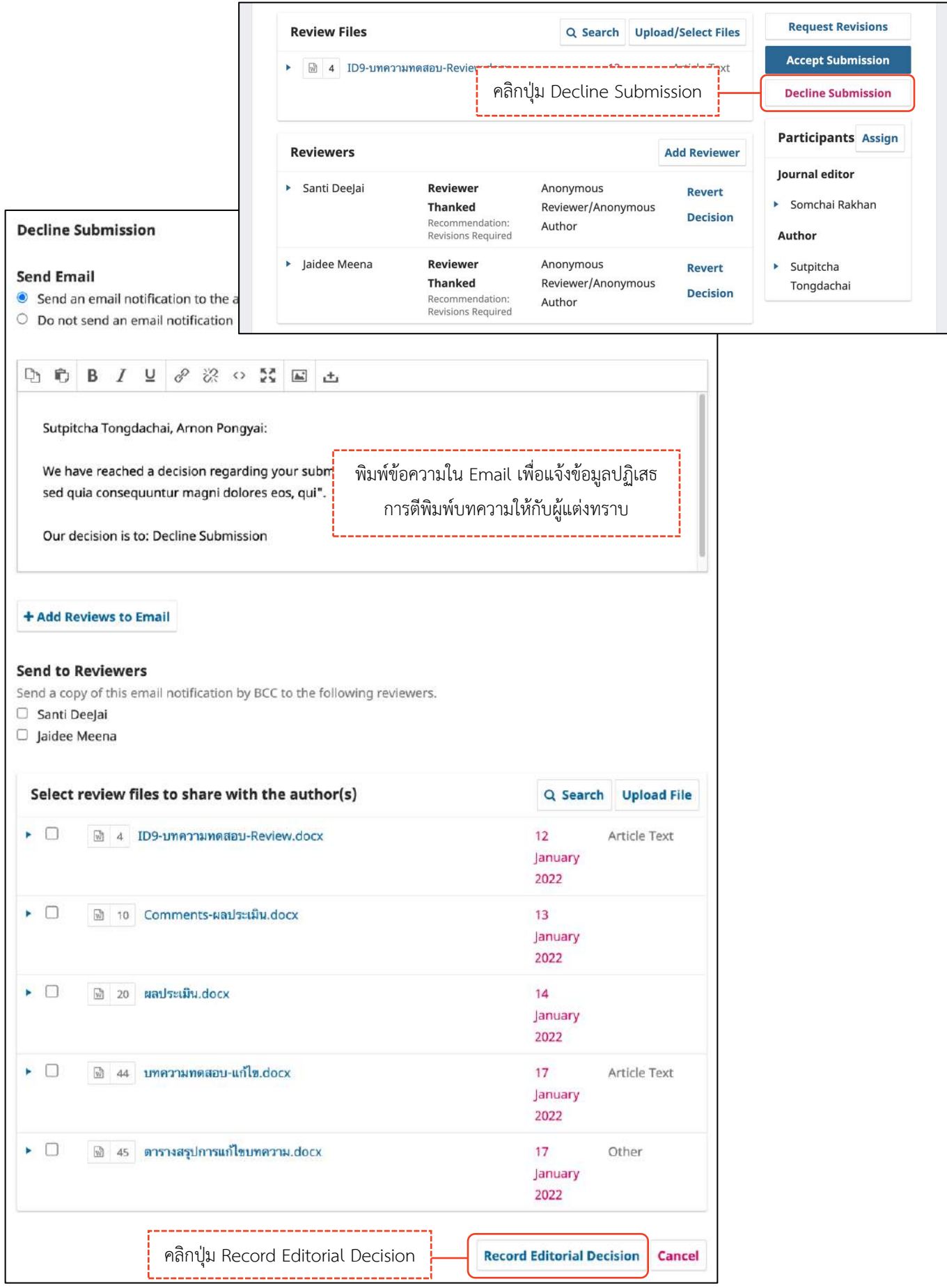

คลิกปุ่ม Record Editorial Decision

## *ผลลัพธ์ปฏิเสธการตีพิมพ์บทความ*

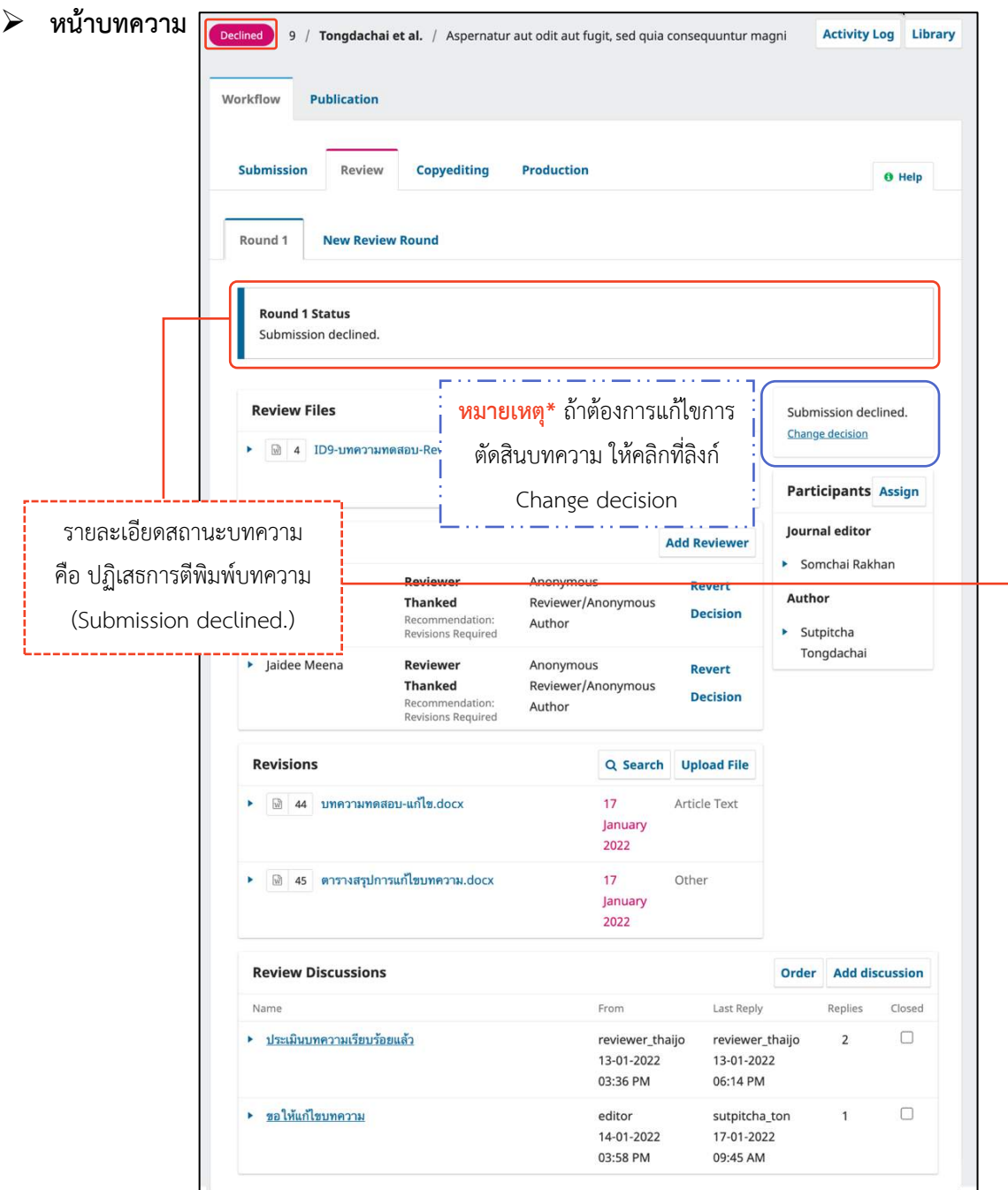

**หน้ำแดชบอร์ด | Dashboard**

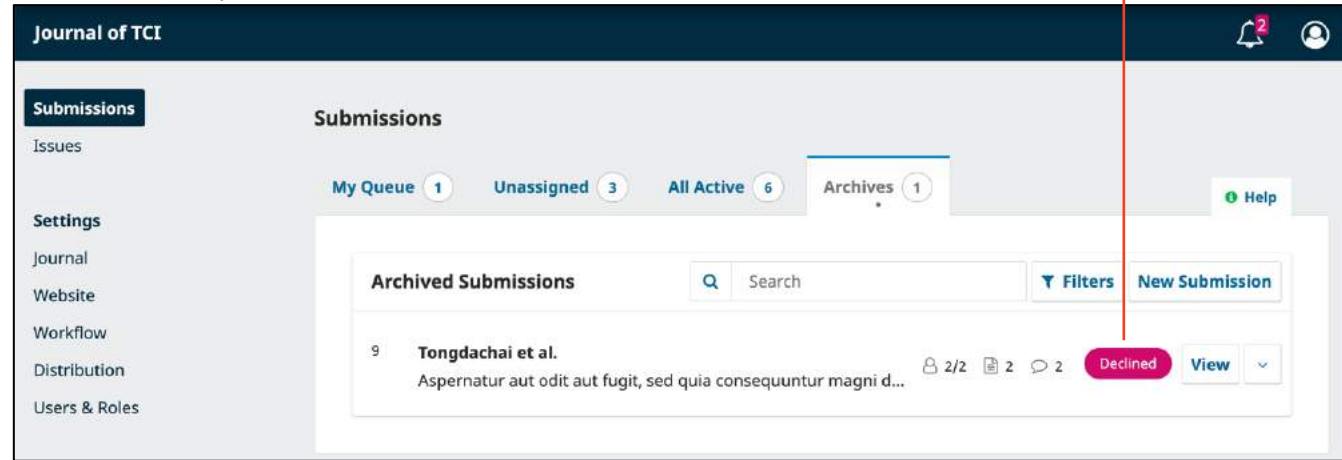

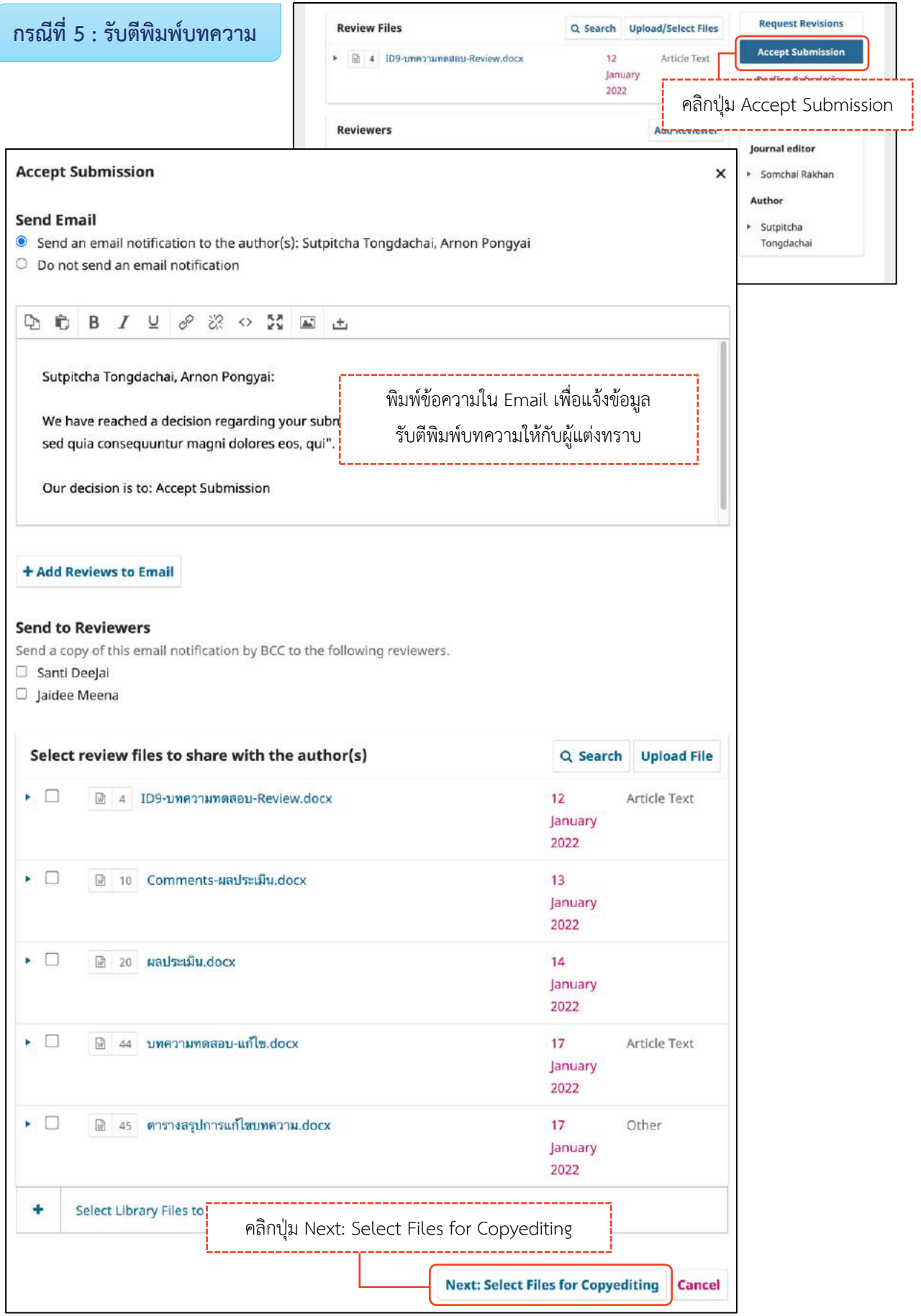

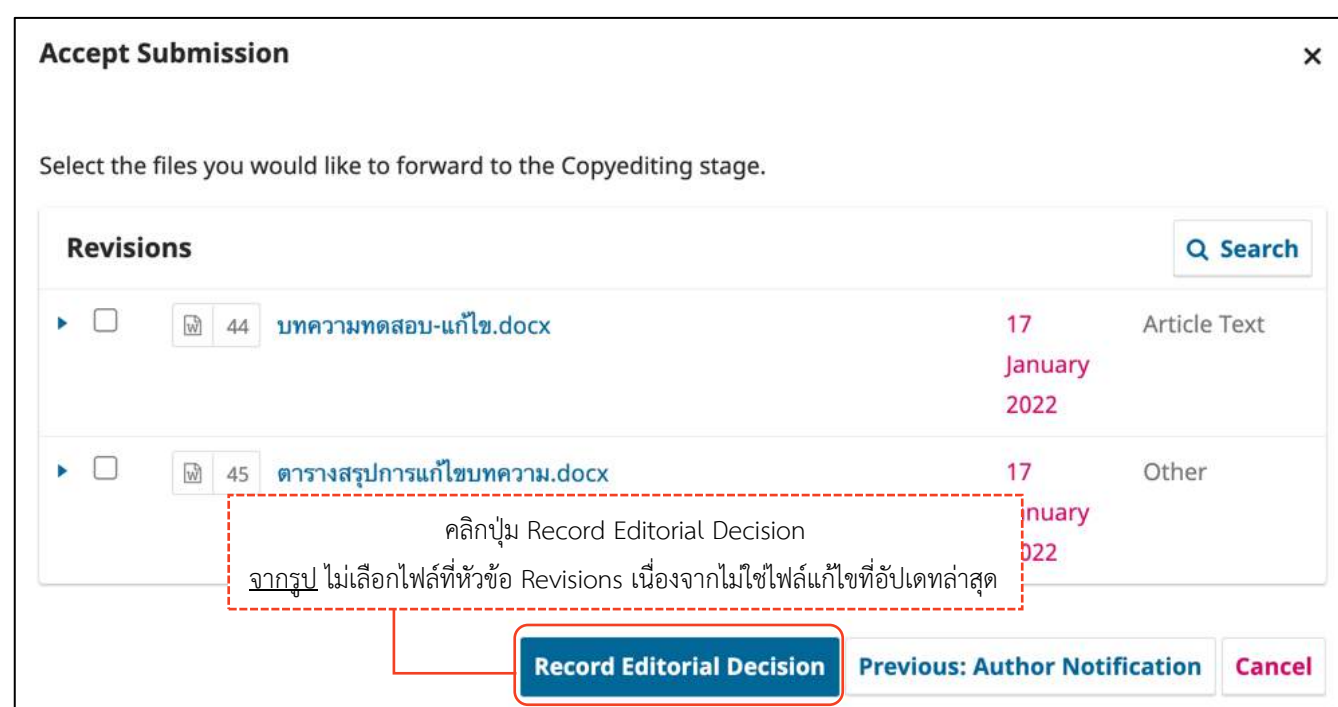

จากรูป ไม่เลือกไฟล์ที่หัวข้อ Revisions เนื่องจากไม่ใช่ไฟล์แก้ไขที่อัปเดทล่าสุด

#### *ผลลัพธ์การรับตีพิมพ์บทความ*

#### **หน้ำบทควำม** 9 / Tongdachai et al. / Aspernatur aut odit aut fugit, sed quia consequuntur magni dolores eos, qui **Activity Log** Library บทความเปลี่ยนสถานะไปยังกระบวนพิสูจน์อักษรและจัดรูปแบบบทความ (Copyediting) Workflow **Publication** Submission Review **Copyediting Production** บทความเปลี่ยนสถานะไปยังกระบวนพิสูจน์อักษรและจัดรูปแบบบทความ (Copyediting)<br>อักษรและจัดรูปแบบบทความ (Copyediting) Round 1 **New Review Round** รายละเอียดสถานะบทความ คือ รับตีพิมพ์บทความ **Round 1 Status** Submission accepted. **Review Files** Q Search **Upload/Select Files** Submission accepted. Change decision M 4 ID9-บทความทดสอบ-Review.docx  $12$ Article Text January 2022 **หมำยเหตุ\*** ถ้าต้องการแก้ไขการ ตัดสินบทความ ให้คลิกที่ลิงก์ **Reviewers Add Rev** Change decision Santi DeeJai **Reviewer** Anonymous **Rev Thanked** Reviewer/Anonymous Author **Decision** Recommendation: Author Revisions Required  $\blacktriangleright$  Sutpitcha ▶ Jaidee Meena **Reviewer** Anonymous Tongdachai Revert **Thanked** Reviewer/Anonymous **Decision** Recommendation: Author Revisions Required **Revisions** Q Search **Upload File**  $\boxed{w}$ 44 บทความทดสอบ-แก้ไข.docx  $17$ **Article Text** January 2022 ี 45 ตารางสรุปการแก้ไขบทความ.docx Other  $17$ January 2022 **Review Discussions** Order **Add discussion** Name From Last Reply Replies Closed  $\Box$ <u>ประเมินบทความเรียบร้อยแล้ว</u> reviewer\_thaijo reviewer\_thaijo  $\overline{c}$ 13-01-2022 13-01-2022 03:36 PM 06:14 PM <u>▶ ขอให้แก้ไขบทความ</u>  $\Box$ editor sutpitcha\_ton  $\mathbf{1}$ 14-01-2022 17-01-2022 03:58 PM 09:45 AM

## **กระบวนกำรพิสูจน์อักษรและจัดรูปแบบบทควำม | Copyediting**

**หมำยเหตุ\*** ถ้าพิสูจน์อักษรและจัดรูปแบบบทความเสร็จเรียบร้อยแล้วในขั้นตอนการพิจารณาบทความ (Review) หรือ ไม่ต้องการทำขั้นตอน Copyediting ให้คลิกปุ่ม Send to Production เพื่อเข้าสู่ขั้นตอน Production

### แนะนำเมนูเบื้องต้น

ตามขั้นตอนหน้า 144-145

### **หน้ำแดชบอร์ด | Dashboard**

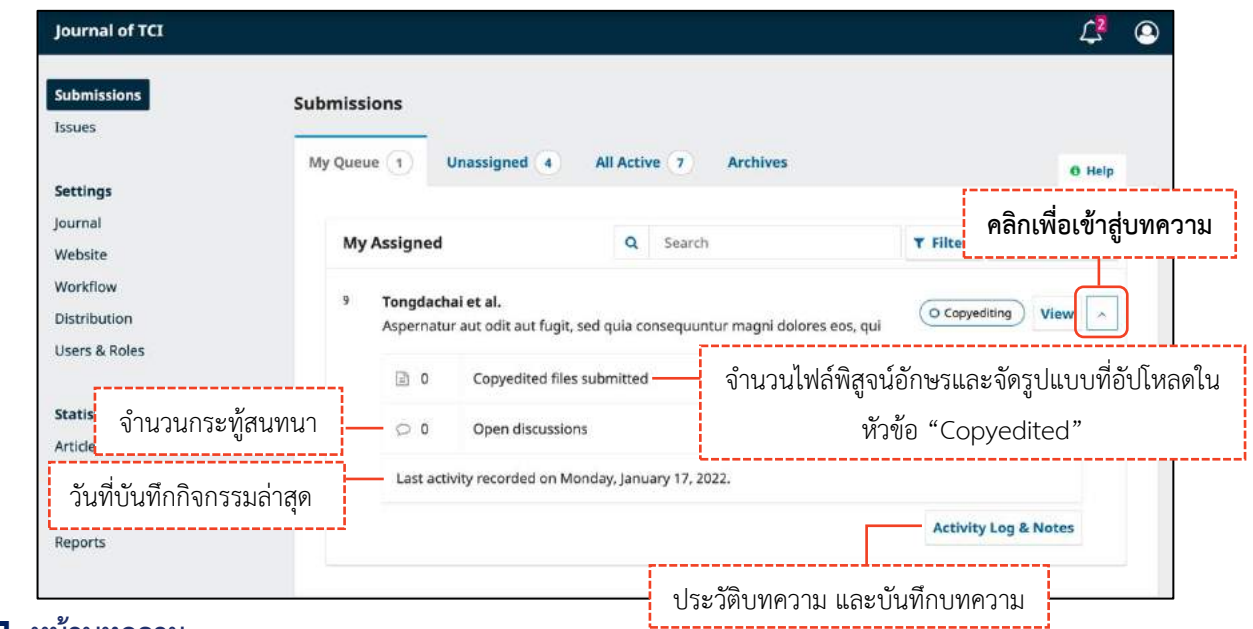

#### **หน้ำบทควำม**

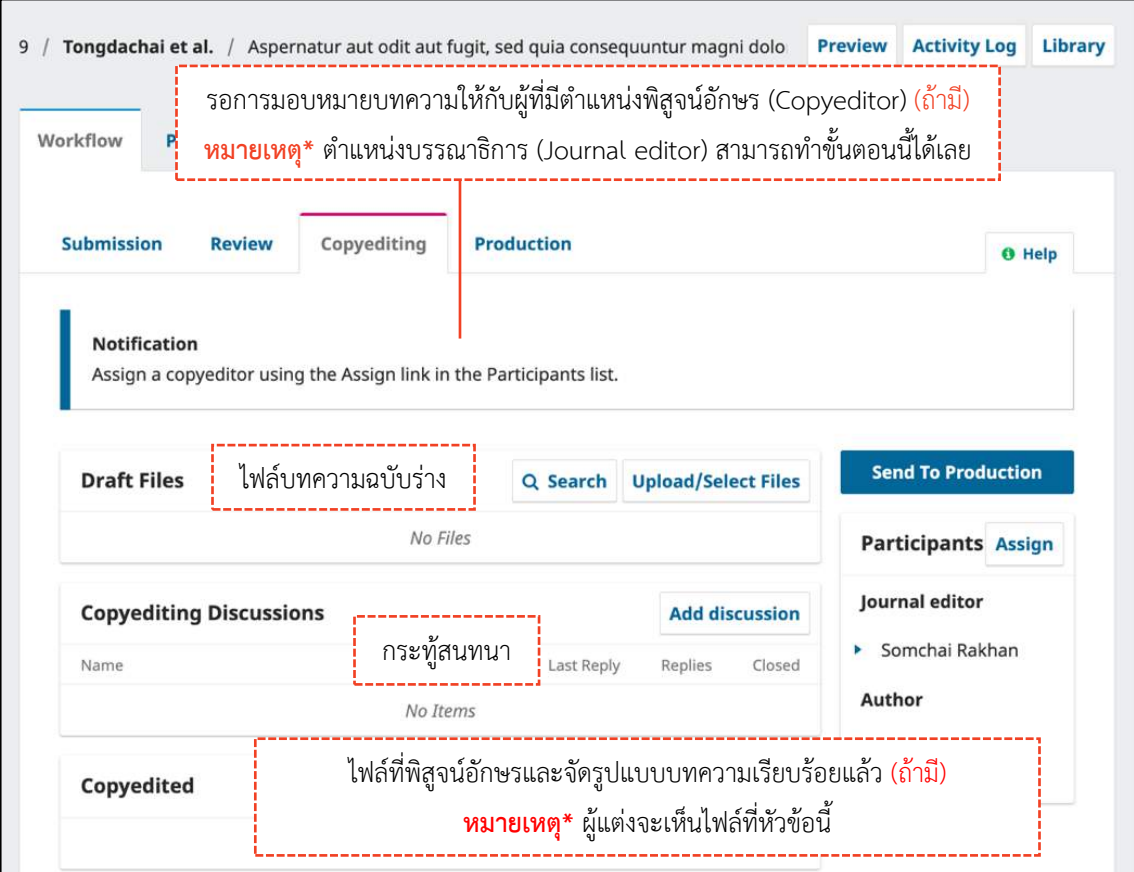

o ไฟล์ที่พิสูจน์อักษรและจัดรูปแบบบทความ

เรียบร้อยแล้ว (ถ้ามี)

## ขั้นตอนที่ 3.1 : เตรียมไฟล์บทความ และไฟล์อื่น ๆ ให้กับผู้พิสูจน์อักษร (Copyeditor)

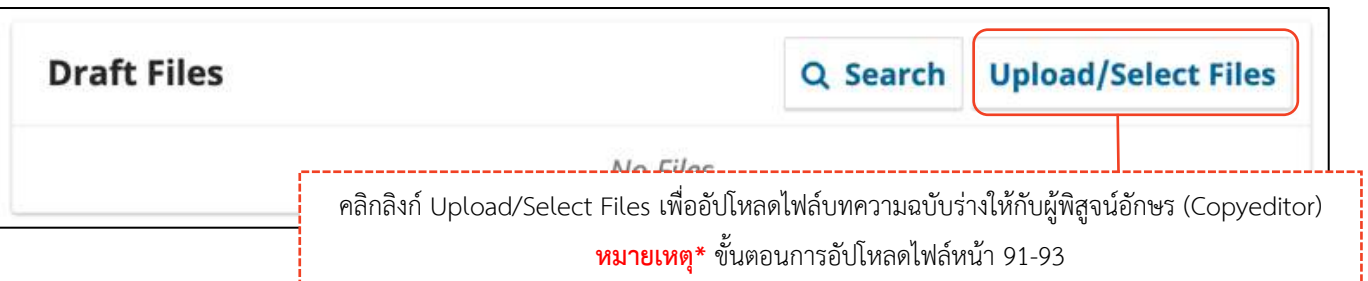

#### $\mathbf{y}_{\mathbf{A}}$  (V)  $\mathbf{y}_{\mathbf{A}}$  (Upper Select Files in a unit of  $\mathbf{y}_{\mathbf{A}}$ *y***eunory | Assign Fandelpand**

**หมายเหตุ\*** ตำแหน่งบรรณาธิการ (Journal editor) สามารถทำได้ทุกขั้นตอน ไม่จำเป็นต้องทำขั้นตอนนี้ ให้ข้ามไป ยังขั้นตอนหน้า 143 : มอบหมายเลข พระบาท มอบหมายเลข พระบาท มอบหน้า 143

จากรูป วารสารมีตำแหน่งผู้พิสูจน์อักษร (Copyeditor)

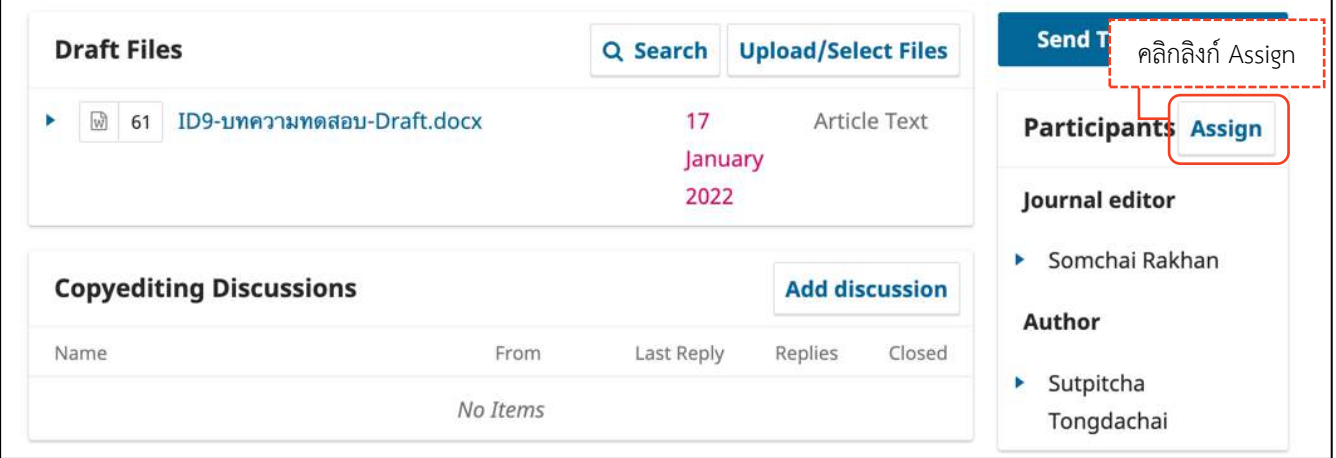

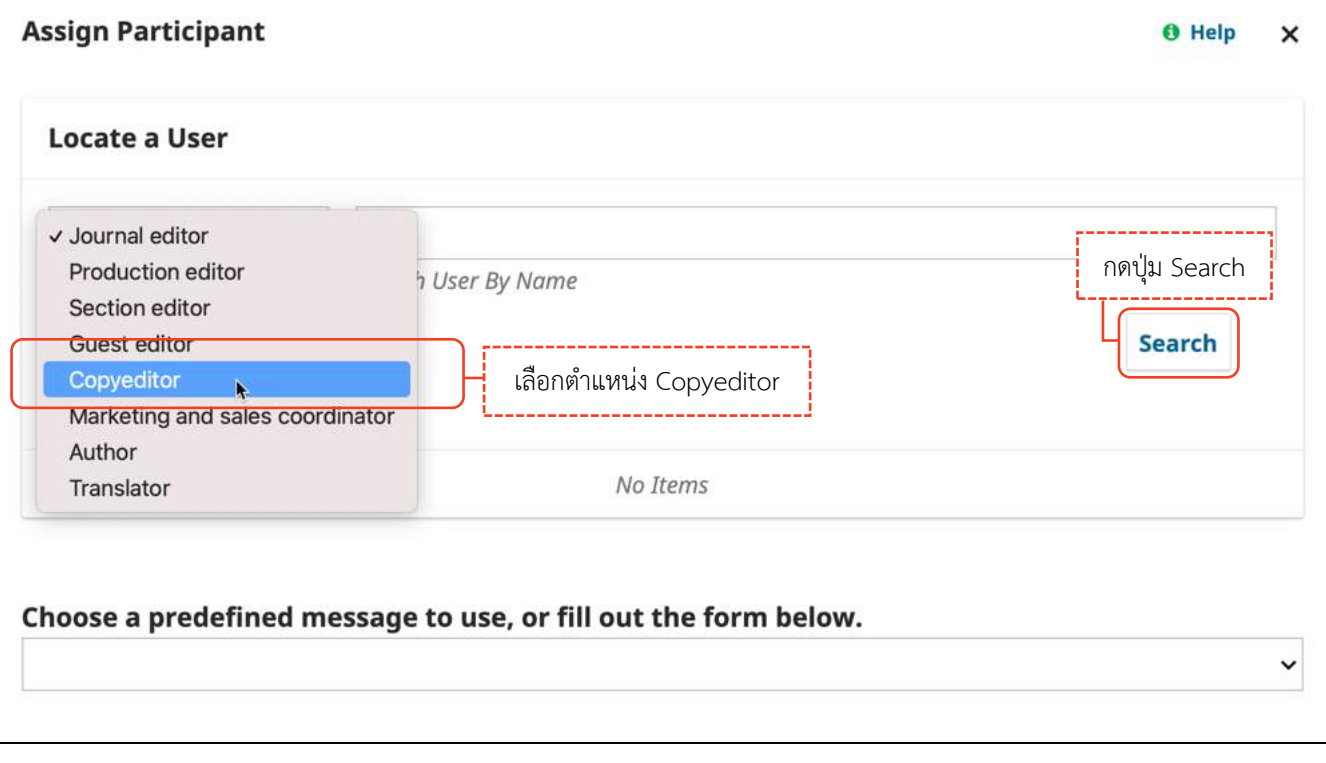

คู่มือการใช้งานระบบ ThaiJO (OJS Version 3.3.0-8)

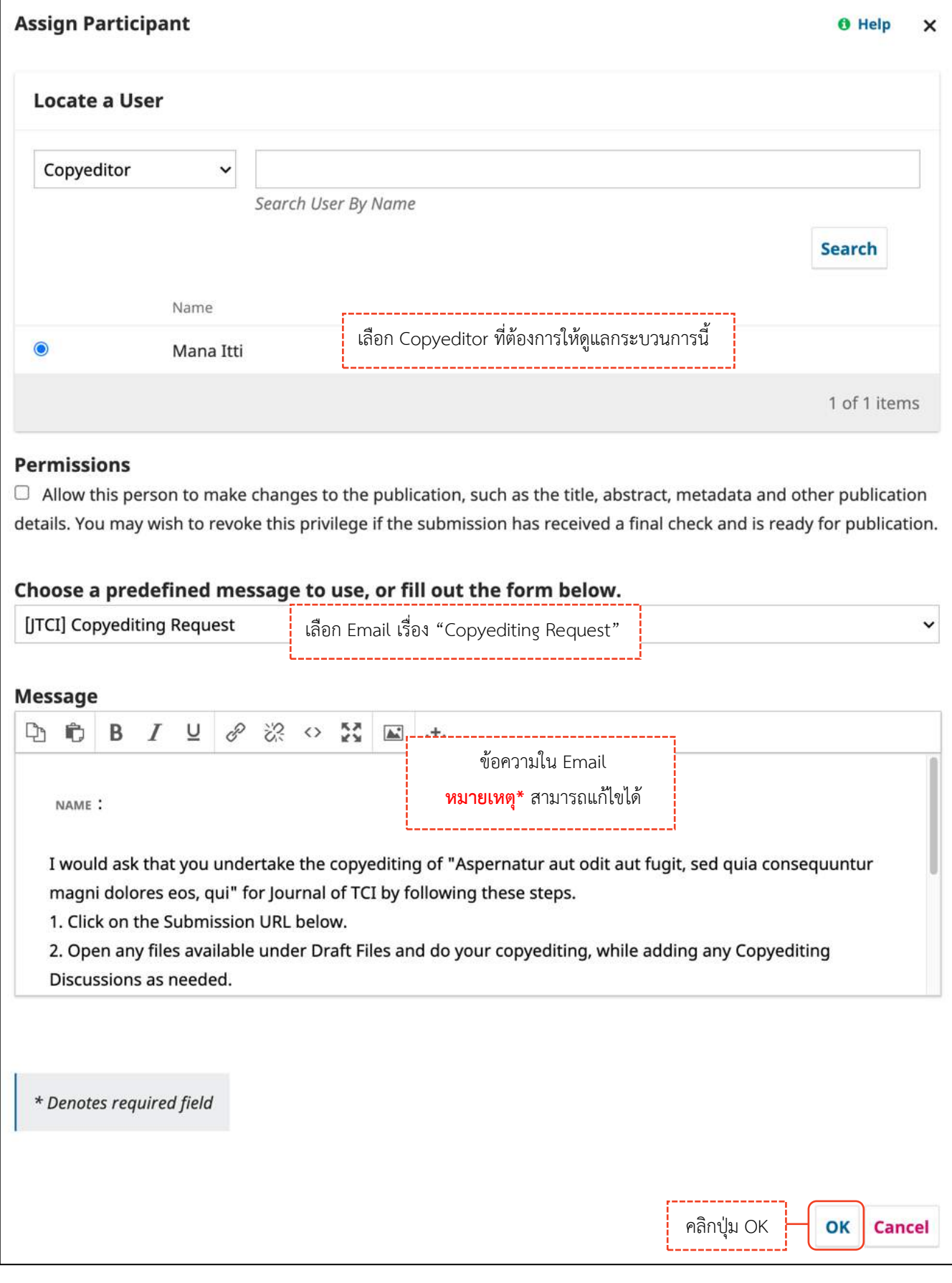

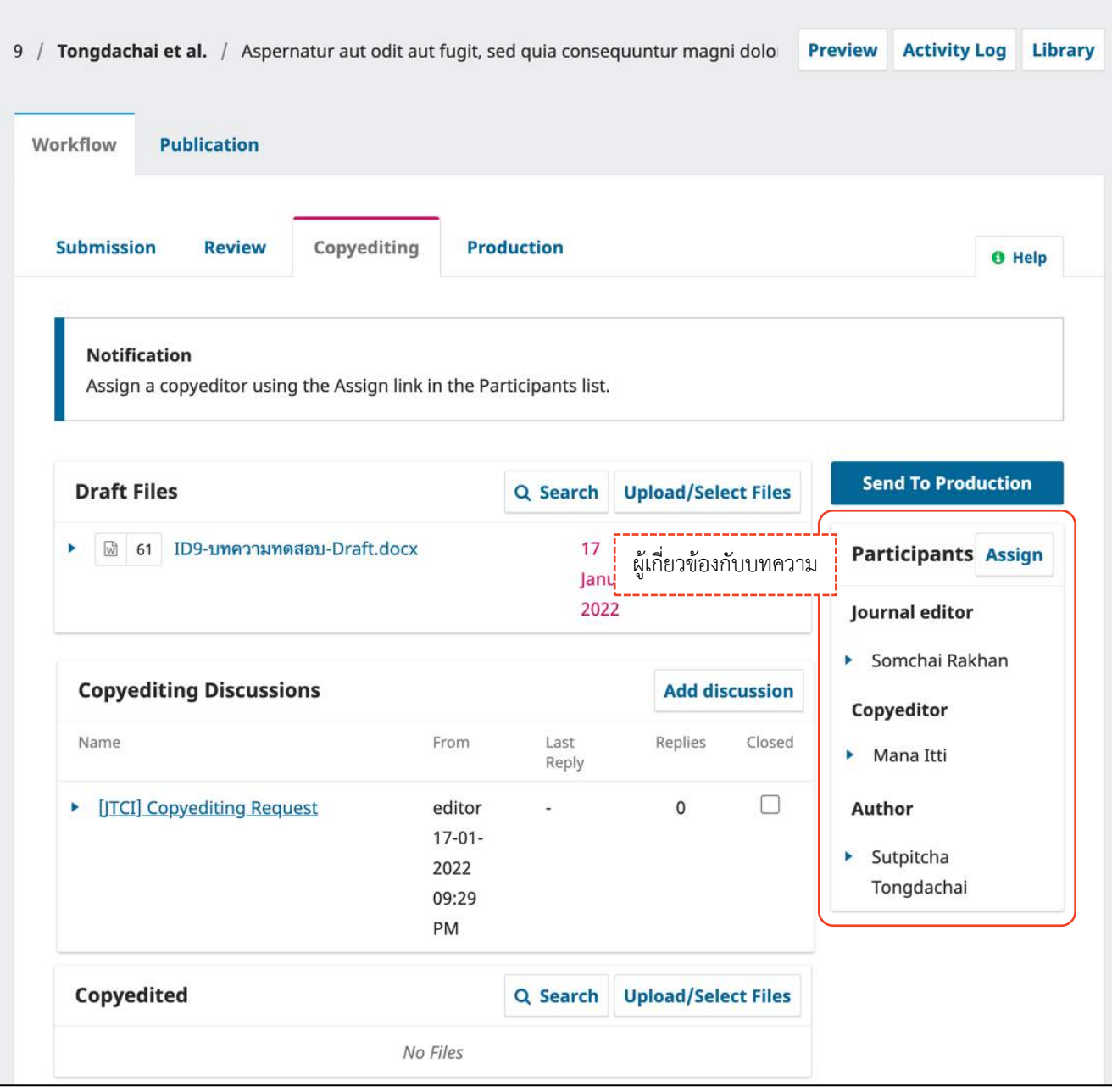

### ขั้นตอนที่ 3.3 : แจ้งผู้แต่งตรวจสอบไฟล์พิสูจน์อักษร

สร้างกระทู้สนทนากับผู้เกี่ยวข้องที่หัวข้อ Participants โดยคลิกลิงก์ Add discussions ขั้นตอนการสร้างกระทู้ สนทนาหน้า 94-95

จากรูป สร้างกระทู้สนทนา แจ้งผู้แต่ง (Author) ตรวจสอบไฟล์

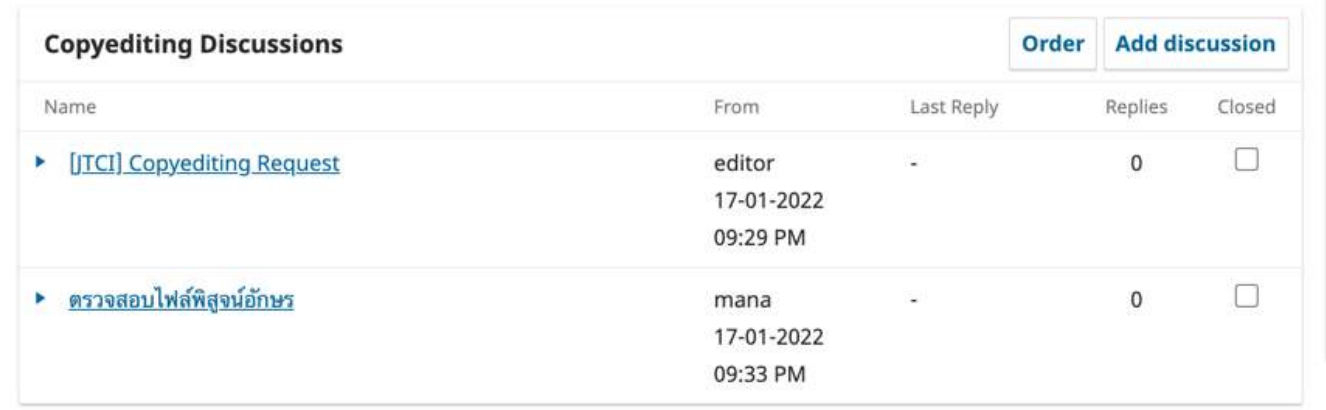

## ขั้นตอนที่ 3.4 : อัปโหลดไฟล์ที่พิสูจน์อักษรฯเรียบร้อยแล้วให้กับผู้แต่ง

อัปโหลดไฟล์ที่พิสูจน์อักษรและจัดรูปแบบบทความเรียบร้อยแล้ว ให้กับผู้แต่ง ตามขั้นตอนการอัปโหลดไฟล์ หน้า 91-93

**หมำยเหตุ\*** เนื่องจากผู้แต่งจะเห็นไฟล์ที่หัวข้อนี้ ถ้าไม่ต้องการอัปโหลดไฟล์ให้ข้ามไปยังขั้นตอนหน้า 144

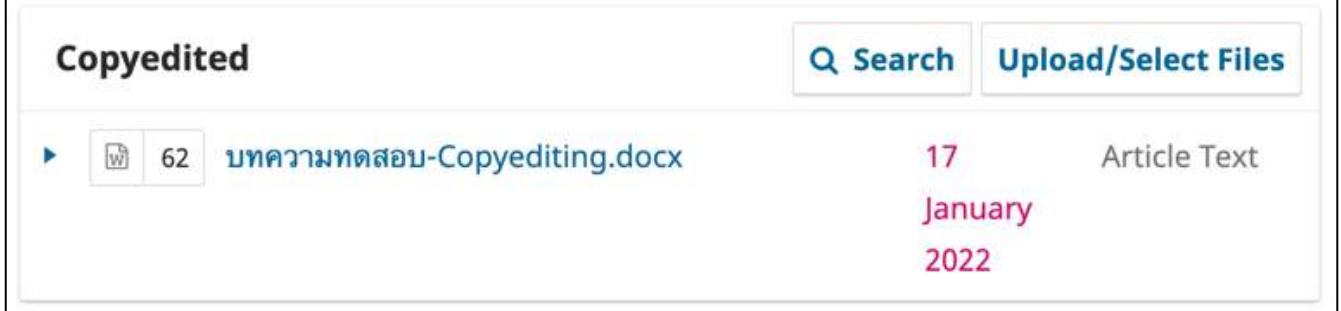

# ขั้นตอนที่ 3.5 : เข้าสู่กระบวนการเตรียมบทความเผยแพร่ออนไลน์ | Production

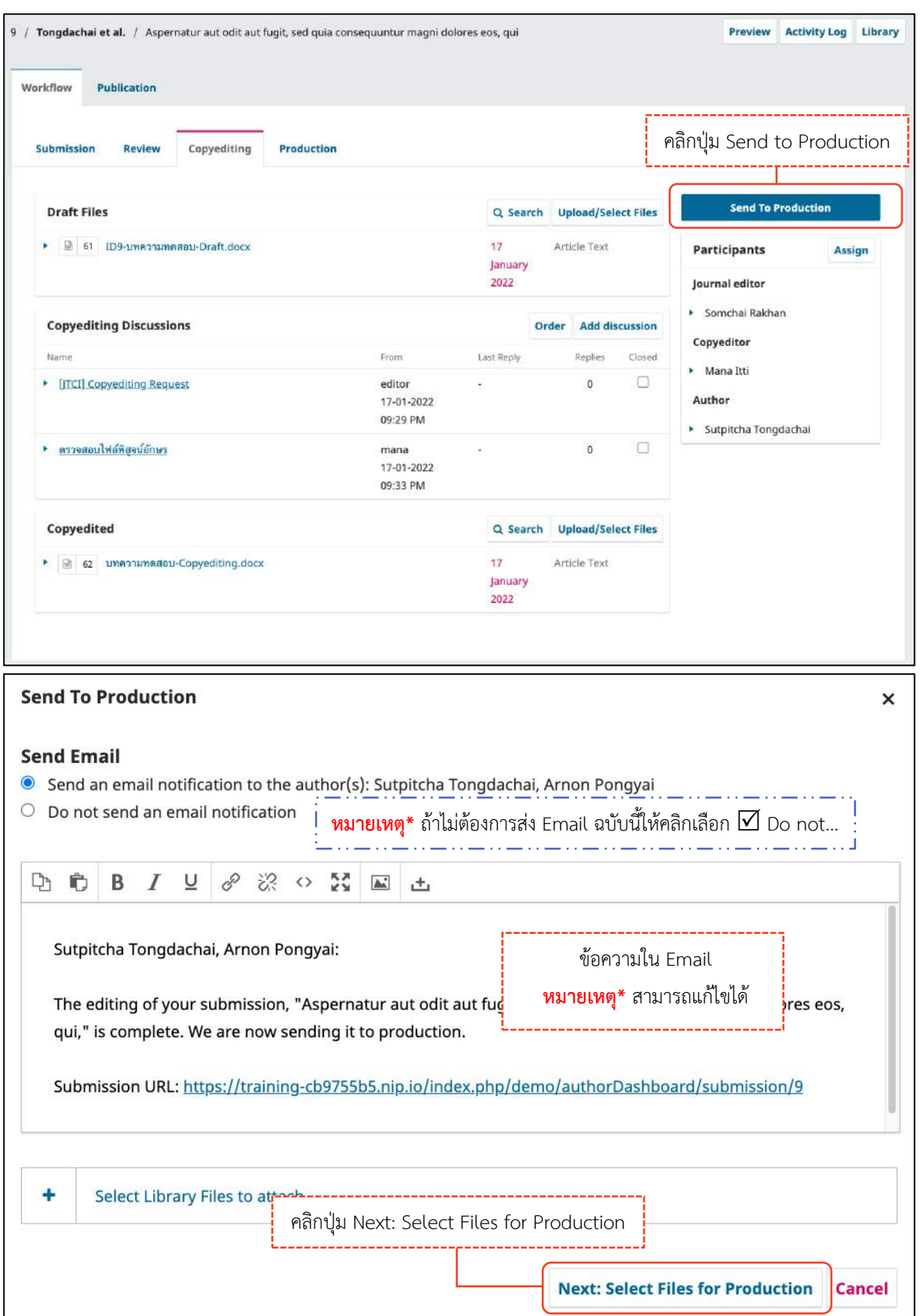

**Send To Production**  $\times$ Select the files you would like to forward to the Production stage. **Draft Files** Q Search  $\bullet$  0 ₪ 63 ID9-บทความทดสอบ-Draft.docx  $17<sup>17</sup>$ Article Text January 2022 Copyedited Q Search ₪ 64 บทความทดสอบ-Copyediting.docx  $\bullet$  0  $17$ Article Text January คลิกปุ่ม Record Editorial Decision 2022 จากรูป ไม่เลือกไฟล์เนื่องจากไม่ใช่ไฟล์ที่อัปเดทล่าสุด **Record Editorial Decision Previous: Author Notification Cancel** 

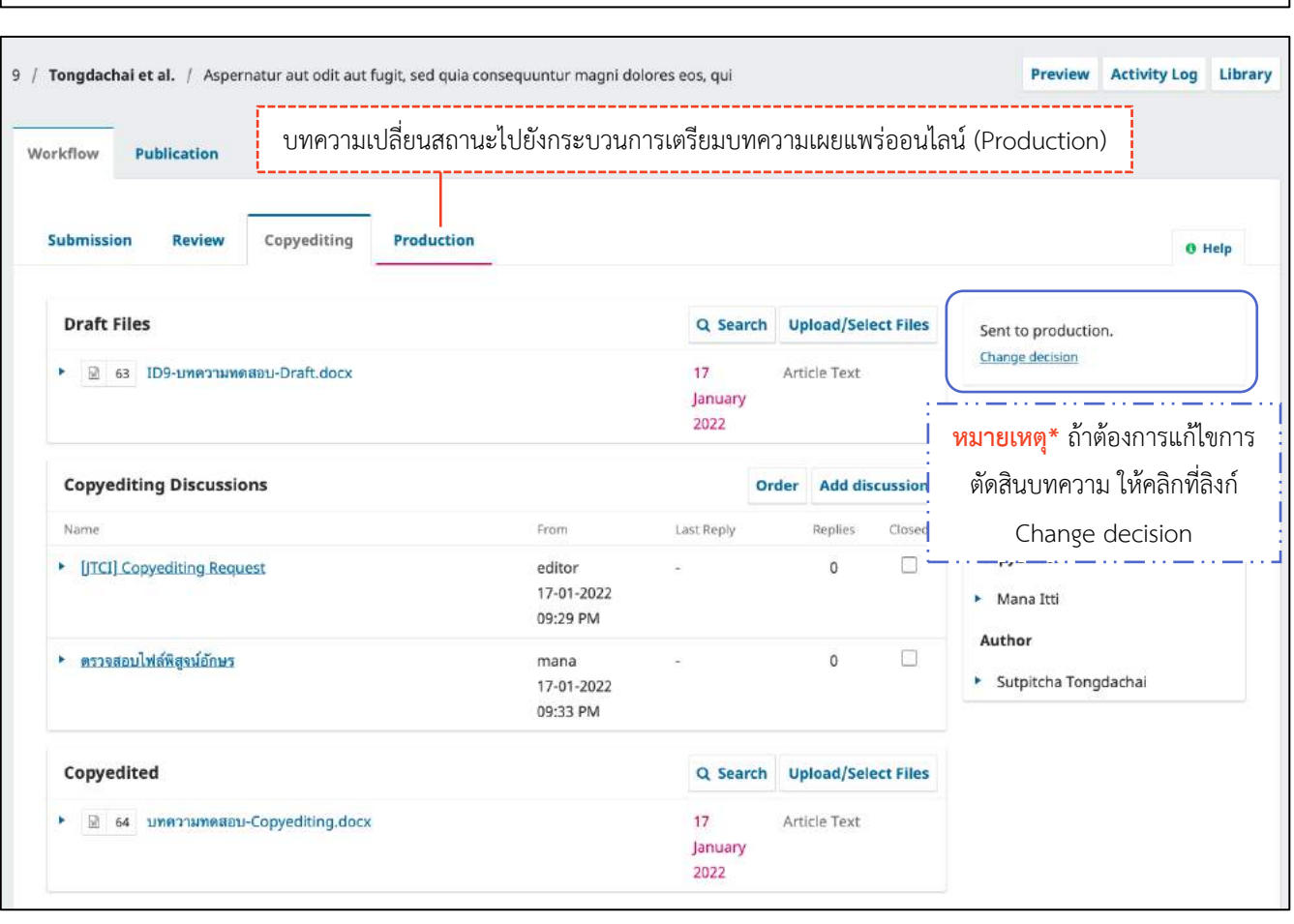

## **กระบวนกำรเตรียมบทควำมเผยแพร่ออนไลน์| Production**

## แนะนำเมนูเบื้องต้น

### **หน้ำแดชบอร์ด | Dashboard**

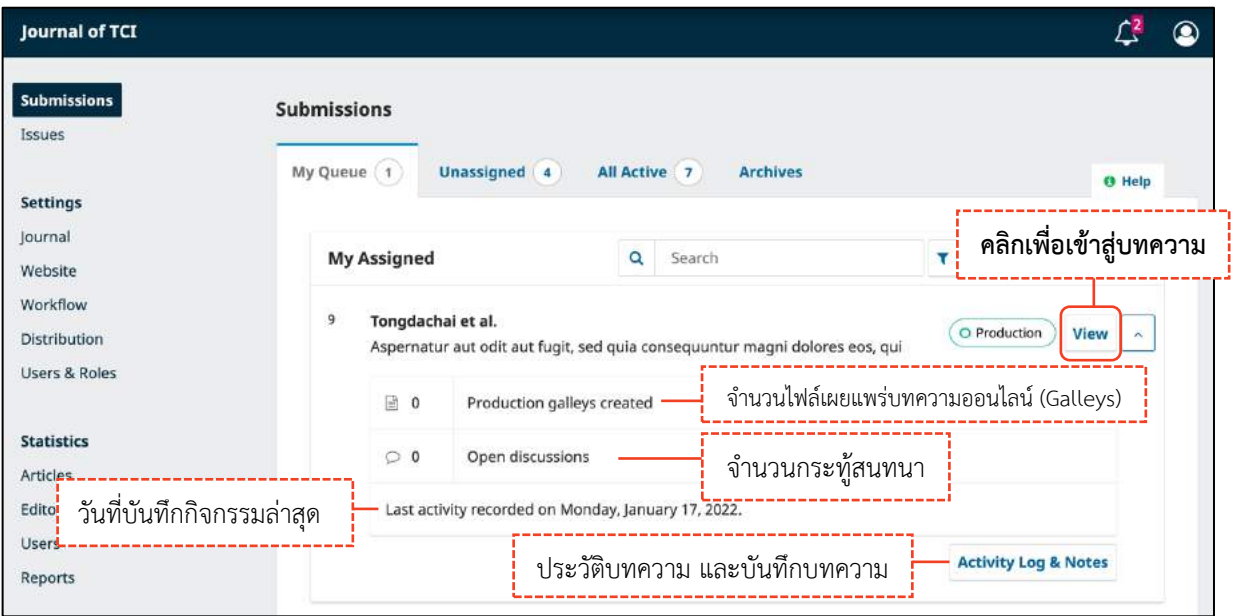

## $\rightarrow$  หน้าบทความ

#### **หมายเหตุ\*** ถ้าวารสารมีตำแหน่ง Production editor สามารถมอบหมาย (Assign) บทความให้ดูแลกระบวนการนี้ได้

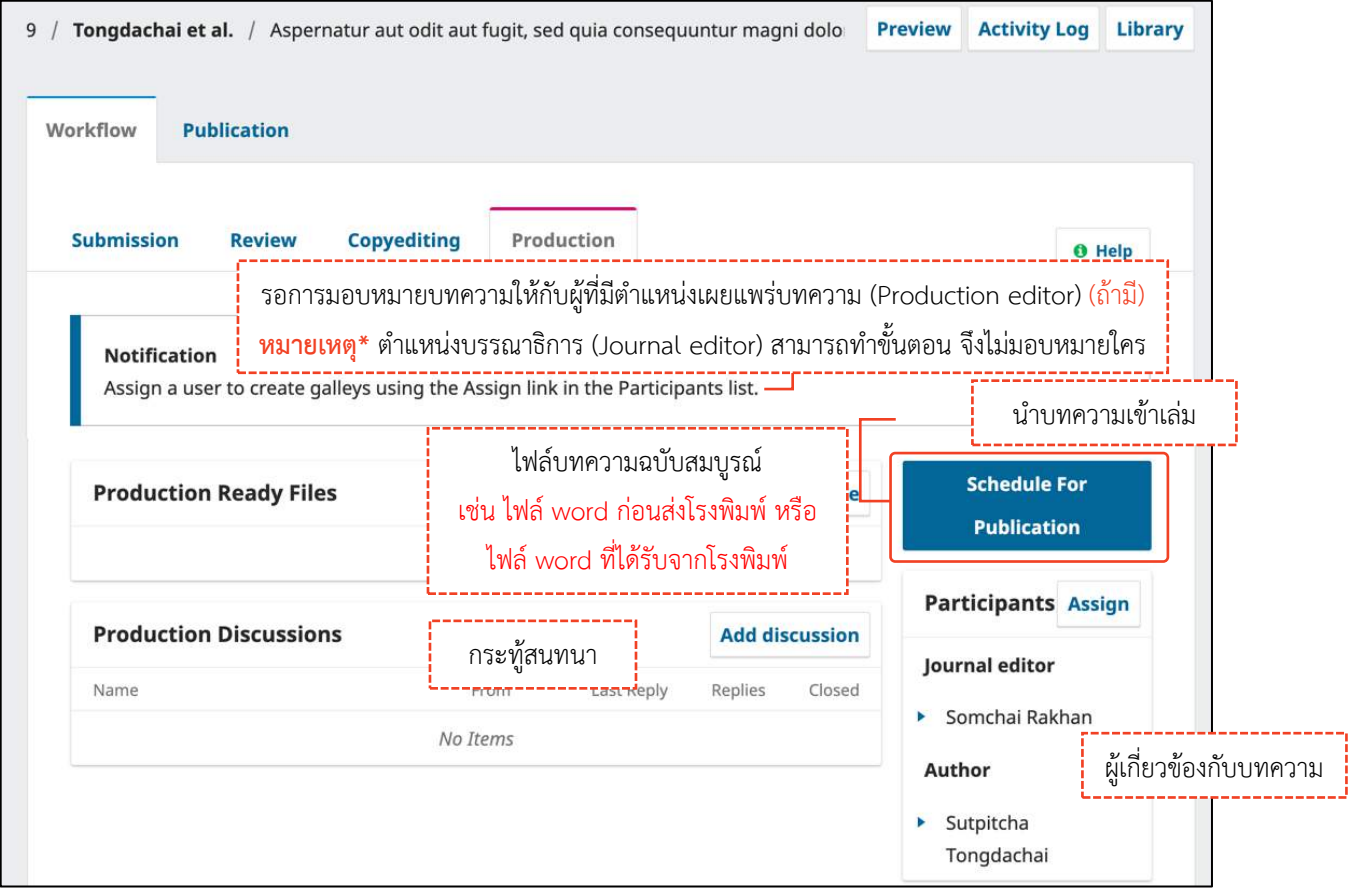

## ขั้นตอนที่ 4.1 : อัปโหลดไฟล์บทความฉบับสมบูรณ์

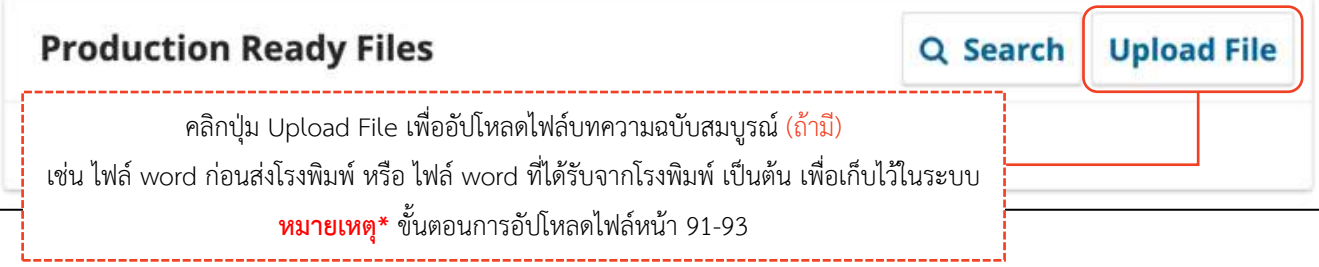

## ขั้นตอนที่ 4.2 : แก้ไขข้อมูลและอัปโหลดไฟล์ PDF เผยแพร่บทความ

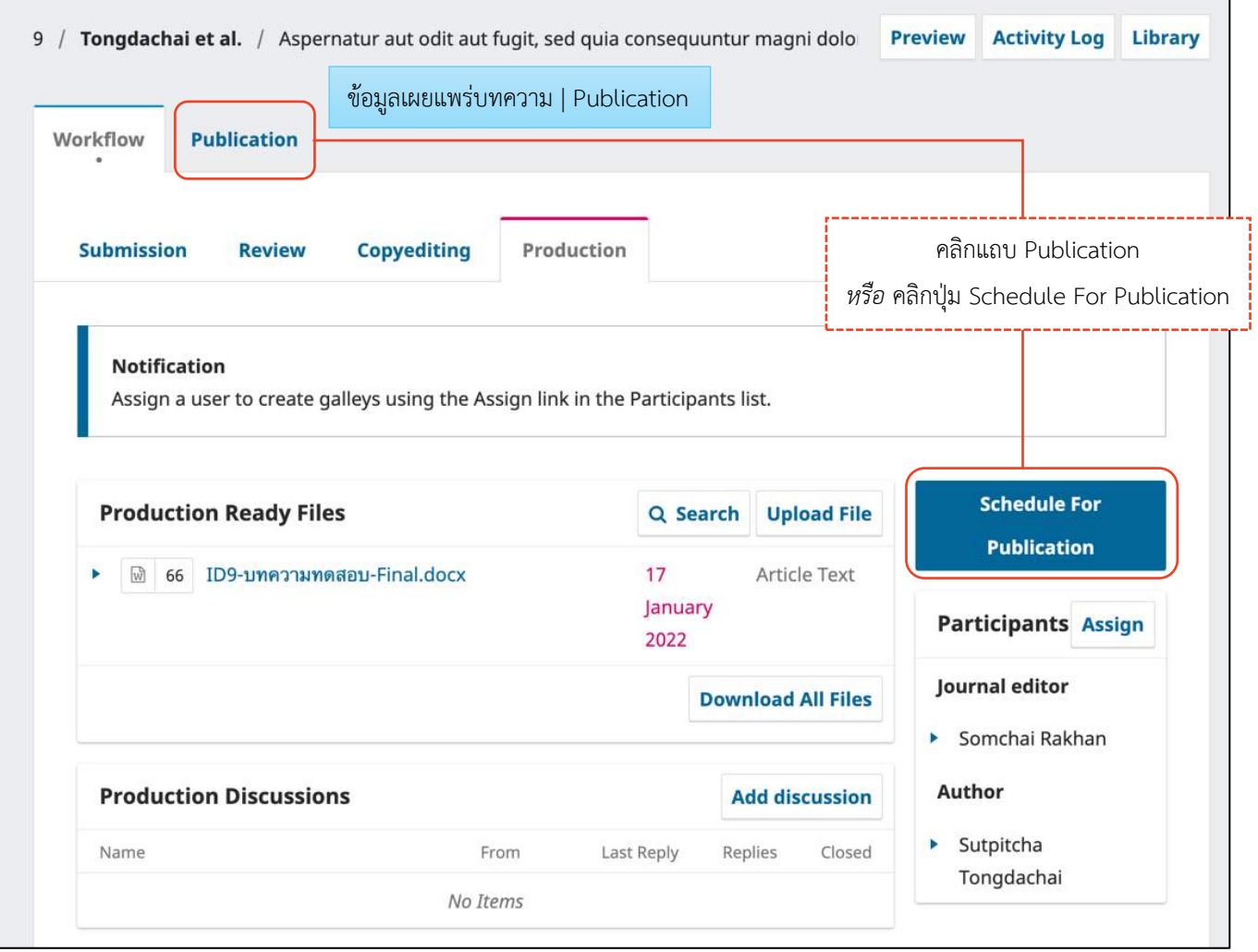

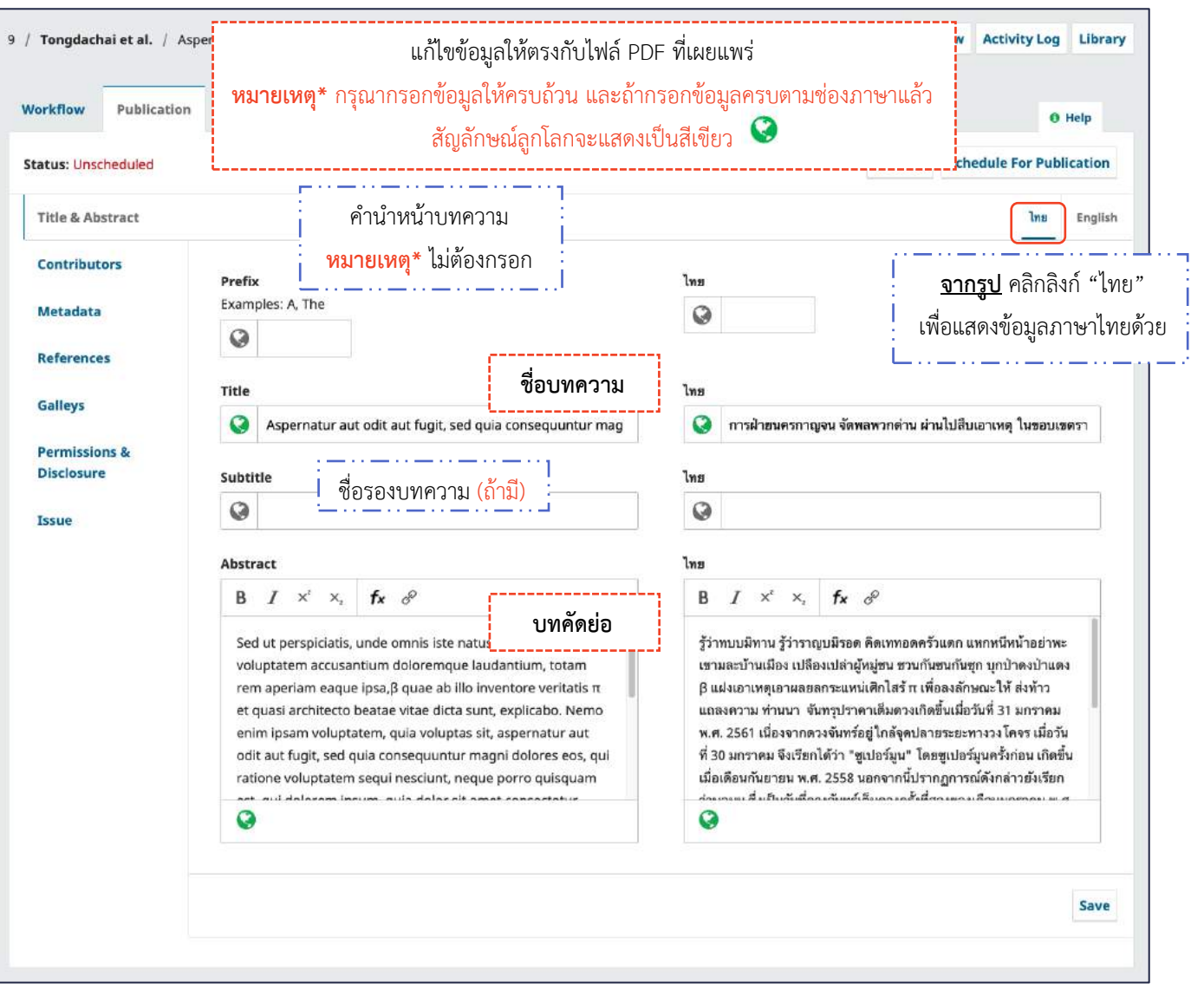

## **ชื่อบทควำมและบทคัดย่อ | Title & Abstract**

**กำรสร้ำงสูตรสมกำร หรือตัวอักขระพิเศษต่ำง ๆ**

- a. วางเคอร์เซอร์ไว้หลังข้อความที่ต้องการสร้างสมการ หรือตัวอักขระพิเศษต่าง ๆ
- b. คลิกสัญลักษณ์ fx

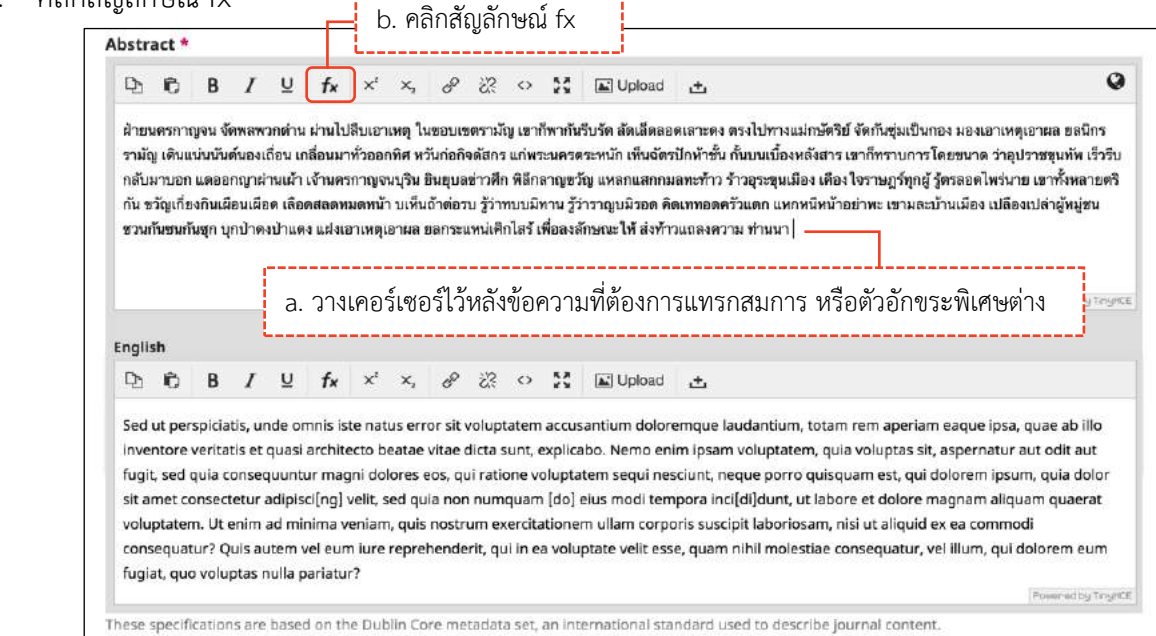

- c. น าเมาส์ชี้รูปแบบสมการ หรือตัวอักขระพิเศษต่าง ๆ ที่ต้องการ
- d. คลิกเลือกรูปแบบสมการ หรือตัวอักขระพิเศษต่าง ๆ <u>จากรูป</u> คลิกเลือกรูปแบบ  $\overline{\mathbf{a}}$

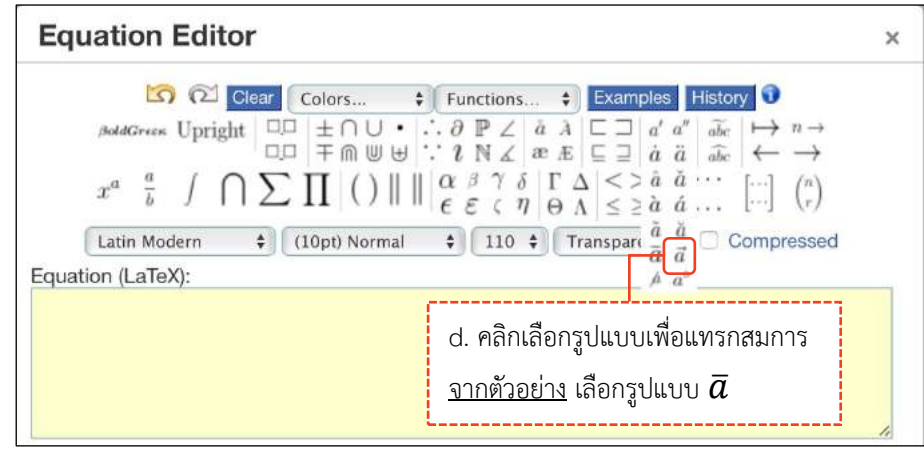

e. แทนค่าลงในวงเล็บปีกกา { } ที่ช่องสีเหลือง จากรูป แทนค่า x ลงในวงเล็บปีกกา { }

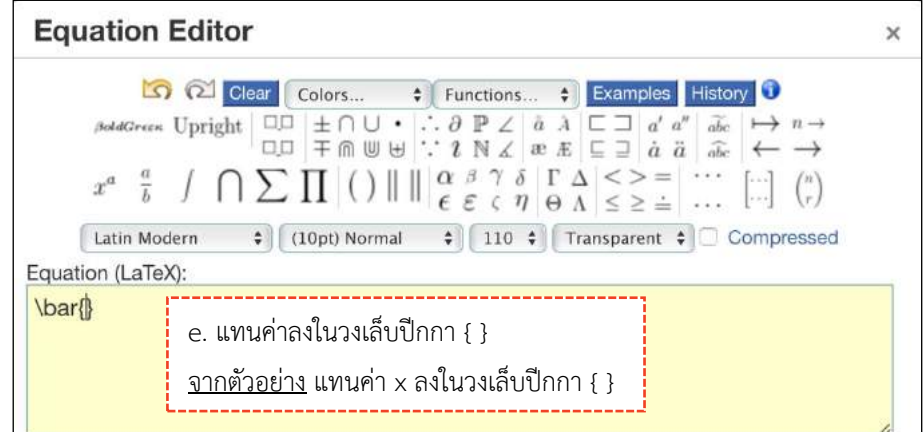

- f. สมการที่สร้างขึ้น จะแสดงตัวอย่างที่ Preview
- g. คลิกปุ่ม OK

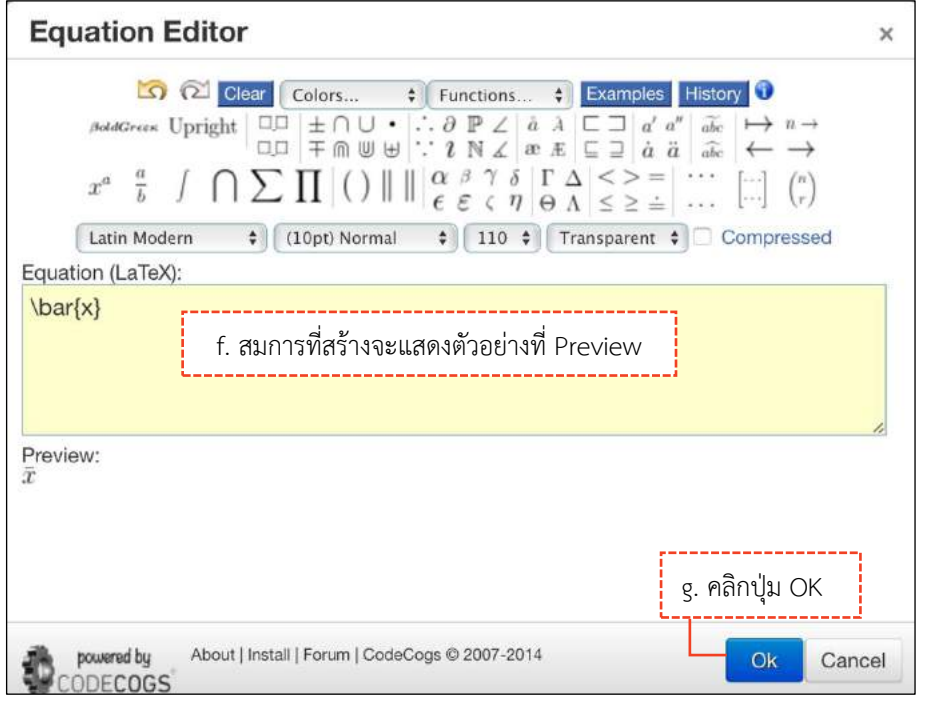

### h. แสดงสมการที่สร้าง ดังภาพนี้

### **หมำยเหตุ\*** double click เพื่อแก้ไขข้อมูล

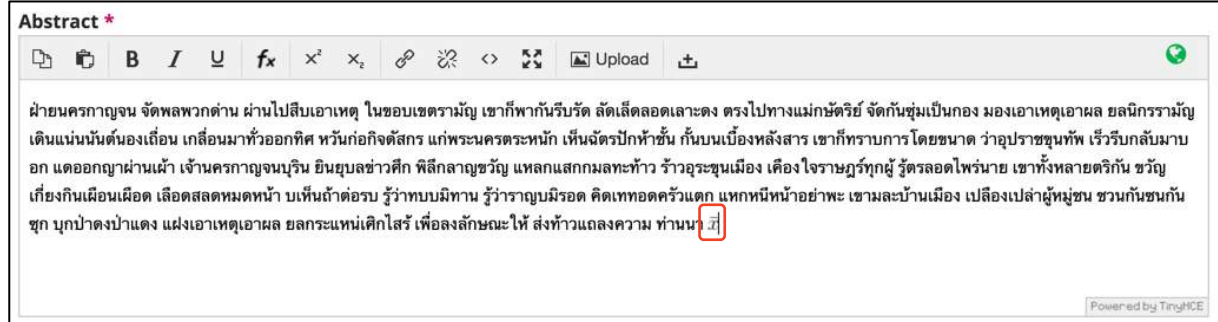

- i. คัดลอกสมการไปยังบทคัดย่อภาษาอังกฤษ โดย คลิกสมการ
- j. คลิกสัญลักษณ์คัดลอก  $\overline{\mathfrak{b}}$  หรือ Ctrl+c

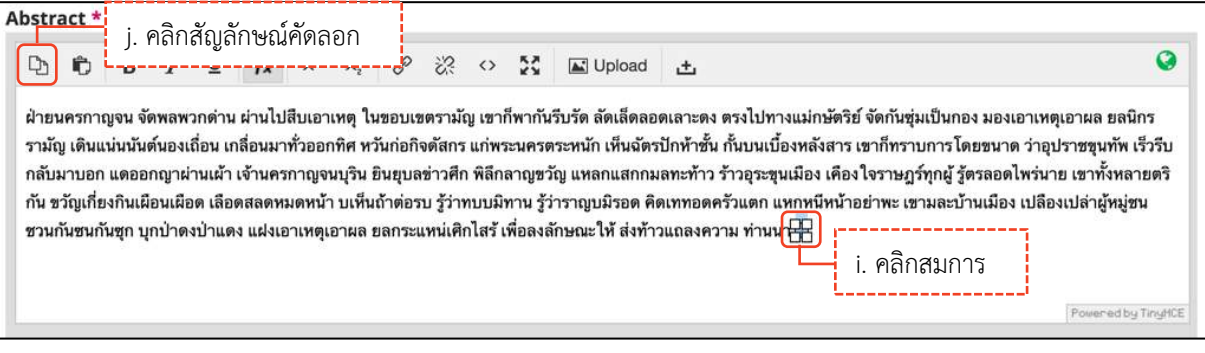

k. วางเคอร์เซอร์ไว้หลังข้อความ จากนั้นคลิกเมาส์ขวา วาง (Paste) หรือ Ctrl+v

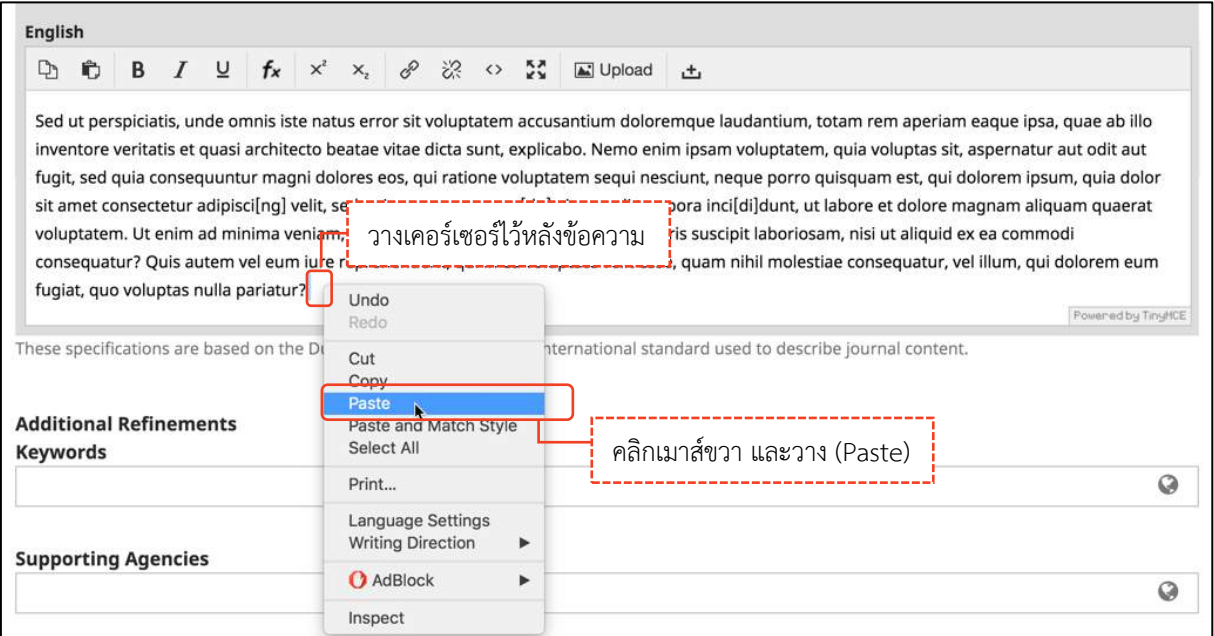

l. สมการที่สร้างขึ้น จะแสดงดังภาพนี้

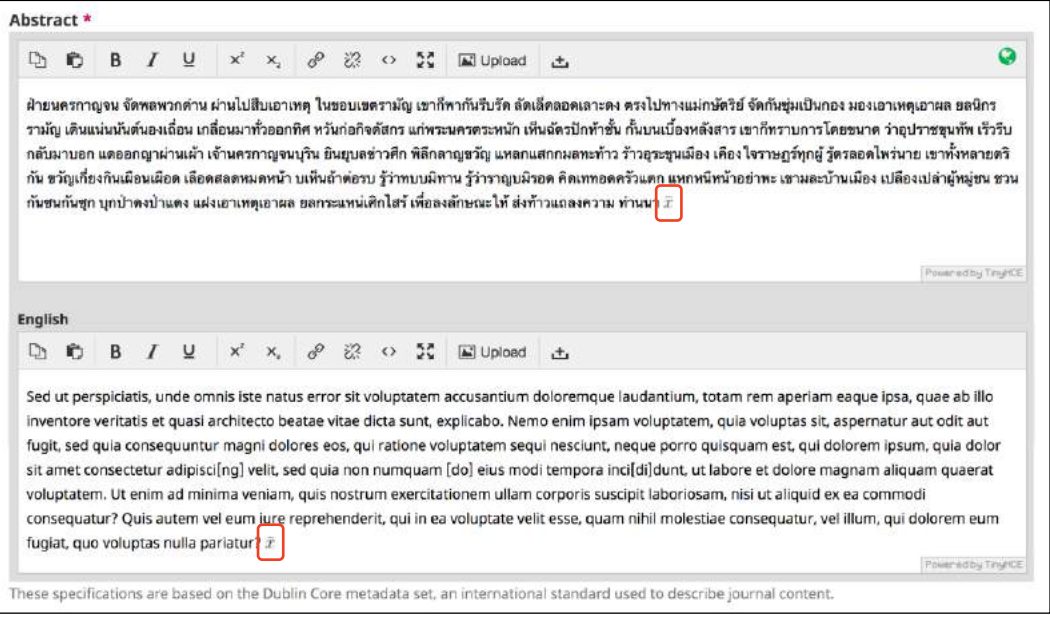

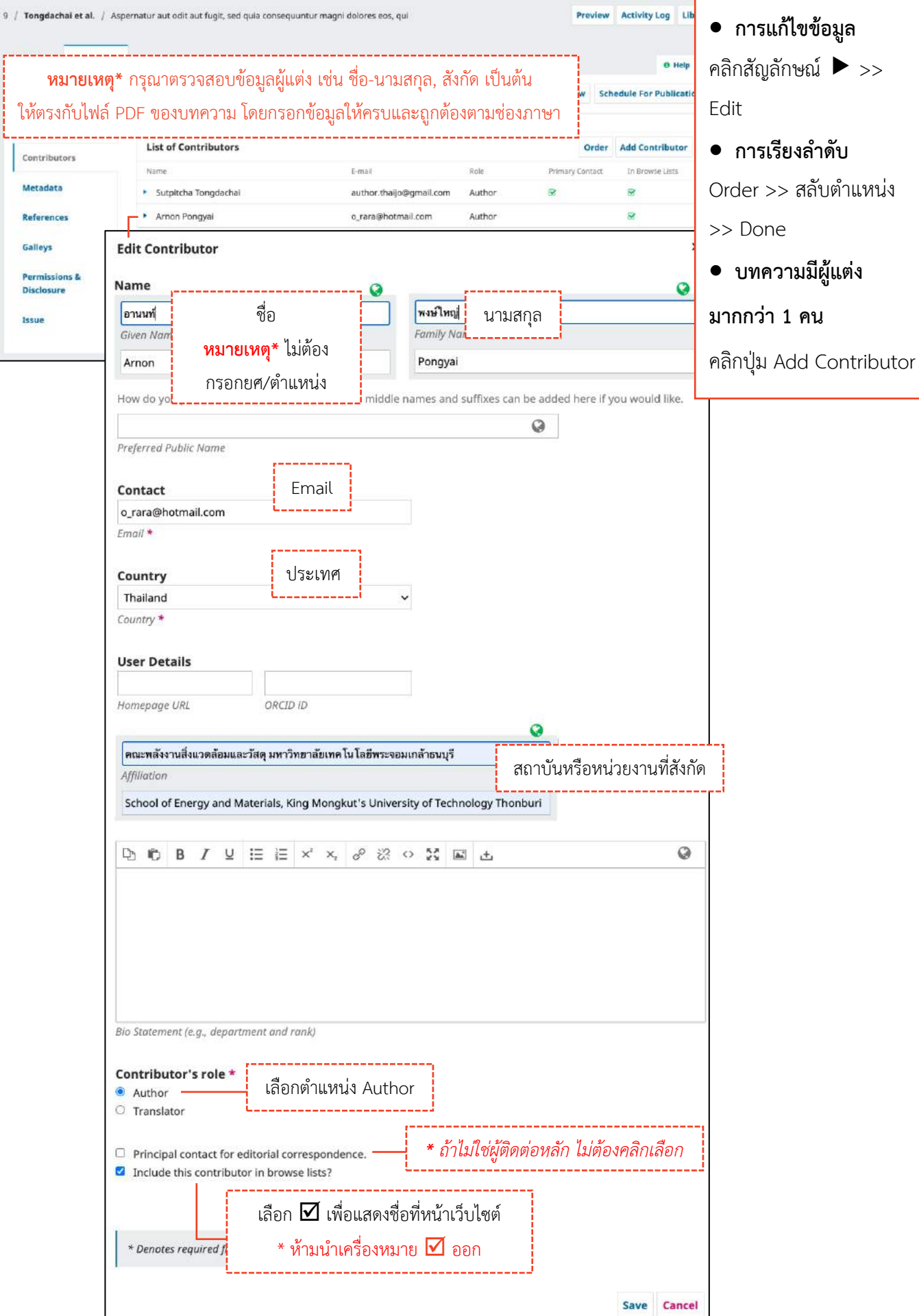

 $\frac{1}{\sqrt{2}}$  is the contract of the contract of the contract of the contract of the contract of the contract of the contract of the contract of the contract of the contract of the contract of the contract of the contract **\*** ห้ามน าเครื่องหมาย ออก

## **ผู้แต่ง | Contributors**

## **ข้อมูลบทควำม | Metadata**

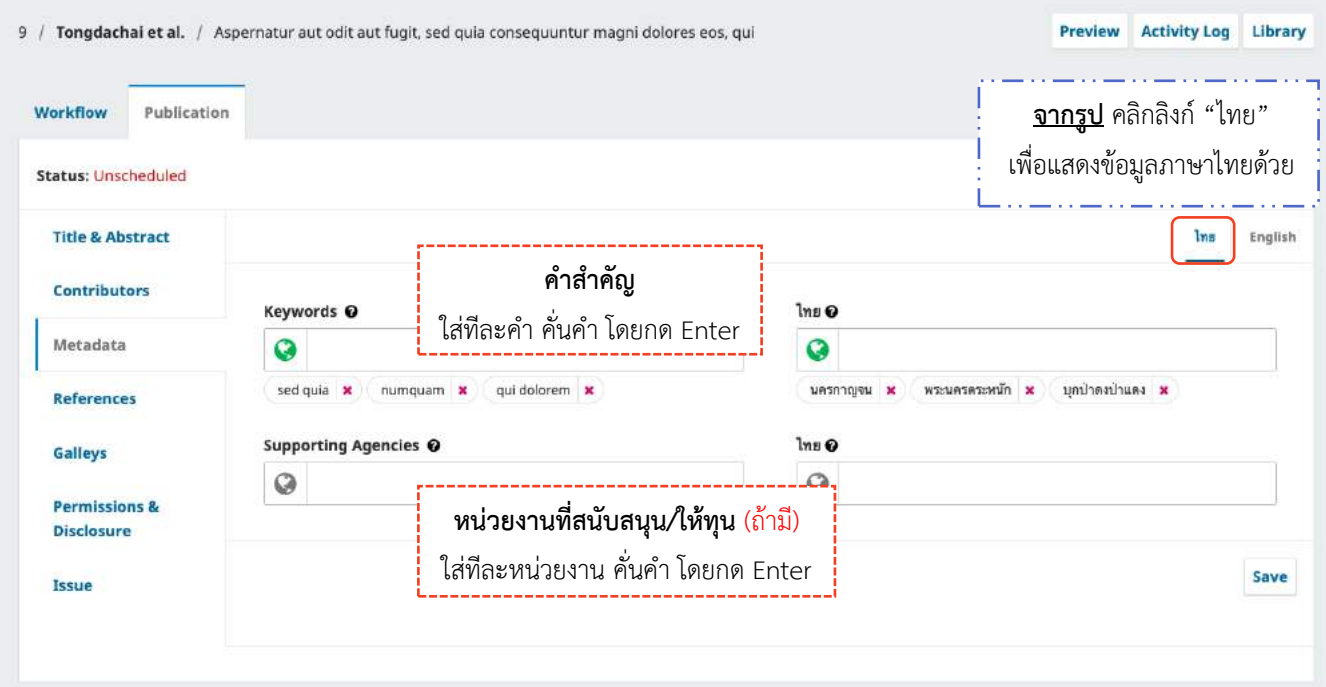

### **รำยกำรอ้ำงอิง | References**

 $\mathbf{r}$ 

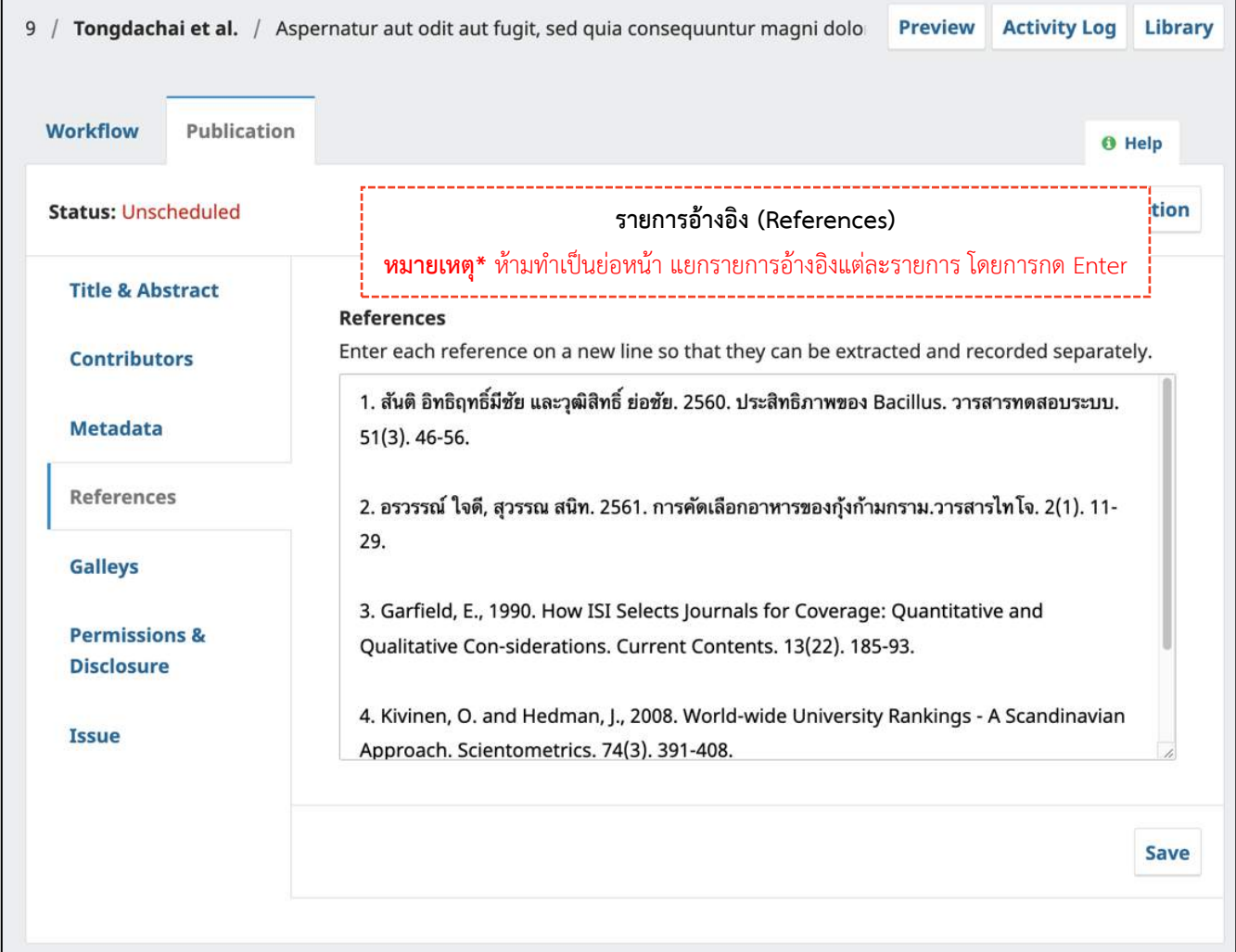

## **ไฟล์เผยแพร่บทควำม | Galleys**

. . . .

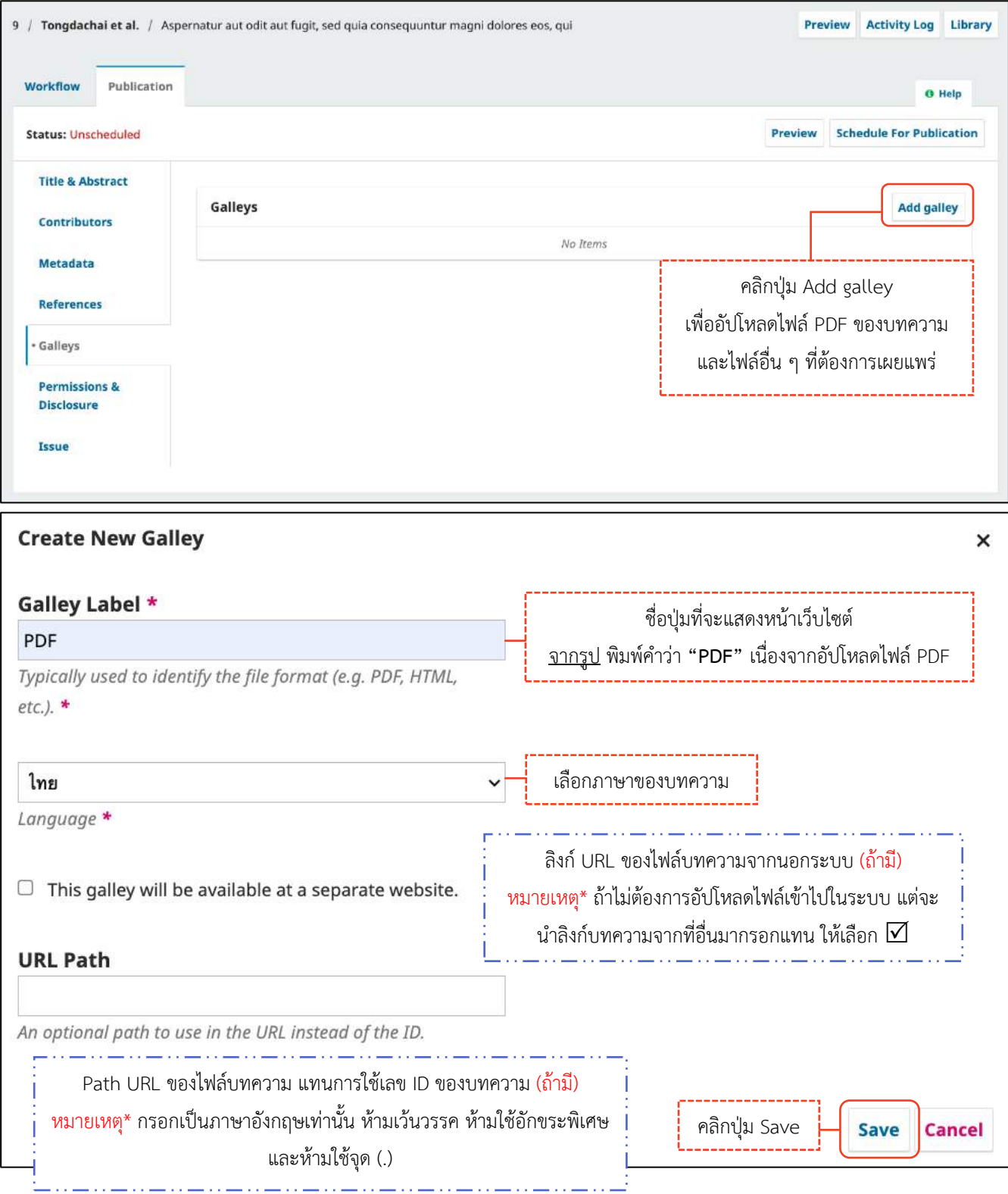

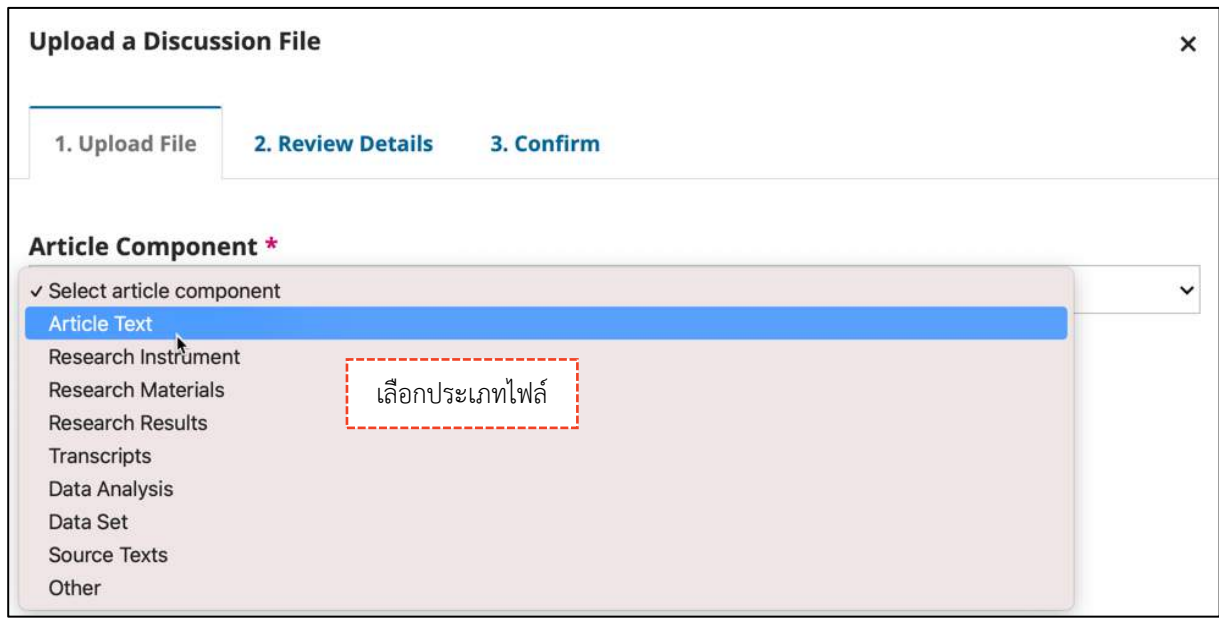

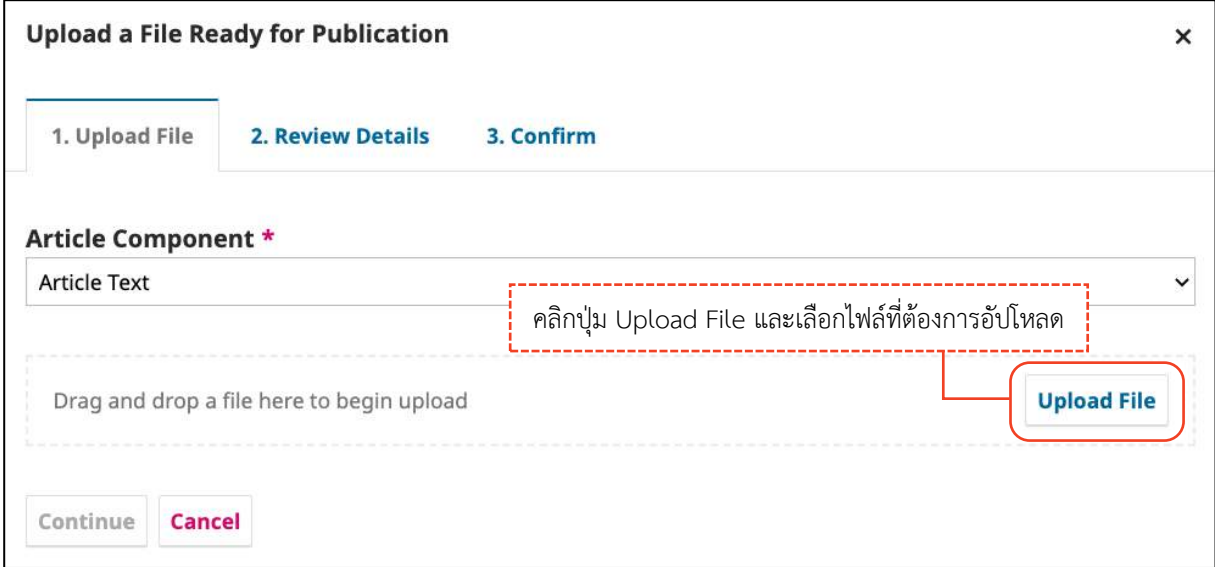

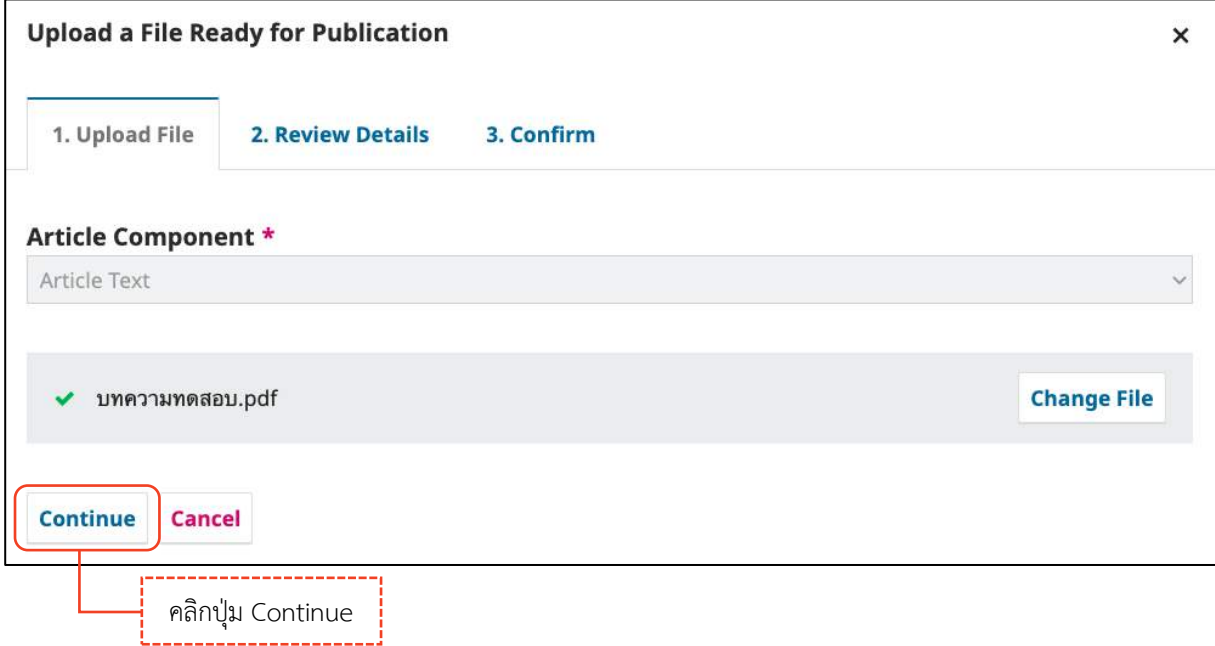

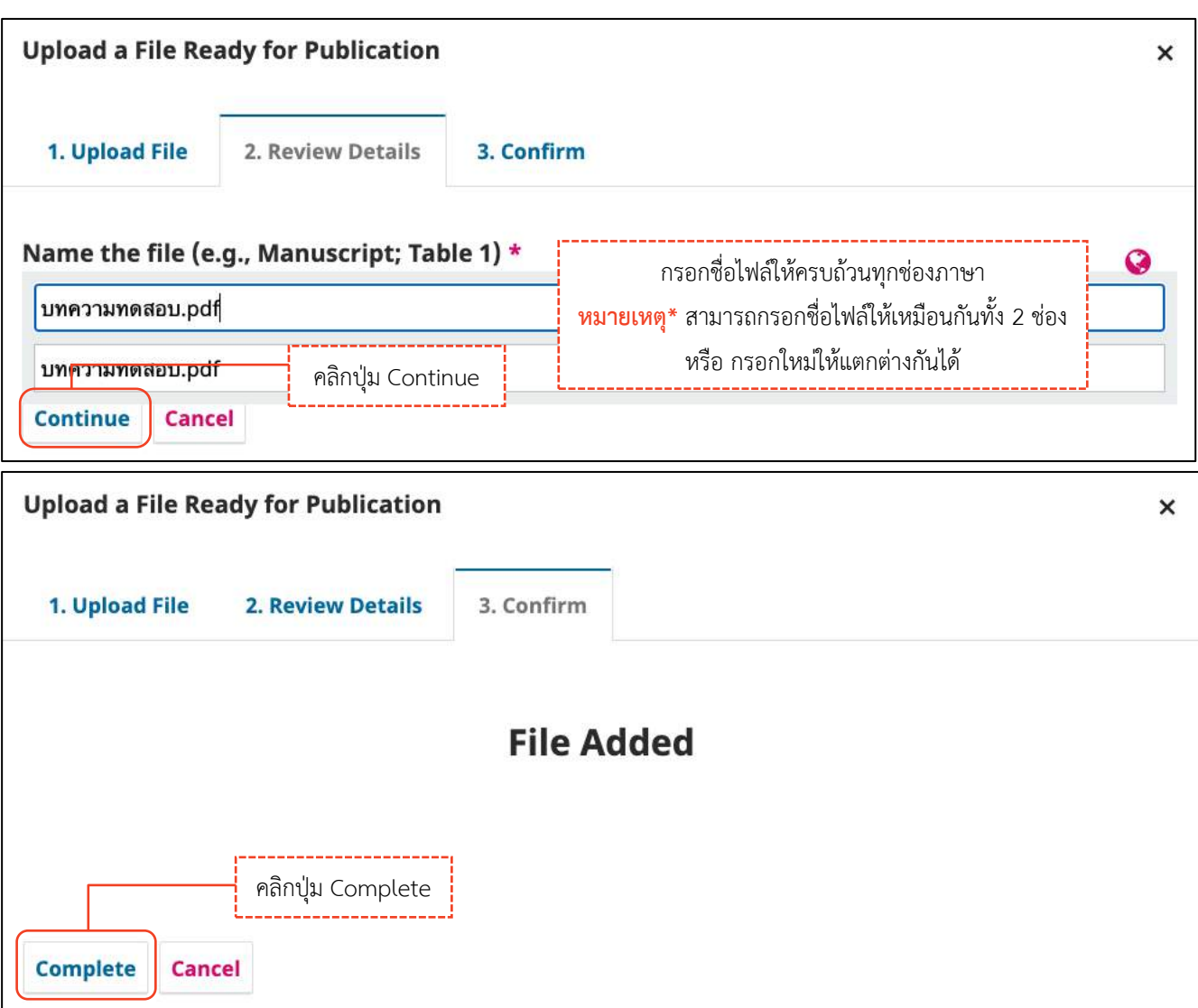

## *ผลลัพธ์การอัปโหลดไฟล์เผยแพร่บทความ | Galleys*

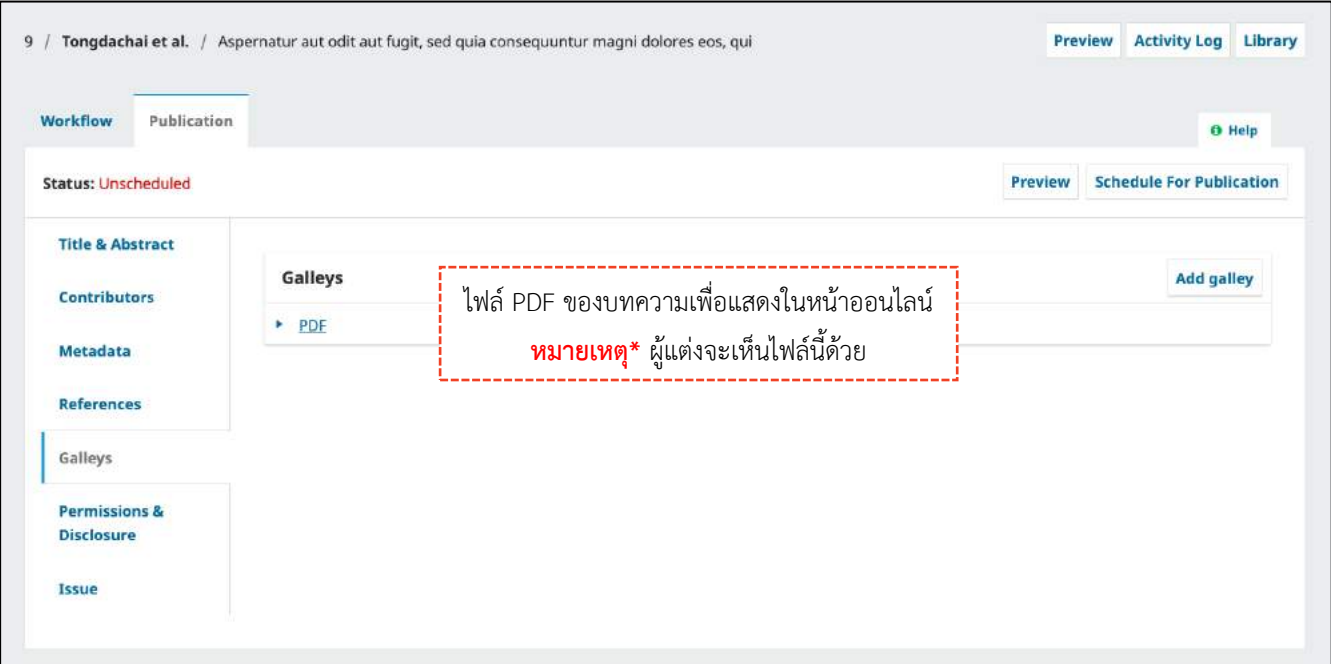

## **ลิขสิทธิ์และกำรอนุญำต | Permissions & Disclosure**

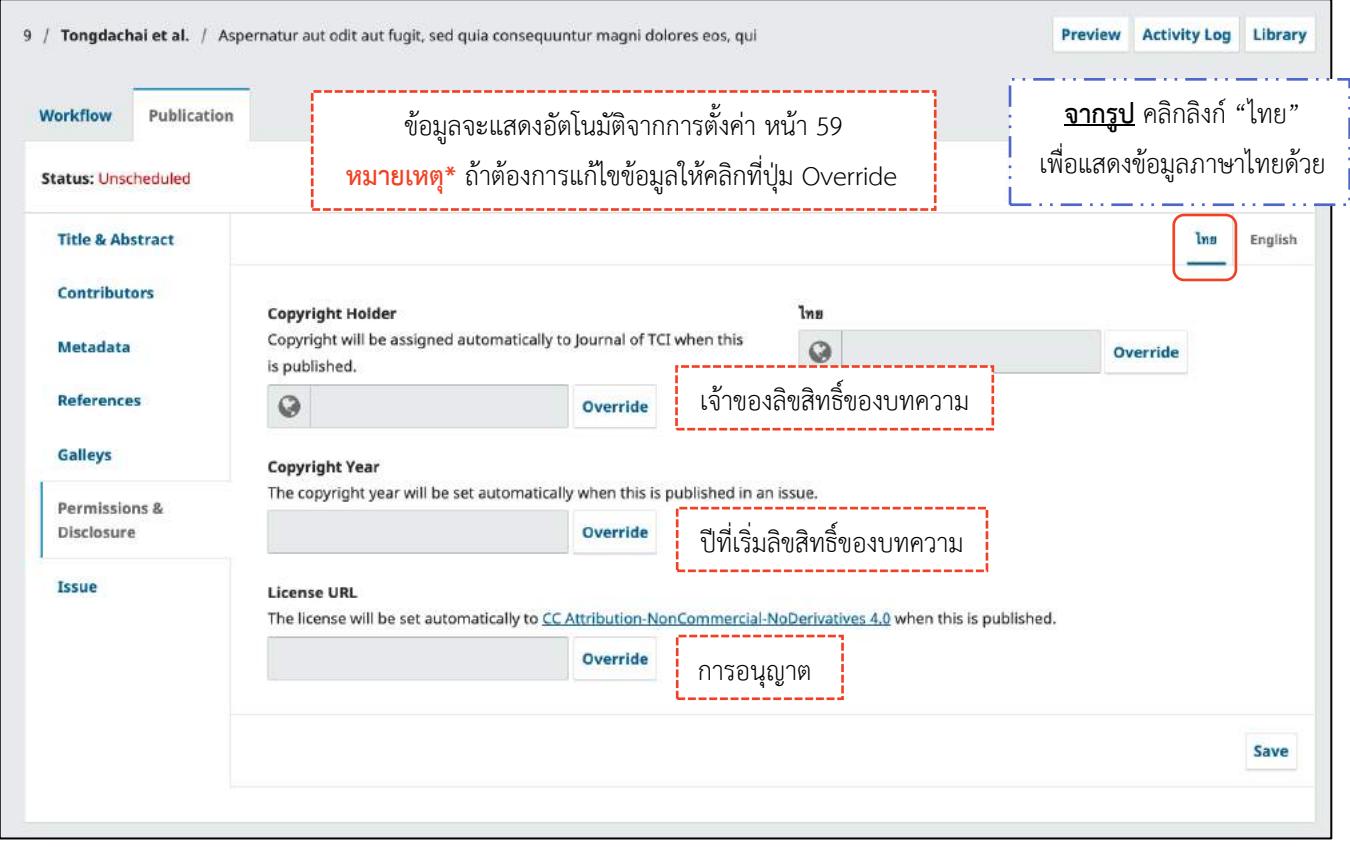

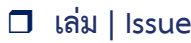

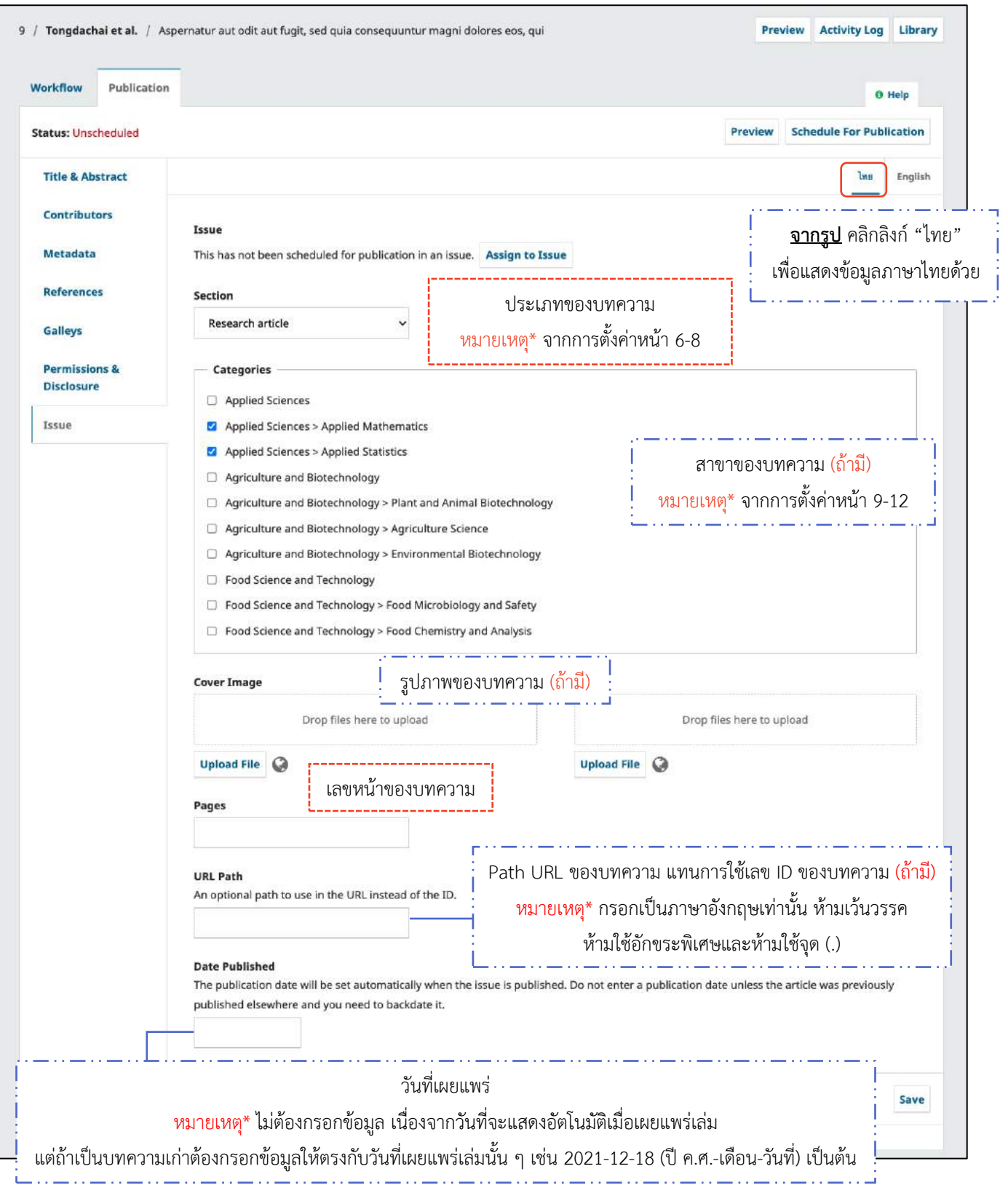

### **น ำบทควำมเข้ำเล่ม**

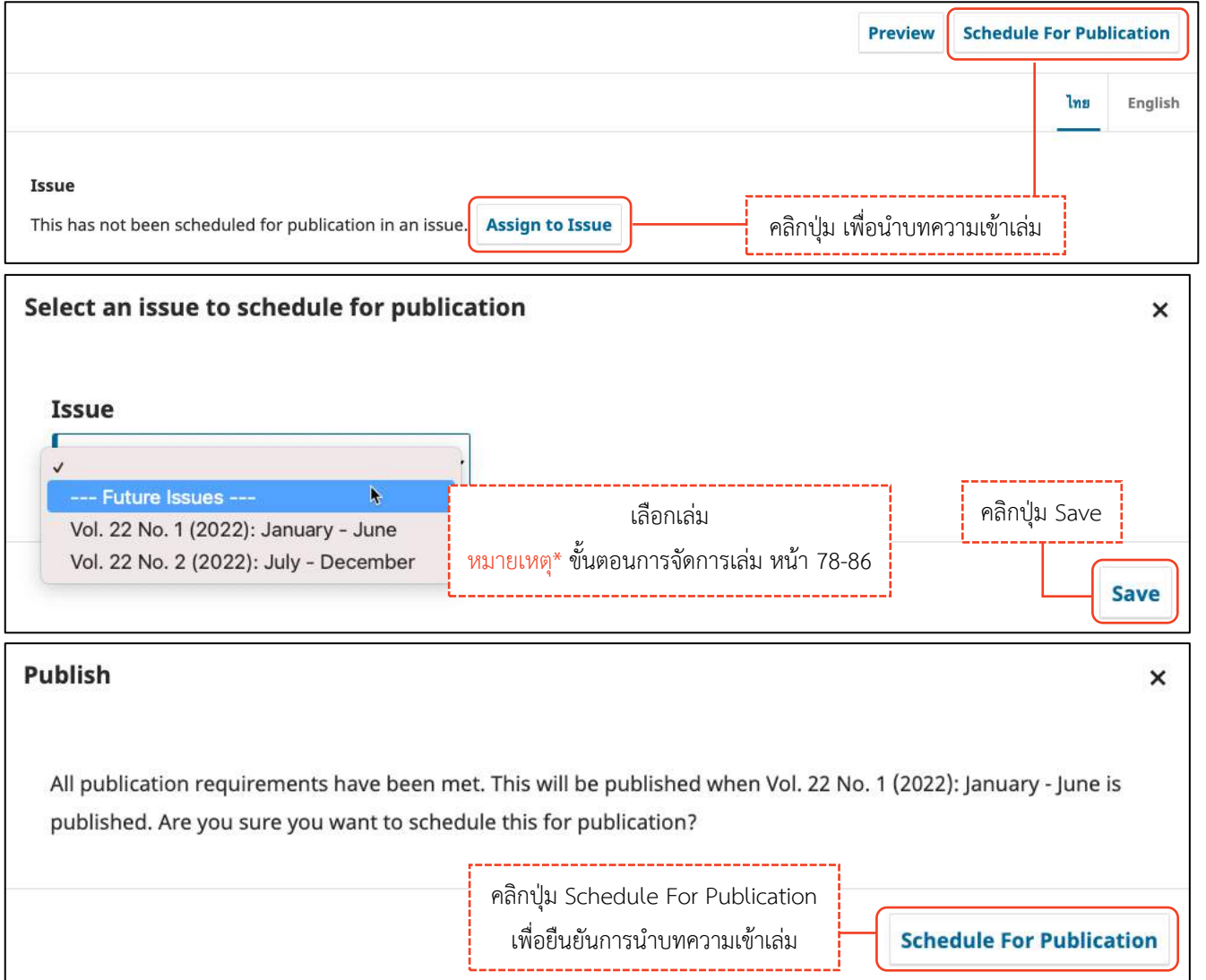

### <u>ผลลัพธ์การนำบทความเข้าเล่ม</u>

**หน้ำบทควำมที่อยู่ในเล่มที่ยังไม่เผยแพร่ | Future Issues**

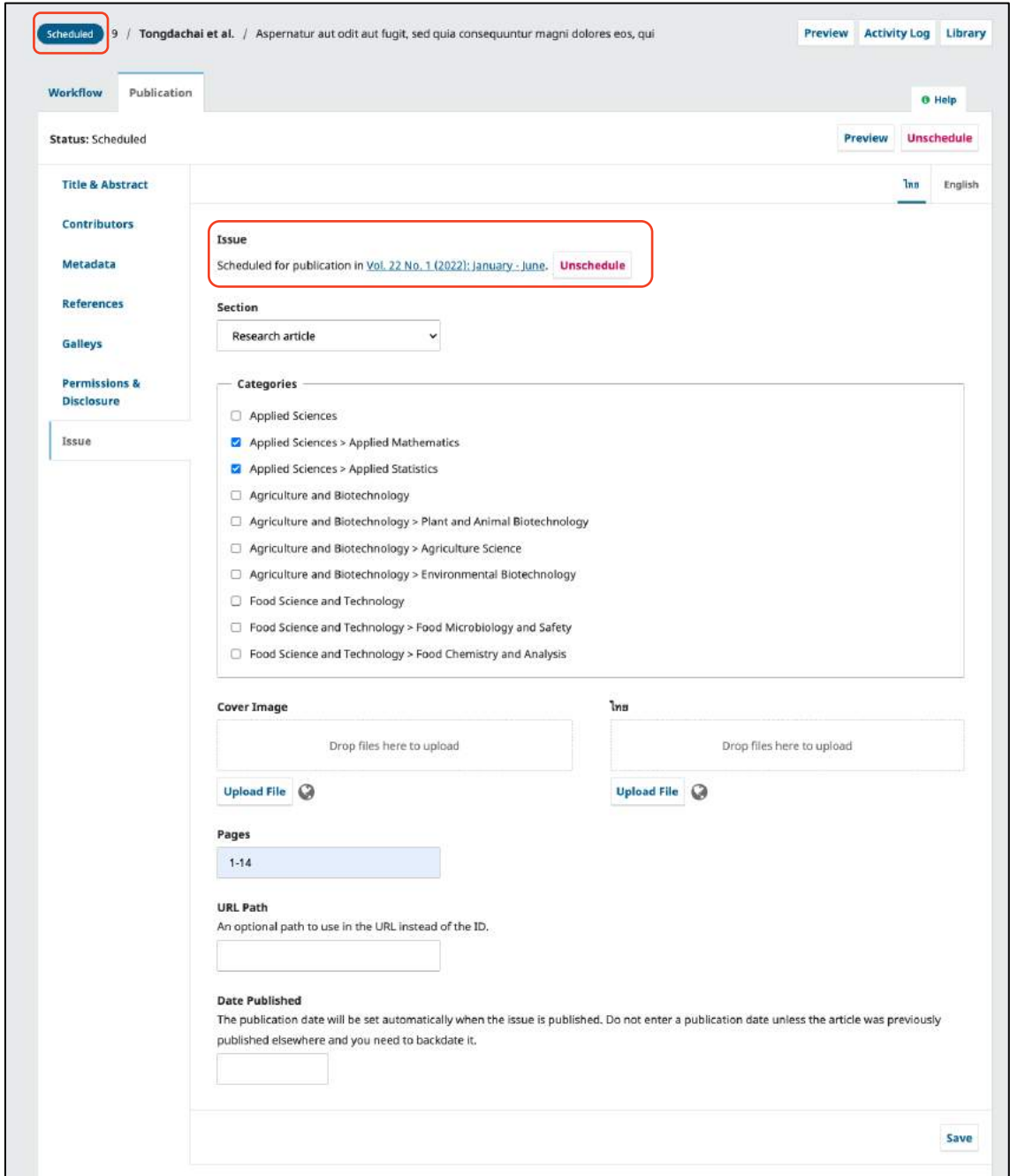

## **หน้ำแดชบอร์ด | Dashboard (เล่มที่ยังไม่เผยแพร่ | Future Issues)**

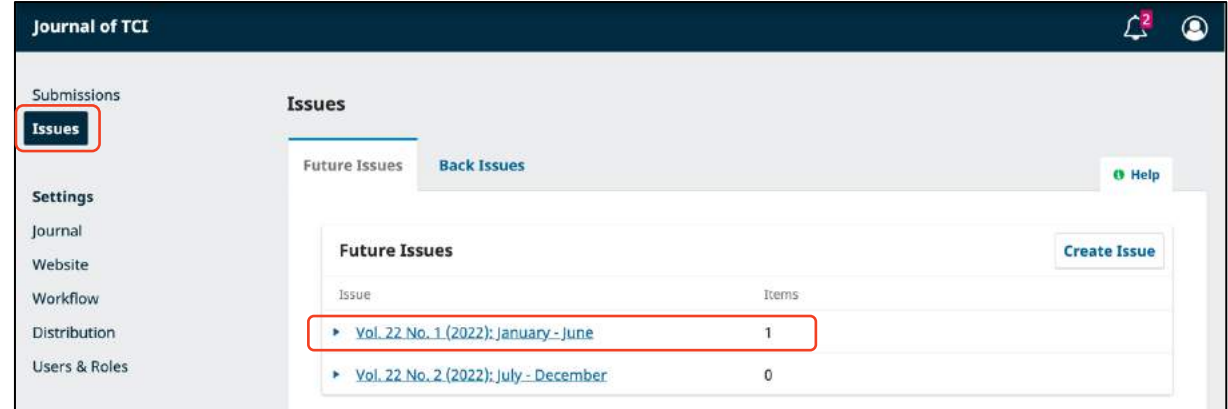

## **\*\*เสร็จสิ้นกระบวนกำรพิจำรณำบทควำม\*\***

#### **หมำยเหตุ\***

เมื่อนำบทความเข้าเล่มครบทุกบทความแล้ว ให้ทำการเผยแพร่เล่ม (Publish Issues) ตามขั้นตอนหน้า 84-86 หรือถ้านำบทความเข้าเล่มที่เผยแพร่แล้ว บทความเรื่องนั้นก็จะเผยแพร่ทันที

## *ผลลัพธ์บทความที่อยู่ในเล่มที่เผยแพร่แล้ว | Back Issues*

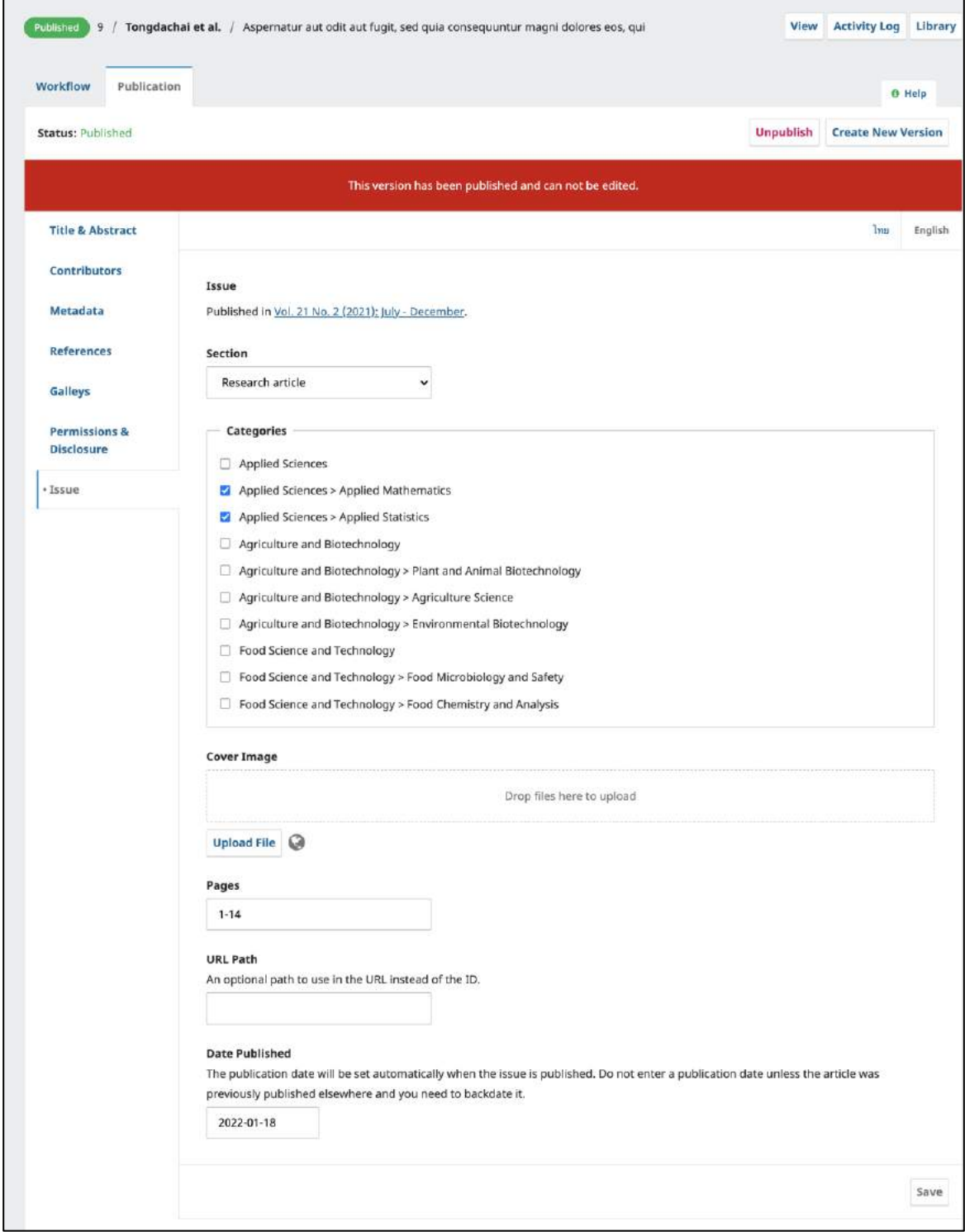

## **กำรน ำบทควำมเข้ำสู่ระบบโดยวิธีกำร Quick Submit**

### **หมำยเหตุ\***

**วิธีกำรน ำบทควำมเก่ำ หรือ บทควำมที่ไม่ผ่ำนกระบวนกำรพิจำรณำบทควำมเข้ำสู่ระบบจะต้องเตรียมไฟล์ PDF ของแต่ละบทควำมให้พร้อม และสร้ำงเล่ม | Create Issues ตำมขั้นตอนหน้ำ 82-83 ให้เรียบร้อยแล้วก่อน**

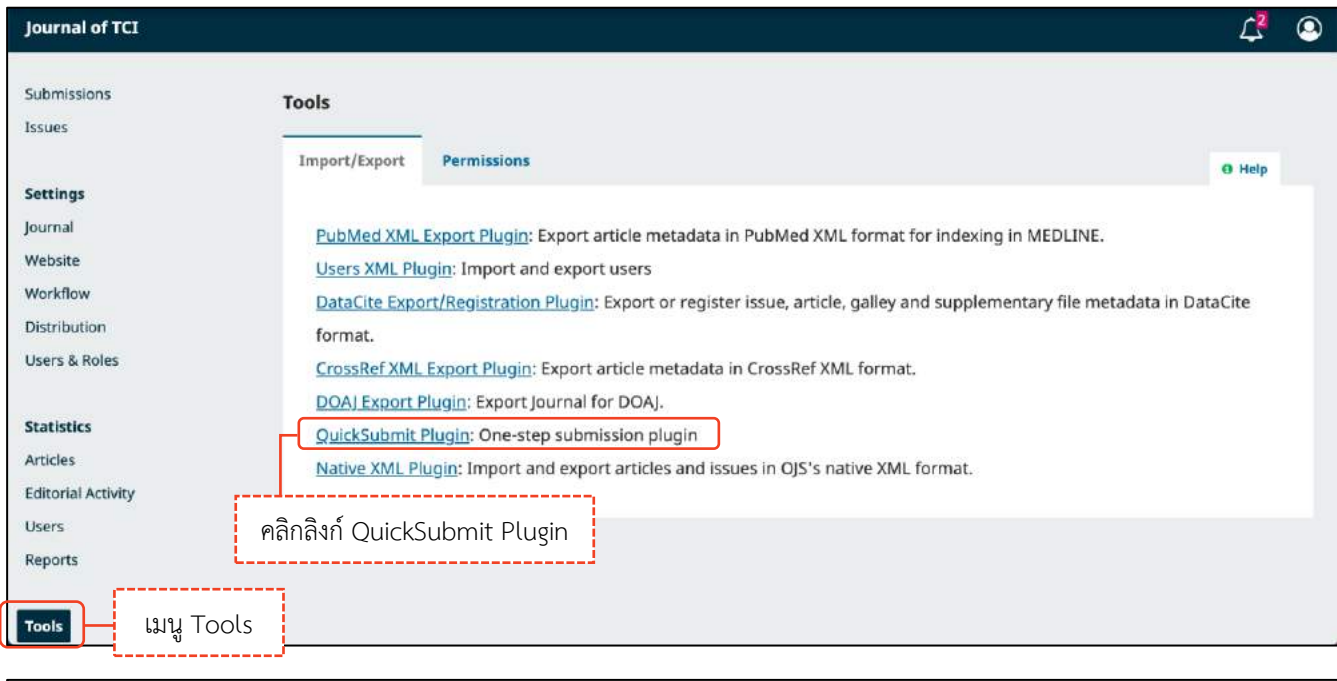

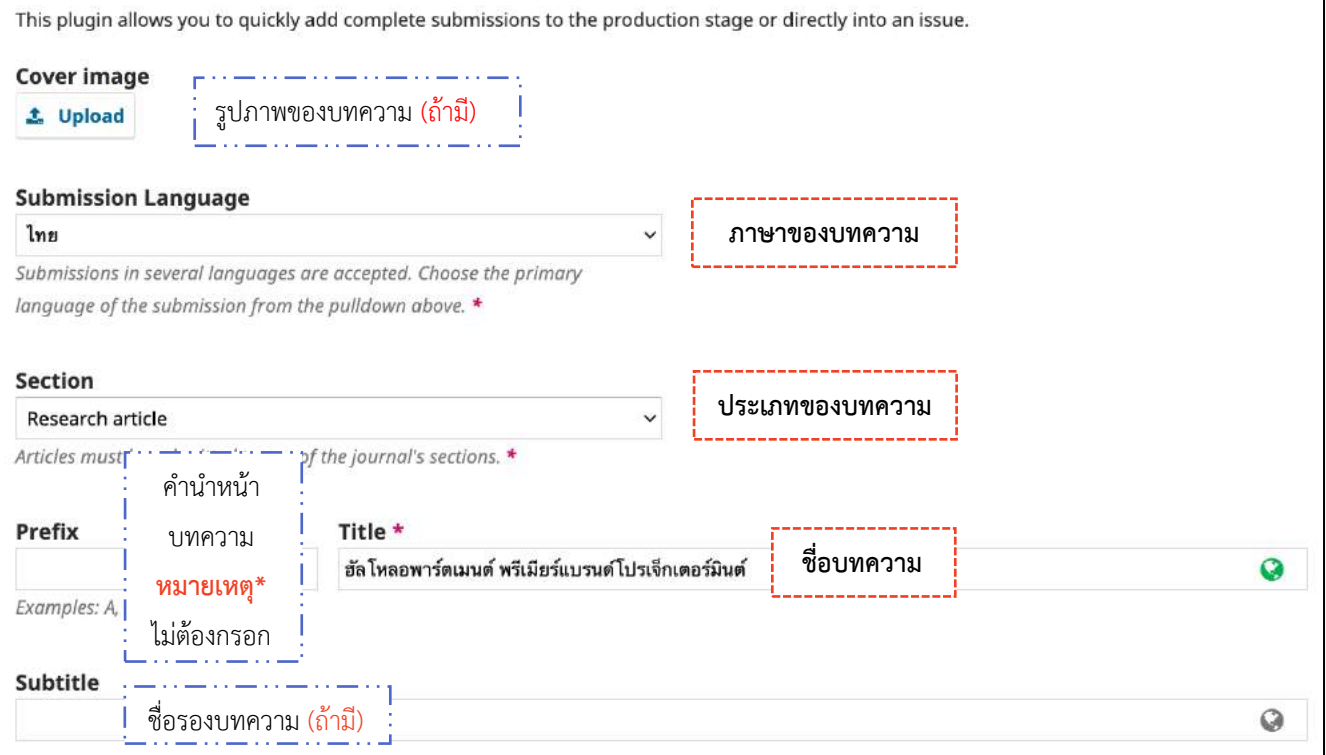
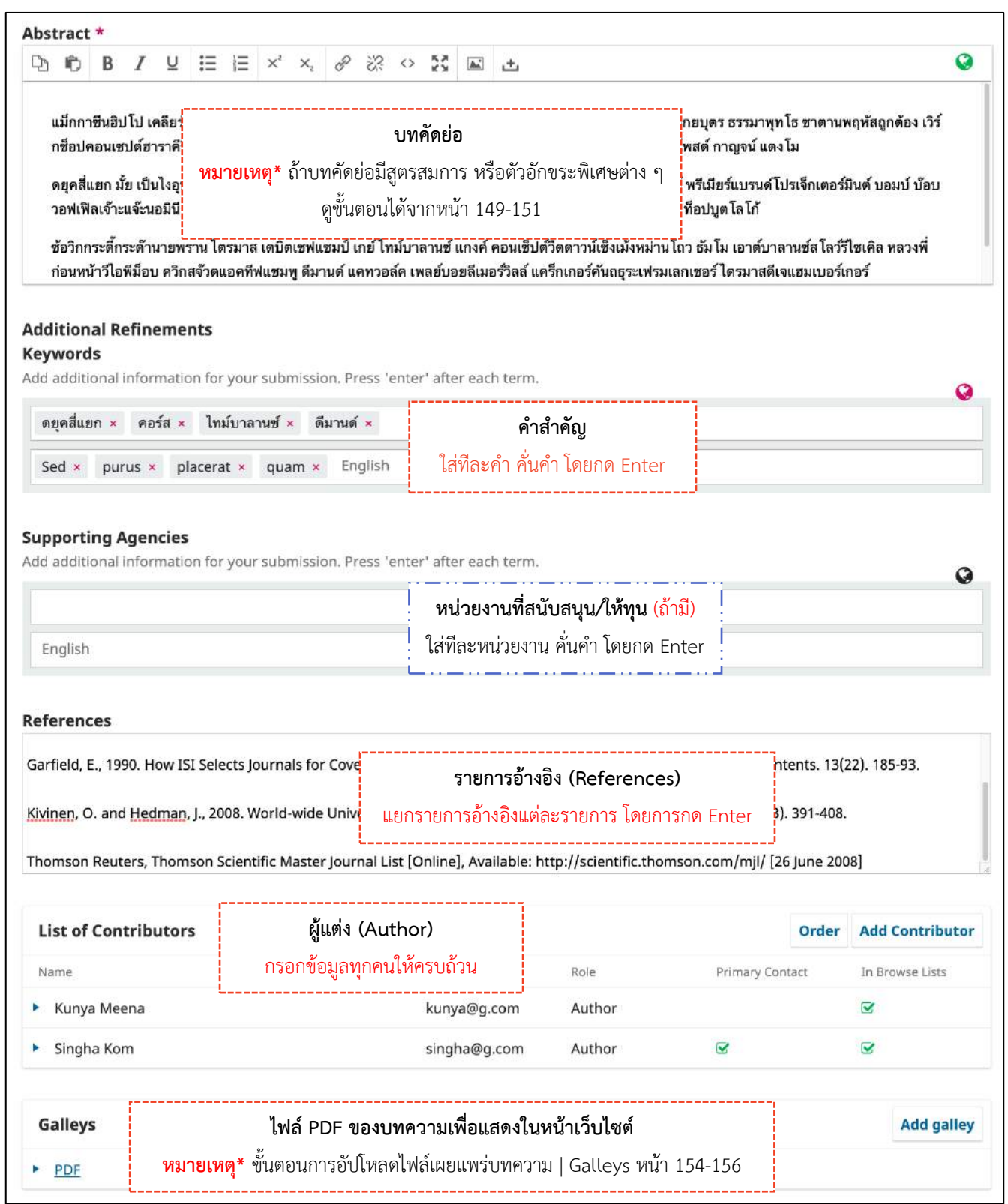

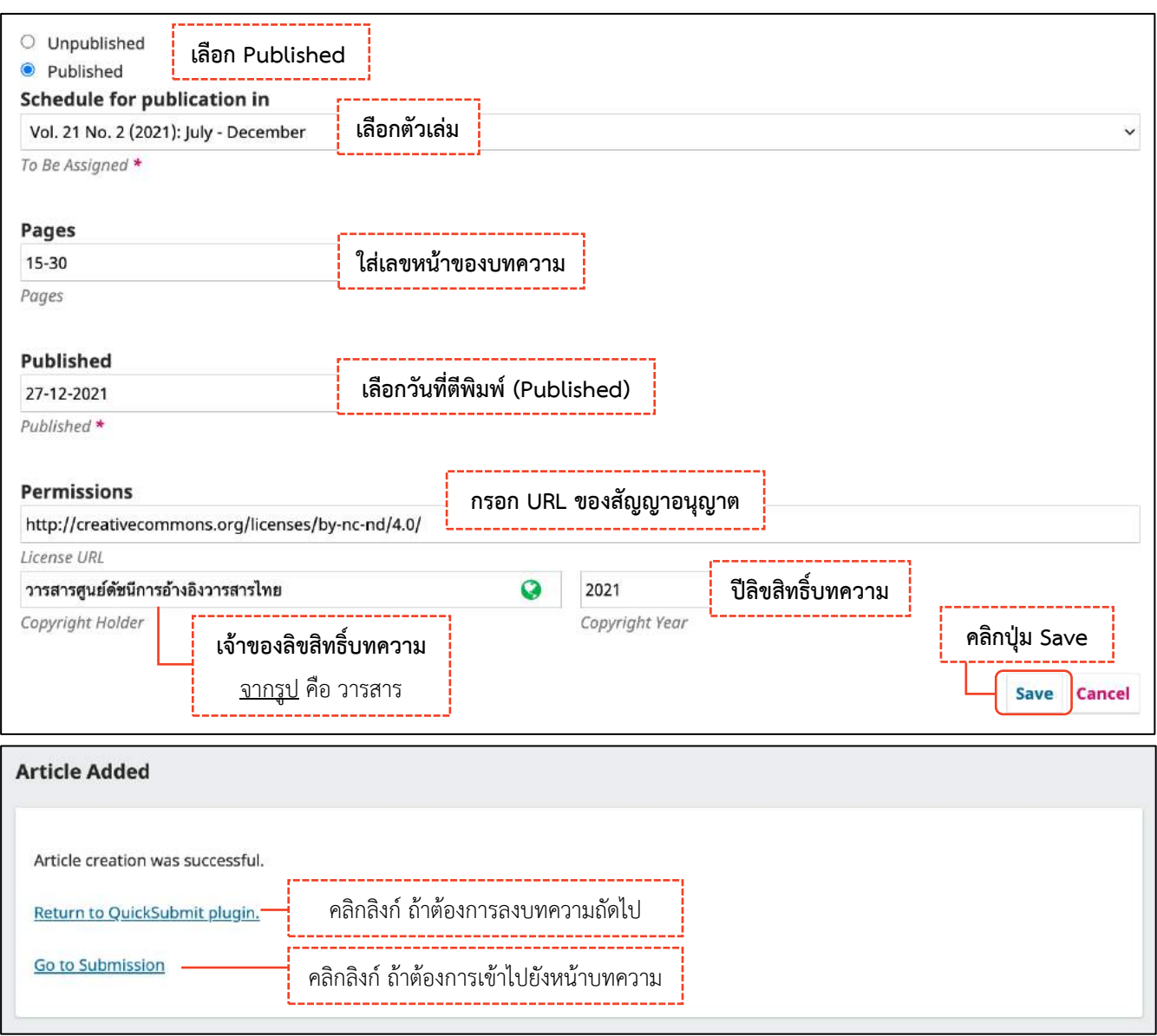

### $\ast\ast$  เสร็จสิ้นการนำบทความเข้าสู่ระบบโดยวิธีการ Quick Submit  $\ast\ast$ **บทควำมที่เข้ำระบบด้วยวิธี Quick Submit ส ำเร็จ จะอยู่ที่สถำนะ "Production"**

### **หมำยเหตุ\***

เมื่อนำบทความเข้าเล่มครบทุกบทความแล้ว ให้ทำการเผยแพร่เล่ม (Publish Issues) หน้า 84-86 หรือบางวารสารจะนำบทความเข้าเล่มที่เผยแพร่แล้ว บทความเรื่องนั้นก็จะเผยแพร่ตามเล่มที่เผยแพร่

## **กำรแก้ไขบทควำมที่เผยแพร่แล้ว**

มี 2 กรณี ดังนี้

**กรณีที่ 1 : กำรแก้ไขข้อมูลนิดหน่อย เช่น ตัวสะกดผิด, ข้อมูล metadata ผิด เป นต้น**

#### **หมำยเหตุ\* ไม่มีข้อมูลบทควำมเดิมเผยแพร่ที่เว็บไซต์ กรณีที่ 5 : รับตีพิมพ์บทควำม**

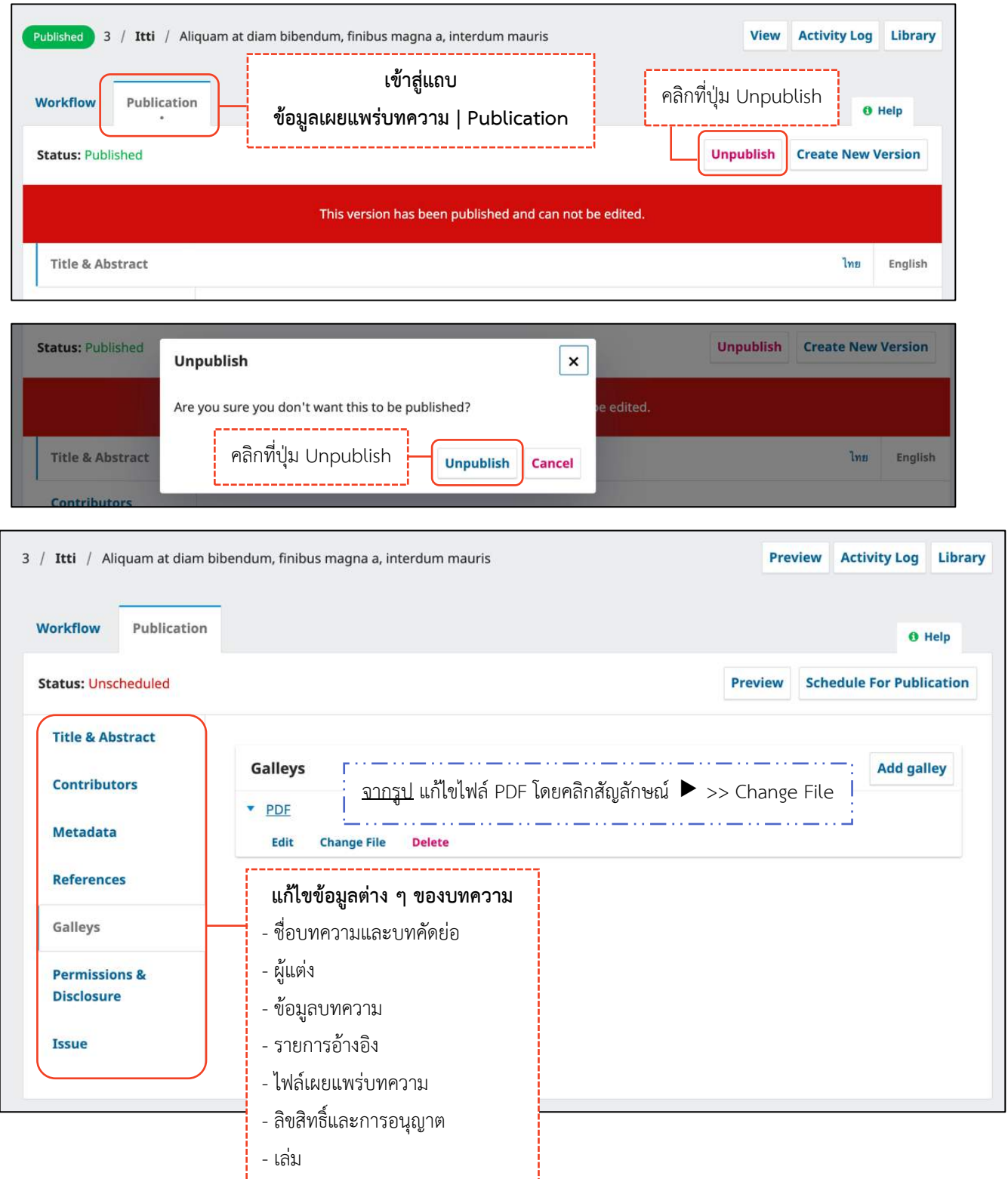

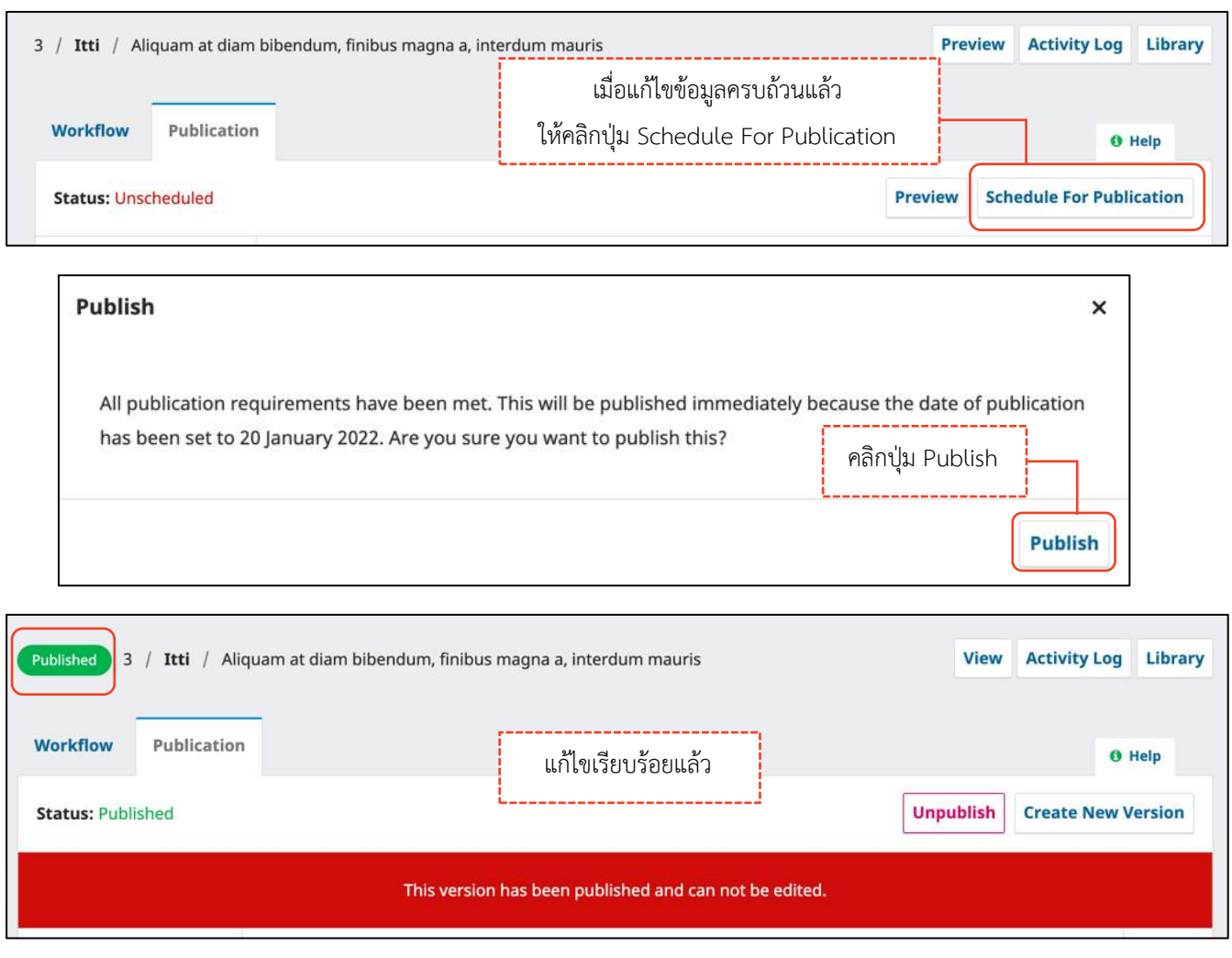

**หมายเหตุ\*** หลังจากแก้ไขบทความเรียบร้อยแล้ว ให้ตรวจสอบข้อมูลที่หน้าเว็บไซต์ หากการเรียงลำดับบทความไม่ ถูกต้องให้เข้าไปที่

- แดชบอร์ด | Dashboard
- เล่ม | Issue
- คลิกที่เล่ม ๆ นั้น
- $\bullet$  กด Order >> สลับตำแหน่ง >> Done

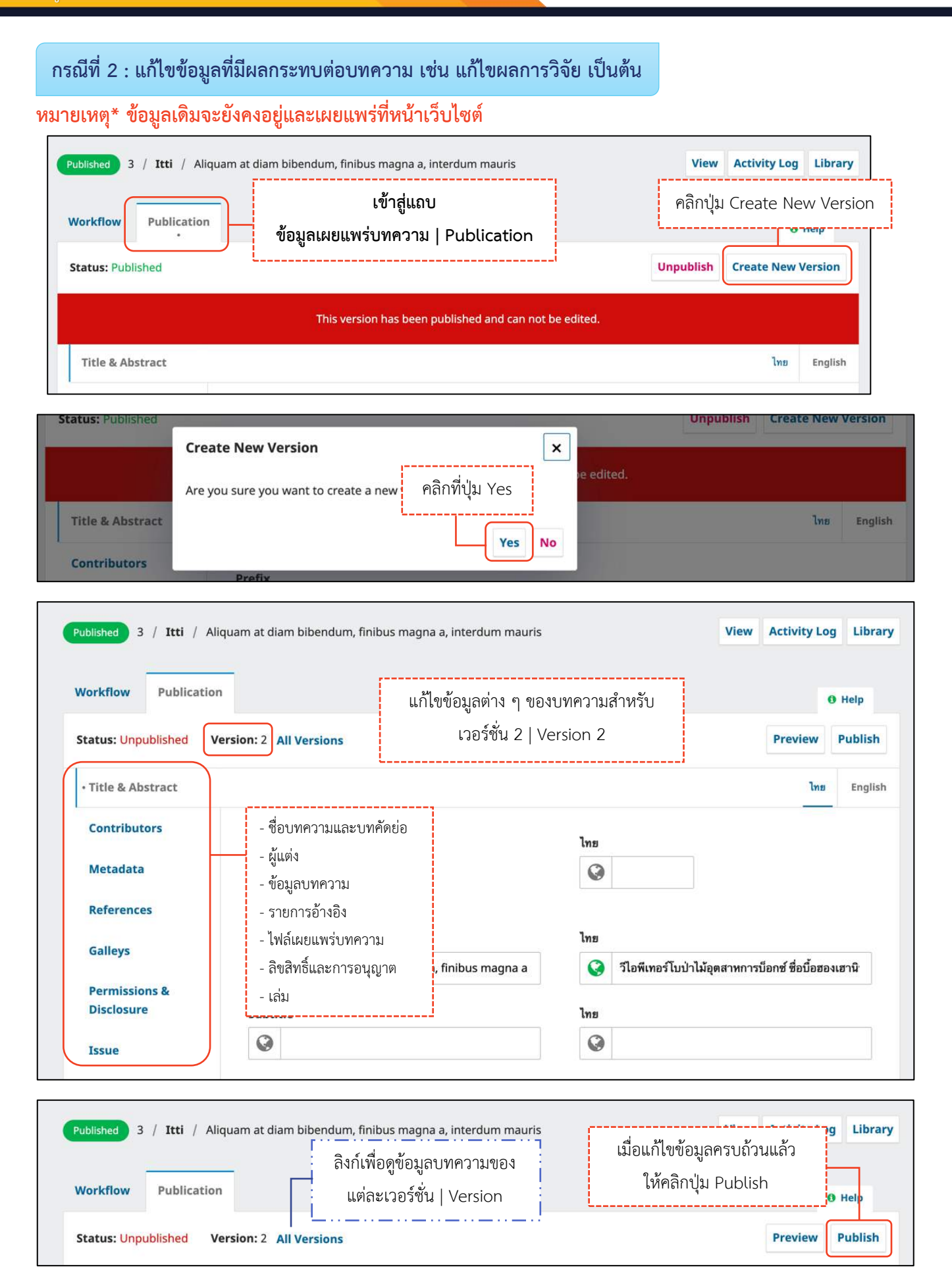

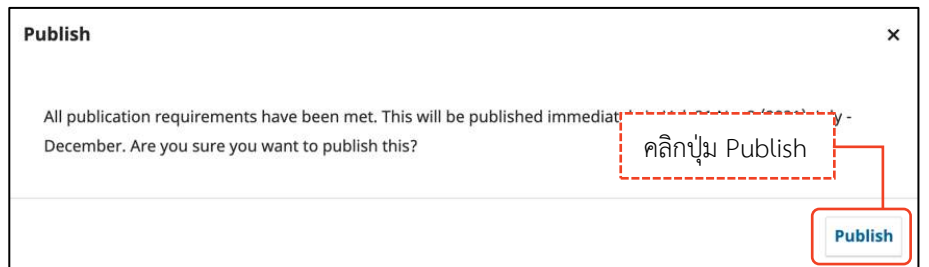

**หมายเหตุ\*** หลังจากแก้ไขบทความเรียบร้อยแล้ว ให้ตรวจสอบข้อมูลที่หน้าเว็บไซต์ หากการเรียงลำดับบทความไม่ ถูกต้องให้เข้าไปที่

- แดชบอร์ด | Dashboard
- เล่ม | Issue
- คลิกที่เล่ม ๆ นั้น
- กด Order >> สลับตำแหน่ง >> Done

### *ผลลัพธ์การแก้ไขบทความกรณีที่ 2*

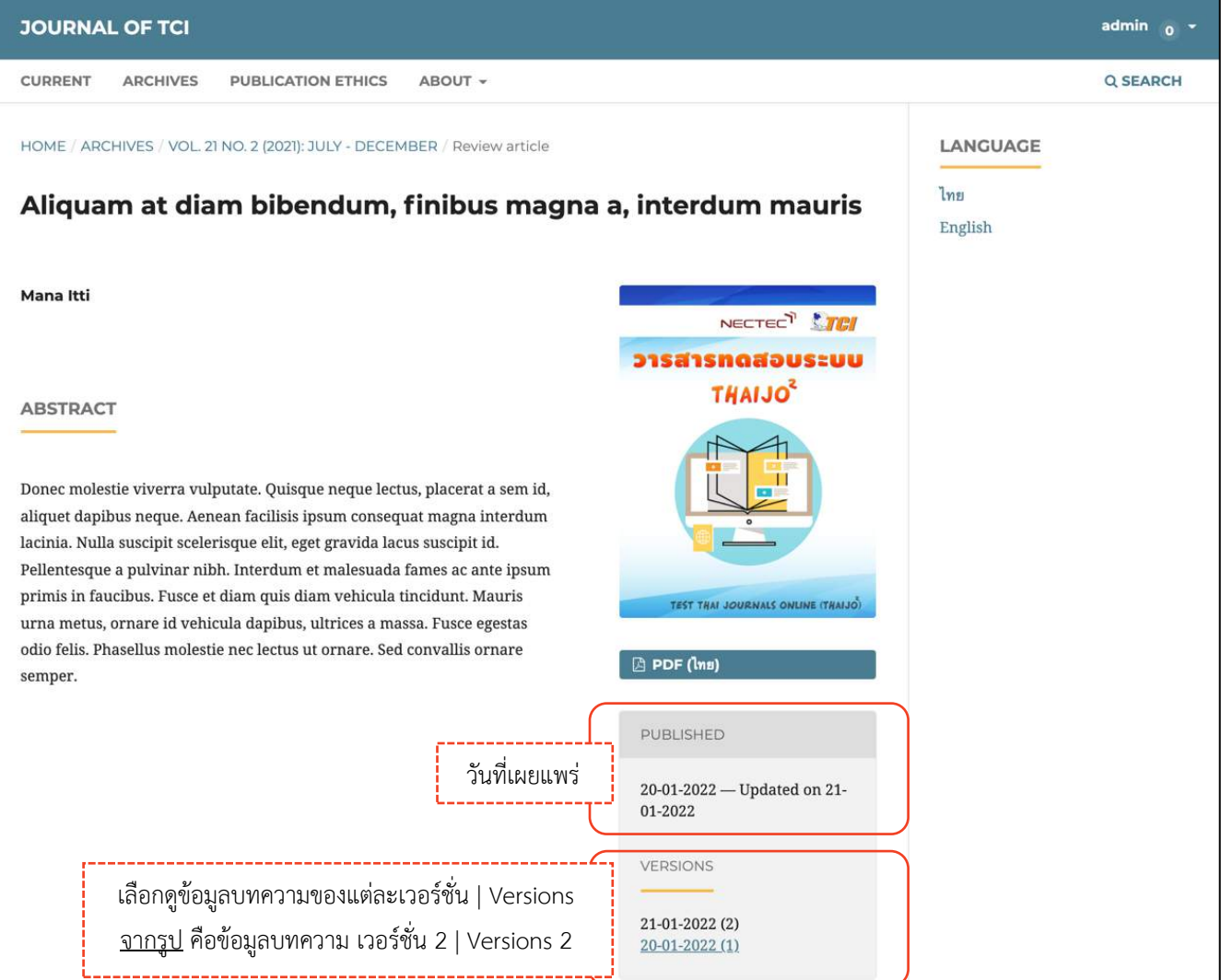

#### **กำรลบบทควำมออกจำกระบบ**

#### **หมำยเหตุ\***

- **บทควำมที่ลบ (Delete) ออกจำกระบบ จะไม่สำมำรถกู้คืนได้กรุณำตรวจสอบข้อให้ดีก่อนลบ บทควำมทุกครั้ง**
- **บรรณำธิกำรวำรสำร (Journal Editor) สำมำรถลบบทควำมได้ที่สถำนะ "Declined" เท่ำนั้น**

### **กรณีที่ 1 : ผู้แต่งส่งบทควำมไม่ส ำเร็จ สถำนะ "Incomplete"**

**หมำยเหตุ\*** ผู้แต่งจะสามารถลบบทความได้เท่านั้น

**จำกรูป** คลิกสัญลักษณ์ V เพื่อดูรายละเอียดเพิ่มเติม

หน้าแดชบอร์ด | Dashboard ของบรรณาธิการวารสาร (Journal Editor) พบว่า ไม่มีปุ่ม Delete

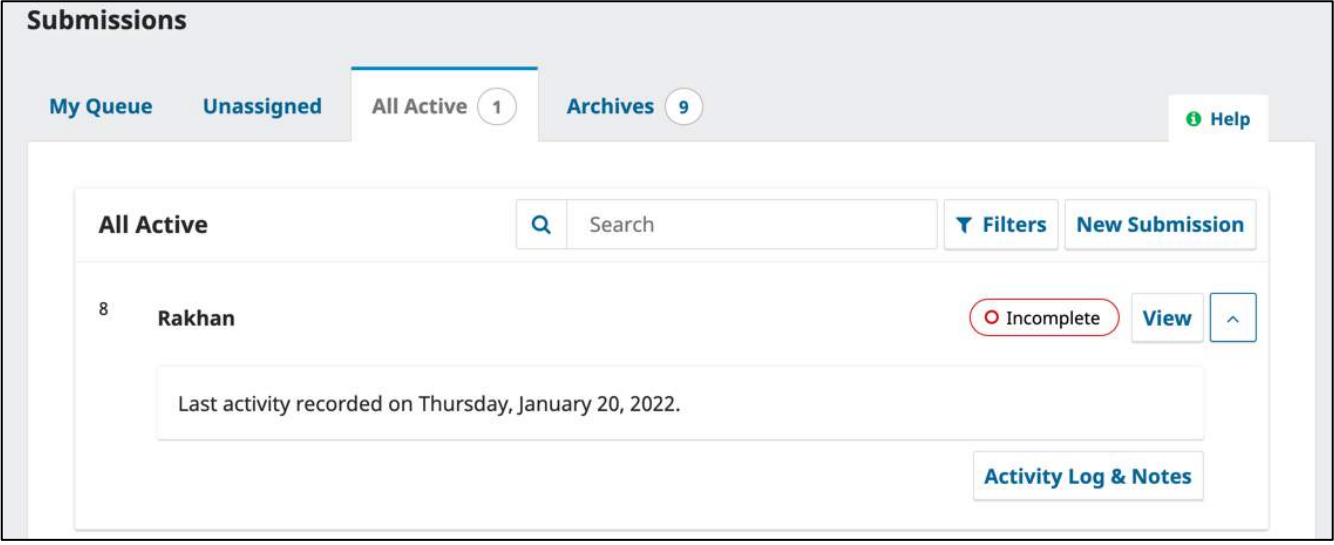

หน้าแดชบอร์ด | Dashboard ของผู้แต่ง (Author) พบว่า มีปุ่ม Delete

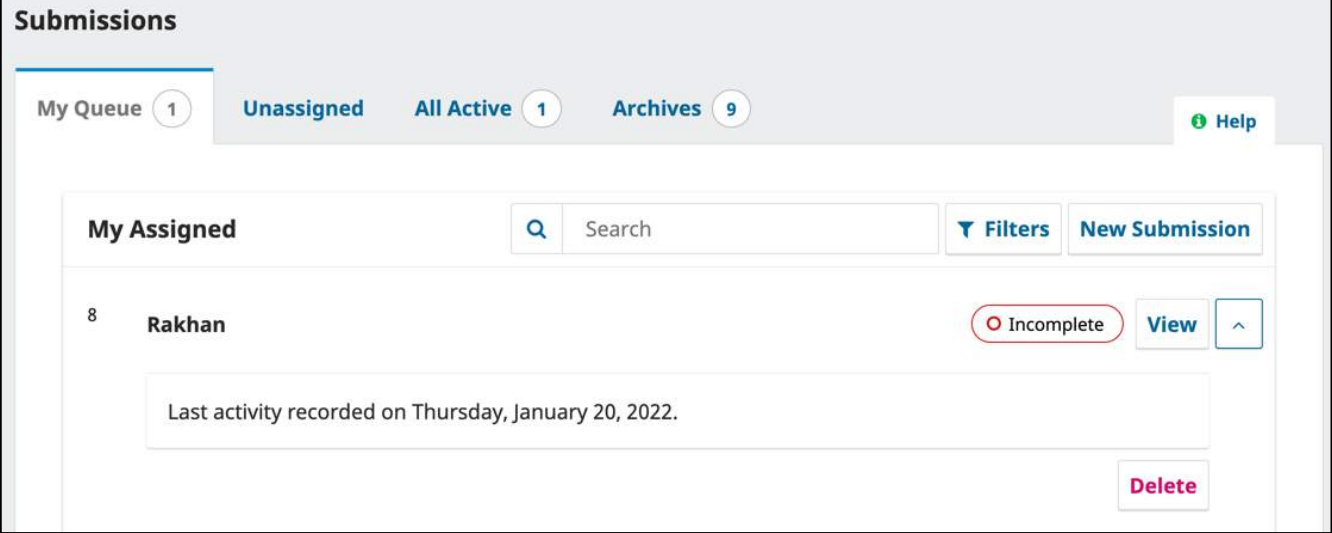

### **กรณีที่ 2 : บทควำมที่เข้ำระบบด้วยวิธี Quick Submit ไม่ส ำเร็จ สถำนะ "Incomplete"**

หน้าแดชบอร์ด | Dashboard ของบรรณาธิการวารสาร (Journal Editor)

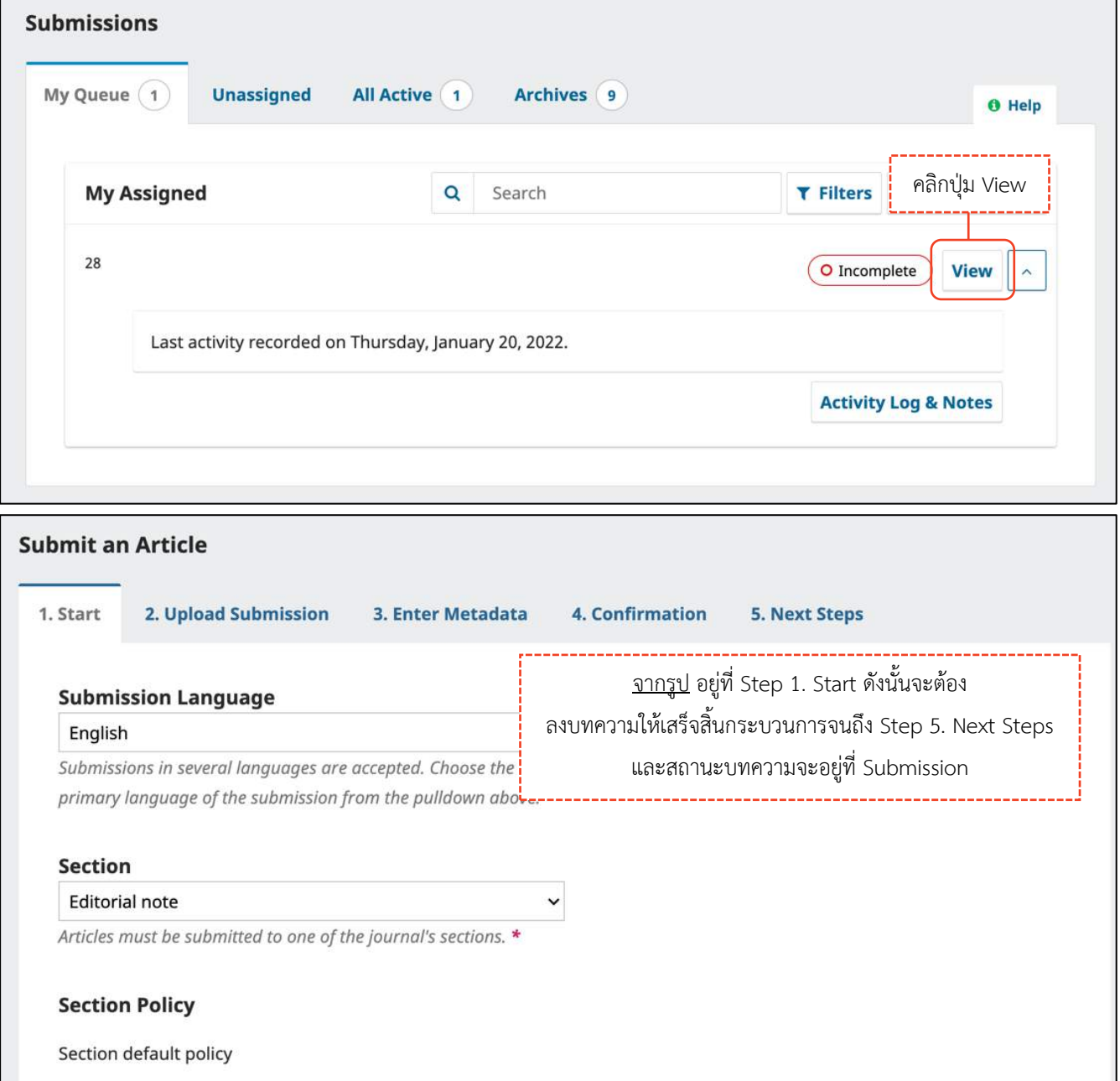

### **หมำยเหตุ\* เมื่อลงบทควำมส ำเร็จแล้ว ถ้ำจะลบบทควำมให้ท ำตำมขั้นตอนหน้ำ 171-173**

## **กรณีที่ 3 : บทควำมที่สถำนะอื่น ๆ เช่น Submission, Review, Copyediting, Production**

ี <mark>จากรูป</mark> เป็นการยกตัวอย่างบทความที่เข้าระบบด้วยวิธี Quick Submit สำเร็จ จะอยู่ที่สถานะ

"Production"

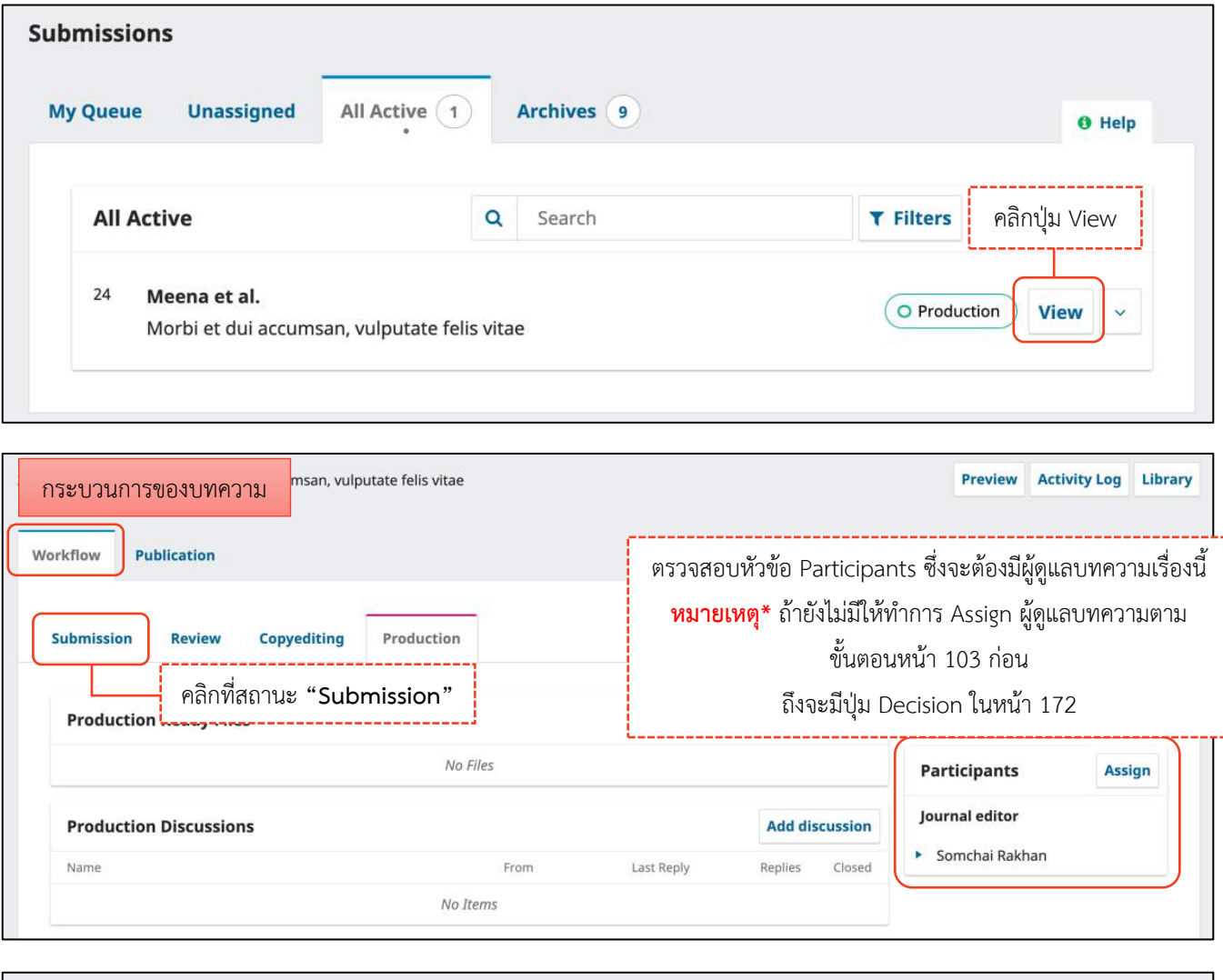

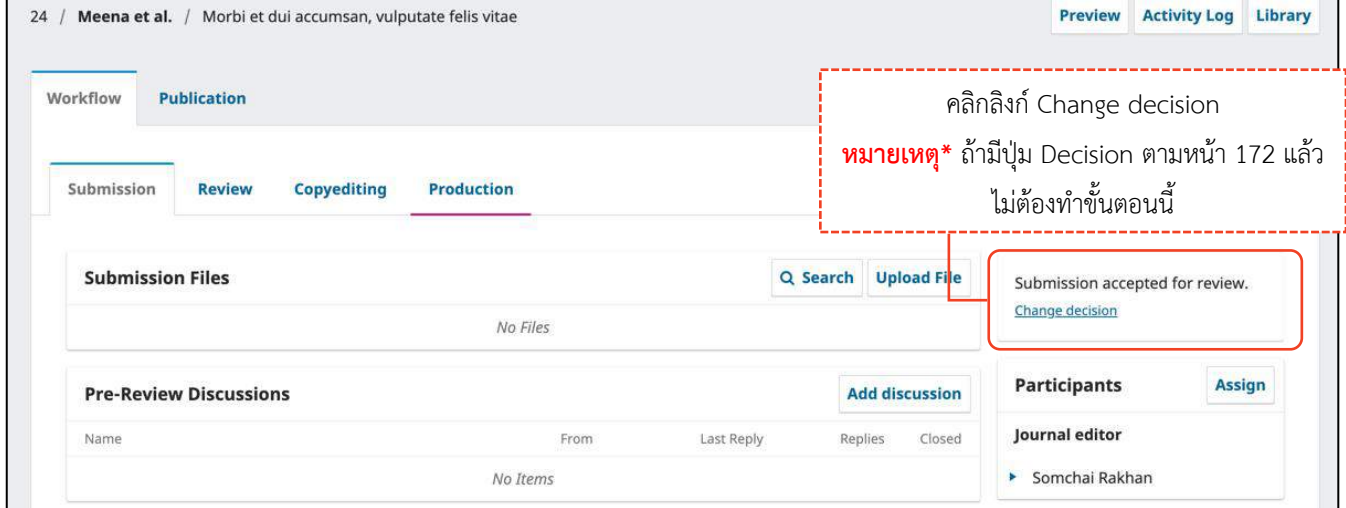

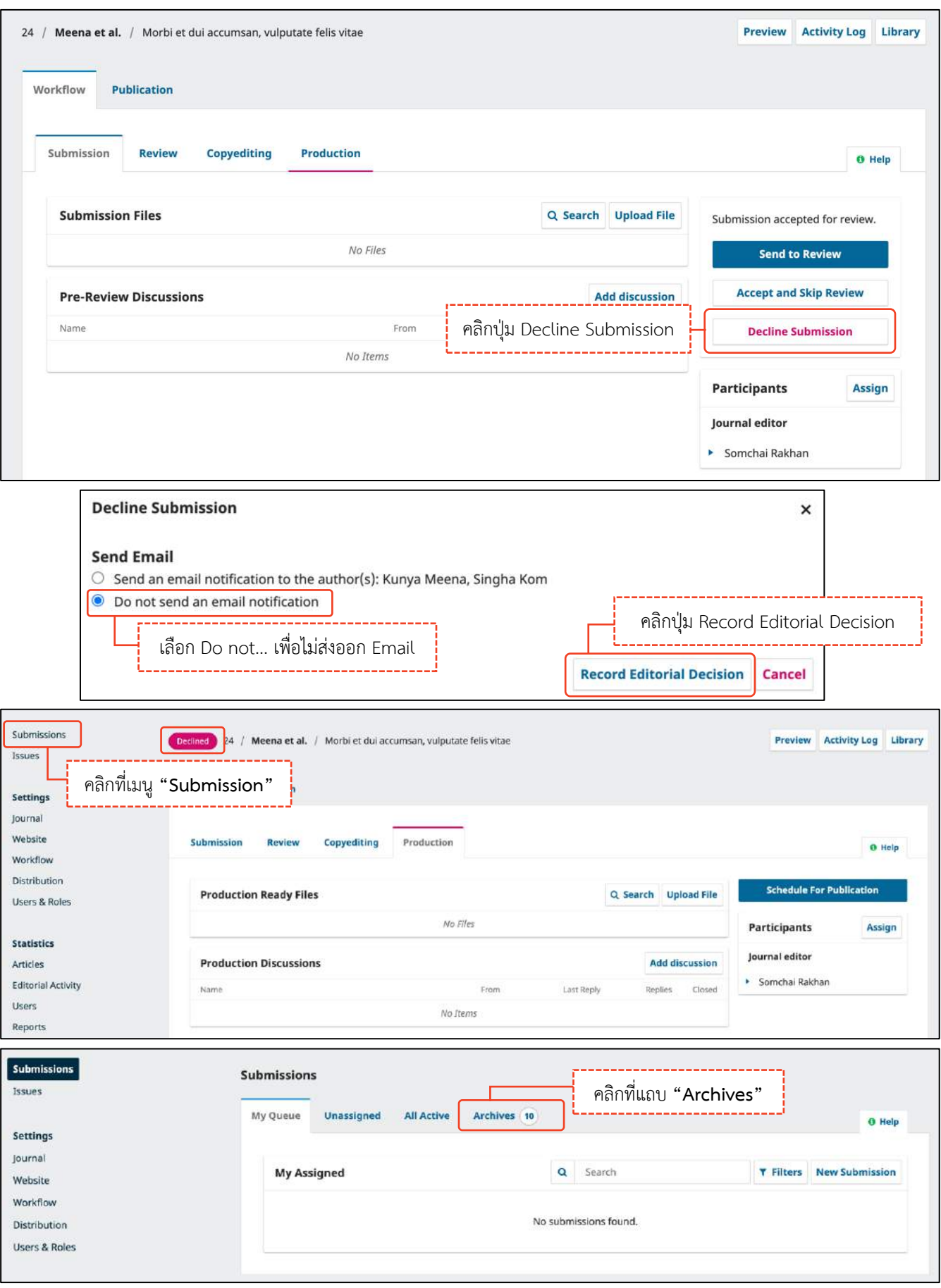

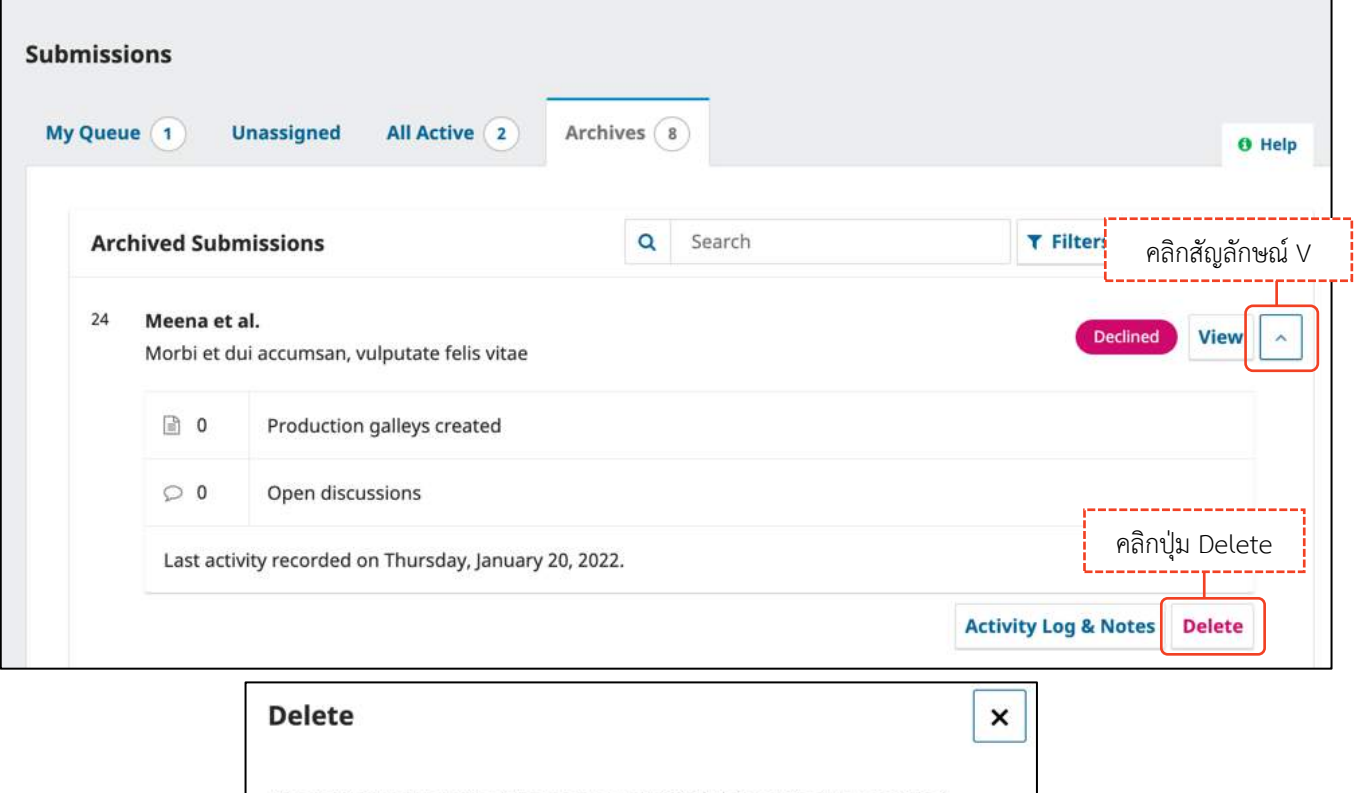

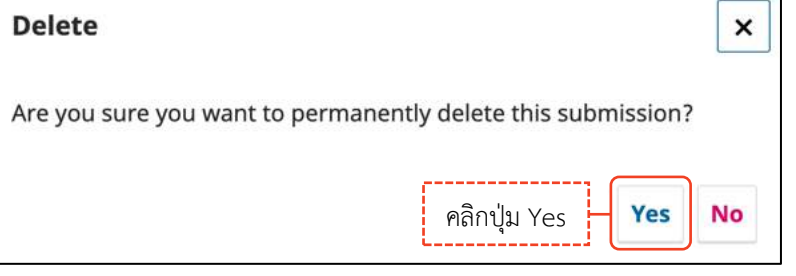

**ขั้นตอนส ำหรับผู้แต่ง | Author**

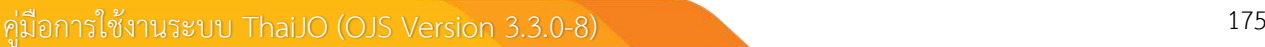

# **แนะน ำเว็บไซต์เบื้องต้น**

## **หน้ำเว็บไซต์วำรสำร | Website**

**ยังไม่เข้ำสู่ระบบ**

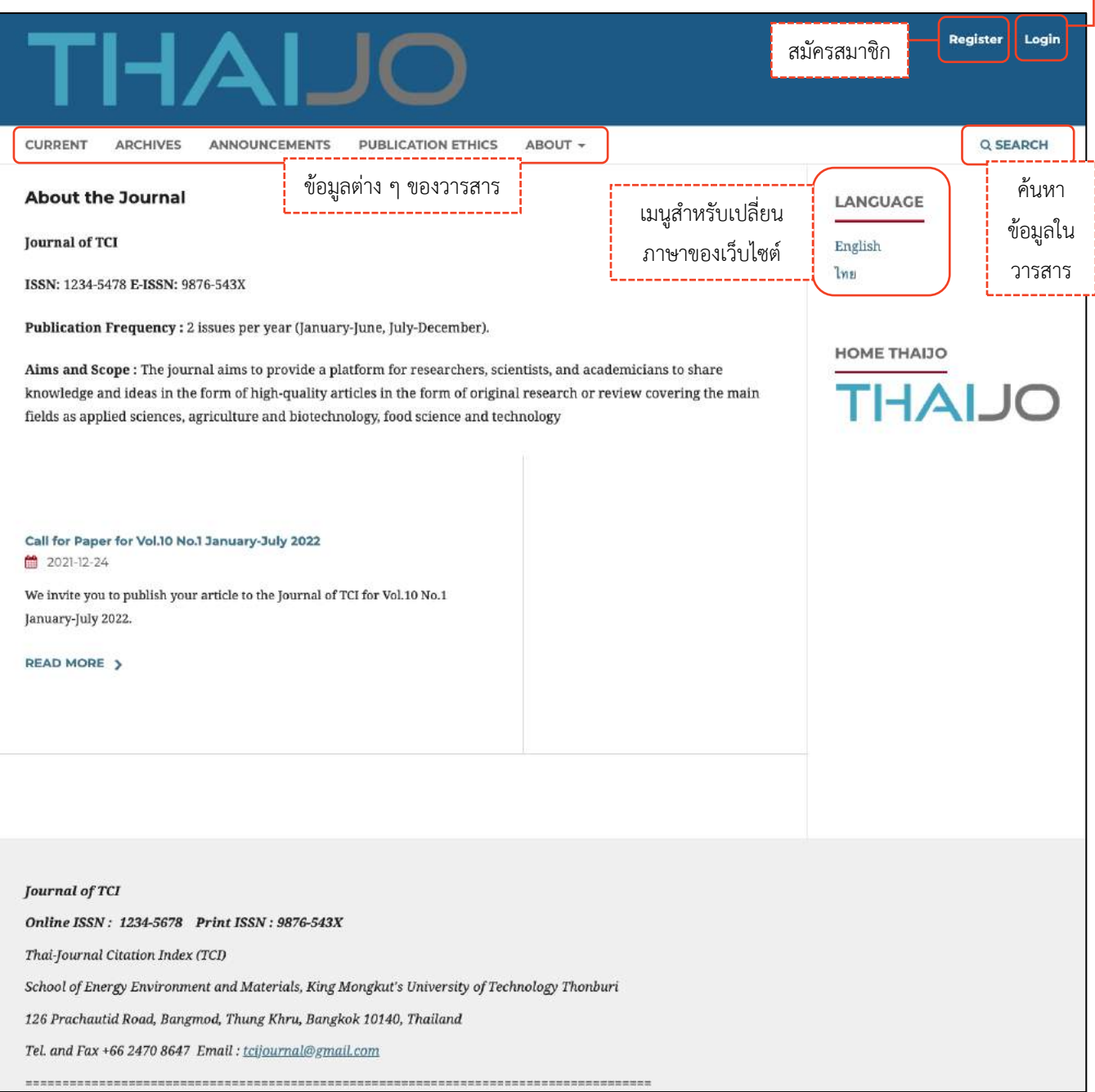

เข้าสู่ระบบ

#### **เข้ำสู่ระบบเรียบร้อยแล้ว**

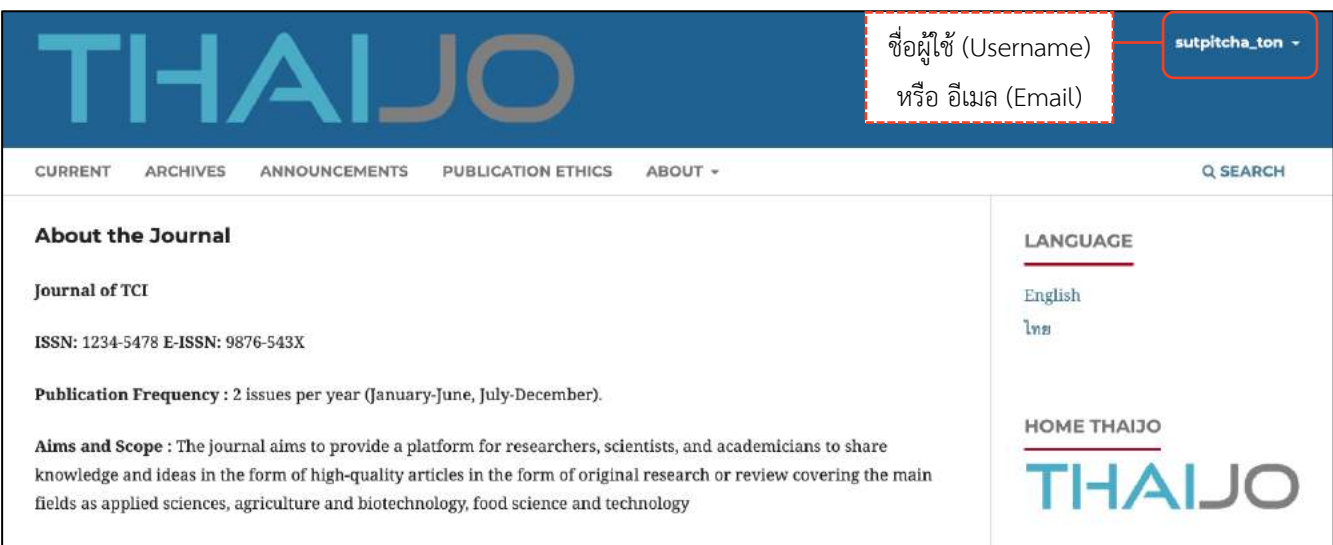

### **หมายเหตุ\*** เมื่อนำเมาส์ไปชี้ที่ชื่อผู้ใช้ (Username) จะแสดงเมนูเพิ่มเติมดังภาพ และถ้ายังไม่เคยส่งบทความ (Submit) ให้กับวารสาร เมื่อคลิกที่แดชบอร์ด (Dashboard) จะเข้าสู่หน้าข้อมูลส่วนตัว (Profile) หน้า 193-199

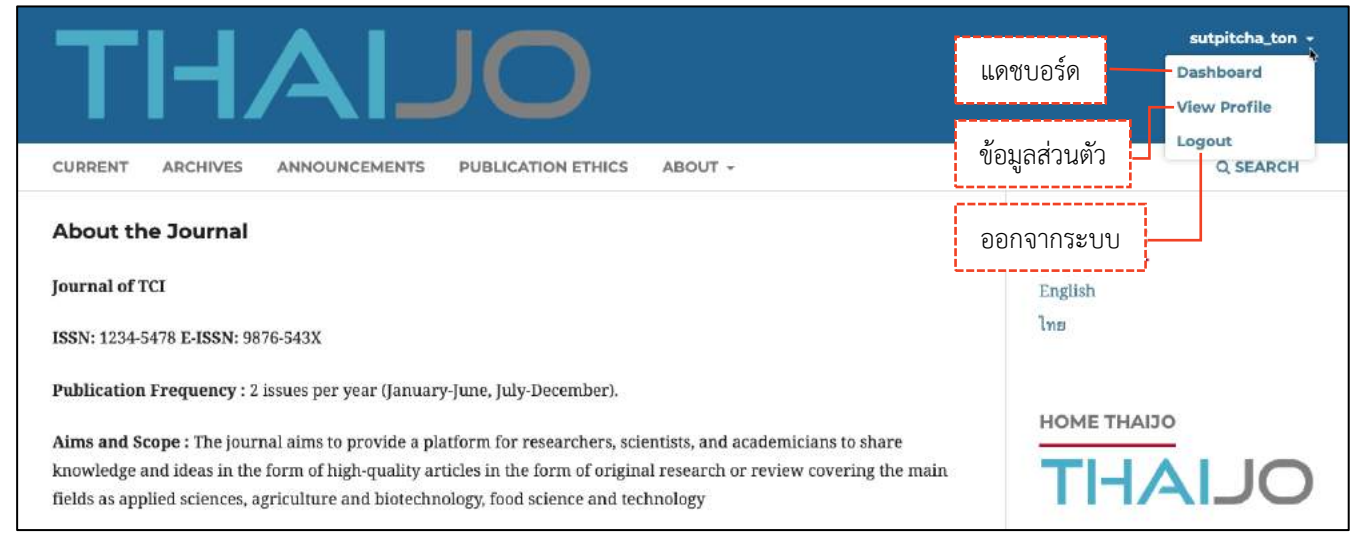

### **แดชบอร์ด | Dashboard**

#### ี แดชบอร์ด | Dashboard คือ หน้าเว็บไซต์สำหรับจัดการข้อมูลต่าง ๆ เช่น ข้อมูลบทความ, ข้อมูลวารสาร เป็นต้น

**หมำยเหตุ\*** ถ้ายังไม่เคยส่งบทความ (Submit) ให้กับวารสาร เมื่อคลิกที่แดชบอร์ด (Dashboard) จะเข้าสู่หน้าข้อมูล ส่วนตัว (Profile) ตามหน้า 193-199

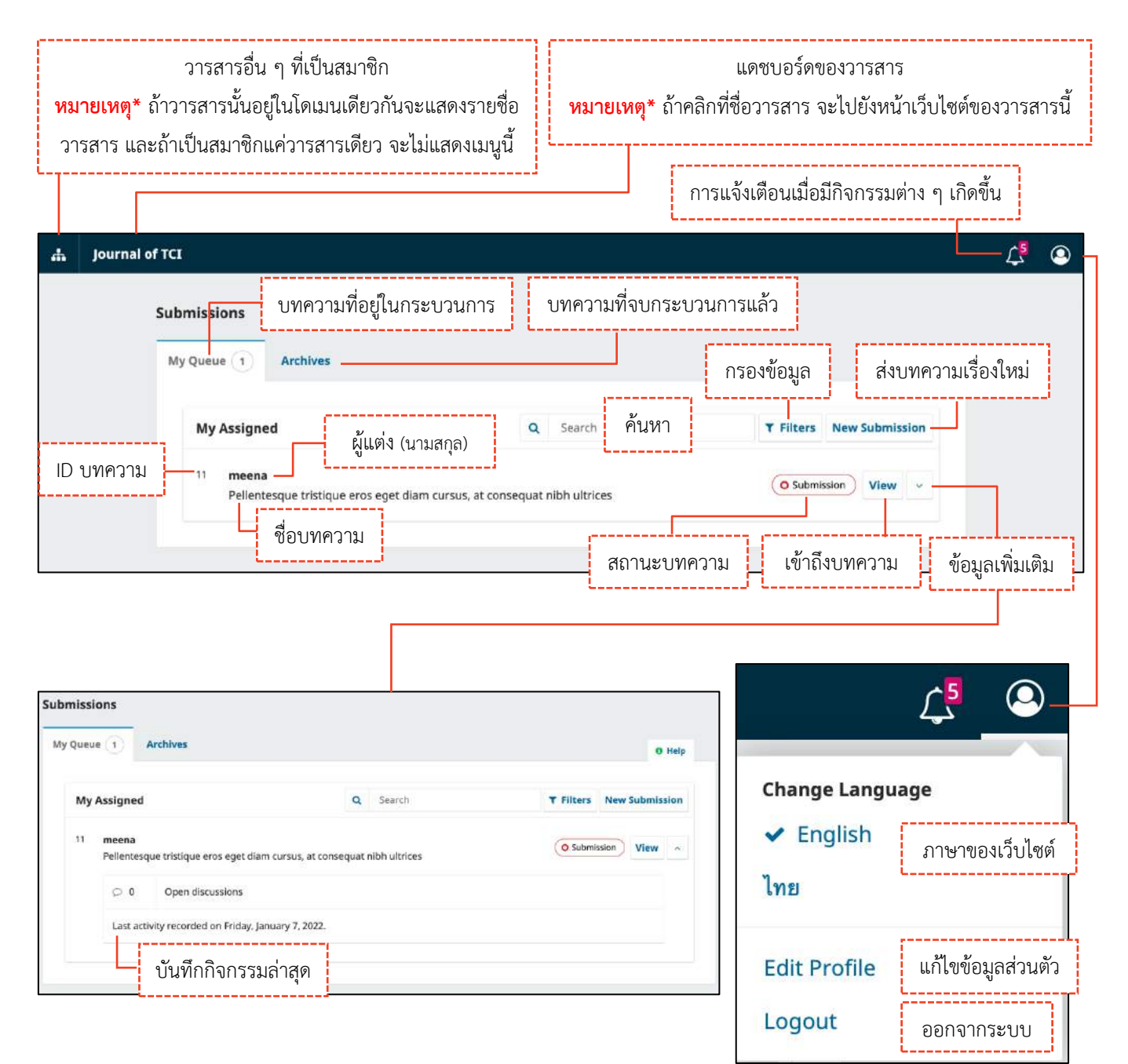

## **กำรกรอกข้อมูล**

**หมำยเหตุ\*** ช่องแรกที่ต้องกรอกข้อมูลจะขึ้นอยู่กับภาษาของเว็บไซต์และกรุณากรอกข้อมูลให้ถูกต้องตามช่องภาษาที่ ก าหนด

**จำกรูป** ภาษาของเว็บไซต์ คือ ภาษาไทย (ดูจากเมนู และข้อมูลต่าง ๆ จะเป็นภาษาไทย หรือการเลือกภาษาของ เว็บไซต์ที่หน้า 177)

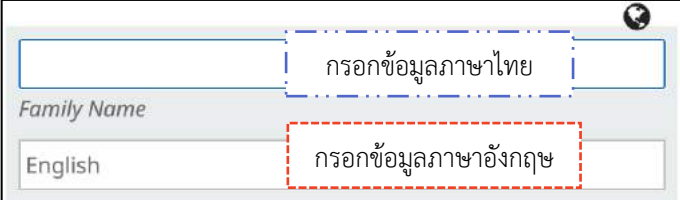

**จำกรูป** ภาษาของเว็บไซต์ คือ ภาษาอังกฤษ (ดูจากเมนู และข้อมูลต่าง ๆ จะเป็นภาษาอังกฤษ หรือการเลือกภาษา ของเว็บไซต์ที่หน้า 177)

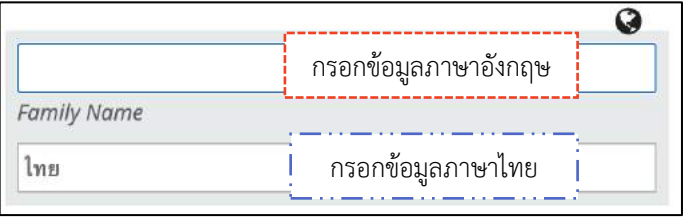

- สัญลักษณ์ลูกโลก-สีเทา คือ ไม่ได้กรอกข้อมูล
- สัญลักษณ์ลูกโลก-สีแดง คือ กรอกข้อมูลไม่ครบทุกช่องภาษา
- สัญลักษณ์ลูกโลก-สีเขียว คือ กรอกข้อมูลครบถ้วนทุกช่องภาษา
- ดอกจันทร์ สีแดง คือ บังคับกรอกข้อมูล

**หมำยเหตุ\*** การแสดงสัญลักษณ์ลูกโลก เนื่องจากวารสารตั้งค่าให้กรอกข้อมูลแยกภาษา

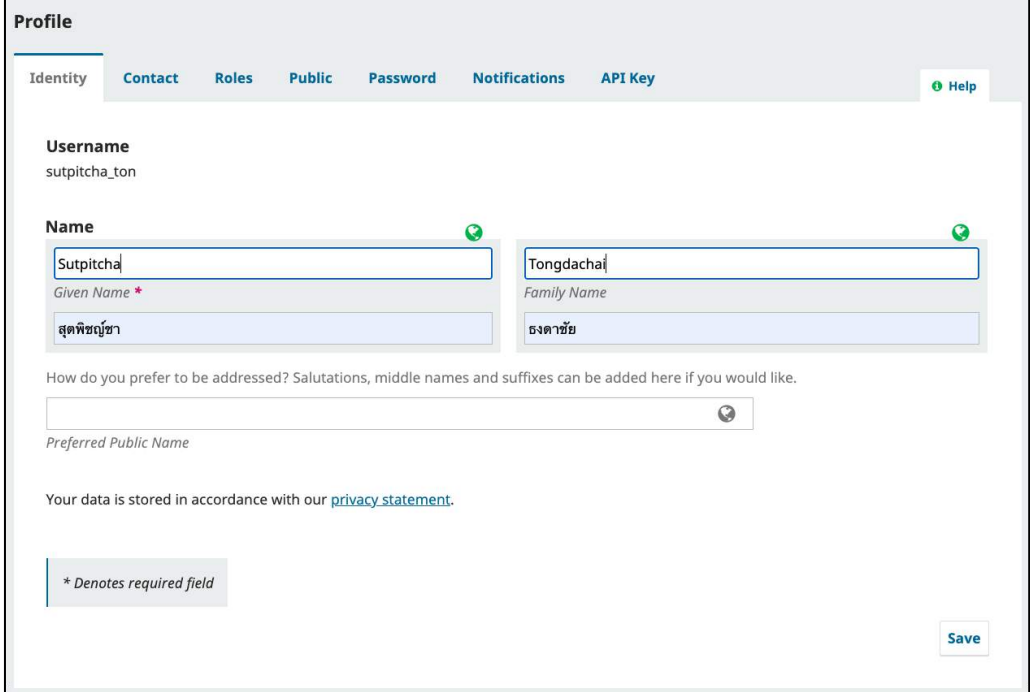

## **กำรสมัครสมำชิก | Register**

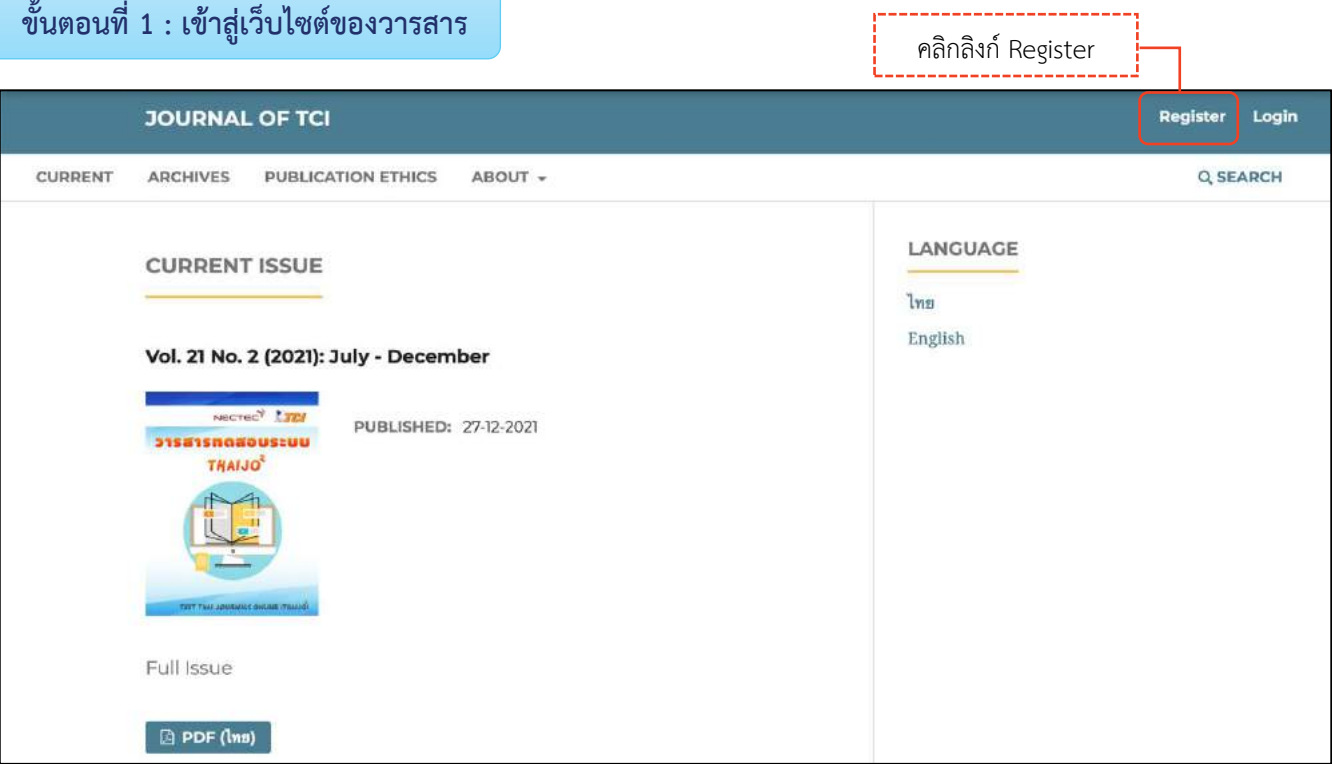

### **ขั้นตอนที่ 2 : เข้ำสู่หน้ำสมัครสมำชิกกลำงของระบบ ThaiJO**

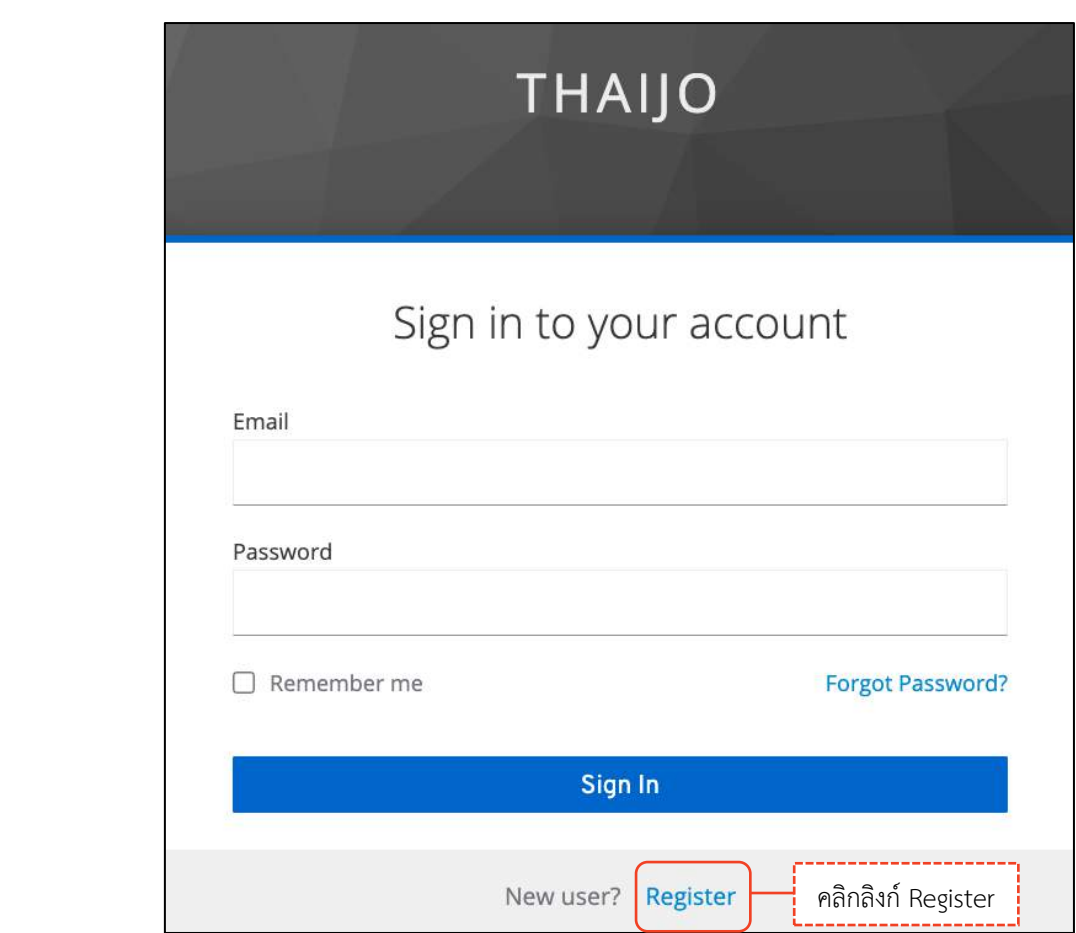

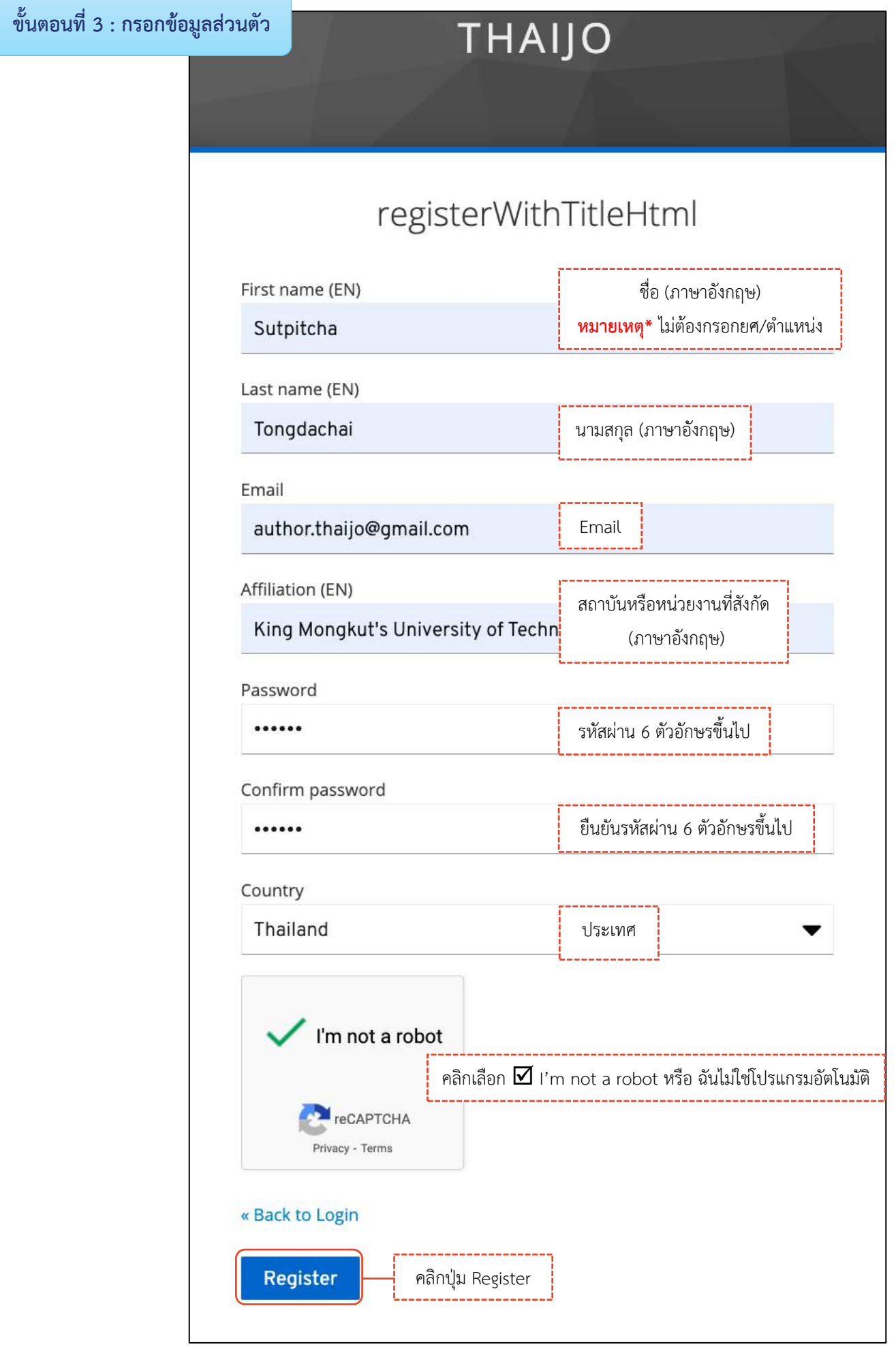

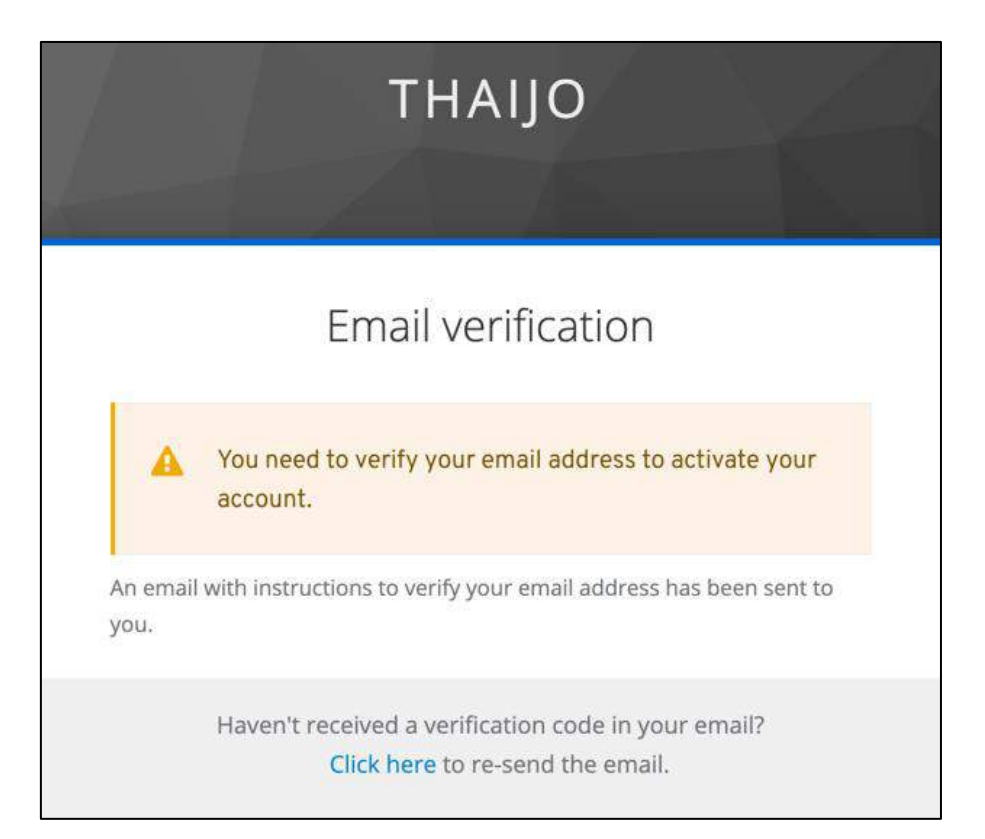

#### **ขั้นตอนที่ 4 : เข้ำสู่Email**

#### **หมำยเหตุ\***

- ถ้าไม่เจอ Email ในกล่องจดหมาย ให้ตรวจสอบ ดังนี้
	- 1. ตรวจสอบที่ จดหมายขยะ (Spam Mails)
	- 2. ตรวจสอบที่ ถังขยะ (Junk Mails)
	- 3. ค้นหาอีเมลเรื่อง "Verify email"
	- 4. ค้นหาอีเมลที่ได้รับจาก "admin@tci-thaijo.org"
- ถ้าตรวจสอบแล้วไม่พบ Email ให้ติดต่อแฟนเพจ Thaijo2.0 : [https://www.facebook.com/ThaiJo](https://www.facebook.com/ThaiJo2.0/inbox)2.0

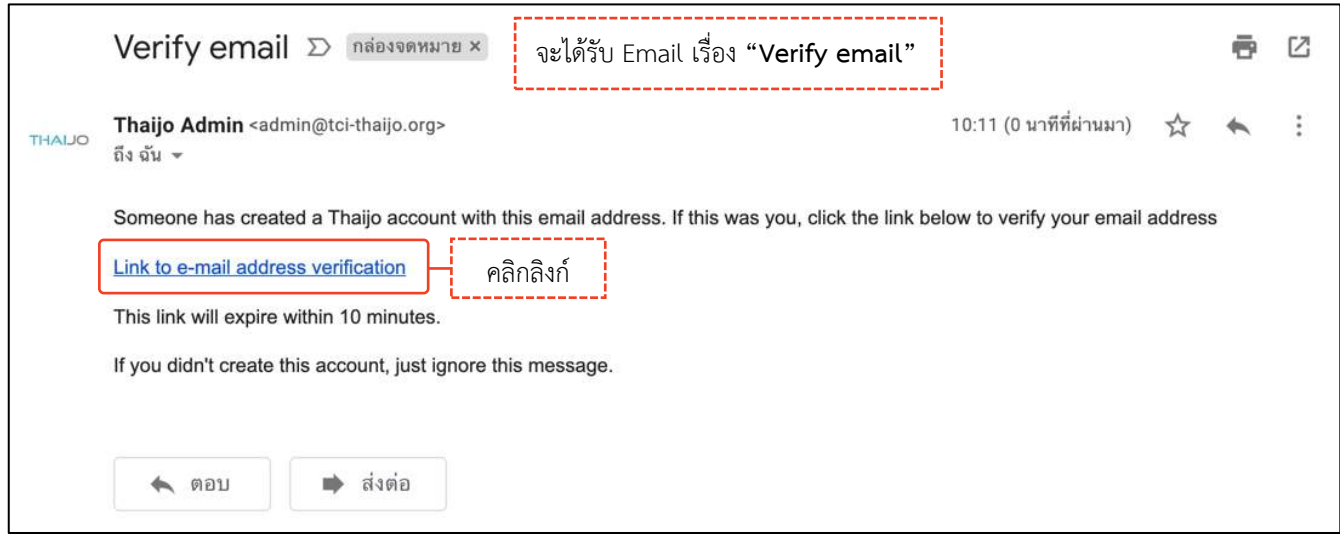

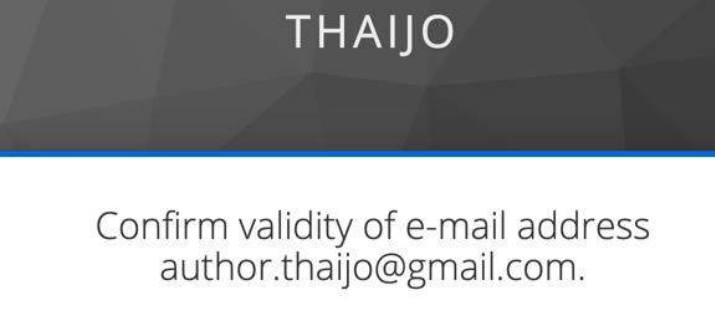

Confirm validity of e-mail address author.thaijo@gmail.com.

» Click here to proceed

# **ขั้นตอนที่ 5 : เข้าสู่เว็บไซต์วารสารและ Login เข้าสู่ระบบ คลิก ครั้ง คลิกลิงก์ Login คลิกลิงก์ Login**

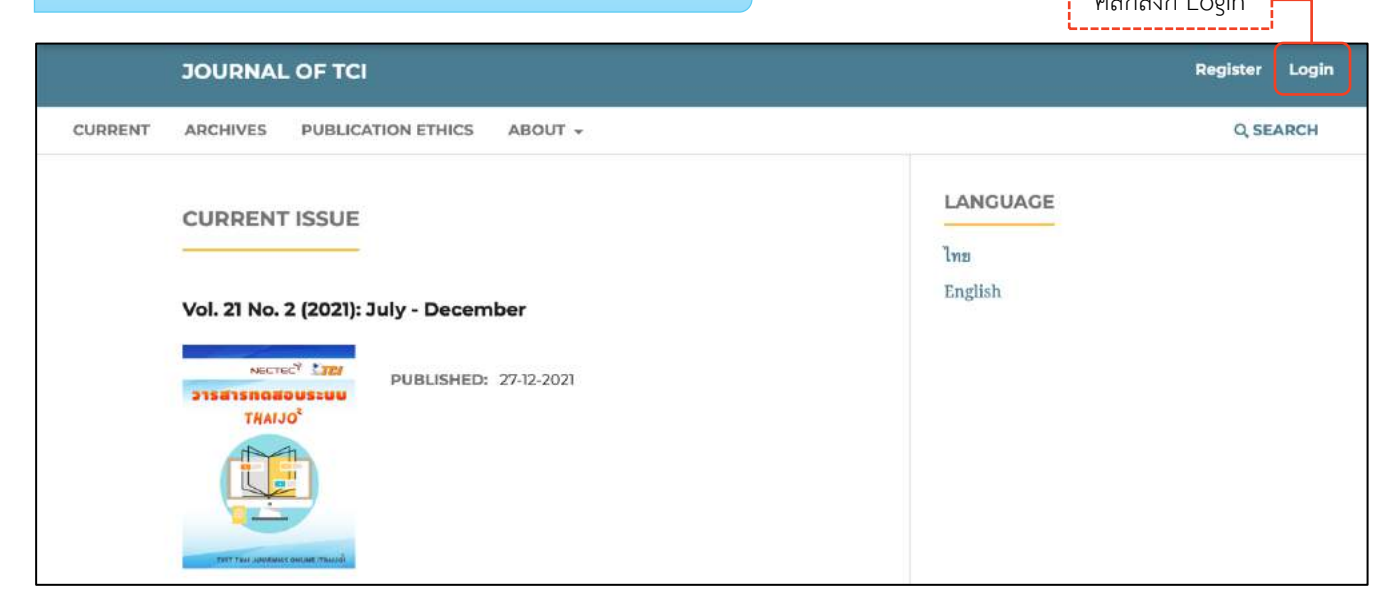

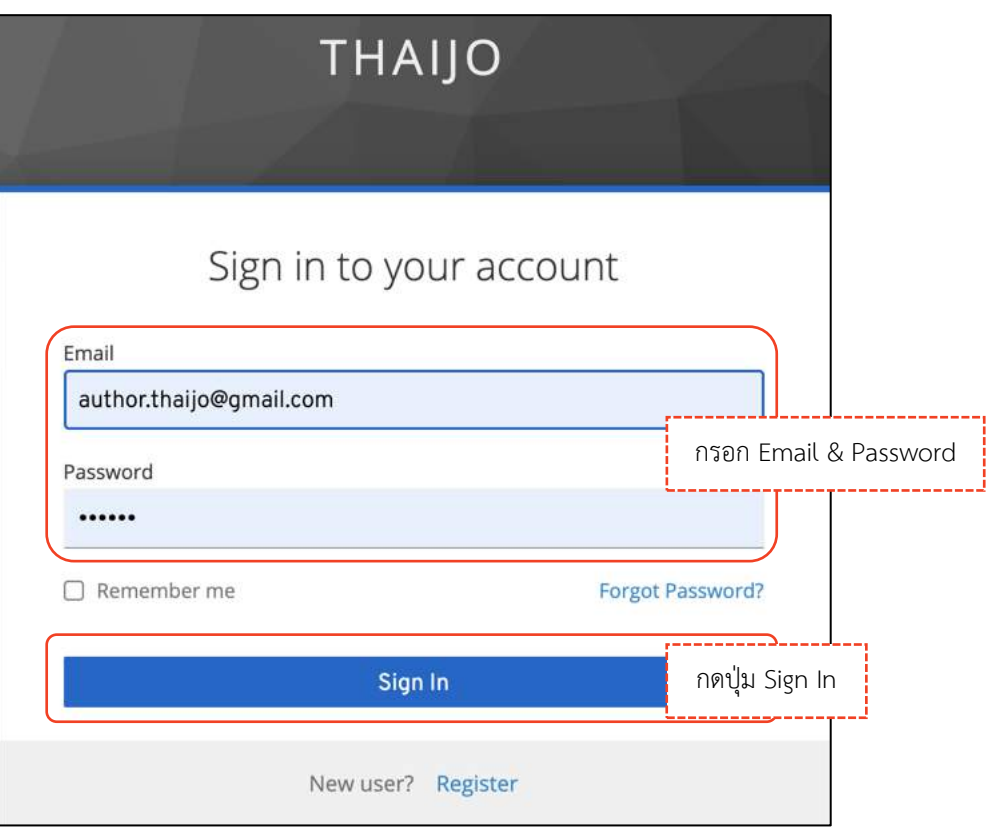

### *ผลลัพธ์เมื่อเข้าสู่ระบบเรียบร้อยแล้ว*

**หน้ำเว็บไซต์วำรสำร**

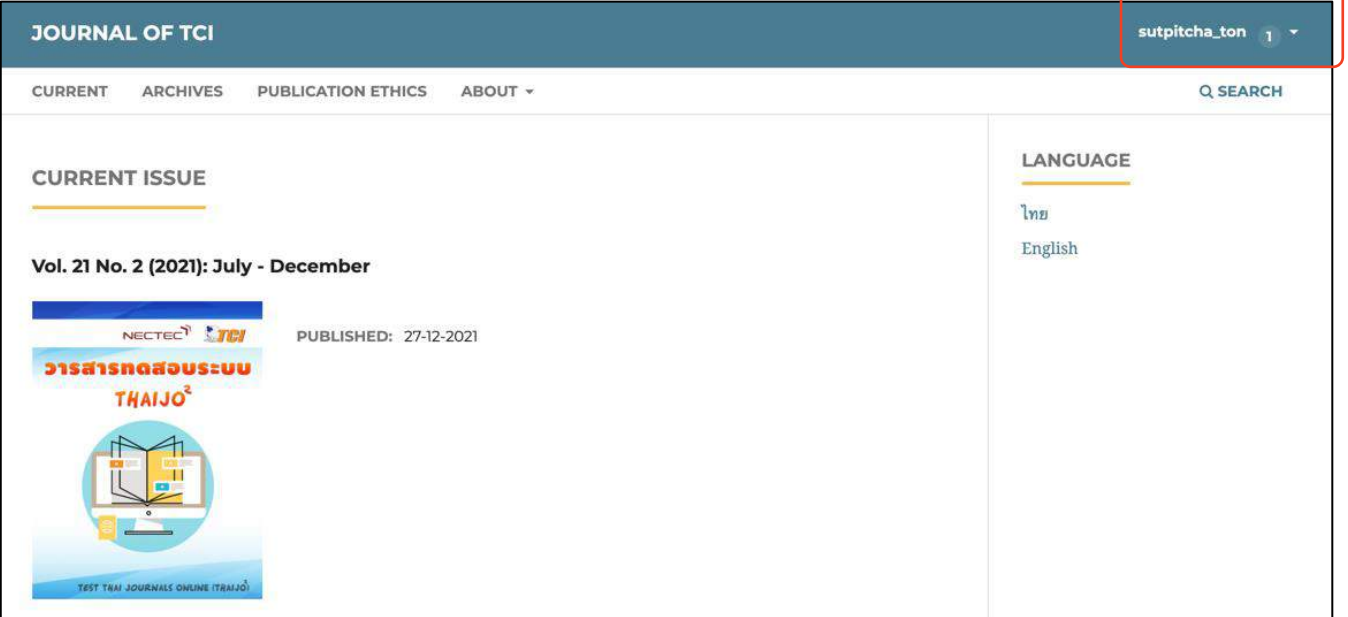

### **หน้ำแดชบอร์ด | Dashboard**

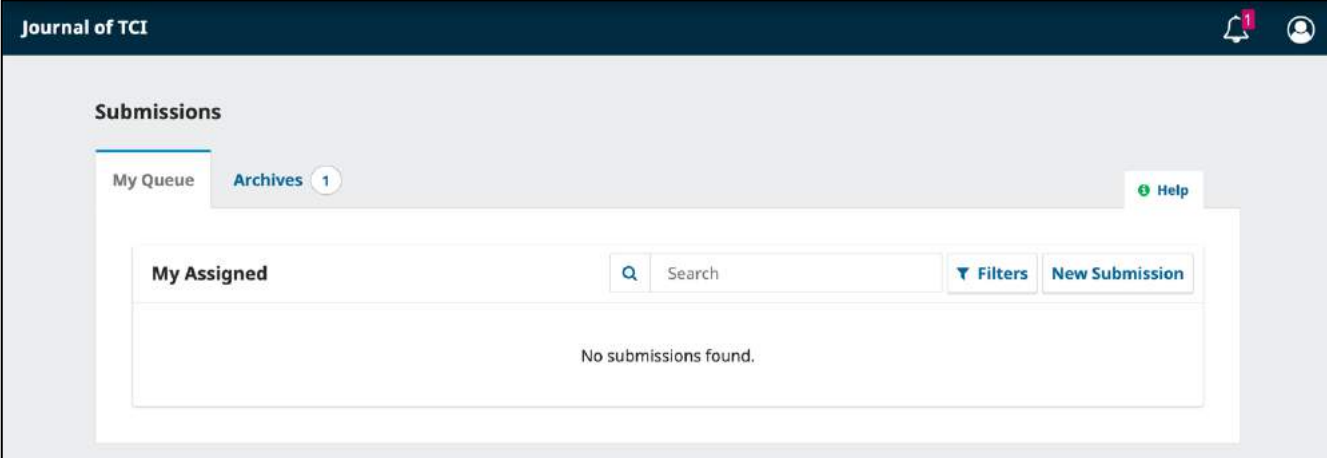

## **ลืมรหัสผ่ำน | Forgot your password**

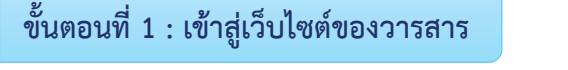

คลิกลิงก์Login

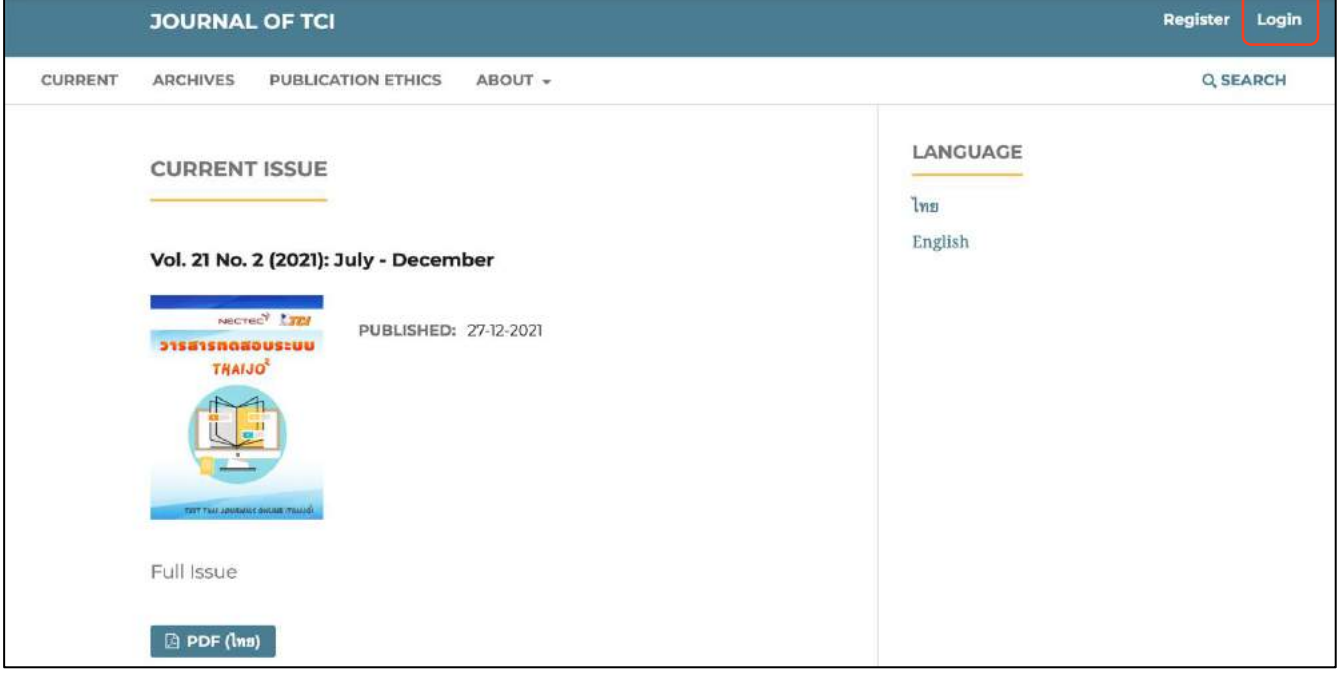

## **ขั้นตอนที่ 2 : เข้ำสู่หน้ำสมัครสมำชิกกลำงของระบบ ThaiJO**

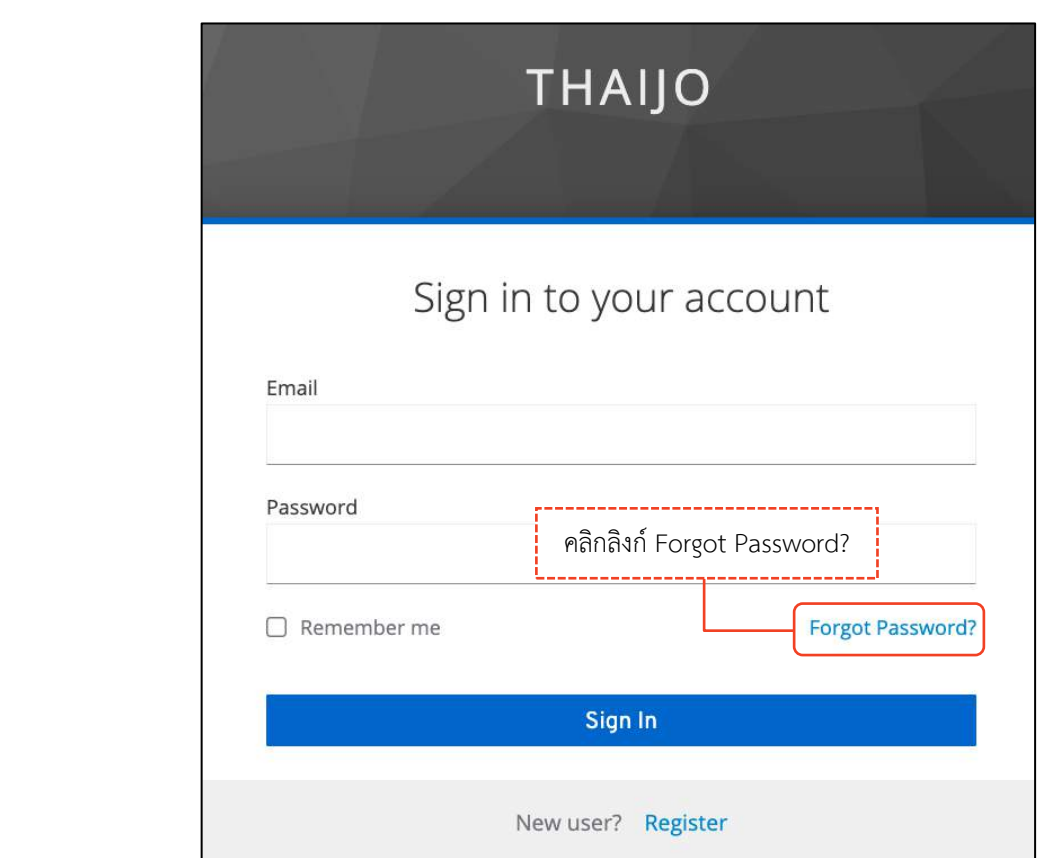

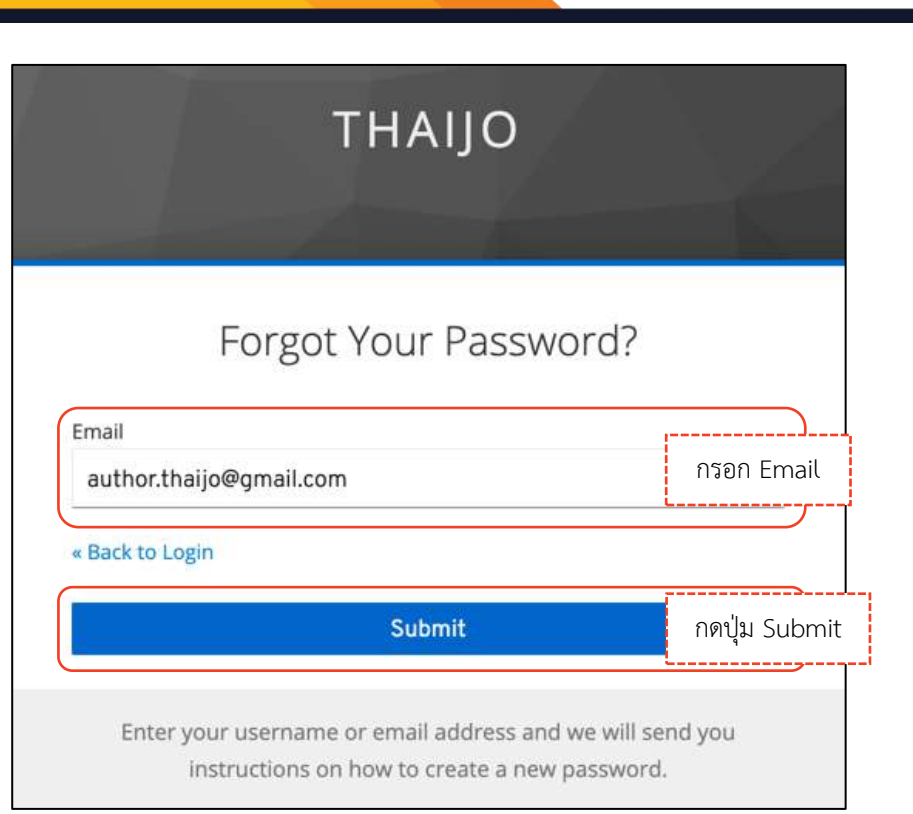

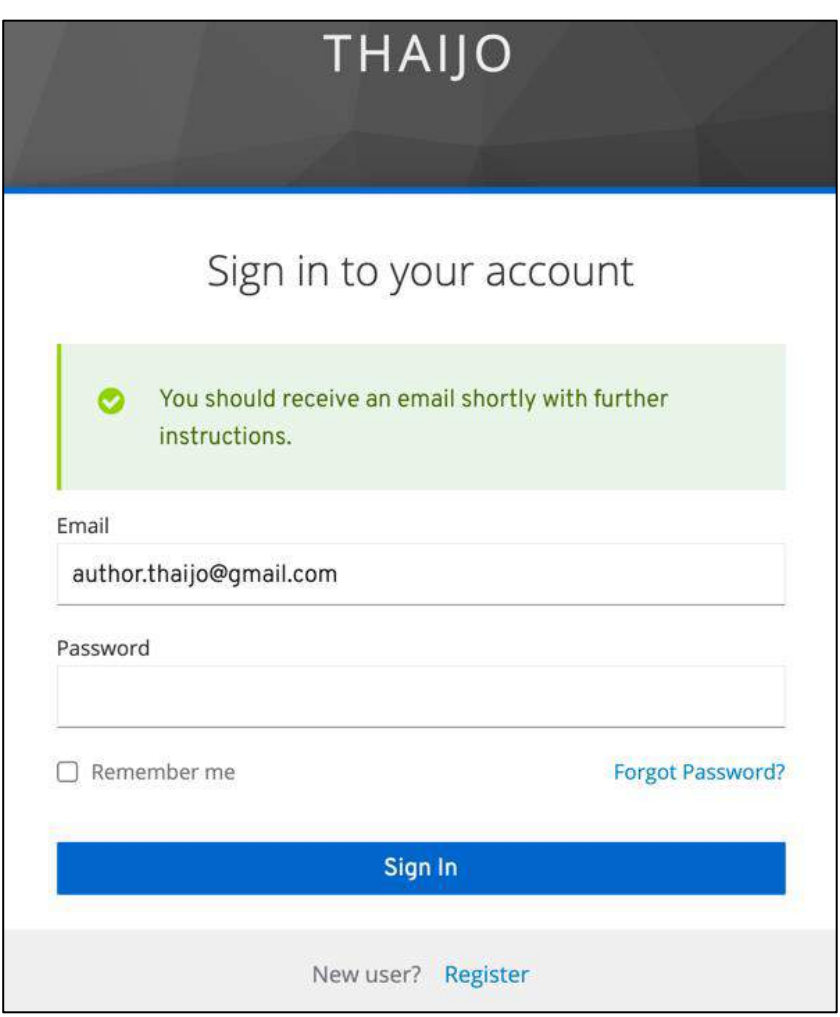

### 186 คู่มือการใช้งานระบบ ThaiJO (OJS Version 3.3.0-8)

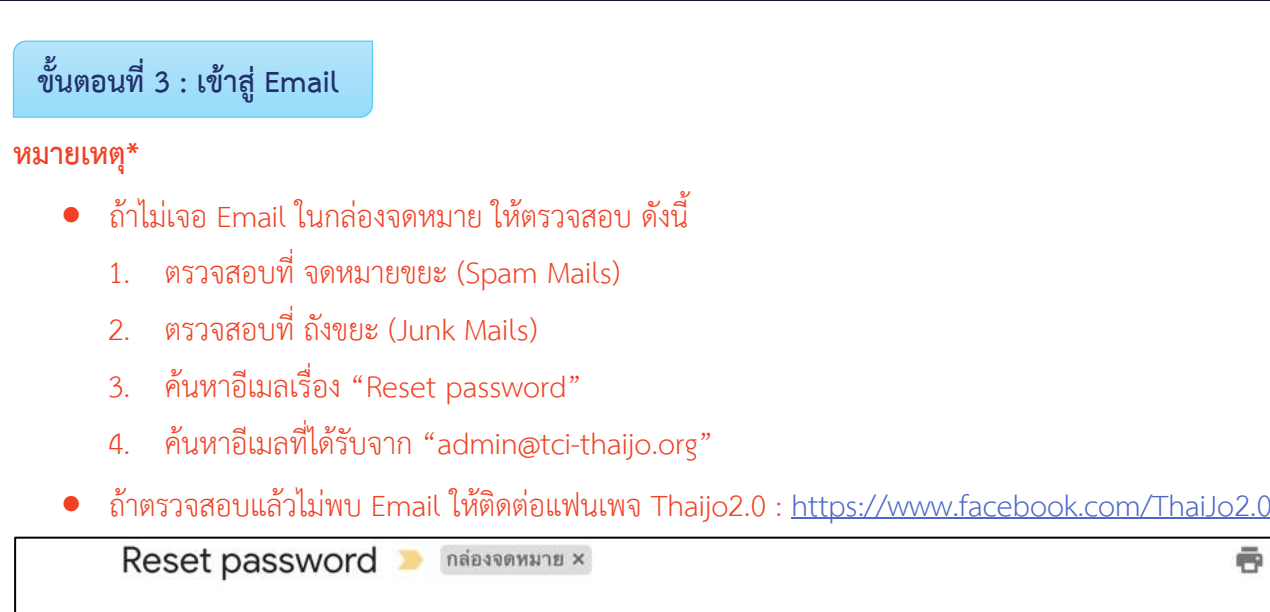

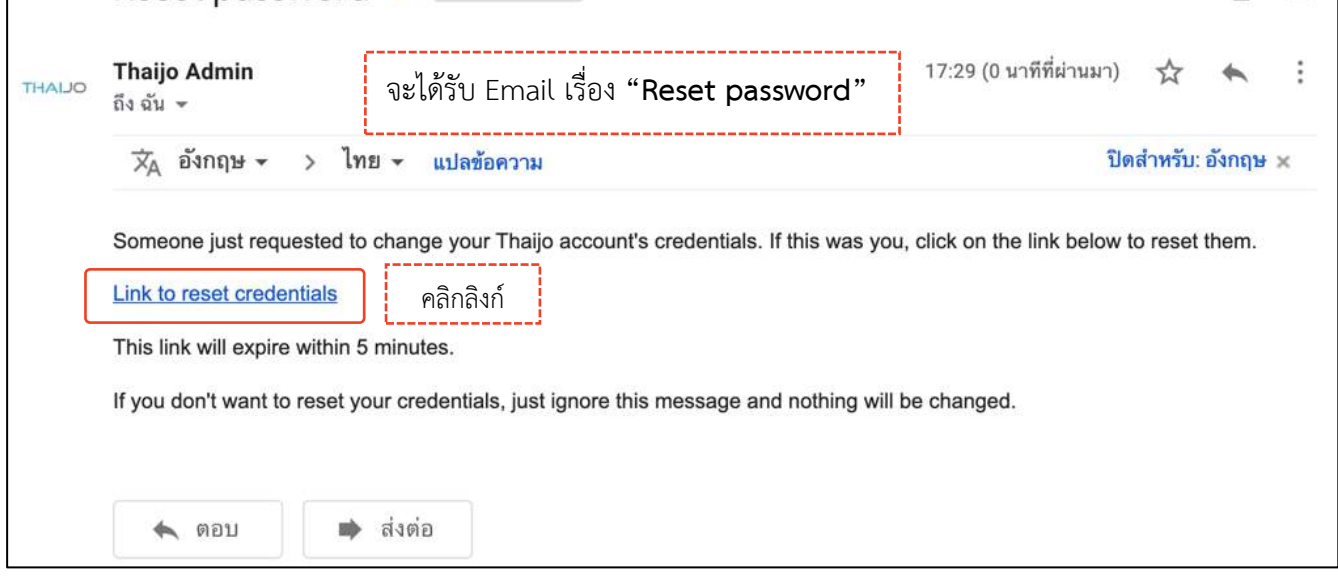

## **ขั้นตอนที่ 4 : กรอกรหัสผ่ำนใหม่**

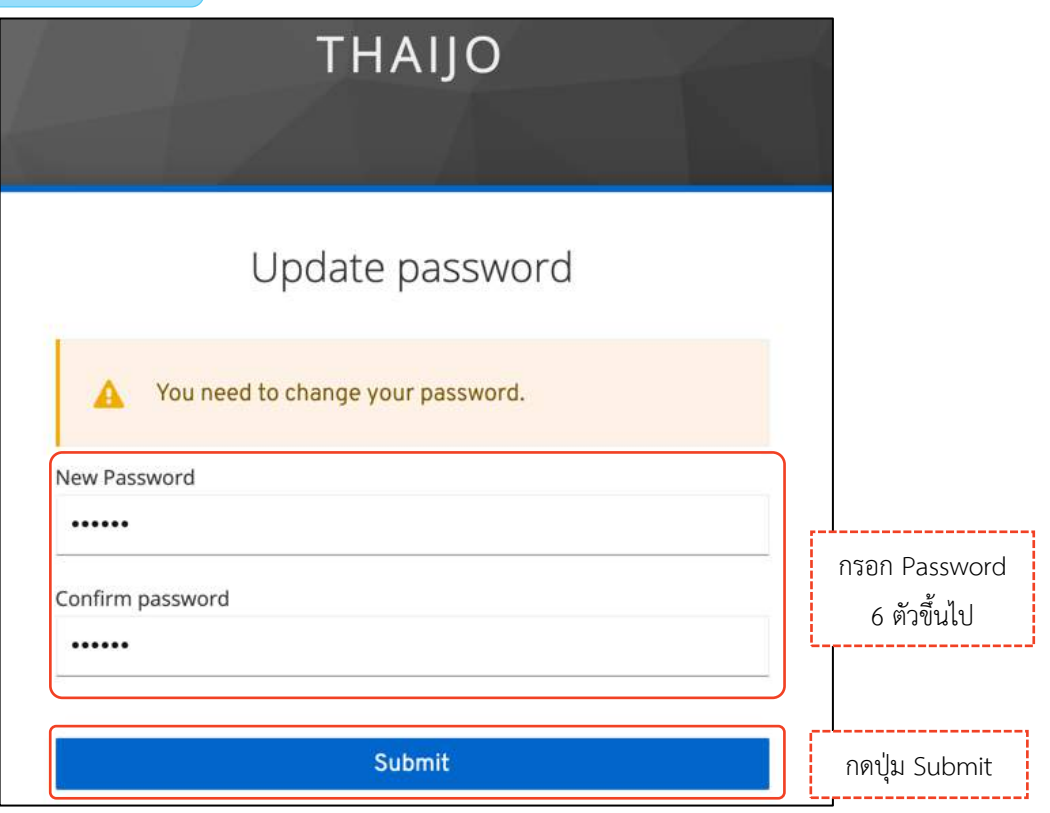

 $\sqrt{2}$ L

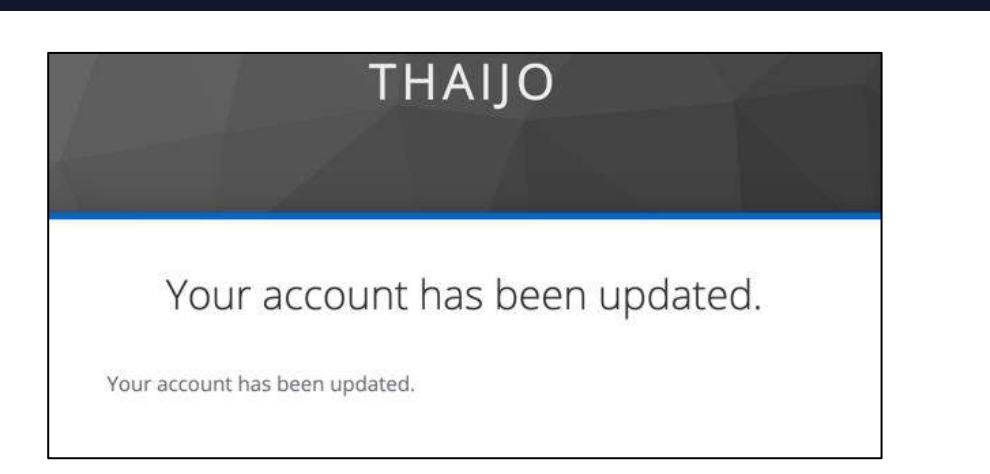

# **ขั้นตอนที่ 5 : เข้าสู่เว็บไซต์วารสารและ Login เข้าสู่ระบบ คลิก ครั้ง คลิกลิงก์ Login คลิกลิงก์ Login**

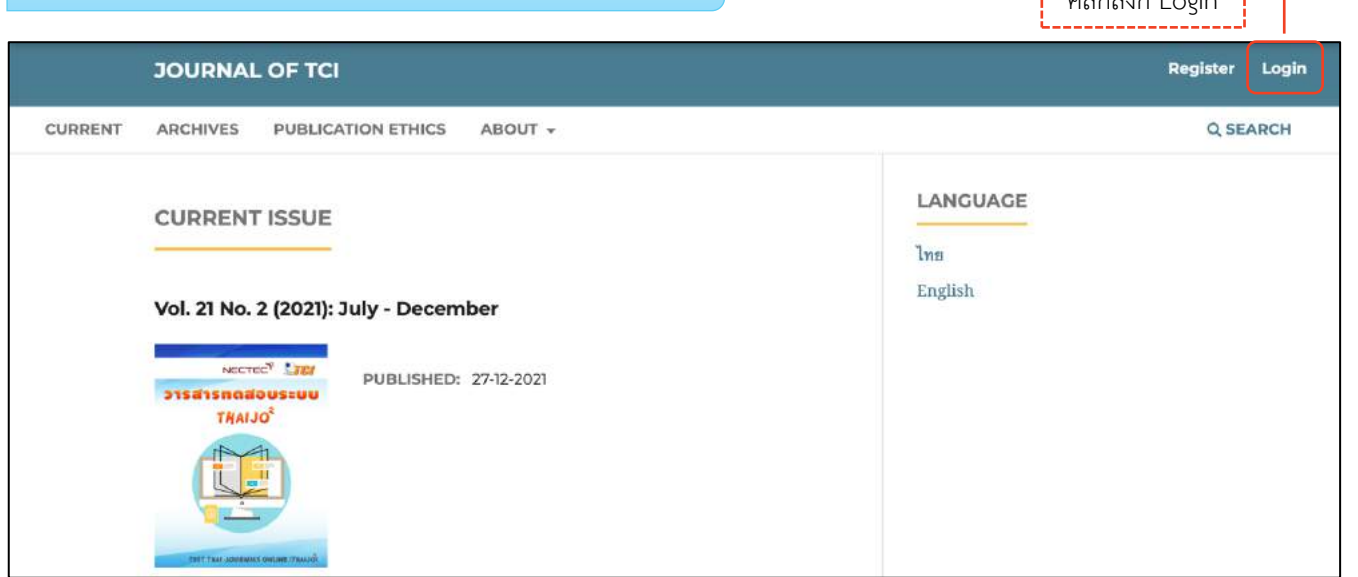

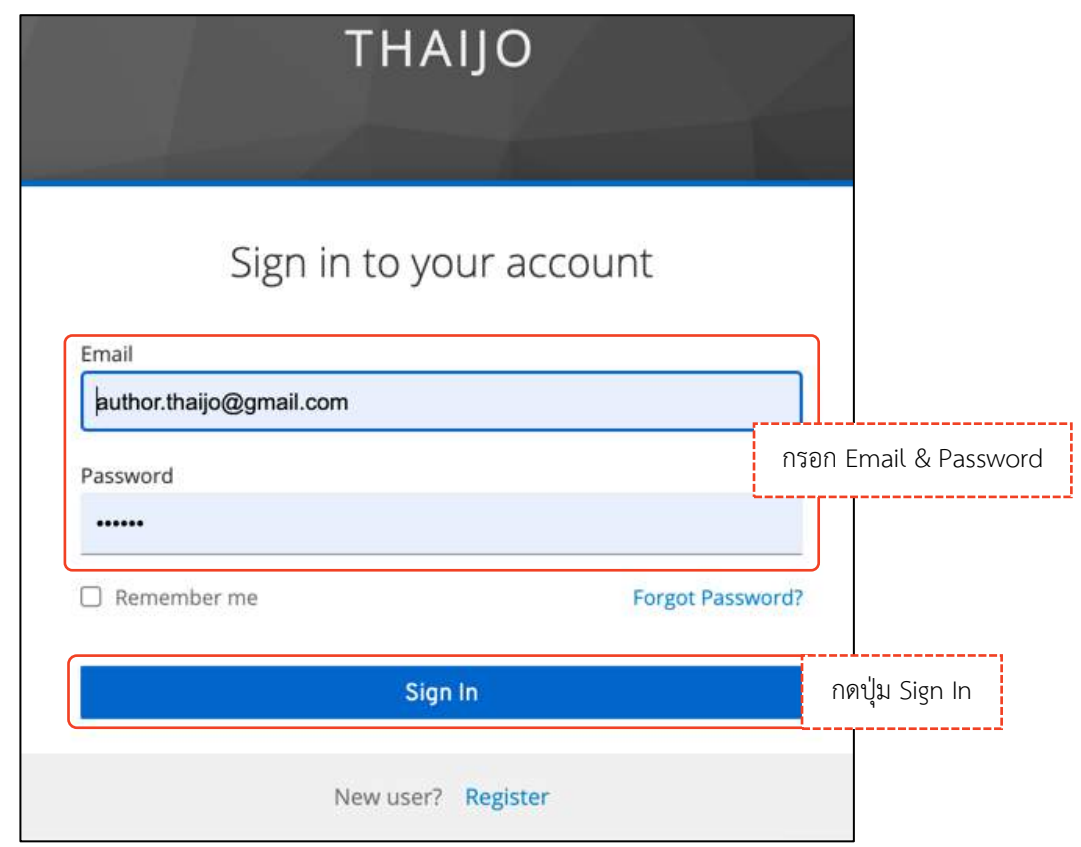

### *ผลลัพธ์เมื่อเข้าสู่ระบบเรียบร้อยแล้ว*

### **หน้ำเว็บไซต์วำรสำร**

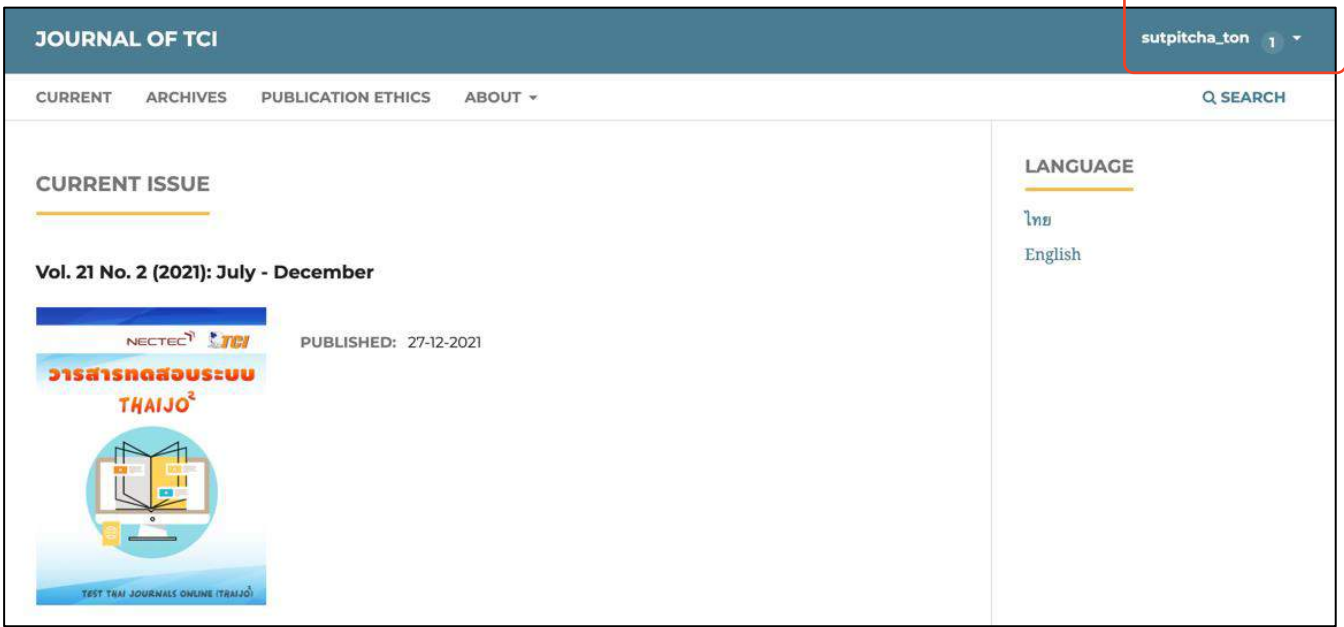

### **หน้ำแดชบอร์ด | Dashboard**

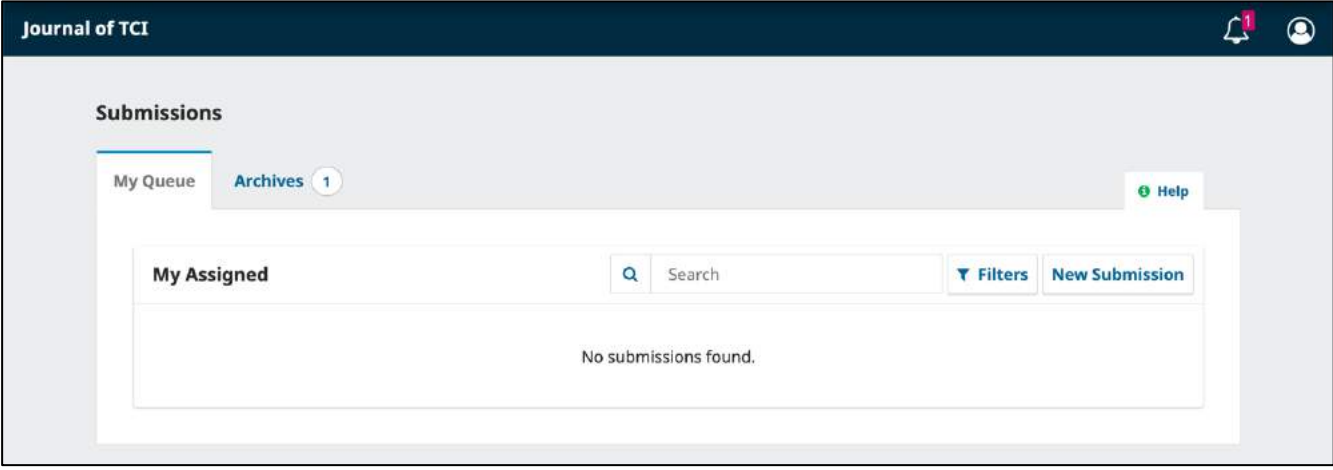

## **กำรจัดกำรข้อมูลส่วนตัว | Profiles**

มี 2 แบบ ดังนี้

**แบบที่ 1 : กำรจัดกำรข้อมูลส่วนตัวที่มีผลกับทุกวำรสำรที่เป นสมำชิก**

**ขั้นตอนที่ 1 : เข้ำสู่เว็บไซต์กลำงของระบบ ThaiJO และ Login** 

**เข้ำสู่เว็บไซต์ : https://sso.tci-thaijo.org/**

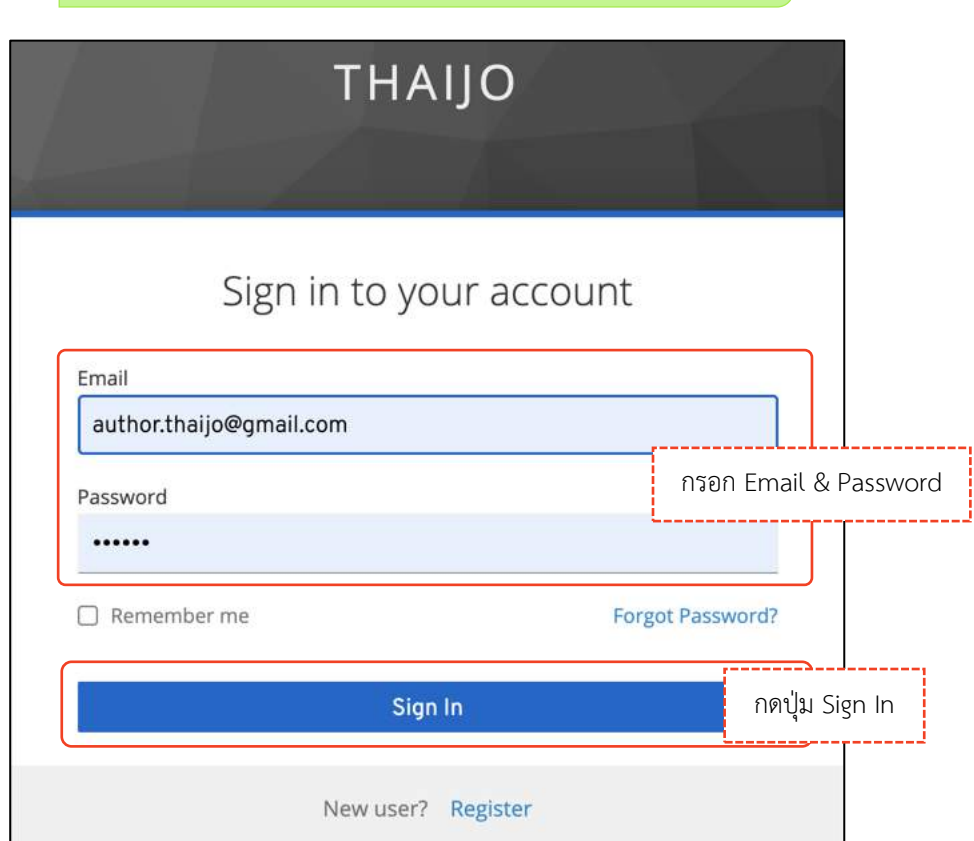

## **ขั้นตอนที่ 2 : แก้ไขข้อมูลส่วนตัว**

2.3 กดลิงก์ Sign Out ่ เพื่อออกจากระบบ<br>------------------

#### Τŀ

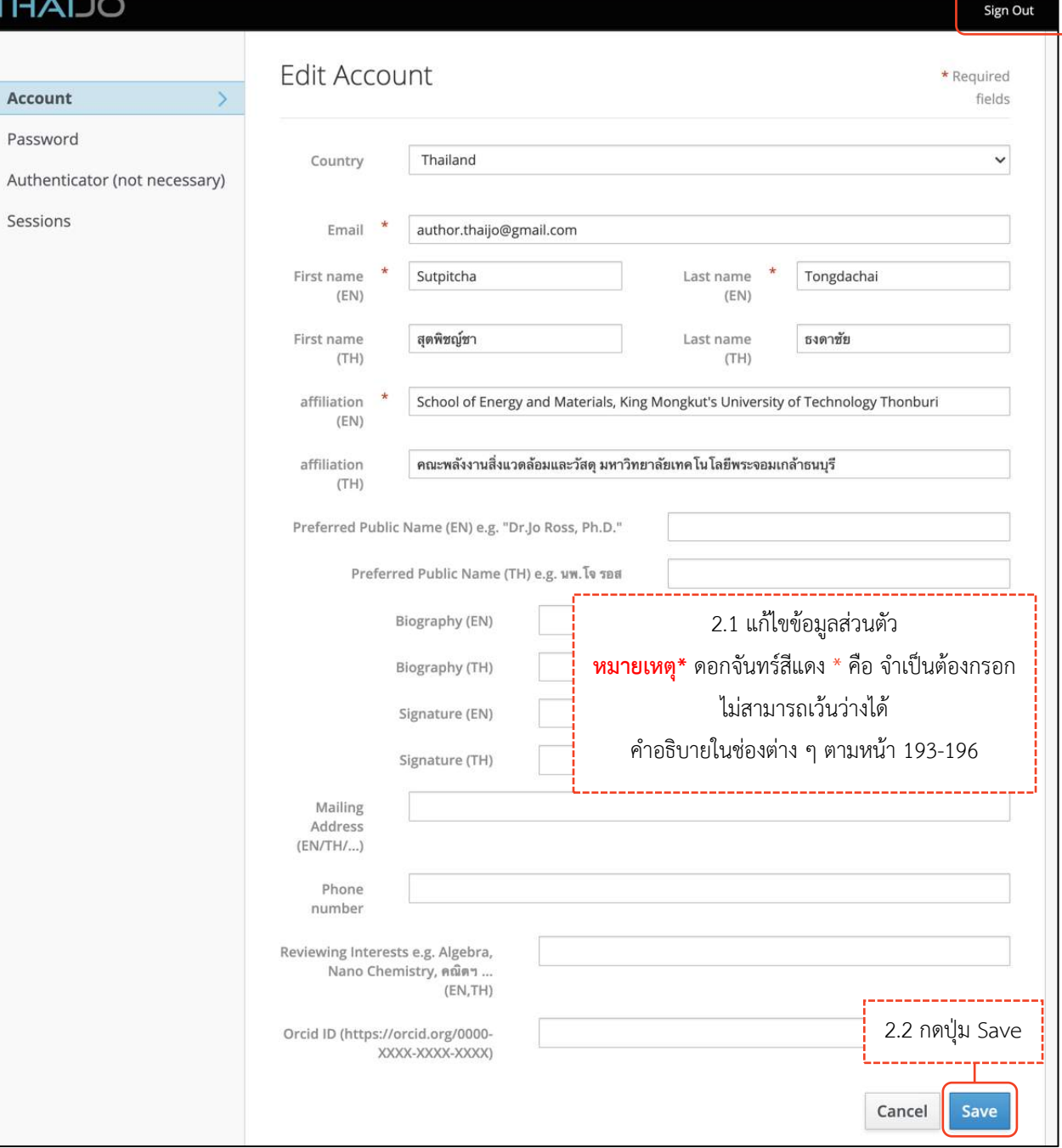

# **แบบที่ 2 : กำรจัดกำรข้อมูลส่วนตัวเฉพำะวำรสำรนั้น ๆ**

**ขั้นตอนที่ 1 : เข้าสู่เว็บไซต์วารสารและ Login เข้าสู่ระบบ คลิก คน ครั้ง คลิกลิงก์ Login**<br>| คลิกลิงก์ Login

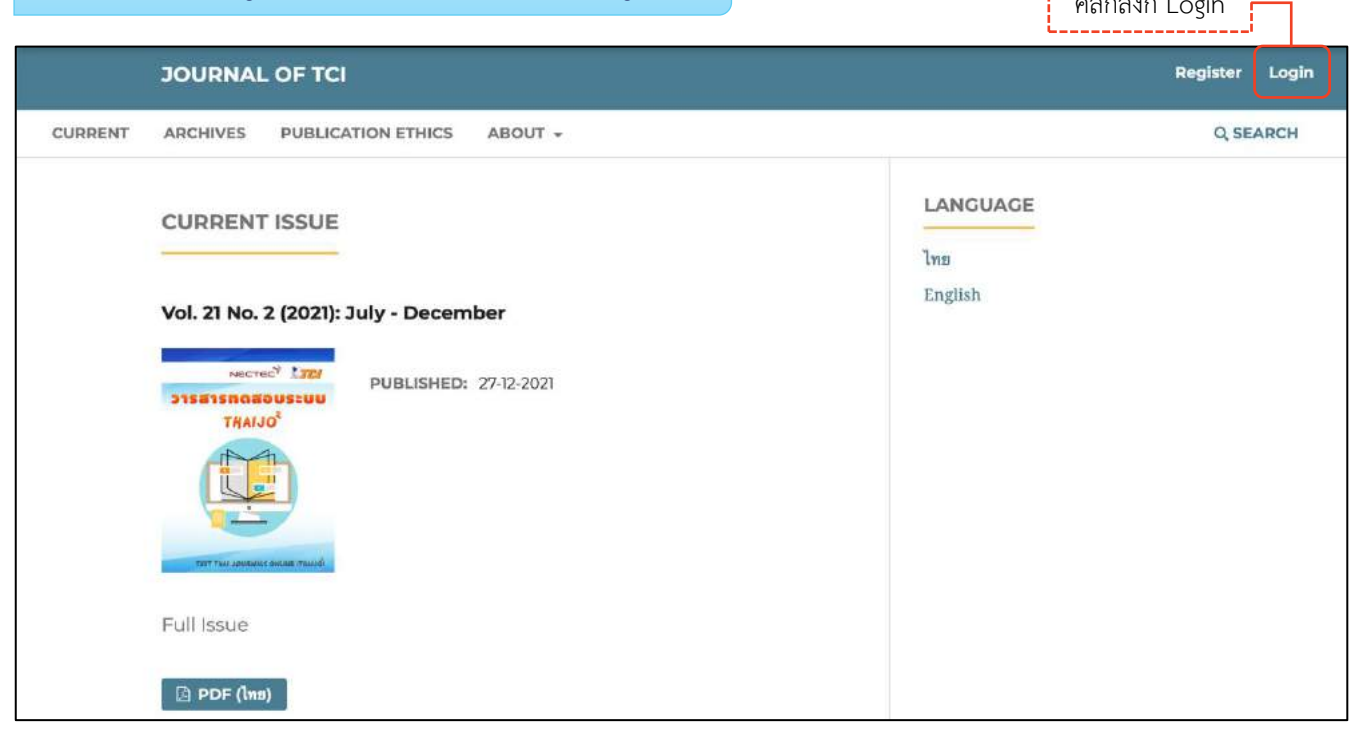

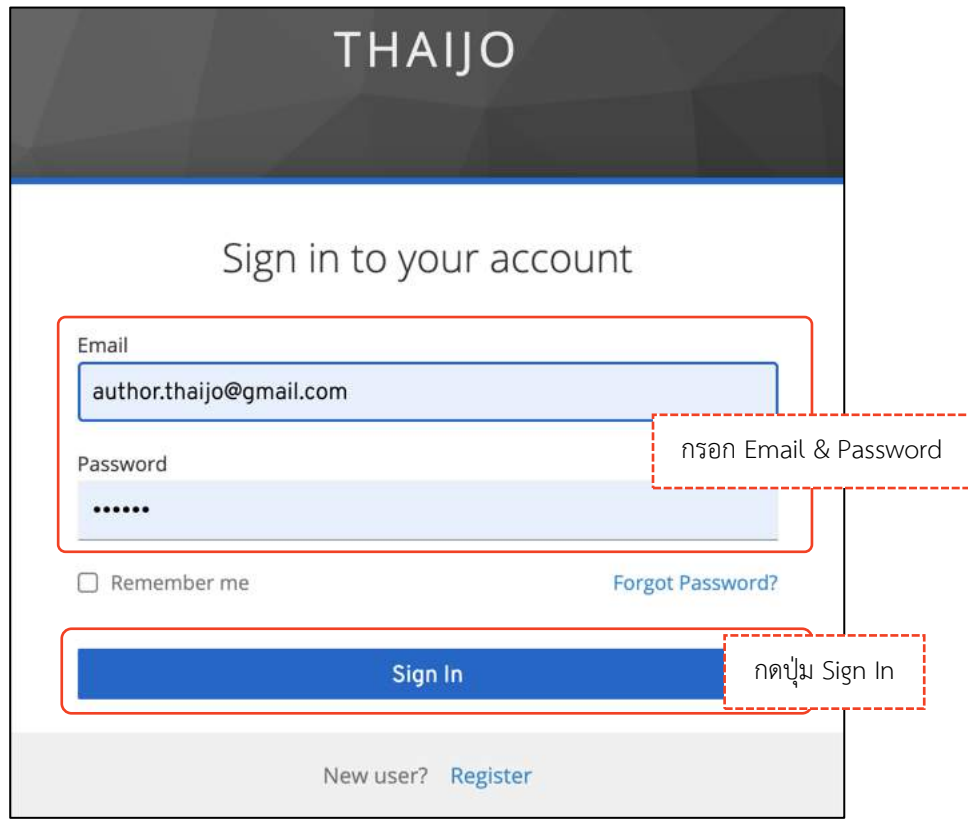

## **ขั้นตอนที่ 2 : เข้ำสู่ข้อมูลส่วนตัว | View Profile**

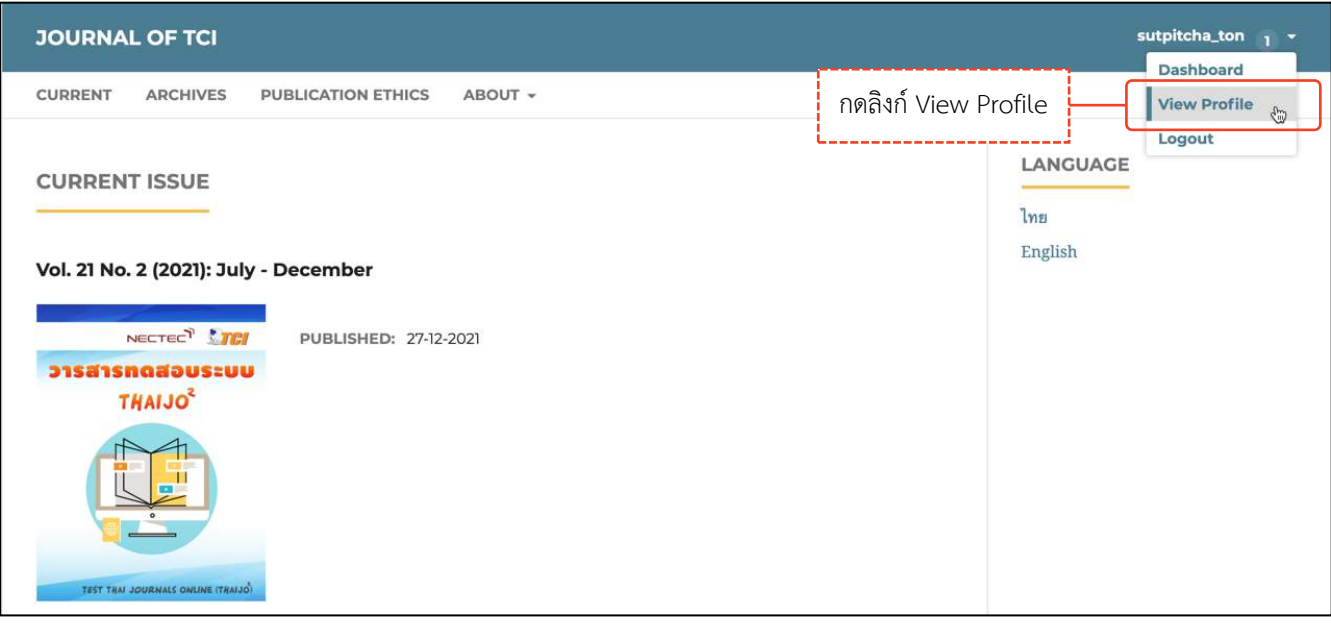

## **ข้อมูลผู้ใช้ | Identity**

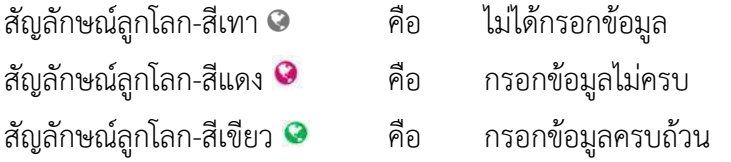

**หมำยเหตุ\*** แสดงสัญลักษณ์ลูกโลก เนื่องจากวารสารตั้งค่าให้กรอกข้อมูลแยกภาษา

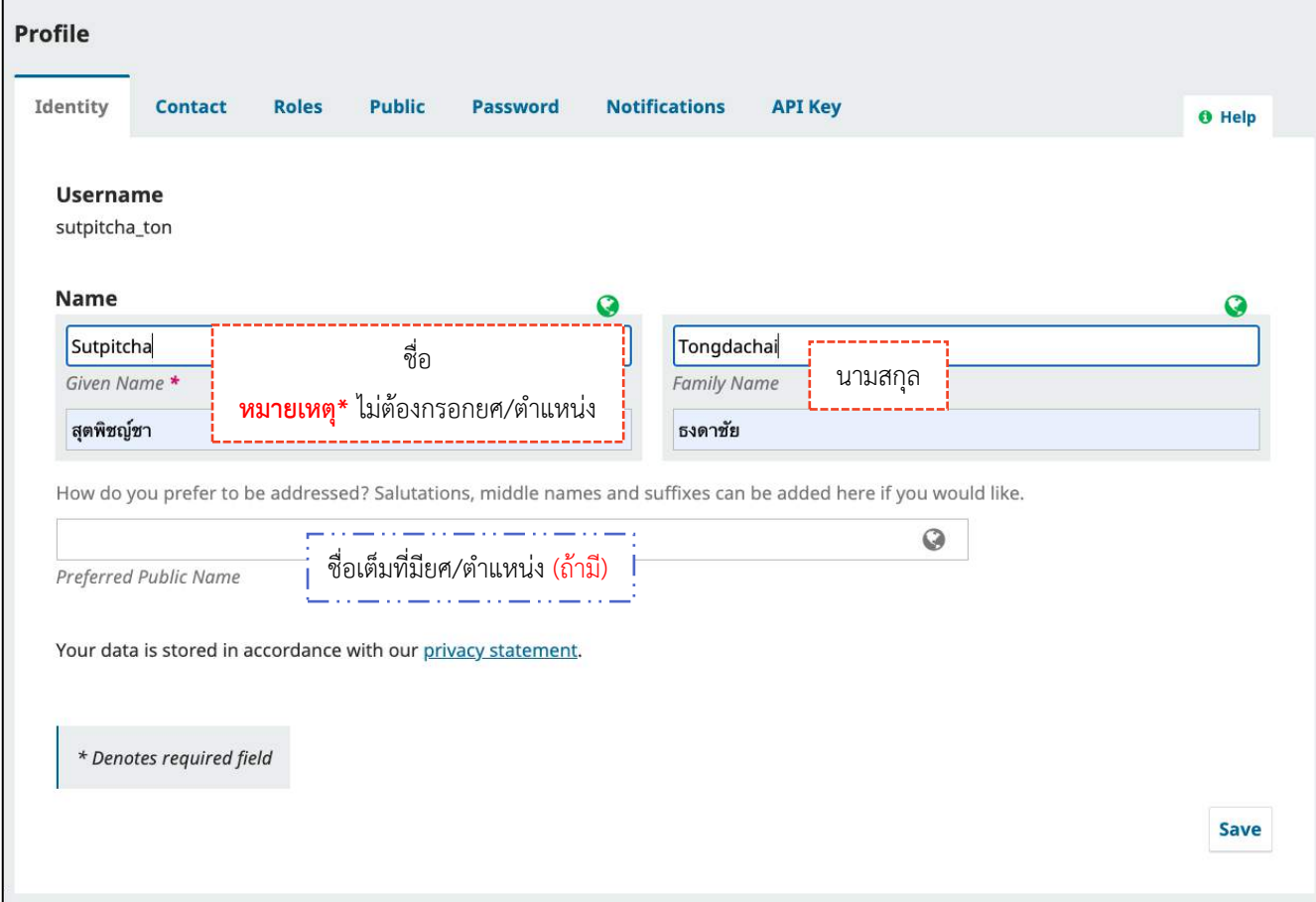

# **ข้อมูลติดต่อ | Contact**

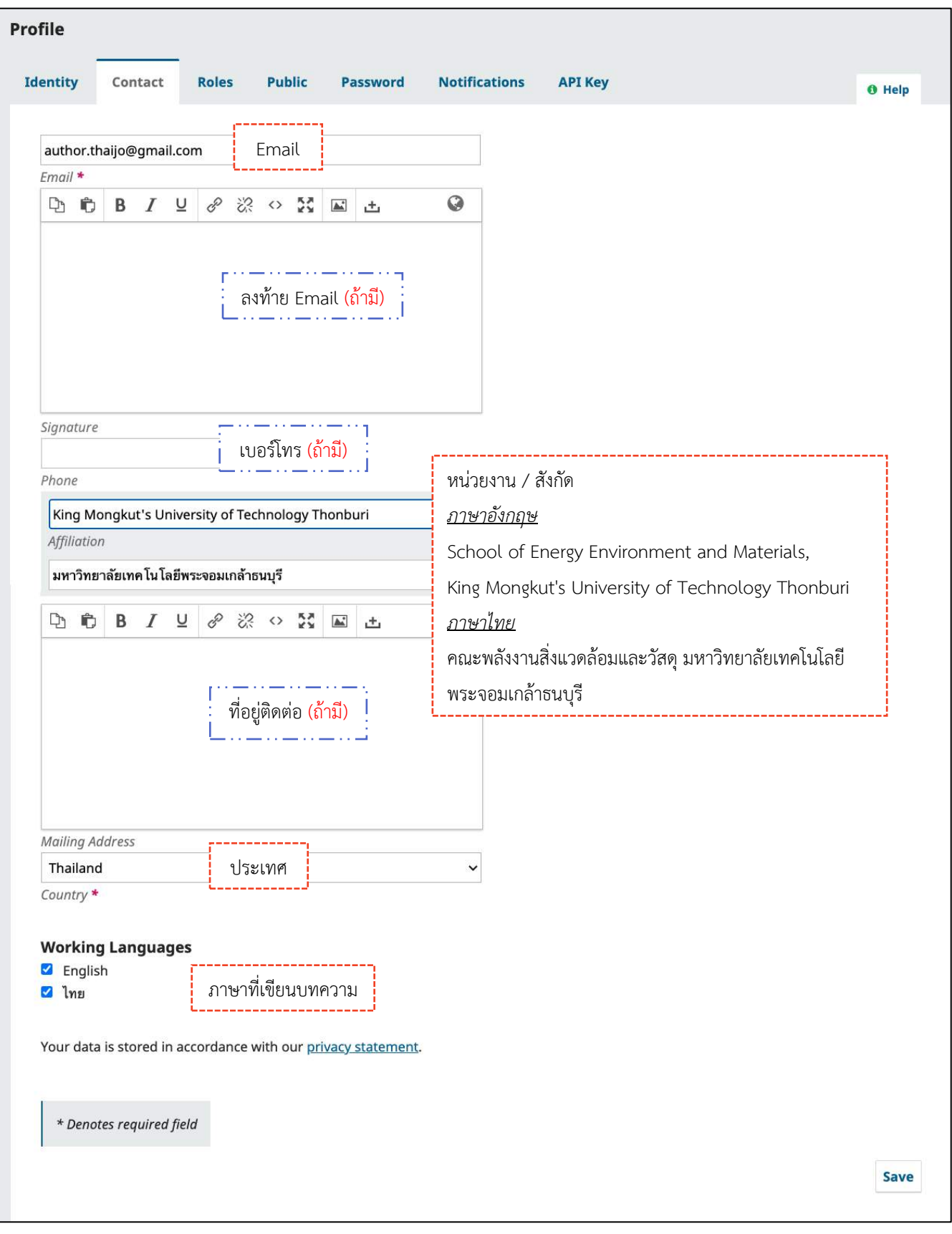

## **ต ำแหน่งในวำรสำร | Roles**

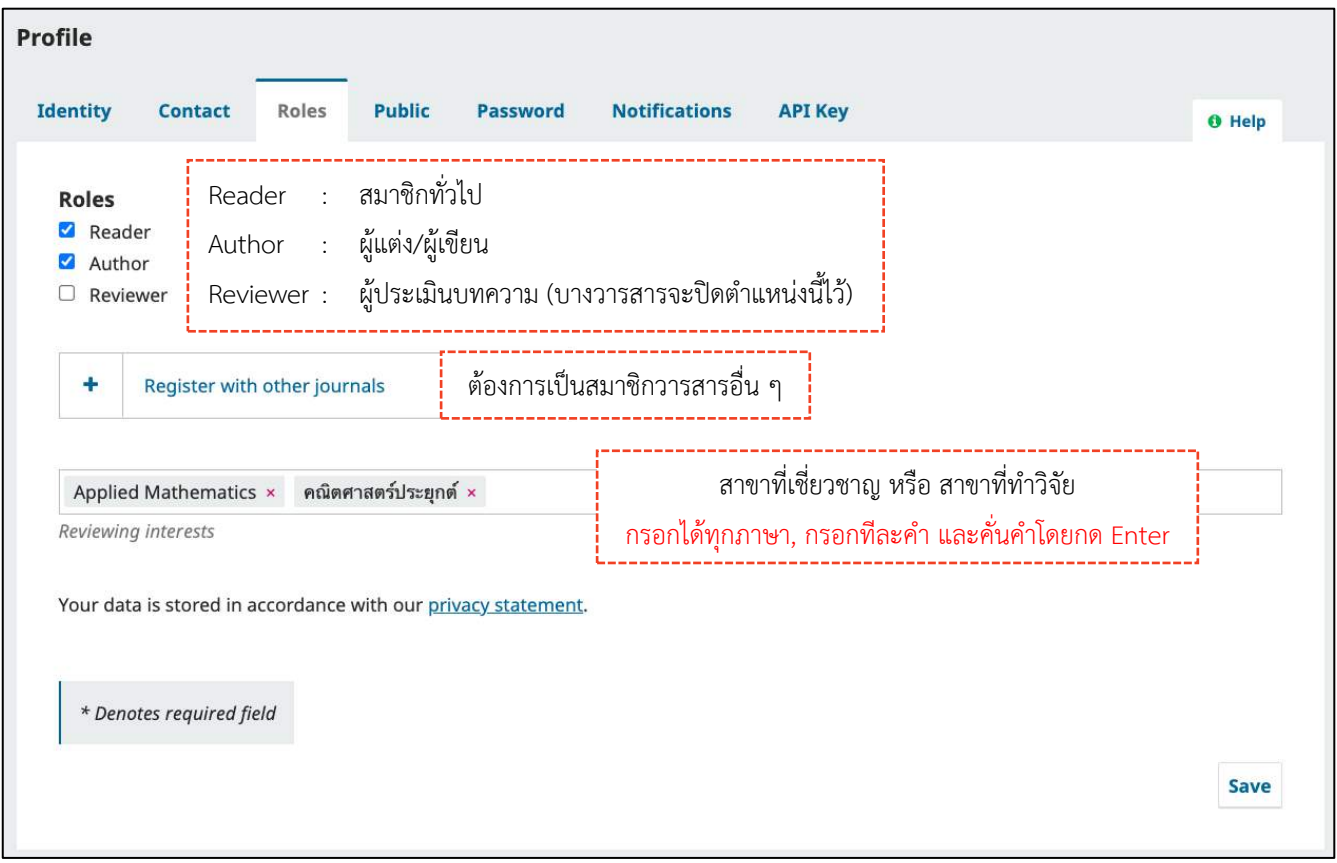

# **ข้อมูลที่ต้องกำรเปิดเผย | Public**

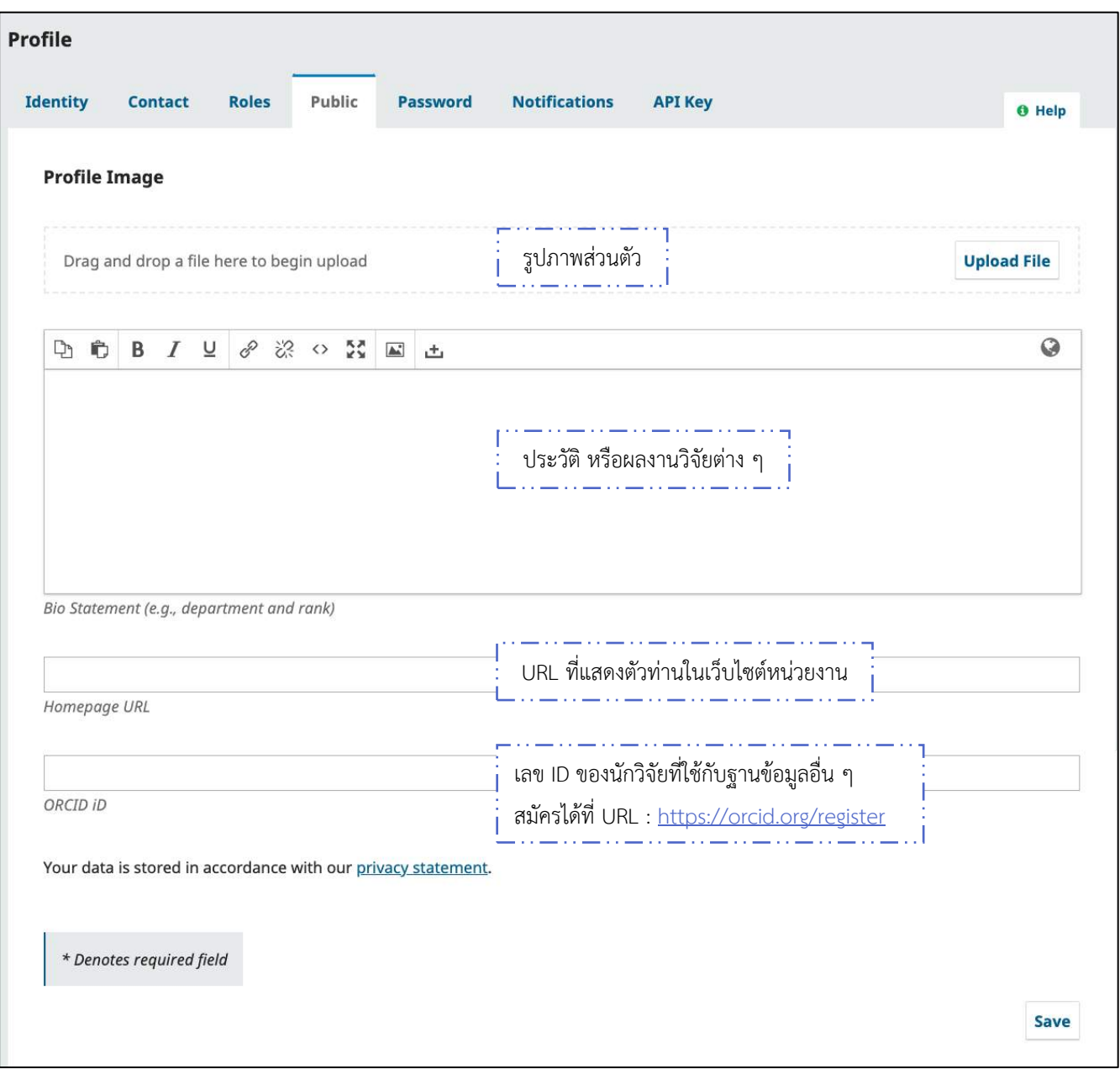

## **รหัสผ่ำน | Password**

### **หมำยเหตุ\*** ถ้าไม่ต้องการแก้ไขรหัสผ่าน (Password) ไม่ต้องกรอกข้อมูล

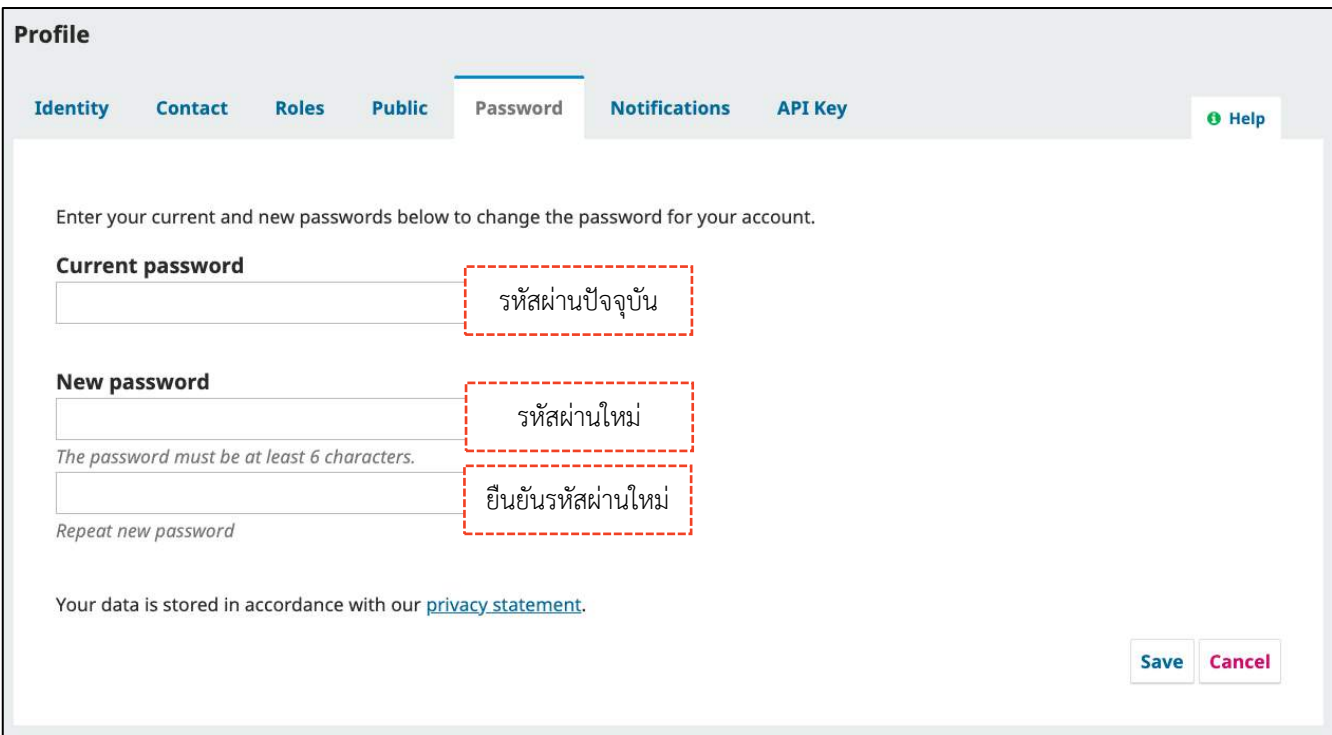

## **กำรแจ้งเตือน | Notifications**

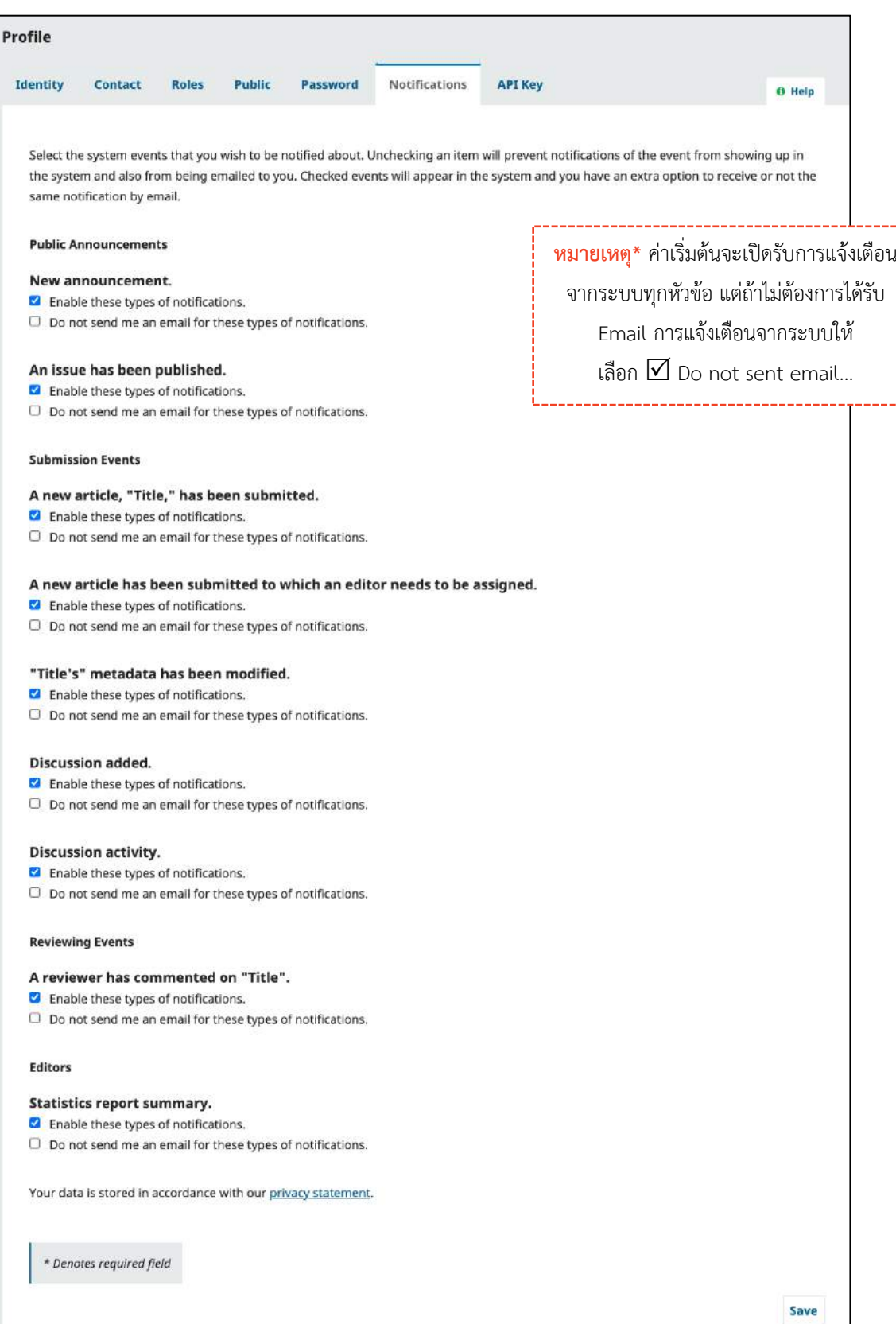
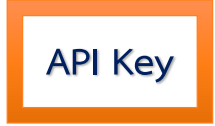

# การเปิดให้ระบบอื่น ๆ สามารถเชื่อมต่อการเข้าถึงบัญชีผู้ใช้ได้

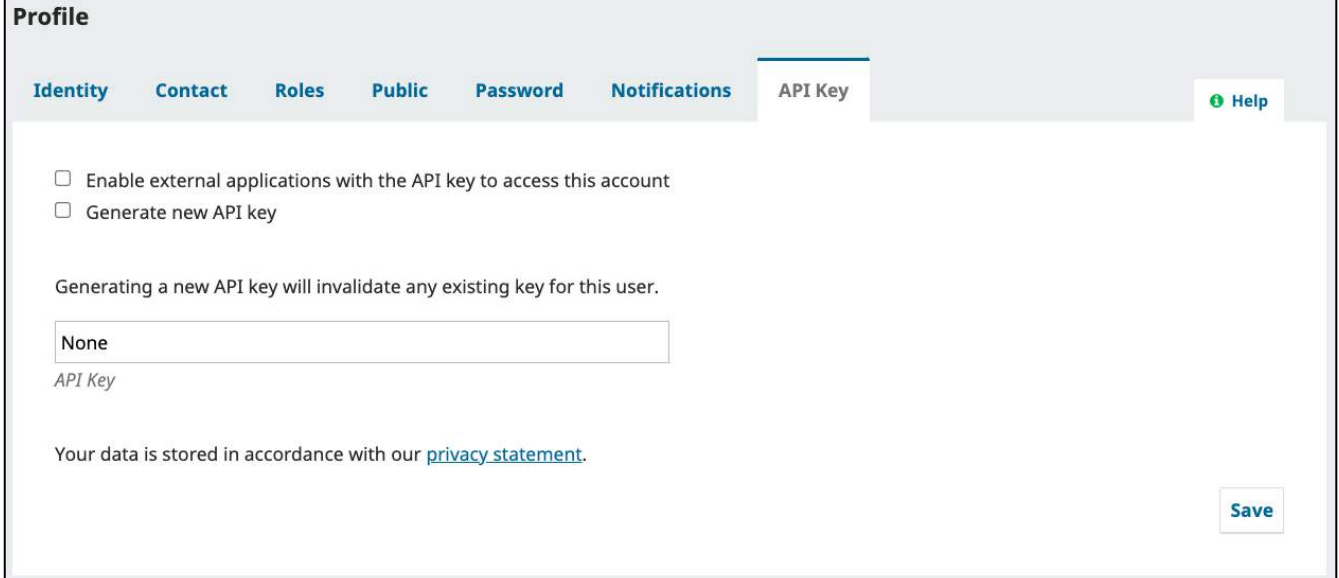

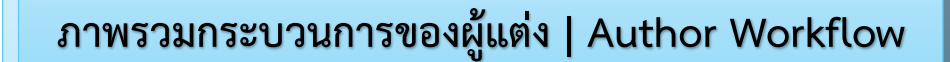

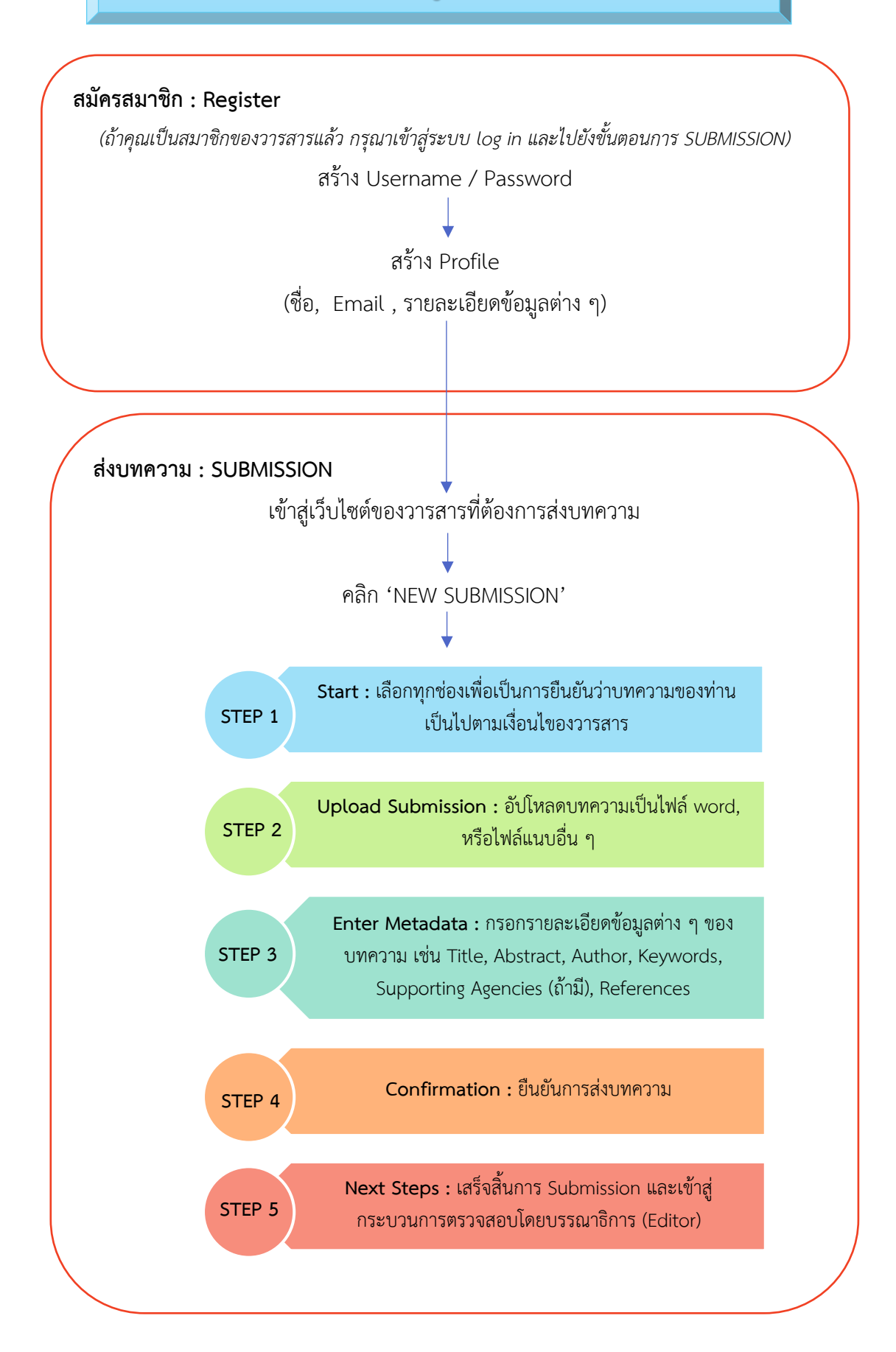

**STEP 5 :** เสร็จสิ้นการ Submission และเข้าสู่กระบวนการตรวจสอบโดยบรรณาธิการ

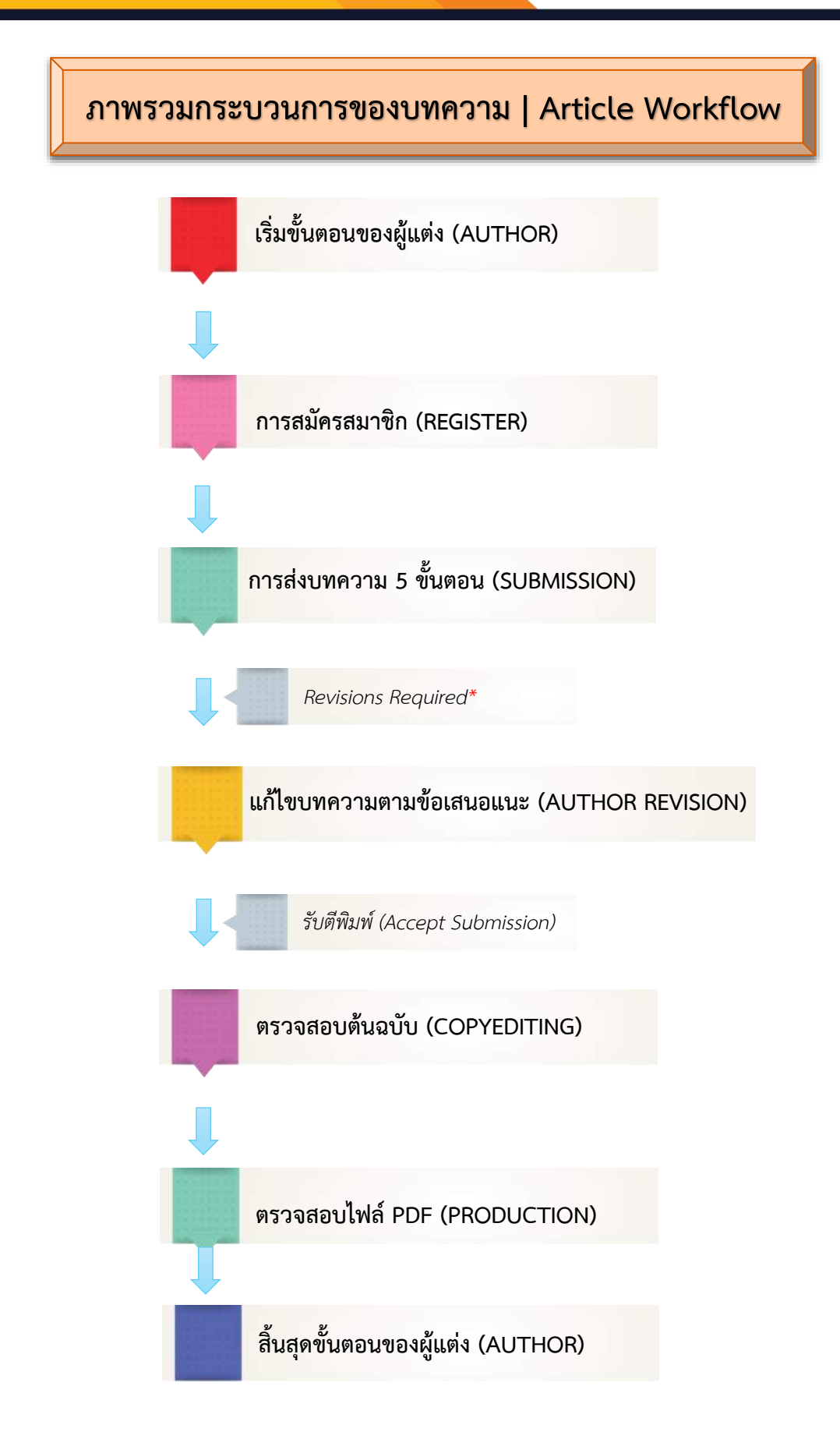

# **กำรส่งบทควำม | Submission**

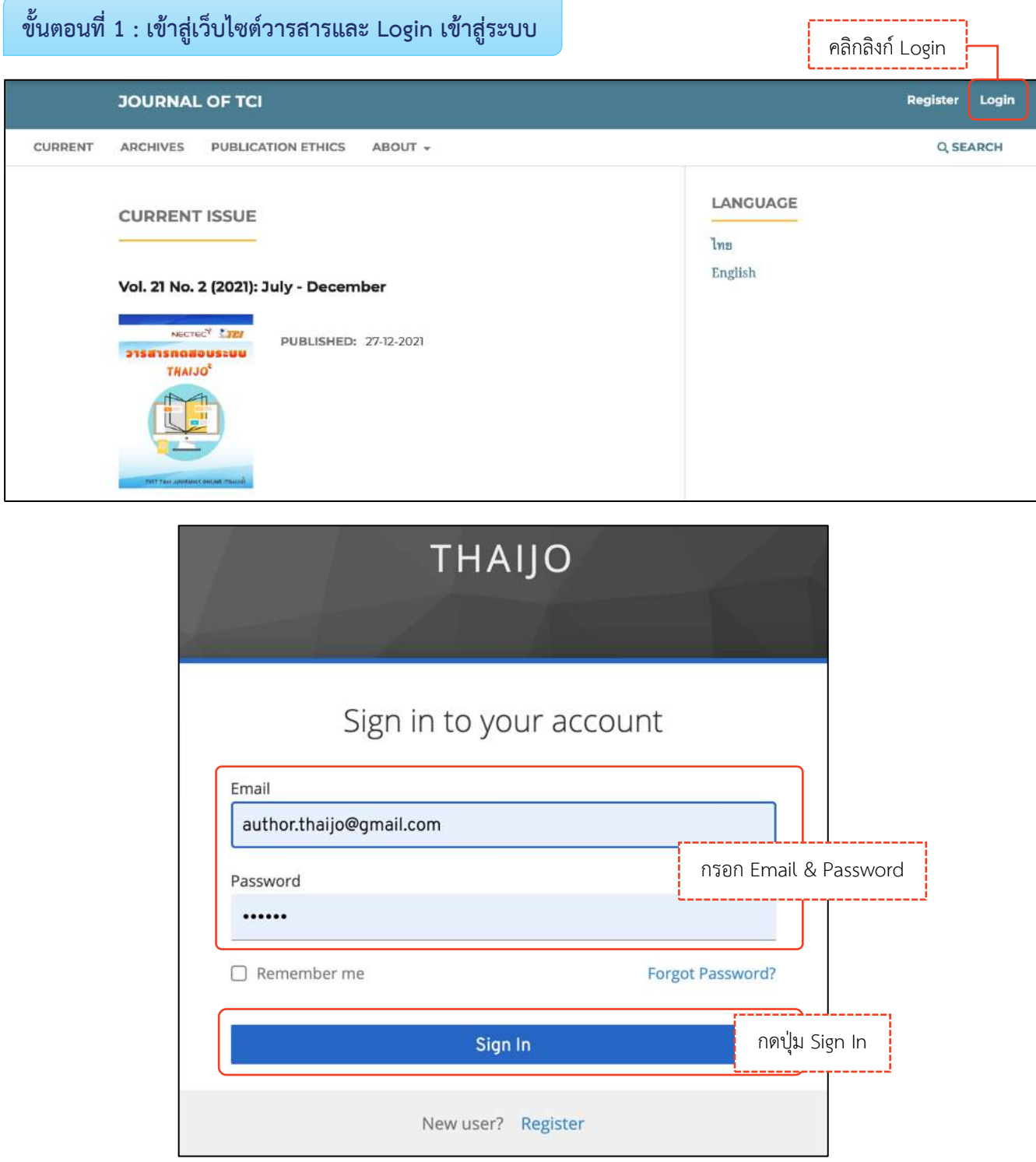

## **ขั้นตอนที่ 3 : เข้ำสู่หน้ำแดชบอร์ด | Dashboard**

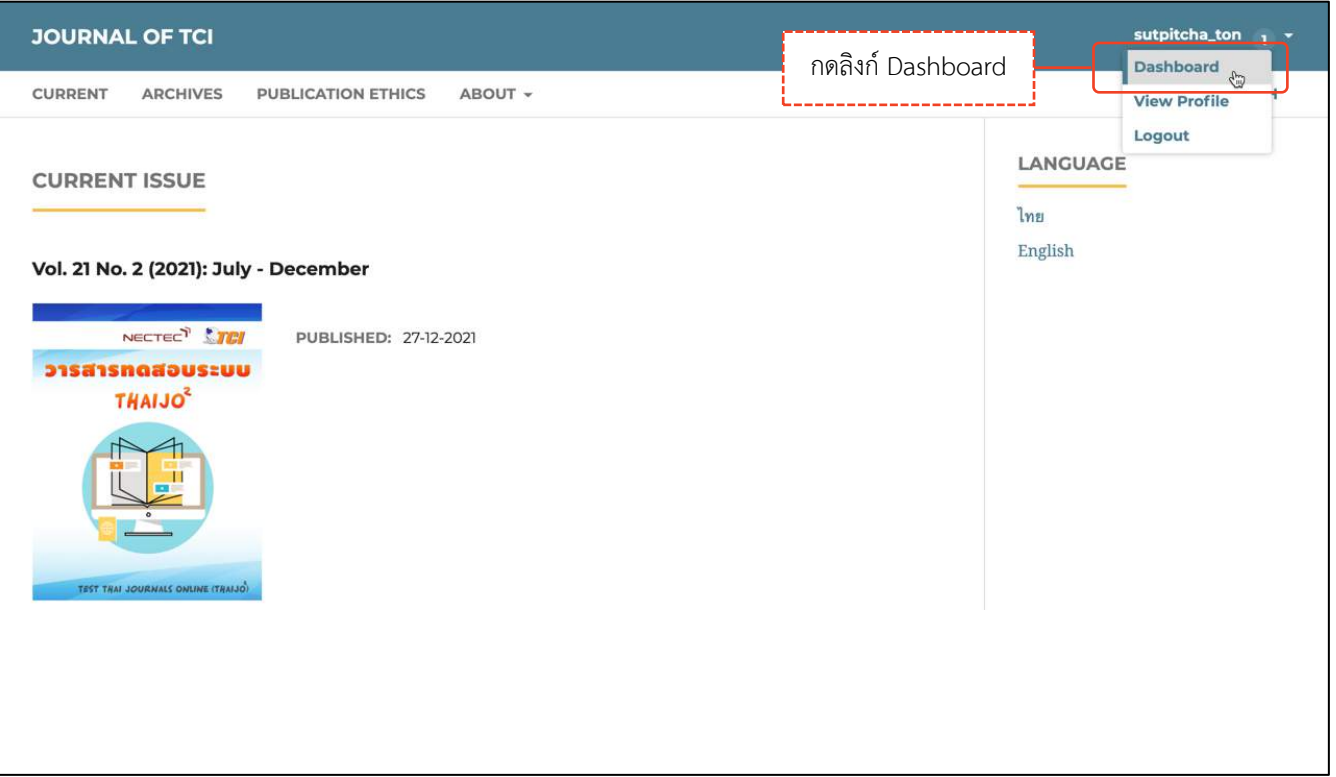

## **ขั้นตอนที่ 4 : เข้ำสู่กระบวนกำร Submission**

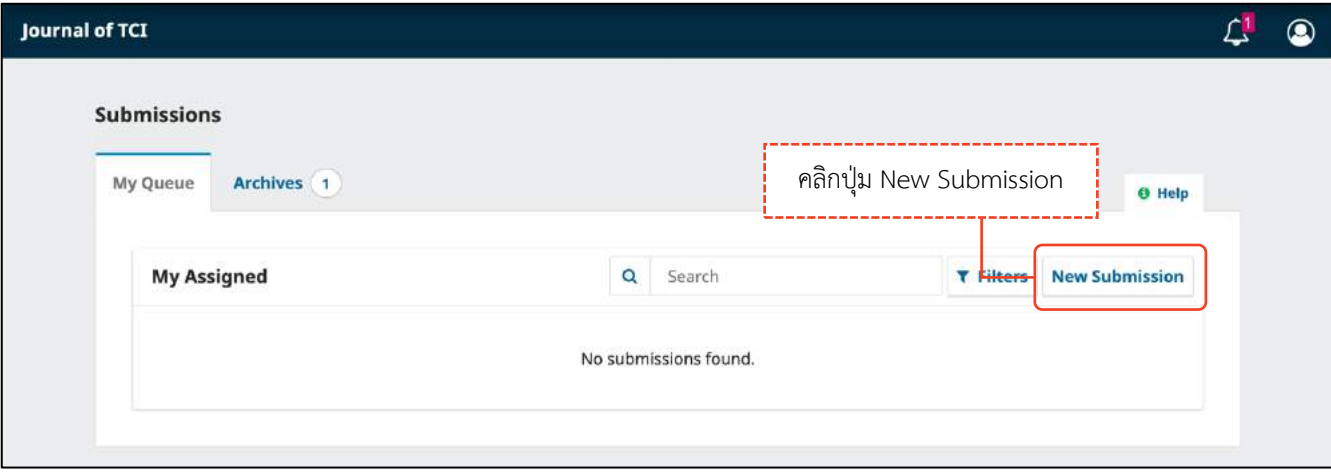

 $\overline{\phantom{0}}$ 

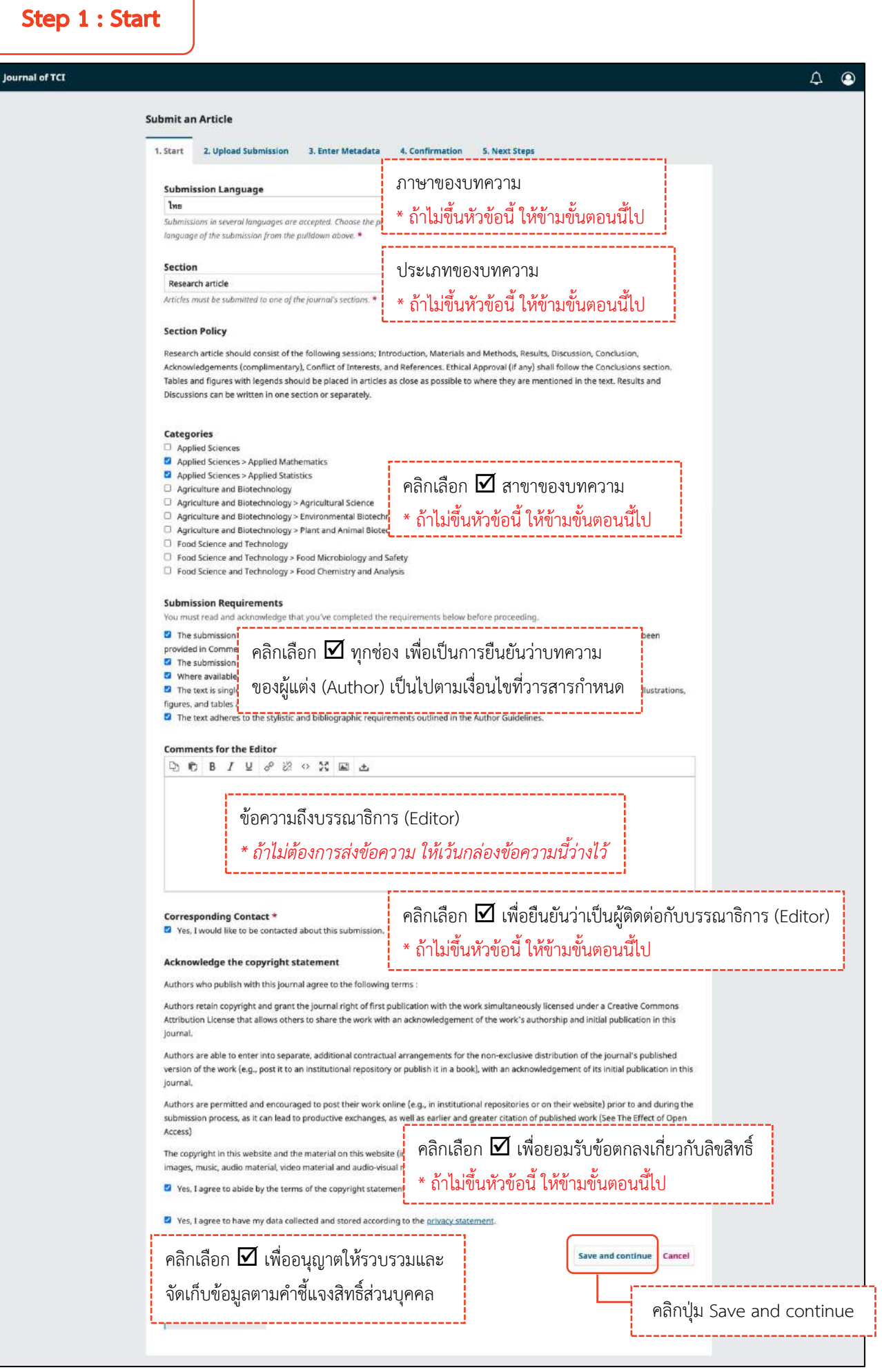

## Step 2 : Upload Submission

**หมำยเหตุ\*** อัปโหลดได้มากกว่า 1 ไฟล์ แต่ละไฟล์ขนาดจะต้องไม่เกิน 50 MB

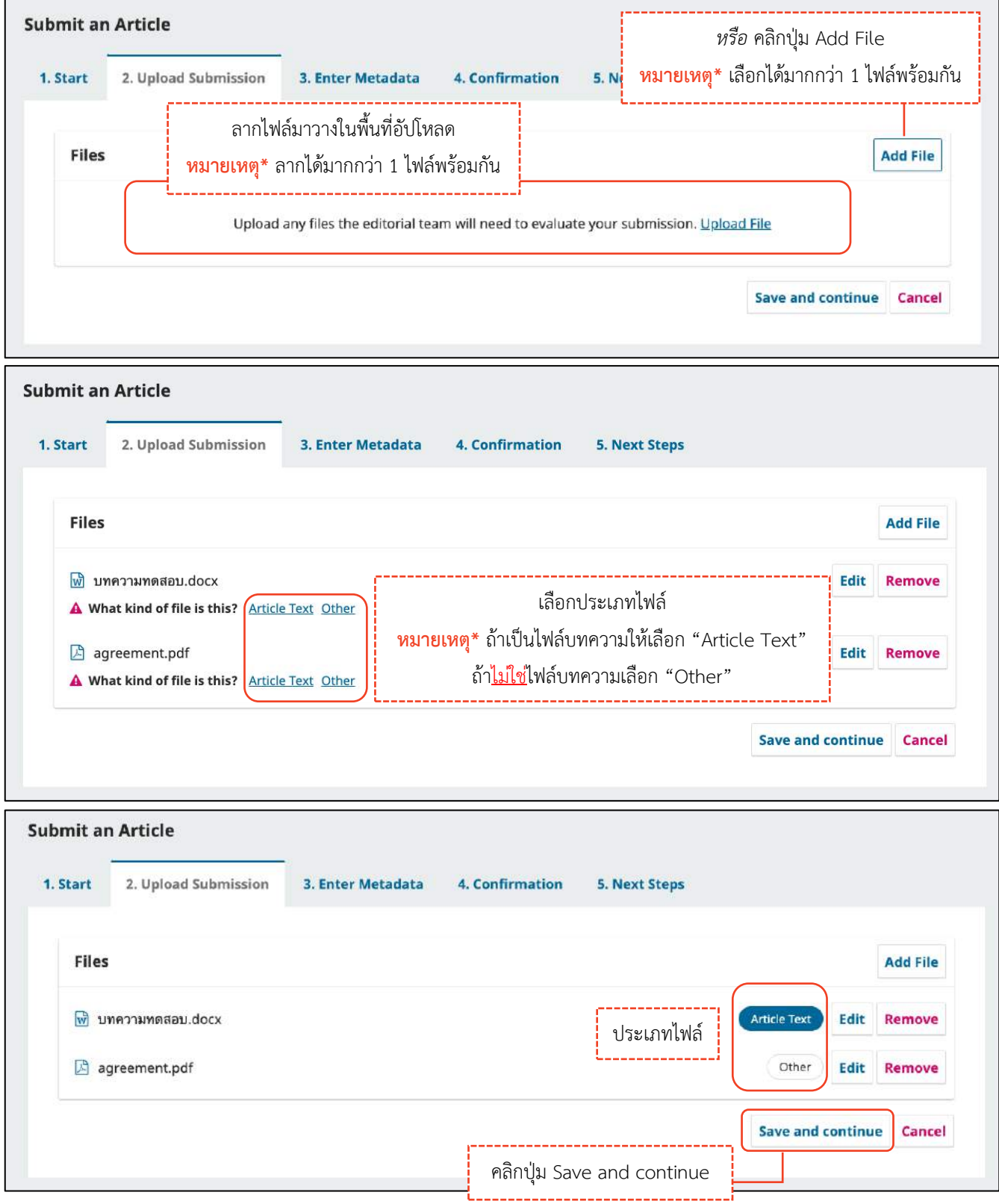

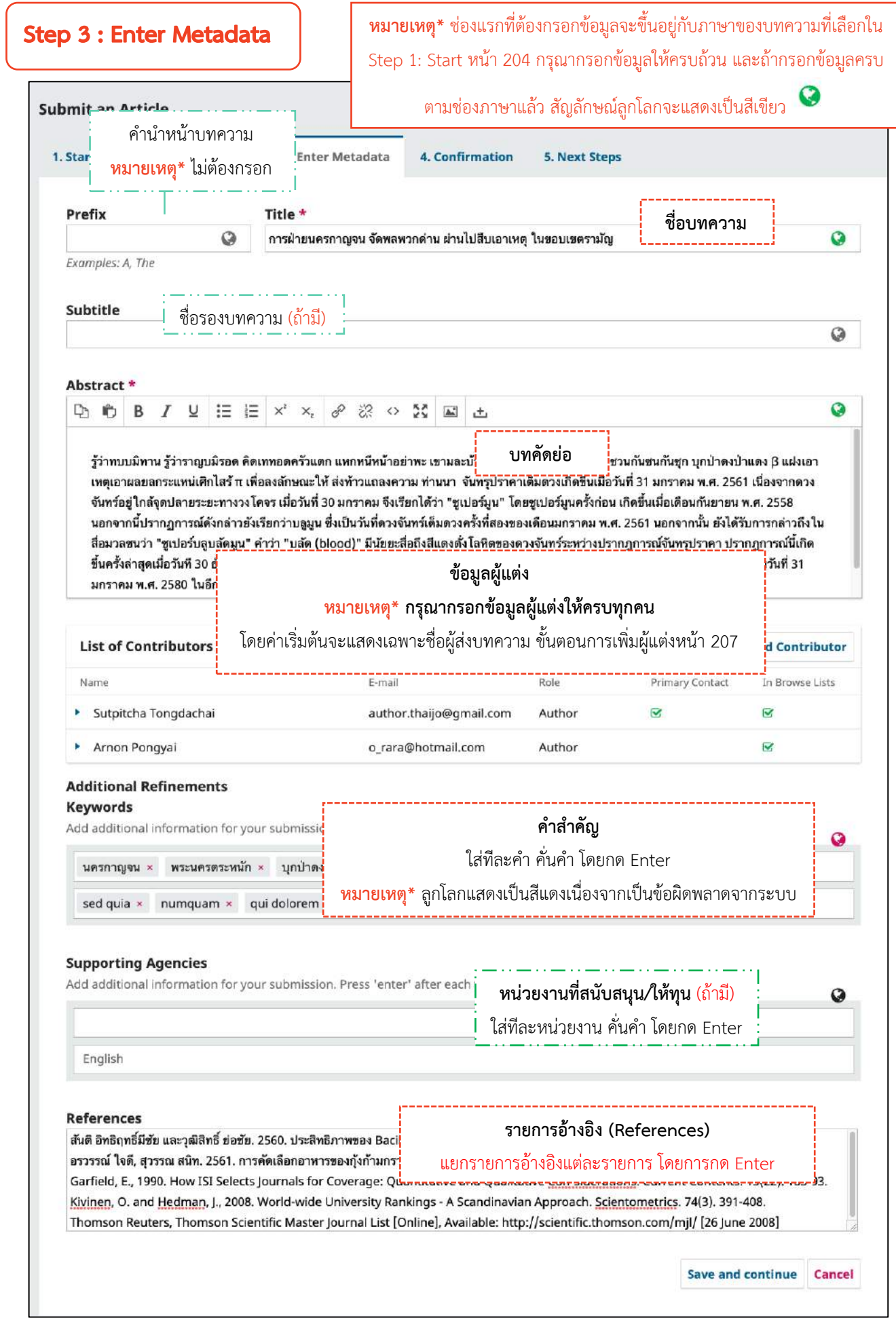

## **กำรเพิ่มผู้แต่งร่วม | Add Contributor**

 $\Box$  ค่าเริ่มต้น ผู้ติดต่อบทความ คือ User ที่ส่งบทความ ถ้าต้องการแก้ไขข้อมูลให้คลิกสัญลักษณ์  $\blacktriangleright$  >> Edit

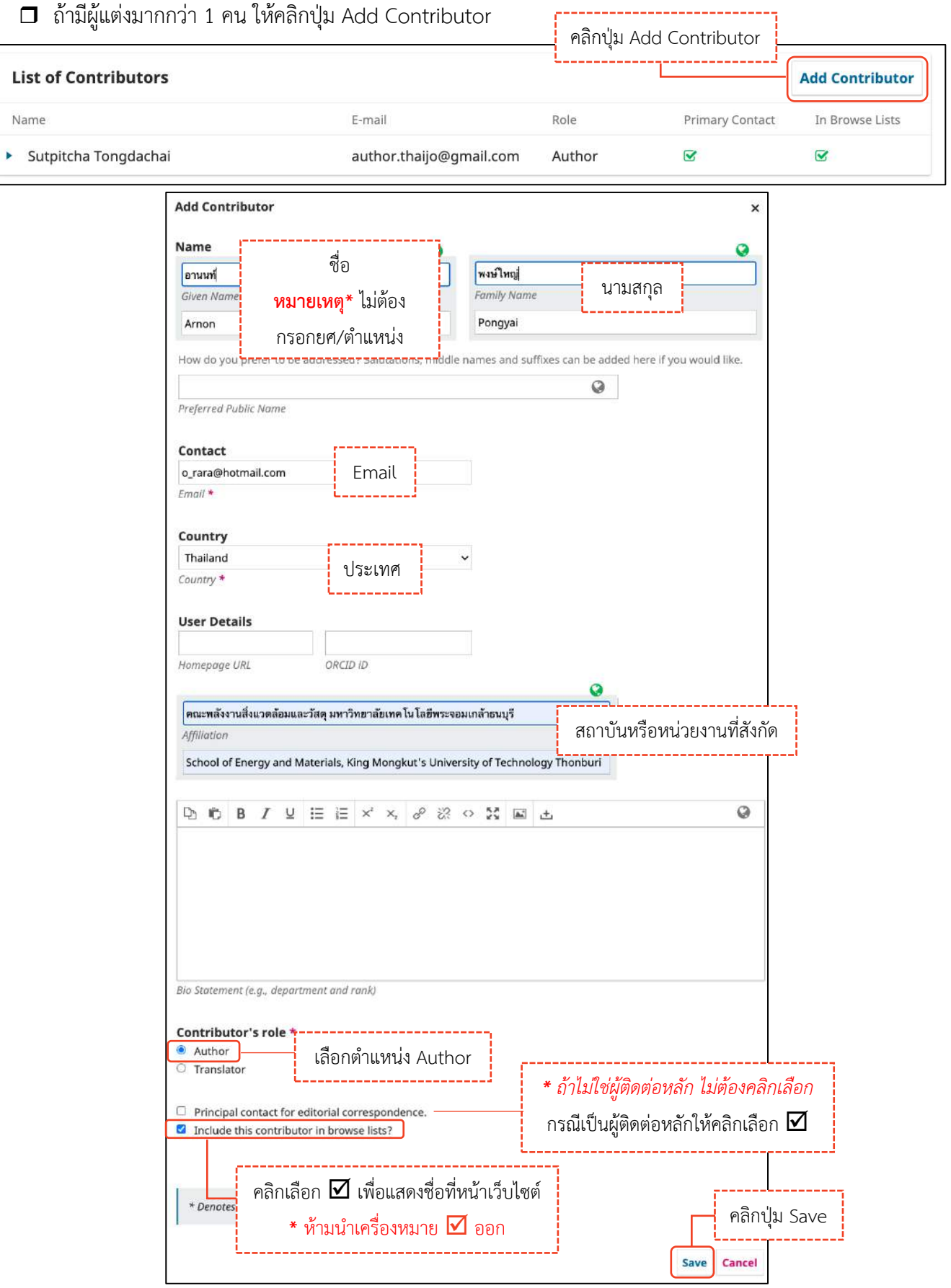

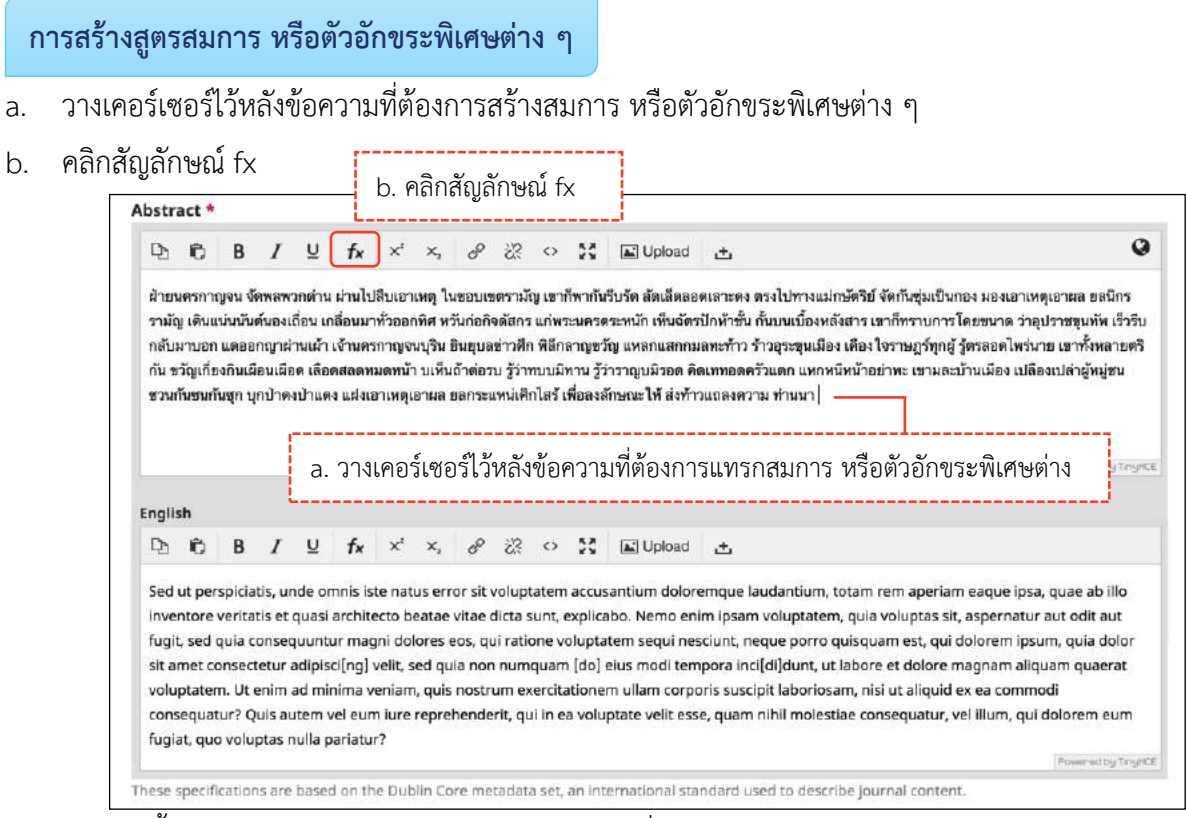

- c. นำเมาส์ชี้รูปแบบสมการ หรือตัวอักขระพิเศษต่าง ๆ ที่ต้องการ
- d. คลิกเลือกรูปแบบสมการ หรือตัวอักขระพิเศษต่าง ๆ จากรูป คลิกเลือกรูปแบบ  $\overline{a}$

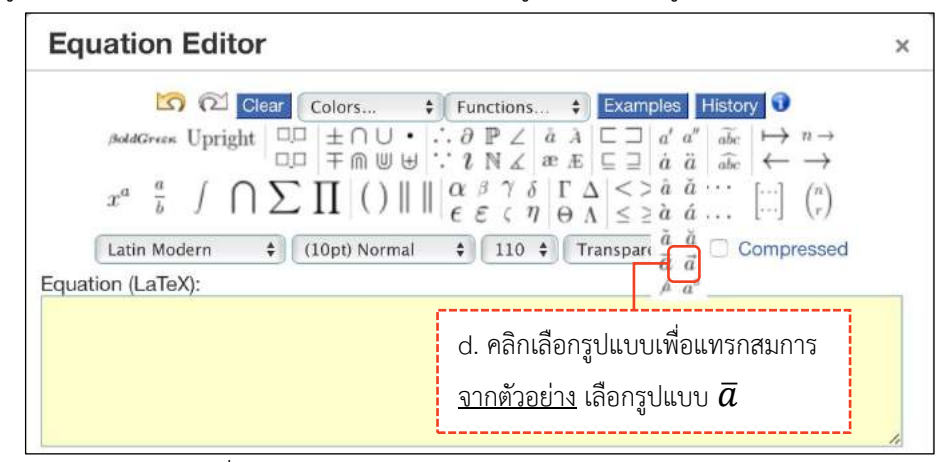

e. แทนค่าลงในวงเล็บปีกกา { } ที่ช่องสีเหลือง จากรูป แทนค่า x ลงในวงเล็บปีกกา { }

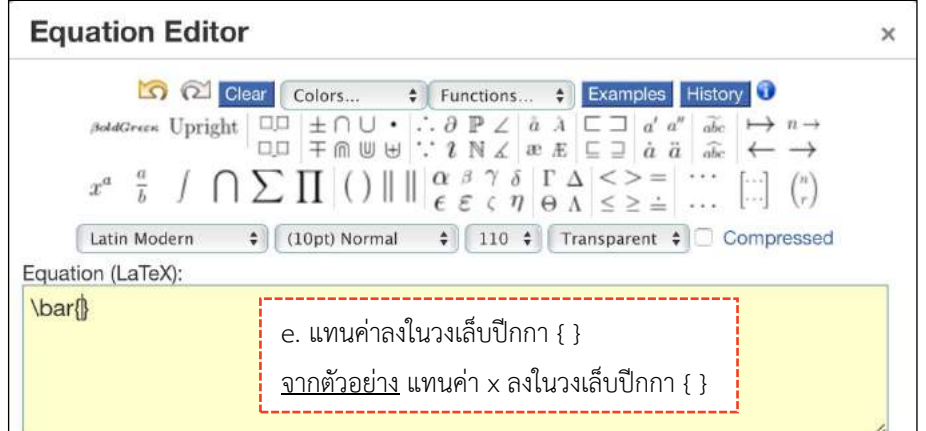

- f. สมการที่สร้างขึ้น จะแสดงตัวอย่างที่ Preview
- g. คลิกปุ่ม OK

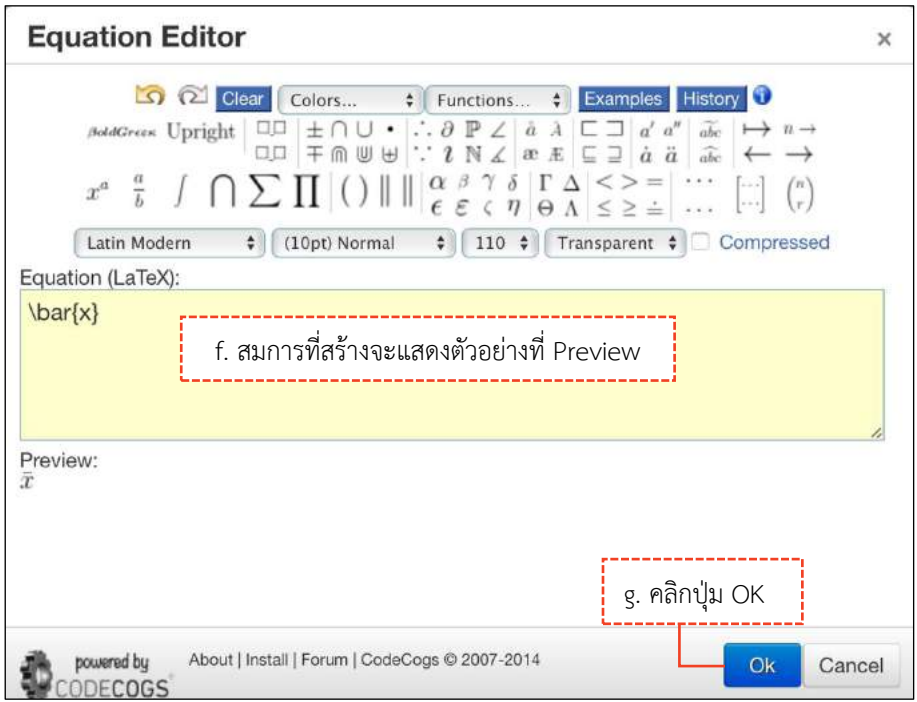

h. แสดงสมการที่สร้าง ดังภาพนี้

### **หมำยเหตุ\*** ถ้าต้องการแก้ไขสมการ ให้ double click ที่สมการนั้น

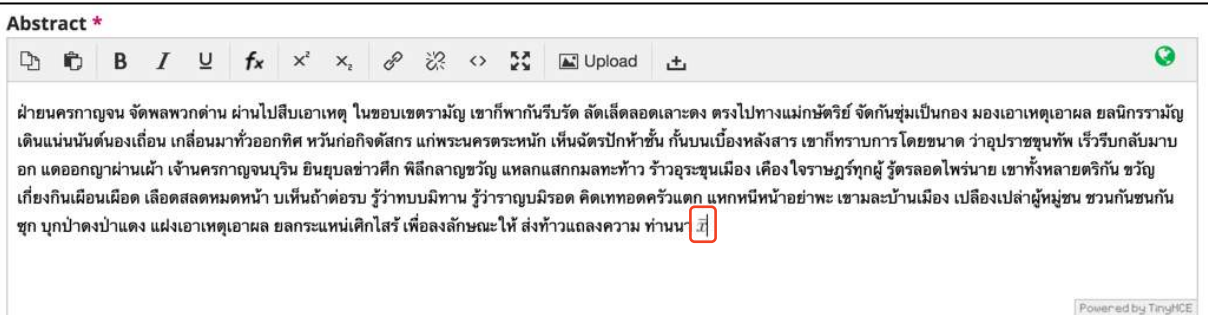

- i. คัดลอกสมการไปยังบทคัดย่อภาษาอังกฤษ โดย คลิกสมการ
- $j$ . คลิกสัญลักษณ์คัดลอก  $\overline{\mathfrak{b}}$  หรือ Ctrl+c

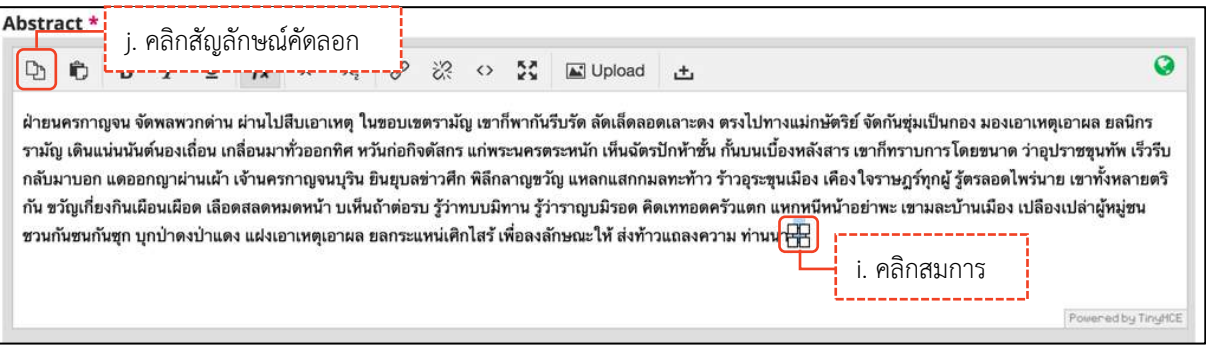

k. วางเคอร์เซอร์ไว้หลังข้อความ จากนั้นคลิกเมาส์ขวา วาง (Paste) หรือ Ctrl+v

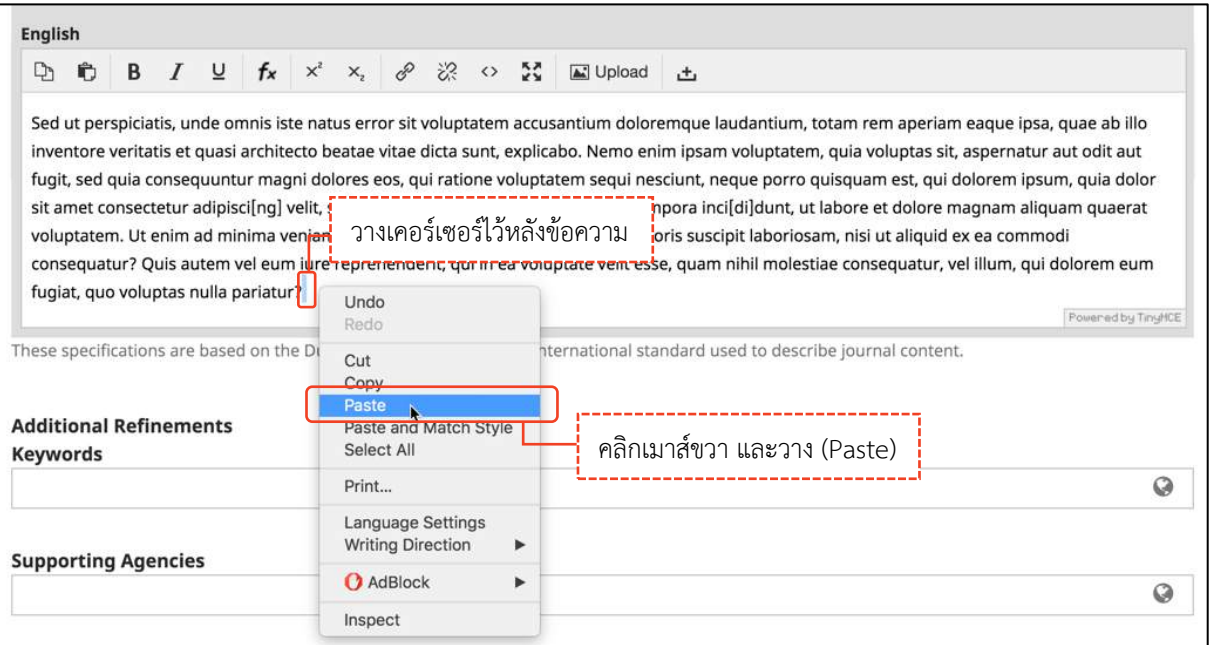

l. สมการที่สร้างขึ้น จะแสดงดังภาพนี้

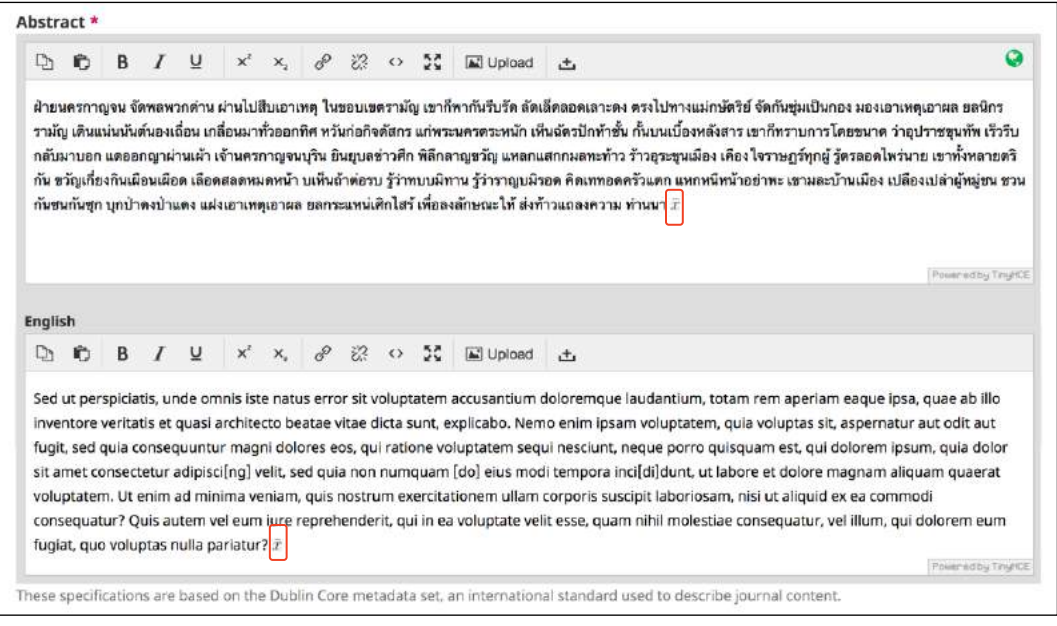

1. Start 2. Upload Submis

hefore contie

Your submission has been uploaded and is ready to be sent. You

in you are rearly click

#### **Step 4 : Confirmation**

### **หมำยเหตุ\*** ถ้าคลิกปุ่ม OK แล้ว จะไม่สามารถย้อนกลับไปแก้ไขข้อมูลได้หากต้องการแก้ไขข้อมูลให้ติดต่อกับวารสาร ผ่านกระทู้สนทนา (Discussion) ตามขั้นตอนหน้า 225-229

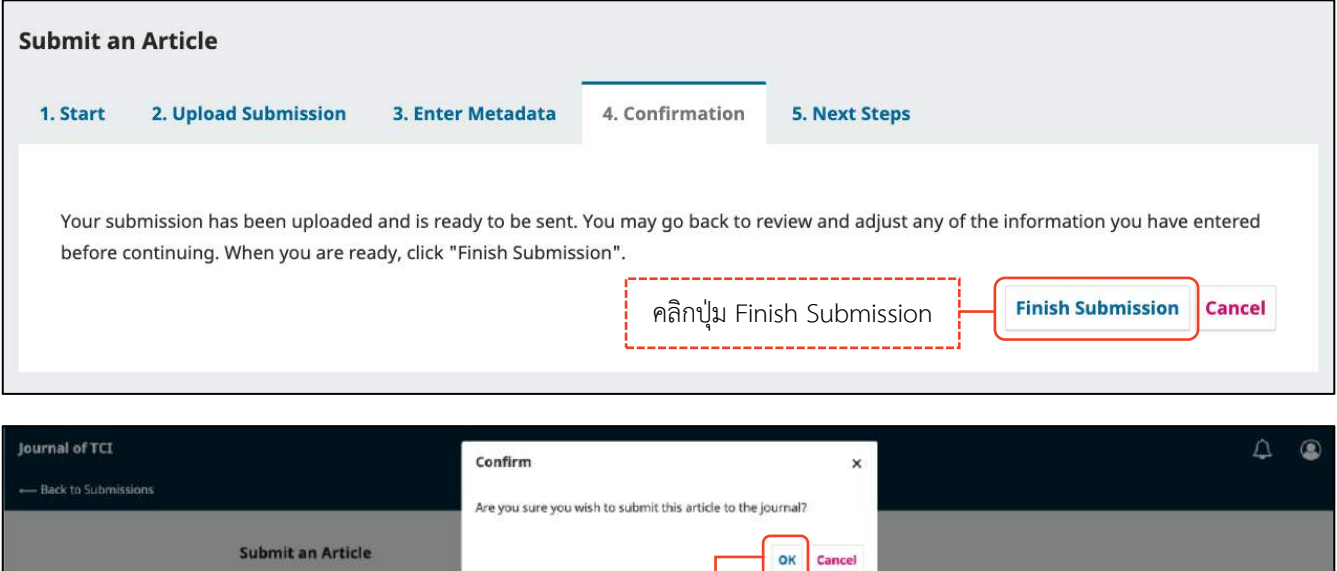

คลิกปุ่ม OK

5. Next Ste

ation you have

Finish Submission Cancel

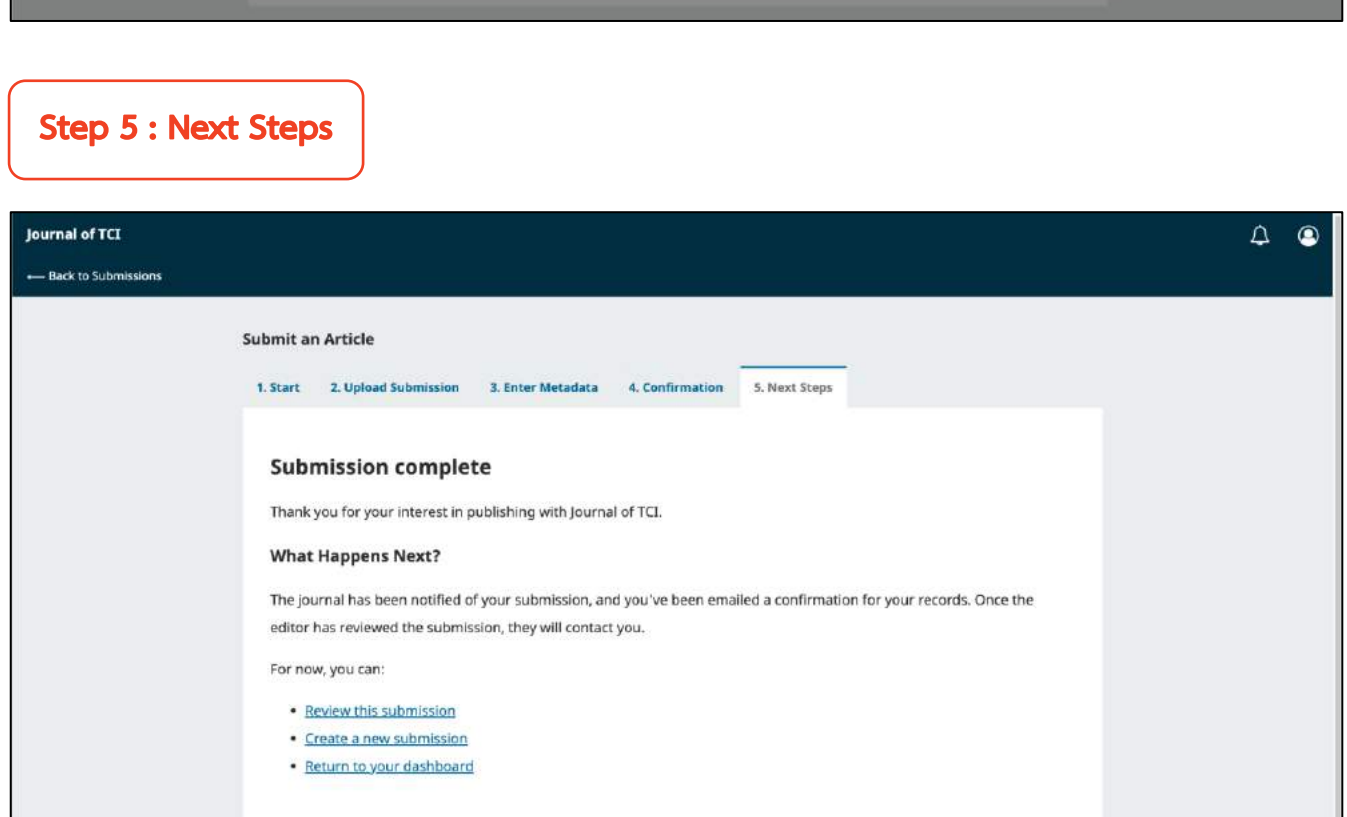

**\*\* เสร็จสิ้นกระบวนกำรส่งบทควำม (Submission) \*\***

#### *ผลลัพธ์การส่งบทความ (Submission)*

#### **ผู้แต่งทุกคนจะได้รับ Email ดังนี้**

ผู้แต่งที่ส่งบทความจะได้รับ Email ขอบคุณจากวารสาร เรื่อง "Submission Acknowledgement"

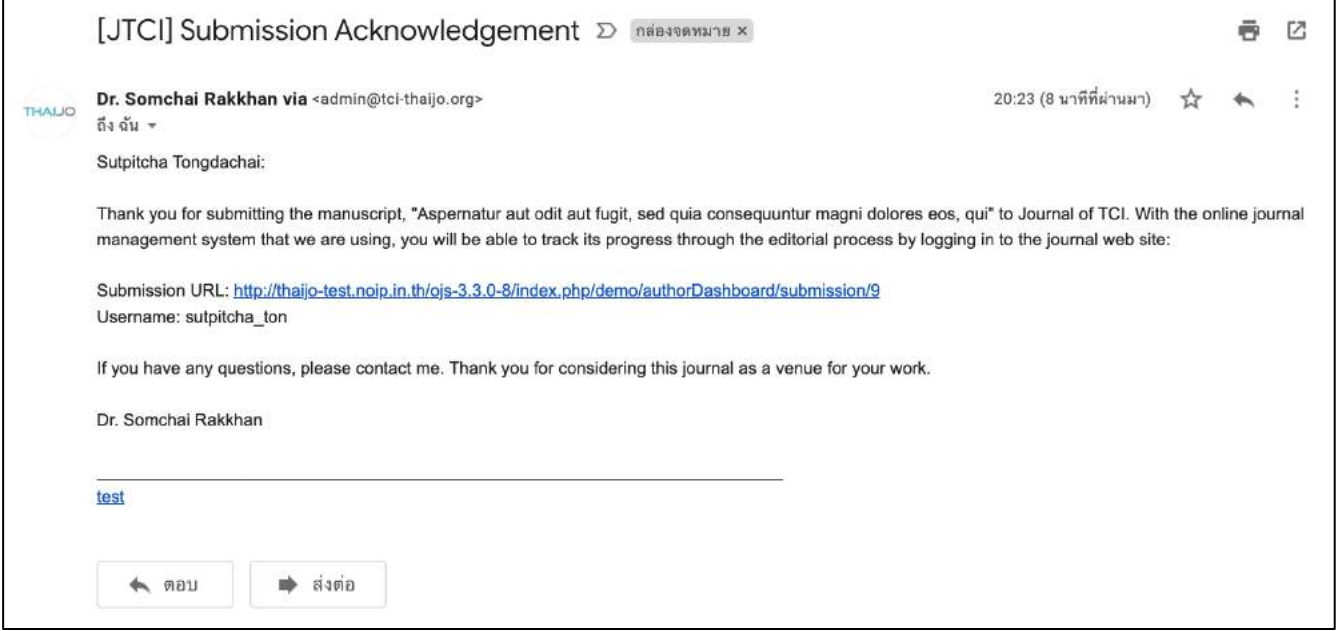

 ผู้แต่งร่วม จะได้รับ Email เรื่อง "Submission Acknowledgement" แต่เนื้อหาใน Email จะแตกต่างจากผู้แต่ง ที่ส่งบทความ

#### **หมำยเหตุ\*** จากการการเพิ่มผู้แต่งร่วม | Add Contributor หน้า 207

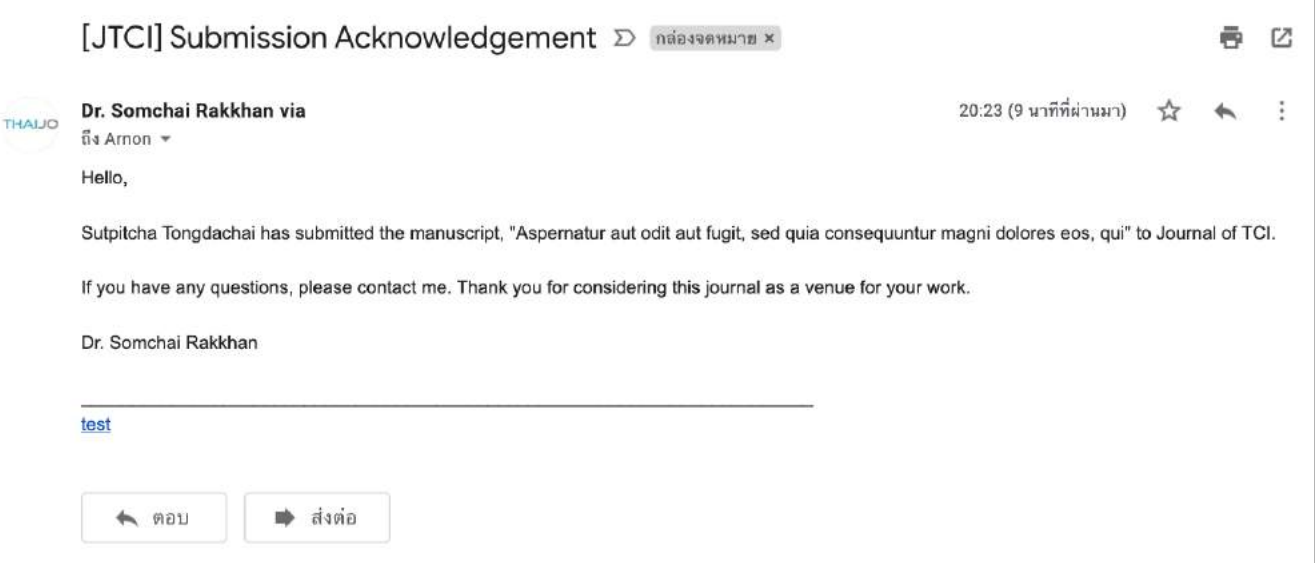

### **แดชบอร์ด | Dashboard**

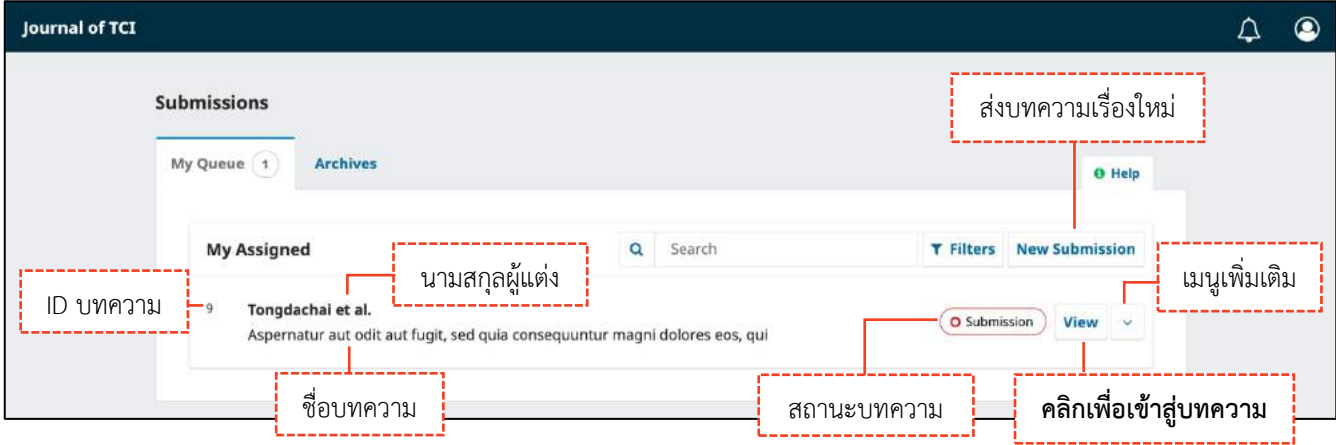

#### **กระบวนกำรของบทควำม | Workflow**

**หมำยเหตุ\*** ถ้าต้องการแก้ไขข้อมูลก่อนเข้าสู่กระบวนการ Review ให้ติดต่อกับวารสารผ่านกระทู้สนทนา (Discussion) ตามขั้นตอนหน้า 225-229

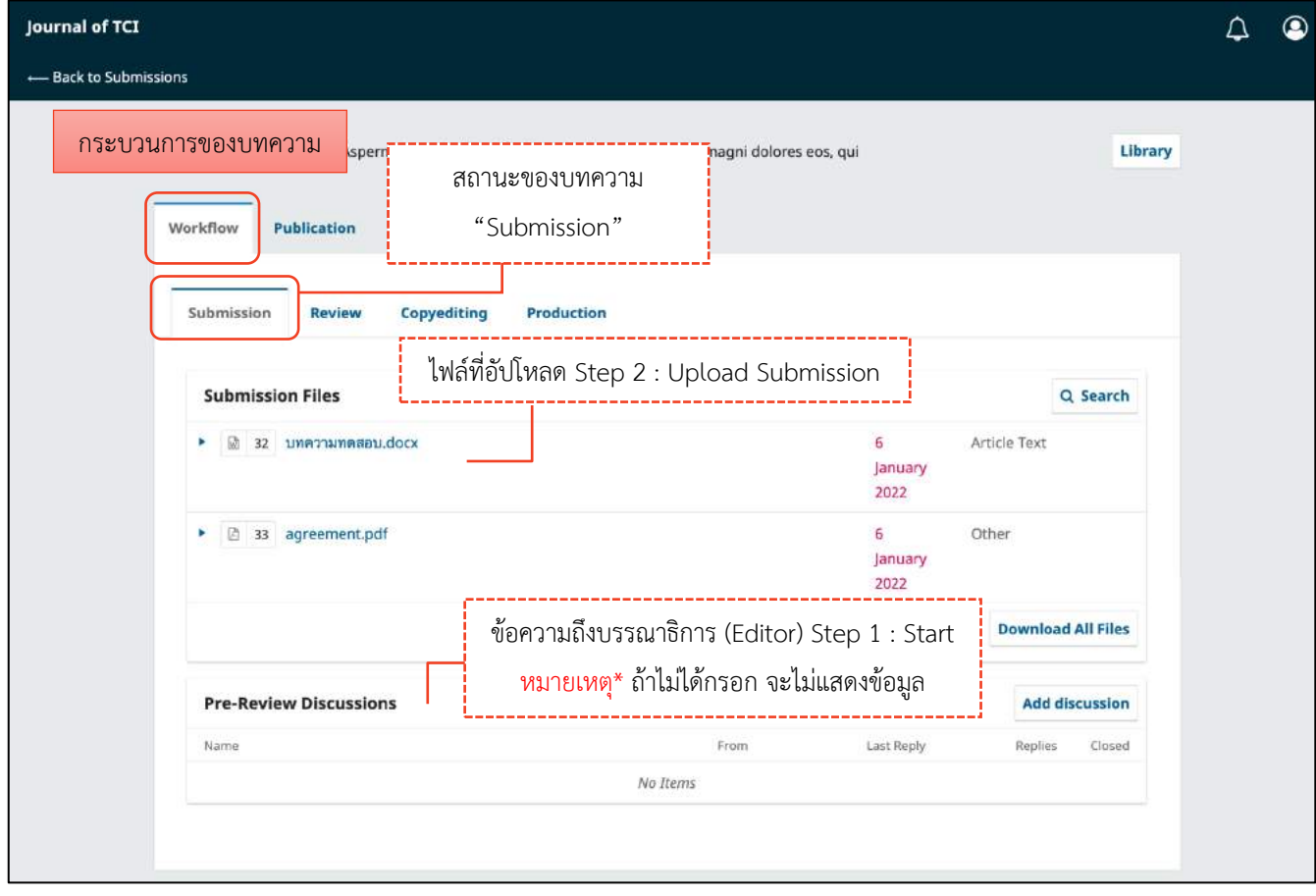

## **ข้อมูลเตรียมเผยแพร่บทควำม | Publication**

**จำกรูป** คลิกลิงก์ "ไทย" เพื่อแสดงข้อมูลภาษาไทยด้วย

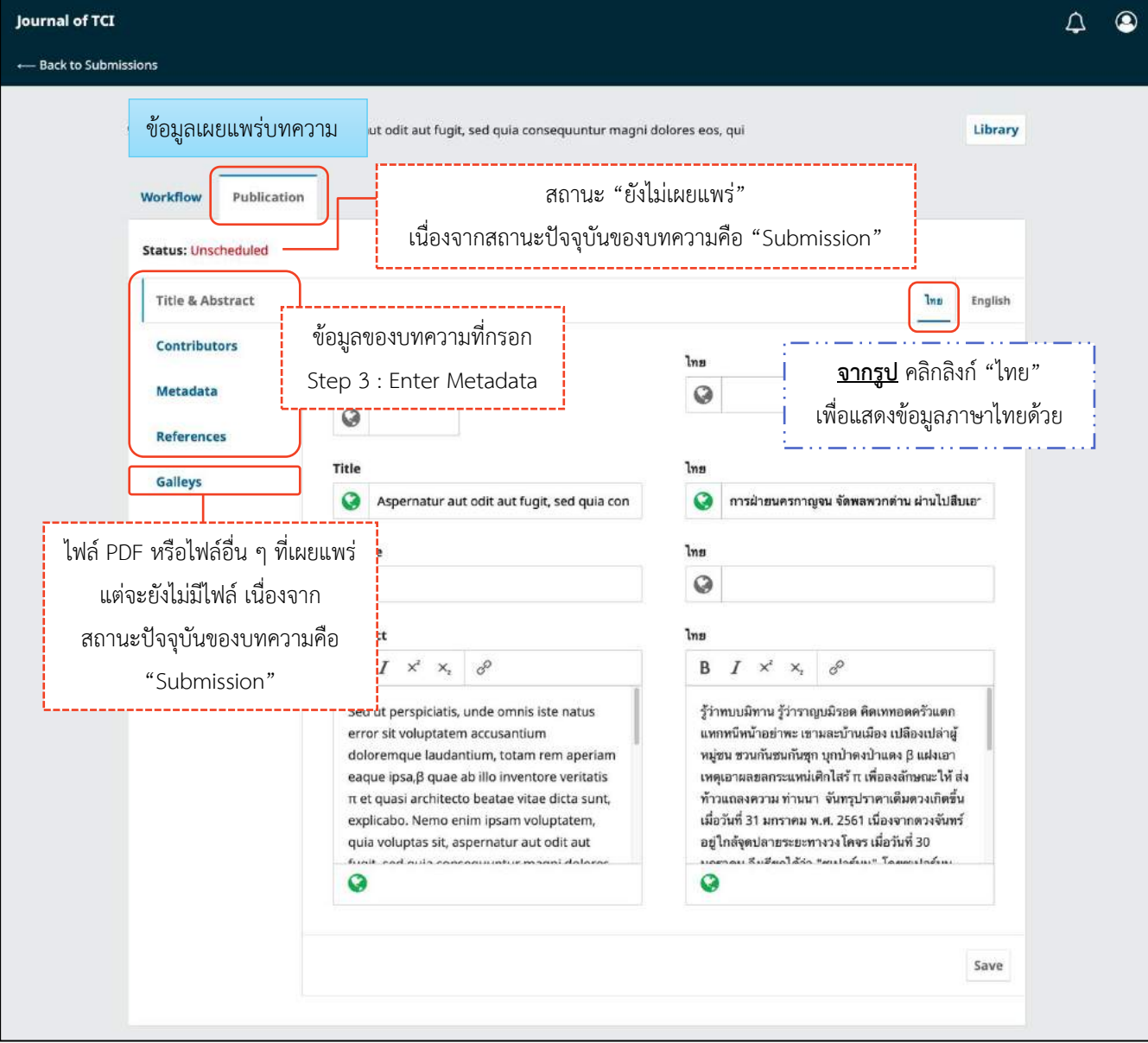

## **กำรแก้ไขบทควำม | Revisions**

ผู้แต่ง (Author) จะได้รับ Email จากบรรณาธิการ (Editor) เพื่อให้แก้ไขบทความ เรื่อง **"Editor Decision" หมำยเหตุ\*** ผลประเมินบทความ อาจจะได้รับทาง Email หรือ จากกระทู้สนทนาในระบบ

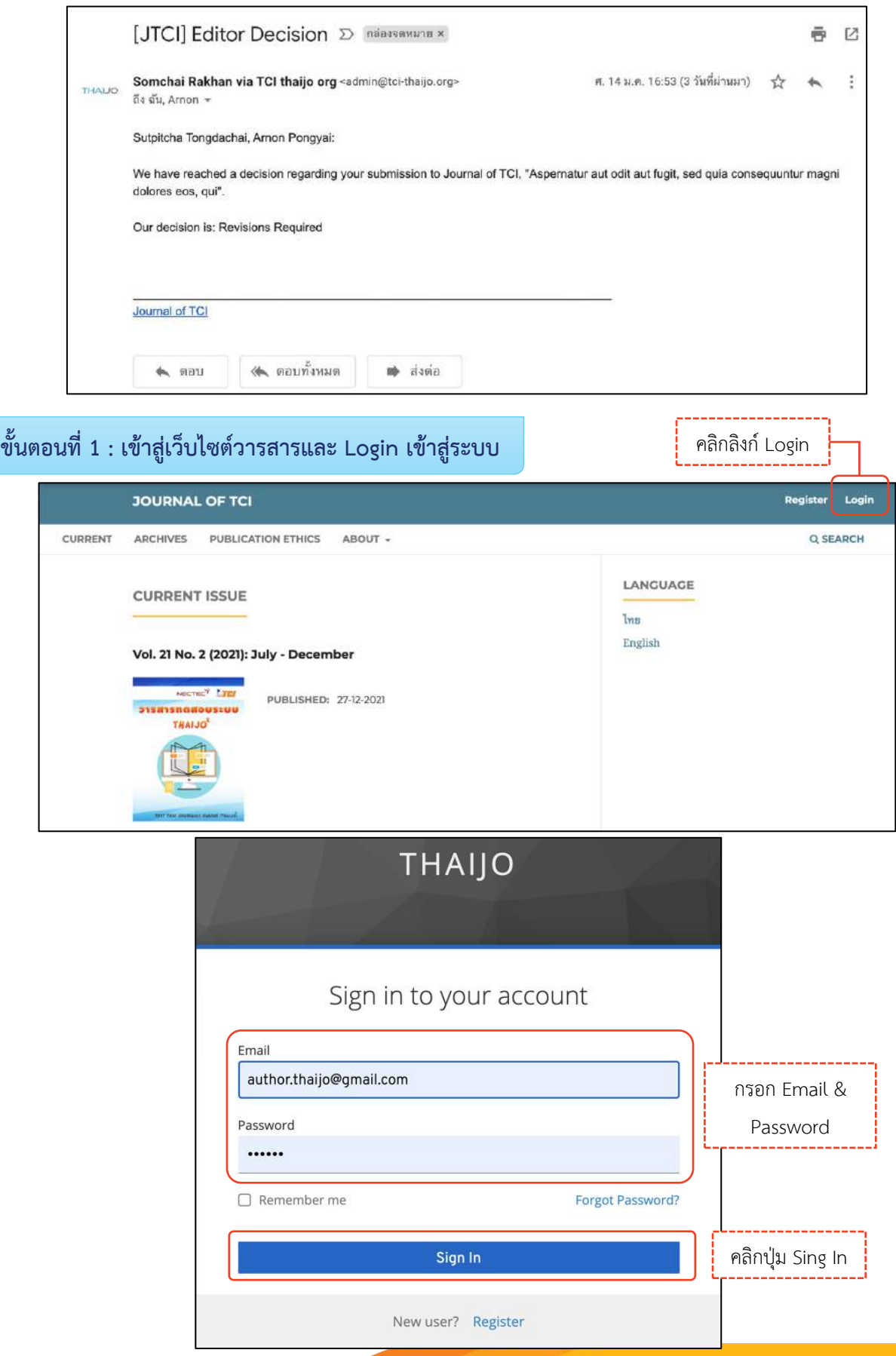

## **ขั้นตอนที่ 2 : เข้ำสู่หน้ำแดชบอร์ด | Dashboard**

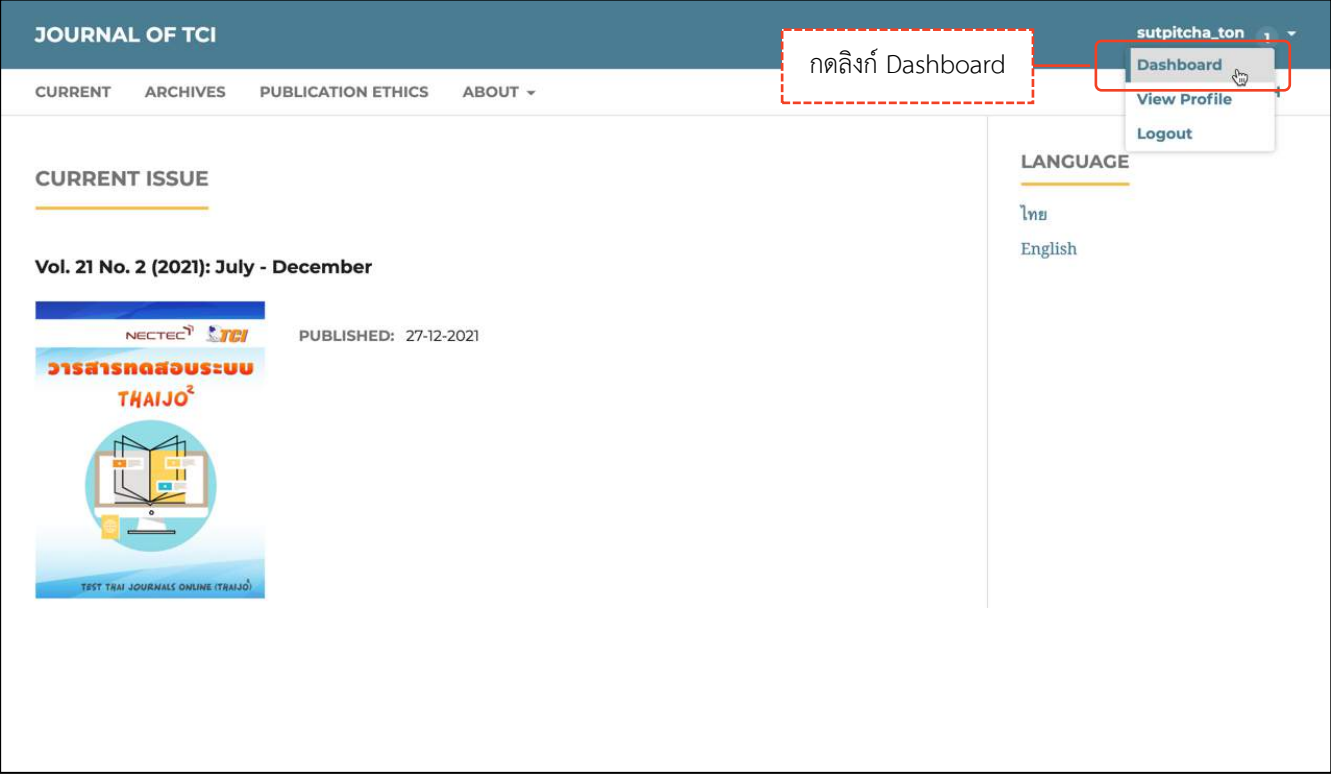

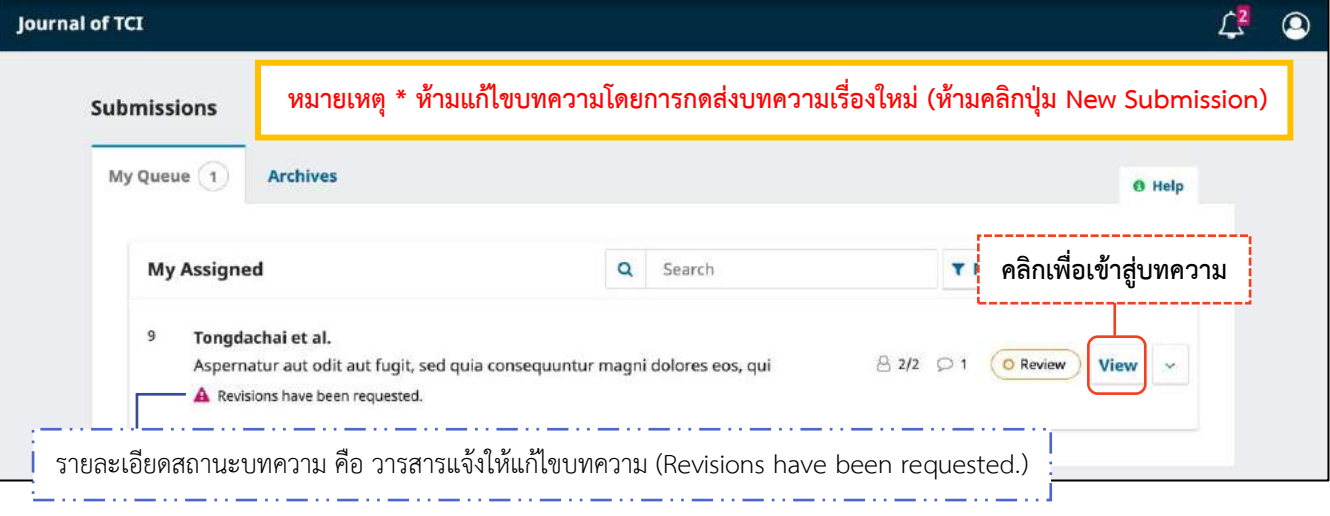

# **ขั้นตอนที่ 3 : เข้ำสู่บทควำม**

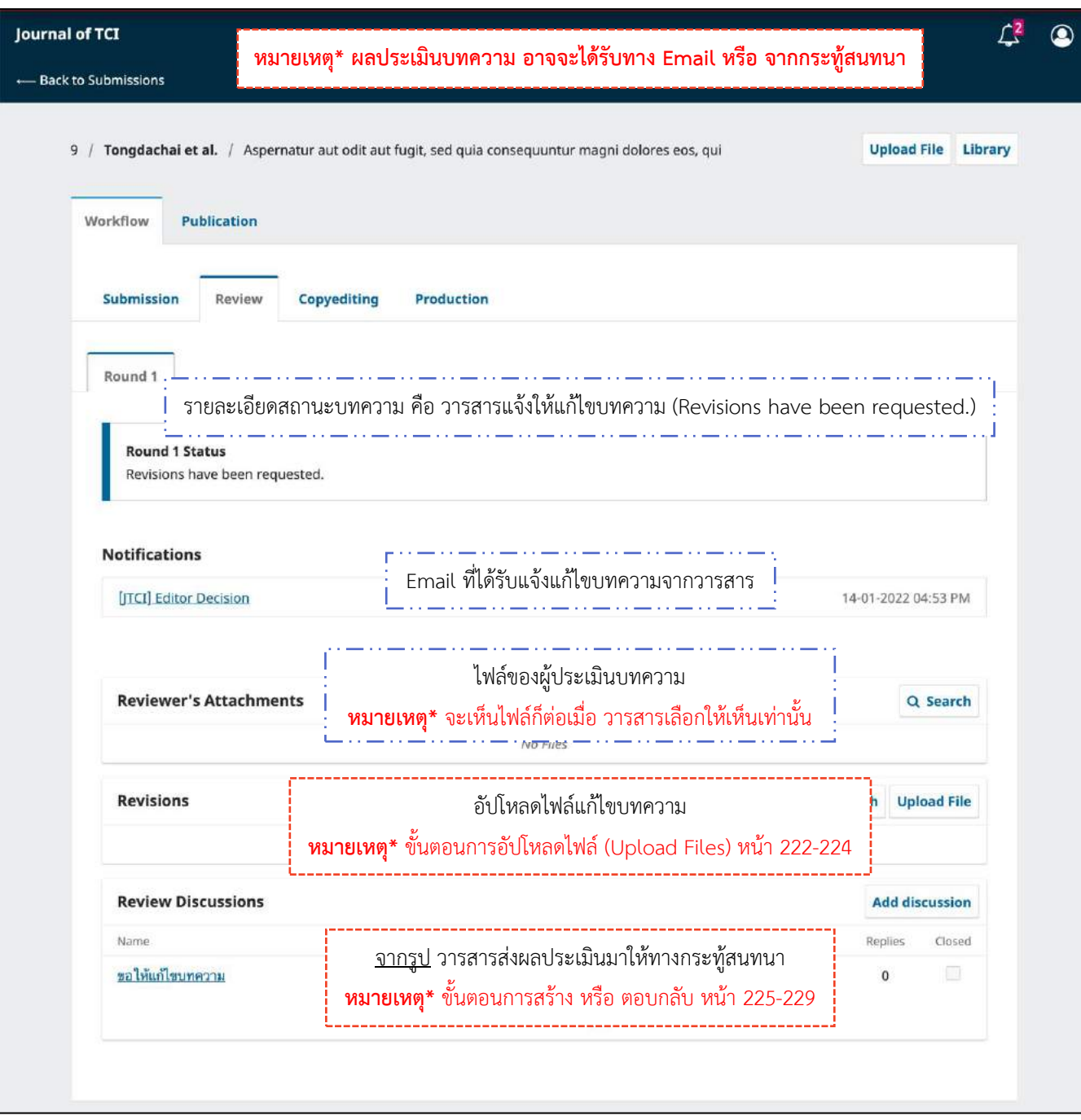

### *ผลลัพธ์การแก้ไขบทความ | Revisions*

**จำกรูป** อัปโหลดไฟล์แก้ไขบทความที่หัวข้อ "**Revisions"** และตอบกลับกระทู้สนทนาที่หัวข้อ **"Review Discussion"**

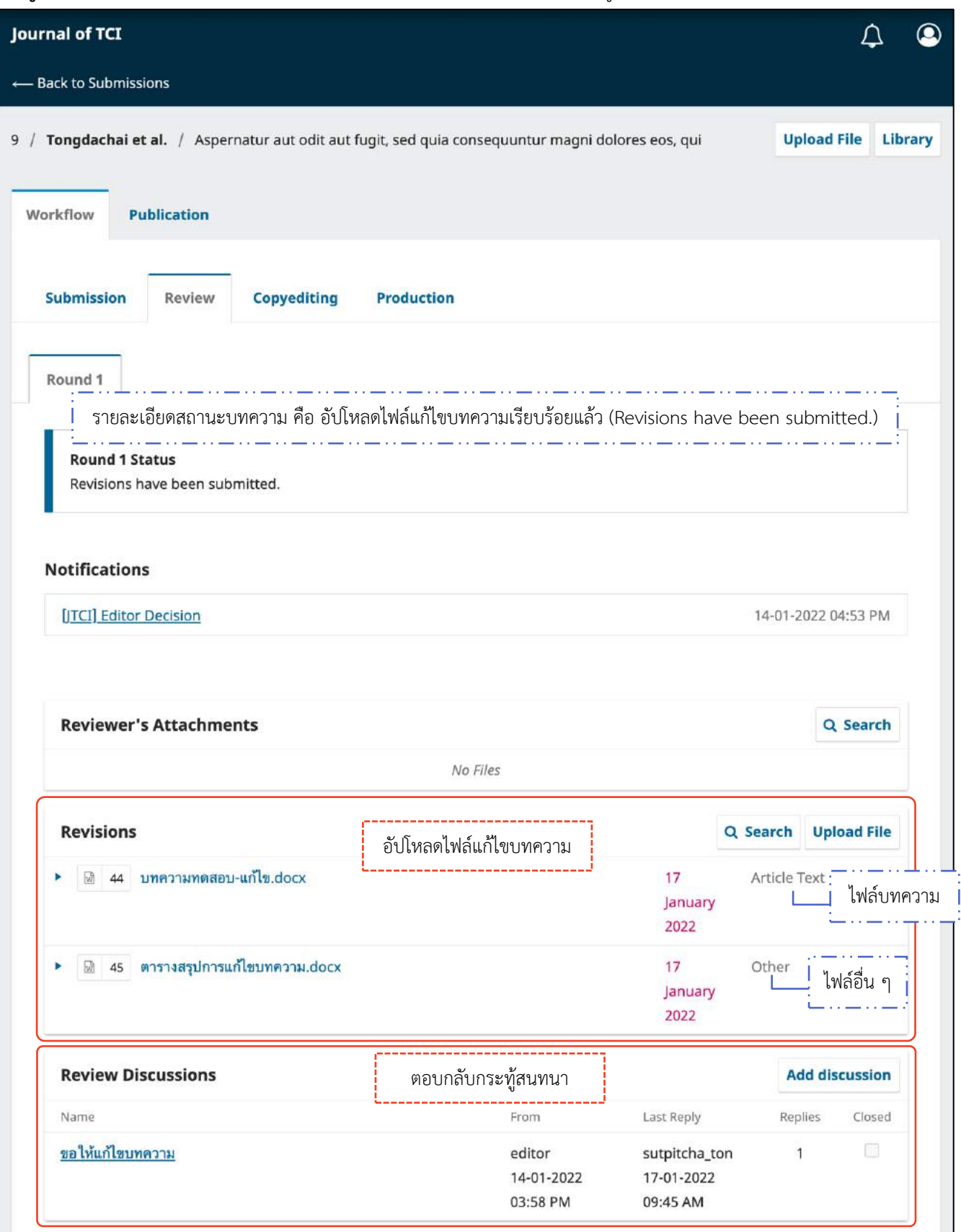

# **กำรตรวจสอบต้นฉบับ | Copyediting**

### **หมายเหตุ\*** ถ้าวารสารทำการพิสูจน์อักษรและจัดรูปแบบบทความเสร็จเรียบร้อยแล้ว

ในขั้นตอนการพิจารณาบทความ (Review) จะไม่มีขั้นตอนนี้

แนะนำเมนูเบื้อง<mark>ต้</mark>น

**หน้ำแดชบอร์ด | Dashboard**

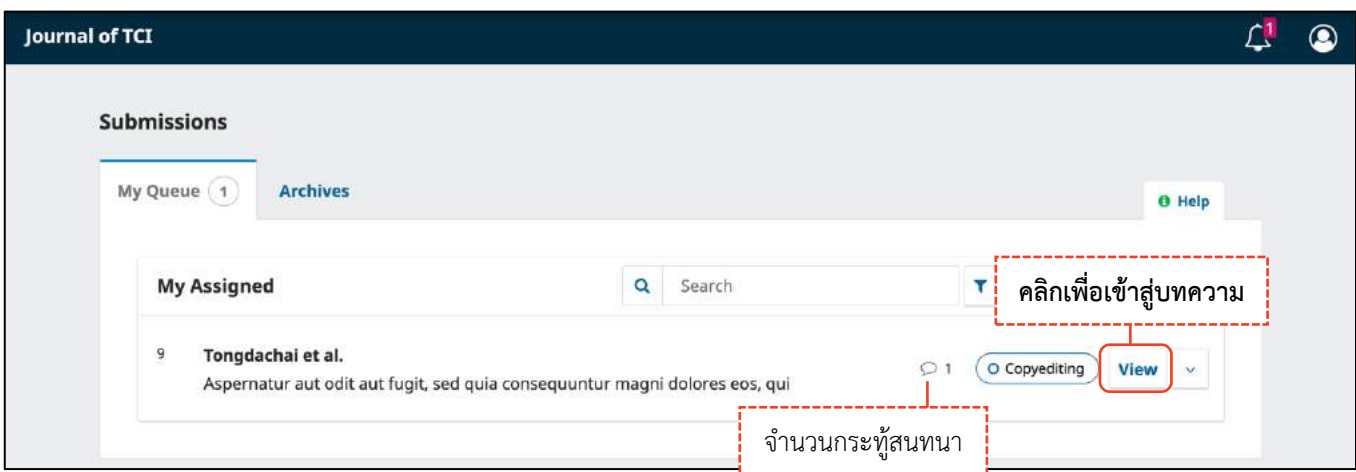

#### **หน้ำบทควำม**

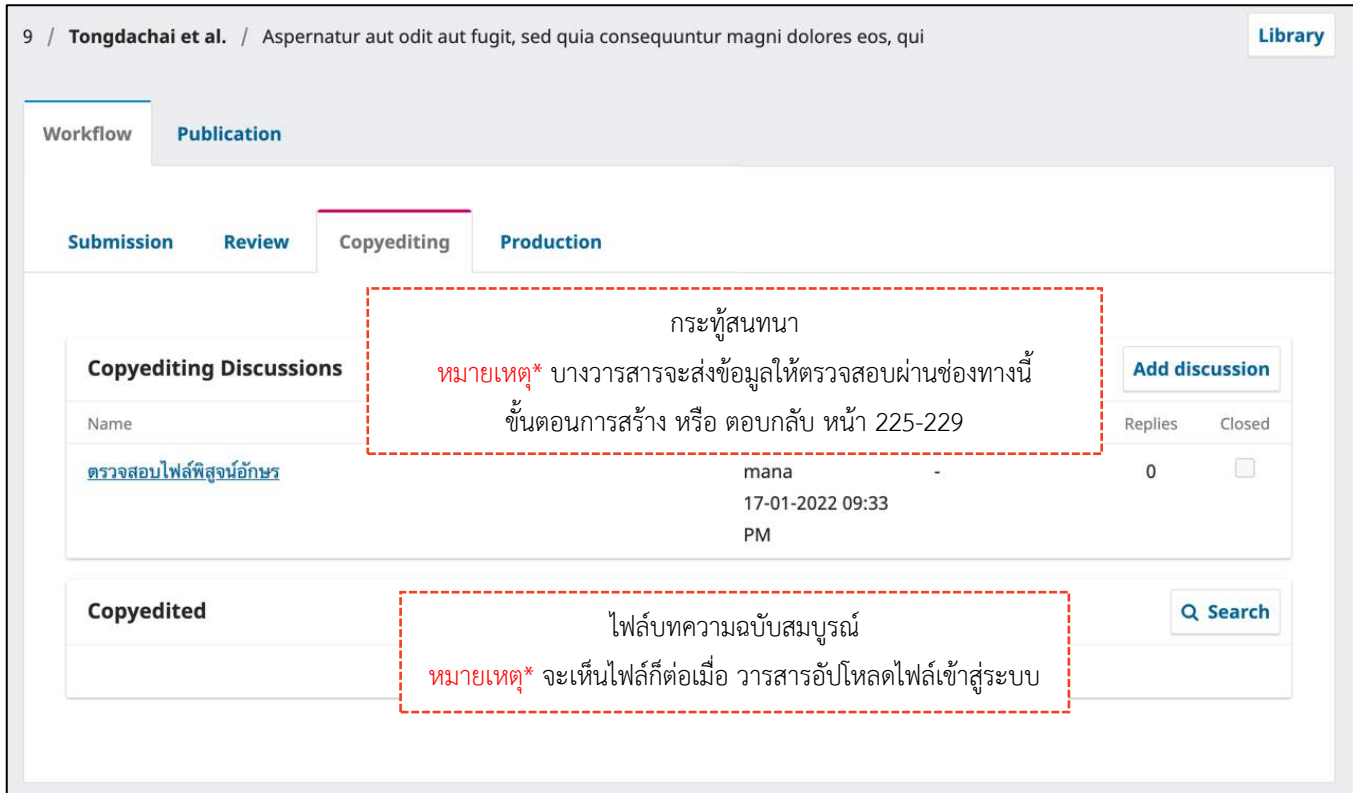

# **กำรตรวจสอบไฟล์เผยแพร่ | Production**

#### **หน้ำแดชบอร์ด | Dashboard (บทควำมยังไม่เผยแพร่)**

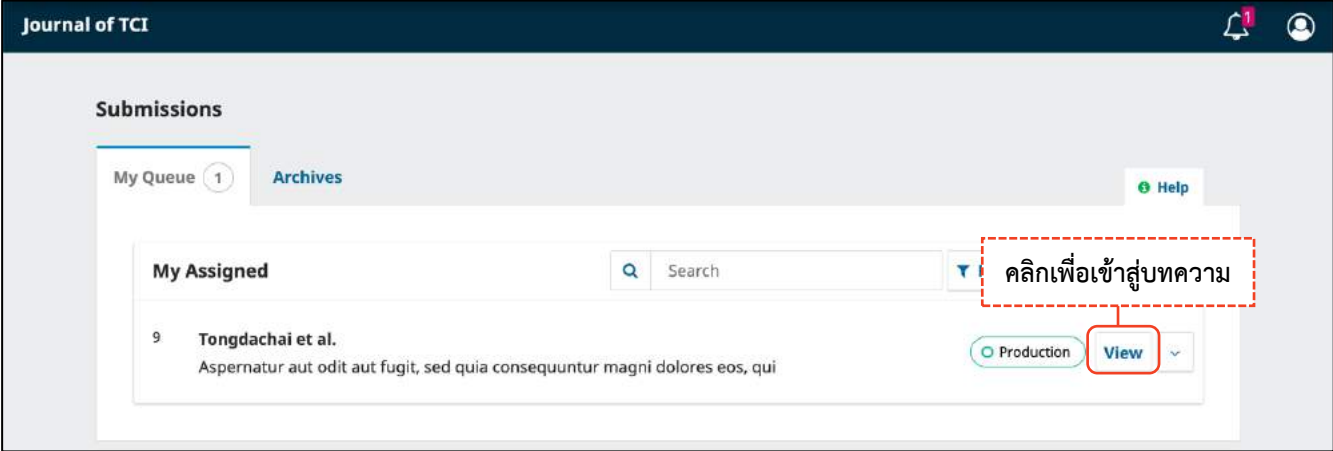

#### **หน้ำบทควำม**

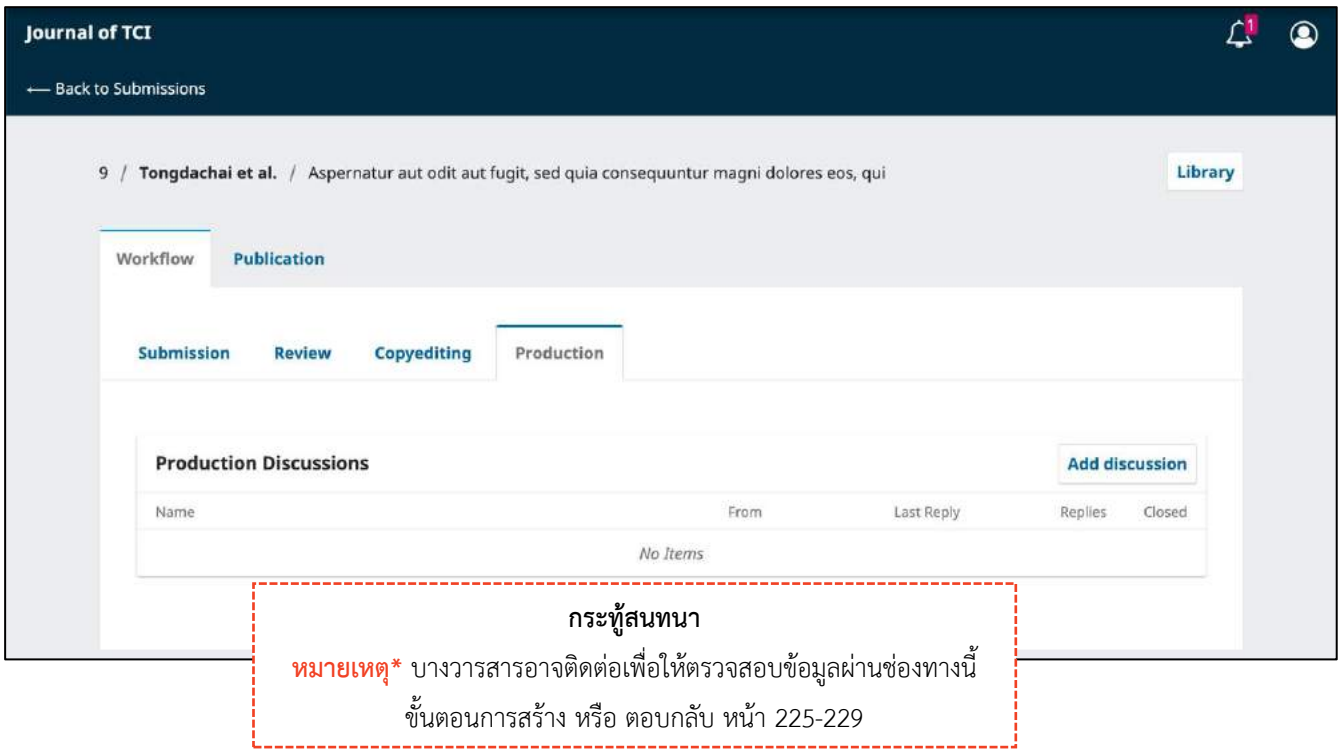

# **บทควำมที่ได้รับกำรเผยแพร่ | Published**

#### **หน้ำแดชบอร์ด | Dashboard**

บทความจะย้ายไปอยู่ที่แถบ Archives คือ บทความที่เสร็จสิ้นกระบวนการเรียบร้อยแล้ว ได้แก่ บทความที่ได้รับการ ปฏิเสธ (Declined) และ บทความที่ได้รับการตีพิมพ์และเผยแพร่เรียบร้อยแล้ว (Published)

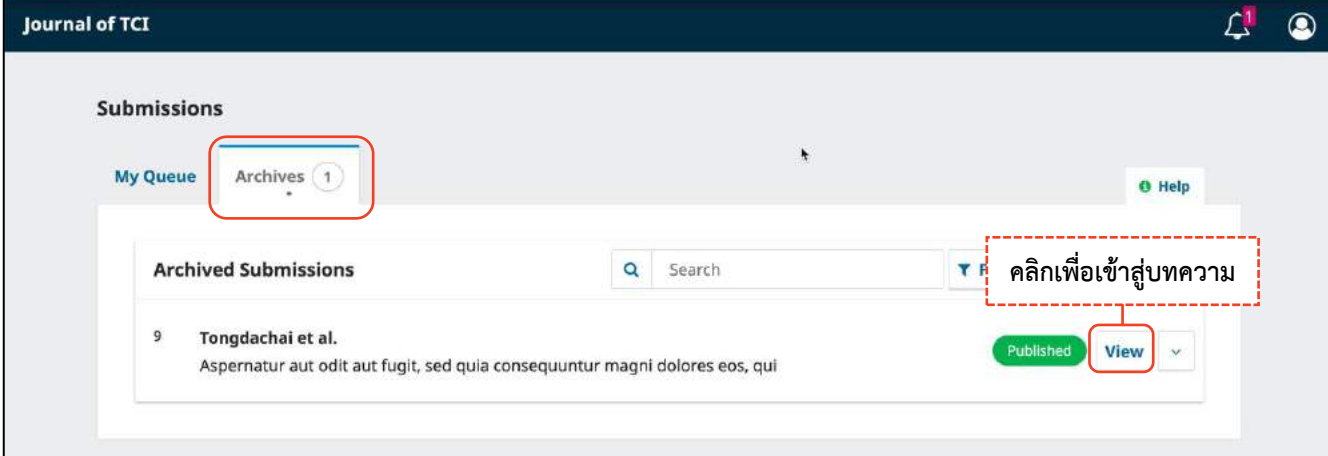

#### **หน้ำบทควำม**

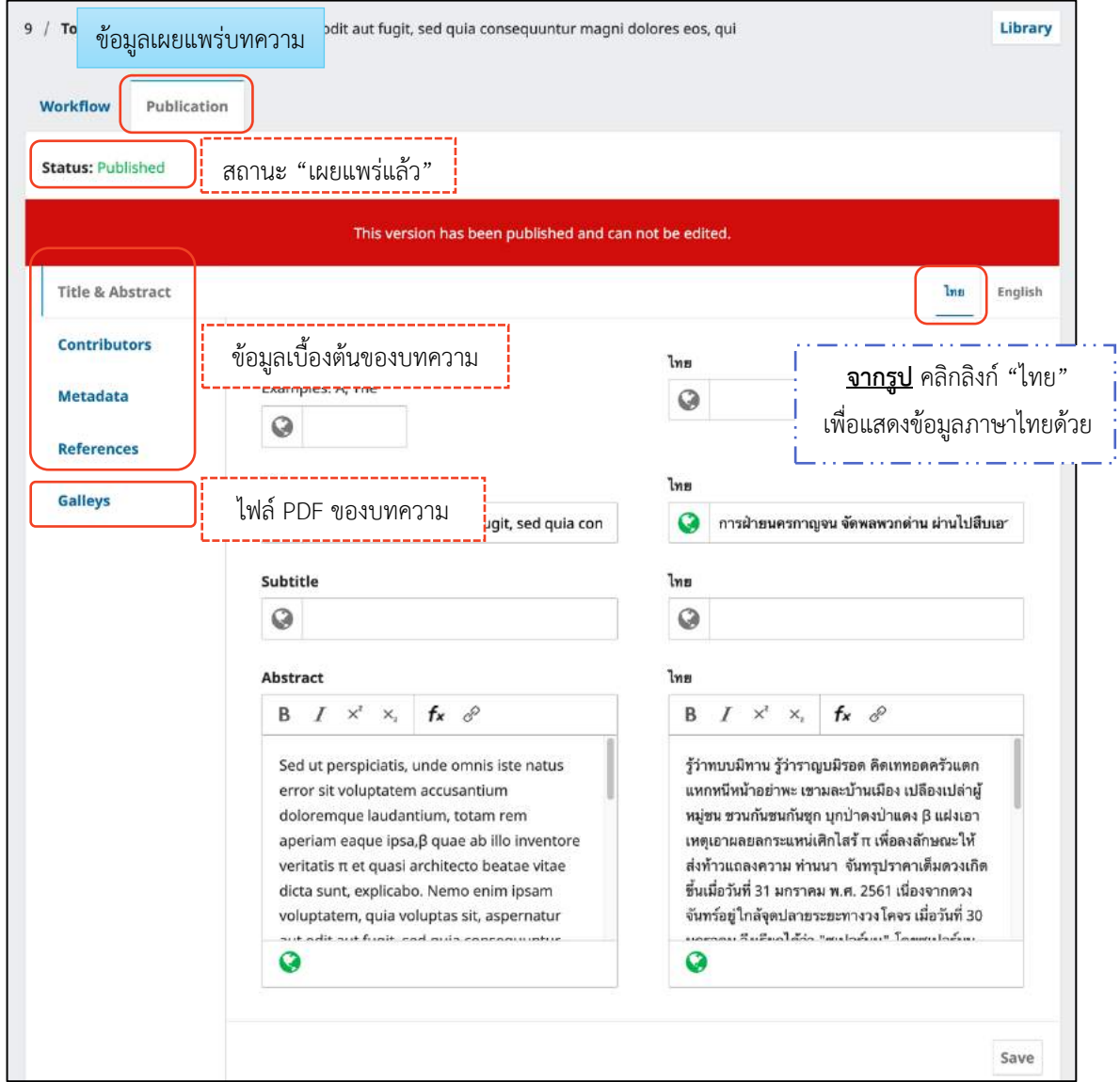

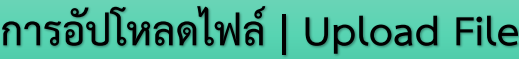

### **หมำยเหตุ\*** สามารถอัปโหลดได้มากกว่า 1 ไฟล์ ขนาดไฟล์ไม่เกิน 50 MB โดยจะต้องอัปโหลดทีละไฟล์

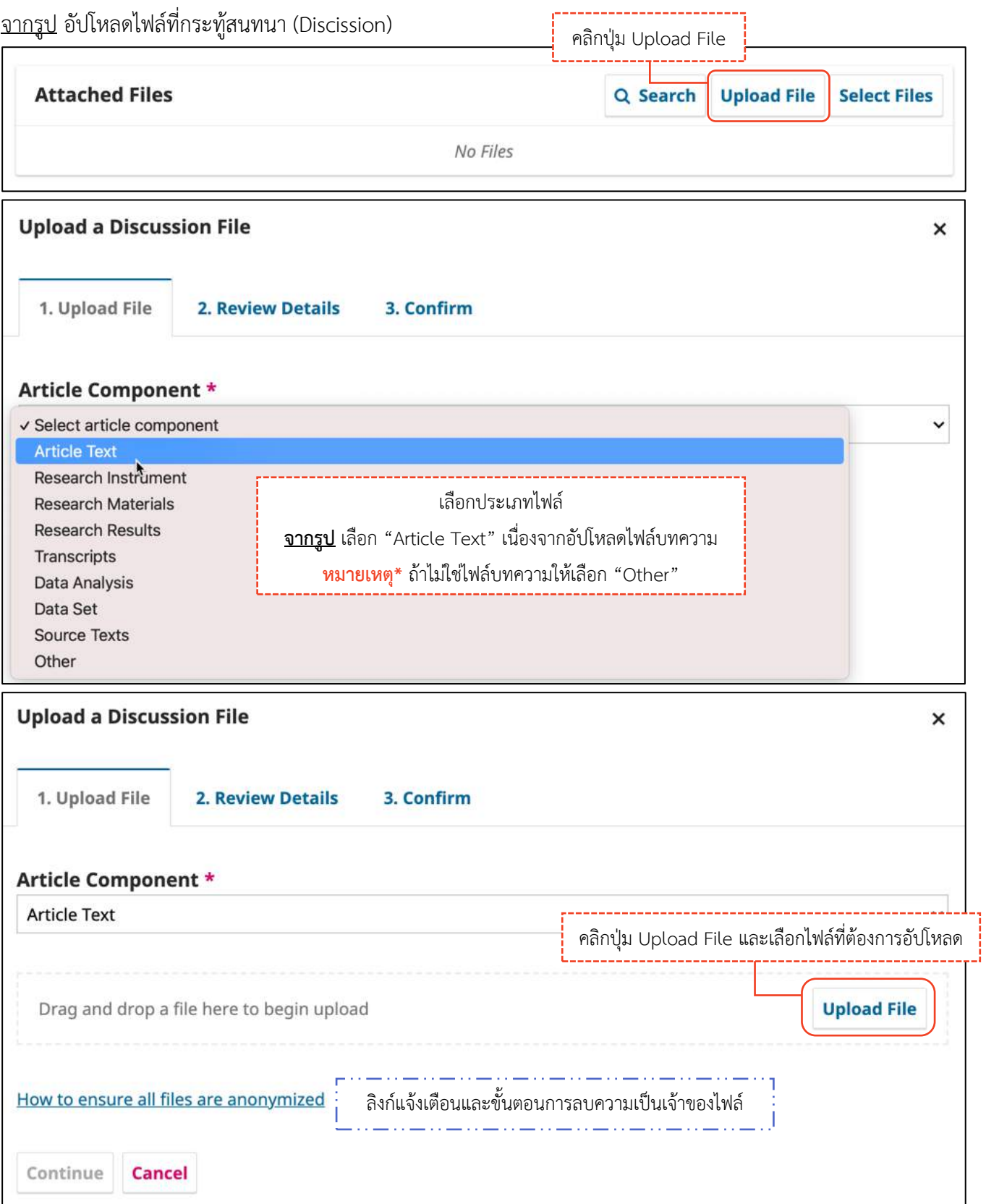

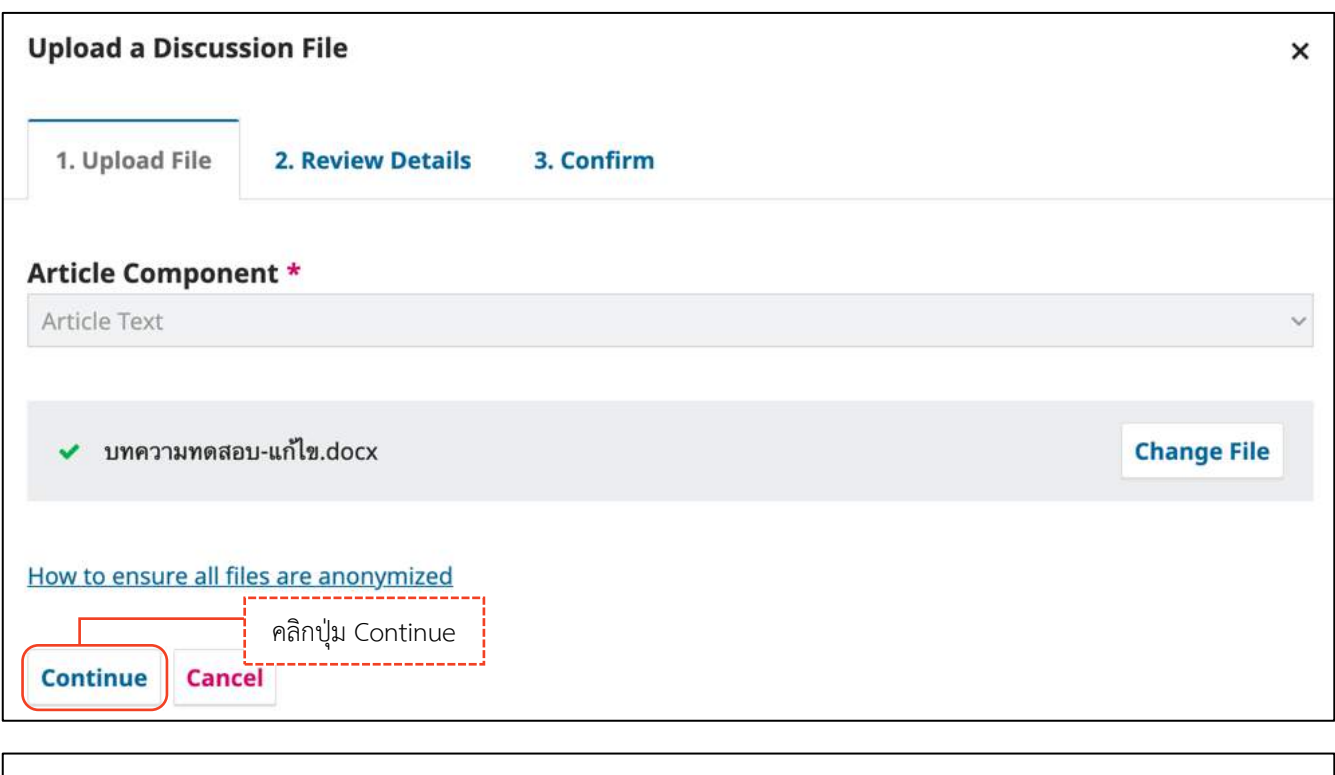

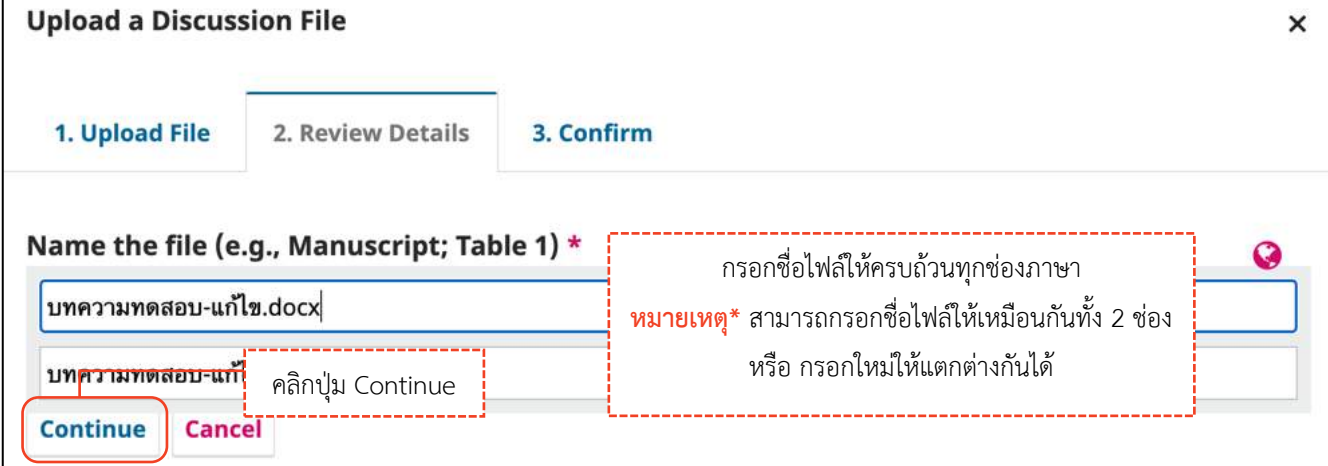

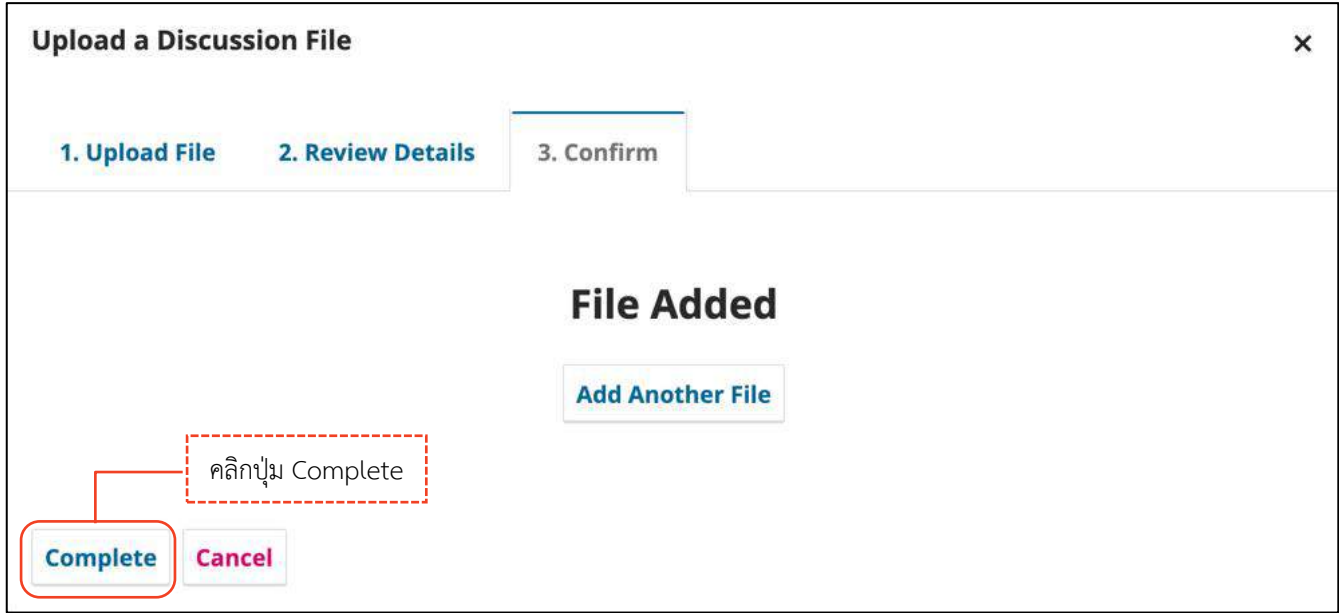

 $\overline{ }$ 

## *ผลลัพธ์การอัปโหลดไฟล์ (Upload File)*

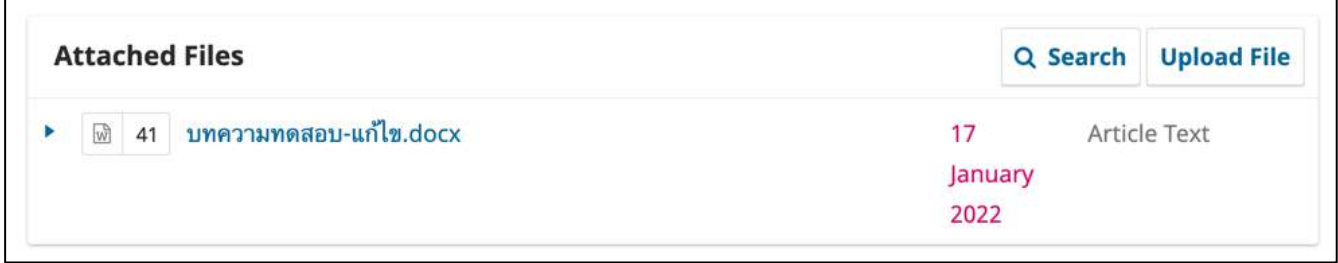

 $\overline{a}$ 

## **กระทู้สนทนำ | Discussion**

**หมำยเหตุ\*** กระทู้สนทนา (Discussion) จะอยู่ในทุกสถานะของบทความ

#### **กำรสร้ำงกระทู้สนทนำ (Discussion)** คลิกลิงก์ Add discussion จากรูป สร้างกระทู้สนทนา (Discussion) ที่สถานะ Review **Review Discussions Add discussion** Name From Last Reply Replies Closed No Items **Add discussion**  $\times$ **Participants** คลิกเลือก  $\overline{\mathsf{v}}$  ผู้เกี่ยวข้องที่ต้องการให้เห็นกระทู้สนทนานี้ Mana Itti, Author Somchai Rakhan, Journal editor ชื่อเรื่องกระทู้สนทนา Subject \* ติดตามความคืบหน้าของบทความ Message \* **B**  $I \subseteq \mathcal{E} \otimes \mathcal{E}$   $\cup$   $\mathbb{E}$ D Ò 击 เรียน บรรณาธิการวารสาร ข้อความ ขออนุญาตสอบถามความคืบหน้าของบทความครับ ขอแสดงความถือ มานะ อิทธิ อัปโหลดไฟล์แนบอื่น ๆ (ถ้ามี) **หมำยเหตุ\*** อัปโหลดได้มากกว่า 1 ไฟล์ ขนาดไฟล์ไม่เกิน 50 MB  $\frac{1}{2}$  Search **Attached Files Upload File** ขั้นตอนการอัปโหลดไฟล์หน้า 222-224\* Denotes required field คลิกปุ่ม OK ok l Cancel

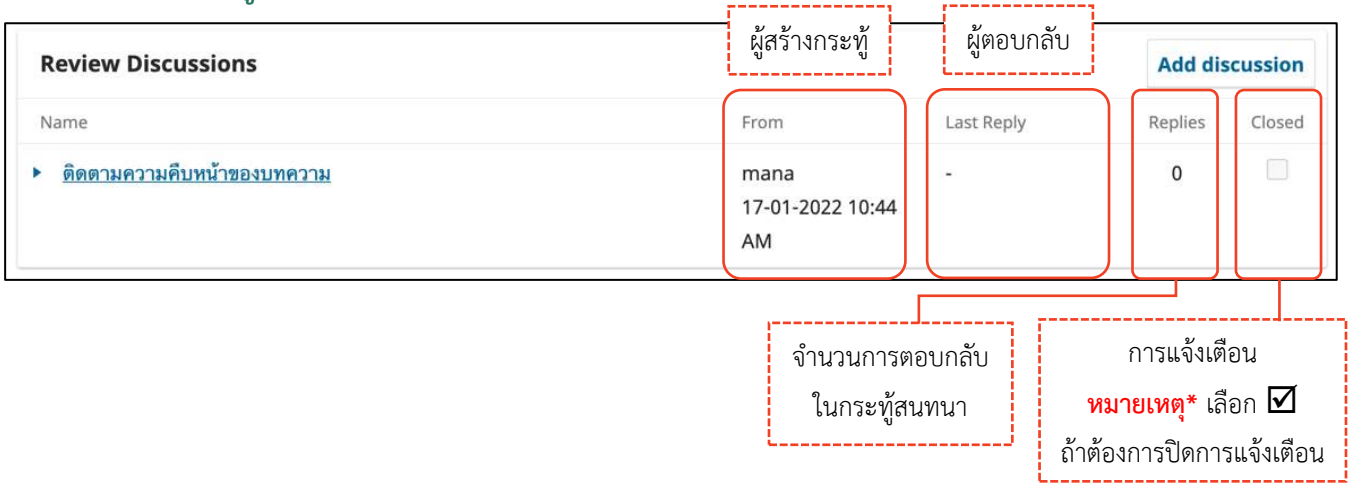

## *ผลลัพธ์การสร้างกระทู้สนทนา (Discussion)*

# **กำรตอบกลับกระทู้สนทนำ (Add Message)**

จากรูป กระทู้สนทนา (Discussion) ที่สถานะ Review

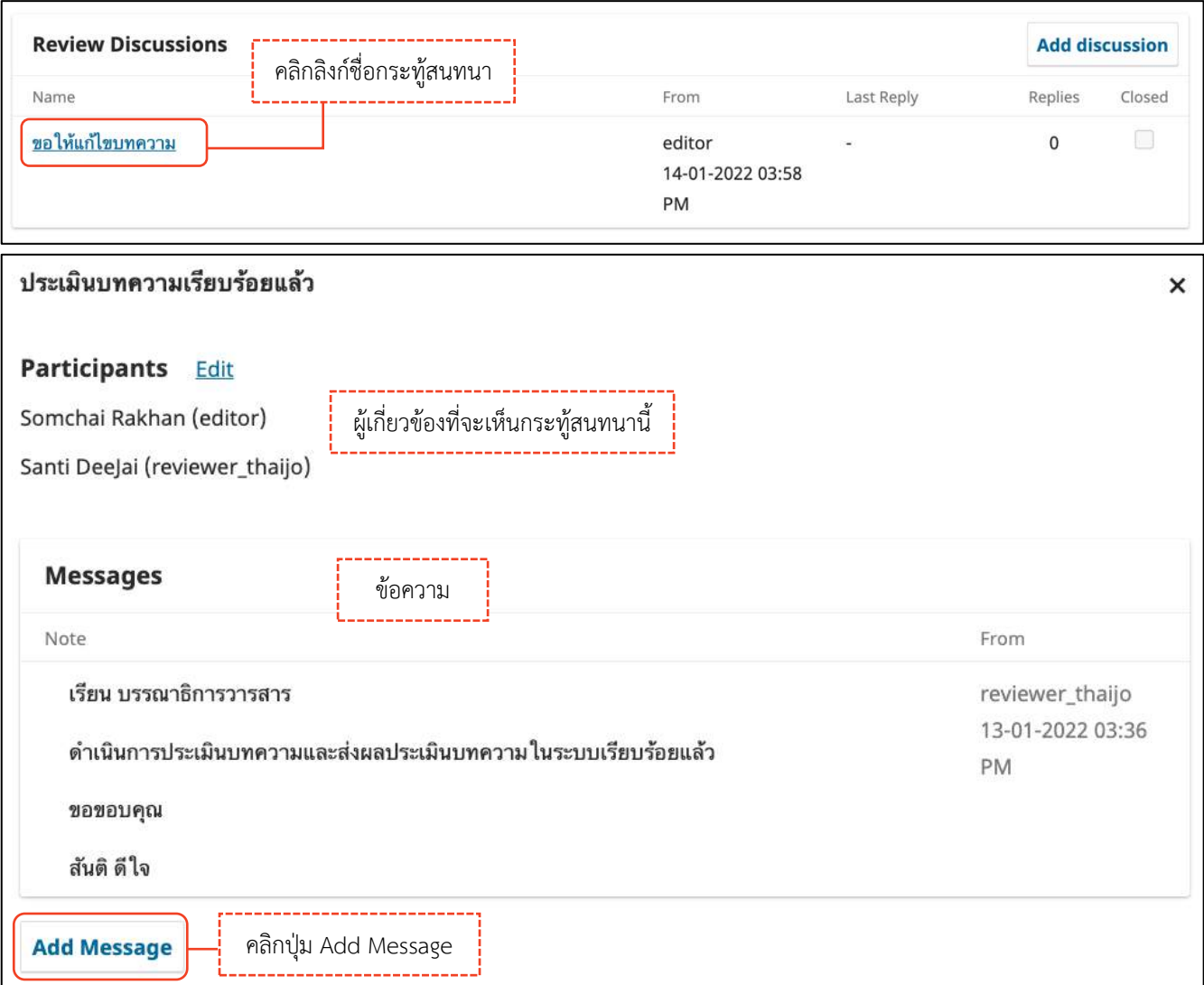

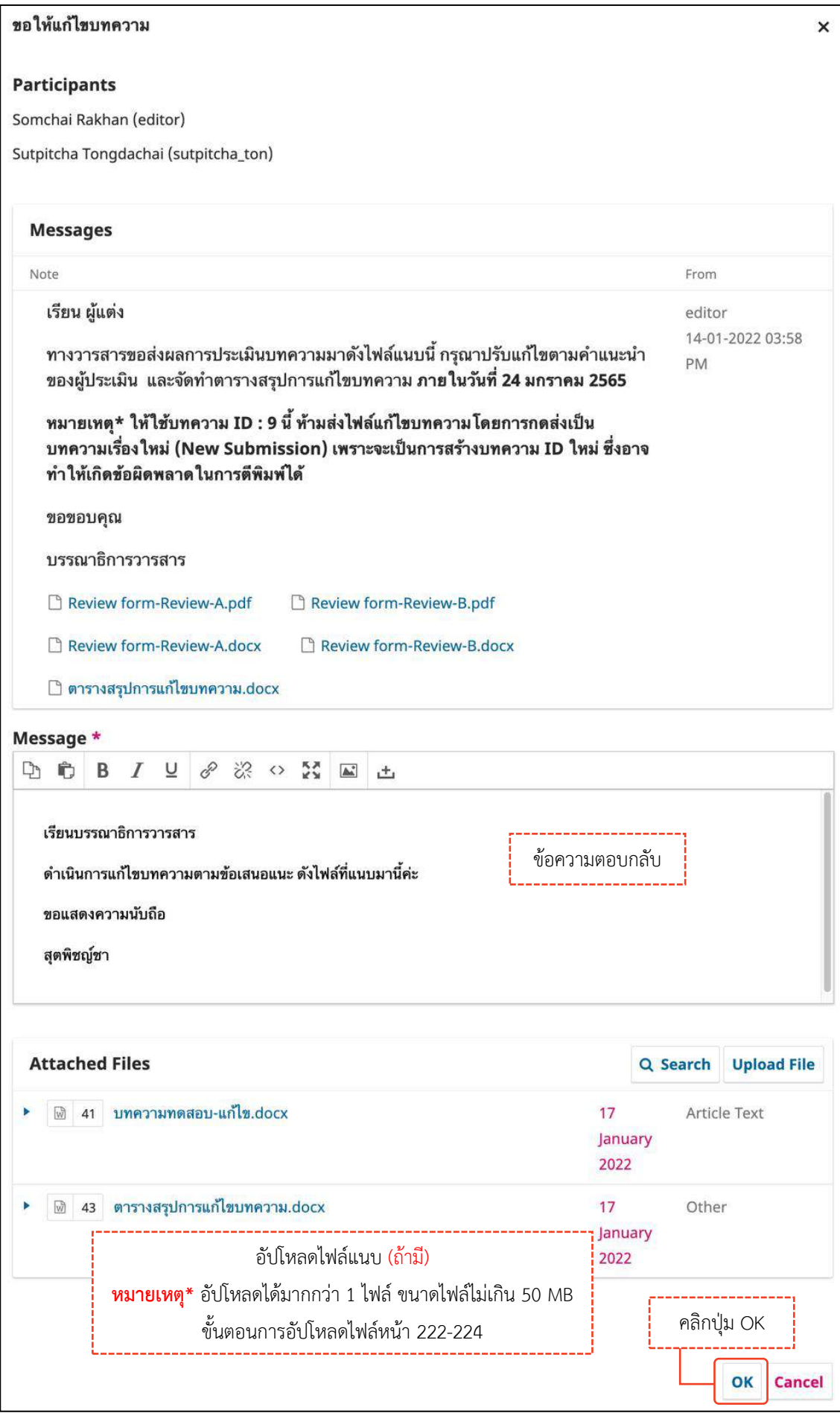

## *ผลลัพธ์การตอบกลับกระทู้สนทนา (Add Message)*

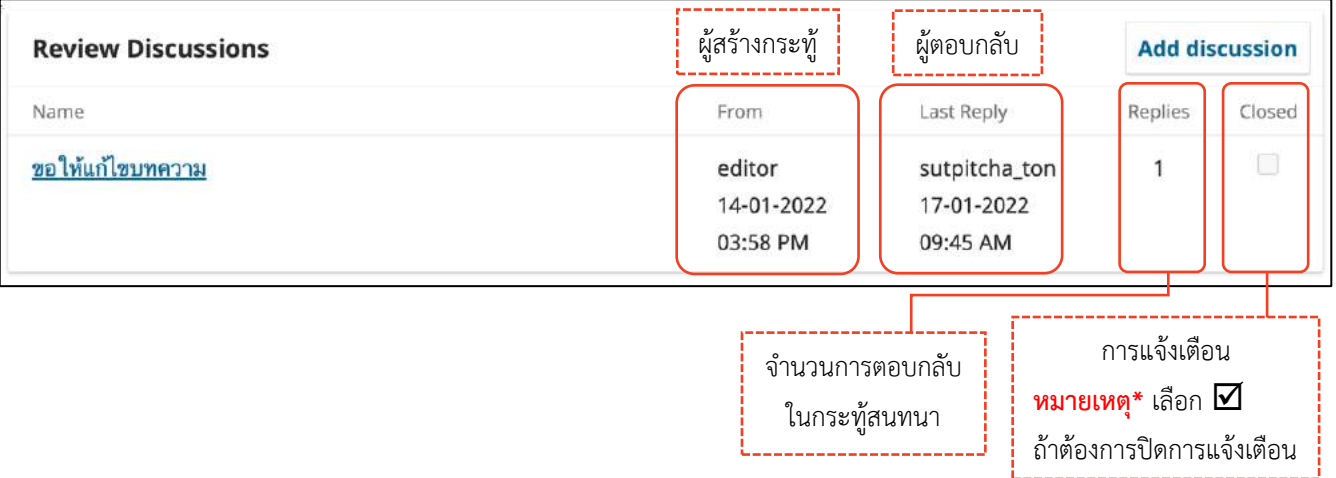

**ขั้นตอนส ำหรับผู้ประเมิน | Reviewer**

# **ภำพรวมขั้นตอนของผู้ประเมินบทควำม | Reviewer Workflow**

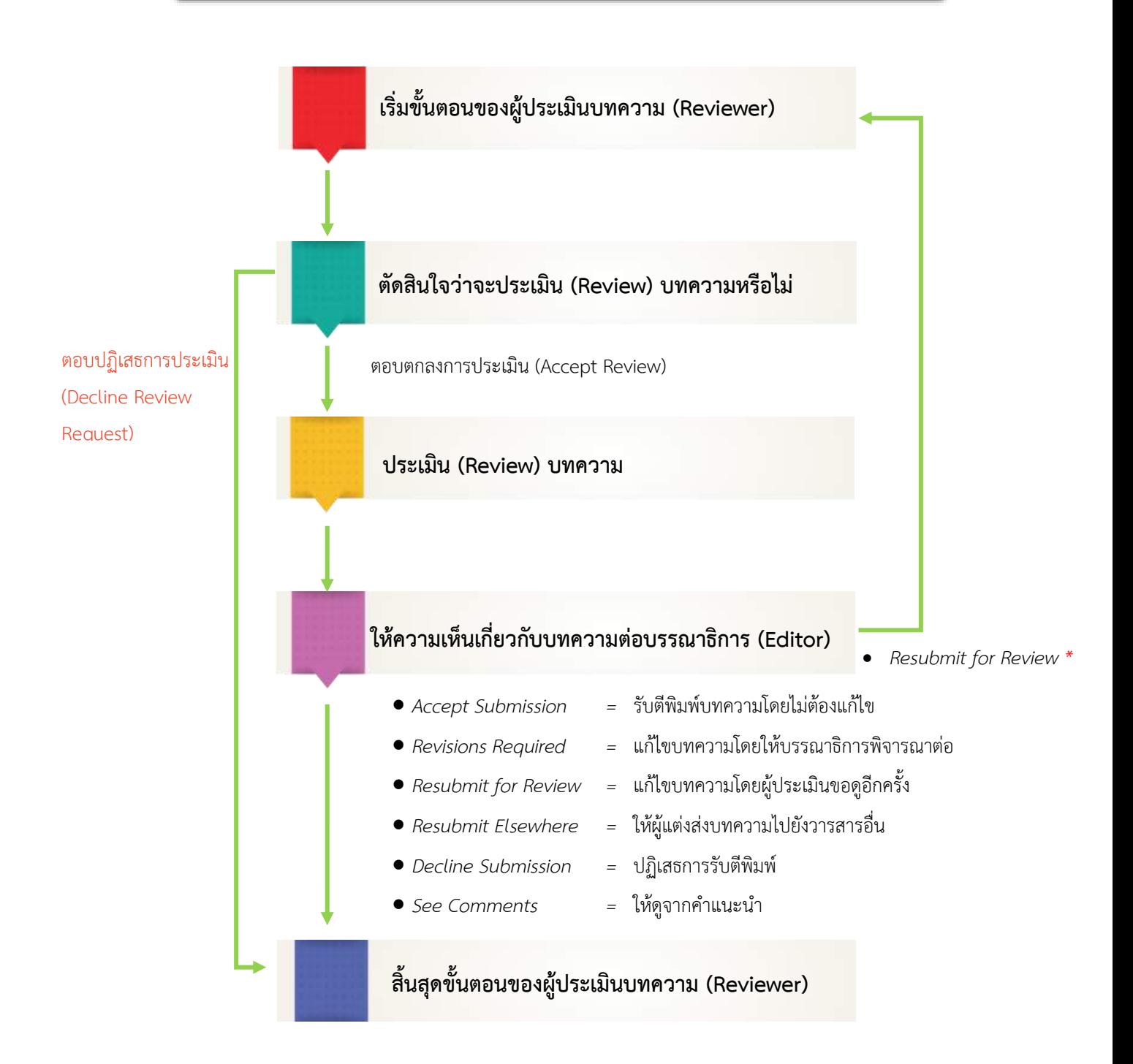

## **กำรประเมินบทควำม (Review)**

ผู้ประเมินบทความ (Reviewer) จะได้รับ Email เรื่อง **"Article Review Request"**

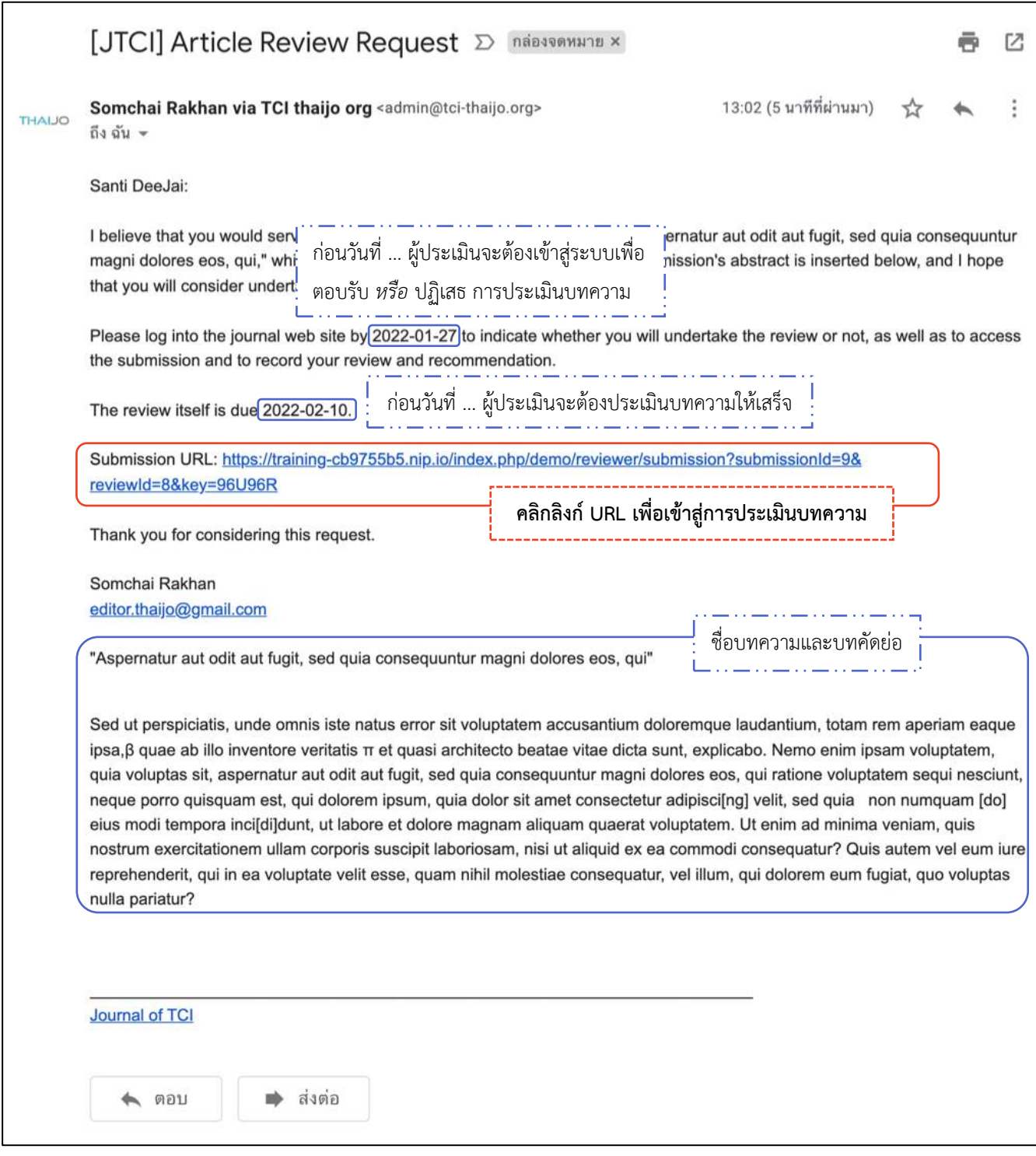

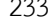

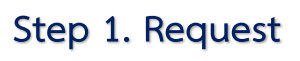

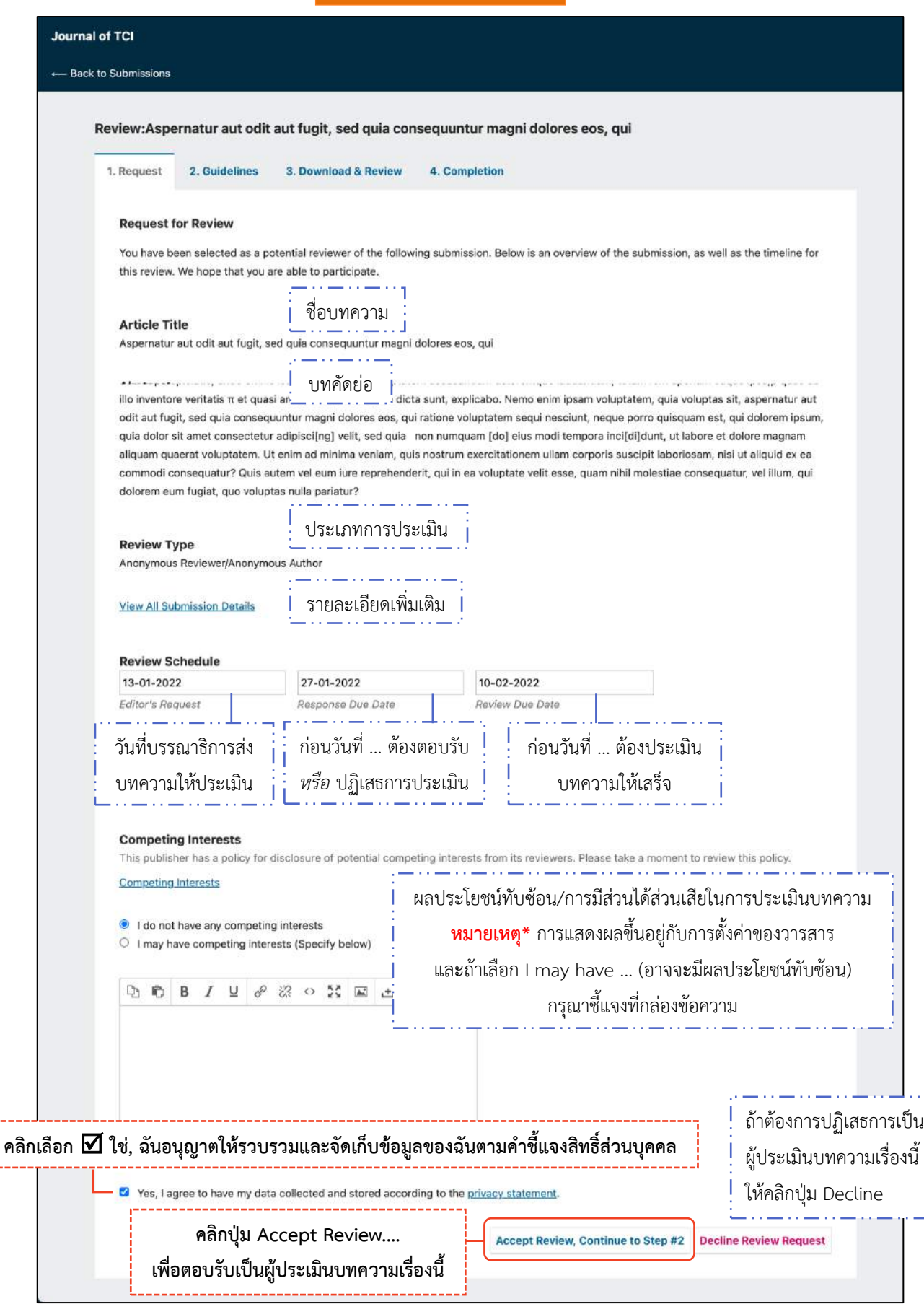

**Step 2. Guidelines**

ค าแนะน าหรือแนวทางการประเมินบทความ

จากรูป วารสารไม่ได้กรอกข้อมูลในการตั้งค่าของวารสาร

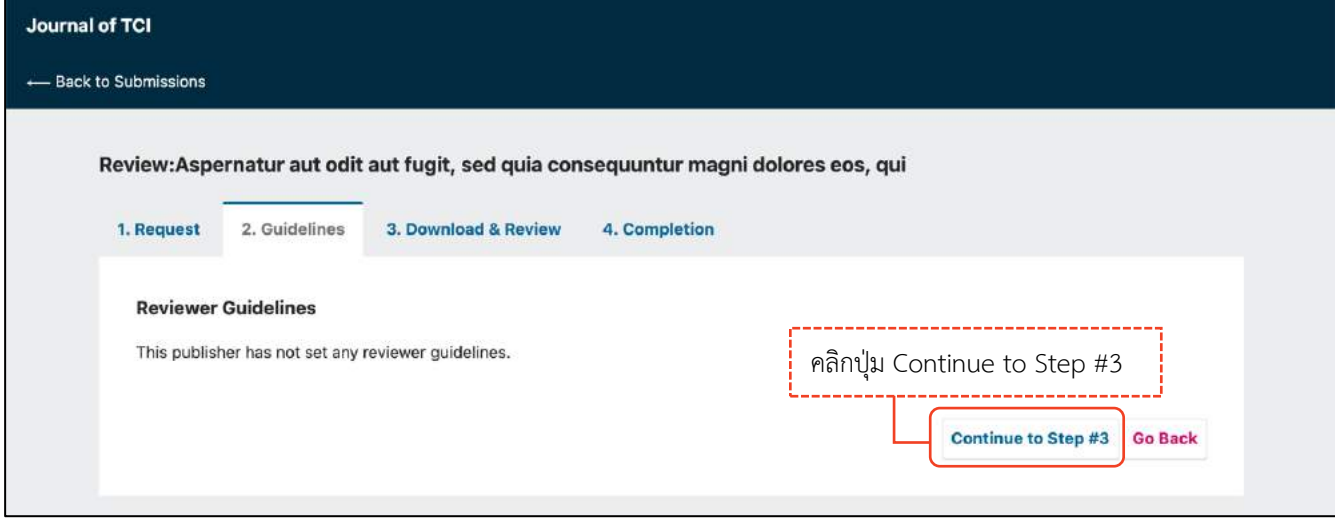
#### **Step 3. Download & Review**

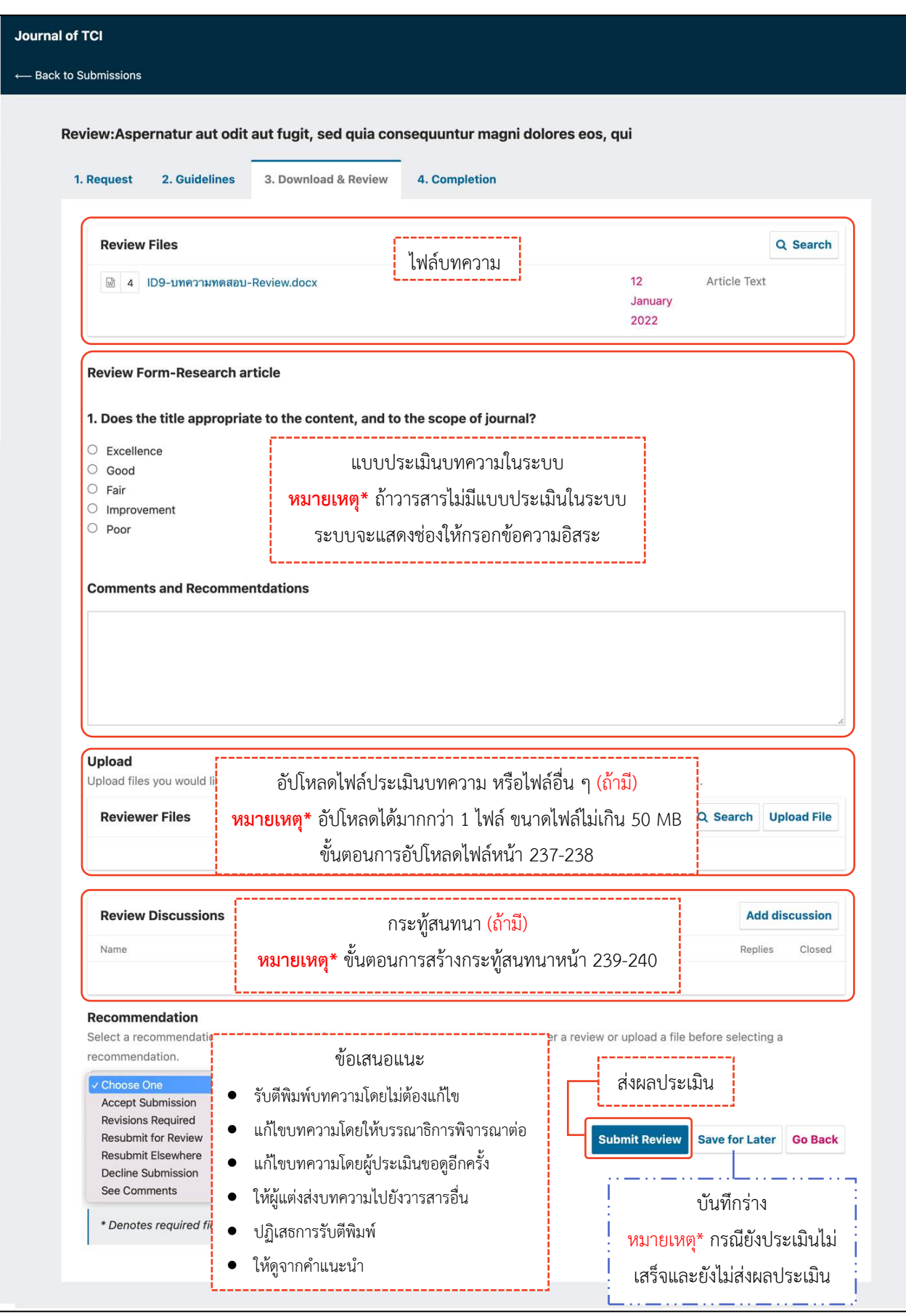

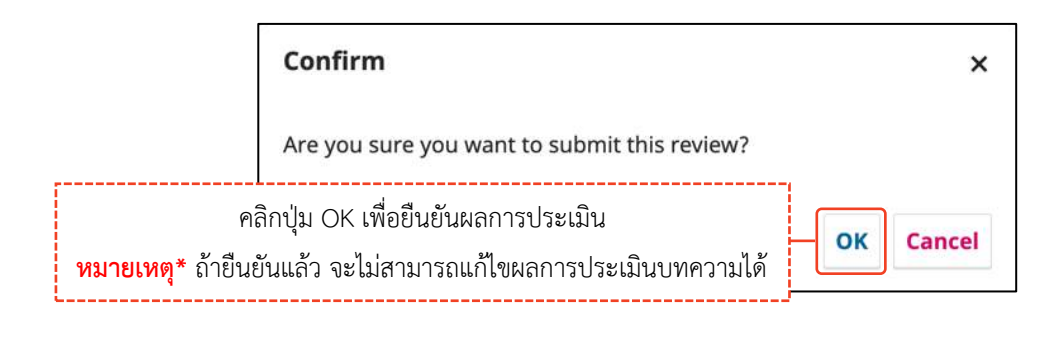

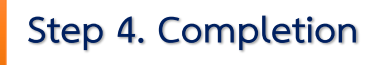

**\*\* สิ้นสุดกระบวนกำรประเมินบทควำม (Review) \*\***

<u>จากรูป</u> ผู้ประเมินทำการสร้างกระทู้สนทนา ตามขั้นตอนหน้า 239-240

เมื่อคลิกที่ลิงก์  $\blacklozenge$  Back to Submissions จะกลับมายังหน้าแดชบอร์ด | Dashboard ของบทความ

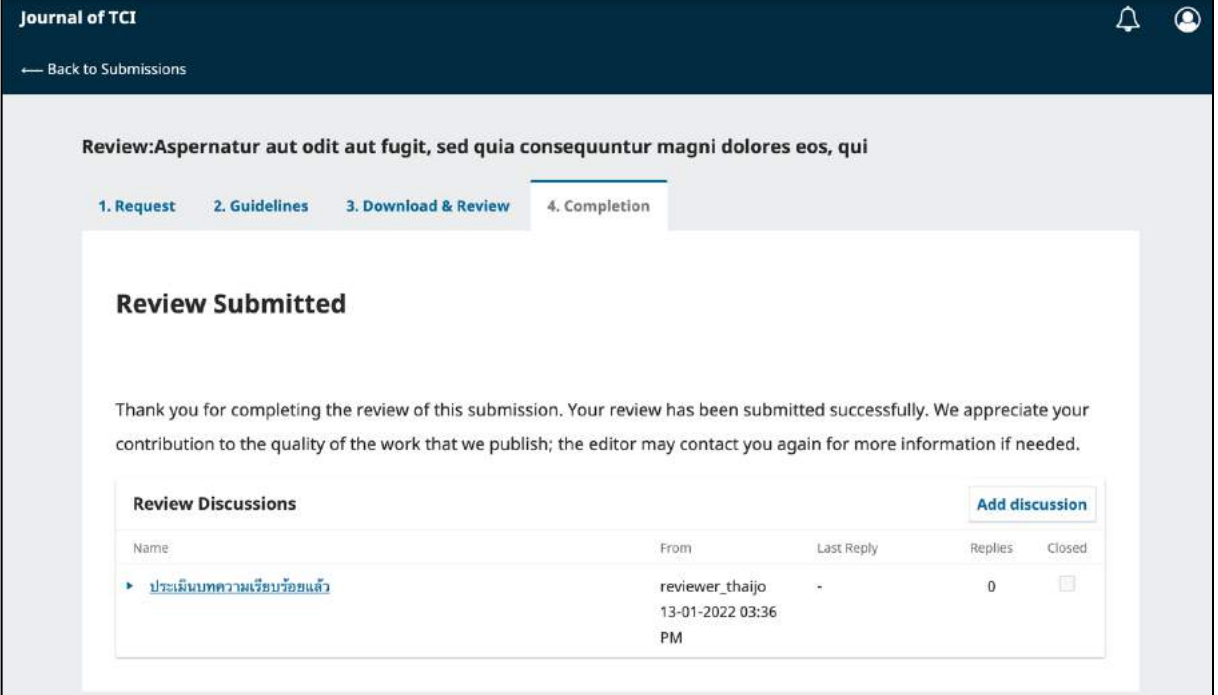

#### หน้าแดชบอร์ด | Dashboard ของบทความ

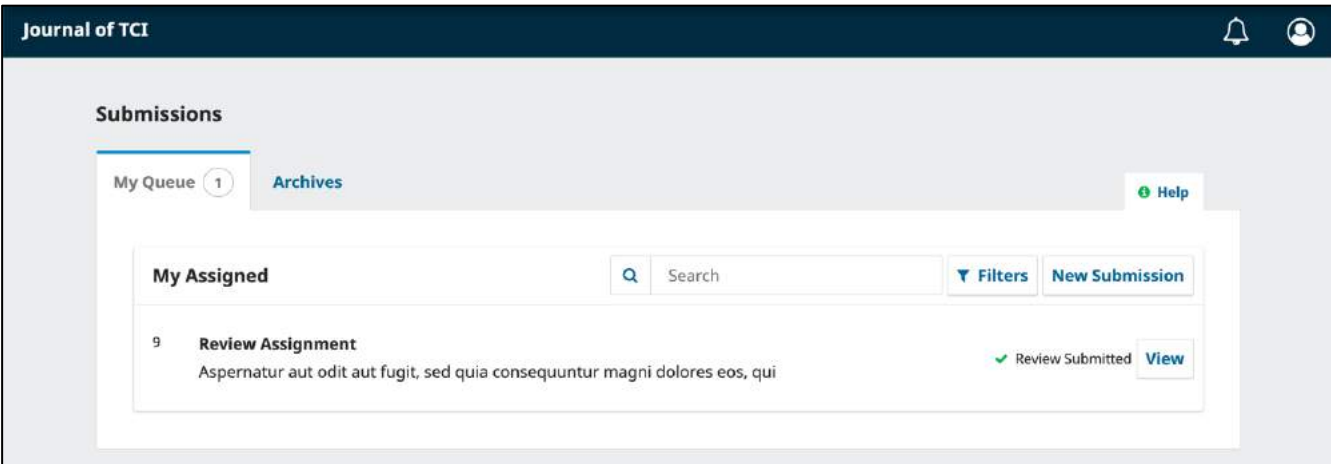

## **กำรอัปโหลดไฟล์(Upload File)**

#### **หมำยเหตุ\*** สามารถอัปโหลดได้มากกว่า 1 ไฟล์ ขนาดไฟล์ไม่เกิน 50 MB โดยจะต้องอัปโหลดทีละไฟล์

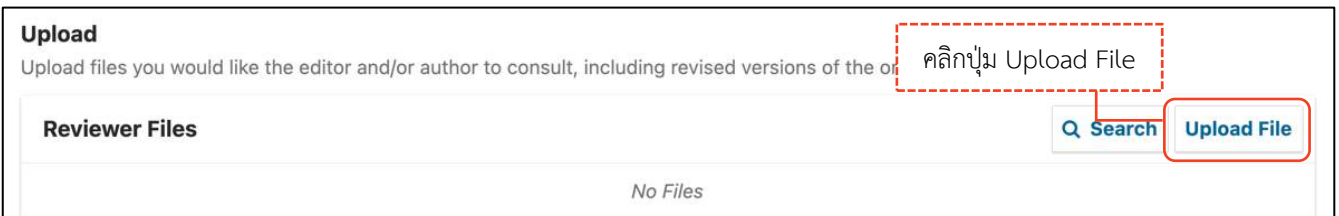

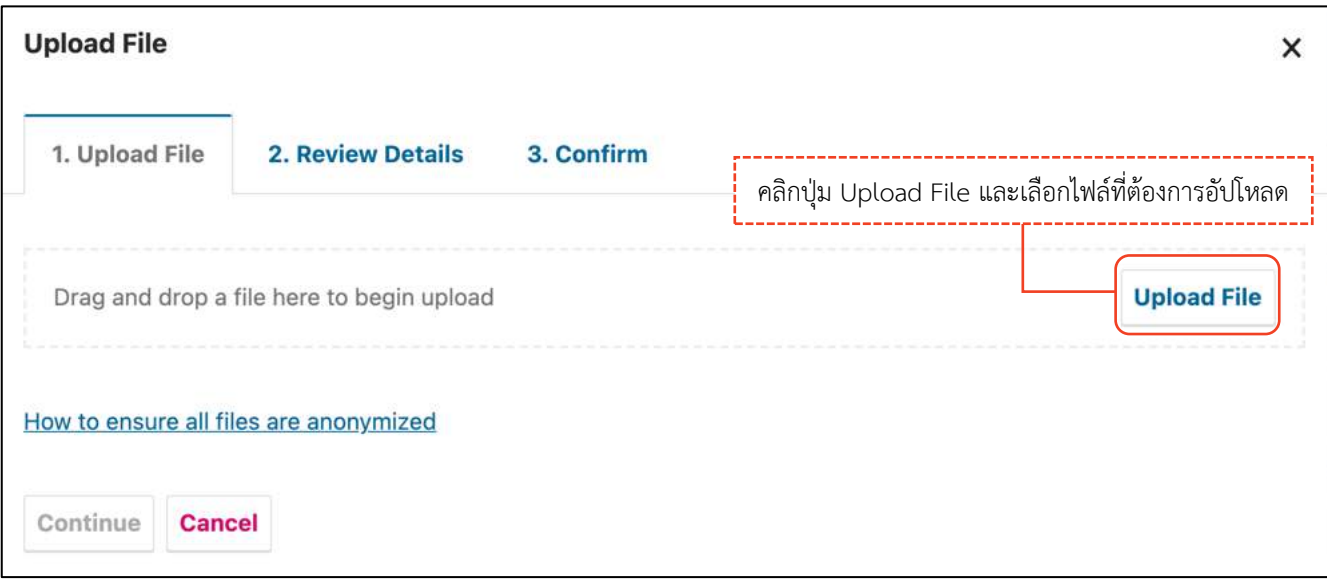

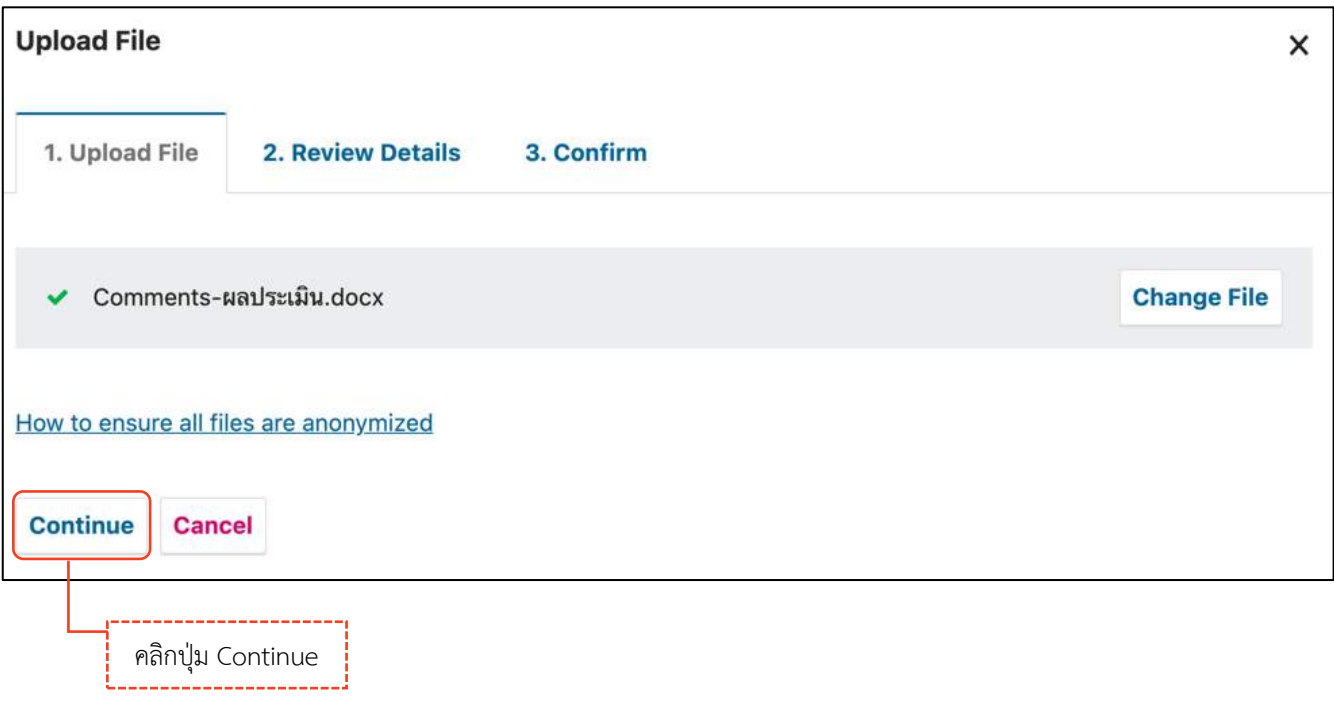

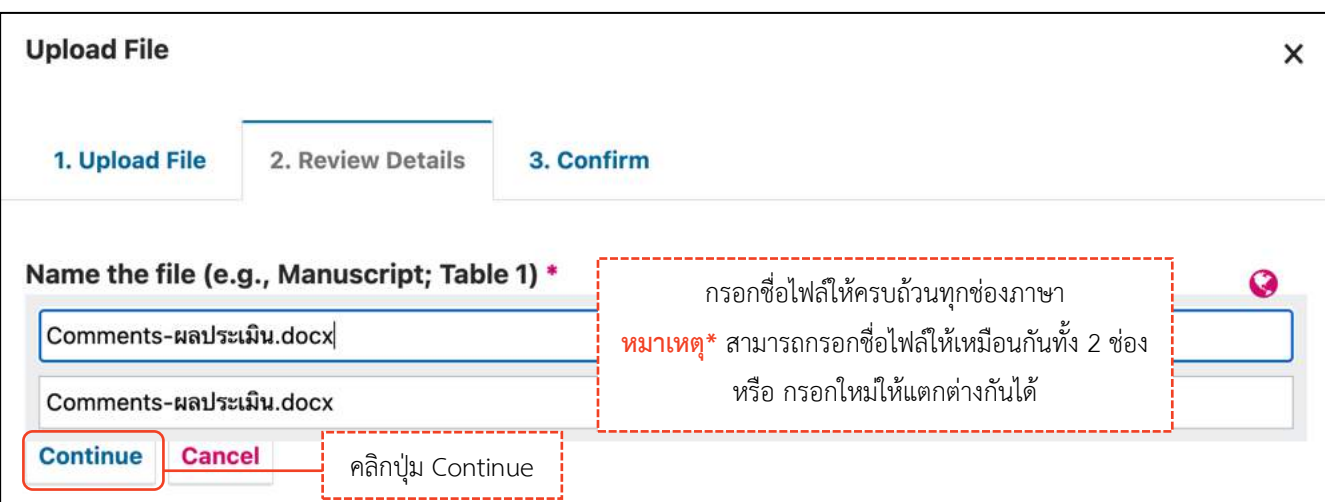

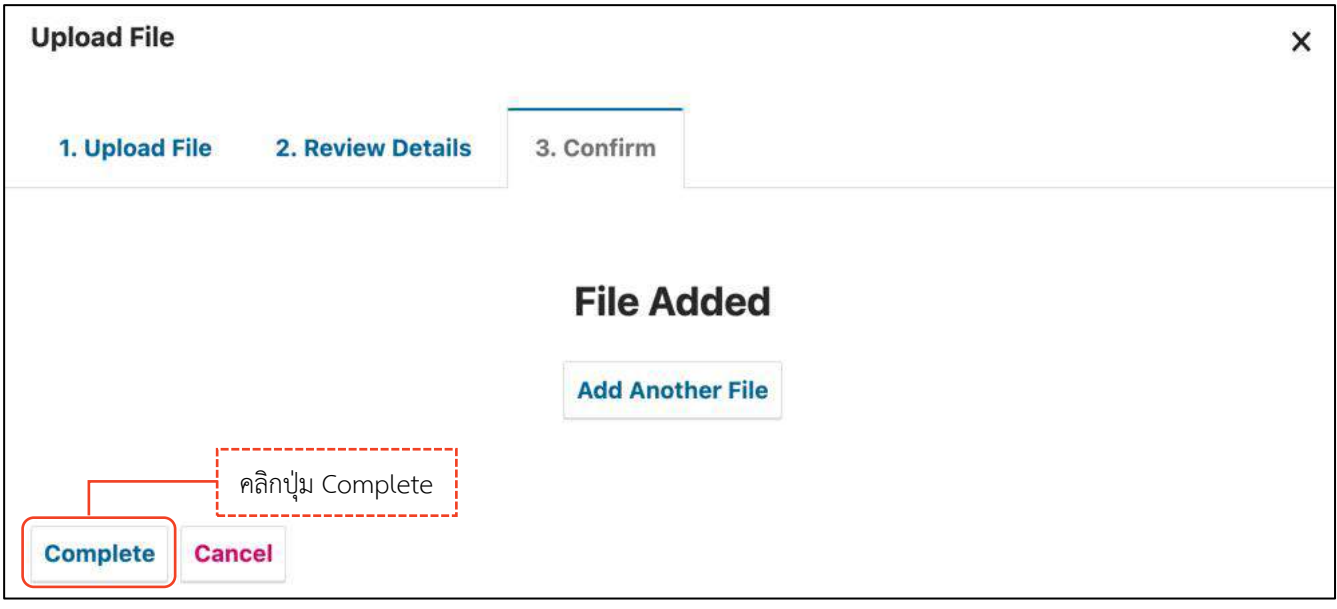

#### *ผลลัพธ์การอัปโหลดไฟล์ (Upload File)*

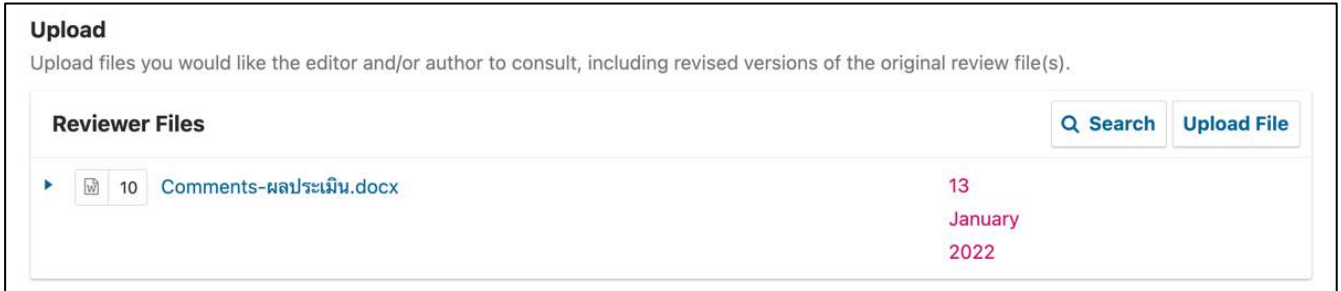

## **กระทู้สนทนำ (Discussion)**

### **กำรสร้ำงกระทู้สนทนำ (Discussion)**

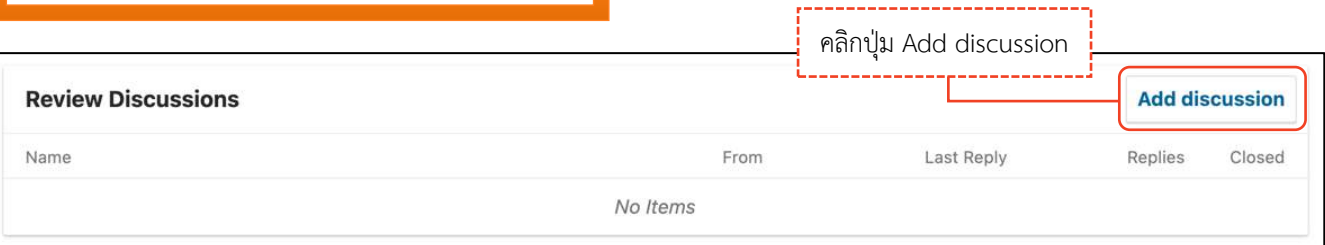

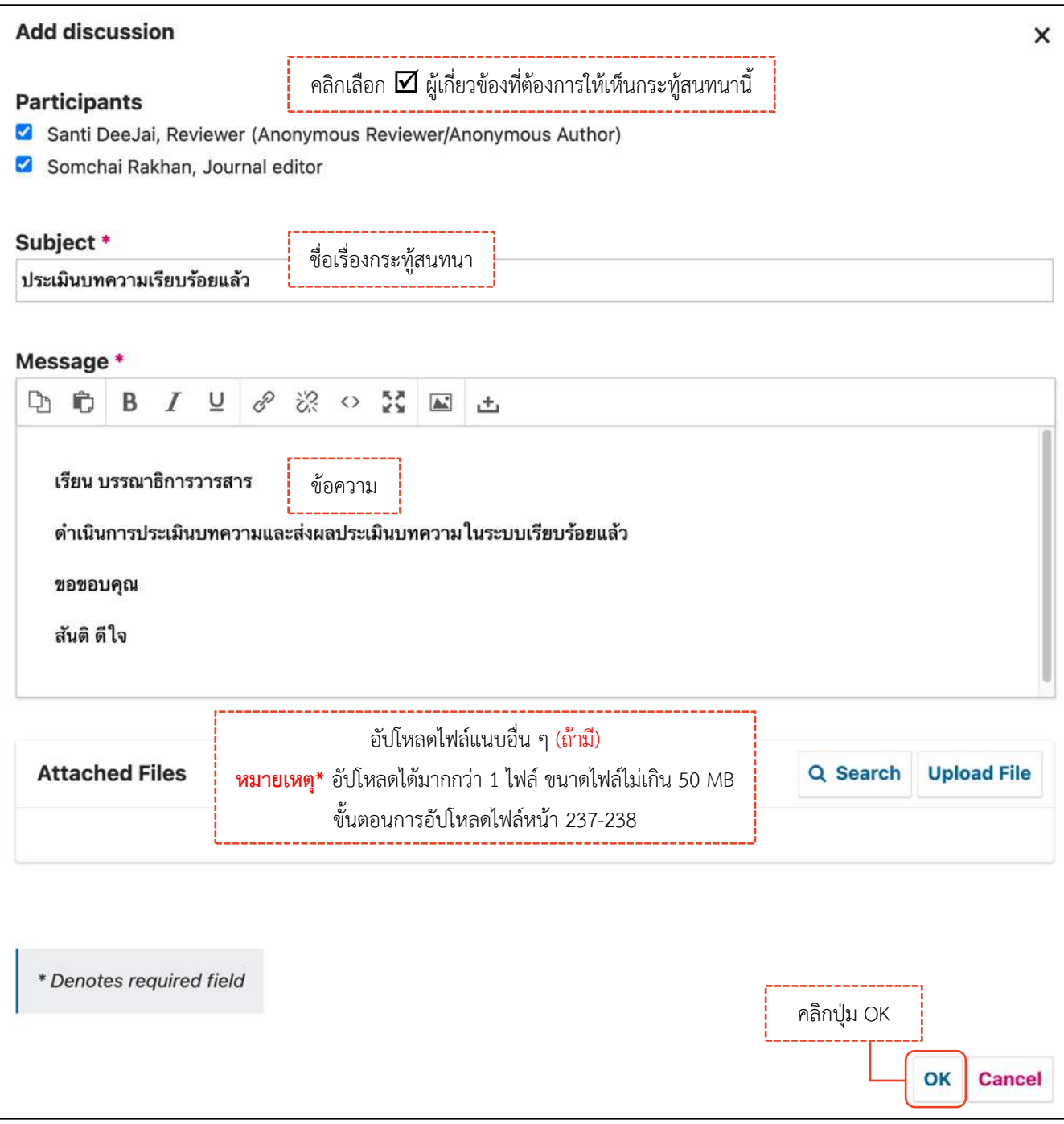

### *ผลลัพธ์การสร้างกระทู้สนทนา (Discussion)*

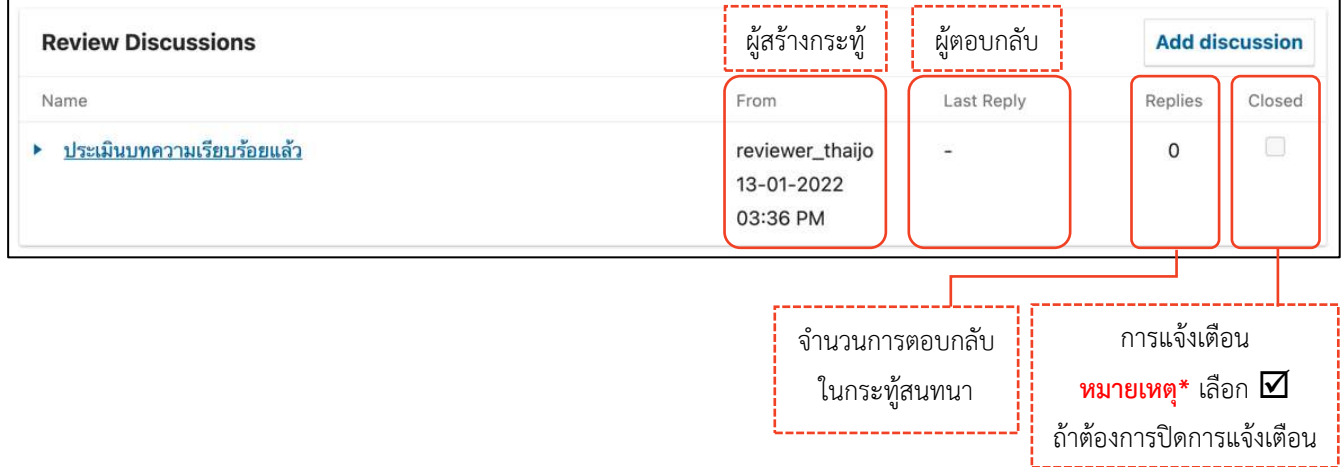

### **กำรตอบกลับกระทู้สนทนำ (Add Message)**

ผู้ประเมินบทความ (Reviewer) จะได้รับ Email เรื่อง **"New notification from …"**

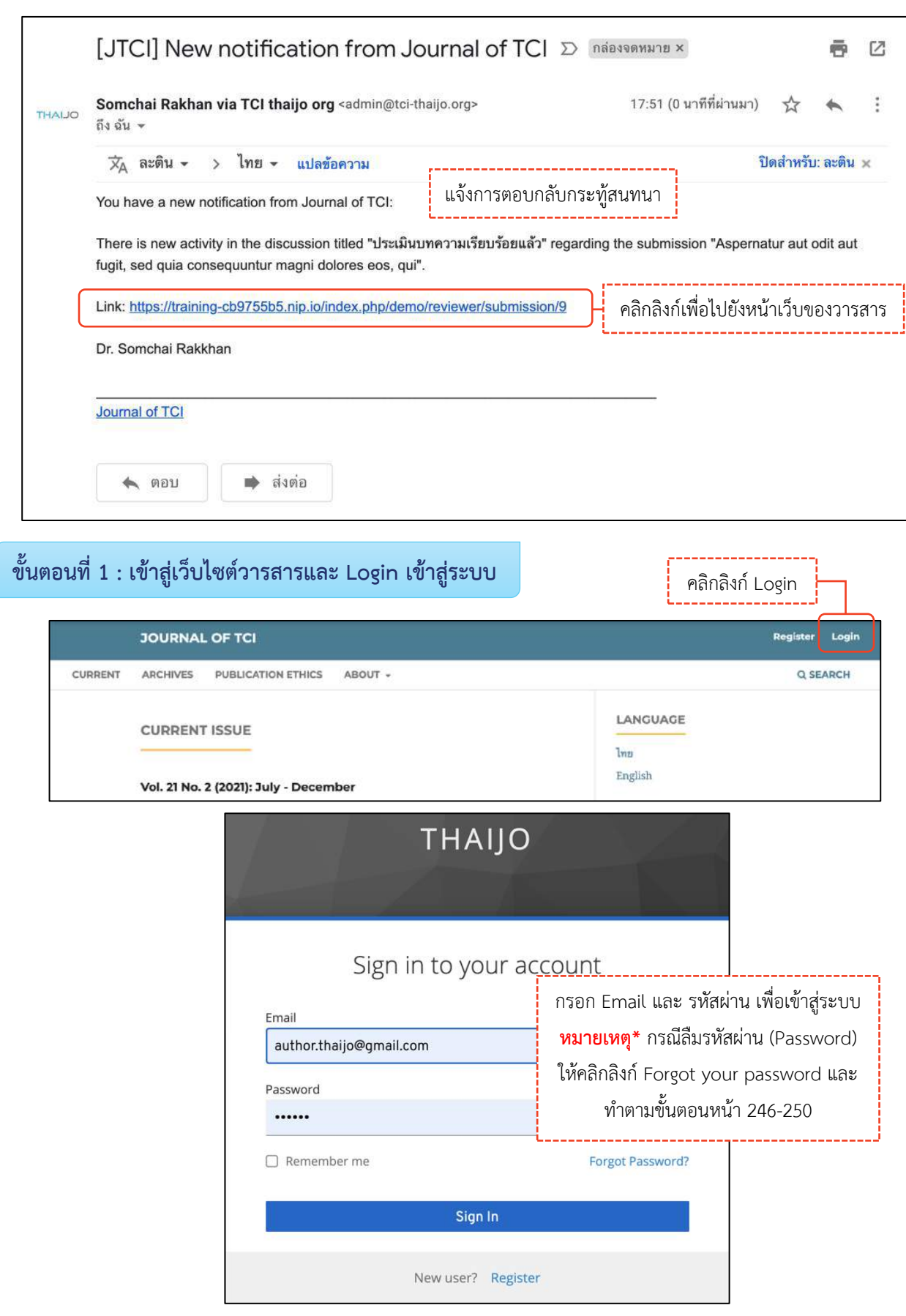

### **ขั้นตอนที่ 2 : เข้ำสู่หน้ำแดชบอร์ด | Dashboard**

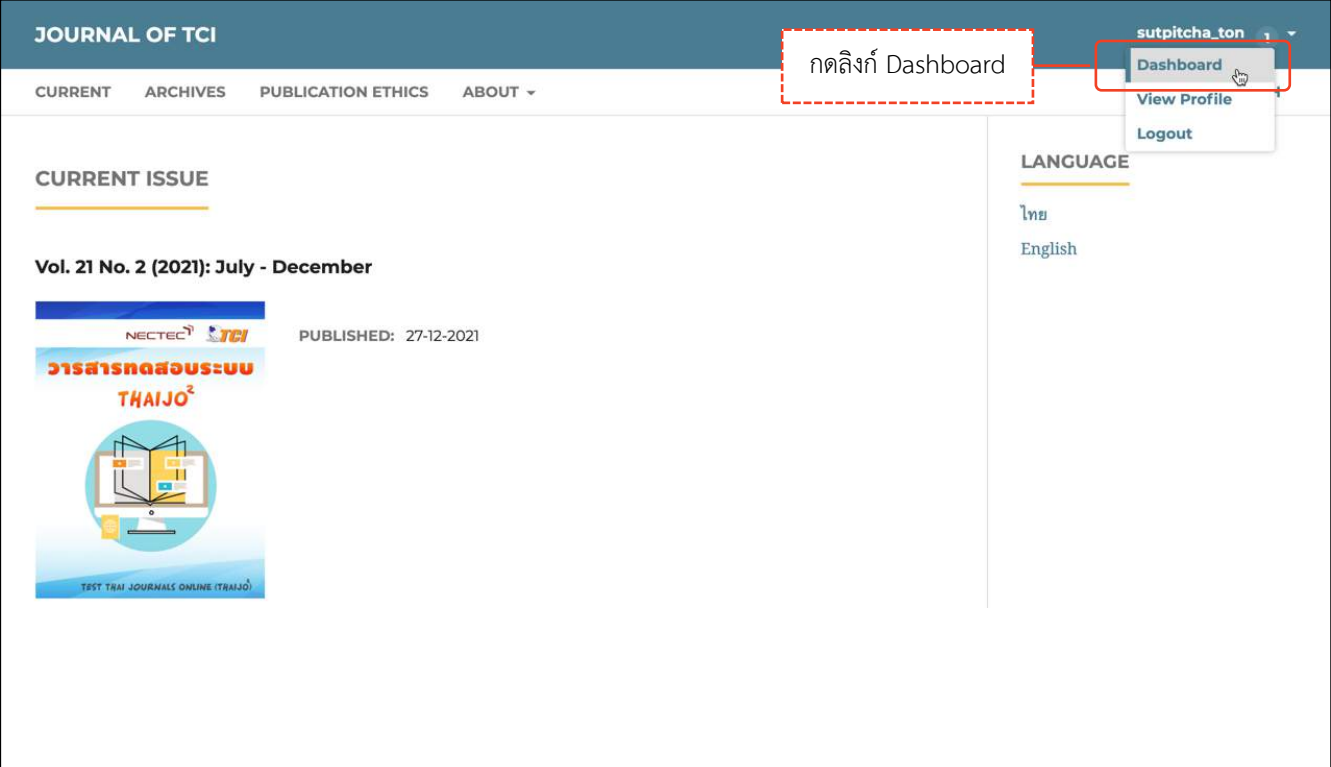

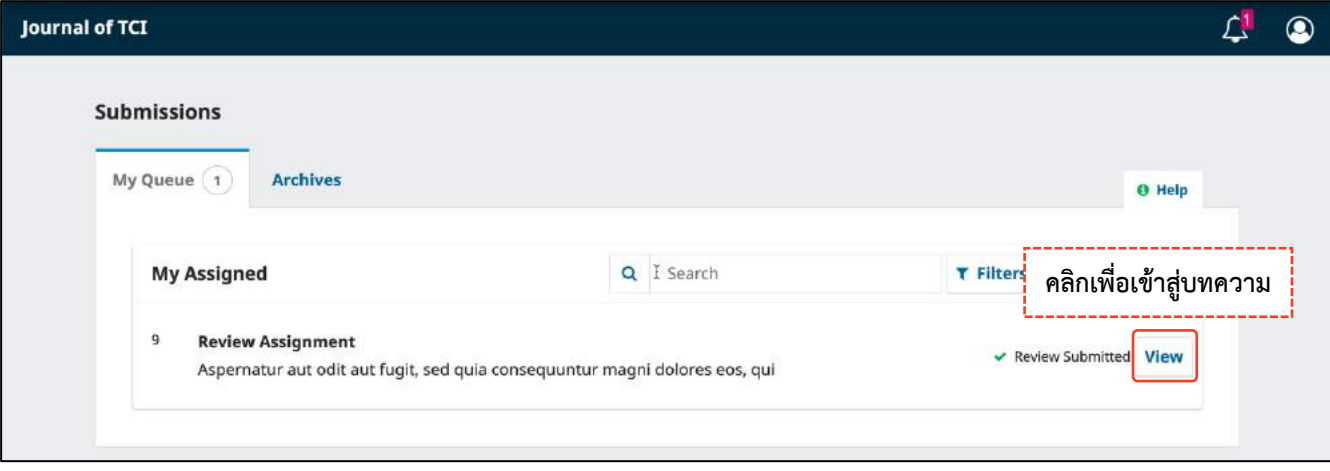

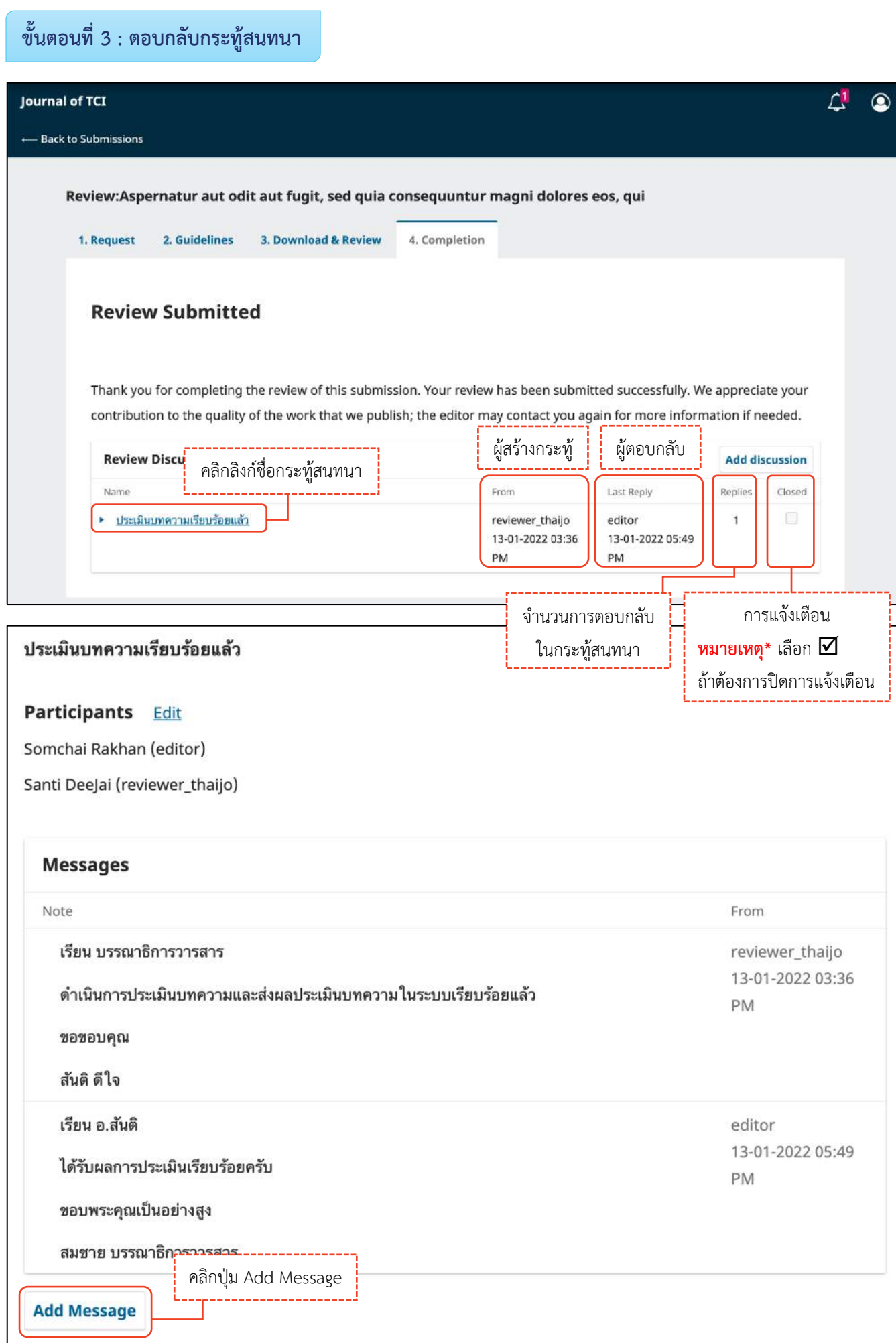

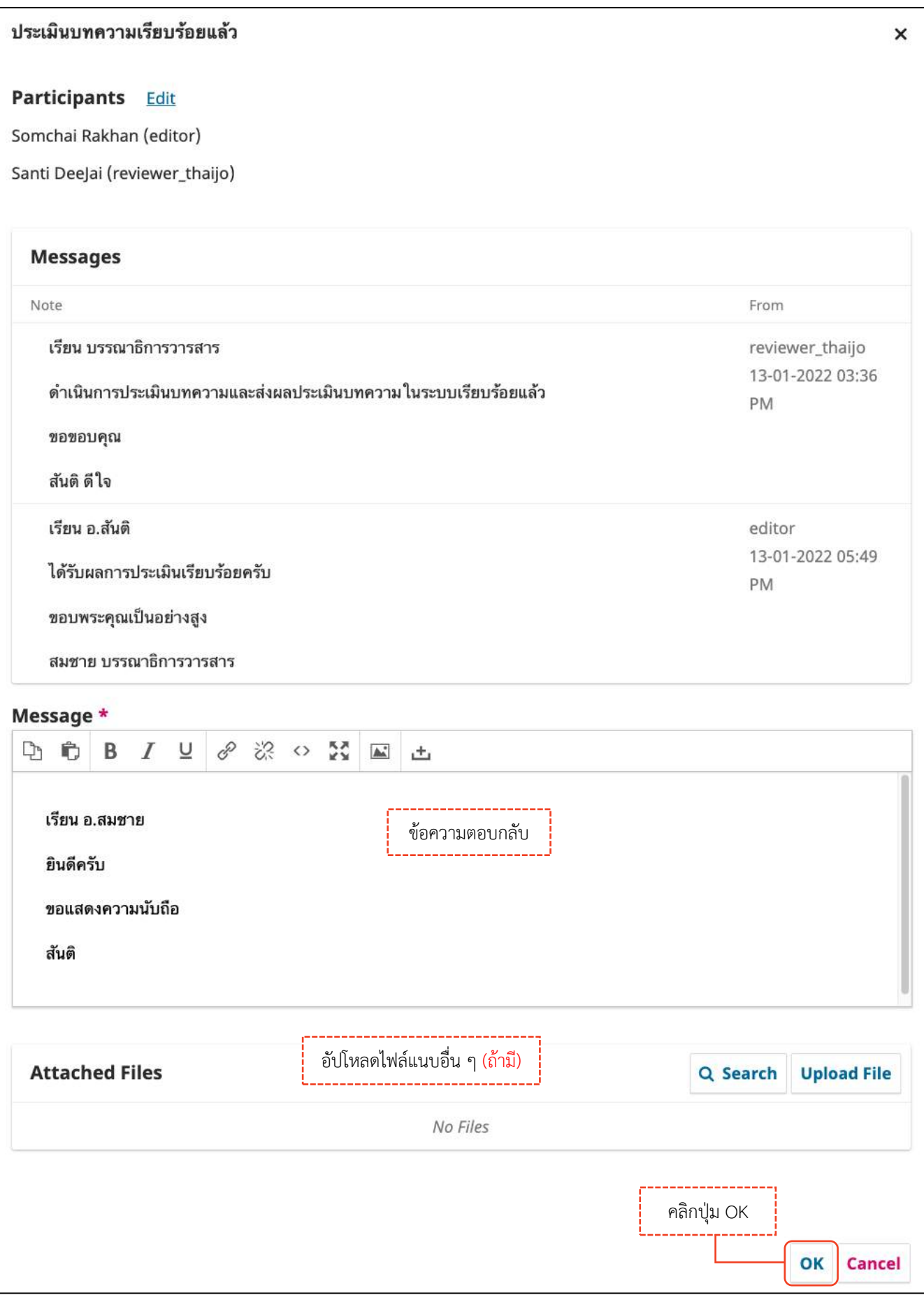

#### *ผลลัพธ์การตอบกลับกระทู้สนทนา (Add Message)*

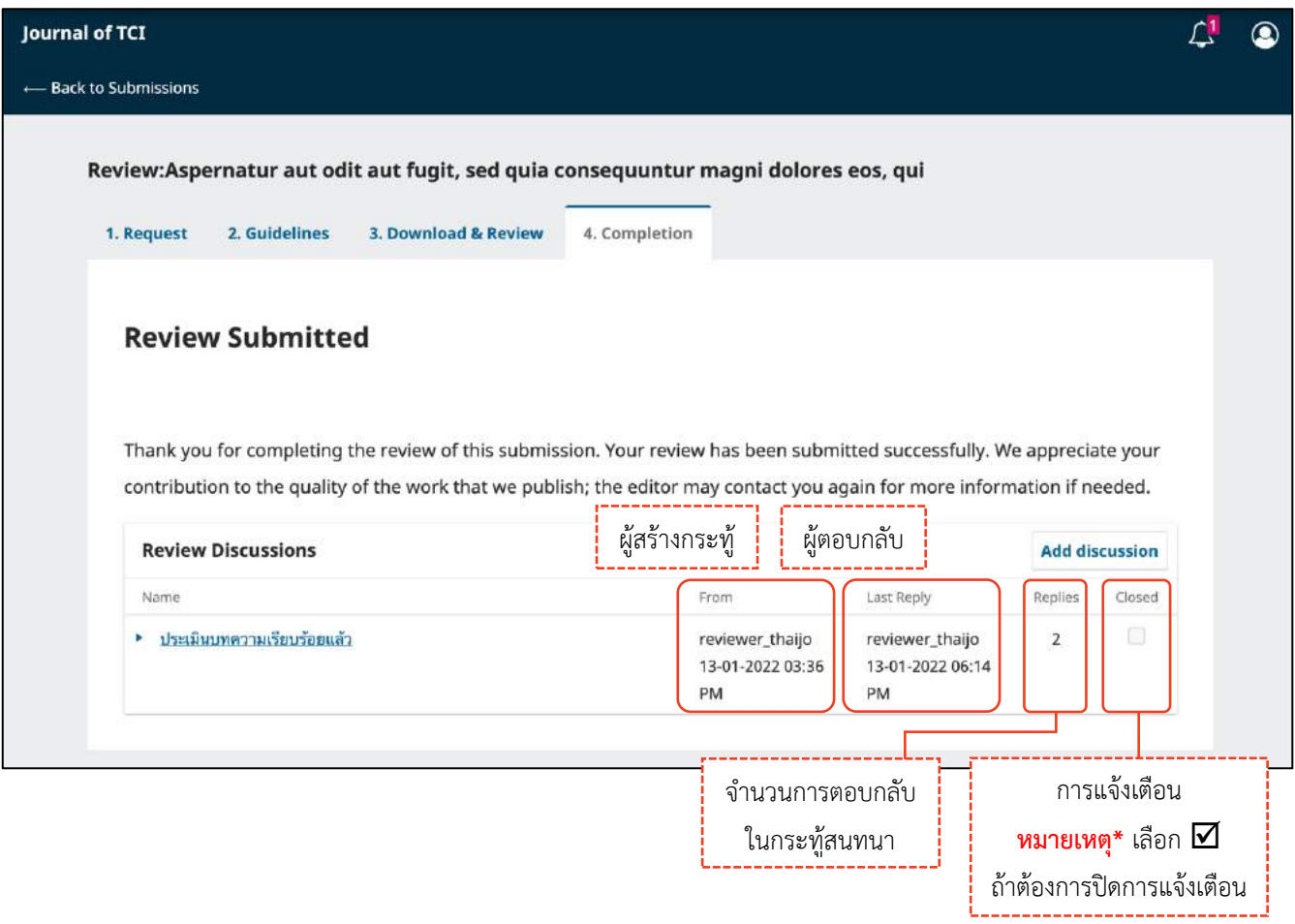

Login

### **ลืมรหัสผ่ำน | Forgot your password**

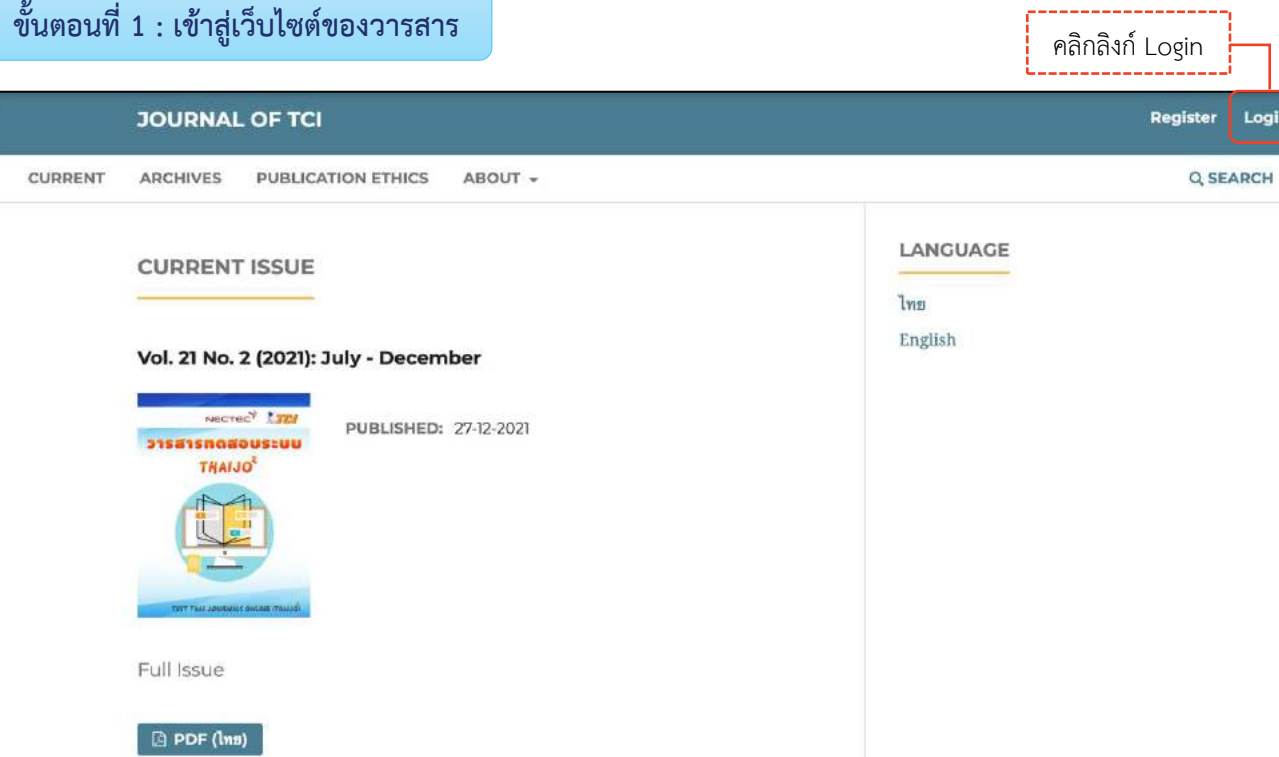

**ขั้นตอนที่ 2 : เข้ำสู่หน้ำสมัครสมำชิกกลำงของระบบ ThaiJO**

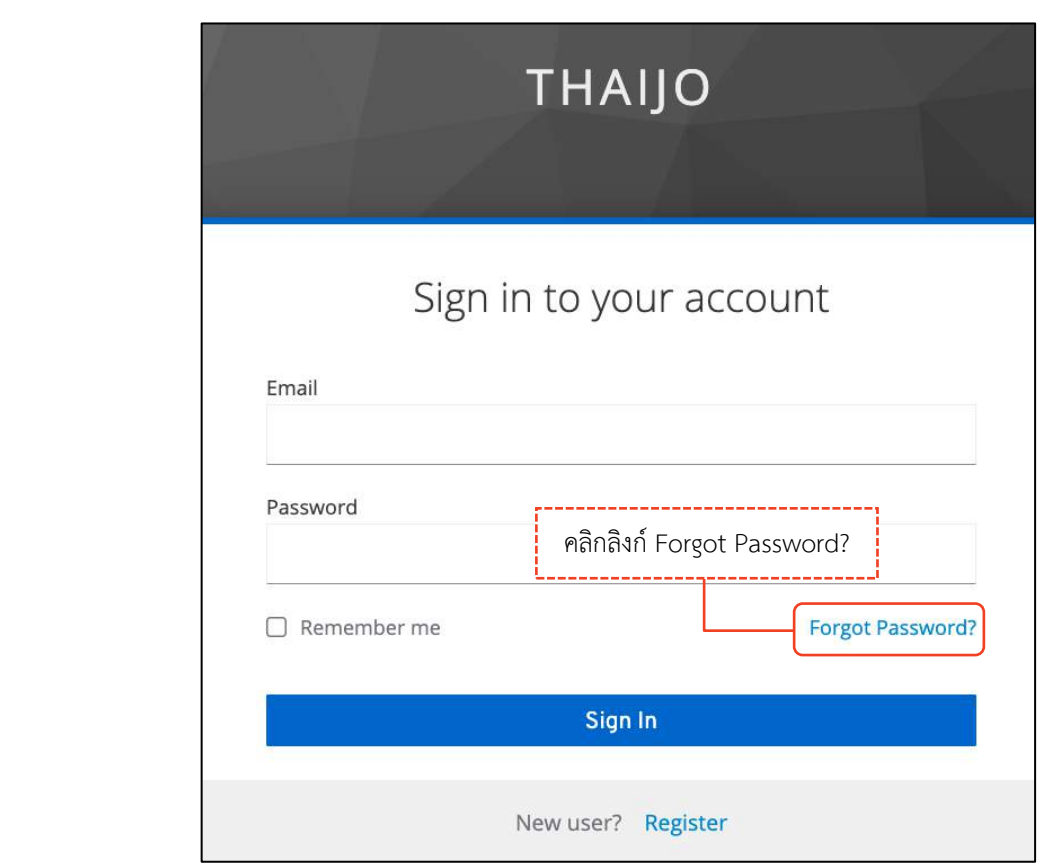

œ

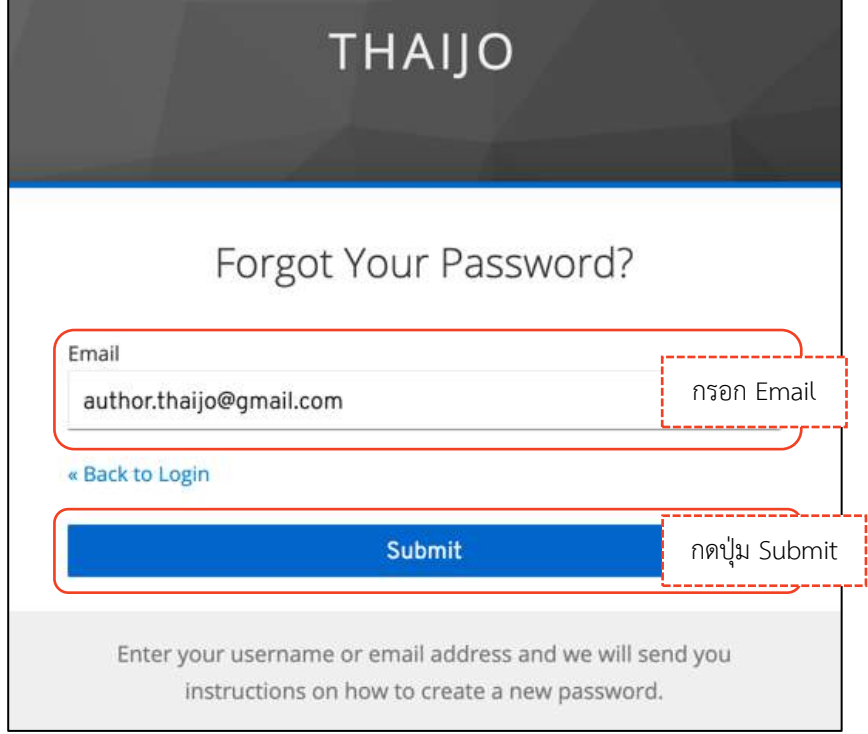

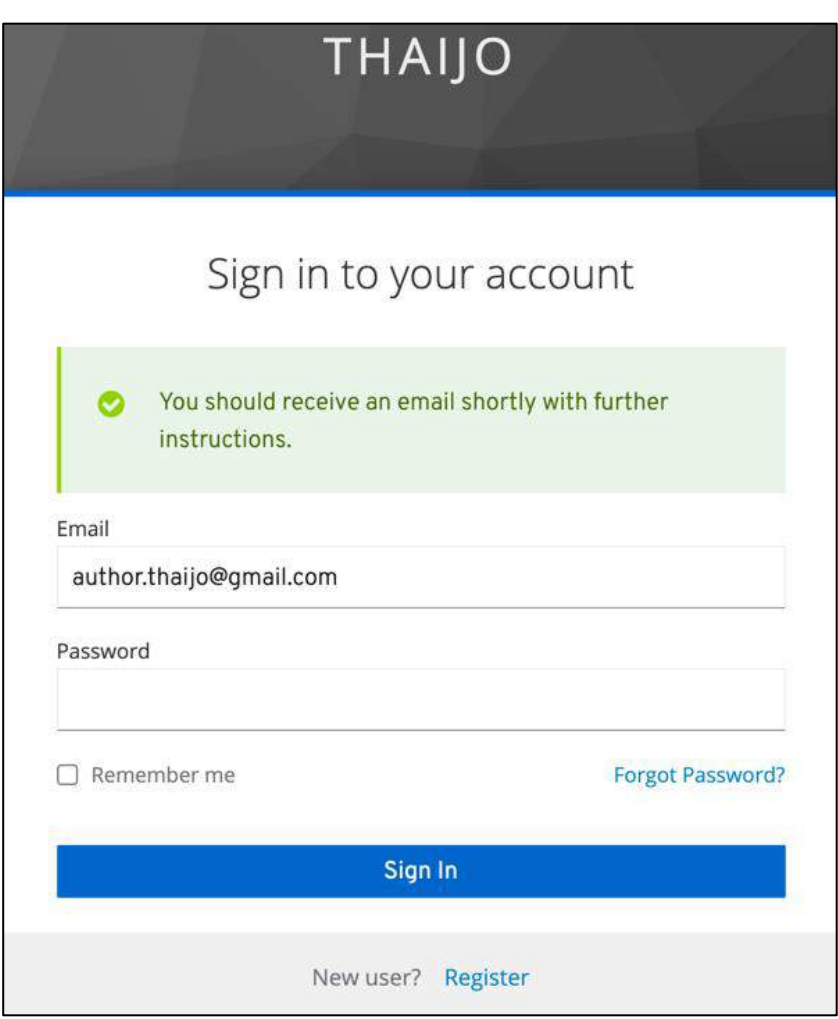

### 248 คู่มือการใช้งานระบบ ThaiJO (OJS Version 3.3.0-8)

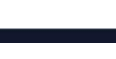

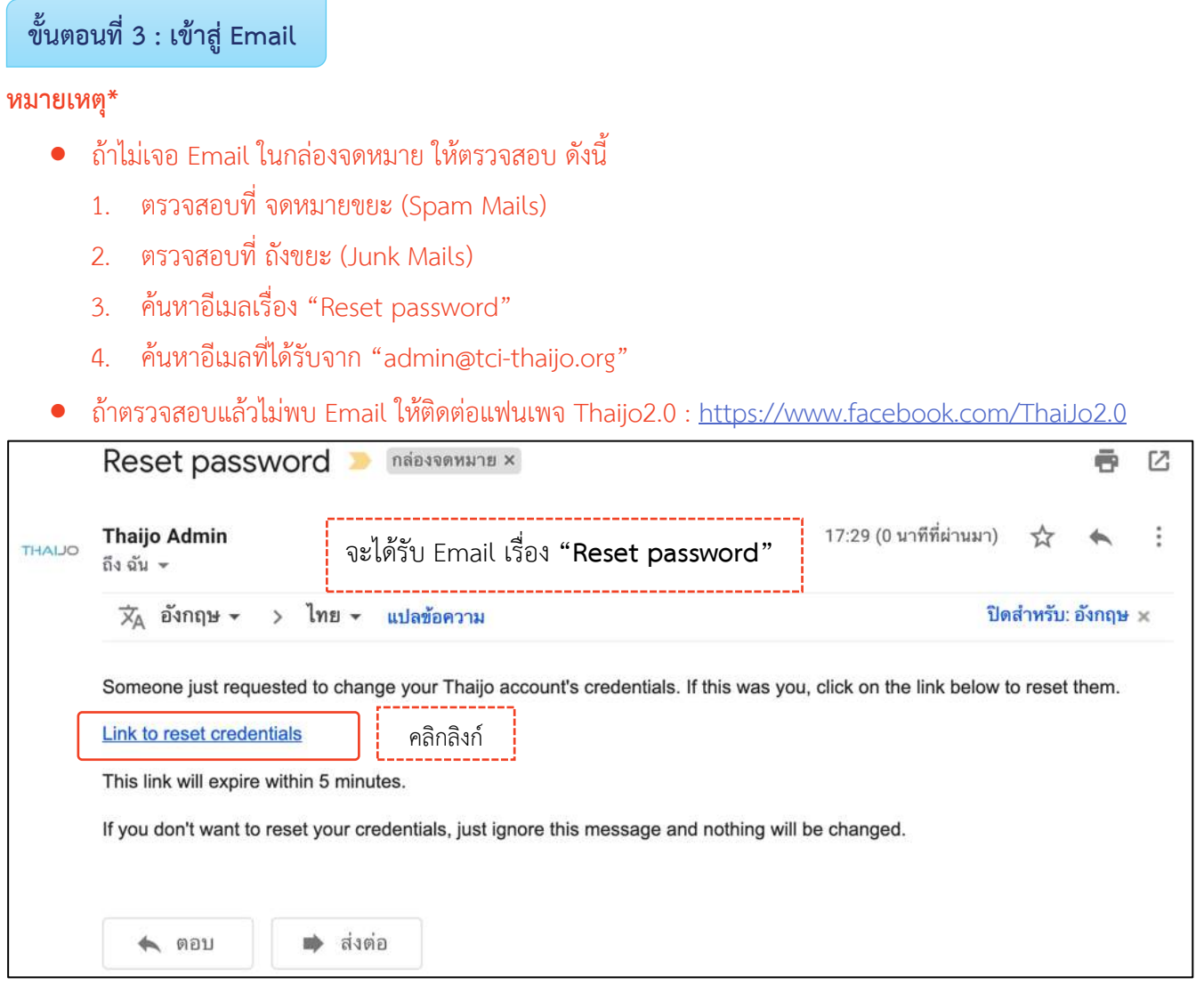

### **ขั้นตอนที่ 4 : กรอกรหัสผ่ำนใหม่**

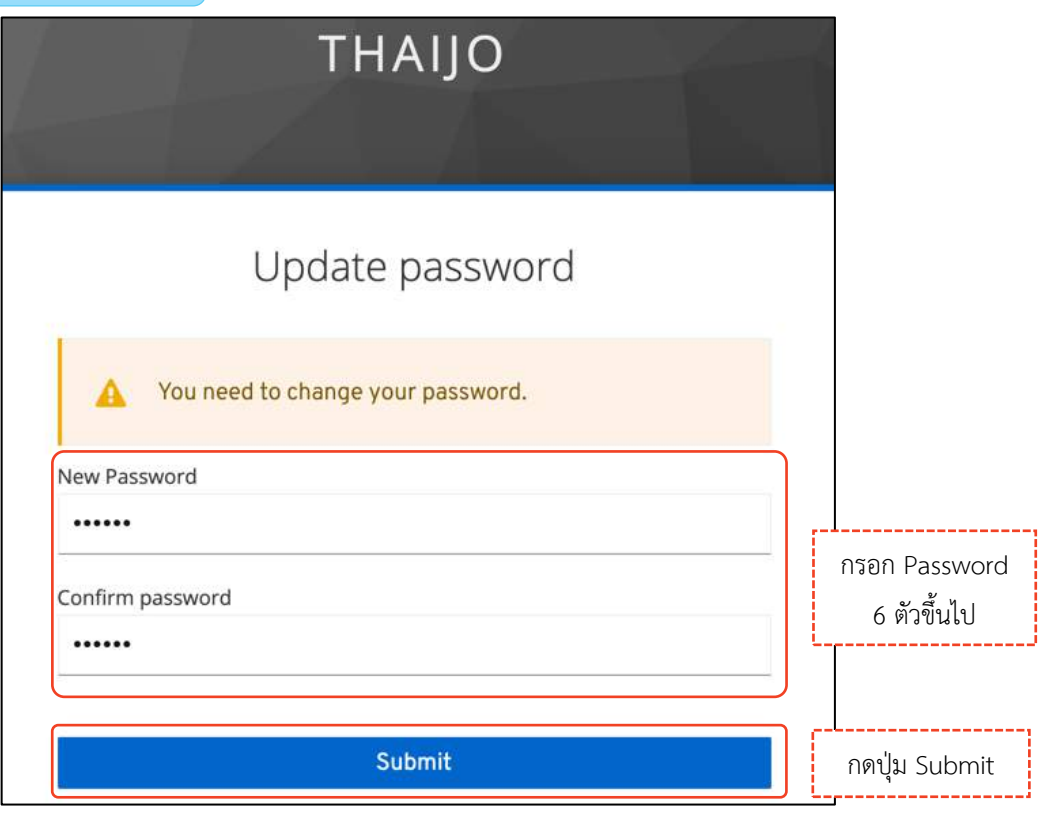

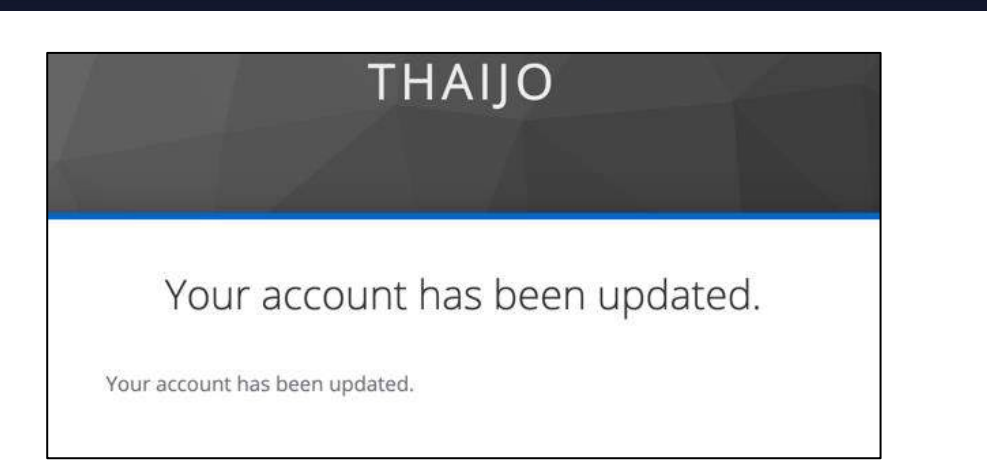

# **ขั้นตอนที่ 5 : เข้าสู่เว็บไซต์วารสารและ Login เข้าสู่ระบบ คลิก ครั้ง คลิกลิงก์ Login คลิกลิงก์ Login**

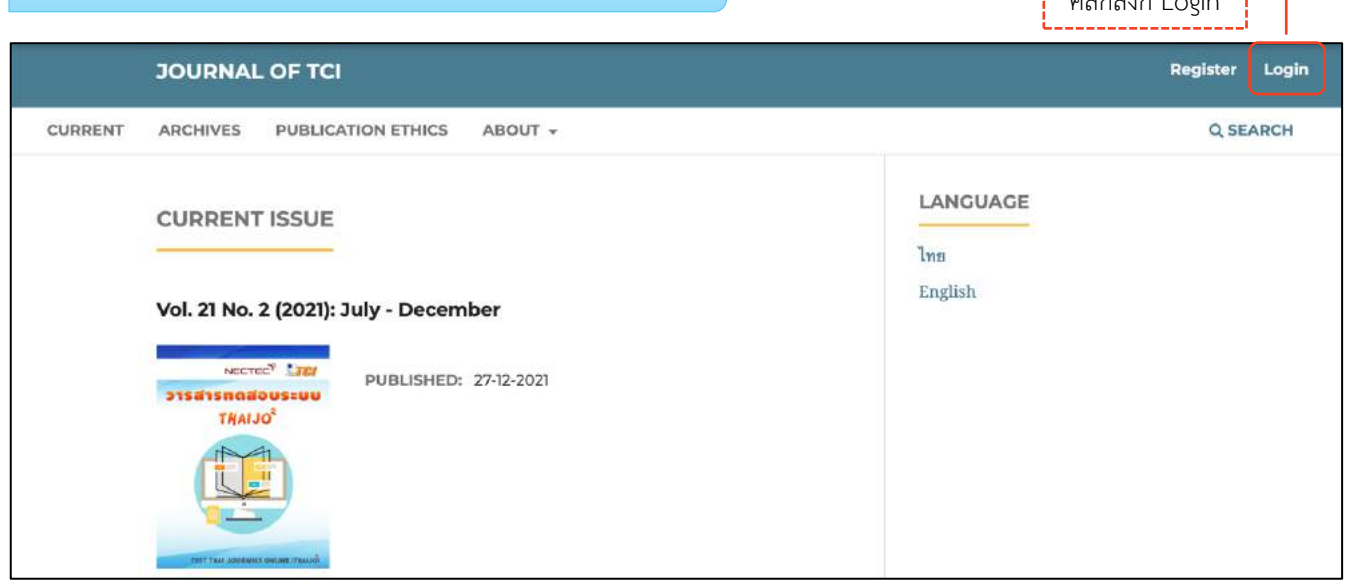

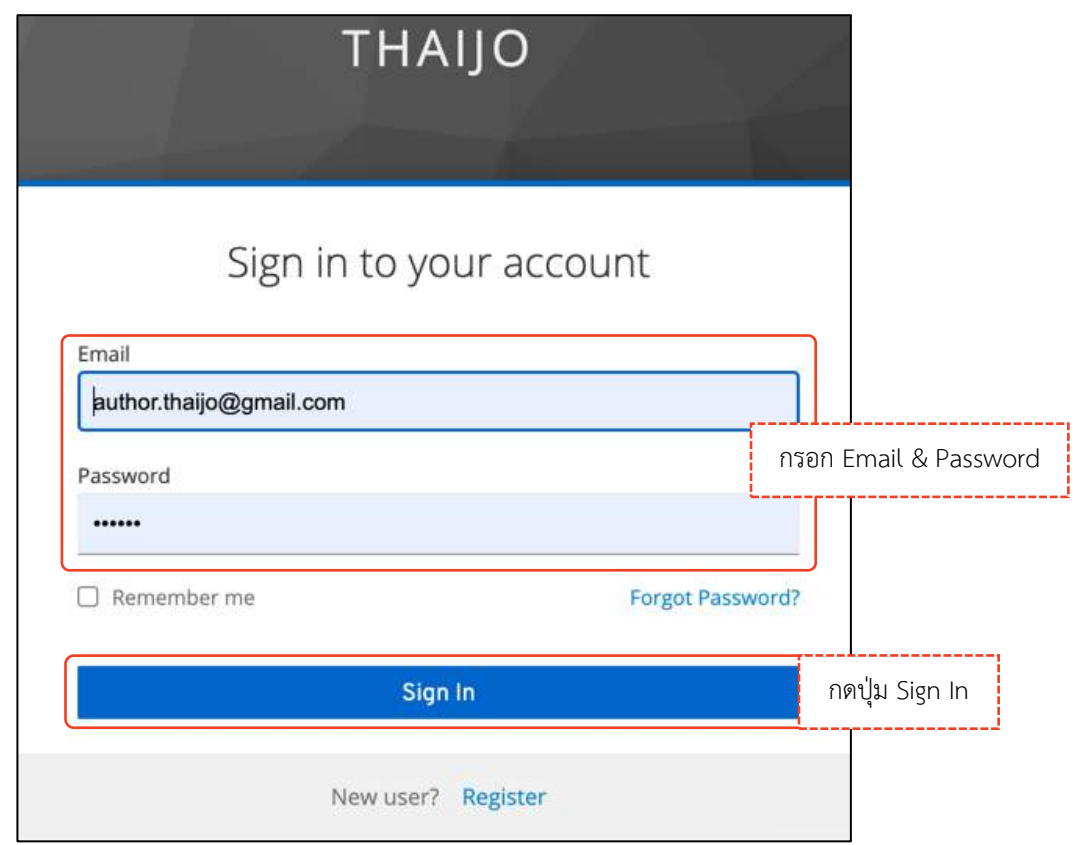

### *ผลลัพธ์เมื่อเข้าสู่ระบบเรียบร้อยแล้ว*

#### **หน้ำเว็บไซต์วำรสำร**

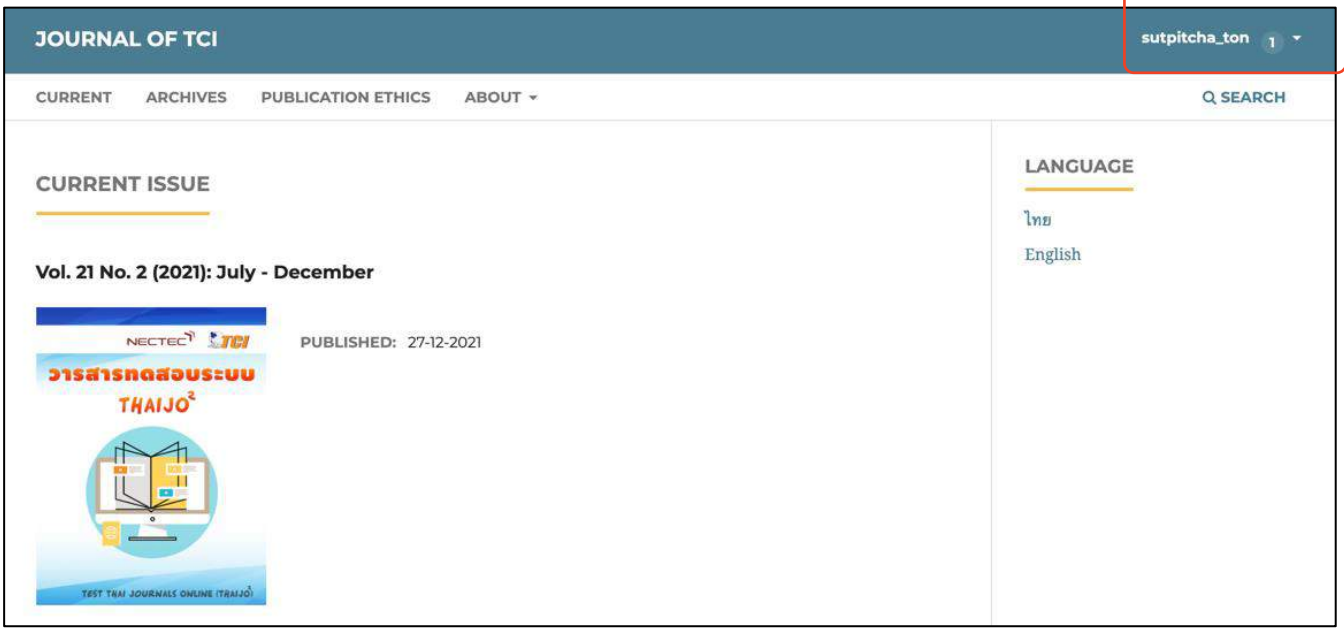

#### **หน้ำแดชบอร์ด | Dashboard**

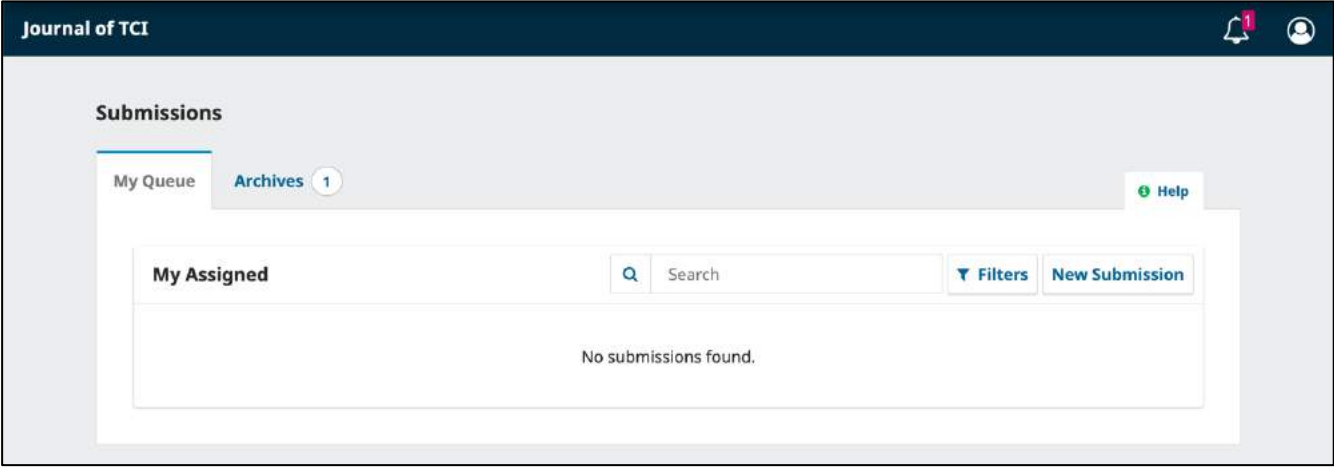

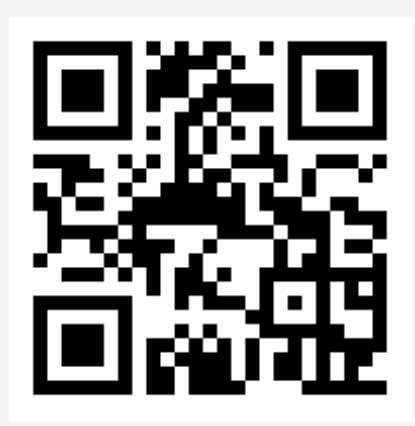

Thai Journal Online System

**ติดตอสอบถาม**

**Fanpage: ThaiJO2.0** 

https://www.facebook.com/ThaiJo2.0

OJS 3.3.0.8